# **Bruksanvisning (SV)**

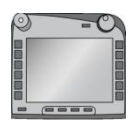

**ISOBUS-Terminal CCI 100/200** ISOBUS-maskinstyrning

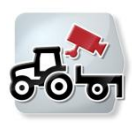

**CCI.Cam** Visuell maskinövervakning

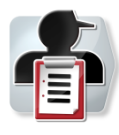

**CCI.Control** Dokumentation och orderadministration

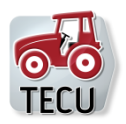

**CCI.Tecu Traktordata** 

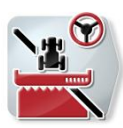

**CCI.Command** GPS-spårföring och -delbreddskoppling

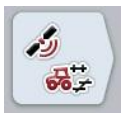

**CCI.GPS** GPS-inställningar och traktorgeometri

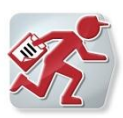

**CCI.Courier** Orderdatautbyte mellan gårdsdatorn och terminalen

# **CCISOBUS**

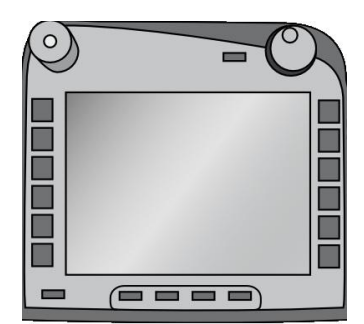

# **ISOBUS-terminal CCI 100/200**

ISOBUS-maskinstyrning

# **Bruksanvisning**

Innehåll: Menü v5

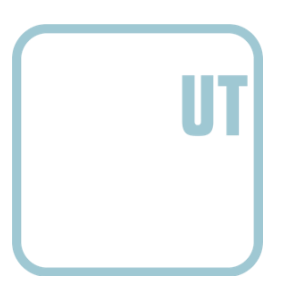

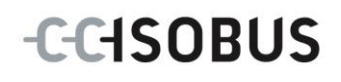

# **Copyright**

 2014 Copyright tillhör Competence Center ISOBUS e.V. Albert-Einstein-Straße 1 D-49076 Osnabrück Versionsnummer: v5.01

# **CCISOBUS**

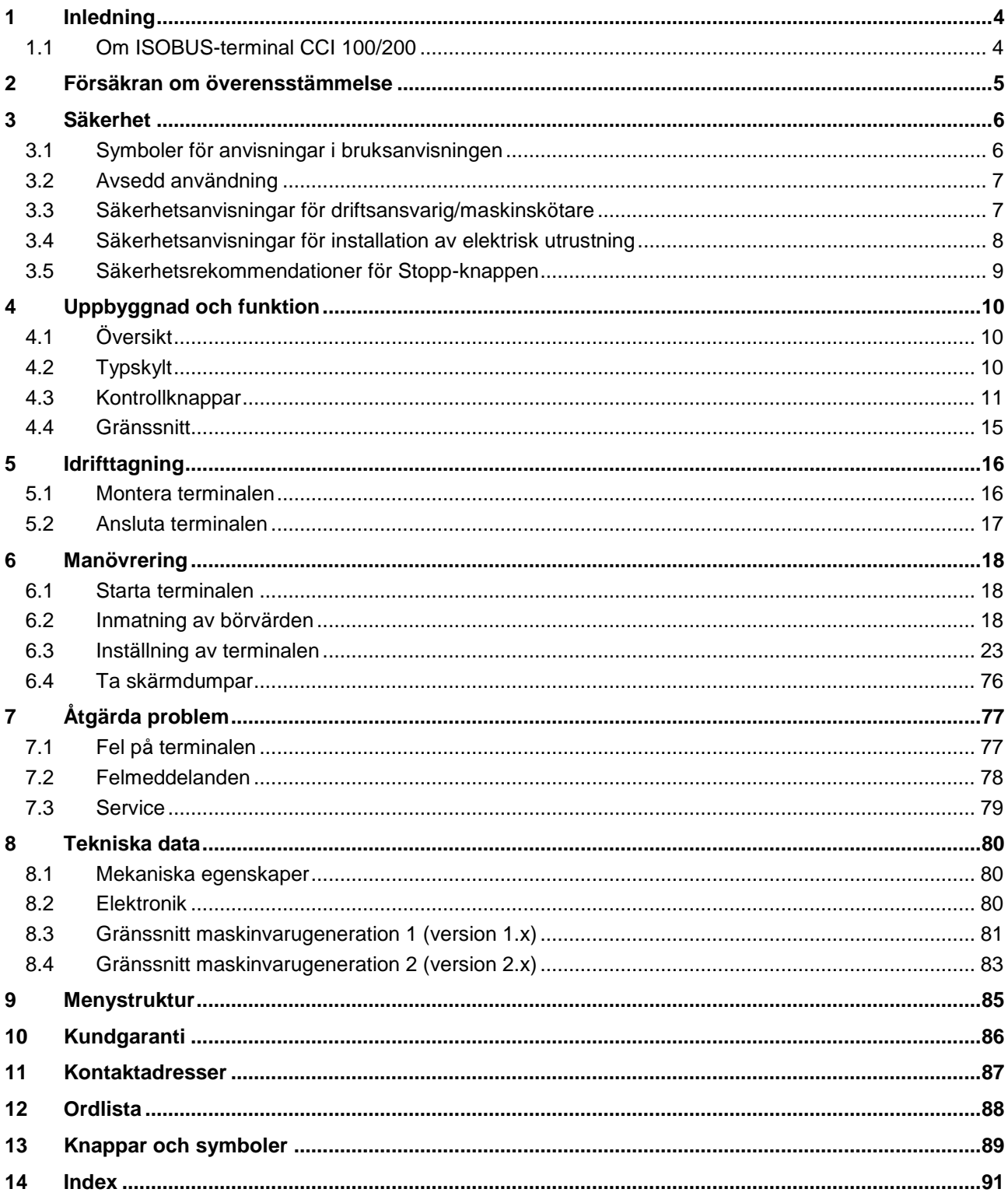

# <span id="page-5-0"></span>**1 Inledning**

Föreliggande bruksanvisning ska informera om drift och konfiguration av ISOBUSterminalen CCI 100/200. Driftsfel och driftsstörningar vid användning av terminalen kan endast undvikas om användaren har läst bruksanvisningen.

Bruksanvisningen måste läsas och förstås innan terminalen monteras och sätts i drift för att undvika problem i användningen. Företaget <företagets namn> avsäger sig ansvar för skador som uppkommit på grund av underlåtenhet att läsa bruksanvisningen!

# <span id="page-5-1"></span>**1.1 Om ISOBUS-terminal CCI 100/200**

CCI 100/200 är en universalterminal med vilken man kan styra en ISOBUSmaskin.

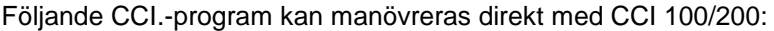

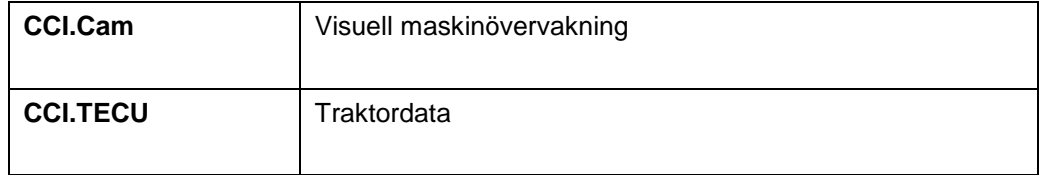

#### Följande CCI.-program kan manövreras med CCI 100/200:

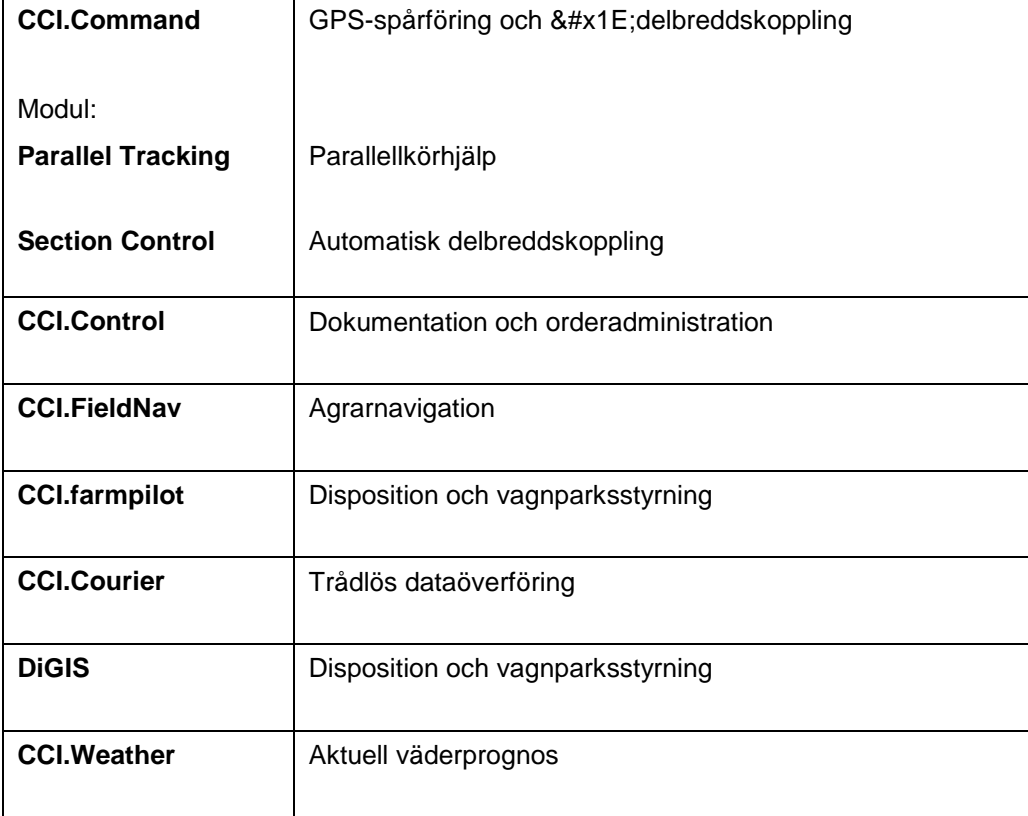

# <span id="page-6-0"></span>**2 Försäkran om överensstämmelse**

ISOBUS-överensstämmelsen hos CCI-terminalen är DLG-certifierad:

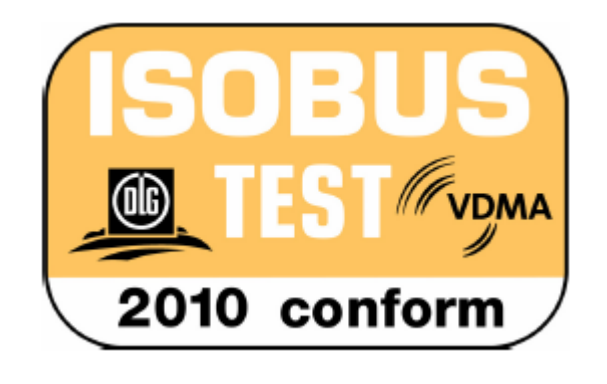

# <span id="page-7-0"></span>**3 Säkerhet**

Denna bruksanvisning innehåller grundläggande rekommendationer som bör respekteras vid installation, konfiguration, drift och underhåll. Därför är det nödvändigt att denna bruksanvisning läses innan konfiguration och drift. Det är inte bara de allmänna säkerhetsanvisningarna i detta kapitel "Säkerhet" som ska följas utan även de särskilda säkerhetsanvisningarna som finns i de andra kapitlen.

## <span id="page-7-1"></span>**3.1 Symboler för anvisningar i bruksanvisningen**

Säkerhetsanvisningarna i denna bruksanvisning är markerade med symboler enligt följande:

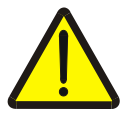

#### **Varning – allmän fara!**

Farosymbolen markerar allmänna säkerhetsanvisningar, som om de inte följs innebär fara för personers liv och lem. Beakta anvisningarna om arbetarskydd och var särskilt försiktig i dessa fall.

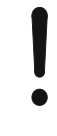

#### **Observera!**

Utropstecknet markerar alla säkerhetsanvisningar som ger information om föreskrifter, riktlinjer eller arbetsförlopp och som absolut måste följas. Om dessa ignoreras kan terminalen skadas eller förstöras eller leda till felfunktioner.

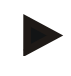

#### **Anmärkning**

Anvisningssymbolen ger information om tips och annan användbar information.

# <span id="page-8-0"></span>**3.2 Avsedd användning**

Terminalen är uteslutande avsedd för användning med ISOBUS-kompatibla maskiner och apparater för lantbruk. All annan installation eller användning av terminalen omfattas inte av tillverkarens ansvar.

Alla personskador eller materiella skador som uppkommer till följd av detta omfattas inte av tillverkarens ansvar. Användaren ansvarar ensam för icke avsedd användning.

Till avsedd användning hör även att användaren ska uppfylla tillverkarens föreskrivna villkor för drift och underhåll.

Relevanta föreskrifter för olycksförebyggande liksom övriga allmänna erkända säkerhetstekniska, industriella, medicinska föreskrifter samt trafikbestämmelser ska iakttas. Egenmäktiga förändringar av utrustningen omfattas inte av tillverkarens ansvar.

# <span id="page-8-1"></span>**3.3 Säkerhetsanvisningar för driftsansvarig/maskinskötare**

- Ta inte bort några säkerhetsmekanismer eller skyltar.
- Vid underhållsarbeten eller vid anslutning av en laddare till traktorns&#x1E: eller arbetsmaskinens batteri bryts strömförsörjningen av terminalen.
- Utför aldrig underhålls- eller reparationsarbeten när utrustningen är påslagen
- Om svetsning ska utföras på traktorn eller en tillkopplad maskin ska först strömförsörjningen till terminalen brytas.
- Rengör endast terminalen med en mjuk trasa som fuktats med rent vatten eller fönsterputsmedel.
- Rör vid knapparna med fingertopparna. Undvik att använda naglarna.
- Om något är oklart även efter att ni läst denna bruksanvisning ska ni kontakta er försäljare för vidare information om hur terminalen fungerar.
- Läs och iaktta noggrant alla säkerhetsanvisningar i handboken och säkerhetsdekalerna på utrustningen. Säkerhetsskyltarna ska alltid vara i ett läsbart skick. Sätt dit skyltar om de saknas och byt ut dem om de är skadade. Se till att nya delar till apparaten förses med aktuella säkerhetsskyltar. Ersättningsskyltar får ni från er försäljare.
- Lär er att använda terminalen enligt föreskrifterna.
- Se till att hålla terminalen och dess delar i gott skick.

# <span id="page-9-0"></span>**3.4 Säkerhetsanvisningar för installation av elektrisk utrustning**

Moderna lantbruksmaskiner är utrustade med elektroniska komponenter och delar vars funktion kan påverkas genom elektromagnetisk strålning från andra apparater. Denna påverkan kan leda till personfara om inte följande säkerhetsrekommendationer följs.

Vid installation av elektrisk och elektronisk utrustning och/eller komponenter i en maskin ansluts till den interna strömförsörjningen måste användaren på eget ansvar kontrollera att fordonselektroniken eller andra komponenter inte störs av installationen. Detta gäller i synnerhet de elektroniska styrningarna av:

- EHR
- Främre lyftdon
- **Kraftuttag**
- Motor och växellåda

Det är framför allt viktigt att se till så att de elektriska och elektroniska delarna som installerats i efterhand ska motsvara EMC-riktlinjen 89/336/EEG i dess gällande version och ha CE-märkning.

För inbyggnad i efterhand av mobilt kommunikationssystem (t.ex. radio, telefon) måste dessutom följande krav uppfyllas:

- Endast utrustning som är godkänd enligt de gällande lantbruksföreskrifterna (t.ex. BZT&#x1E: godkännande i Tyskland, telekommunikationsbehörighet) får byggas in.
- Utrustningen måste vara fast installerad.
- Användning av bärbar eller mobil utrustning i fordonet är endast tillåtet via anslutning till en fast installerad utvändig antenn.
- Sändaren ska placeras på avstånd från fordonselektroniken.
- Antennmonteringen ska ske på fackmannamässigt korrekt sätt med en bra jordanslutning mellan antenn och fordonets jord.

Vid kabeldragning och installation samt maximalt tillåten strömupptagning ska dessutom maskintillverkarens inbyggnadsanvisning beaktas.

# <span id="page-10-0"></span>**3.5 Säkerhetsrekommendationer för Stopp-knappen**

Genom att trycka på Stopp knappen kan den anslutna maskinen sättas i säkerhet. För detta måste maskinen absolut stödja stoppfunktionen.

#### **Anmärkning**

Stoppknappen påverkar aldrig traktorns funktioner, d.v.s. varken kraftuttag eller hydraulik omfattas.

Ytterligare information om detta finns i bruksanvisningen till maskinen.

# <span id="page-11-0"></span>**Uppbyggnad och funktion**

# <span id="page-11-1"></span>**4.1 Översikt**

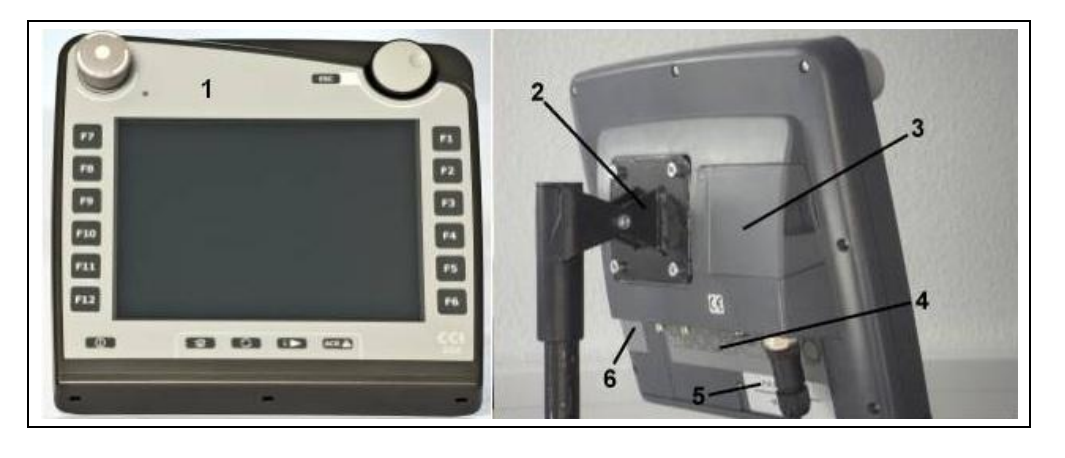

- Vy framifrån med kontrollknappar
- Hållare
- USB-anslutning (under locket)
- Uttagspanel
- Typskylt
- Programknappsväljare

# <span id="page-11-2"></span>**4.2 Typskylt**

På typskylten finns all viktig information om terminalen.

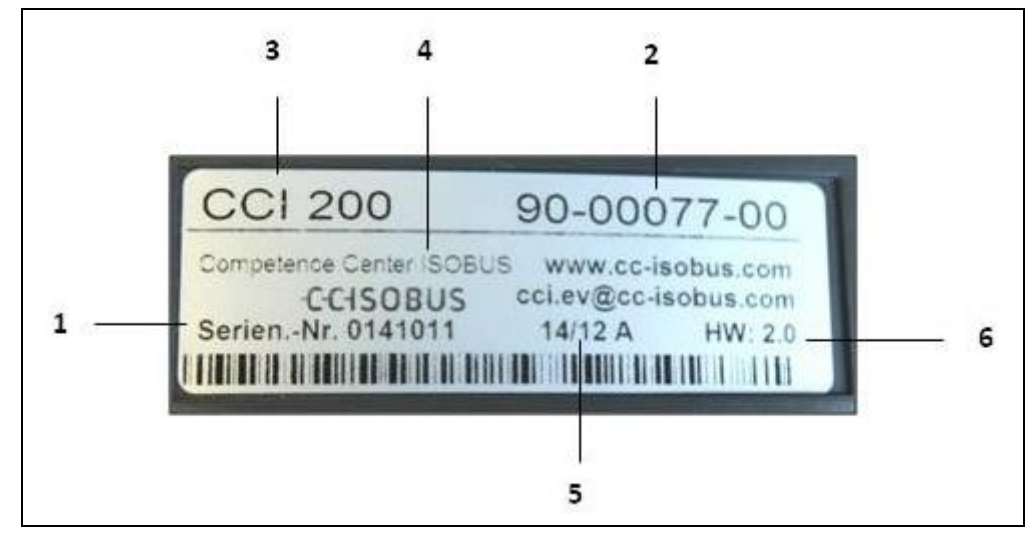

- Serienummer
- Tillverkarens artikelnummer resp. materialnummer
- Information om tillverkaren
- Tillverkningsdatum (vecka och år)
- Maskinvaruversion
- Terminal-typ (CCI 100 eller 200)
- 

## **Anmärkning**

Typskyltarna varierar mellan olika tillverkare Därför finns inte all information på alla typskyltar.

**CCISOBUS** 

# <span id="page-12-0"></span>**4.3 Kontrollknappar**

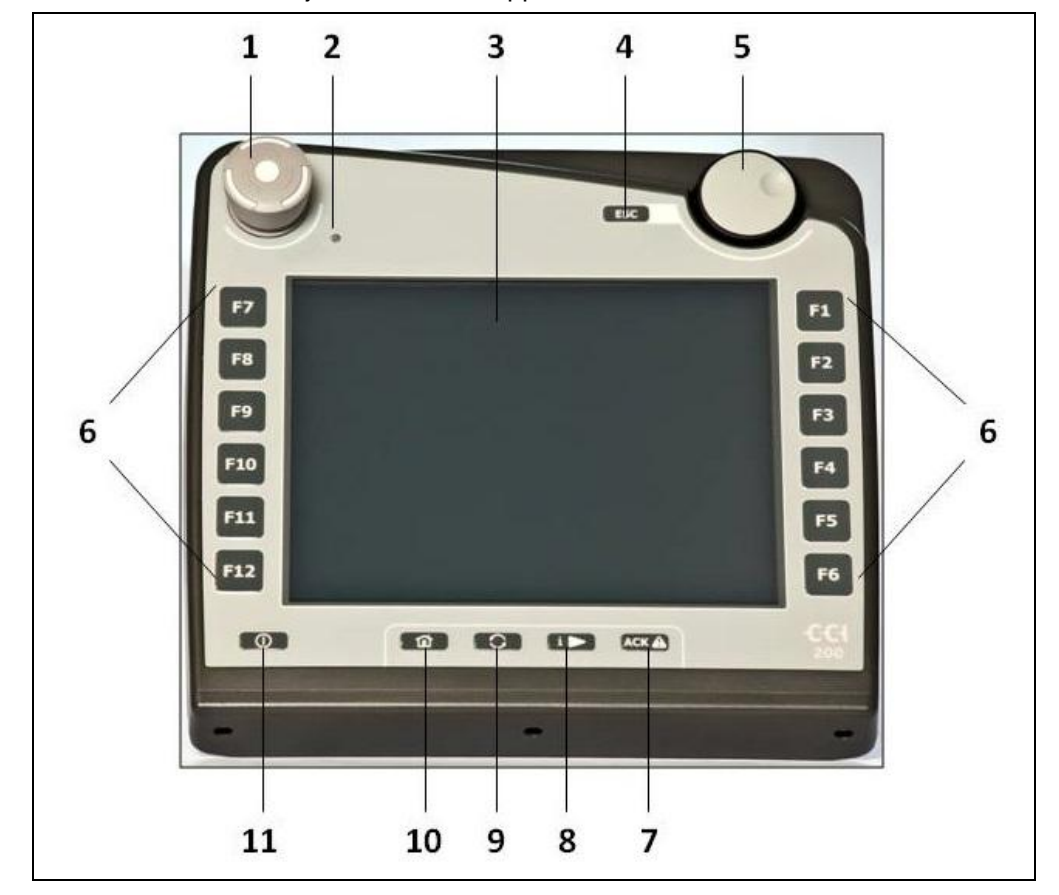

På terminalen finns följande kontrollknappar:

- Stopp-knapp
- Dagsljussensor
- Pekskärm
- ESC-knapp
- Skrollhjul
- Funktionsknappar
- Kvitteringsknapp
- i-knapp
- Växelknapp
- Hem-knapp
- Strömbrytare

#### **4.3.1 Stopp-knapp**

Genom aktivering av Stopp-knappen på terminalen, som är utformad som en nödstopp-knapp, sänds ett stoppkommando (ISO-stopp) till ISOBUS. Detta kommando kan utvärderas av en ansluten ISOBUS-maskin för att utlösa eventuella automatiska åtgärder.

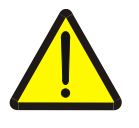

#### **Varning – Risk för personskador på grund av körande maskiner!**

Det är inte alla ISOBUS-maskiner som fungerar med Stopp-funktionen. Det finns alltså risk för att en maskin fortsätter att fungerar även om Stopp-knappen aktiverats. Detta kan leda till personskador.

• Ta reda på om funktionen stöds i bruksanvisningen till den aktuella maskinen.

#### **4.3.2 ESC-knapp**

Genom att trycka på ESC-knappen avbryts inmatningar och funktioner. De inmatade ändringarna försvinner och de tidigare värdena bibehålls.

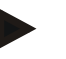

#### **Anmärkning**

ESC-knappen kan endast användas om det finns en ESC-knapp på pekskärmen. Funktionen är densamma för tangent och knapp.

#### **4.3.3 Skrollhjul**

Skrollhjulet kan användas såväl för snabba inmatningar av börvärden som vid navigering mellan poster i en lista:

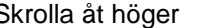

- Skrolla åt höger Värdet i en inmatningsdialog för numeriska värden ökas.
	- Går vidare till nästa post i en lista.

värden minskas.

Skrolla till vänster • Värdet i en inmatningsdialog för numeriska

- Går vidare till föregående post i en lista.
- Trycka på skrollhjulet Det ändrade värdet i inmatningsdialogen verkställs.
	- En markerad post i en lista väljs.

#### **4.3.4 Funktionsknappar**

Till höger och vänster om displayen finns sex stycken funktionsknappar på vardera sida (F1-F12). Genom att trycka på en funktionsknapp aktiveras funktionen som visas i displayen intill funktionsknappen.

#### **4.3.5 Programknappsväxlare**

Programknappsväxlaren finns på terminalens baksida. Genom att trycka på programknappsväxlaren skiftar de båda programknappslisterna till vänster och höger på bildskärmen plats. Detta gör att terminalen kan hanteras med en enda hand.

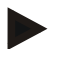

#### **Anmärkning**

Det går bara att skifta softkey-funktionernas position när maskinen används.

#### **4.3.6 Bekräftelseknapp**

Bekräftelseknappen (ACK) används för att bekräfta felmeddelanden.

#### **4.3.7 i-knapp**

i-knappen kan beläggas med valfri funktion. Den möjliggör direkt åtkomst till ett program eller maskinmanövrering, som har valts i användarinställningarna under "Beläggning av den fria knappen" (jmf. kapitel [6.3.3.2\)](#page-27-0)

#### **4.3.8 Växelknapp**

Genom att upprepade gånger trycka på växelknappen kan man växla i ordningsföljd mellan maskinvillkoren och de enskilda programmen, som har valts i användarinställningarna under "Växla program" (jfr kapitel [6.3.3.1\)](#page-27-1), exempelvis från maskinmanövrering till CCI.TECU.

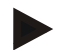

#### **Anmärkning**

Genom att gå ur en aktiv maskinfunktion kan denna stängas av automatiskt hos vissa maskiner. Mer information om detta finns i maskinens bruksanvisning.

#### **4.3.9 Hemknapp**

Genom att trycka på hemknappen kommer man direkt till huvudmenyn. De funktioner som används för tillfället förblir aktiva i bakgrunden.

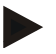

#### **Anmärkning**

Genom att gå ur en aktiv maskinfunktion kan denna stängas av automatiskt hos vissa maskiner. Mer information om detta finns i maskinens bruksanvisning.

#### **4.3.10 Pekskärm**

För att användaren enkelt ska kunna välja mellan olika alternativ i huvudmenyn och mata in börvärden och text har terminalen utrustats med en pekskärm av hög kvalitet. Genom att röra vid bildskärmen kan funktionerna aktiveras och inmatningarna ändras direkt.

# <span id="page-16-0"></span>**4.4 Gränssnitt**

Uttagspanelerna finns på terminalens baksida. På baksidan finns även en USBanslutning till terminalen under en klaff (maskinvaruversion 1 (version 1.x)) eller ett runt lock (maskinvaruversion 2 (version 2.x)). En detaljerad beskrivning av USBanslutningen finns i kapitel [6.4.](#page-77-0)

**Maskinvarugeneration 1 (version 1.x):**

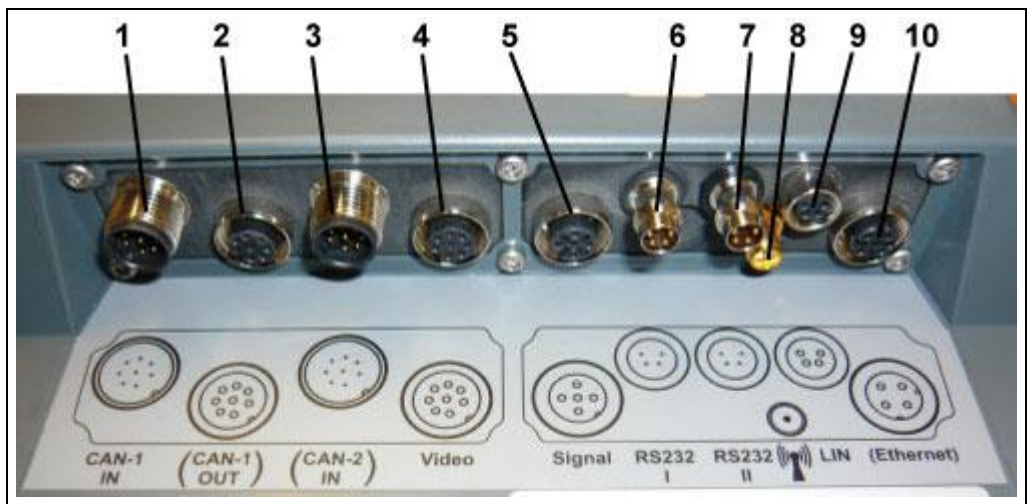

- CAN1-IN
- CAN1-OUT
- CAN2-IN (endast CCI 200)
- Video-IN
- Signal (ISO 11786)
- RS232-1
- RS232-2
- WLAN (endast CCI 200)
- LIN
- ETHERNET (endast CCI 200)

#### **Maskinvarugeneration 2 (version 2.x):**

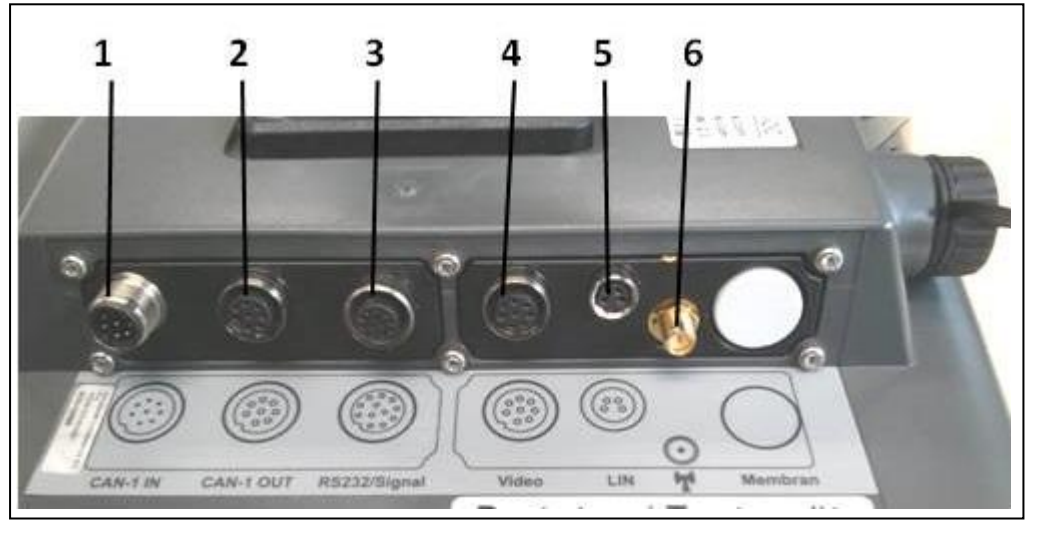

- CAN1-IN
- CAN1-OUT
- Signal (ISO11786) + RS232-1 RS232-2
- Video-IN
- LIN
- WLAN

# <span id="page-17-0"></span>**5 Idrifttagning**

# <span id="page-17-1"></span>**5.1 Montera terminalen**

Hållaren för montering av terminalen i traktorhytten ingår i leveransen av utrustning.

Gör så här för att montera terminalen i förarhytten:

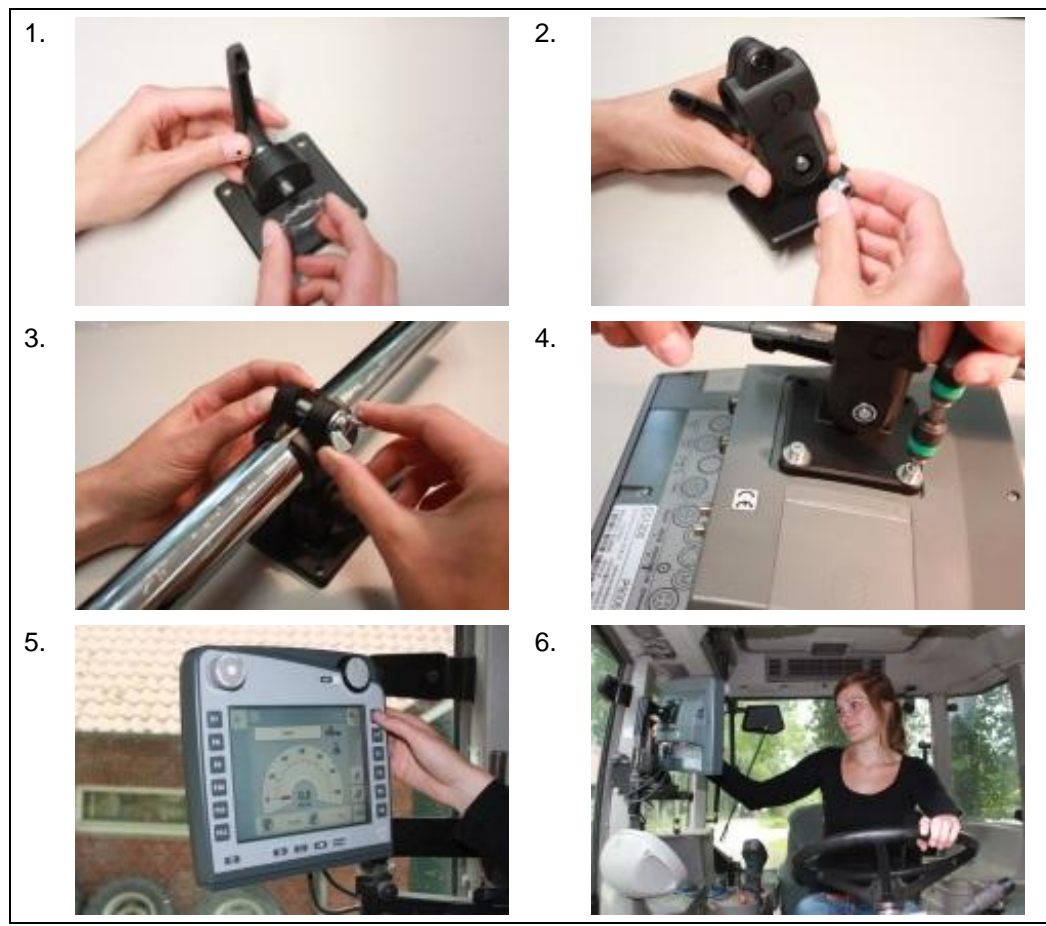

- a. Skruva samman hållaren (bild 1 och 2).
- b. Montera hållaren i ramen och på terminalen (bild 3 och 4).
- c. Välj en lämplig placering i traktorhytten (inom förarens synfält) för att fästa terminalen (bild 5 och 6).
- d. Sätt fast terminalen med hållaren i traktorns förarhytt.

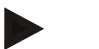

#### **Anmärkning**

Se till att skruvarna är fast åtdragna.

Fäst terminalen så att det är lätt att läsa av och manövrera den och samtidigt inte hindrar sikten till traktorns manöverelement eller utsidan.

# <span id="page-18-0"></span>**5.2 Ansluta terminalen**

#### **5.2.1 Anslut till ISOBUS/strömförsörjning**

För anslutningen till ISOBUS och strömförsörjningen krävs en kabel av typ A som kan beställas under artikelnummer <ArtNummer InC>.

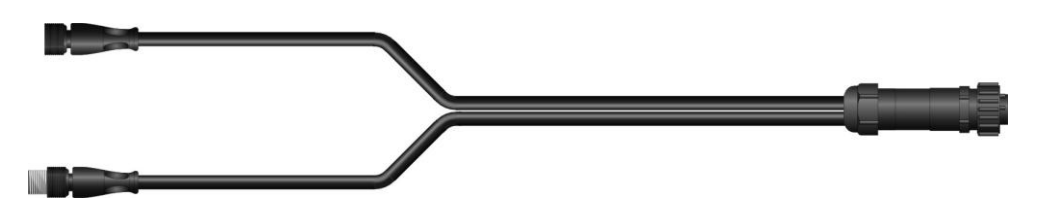

Kabel typ A

För att ansluta terminalen till ISOBUS och spänningsförsörjningen ska du göra på följande vis:

1. Förbind gränssnitten "CAN1-IN" och "CAN1OUT" på terminalen via kabel av typ A med traktorns In-cab-hylsa.

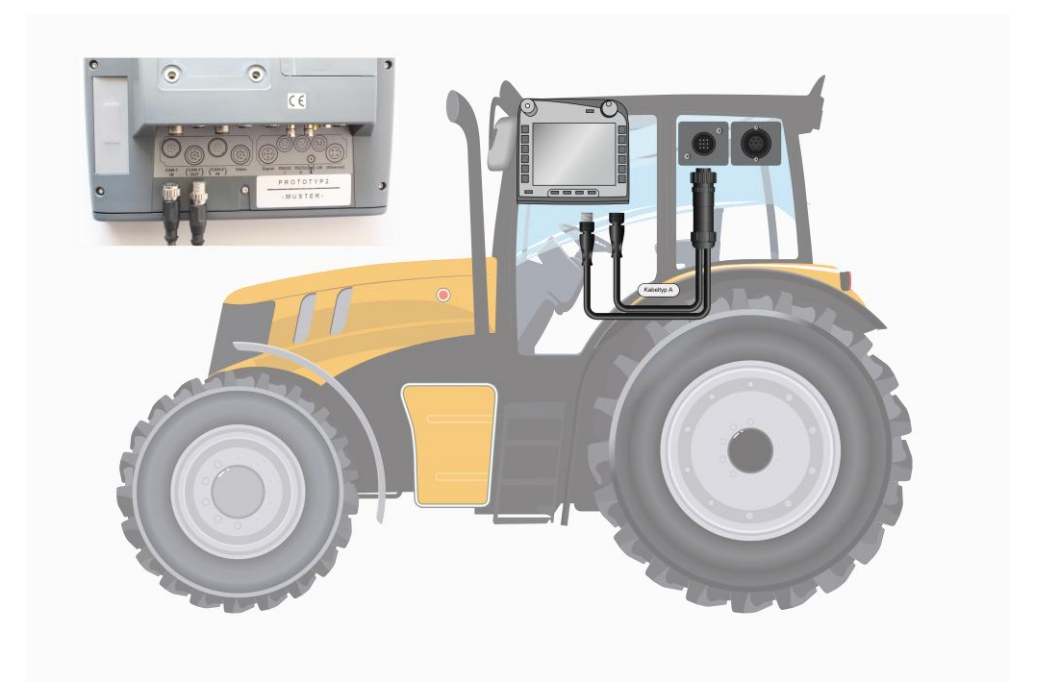

# <span id="page-19-0"></span>**6 Manövrering**

#### <span id="page-19-1"></span>**6.1 Starta terminalen**

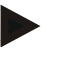

#### **Anmärkning**

Kontrollera, innan terminalen startas första gången, att utrustningens anslutningar är rätt kopplade och sitter ordentligt.

• Starta terminalen genom att trycka på strömbrytaren nere till vänster på kåpan. Håll knappen intryckt i ca 2 sekunder.

#### <span id="page-19-2"></span>**6.2 Inmatning av börvärden**

För att kunna konfigurera och använda såväl terminalen som de anslutna ISOBUSmaskinerna måste värden matas in, ändras resp. väljas.

Ändringar av värden görs i den så kallade inmatningsdialogen. Denna dialog öppnas över den för tillfället aktiva manöverskärmbilden. Efter att ändringen stängs inmatningsdialogen och manöverskärmbilden visas igen.

#### **6.2.1 Knappar på inmatningsdialogen**

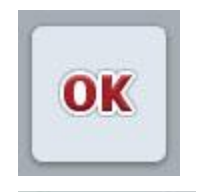

**ESC** 

När man klickar på knappen "OK" verkställs det nyinställa börvärdet för alla inmatningsdialoger. Det tidigare värdet skrivs över.

För att aktivera det nya värdet kan man även trycka på skrollhjulet.

När man klickar på knappen "ESC" avbryts inmatningen i alla inmatningsdialoger. Det tidigare värdet bibehålls. Alternativt kan man trycka på "ESC"-knappen bredvid

skrollhjulet för att avbryta operationen.

#### **6.2.2 Mata in numeriska värden**

Om man väljer en parameter på en manöverskärmbild som har ett numeriskt värde visas inmatningsdialogen för numeriska värden. Dialogen kan ha ett av tre olika utseenden:

• Numerisk knappsats

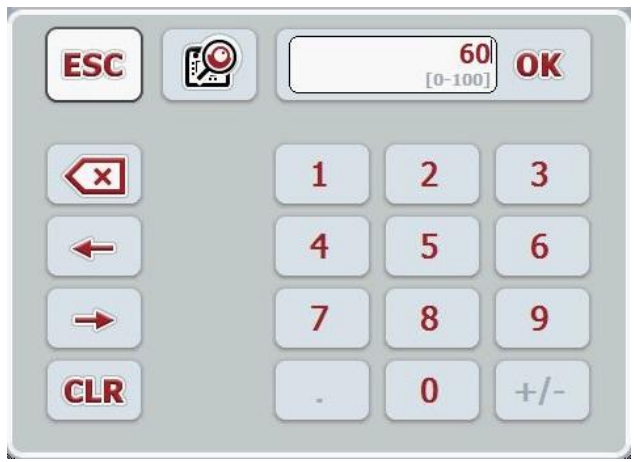

• Skrollhjul

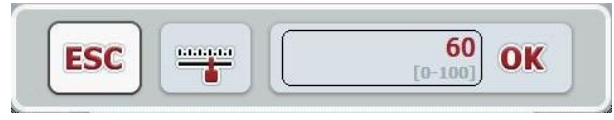

• Skjutreglage

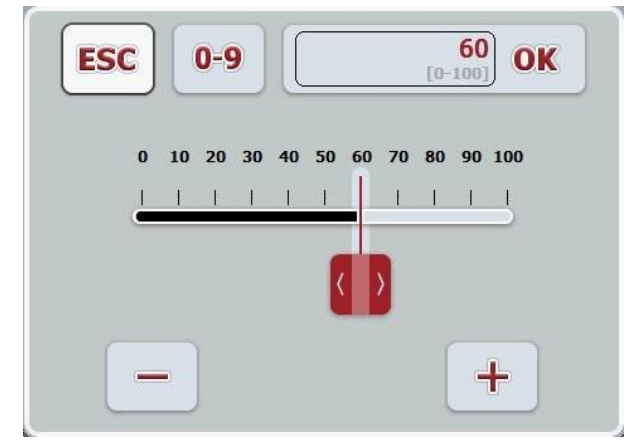

Man kan växla mellan de olika utseendena på inmatningsdialogen med hjälp av följande knappar:

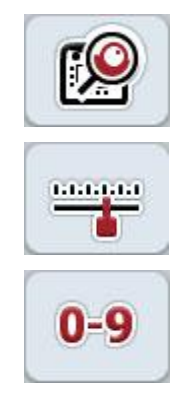

Ändra till inställningar med skrollhjulet.

Ändra till inställningar med skjutreglaget.

Ändra till inställningar med den numeriska knappsatsen.

Gör så här för att mata in ett numeriskt värde:

1. Välj parametern vars värde ska ändras på manöverskärmbilden. Tryck på parametern på pekskärmen eller skrolla med skrollhjulet tills parametern är vitmarkerad och tryck sedan på skrollhjulet.

När parametern är markerad kan man även trycka på knappen "OK".

- $\rightarrow$  Inmatningsdialogen öppnas.
- 2. Mata in det nya värdet. Inmatningsmetoden beror på vilken inmatningsdialog som används:

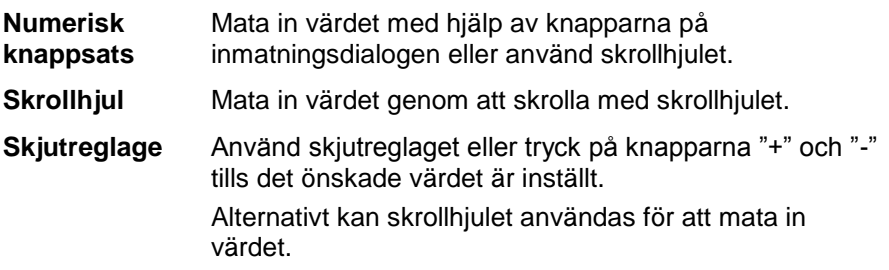

3. Bekräfta inmatningen med "OK" eller tryck på skrollhjulet.

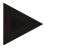

#### **Anmärkning**

Terminalen bibehåller den senast valda presentationsformen. Vid nästa aktivering av inmatningsdialogen för numeriska värden visas därför presentationsdialogen som valdes vid föregående inmatning.

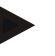

#### **Anmärkning**

Om ett värde matas in, som inte ligger innanför det giltiga värdeområdet, blir inmatningsfältet markerat i rött. Mata in ett annat värde i så fall.

#### **6.2.3 Mata in booleska värden**

Ett booleskt värde är ett värde som endast kan väljas som sant/falskt, på/av, ja/nej, etc. Om man väljer en parameter på manöverskärmbilden som innehåller ett booleskt värde, visas tillhörande inmatningsdialogen.

Visning för falsk, av nej:

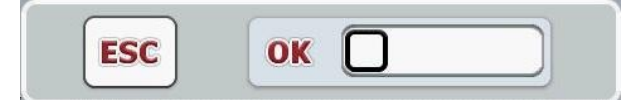

Visning för sann, på, ja:

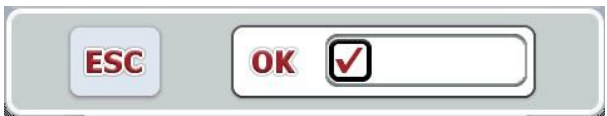

Gör så här för att mata in ett booleskt värde:

1. Välj parametern vars värde ska ändras på manöverskärmbilden. Tryck på parametern på pekskärmen eller skrolla med skrollhjulet tills parametern är vitmarkerad och tryck sedan på skrollhjulet.

När parametern är markerad kan man även trycka på knappen "OK".

- $\rightarrow$  Inmatningsdialogen öppnas.
- 2. Mata in det nya värdet. Detta görs genom att trycka på kvadraten med svarta kanter i inmatningsfältet.

Alternativt kan värdet ändras genom att skrolla med skrollhjulet.

3. Bekräfta inmatningen genom att trycka på "OK" eller genom att trycka på skrollhjulet.

#### **6.2.4 Välj ett värde i en lista**

För vissa parametrar finns det listor med bestämda börvärden, t.ex. i språkinställningen. Om en sådan parameter väljs på en manöverskärmbild visas inmatningsdialogen för listval.

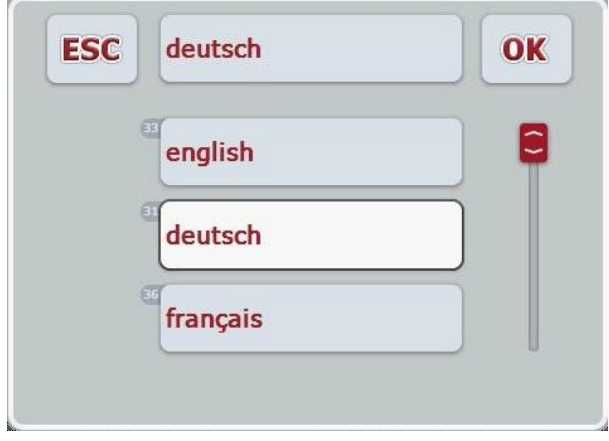

#### **Anmärkning**

Den visade listan kan minimeras genom att trycka på valfältet (mellan "ESC" och "OK"). Inmatningsdialogen för listval visas då med en lista i mindre storlek.

Gör så här för att välja ett värde från en lista:

1. Välj parametern vars värde ska ändras på manöverskärmbilden. Tryck på parametern på pekskärmen eller skrolla med skrollhjulet tills parametern är vitmarkerad och tryck sedan på skrollhjulet.

När parametern är markerad kan man även trycka på knappen "OK".

- $\rightarrow$  En valförteckning öppnas:
- 2. Välj det nya värdet i förteckningen. Tryck på knappen med värdet eller skrolla med skrollhjulet tills knappen är vitmarkerad och tryck sedan på skrollhjulet.
	- $\rightarrow$  Värdet visas i valfönstret.
- 3. Bekräfta valet genom att trycka på "OK" eller tryck en gång till på knappen med värdet eller på skrollhjulet.

# <span id="page-24-0"></span>**6.3 Inställning av terminalen**

#### **6.3.1 Huvudmeny**

Öppna huvudmenyn.

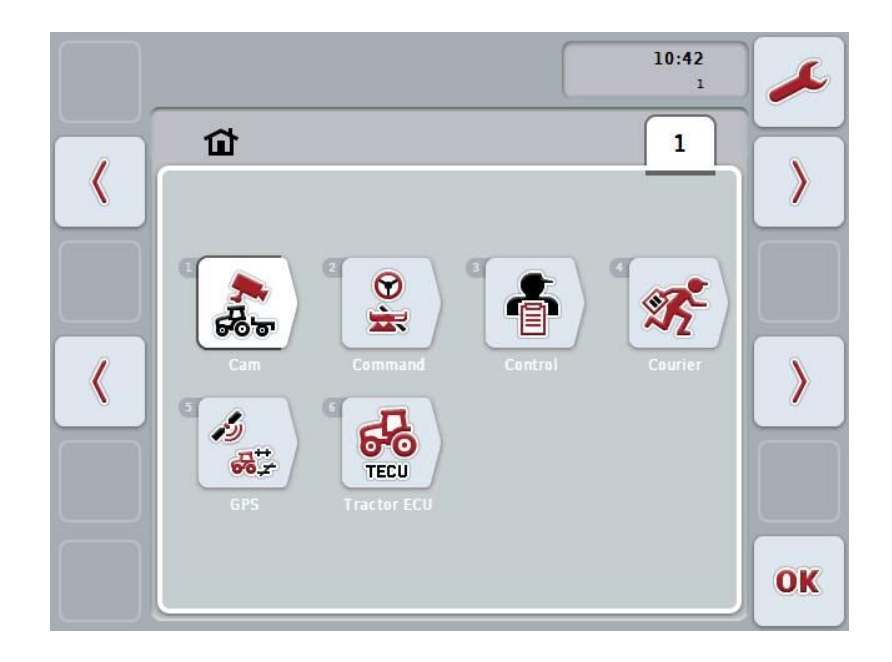

I **Huvudmenyn** visas alla tillgängliga program. Detta är de program som har aktiverats på terminalen, t.ex. CCI.TECU och CCI.Cam, och driftsbilder från de anslutna maskinerna.

• För att öppna en tillämpning, tryck på driftsbilden för maskinen eller symbolen för programmet på pekskärmen.

När knappen är vitmarkerad kan man alternativt även trycka på skrollhjulet eller knappen "OK" (F6).

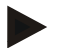

#### **Anmärkning**

En detaljerad beskrivning över inställningarna för en ansluten ISOBUSmaskin finns i bruksanvisningen till respektive maskin.

Från **Huvudmenyn** har man direkt åtkomst till inställningarna (F1):

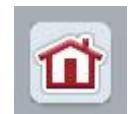

Från varje undermeny (och deras menypunkter) kan man, genom att trycka på knapparna som finns i bildskärmens överkant, gå tillbaka direkt till **Huvudmenyn**.

Inställningarna beskrivs i detalj i följande avsnitt. En grafisk visning av hela menystrukturen finns i kapitel [9.](#page-86-0)

#### **6.3.2 Inställningar**

Inställningarna är uppdelade på 4 flikar: **Användarinställningar**, **Landsinställningar**, **Systeminställningar** och **Info och diagnos**.

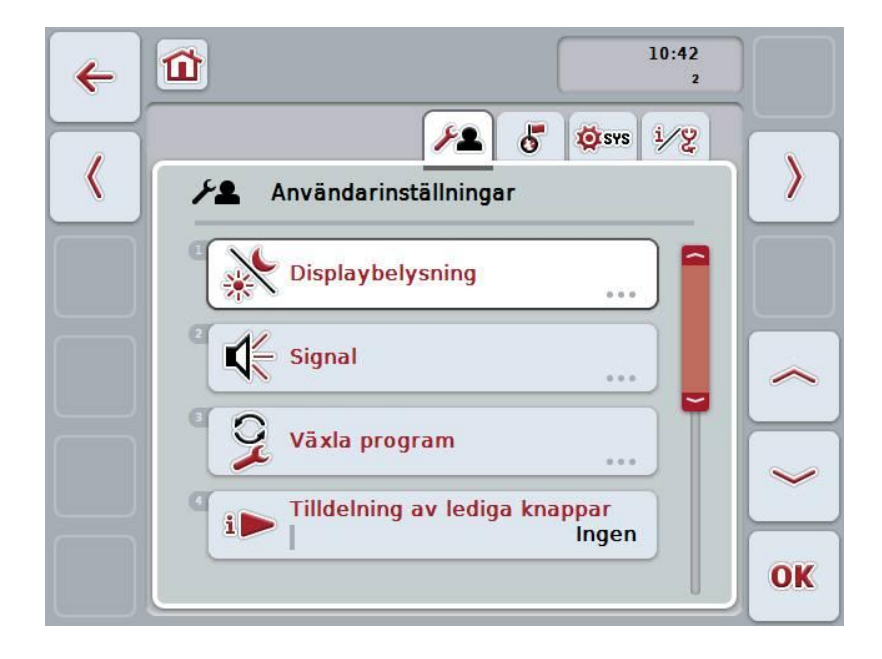

Dessa är organiserade enligt följande:

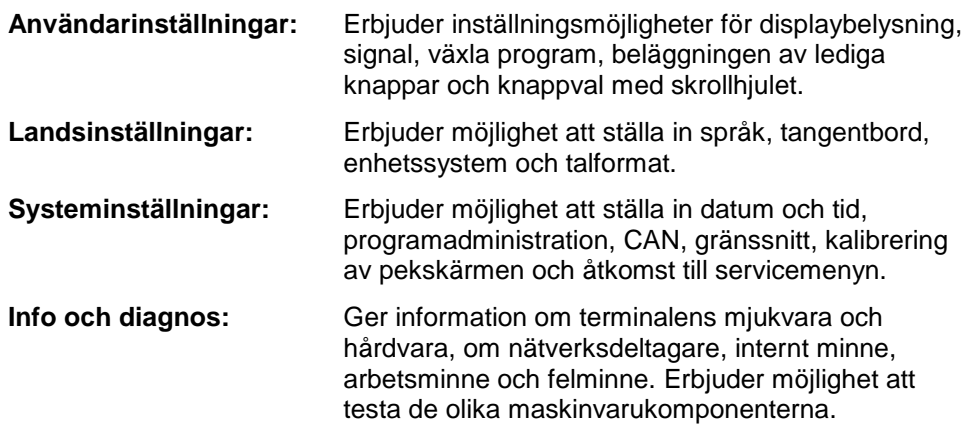

Gör så här för att växla mellan flikarna:

1. Tryck på respektive flik på pekskärmen eller välj den med hjälp av pilknapparna (F8, F2).

#### **6.3.3 Användarinställningar**

På fliken **Användarinställningar** kan man anpassa terminalen efter personliga önskemål.

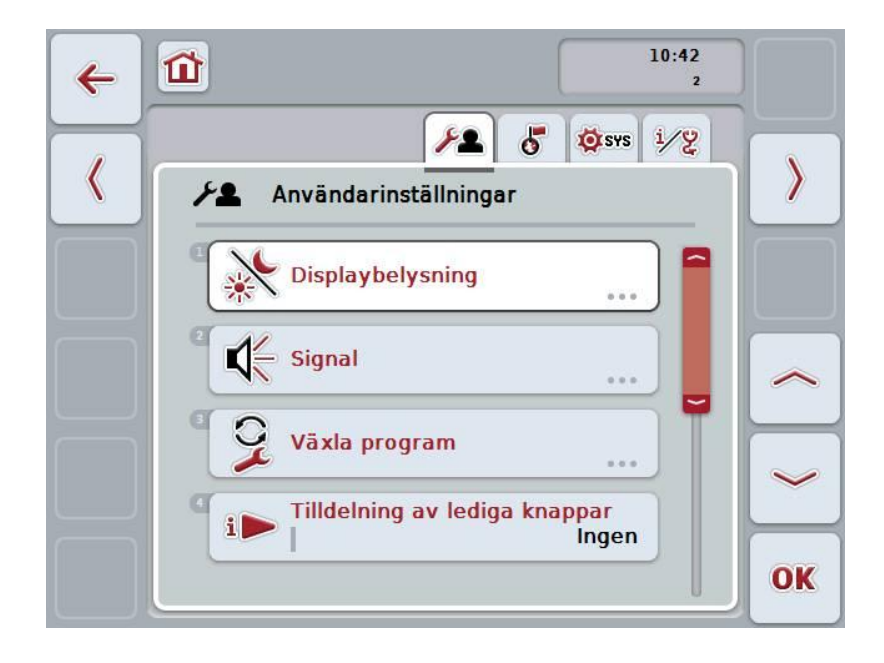

Följande manövreringsmöjligheter finns att välja mellan:

#### **Växla till Displaybelysning**

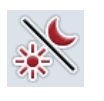

Tryck på knappen "Displaybelysning" på pekskärmen.  $\rightarrow$  Skärmbilden **Displaybelysning** öppnas. Utförligare information om displaybelysning finns i kapitel [6.3.3.4.](#page-28-0)

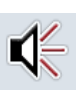

#### **Växla till Signal**

Tryck på knappen "Signal" på pekskärmen.

 $\rightarrow$  Skärmbilden Signal öppnas.

Utförligare information om Signal finns i kapitel [6.3.3.5.](#page-31-0)

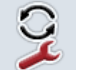

**Växla program** 

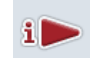

**Tilldelning av lediga knappar**

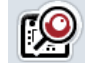

**Aktivera/avaktivera knappval via skrollhjul**

#### <span id="page-27-1"></span>**6.3.3.1 Växla program**

Gör så här för att bestämma mellan vilka program man ska växla med växlingsknappen:

- 1. Tryck på knappen med det aktuella programmet på pekskärmen eller skrolla med skrollhjulet tills knappen är vitmarkerad och tryck sedan på skrollhjulet. När knappen är markerad kan man alternativt även trycka på knappen "OK" (F6).
- 2. Mata in det booleska värdet.
- 3. Bekräfta inmatningen med "OK".

#### <span id="page-27-0"></span>**6.3.3.2 Tilldelning av lediga knappar**

Genom Tilldelning av lediga knappar kan man välja vilket program man har direktåtkomst via i-knappen.

Gör så här för att tilldela i-knappen:

- 1. Tryck på knappen "Tilldelning av lediga knappar" på pekskärmen eller skrolla med skrollhjulet tills knappen är vitmarkerad och tryck sedan på skrollhjulet. När knappen är markerad kan man alternativt även trycka på knappen "OK" (F6).
	- $\rightarrow$  En valförteckning öppnas:
- 2. Välj önskad inställning i listan. Tryck på knappen med programmet eller skrolla med skrollhjulet tills knappen är vitmarkerad och tryck sedan på skrollhjulet.
	- $\rightarrow$  Programmet visas i valfönstret.
- 3. Bekräfta valet genom att trycka på "OK" eller tryck en gång till på knappen med programmet eller på skrollhjulet.

#### **6.3.3.3 Aktivera/avaktivera knappval via skrollhjul**

Gör så här för att aktivera/avaktivera knappval via skrollhjulet:

- 1. Tryck på knappen "Knappval via skrollhjul" på pekskärmen eller skrolla med skrollhjulet tills knappen är vitmarkerad och tryck sedan på skrollhjulet. När knappen är markerad kan man alternativt även trycka på knappen "OK" (F6).
- 2. Mata in det booleska värdet.
- 3. Bekräfta inmatningen med "OK".

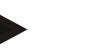

#### **Anmärkning**

Denna inställning påverkar endast manövreringen av maskinen.

#### <span id="page-28-0"></span>**6.3.3.4 Display dag/natt**

Gör så här för att växla till inställningarna för displaybelysningen:

- 1. Tryck på knappen "Displaybelysning" på pekskärmen eller skrolla med skrollhjulet tills knappen är vitmarkerad och tryck sedan på skrollhjulet. När knappen är markerad kan man alternativt även trycka på knappen "OK" (F6).
	- $\rightarrow$  Följande skärmbild öppnas:

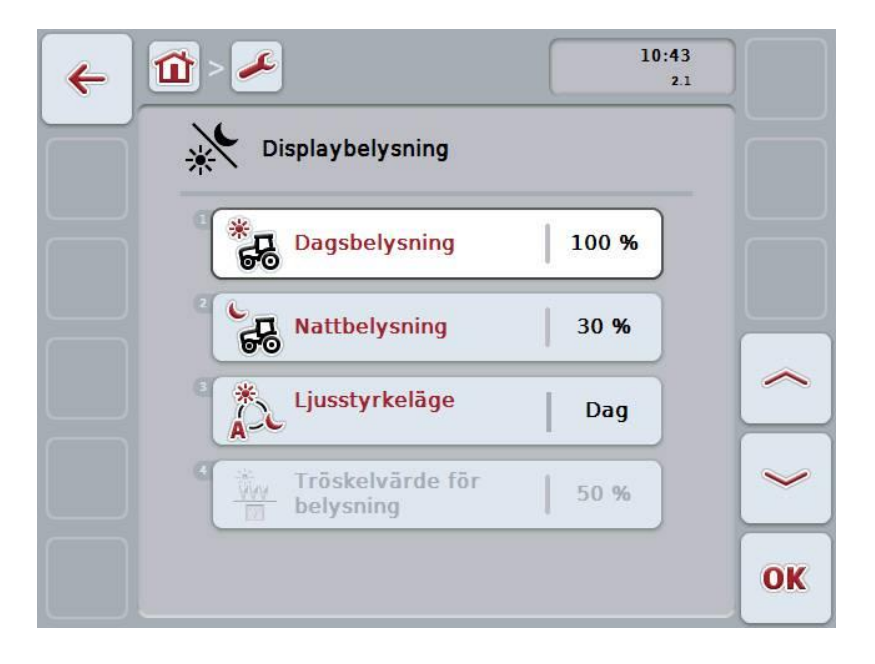

Följande manövreringsmöjligheter finns att välja mellan:

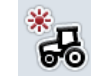

**Ange dagsbelysning**

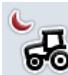

**Ange nattbelysning**

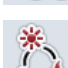

**Välj belysningsläge**

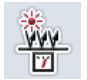

**Ange tröskelvärde för belysning**

#### **6.3.3.4.1 Ange dagsbelysning**

Gör så här för att ange önskad ljusstyrka för displayen under dagtid:

- 1. Tryck på knappen "Dagsbelysning" på pekskärmen eller skrolla med skrollhjulet tills knappen är vitmarkerad och tryck sedan på skrollhjulet. När knappen är markerad kan man alternativt även trycka på knappen "OK" (F6).
- 2. Skriv in värdet med hjälp av siffrorna eller skjutreglaget på pekskärmen.
- 3. Bekräfta inmatningen med "OK".

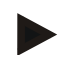

#### **Anmärkning**

Värdet för displaybelysningen anges i procent och kan ställas in i steg om 10 %.

#### **6.3.3.4.2 Ange nattbelysning**

Gör så här för att ange önskad ljusstyrka för displayen under nattetid:

- 1. Tryck på knappen "Nattbelysning" på pekskärmen eller skrolla med skrollhjulet tills knappen är vitmarkerad och tryck sedan på skrollhjulet. När knappen är markerad kan man alternativt även trycka på knappen "OK" (F6).
- 2. Skriv in värdet med hjälp av siffrorna eller skjutreglaget på pekskärmen.
- 3. Bekräfta inmatningen med "OK".

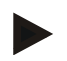

#### **Anmärkning**

Värdet för displaybelysningen anges i procent och kan ställas in i steg om 10 %.

#### **6.3.3.4.3 Välj belysningsläge**

Gör så här för att välja ett belysningsläge:

- 1. Tryck på knappen "Belysningsläge" på pekskärmen eller skrolla med skrollhjulet tills knappen är vitmarkerad och tryck sedan på skrollhjulet. När knappen är markerad kan man alternativt även trycka på knappen "OK" (F6).
	- $\rightarrow$  En valförteckning öppnas:
- 2. Välj önskad inställning i listan. Tryck på knappen med belysningsläget eller skrolla med skrollhjulet tills knappen är vitmarkerad och tryck sedan på skrollhjulet.
	- $\rightarrow$  Belysningsläget visas i valfönstret.
- 3. Bekräfta valet genom att trycka på "OK" eller tryck en gång till på knappen med belysningsläget eller på skrollhjulet.

#### **6.3.3.4.4 Ange tröskelvärde för belysning**

Till och frånslagningspunkten bestäms för displaybelysningen. Referensvärdet är det värde som erhålls från dagljussensorn. Belysningen tänds när tillkopplingspunkten överskrids och släcks när frånkopplingspunkten underskrids.

Gör så här för att mata in värdet för tröskelvärdet för belysning:

- 1. Tryck på knappen "Tröskelvärde för belysning" på pekskärmen eller skrolla med skrollhjulet tills knappen är vitmarkerad och tryck sedan på skrollhjulet. När knappen är markerad kan man alternativt även trycka på knappen "OK" (F6).
- 2. Skriv in värdet med hjälp av siffrorna eller skjutreglaget på pekskärmen.
- 3. Bekräfta inmatningen med "OK".

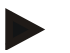

#### **Anmärkning**

Värdet för displaybelysningen anges i procent och kan ställas in i steg om 10 %.

#### <span id="page-31-0"></span>**6.3.3.5 Signal**

Gör så här för att växla till inställningarna för signalen:

- 1. Tryck på knappen "Signal" på pekskärmen eller skrolla med skrollhjulet tills knappen är vitmarkerad och tryck sedan på skrollhjulet. När knappen är markerad kan man alternativt även trycka på knappen "OK" (F6).
	- $\rightarrow$  Följande skärmbild öppnas:

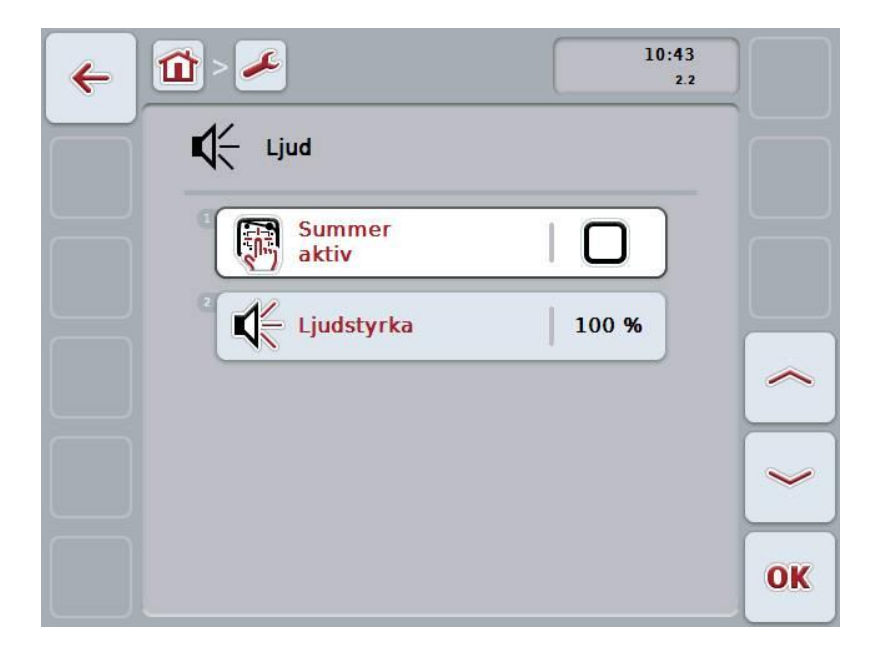

Följande manövreringsmöjligheter finns att välja mellan:

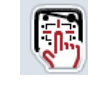

**Aktivera/avaktivera signalgivare**

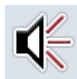

**Ange ljudstyrka**

#### **6.3.3.5.1 Aktivera/avaktivera signalgivare**

När signalgivaren är på hörs en akustisk signal när man trycker på en knapp på pekskärmen eller en av funktionsknapparna.

Gör så här för att aktivera/avaktivera signalgivare:

- 2. Tryck på knappen "Signalgivare aktiv" på pekskärmen eller skrolla med skrollhjulet tills knappen är vitmarkerad och tryck sedan på skrollhjulet. När knappen är markerad kan man alternativt även trycka på knappen "OK" (F6).
- 3. Mata in det booleska värdet.
- 4. Bekräfta inmatningen med "OK".

#### **6.3.3.5.2 Ange ljudstyrka**

Gör så här för att ange ljudstyrkan för signalgivaren:

- 1. Tryck på knappen "Ljudstyrka" på pekskärmen eller skrolla med skrollhjulet tills knappen är vitmarkerad och tryck sedan på skrollhjulet. När knappen är markerad kan man alternativt även trycka på knappen "OK" (F6).
- 2. Skriv in värdet med hjälp av siffrorna eller skjutreglaget på pekskärmen.
- 3. Bekräfta inmatningen med "OK".

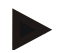

#### **Anmärkning**

Värdet för ljudstyrkan anges i procent och kan ställas in i steg om 5 % i intervallet mellan 25 % och 100 %.

#### **6.3.4 Landsinställningar**

På fliken Landsinställningar kan man göra alla lands och språkspecifika inställningar för terminalen.

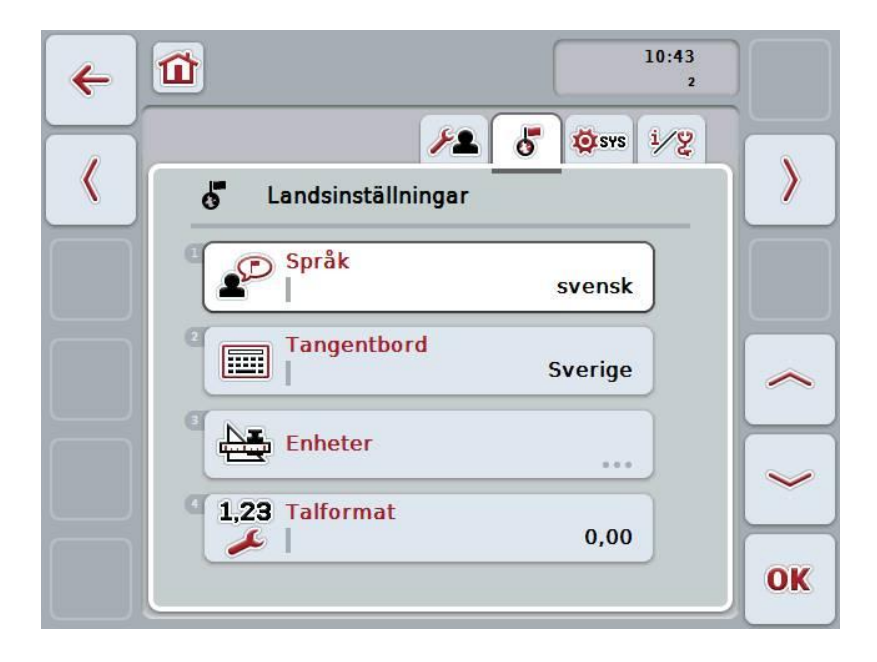

Följande manövreringsmöjligheter finns att välja mellan:

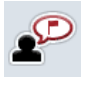

**Välj språk**

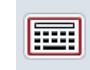

#### **Välj tangentbord**

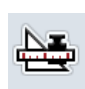

# **Växla till Enheter**

Tryck på knappen "Enheter" på pekskärmen.

Skärmbilden **Enheter** öppnas.

Utförligare information om enheterna finns i kapitel [6.3.4.3.](#page-35-0)

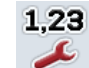

#### **Välj talformat**

#### **6.3.4.1 Välj språk**

Gör så här för att välja språk:

- 1. Tryck på knappen "Språk" på pekskärmen eller skrolla med skrollhjulet tills knappen är vitmarkerad och tryck sedan på skrollhjulet. När knappen är markerad kan man alternativt även trycka på knappen "OK" (F6).
	- $\rightarrow$  En valförteckning öppnas:
- 2. Välj önskad inställning i listan. Tryck på knappen med språket eller skrolla med skrollhjulet tills knappen är vitmarkerad och tryck sedan på skrollhjulet.
	- $\rightarrow$  Språket visas i valfönstret.
- 3. Bekräfta valet genom att trycka på "OK" eller tryck en gång till på knappen med språket eller på skrollhjulet.

#### **6.3.4.2 Välj tangentbord**

Gör så här för att välja ett tangentbord:

- 1. Tryck på knappen "Tangentbord" på pekskärmen eller skrolla med skrollhjulet tills knappen är vitmarkerad och tryck sedan på skrollhjulet. När knappen är markerad kan man alternativt även trycka på knappen "OK" (F6).
	- $\rightarrow$  En valförteckning öppnas:
- 2. Välj önskad inställning i listan. Tryck på knappen med landet eller skrolla med skrollhjulet tills knappen är vitmarkerad och tryck sedan på skrollhjulet.
	- $\rightarrow$  Landet visas i valfönstret.
- 3. Bekräfta valet genom att trycka på "OK" eller tryck en gång till på knappen med landet eller på skrollhjulet.

#### <span id="page-35-0"></span>**6.3.4.3 Välj enheter**

Gör så här för att välja enhetssystemet:

1. Tryck på knappen "Enheter" på pekskärmen eller skrolla med skrollhjulet tills knappen är vitmarkerad och tryck sedan på skrollhjulet.

När knappen är markerad kan man alternativt även trycka på knappen "OK" (F6).

- $\rightarrow$  En valförteckning öppnas:
- 2. Välj önskad inställning i listan. Tryck på knappen med enhetssystemet eller skrolla med skrollhjulet tills knappen är vitmarkerad och tryck sedan på skrollhjulet.
	- $\rightarrow$  Enhetssystemet visas i valfönstret.
- 3. Bekräfta valet genom att trycka på "OK" eller tryck en gång till på knappen med enhetssystemet eller på skrollhjulet.

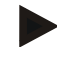

#### **Anmärkning**

När DHCP är aktiverat ställs alla andra värden in automatiskt. När DHCP är avaktiverat måste inställningarna matas in. För information om detta, kontakta er nätverksadministratör.

#### **6.3.4.4 Välj talformat**

Gör så här för att välja önskat talformat:

- 1. Tryck på knappen "Talformat" på pekskärmen eller skrolla med skrollhjulet tills knappen är vitmarkerad och tryck sedan på skrollhjulet. När knappen är markerad kan man alternativt även trycka på knappen "OK" (F6).
	- $\rightarrow$  En valförteckning öppnas:
- 2. Välj önskad inställning i listan. Tryck på knappen med talformatet eller skrolla med skrollhjulet tills knappen är vitmarkerad och tryck sedan på skrollhjulet.
	- $\rightarrow$  Talformatet visas i valfönstret.
- 3. Bekräfta valet genom att trycka på "OK" eller tryck en gång till på knappen med talformatet eller på skrollhjulet.
## **6.3.5 Systeminställningar**

På fliken **Systeminställningar** kan man anpassa terminalen efter personliga önskemål.

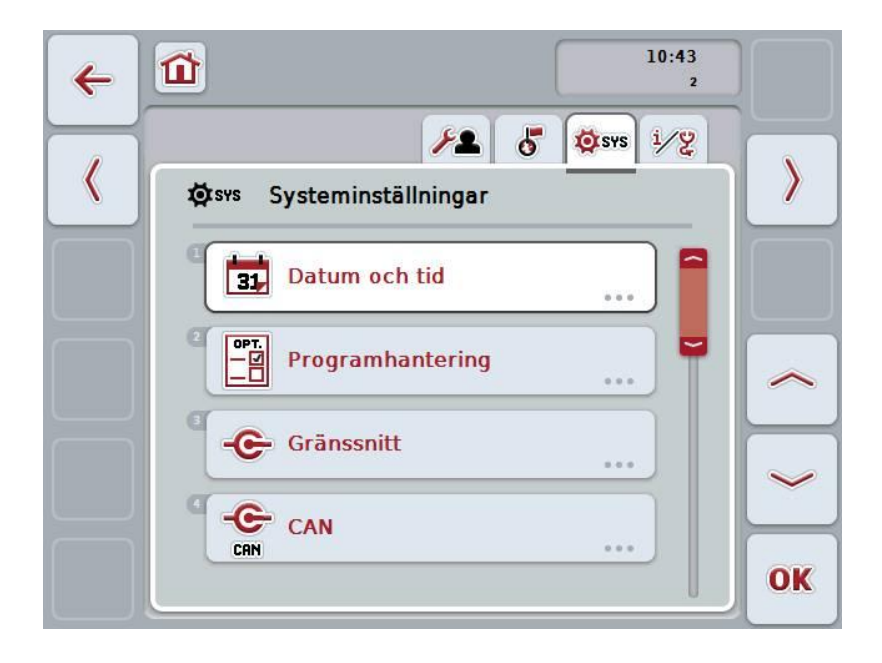

Följande manövreringsmöjligheter finns att välja mellan:

## **Växla till Datum och tid**

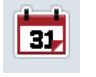

Tryck på knappen "Datum och tid" på pekskärmen.

 $\rightarrow$  Skärmbilden Datum och tid öppnas.

Utförligare information om Datum och tid finns i kapitel [6.3.5.3.](#page-38-0)

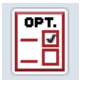

## **Växla till Programhantering**

Tryck på knappen "Programhantering" på pekskärmen. Skärmbilden **Programhantering** öppnas. Utförligare information om programhantering finns i kapitel [6.3.5.4.](#page-42-0)

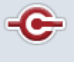

## **Gränssnitt**

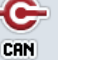

**CAN**

**Kalibrera pekskärmen**

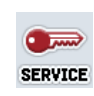

**Öppna serviceområdet**

## **6.3.5.1 Pekskärmskalibrering**

Gör så här för att kalibrera pekskärmen:

- 1. Tryck på knappen "pekskärmskalibrering" på pekskärmen eller skrolla med skrollhjulet tills knappen är vitmarkerad och tryck sedan på skrollhjulet. När knappen är markerad kan man alternativt även trycka på knappen "OK" (F6).
	- $\rightarrow$  Kalibreringsfönstret öppnas.
	- $\rightarrow$  Fem kors visas efter varandra på bildskärmen.
- 2. Tryck så nära korsets mitt som möjligt.
- 3. För att avsluta kalibreringen och för att verkställa de fastställda värdena pekar man på valfritt ställe på bildskärmen.

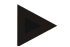

#### **Anmärkning**

Om man inte rör vid pekskärmen inom 30 sekunder avbryts kalibreringen och de gamla värdena bibehålls.

#### **6.3.5.2 Öppna serviceområdet**

 $\bullet$ 

#### **Observera!**

Inställningar i servicemenyn får endast utföras av tillverkaren resp. dess försäljnings och servicepartner. Åtkomsten till serviceområdet är därför lösenordskyddat.

# <span id="page-38-0"></span>**6.3.5.3 Datum och tid**

Gör så här för att växla till inställningarna för datum och tid:

- 1. Tryck på knappen "Datum och tid" på pekskärmen eller skrolla med skrollhjulet tills knappen är vitmarkerad och tryck sedan på skrollhjulet. När knappen är markerad kan man alternativt även trycka på knappen "OK" (F6).
	- $\rightarrow$  Följande skärmbild öppnas:

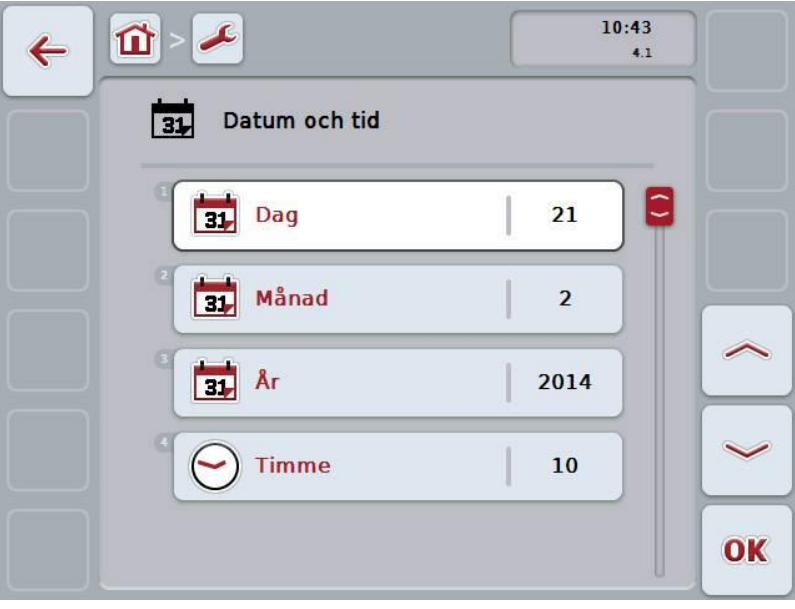

Följande manövreringsmöjligheter finns att välja mellan:

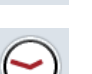

m

**Ange datum**

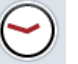

**Ange tid**

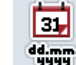

**Välj datumformat**

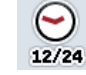

**Välj tidsformat**

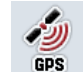

**Aktivera/avaktivera GPS-uppdatering**

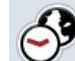

**Ange tidszon**

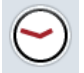

**Aktivera/avaktivera sommar-/vintertid**

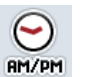

**Välj am/pm**

## **6.3.5.3.1 Ange datum**

För Gör så här för att ange datumet:

- 1. Tryck på knappen "Dag", "Månad" och "År" på pekskärmen eller skrolla med skrollhjulet tills lämplig knapp är vitmarkerad och tryck sedan på skrollhjulet. När knappen är markerad kan man alternativt även trycka på knappen "OK" (F6).
- 2. Skriv in aktuellt värde med det numeriska fältet eller skjutreglaget på pekskärmen.
- 3. Bekräfta inmatningen med "OK".

#### **6.3.5.3.2 Ange tid**

Gör så här för att ange tiden:

- 1. Tryck på knapparna "Timme" och "Minut" på pekskärmen eller skrolla med skrollhjulet tills lämplig knapp är vitmarkerad och tryck sedan på skrollhjulet. När knappen är markerad kan man alternativt även trycka på knappen "OK" (F6).
- 2. Skriv in aktuellt värde med det numeriska fältet eller skjutreglaget på pekskärmen.
- 3. Bekräfta inmatningen med "OK".

#### **6.3.5.3.3 Välj datumformat**

Gör så här för att välja datumformat:

1. Tryck på knappen "Datumformat" på pekskärmen eller skrolla med skrollhjulet tills knappen är vitmarkerad och tryck sedan på skrollhjulet.

- $\rightarrow$  En valförteckning öppnas:
- 2. Välj önskad inställning i listan. Tryck på knappen med formatet eller skrolla med skrollhjulet tills knappen är vitmarkerad och tryck sedan på skrollhjulet.
	- $\rightarrow$  Formatet visas i valfönstret.
- 3. Bekräfta valet genom att trycka på "OK" eller tryck en gång till på knappen med formatet eller på skrollhjulet.

## <span id="page-40-0"></span>**6.3.5.3.4 Välj tidsformat**

Gör så här för att välja med vilket tidsformat som tiden ska visas:

1. Tryck på knappen "Tidsformat" på pekskärmen eller skrolla med skrollhjulet tills knappen är vitmarkerad och tryck sedan på skrollhjulet.

När knappen är markerad kan man alternativt även trycka på knappen "OK" (F6).

- $\rightarrow$  En valförteckning öppnas:
- 2. Välj önskad inställning i listan. Tryck på knappen med formatet eller skrolla med skrollhjulet tills knappen är vitmarkerad och tryck sedan på skrollhjulet.
	- $\rightarrow$  Formatet visas i valfönstret.
- 3. Bekräfta valet genom att trycka på "OK" eller tryck en gång till på knappen med formatet eller på skrollhjulet.

## **6.3.5.3.5 Aktivera/avaktivera GPS-uppdatering**

Gör så här för att aktivera/avaktivera GPS-uppdatering:

- 1. Tryck på knappen "GPS-uppdatering" på pekskärmen eller skrolla med skrollhjulet tills knappen är vitmarkerad och tryck sedan på skrollhjulet. När knappen är markerad kan man alternativt även trycka på knappen "OK" (F6).
- 2. Mata in det booleska värdet.
- 3. Bekräfta inmatningen med "OK".

## **6.3.5.3.6 Ange tidszon**

Gör så här för att ange tidszon:

- 1. Tryck på knappen "Tidszon" på pekskärmen eller skrolla med skrollhjulet tills knappen är vitmarkerad och tryck sedan på skrollhjulet. När knappen är markerad kan man alternativt även trycka på knappen "OK" (F6).
- 2. Skriv in värdet med hjälp av siffrorna eller skjutreglaget på pekskärmen.
- 3. Bekräfta inmatningen med "OK".

## **6.3.5.3.7 Aktivera/avaktivera sommar-/vintertid**

Gör så här för att aktivera/avaktivera sommarr/vintertid:

- 1. Tryck på knappen "Sommar/vintetid" på pekskärmen eller skrolla med skrollhjulet tills knappen är vitmarkerad och tryck sedan på skrollhjulet. När knappen är markerad kan man alternativt även trycka på knappen "OK" (F6).
- 2. Mata in det booleska värdet.
- 3. Bekräfta inmatningen med "OK".

#### **6.3.5.3.8 Välj am/pm**

Gör så här för att välja mellan "am" och "pm":

1. Tryck på knappen "am/pm" på pekskärmen eller skrolla med skrollhjulet tills knappen är vitmarkerad och tryck sedan på skrollhjulet.

När knappen är markerad kan man alternativt även trycka på knappen "OK" (F6).

- $\rightarrow$  En valförteckning öppnas:
- 2. Välj önskad inställning i listan. Tryck på knappen med inställningen eller skrolla med skrollhjulet tills knappen är vitmarkerad och tryck sedan på skrollhjulet.
	- $\rightarrow$  Inställningen visas i valfönstret.
- 3. Bekräfta valet genom att trycka på "OK" eller tryck en gång till på knappen med inställningen eller på skrollhjulet.

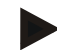

#### **Anmärkning**

Detta val är endast tillgängligt när tidsformatet "12h" har valts (jfr kapitel [6.3.5.3.4\)](#page-40-0).

# <span id="page-42-0"></span>**6.3.5.4 Programhantering**

Gör så här för att växla till Programhantering:

- 1. Tryck på knappen "Talformat" på pekskärmen eller skrolla med skrollhjulet tills knappen "Programhantering" är vitmarkerad och tryck sedan på skrollhjulet. När knappen är markerad kan man alternativt även trycka på knappen "OK" (F6).
	- $\rightarrow$  Följande skärmbild öppnas:

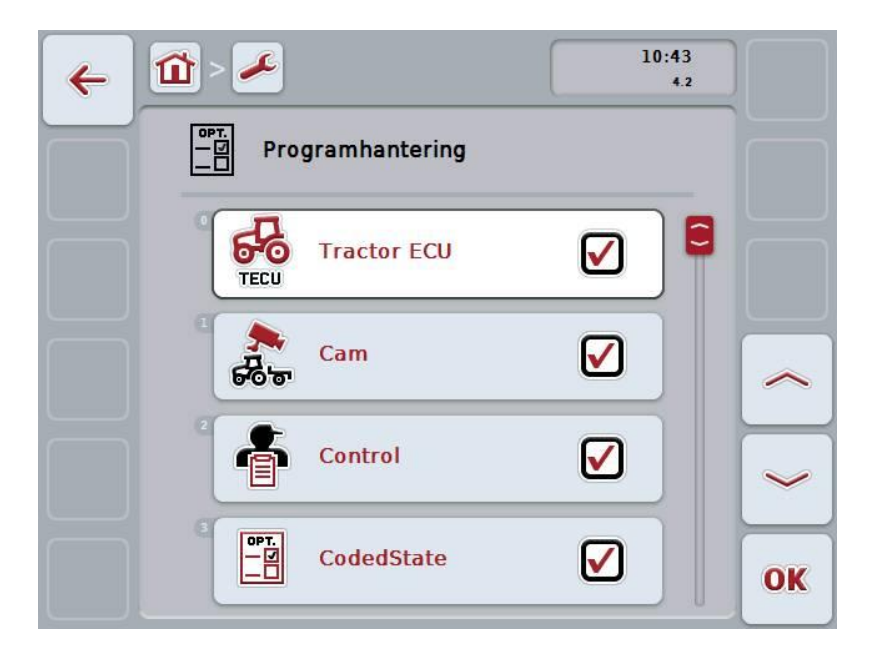

Följande manövreringsmöjligheter finns att välja mellan:

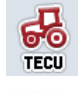

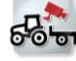

**Aktivera/avaktivera program**

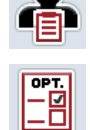

Gör så här för att aktivera/avaktivera enskilda program:

1. Tryck på knappen med namnet på programmet som ska aktiveras/avaktiveras på pekskärmen eller skrolla med skrollhjulet tills knappen är vitmarkerad och tryck sedan på skrollhjulet.

**-C-CHSOBUS** 

När knappen är markerad kan man alternativt även trycka på knappen "OK" (F6).

- 2. Mata in det booleska värdet.
- 3. Bekräfta inmatningen med "OK".

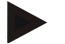

### **Anmärkning**

För att få åtkomst till aktiverade program måste terminalen startas om.

# **6.3.5.5 Gränssnitt**

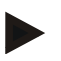

#### **Anmärkning**

Gränssnitts-inställningarna är tillgängliga när program ConnectionManager är aktiverad.

Gör så här för att växla till gränssnittsinställningarna:

- 1. Tryck på knappen "Gränssnitt" på pekskärmen eller skrolla med skrollhjulet tills knappen är vitmarkerad och tryck sedan på skrollhjulet. När knappen är markerad kan man alternativt även trycka på knappen "OK" (F6).
	- $\rightarrow$  Följande skärmbild öppnas:

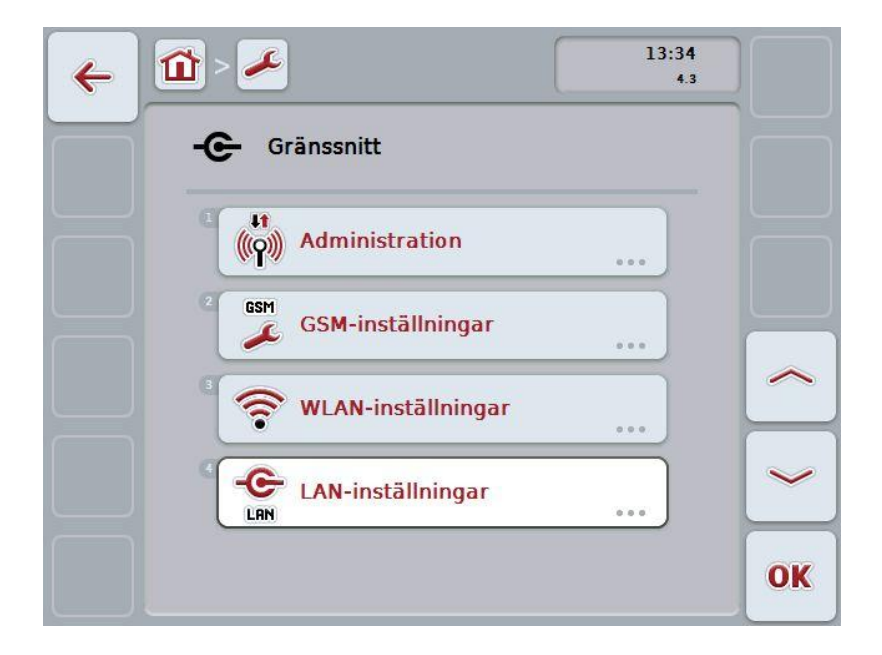

Du kan välja mellan följande manövreringsmöjligheter:

# **Växla till Administration**

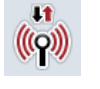

Tryck på knappen "Administration" på pekskärmen.

 $\rightarrow$  Skärmbilden **Administration** öppnas.

Utförligare information om Administration finns i kapitel [6.3.5.5.1.](#page-46-0)

#### **Växla till GSM-inställningar**

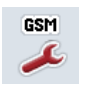

Tryck på knappen "GSM-inställningar" på pekskärmen.

Skärmbilden **GSM-inställningar** öppnas.

Utförligare information om GSM-inställningar finns i kapitel [6.3.5.5.2.](#page-48-0)

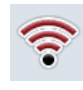

## **Växla till WLAN-inställningar**

Tryck på knappen "WLAN-inställningar" på pekskärmen.

Skärmbilden **WLAN-inställningar** öppnas.

Utförligare information om WLAN-inställningar finns i kapitel [6.3.5.5.3.](#page-50-0)

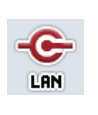

# **Växla till LAN-inställningar**

Tryck på knappen "LAN" på pekskärmen.

Skärmbilden **LAN-inställningar** öppnas.

Utförligare information om LAN-inställningar finns i kapitel [6.3.5.5.4.](#page-57-0)

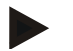

# **Anmärkning**

LAN-inställningar är endast tillgänglig på en terminal av maskinvarugeneration 1 (version 1.x).

# <span id="page-46-0"></span>**6.3.5.5.1 Administration**

Gör så här för att växla till Administration:

1. Tryck på knappen "Administration" på pekskärmen eller skrolla med skrollhjulet tills knappen "Programhantering" är vitmarkerad och tryck sedan på skrollhjulet.

När knappen är markerad kan man alternativt även trycka på knappen "OK" (F6).

 $\rightarrow$  Följande skärmbild öppnas:

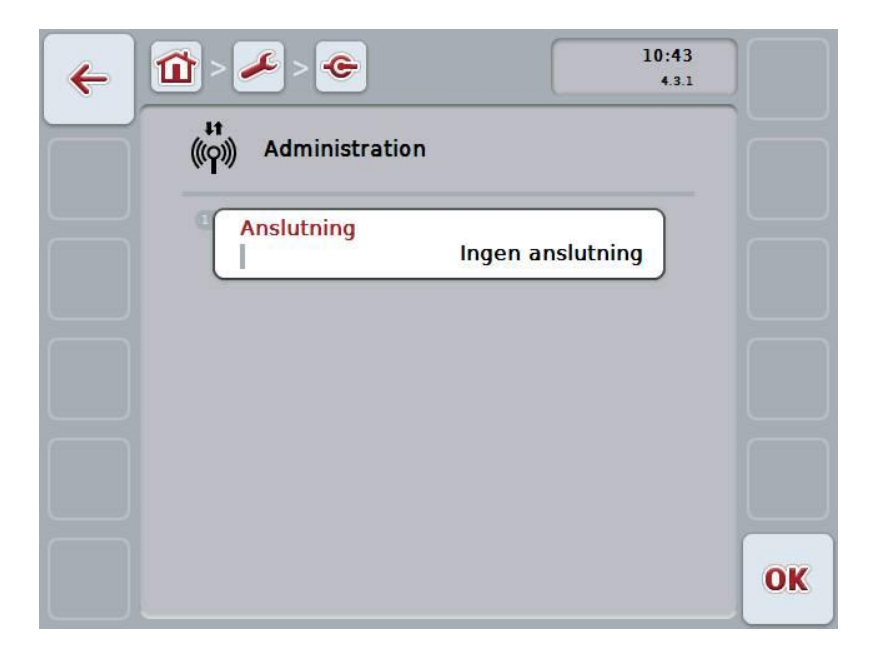

Följande manövreringsmöjligheter finns att välja mellan:

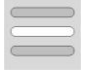

**Välj anslutning**

# **6.3.5.5.1.1 Välj anslutning**

Gör så här för att välja en anslutning:

1. Tryck på knappen "Anslutning" på pekskärmen eller skrolla med skrollhjulet tills knappen "Programhantering" är vitmarkerad och tryck sedan på skrollhjulet.

- $\rightarrow$  En valförteckning öppnas:
- 2. Välj önskad inställning i listan. Tryck på knappen med anslutningen eller skrolla med skrollhjulet tills knappen är vitmarkerad och tryck sedan på skrollhjulet.
	- $\rightarrow$  Anslutningen visas i valfönstret.
- 3. Bekräfta valet genom att trycka på "OK" eller tryck en gång till på knappen med anslutningen eller på skrollhjulet.

## <span id="page-48-0"></span>**6.3.5.5.2 GSM-inställningar**

Gör så här för att växla till GSM-inställningar:

- 1. Tryck på knappen "GSM-inställningar" på pekskärmen eller skrolla med skrollhjulet tills knappen är vitmarkerad och tryck sedan på skrollhjulet. När knappen är markerad kan man alternativt även trycka på knappen "OK" (F6).
	- $\rightarrow$  Följande skärmbild öppnas:

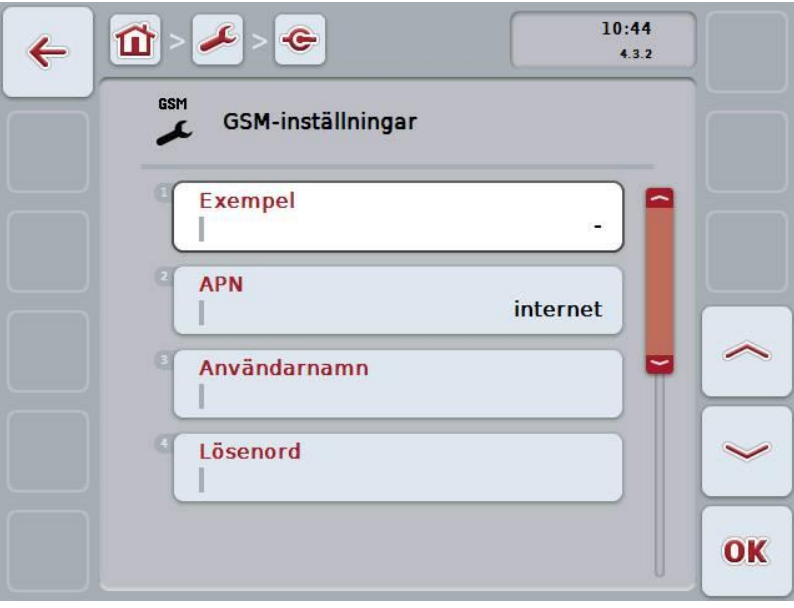

Följande manövreringsmöjligheter finns att välja mellan:

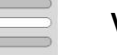

**Välj mall**

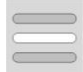

**Gör själv inställningarna**

# **6.3.5.5.2.1 Välj mall**

Gör så här för att välja en mall för GSM-inställningar:

- 1. Tryck på knappen "Mall" på pekskärmen eller skrolla med skrollhjulet tills knappen är vitmarkerad och tryck sedan på skrollhjulet. När knappen är markerad kan man alternativt även trycka på knappen "OK" (F6).
	- $\rightarrow$  En valförteckning öppnas:
- 2. Välj önskad inställning i listan. Tryck på knappen med mallen eller skrolla med skrollhjulet tills knappen är vitmarkerad och tryck sedan på skrollhjulet.
	- $\rightarrow$  Mallen visas i valfönstret.
- 3. Bekräfta valet genom att trycka på "OK" eller tryck en gång till på knappen med mallen eller på skrollhjulet.

#### **6.3.5.5.2.2 Gör själv inställningarna**

Gör så här för att själv göra GSM-inställningarna:

1. Tryck på knapparna "APN", "Användarnamn", "Lösenord" och "Direktnummer" på pekskärmen eller skrolla med skrollhjulet tills lämplig knapp är vitmarkerad och tryck sedan på skrollhjulet.

- 2. Mata in respektive värde med hjälp av tangentbordet på pekskärmen.
- 3. Bekräfta inmatningen med "OK".

#### <span id="page-50-0"></span>**6.3.5.5.3 WLAN-inställningar**

Gör så här för att växla till WLAN-inställningar:

- 1. Tryck på knappen "WLAN-inställningar" på pekskärmen eller skrolla med skrollhjulet tills knappen är vitmarkerad och tryck sedan på skrollhjulet. När knappen är markerad kan man alternativt även trycka på knappen "OK" (F6).
	- $\rightarrow$  Följande skärmbild öppnas:

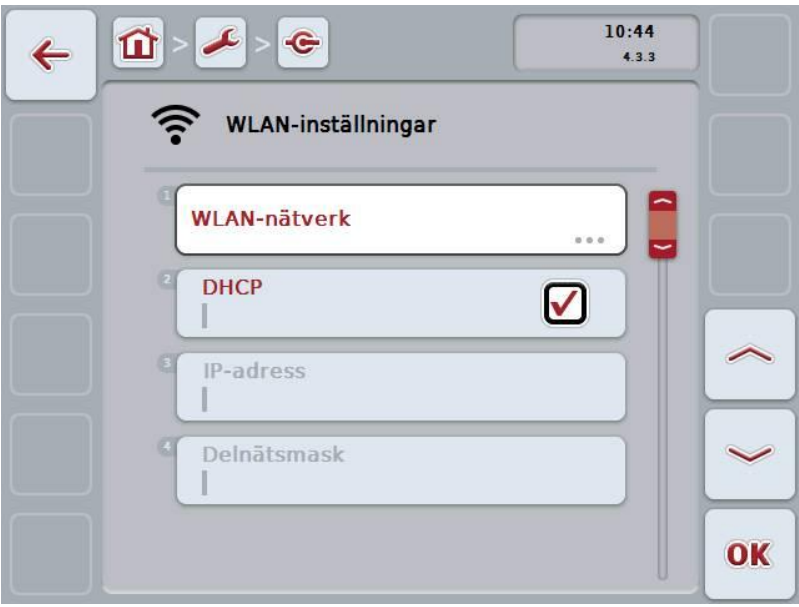

Följande manövreringsmöjligheter finns att välja mellan:

#### **Växla till WLAN-nätverket**

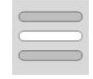

Tryck på knappen "WLAN-nätverk" på pekskärmen. Skärmbilden **WLAN-nätverk** öppnas.

Utförligare information om WLAN-nätverk finns i kapitel [6.3.5.5.3.3.](#page-52-0)

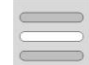

#### **Aktivera eller avaktivera DHCP**

**Gör själv nätverksinställningarna**

<span id="page-51-0"></span>Gör så här för att aktivera/avaktivera DHCP:

1. Tryck på knappen "DHCP" på pekskärmen eller skrolla med skrollhjulet tills knappen "Programhantering" är vitmarkerad och tryck sedan på skrollhjulet. När knappen är markerad kan man alternativt även trycka på knappen "OK" (F6).

**CCISOBUS** 

- 2. Mata in det booleska värdet.
- 3. Bekräfta inmatningen med "OK".

#### **6.3.5.5.3.2 Gör själv nätverksinställningarna**

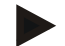

## **Anmärkning**

Dessa inställningar är endast tillgängliga när DHCP är avaktiverat (jämför kapitel [6.3.5.5.3.1\)](#page-51-0).

Gör så här för att själv göra WLAN-inställningarna:

- 1. Tryck på knapparna "IP-adress", "Delnätmask", "Standardgateway", Primär DNS", "Sekundär DNS" och "WINS-server" på pekskärmen eller skrolla med skrollhjulet tills lämplig knapp är vitmarkerad och tryck sedan på skrollhjulet. När knappen är markerad kan man alternativt även trycka på knappen "OK" (F6).
- 2. Mata in respektive värde med hjälp av tangentbordet på pekskärmen.
- 3. Bekräfta inmatningen med "OK".

# <span id="page-52-0"></span>**6.3.5.5.3.3 WLAN-nätverk**

Gör så här för att växla till WLAN-nätverken:

- 1. Tryck på knappen "WLAN-nätverk" på pekskärmen eller skrolla med skrollhjulet tills knappen är vitmarkerad och tryck sedan på skrollhjulet. När knappen är markerad kan man alternativt även trycka på knappen "OK" (F6).
	- $\rightarrow$  Följande skärmbild öppnas:

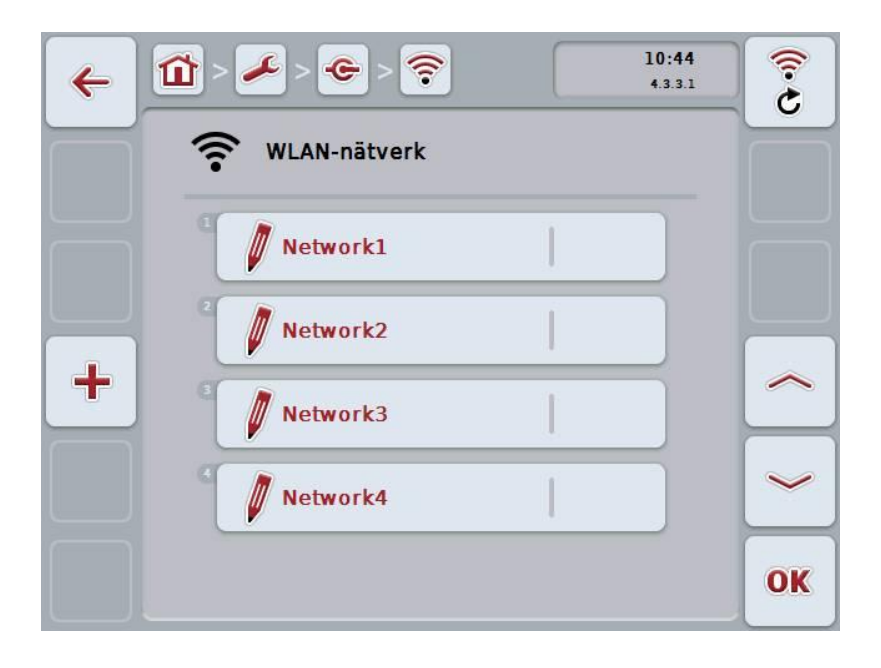

Följande manövreringsmöjligheter finns att välja mellan:

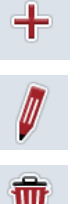

**Skapa WLAN-nätverk**

**Bearbeta WLAN-nätverk**

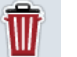

 $\widehat{G}$ 

**Ta bort WLAN-nätverk**

**Uppdatera listan över WLAN-nätverk**

## **6.3.5.5.3.3.1 Skapa nytt WLAN-nätverk**

Gör så här för att lägga till ett nytt WLAN-nätverk:

1. Tryck på knappen "Skapa WLAN-nätverk" (F10) på pekskärmen.

**-C-CHSOBUS** 

 $\rightarrow$  Följande manöverskärmbild öppnas:

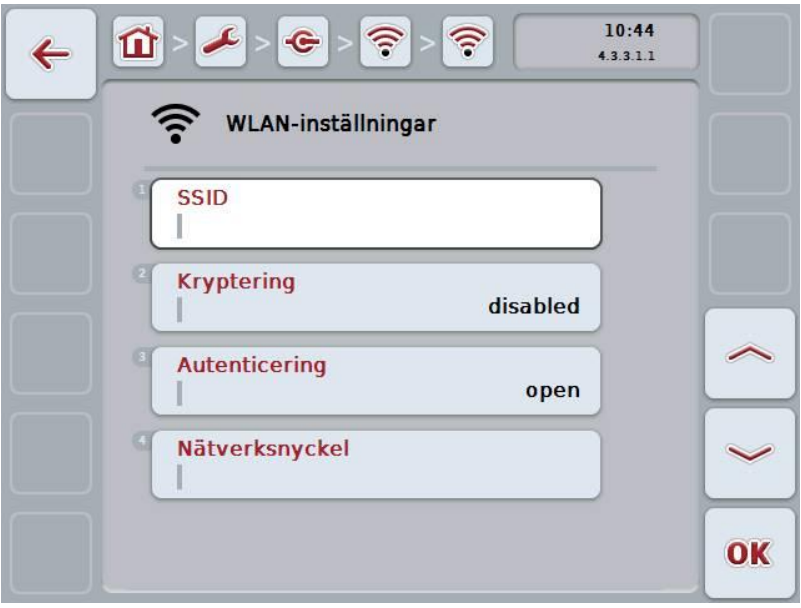

2. Välj i tur och ordning ut samtliga parametrar på manöverskärmbilden. Tryck på parametern på pekskärmen eller skrolla med skrollhjulet tills knappen är vitmarkerad och tryck sedan på skrollhjulet.

- 3. Mata in det nya värdet med hjälp av tangentbordet på pekskärmen.
- 4. Bekräfta inmatningen med "OK".

#### **6.3.5.5.3.3.2 Spara WLAN-nätverk**

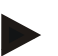

#### **Anmärkning**

Ännu inte sparade WLAN-nätverk är markerade i nätverkslistan med ett "+" framför namnet.

Gör så här för att spara ett WLAN-nätverk, som har identifierats av terminalen och listats i nätverkslistan:

1. Välj det nätverk som ska sparas i listan över WLAN-nätverk. Tryck på knappen med nätverksnamnet på pekskärmen eller skrolla med skrollhjulet tills knappen är vitmarkerad och tryck sedan på skrollhjulet.

När knappen är markerad kan man alternativt även trycka på knappen "OK" (F6).

 $\rightarrow$  Följande manöverskärmbild öppnas:

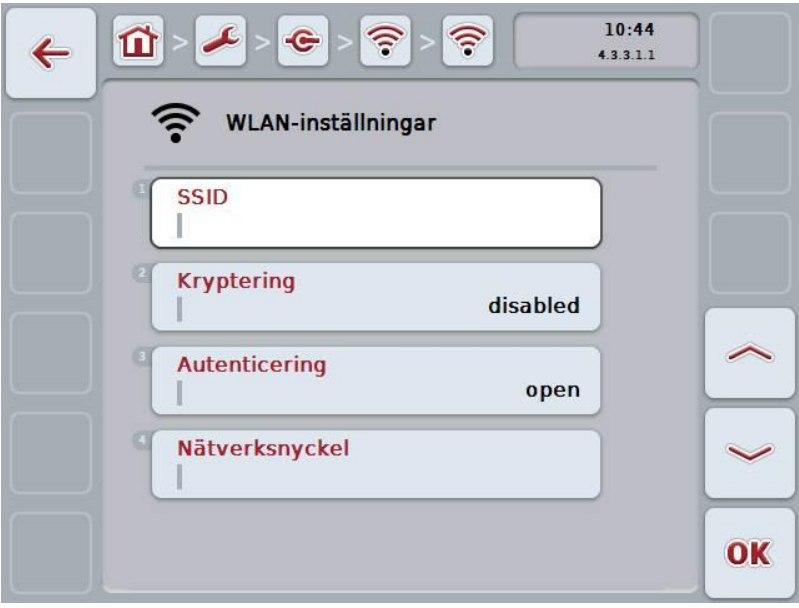

2. Välj i tur och ordning ut samtliga parametrar på manöverskärmbilden. Tryck på parametern på pekskärmen eller skrolla med skrollhjulet tills knappen är vitmarkerad och tryck sedan på skrollhjulet.

- 3. Mata in det nya värdet med hjälp av tangentbordet på pekskärmen.
- 4. Bekräfta inmatningen med "OK".

Gör så här för att bearbeta ett sparat WLAN-nätverk:

1. Välj det nätverk vars uppgifter ska ändras i listan över WLAN-nätverk. Tryck på knappen med nätverksnamnet på pekskärmen eller skrolla med skrollhjulet tills knappen är vitmarkerad och tryck sedan på skrollhjulet.

**CCISOBUS** 

När knappen är markerad kan man alternativt även trycka på knappen "OK" (F6).

- $\rightarrow$  Kontextmenyn öppnas.
- 2. Tryck på knappen "Bearbeta" på pekskärmen eller skrolla med skrollhjulet tills knappen är vitmarkerad och tryck sedan på skrollhjulet.
	- $\rightarrow$  Följande manöverskärmbild öppnas:

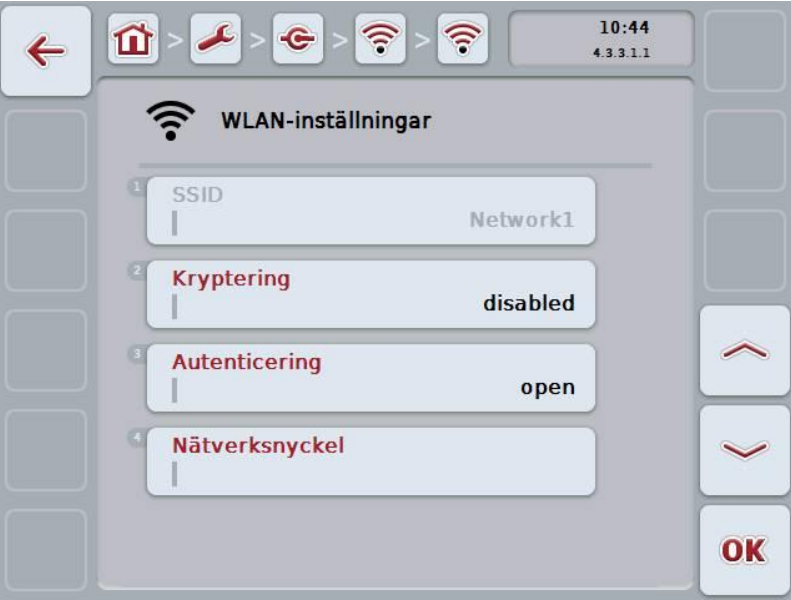

3. Välj parametern vars värde ska ändras på manöverskärmbilden. Tryck på parametern på pekskärmen eller skrolla med skrollhjulet tills knappen är vitmarkerad och tryck sedan på skrollhjulet.

- 4. Mata in det nya värdet med hjälp av tangentbordet på pekskärmen.
- 5. Bekräfta inmatningen med "OK".

## **6.3.5.5.3.3.4 Ta bort WLAN-nätverk**

Gör så här för att ta bort ett WLAN-nätverk:

- 1. Välj det nätverk som ska tas bort i listan över WLAN-nätverk. Tryck på knappen med namnet på nätverket på pekskärmen eller skrolla med skrollhjulet tills knappen är vitmarkerad och tryck sedan på skrollhjulet. När knappen är markerad kan man alternativt även trycka på knappen "OK" (F6).
	- $\rightarrow$  Kontextmenyn öppnas.
- 2. Tryck på knappen "Ta bort" på pekskärmen eller skrolla med skrollhjulet tills knappen är vitmarkerad och tryck sedan på skrollhjulet.

## **6.3.5.5.3.3.5 Uppdatera listan över WLAN-nätverk**

Gör så här för att uppdatera listan över WLAN-nätverk:

- 1. Tryck på knappen "Uppdatera WLAN-nätverk" (F1) på pekskärmen.
	- $\rightarrow$  Listan över WLAN-nätverk uppdateras.

## <span id="page-57-0"></span>**6.3.5.5.4 LAN-inställningar**

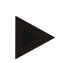

#### **Anmärkning**

LAN-inställningar är endast tillgänglig på en terminal av maskinvarugeneration 1 (version 1.x).

Gör så här för att växla till LAN-inställningar:

- 1. Tryck på knappen "LAN-inställningar" på pekskärmen eller skrolla med skrollhjulet tills knappen är vitmarkerad och tryck sedan på skrollhjulet. När knappen är markerad kan man alternativt även trycka på knappen "OK" (F6).
	- $\rightarrow$  Följande skärmbild öppnas:

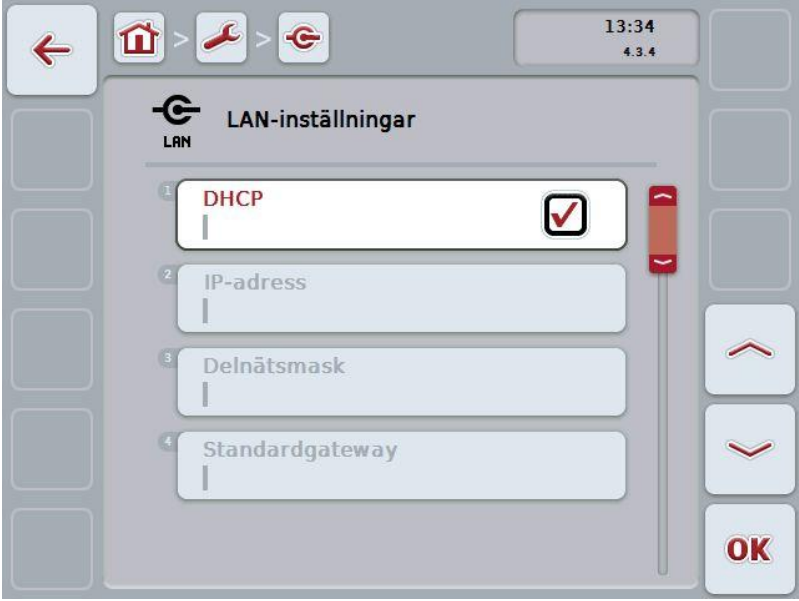

Följande manövreringsmöjligheter finns att välja mellan:

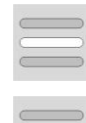

**Aktivera eller avaktivera DHCP**

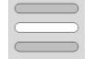

**Gör själv nätverksinställningarna**

## <span id="page-58-0"></span>**6.3.5.5.4.1 Aktivera eller avaktivera DHCP**

Gör så här för att aktivera/avaktivera DHCP:

- 1. Tryck på knappen "DHCP" på pekskärmen eller skrolla med skrollhjulet tills knappen "Programhantering" är vitmarkerad och tryck sedan på skrollhjulet. När knappen är markerad kan man alternativt även trycka på knappen "OK" (F6).
- 2. Mata in det booleska värdet.
- 3. Bekräfta inmatningen med "OK".

#### **6.3.5.5.4.2 Gör själv nätverksinställningarna**

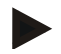

## **Anmärkning**

Dessa inställningar är endast tillgängliga när DHCP är avaktiverat (jämför kapitel [6.3.5.5.4.1\)](#page-58-0).

Gör så här för att själv mata in nätverksinställningarna för LAN-nätverket:

- 1. Tryck på knapparna "IP-adress", "Delnätmask", "Standardgateway", "Primär DNS", "Sekundär DNS" och "WINS-server" på pekskärmen eller skrolla med skrollhjulet tills lämplig knapp är vitmarkerad och tryck sedan på skrollhjulet. När knappen är markerad kan man alternativt även trycka på knappen "OK" (F6).
- 2. Mata in respektive värde med hjälp av tangentbordet på pekskärmen.
- 3. Bekräfta inmatningen med "OK".

# **6.3.5.5.4.3 CAN**

Gör så här för att växla till CAN-inställningar:

- 1. Tryck på knappen "CAN" på pekskärmen eller skrolla med skrollhjulet tills knappen är vitmarkerad och tryck sedan på skrollhjulet. När knappen är markerad kan man alternativt även trycka på knappen "OK" (F6).
	- $\rightarrow$  Följande skärmbild öppnas:

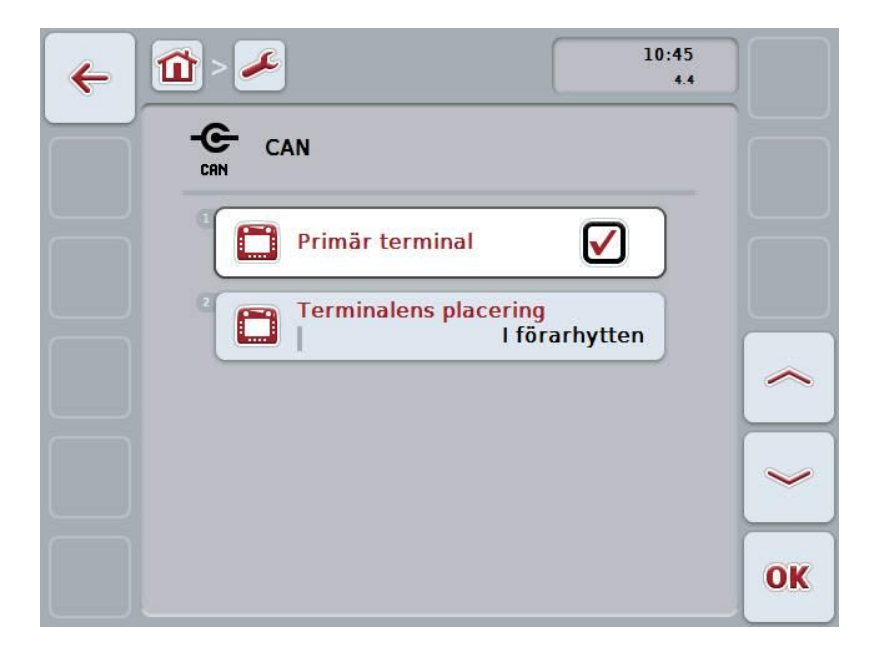

Följande manövreringsmöjligheter finns att välja mellan:

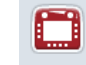

**Aktivera/avaktivera primär terminal**

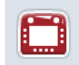

**Välj terminalens placering**

## **6.3.5.5.5 Aktivera/avaktivera primär terminal**

Gör så här för att aktivera/avaktivera terminalensom primär terminal:

- 1. Tryck på knappen "Primär terminal" på pekskärmen eller skrolla med skrollhjulet tills knappen är vitmarkerad och tryck sedan på skrollhjulet. När knappen är markerad kan man alternativt även trycka på knappen "OK" (F6).
- 2. Mata in det booleska värdet.
- 3. Bekräfta inmatningen med "OK".

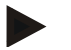

#### **Anmärkning**

Inställningen för "Primär terminal" påverkar uteslutande vid drift av två eller fler ISOBUS-terminaler i ett bussystem. En maskins Object Pool visas som standard på den primära terminalen.

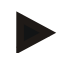

## **Anmärkning**

Det får alltid endast finnas en primär terminal på bussen. Om CCI 100/200 registrerar ytterligare en primär terminal på bussen får du ett felmeddelande.

#### **6.3.5.5.6 Välj terminalens placering**

Gör så här för att välja terminalens placering:

- 1. Tryck på knappen "Välj terminalens placering" på pekskärmen eller skrolla med skrollhjulet tills knappen är vitmarkerad och tryck sedan på skrollhjulet. När knappen är markerad kan man alternativt även trycka på knappen "OK" (F6).
	- $\rightarrow$  En valförteckning öppnas:
- 2. Välj önskad inställning i listan. Tryck på knappen med positionen eller skrolla med skrollhjulet tills knappen är vitmarkerad och tryck sedan på skrollhjulet.
	- $\rightarrow$  Positionen visas i valfönstret.
- 3. Bekräfta valet genom att trycka på "OK" eller tryck en gång till på knappen med positionen eller på skrollhjulet.

# **6.3.6 Info och diagnos**

På fliken **Info och diagnos** kan man kontrollera funktion och status för terminalens program-och hårdvarukomponenter. För installerade program kan man få versionsinformation. Grundläggande information om maskiner som är anslutna till ISOBUS kan öppnas.

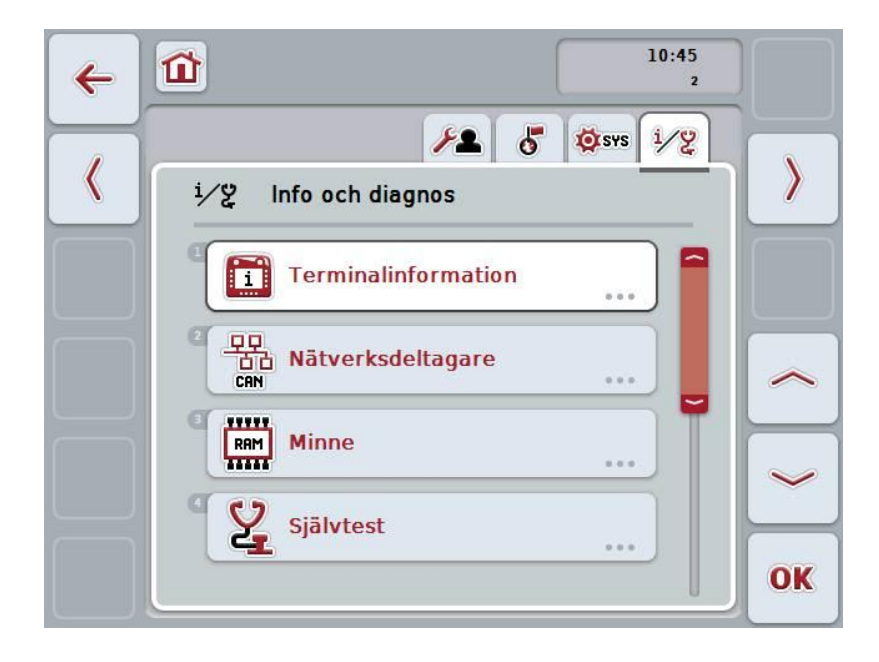

Följande manövreringsmöjligheter finns att välja mellan:

## **Växla till terminalinformation**

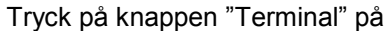

 $\rightarrow$  Skärmbilden **Terminal** öppnas.

Utförligare information om terminalinformationen finns i kapitel [6.3.6.2.](#page-63-0)

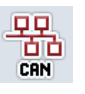

П

#### **Växla till information om nätverksdeltagarna**

Tryck på knappen "Nätverksdeltagare" på *pekskärmen*.

Skärmbilden **Nätverksdeltagare** öppnas.

Utförligare information om nätverksdeltagarna finns i kapitel [6.3.6.3.](#page-65-0)

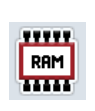

# **Växla till minnesinformation**

Tryck på knappen "Minne" på *pekskärmen*.

 $\rightarrow$  Skärmbilden **Minne** öppnas.

Utförligare information om minnet finns i kapitel [6.3.6.4.](#page-68-0)

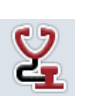

#### **Växla till Självtest**

Tryck på knappen "Självtest" på *pekskärmen*

Skärmbilden **Självtest** öppnas.

Utförligare information om självtest finns i kapitel [6.3.6.5.](#page-70-0)

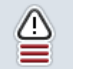

**Visa felminnet**

## **6.3.6.1 Visa felminnet**

Gör så här för att visa felminnet:

1. Tryck på knappen "Felminne" på *pekskärmen* eller skrolla med skrollhjulet tills knappen är vitmarkerad och tryck sedan på skrollhjulet.

- $\rightarrow$  En kronologiskt ordnad lista med felmeddelanden öppnas.
- 2. Du erhåller detaljerad information om ett av felmeddelandena genom att trycka på knappen med felmeddelandet på *pekskärmen* eller skrolla med skrollhjulet tills knappen är vitmarkerad och sedan trycka på skrollhjulet. När knappen är markerad kan man alternativt även trycka på knappen "OK" (F6).
	- $\rightarrow$  En skärmbild med följande information om felmeddelandet öppnas:
		- Datum och tid
		- **Serienummer**
		- Versionsnummer
		- **Felmeddelandetext**

# <span id="page-63-0"></span>**6.3.6.2 Terminalinformation**

Gör så här för att växla till *terminal*information:

- 1. Tryck på knappen "*Terminal*" på *pekskärmen* eller skrolla med skrollhjulet tills knappen är vitmarkerad och tryck sedan på skrollhjulet. När knappen är markerad kan man alternativt även trycka på knappen "OK" (F6).
	- $\rightarrow$  Följande skärmbild öppnas:

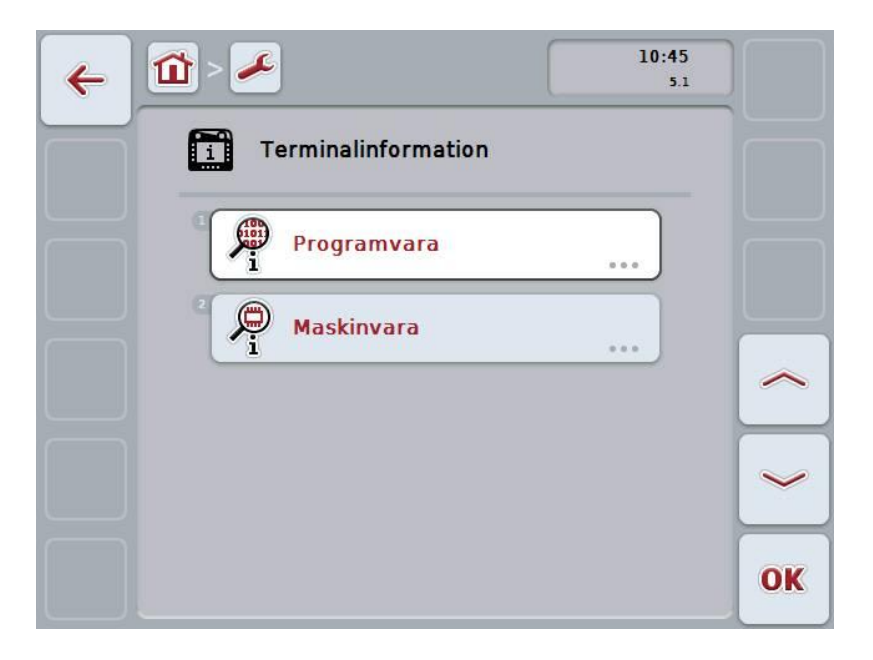

Följande manövreringsmöjligheter finns att välja mellan:

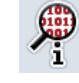

**Visa programvaruinformation**

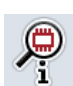

**Visa maskinvaruinformation**

## **6.3.6.2.1 Visa programvaruinformation**

Gör så här för att visa information om programvara:

1. Tryck på knappen "Programvara" på *pekskärmen* eller skrolla med skrollhjulet tills knappen är vitmarkerad och tryck sedan på skrollhjulet.

När knappen är markerad kan man alternativt även trycka på knappen "OK" (F6).

- $\rightarrow$  En skärmbild med följande programvaruinformation öppnas:
	- Paket
	- Anedo Base-system
	- **Bootloader**
	- Versionsnummer ISOBUS UT
	- Kärna
	- Versionsnummer MENY
	- Versionsnummer för enskilda program

#### **6.3.6.2.2 Visa maskinvaruinformation**

Gör så här för att visa information om maskinvara:

1. Tryck på knappen "Maskinvara" på *pekskärmen* eller skrolla med skrollhjulet tills knappen är vitmarkerad och tryck sedan på skrollhjulet.

- $\rightarrow$  En skärmbild med följande maskinvaruinformation öppnas:
	- **Terminaltyp**
	- Terminalens hårdvaruversion
	- **Serienummer**
	- Tillverkar-ID
	- **Tillverkare**

## <span id="page-65-0"></span>**6.3.6.3 Nätverksdeltagare**

Gör så här för att växla till information om *nätverksdeltagarna*:

- 1. Tryck på knappen "*Nätverksdeltagare*" på *pekskärmen* eller skrolla med skrollhjulet tills knappen är vitmarkerad och tryck sedan på skrollhjulet. När knappen är markerad kan man alternativt även trycka på knappen "OK" (F6).
	- *Nätverksdeltagare* har identifierats.
	- $\rightarrow$  Följande skärmbild öppnas:

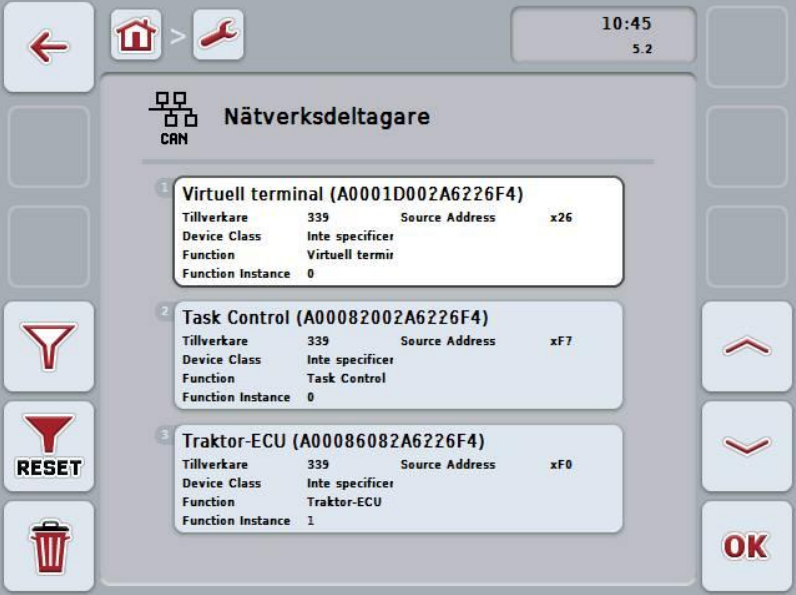

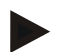

#### **Anmärkning**

Knappar på maskiner, vars *Object Pool* har laddats en gång, men som aktuellt är anslutna, men visas gråtonat.

Följande manövreringsmöjligheter finns att välja mellan:

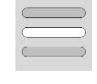

**Visa detaljer**

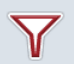

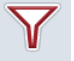

**Filtrera listan**

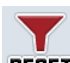

**Återställ filter**

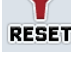

**Ta bort alla Object Pooler**

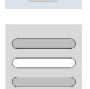

**Ta bort aktuell Object Pool**

## **6.3.6.3.1 Visa detaljer**

Gör så här för att erhålla detaljerad information om en nätverksdeltagare:

- 1. Tryck på knappen med *nätverksdeltagaren* på *pekskärmen* eller skrolla med skrollhjulet tills knappen är vitmarkerad och tryck sedan på skrollhjulet. När knappen är markerad kan man alternativt även trycka på knappen "OK" (F6).
	- En skärmbild med följande information om *nätverksdeltagarna* öppnas:
		- **Tillverkare** 
			- Device Class
		- Function
		- **Function Instance**
		- Source Address

## **6.3.6.3.2 Filtrera listan**

Gör så här för att filtrera listan över *nätverksdeltagare*:

- 1. Tryck på knappen "Filtrera förteckning" (F10) på *pekskärmen*.
	- Listan över *nätverksdeltagare* filtreras så att endast de anslutna och aktiva deltagarna visas.

#### **6.3.6.3.3 Återställ filter**

Gör så här för att återställa filtret:

- 1. Tryck på knappen "Återställ filter" (F11) på *pekskärmen*.
	- $\rightarrow$  Filtret återställs automatiskt.

## **6.3.6.3.4 Ta bort alla Object Pooler**

Gör så här för att ta bort alla *Object Pooler*:

- 1. Tryck på knappen "Radera alla *Object Pooler*" (F12) på pekskärmen.
	- Alla sparade *Object Pooler* raderas.

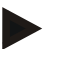

# **Anmärkning**

Efter omstart är alla *Object Pooler* borttagna. Om en maskin är ansluten laddas automatiskt den nya *Object Poolen*.

## **6.3.6.3.5 Ta bort aktuell Object Pool**

Gör så här för att radera aktuell *Object Pool*:

1. Välj maskinen med den *Object Pool* som ska raderas i listan över *nätverksdeltagare* . Tryck på knappen med maskinnamnet på *pekskärmen* eller skrolla med skrollhjulet tills knappen är vitmarkerad och tryck sedan på skrollhjulet.

När knappen är markerad kan man alternativt även trycka på knappen "OK" (F6).

- $\rightarrow$  En kontextmeny öppnas.
- 2. Tryck på knappen "Radera en speciell *Object Pool*" på *pekskärmen* eller skrolla med skrollhjulet tills knappen är vitmarkerad och tryck sedan på skrollhjulet.

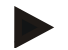

#### **Anmärkning**

*Object Poolen* stannar kvar i listan efter borttagningen, men kan inte längre manövreras via *kontextmenyn*. Vid nästa omstart av *terminalen* laddas den om ifall maskinen är ansluten.

#### <span id="page-68-0"></span>**6.3.6.4 Minnesinformation**

Gör så här för att växla till information om minnet:

- 1. Tryck på knappen "Minne" på *pekskärmen* eller skrolla med skrollhjulet tills knappen är vitmarkerad och tryck sedan på skrollhjulet.
	- När knappen är markerad kan man alternativt även trycka på knappen "OK" (F6).
	- $\rightarrow$  Följande skärmbild öppnas:

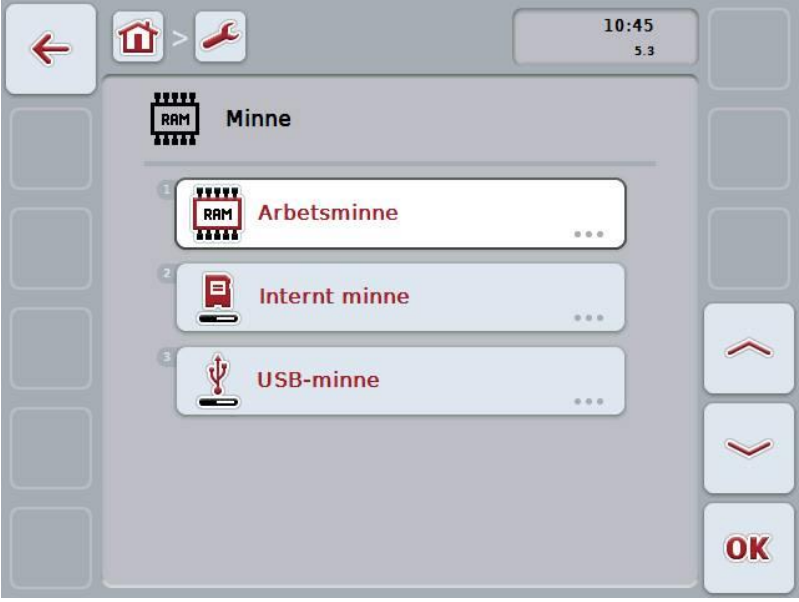

Följande manövreringsmöjligheter finns att välja mellan:

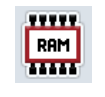

**Visa arbetsminnet**

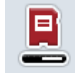

**Visa internt minne**

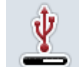

**Visa status för USB-minne**

## **6.3.6.4.1 Visa arbetsminnet**

Gör så här för att visa arbetsminnet:

- 1. Tryck på knappen "Arbetsminne" på *pekskärmen* eller skrolla med skrollhjulet tills knappen är vitmarkerad och tryck sedan på skrollhjulet.
	- När knappen är markerad kan man alternativt även trycka på knappen "OK" (F6).
	- $\rightarrow$  En skärmbild med information om kapacitet och utnyttjande av arbetsminnet öppnas.

#### **6.3.6.4.2 Visa internt minne**

Gör så här för att visa det interna minnet:

1. Tryck på knappen "Internt minne" på *pekskärmen* eller skrolla med skrollhjulet tills knappen är vitmarkerad och tryck sedan på skrollhjulet.

När knappen är markerad kan man alternativt även trycka på knappen "OK" (F6).

 $\rightarrow$  En skärmbild med information om kapacitet och utnyttjande av det interna dataminnet öppnas.

## **6.3.6.4.3 Status för USB-minne**

Gör så här för att visa *USB*-minnet:

- 1. Tryck på knappen "*USB*-minnesstatus" på *pekskärmen* eller skrolla med skrollhjulet tills knappen är vitmarkerad och tryck sedan på skrollhjulet. När knappen är markerad kan man alternativt även trycka på knappen "OK" (F6).
	- En skärmbild med information om kapacitet och utnyttjande av *USB*minnet öppnas.

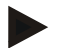

#### **Anmärkning**

Den här funktionen är bara tillgänglig när ett *USB*-minne är isatt.

# <span id="page-70-0"></span>**6.3.6.5 Självtest**

Gör så här för att växla till självtestet:

- 1. Tryck på knappen "Självtest" på *pekskärmen* eller skrolla med skrollhjulet tills knappen är vitmarkerad och tryck sedan på skrollhjulet.
	- När knappen är markerad kan man alternativt även trycka på knappen "OK" (F6).
	- $\rightarrow$  Följande skärmbild öppnas:

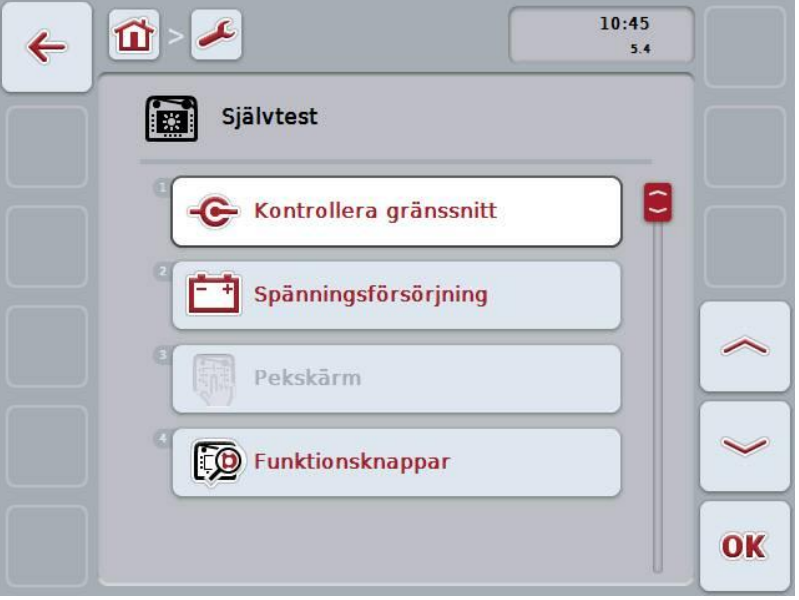

Följande manövreringsmöjligheter finns att välja mellan:

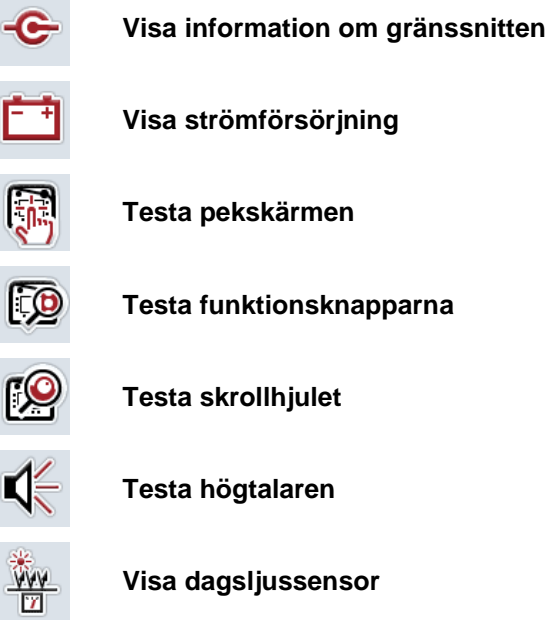

**Testa pekskärmen**

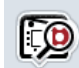

È

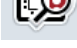

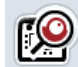

**Ihjulet** 

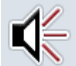

alaren

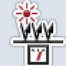

**Visa dagsljussensor**

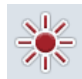

**Testa displayens ljusstyrka**

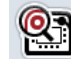

**Visa stopp-knapp**

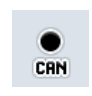

**Växla till CAN-Trace**

Tryck på knappen "CAN*-*Trace" på pekskärmen.

Skärmbilden *CAN-***Trace öppnas**.

Utförligare information om CAN-Trace finns i kapitel [6.3.6.5.11.](#page-75-0)

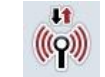

**Testa Internetanslutningen**

# **6.3.6.5.1 Visa information om gränssnitten**

Gör så här för att visa information om de enskilda *gränssnitten*:

1. Tryck på knappen "*Gränssnitt*" på *pekskärmen* eller skrolla med skrollhjulet tills knappen är vitmarkerad och tryck sedan på skrollhjulet.

När knappen är markerad kan man alternativt även trycka på knappen "OK" (F6).

- En skärmbild med de olika *gränssnitten* öppnas.
- 2. Välj ett *gränssnitt* i förteckningen. Tryck på knappen med *gränssnittet* på *pekskärmen* eller skrolla med skrollhjulet tills knappen är vitmarkerad och tryck sedan på skrollhjulet.

När knappen är markerad kan man alternativt även trycka på knappen "OK" (F6).

3. En skärmbild med information om aktuell status för *gränssnitten* öppnas.

# **6.3.6.5.2 Visa strömförsörjning**

Gör så här för att visa information om strömförsörjningen:

- 1. Tryck på knappen "Strömförsörjning" på *pekskärmen* eller skrolla med skrollhjulet tills knappen är vitmarkerad och tryck sedan på skrollhjulet. När knappen är markerad kan man alternativt även trycka på knappen "OK" (F6).
	- $\rightarrow$  En skärmbild med värdet för anlagd spänning öppnas.
#### **6.3.6.5.3 Testa pekskärmen**

Är inte tillgängligt i denna version.

#### **6.3.6.5.4 Testa funktionsknapparna**

Gör så här för att testa funktionsknapparna:

- 1. Tryck på knappen "Funktionsknappar" på *pekskärmen* eller skrolla med skrollhjulet tills knappen är vitmarkerad och tryck sedan på skrollhjulet. När knappen är markerad kan man alternativt även trycka på knappen "OK" (F6).
	- $\rightarrow$  En skärmbild för test av funktionsknapparna öppnas.
- 2. Tryck på funktionsknapparna F1-F12 i tur och ordning.
	- $\rightarrow$  På skärmbilden visas vilka funktionsknappar som trycks in.

#### **6.3.6.5.5 Testa skrollhjulet**

Gör så här för att testa skrollhjulet:

- 1. Tryck på knappen "Skrollhjul" på pekskärmen eller skrolla med skrollhjulet tills knappen är vitmarkerad och tryck sedan på skrollhjulet. När knappen är markerad kan man alternativt även trycka på knappen "OK" (F6).
	- $\rightarrow$  En skärmbild för test av skrollhjulet öppnas.
- 2. Skrolla skrollhiulet medurs.
	- $\rightarrow$  De enskilda segmenten markeras.
- 3. Tryck på skrollhjulet.
	- $\rightarrow$  Markeringen av segmenten upphävs.

#### **6.3.6.5.6 Testa högtalaren**

Gör så här för att testa högtalaren:

1. Tryck på knappen "Högtalare" på pekskärmen eller skrolla med skrollhjulet tills knappen är vitmarkerad och tryck sedan på skrollhjulet.

När knappen är markerad kan man alternativt även trycka på knappen "OK" (F6).

- $\rightarrow$  En skärmbild för test av högtalarna öppnas.
- $\rightarrow$  En signalsekvens hörs.

#### **6.3.6.5.7 Visa dagsljussensor**

Gör så här för att visa dagsljussensorn:

- 1. Tryck på knappen "Dagsljussensor" på *pekskärmen* eller skrolla med skrollhjulet tills knappen är vitmarkerad och tryck sedan på skrollhjulet. När knappen är markerad kan man alternativt även trycka på knappen "OK" (F6).
	- $\rightarrow$  En skärmbild med det aktuella värdet för dagsljussensorn öppnas.

#### **6.3.6.5.8 Testa displayens ljusstyrka**

Gör så här för att testa displayens ljusstyrka:

1. Tryck på knappen "Ljusstyrka" på pekskärmen eller skrolla med skrollhjulet tills knappen är vitmarkerad och tryck sedan på skrollhjulet.

När knappen är markerad kan man alternativt även trycka på knappen "OK" (F6).

- $\rightarrow$  En skärmbild för test av ljusstyrkan öppnas.
- 2. Testa status för ljusstyrkan (F9), manuell inmatning av ljusstyrkan (F10 och F11) och utför det automatiska ljusstyrketestet (F12).

#### **6.3.6.5.9 Visa stopp-knapp**

Gör så här för att visa status för stopp-knappen:

- 1. Tryck på knappen "Stopp-knapp" på pekskärmen eller skrolla med skrollhjulet tills knappen är vitmarkerad och tryck sedan på skrollhjulet. När knappen är markerad kan man alternativt även trycka på knappen "OK" (F6).
	- $\rightarrow$  En skärmbild med den aktuella statusen för stopp-knappen öppnas.

#### **6.3.6.5.10 Testa Internetanslutningen**

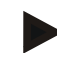

#### **Anmärkning**

Testet av Internetanslutningen är endast tillgängligt när program ConnectionManager är aktiverad.

Gör så här för att testa Internetanslutningen:

- 1. Tryck på knappen "Internetanslutning" på pekskärmen eller skrolla med skrollhjulet tills knappen är vitmarkerad och tryck sedan på skrollhjulet. När knappen är markerad kan man alternativt även trycka på knappen "OK" (F6).
	- $\rightarrow$  En skärmbild för test av Internetanslutningen öppnas.
- 2. Testa Internetanslutningen (F12).
	- $\rightarrow$  Följande information om Internetanslutningen visas:
		- Anslutningsläge
		- Anslutningsstatus
		- Resultat på anslutningstestet
		- Internetadress

#### **6.3.6.5.11 CAN-Trace**

Gör så här för att växla till CAN-Trace:

- 1. Tryck på knappen "CAN-Trace" på *pekskärmen* eller skrolla med skrollhjulet tills knappen är vitmarkerad och tryck sedan på skrollhjulet. När knappen är markerad kan man alternativt även trycka på knappen "OK"
	- (F6).
	- $\rightarrow$  Följande skärmbild öppnas:

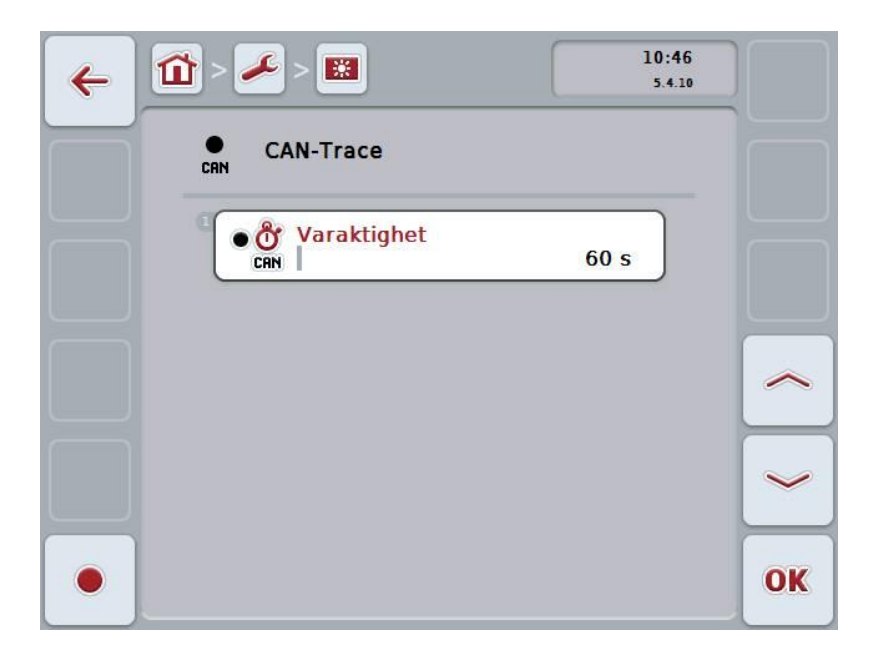

Följande manövreringsmöjligheter finns att välja mellan:

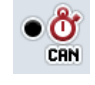

**Ange varaktighet för** *CAN***-Trace**

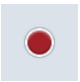

**Starta registreringen**

#### <span id="page-76-0"></span>**6.3.6.5.11.1 Ange varaktighet för CAN-Trace**

Gör så här för att mata in värdet för varaktigheten för *CAN*-Trace:

- 1. Tryck på knappen "Varaktighet" på pekskärmen eller skrolla med skrollhjulet tills knappen är vitmarkerad och tryck sedan på skrollhjulet. När knappen är markerad kan man alternativt även trycka på knappen "OK" (F6).
- 2. Skriv in värdet med hjälp av siffrorna eller skjutreglaget på pekskärmen.
- 3. Bekräfta inmatningen med "OK".

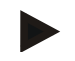

#### **Anmärkning**

Det giltiga värdeområdet för varaktigheten för *CAN*-Trace mellan 60 och 6 000 sekunder.

#### **6.3.6.5.11.2 Starta registreringen**

Gör så här för att starta registreringen av CAN-Trace:

- 1. Tryck på knappen "Starta registreringen" (F12) på pekskärmen.
	- → Registreringen av *CAN*-Trace startas.

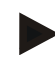

#### **Anmärkning**

Registreringens varaktighet kan bestämmas via Varaktighet för *CAN*-Trace (jfr kapitel [6.3.6.5.11.1\)](#page-76-0).

#### **6.4 Ta skärmdumpar**

Terminalen erbjuder möjligheten att ta en skärmdump av den del av manöverpanelen som är synlig på displayen. Denna funktion kan användas för att förtydliga för en servicearbetare hur ett visst program beter sig om detta är svårt att beskriva i ord.

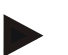

#### **Anmärkning**

Skärmdumpar kan endast göras till ett anslutet USB-minne.

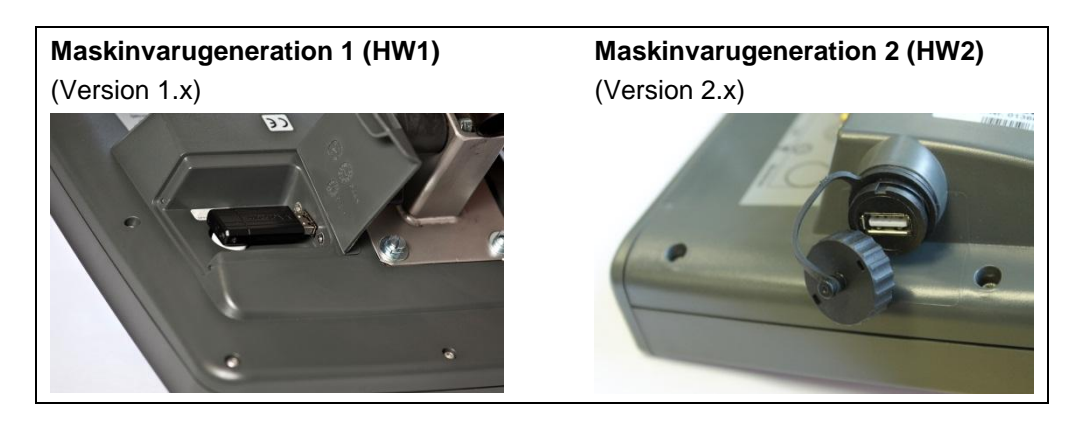

Gör så här för att göra en skärmdump:

- 1. Öppna luckan. Detta görs genom att trycka på det räfflade stället och samtidigt dra i urtaget (HW1) eller vrida av locket medurs (HW2).
- 2. Sätt i ett *USB*-minne.
- 3. Tryck på den lediga knappen tills en akustisk signal ljuder.
	- $\rightarrow$  Skärmdumpen sparas automatiskt på USB-minnet.

# **7 Åtgärda problem**

# **7.1 Fel på terminalen**

Följande översikt visar möjliga fel på terminalen och hur man kan åtgärda dem:

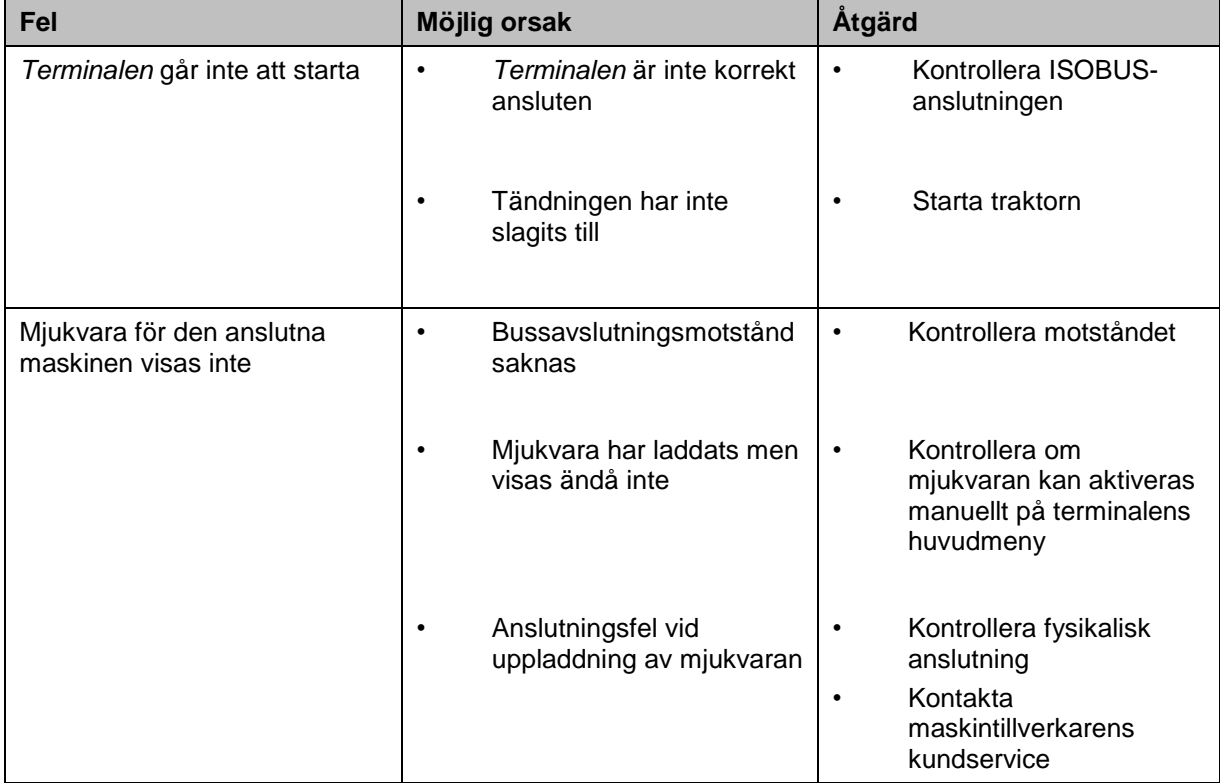

#### **7.2 Felmeddelanden**

Följande översikt visar felmeddelande på *terminalen*, möjliga orsaker och hur de åtgärdas:

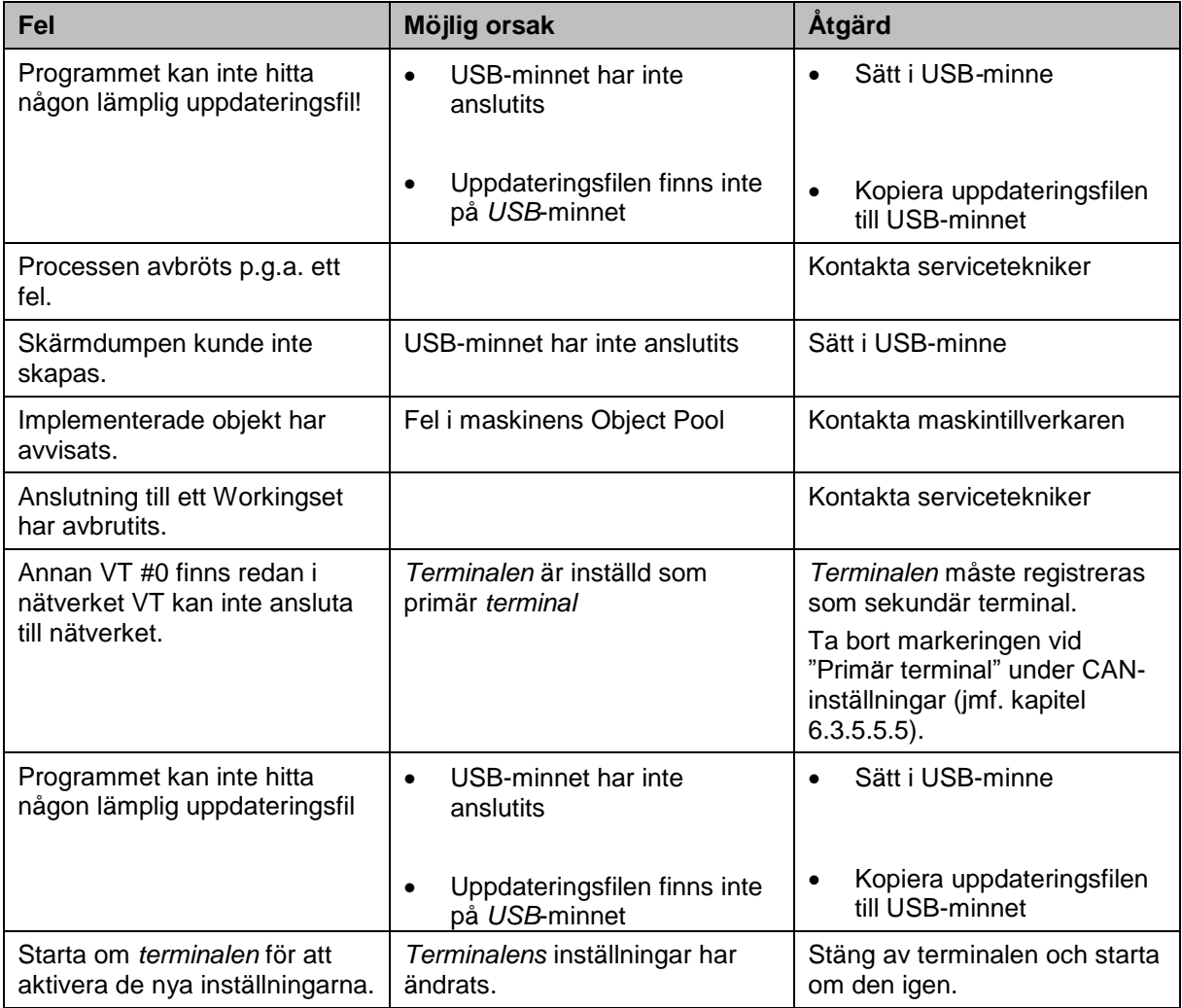

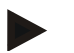

#### **Anmärkning**

På *terminalen* kan flera felmeddelanden visas, som är beroende av maskinen. En detaljerad beskrivning av möjliga felmeddelanden och hur de åtgärdas finns i maskinens bruksanvisning.

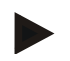

#### **Anmärkning**

Om maskinen inte går att manövrera, kontrollera om Stopp-knappen är intryckt. Maskinen kan manövreras igen när knappen har släppts.

#### **7.3 Service**

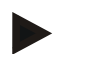

#### **Anmärkning**

Vid reservdelsbeställning eller frågor till kundtjänst om terminalen måste Ange terminalens serienummer.

Gör så här för att visa serienumret:

- 1. Tryck på hemknappen för att komma till huvudmenyn.
- 2. Tryck på knappen "Inställningar" (F1) på huvudmenyn.
- 3. Välj fliken **Info och diagnos**.
- 4. Tryck på knappen "Terminal" på fliken Info och diagnos.
- 5. Tryck på knappen "Maskinvara" på pekskärmen.
	- $\rightarrow$  Följande informationsfält öppnas:

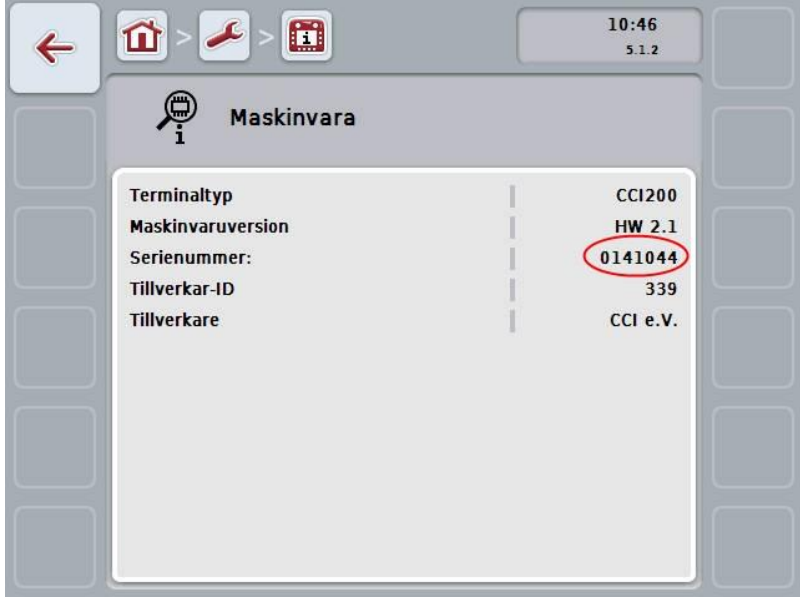

# **8 Tekniska data**

### **8.1 Mekaniska egenskaper**

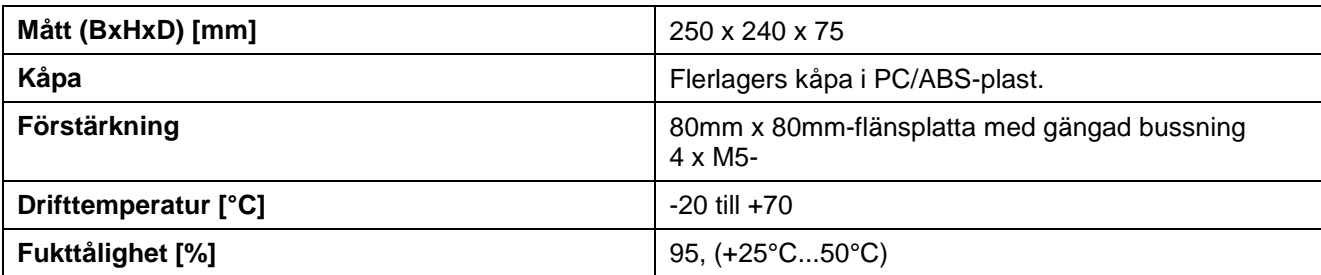

#### **8.2 Elektronik**

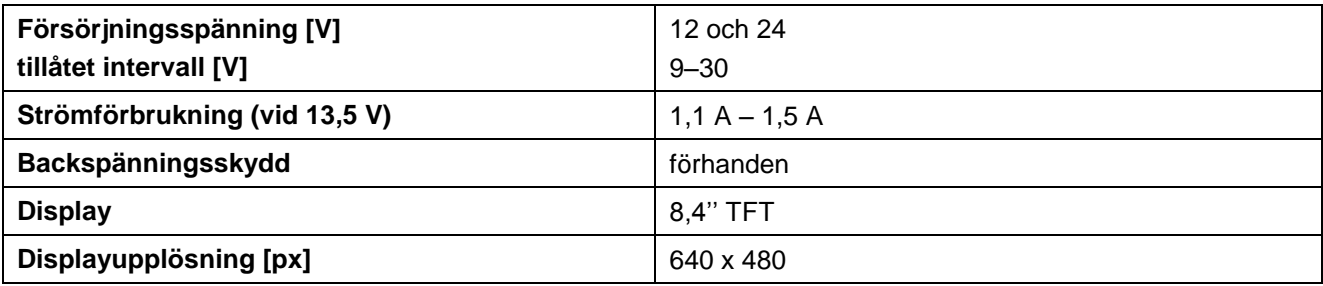

# **8.3 Gränssnitt maskinvarugeneration 1 (version 1.x)**

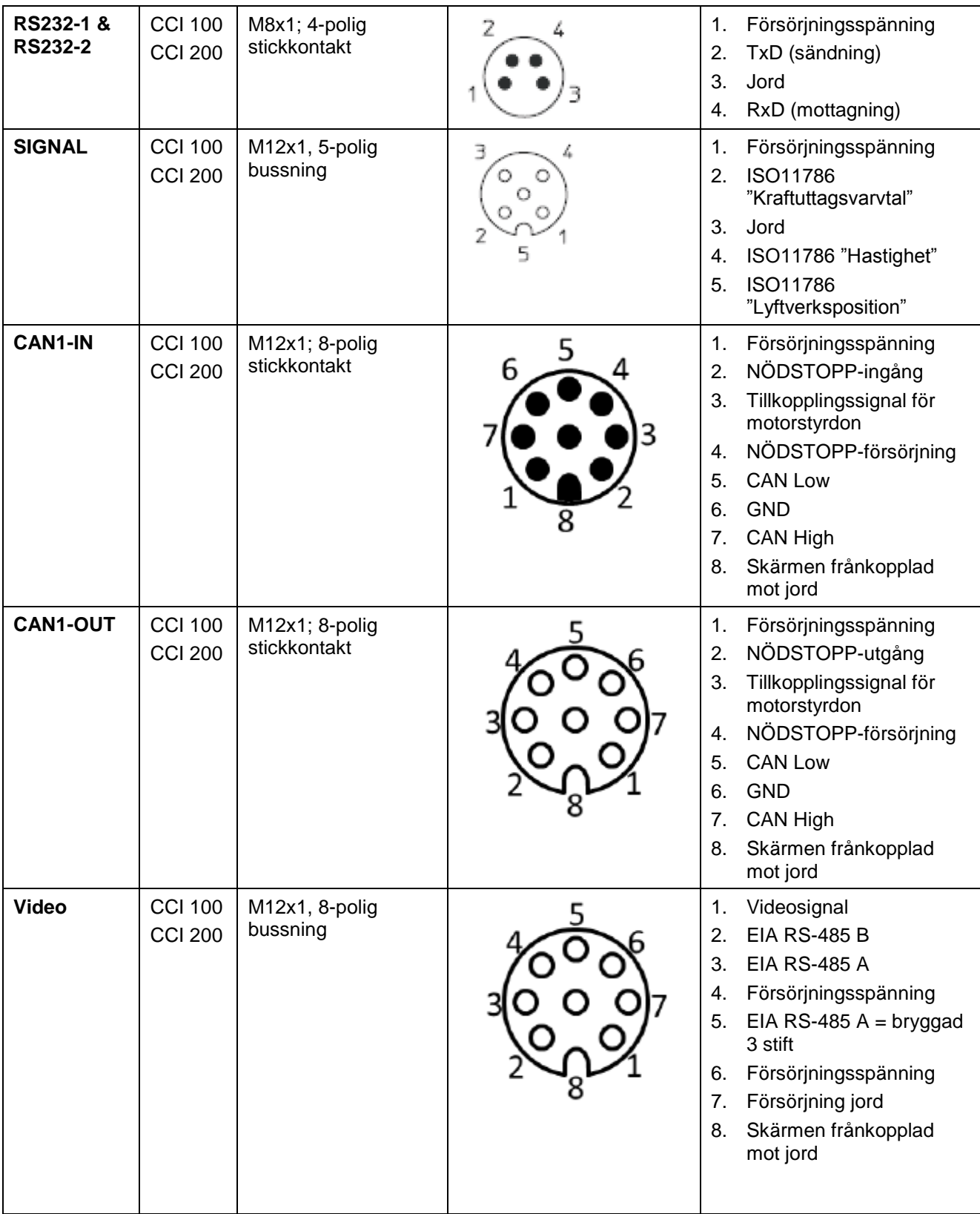

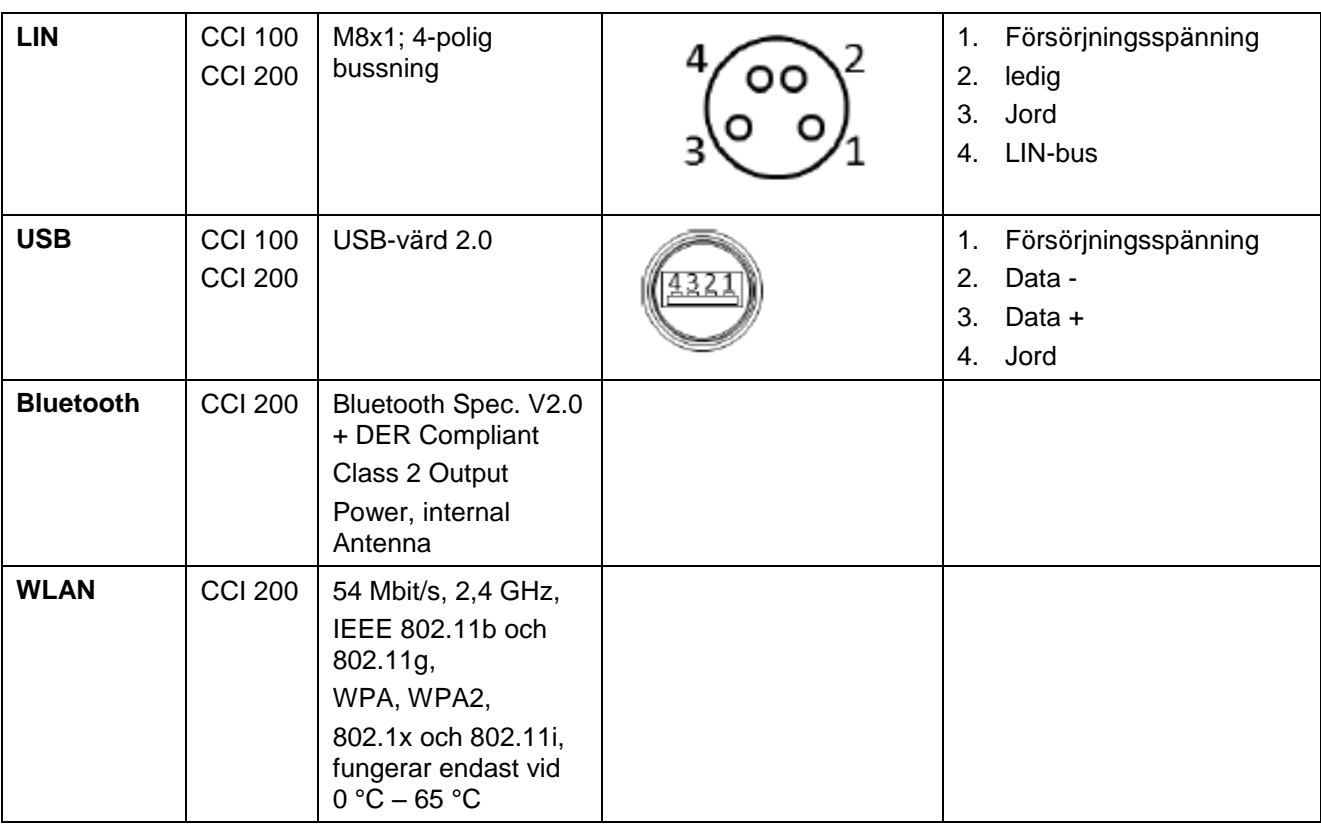

• Stift

o Bussning

# **8.4 Gränssnitt maskinvarugeneration 2 (version 2.x)**

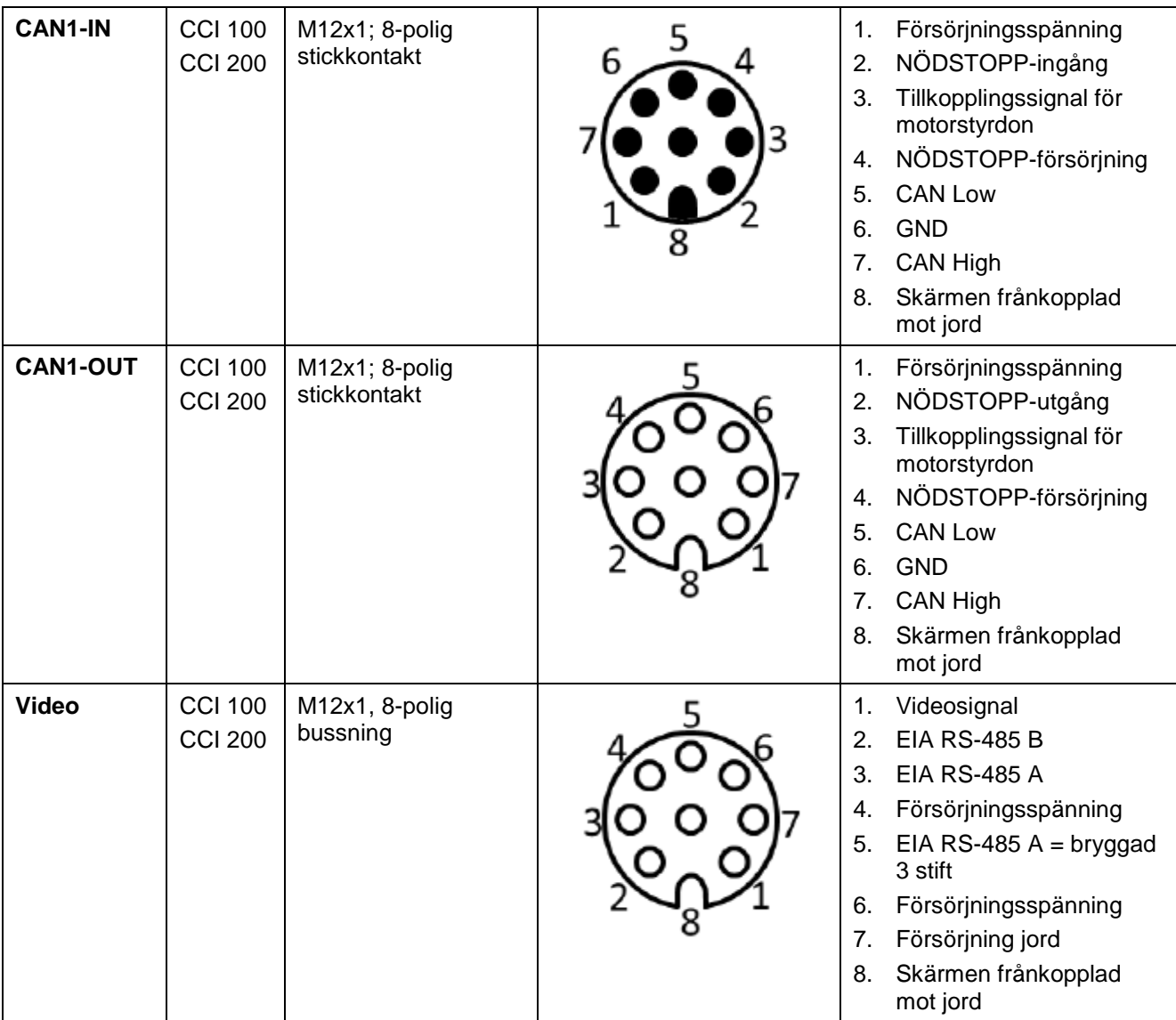

# **ISOBUS-terminal CCI 100/200 – Tekniska data**

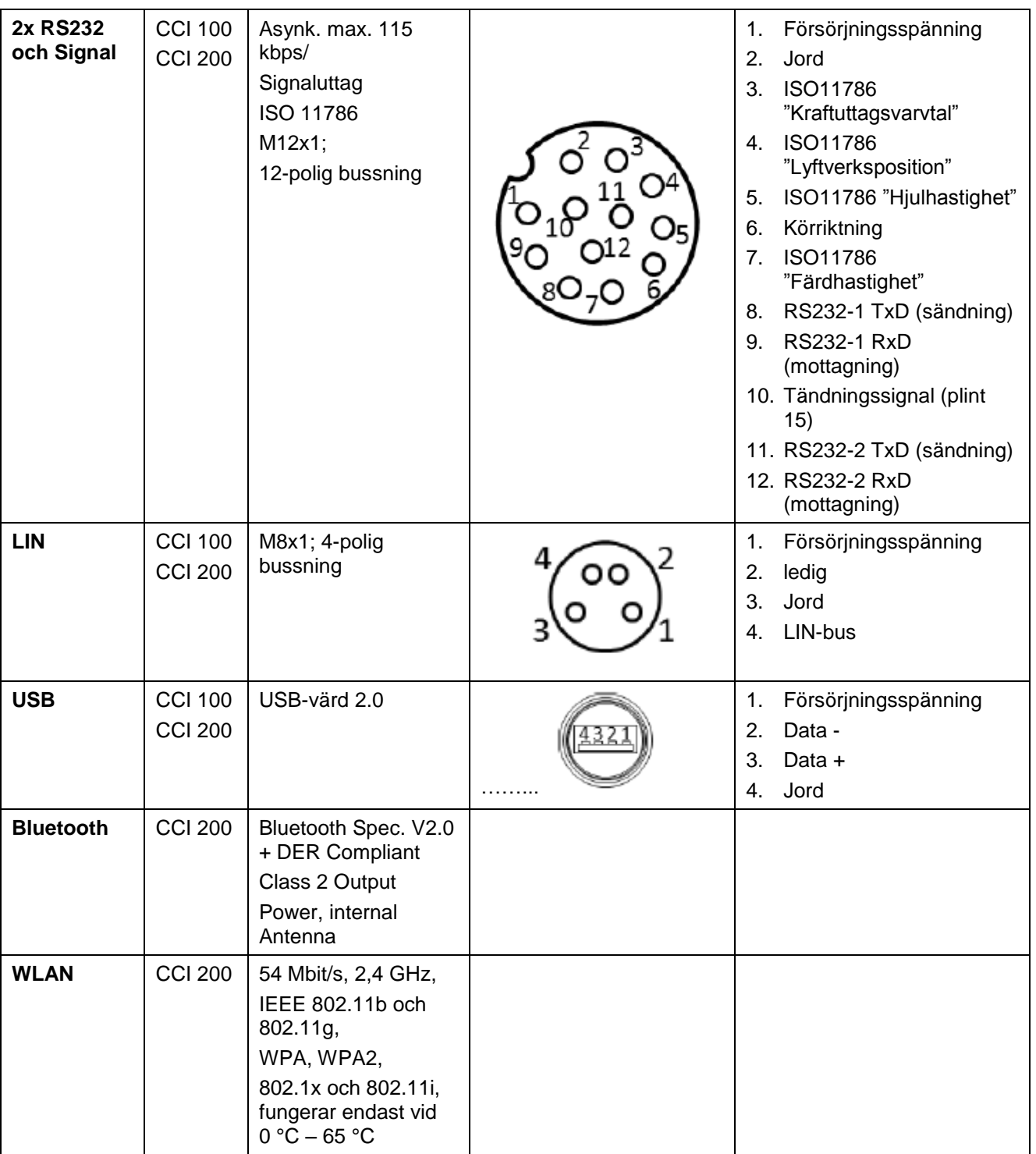

• Stift

o Bussning

# **9 Menystruktur**

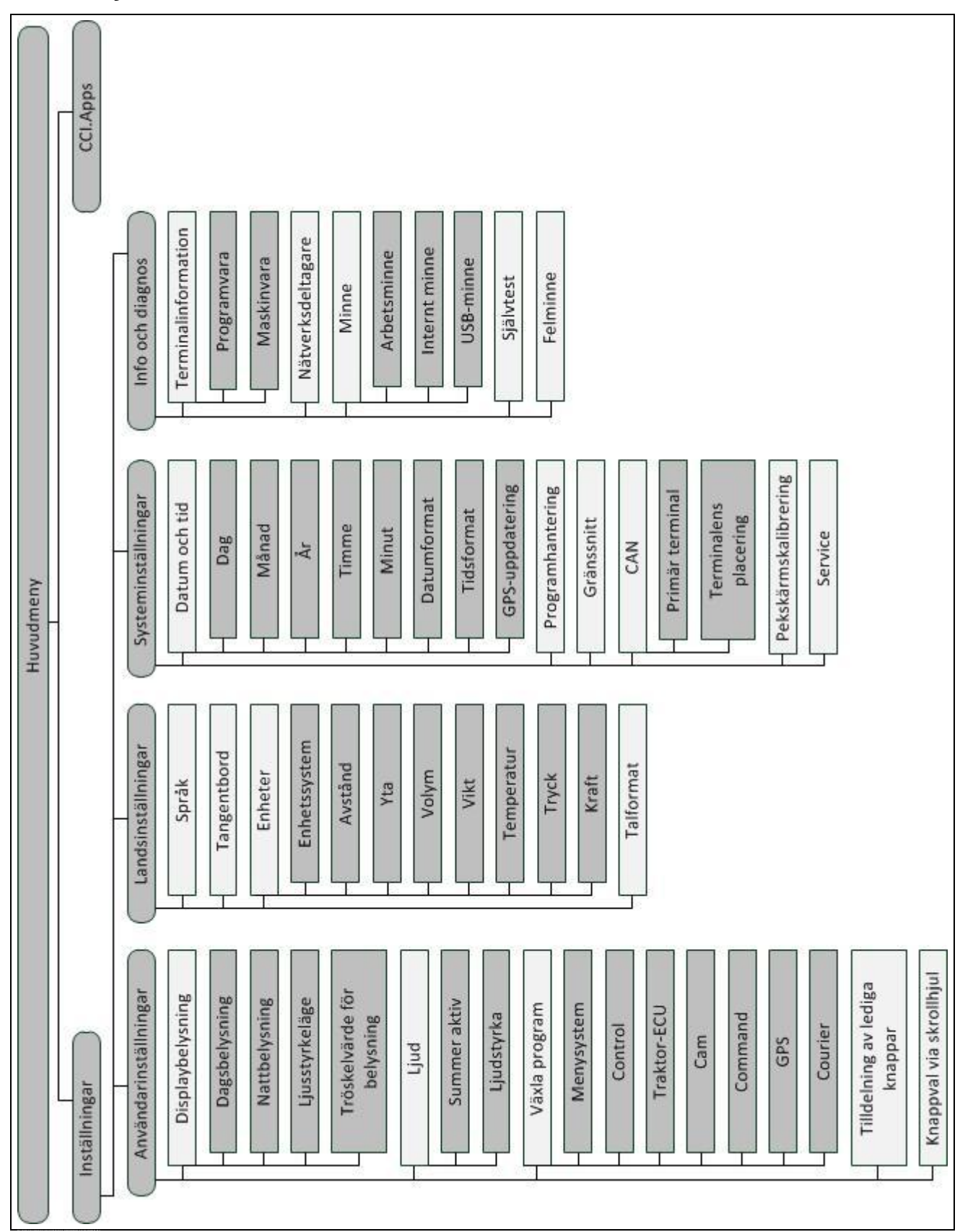

## **10 Kundgaranti**

<Företagets namn>-apparater produceras med stor precision enligt moderna tillverkningsprinciper och kontrolleras flertalet gånger. Därför erbjuder <företagets namn> 12 månaders garanti om följande villkor är uppfyllda:

- Garantin startar från inköpsdatumet.
- Garantin omfattar material- och fabrikationsfel. När det gäller produkter från andra tillverkare (hydraulik, elektronik) ansvarar vi endast inom ramarna för dessa tillverkares garanti. Under tiden som garantin gäller avhjälps Fabrikations och materialfel kostnadsfritt genom ersättning eller reparation. Övriga, även mer vittgående rättigheter, som anspråk på hävning av köp, nedsatt pris eller ersättning för skador som inte uppstått vid leveransen, kan ej åberopas. Garantiutföranden sker genom auktoriserade verkstäder, <företagets namn>s företagsrepresentant eller fabriken.
- Fel som uppstått på grund av naturligt slitage, smuts, korrosion samt alla fel som har uppstått på grund av oaktsam hantering samt yttre påverkan omfattas inte av garantin. Utförs egna reparationer eller ändringar på apparaten gäller inte garantin. Rätten till ersättningsanspråk upphör att gälla om andra än <företagets namn>s reservdelar använts. Var därför god och följ föreliggande bruksanvisning. Vid all form av tveksamhet, kontakta vår företagsrepresentant eller fabriken direkt. Garantianspråk måste meddelas till fabriken senast inom 30 dagar från det att skadan inträffade. Ange köpdatum och maskinnummer. Reparationer som ska utföras inom ramarna för garantin får endast genomföras av den auktoriserade verkstaden först efter samråd med <företagets namn> eller den officiella företagsrepresentanten. Garantitiden förlängs inte genom garantiarbeten. Transportfel utgör inget fabriksfel och faller därför inte under tillverkarens garantiåtaganden.
- Skadeståndsanspråk på skador som inte uppstått på själva <företagets namn>-terminalen är uteslutna. Detta innebär även att ansvar för skador uppkomna till följd av slumpmässiga fel inte kan åberopas. Modifieringar på eget initiativ på <företagets namn>-apparater kan leda till skador och utesluter ansvar från leverantörens sida för denna typ av skador. Vid oaktsamhet eller grov vårdslöshet från innehavarens sida eller en anställd i ansvarsposition samt i fall där ansvar föreligger för person- eller sakskador på privat nyttjade föremål enligt Produkthaftungsgesetz (tyska produktansvarslagen) vid fel på levererade varor, gäller inte ansvarsundantaget för leverantörer. Detta gäller heller inte vid fel gällande egenskaper som uttryckligen omfattas av garantin om denna avser just att garantera beställaren mot skador som inte uppstått på själva leveransföremålet.

# **11 Kontaktadresser**

Amazonen-Werke H. Dreyer GmbH & Co. KG Am Amazonenwerk 9-13 D-49205 Hasbergen, Tyskland Tfn: + 49 (0)5405 501 0 [www.amazone.de](http://www.amazone.de/)

Grimme Landmaschinenfabrik GmbH & Co. KG Hunteburger Str. 32 D-49401 Damme, Tyskland Tfn: +49 (0)5491 666 0 [www.grimme.de](http://www.grimme.de/)

KUHN S.A. BP 50060 F-67706 Saverne CEDEX, Frankrike Tfn: +33 (0)3 88 01 81 01 [www.kuhn.com](http://www.kuhn.com/)

LEMKEN GmbH & Co. KG Weseler Straße 5 D-46519 Alpen, Tyskland Tfn: +49 (0)2801 81 0 [www.lemken.com](http://www.lemken.com/)

ROPA Fahrzeug- und Maschinenbau GmbH Sittelsdorf 24 D-84097 Herrngiersdorf Tfn: +49 (0)8785 9601 0 [www.ropa-maschinenbau.de](http://www.ropa-maschinenbau.de/)

Peeters Landbouwmaschines B.V. Munnikenheiweg 47 4879 NE Etten-Leur Tfn: +31 (0)76 504 66 66 [www.tulipindustries.com](http://www.tulipindustries.com/)

Maschinenfabrik Bernard KRONE GmbH Heinrich-Krone-Straße 10 D-48480 Spelle, Tyskland Tfn: +49 (0)5977 935 0 [www.krone.de/de/ldm/](http://www.krone.de/de/ldm/)

RAUCH Landmaschinenfabrik GmbH Landstraße 14 D-76547 Sinzheim, Tyskland Tfn: +49 (0)7221 985 200 [www.rauch.de](http://www.rauch.de/)

Alois Pöttinger Maschinenfabrik Ges.m.b.H Industriegelände 1 A-4710 Grieskirchen, Österrike +43 (0)7248 6 00 0 [www.poettinger.at](http://www.poettinger.at/)

Ludwig Bergmann GmbH Hauptstraße 64-66 D-49424 Goldenstedt, Tyskland +49 (0)4444 2008 0 [www.bergmann-goldenstedt.de](http://www.bergmann-goldenstedt.de/)

Zunhammer GmbH Gülletechnik – Fahrzeugbau Biebing 19 D-83301 Traunreut Tfn: +49 (0)8669 8788 0 [www.zunhammer.de](http://www.zunhammer.de/)

BEDNAR FMT s.r.o. Lohenická 607 Prag 9 Vinoř Tfn: +420 283 092 529 [www.bednar-machinery.com](http://www.bednar-machinery.com/)

# **12 Ordlista**

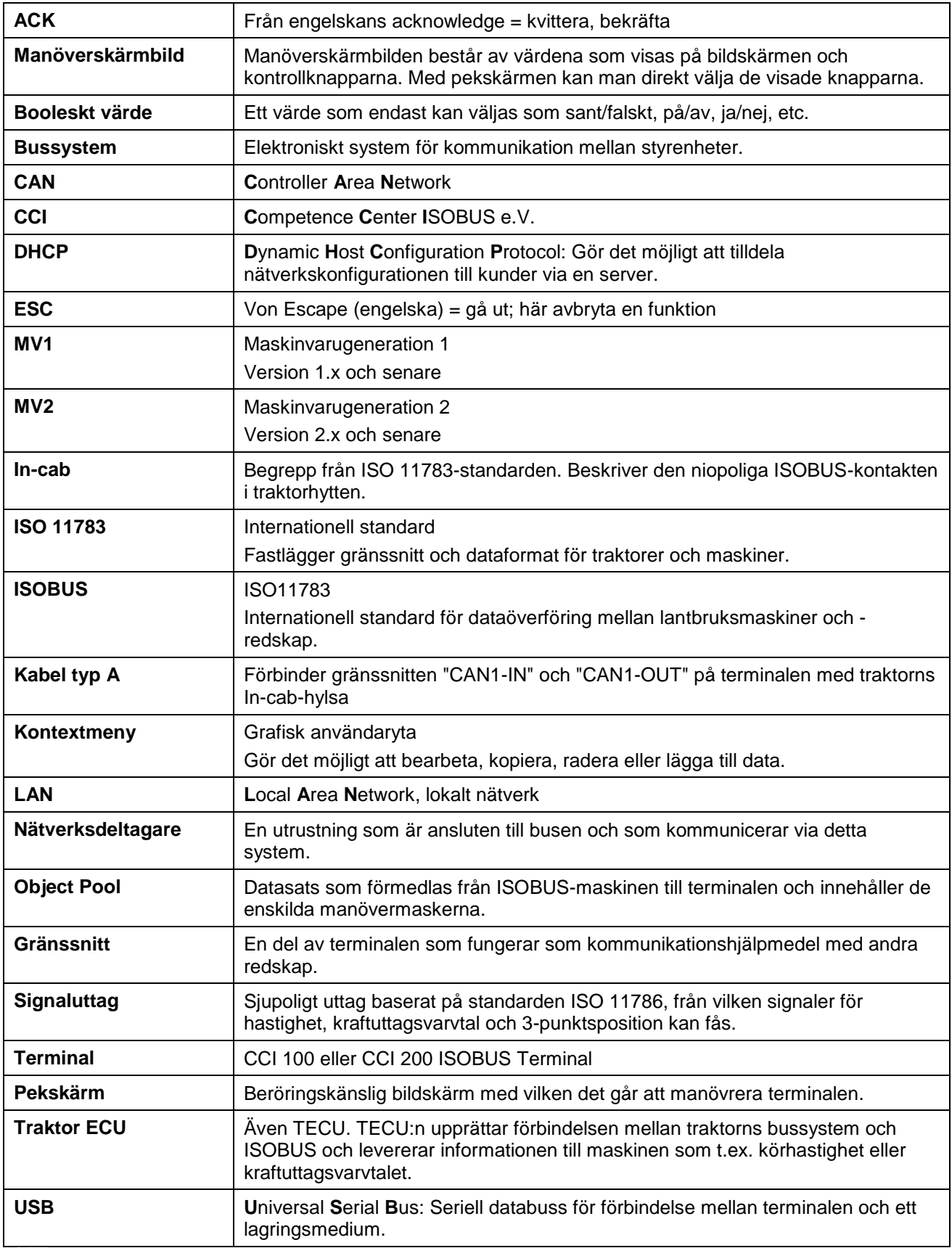

# **13 Knappar och symboler**

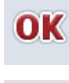

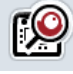

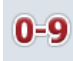

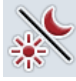

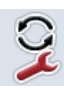

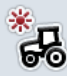

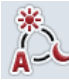

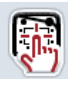

**Testa signalgivare/pekskärm Språk** 

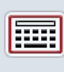

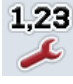

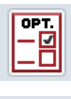

G

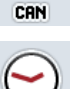

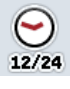

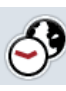

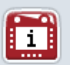

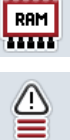

11111

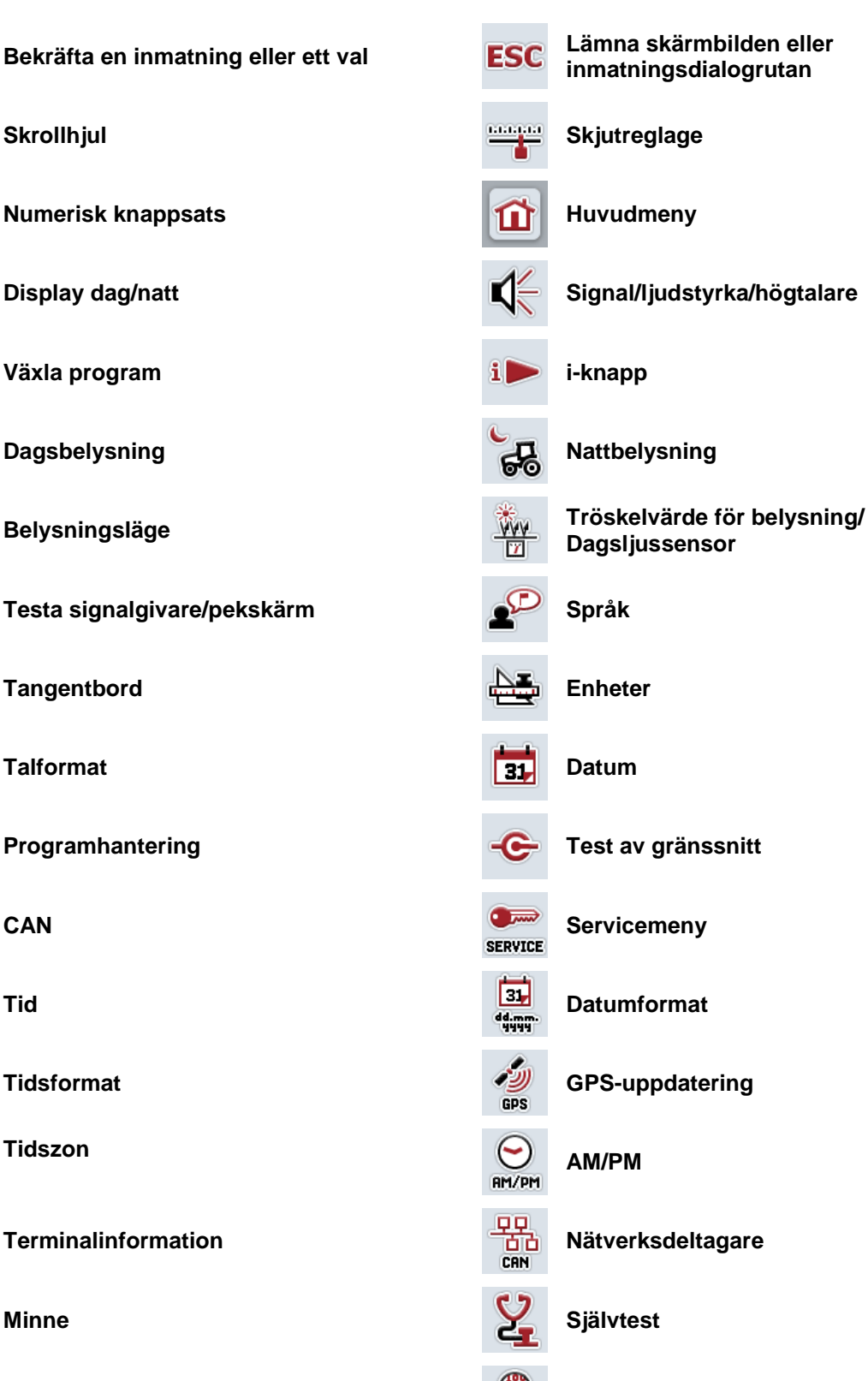

**Felminne Programvaruinformation**

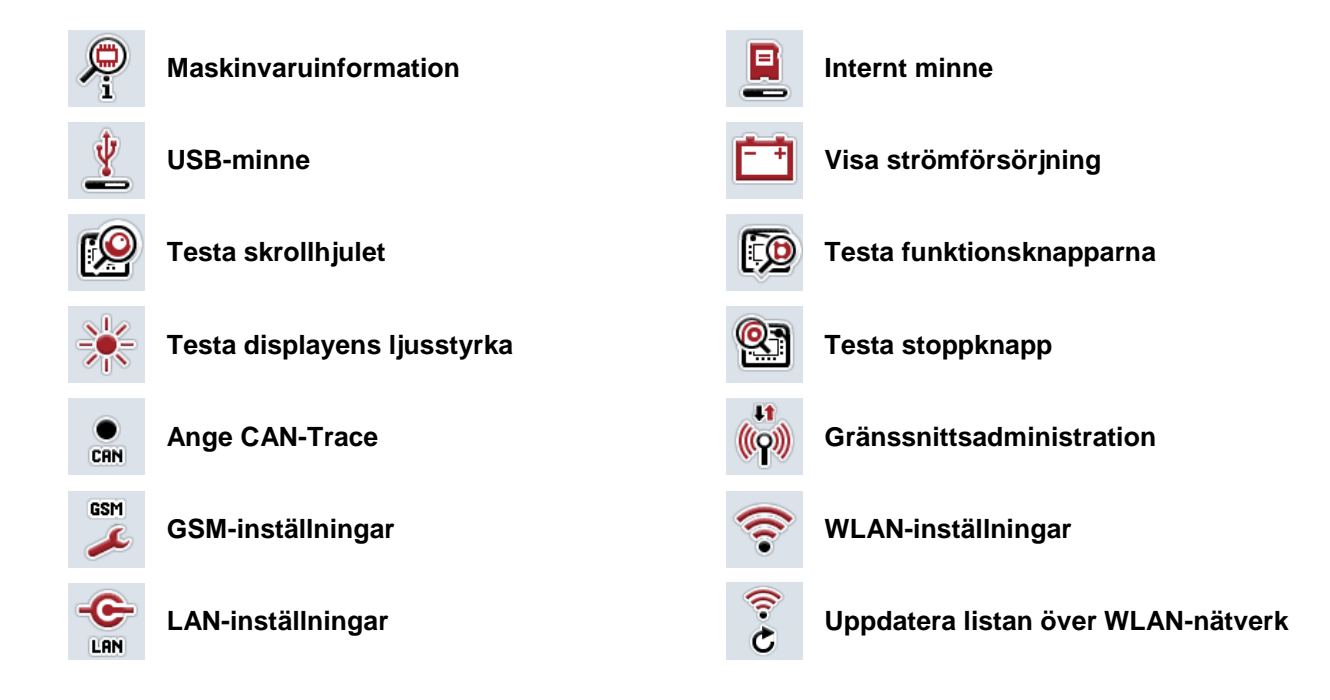

E

# 14 Index

#### $\mathbf{A}$

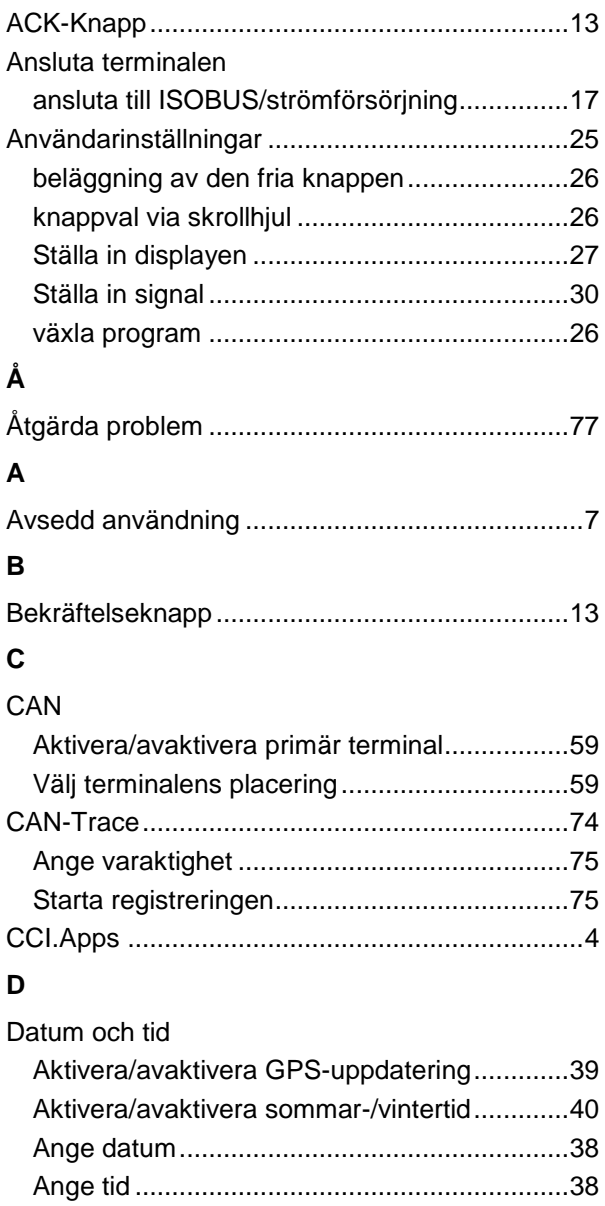

Ange tröskelvärde för belysning........................29 

Displaybelysning

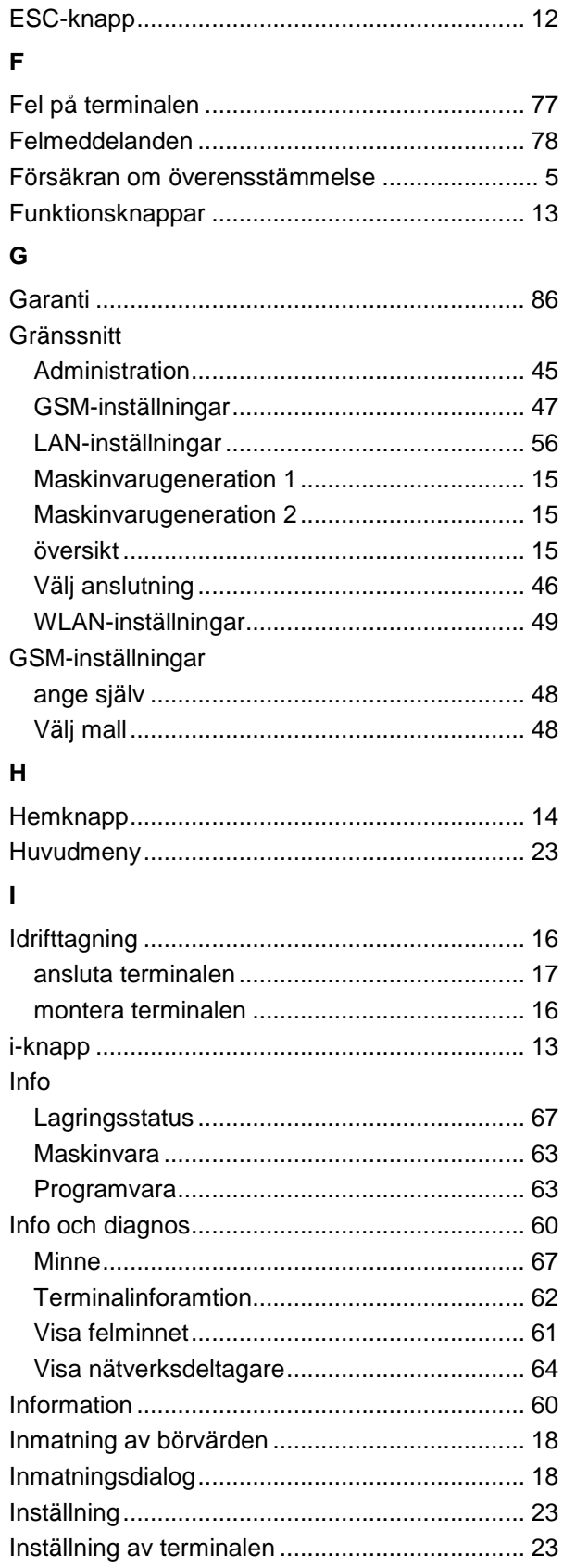

# **CCISOBUS**

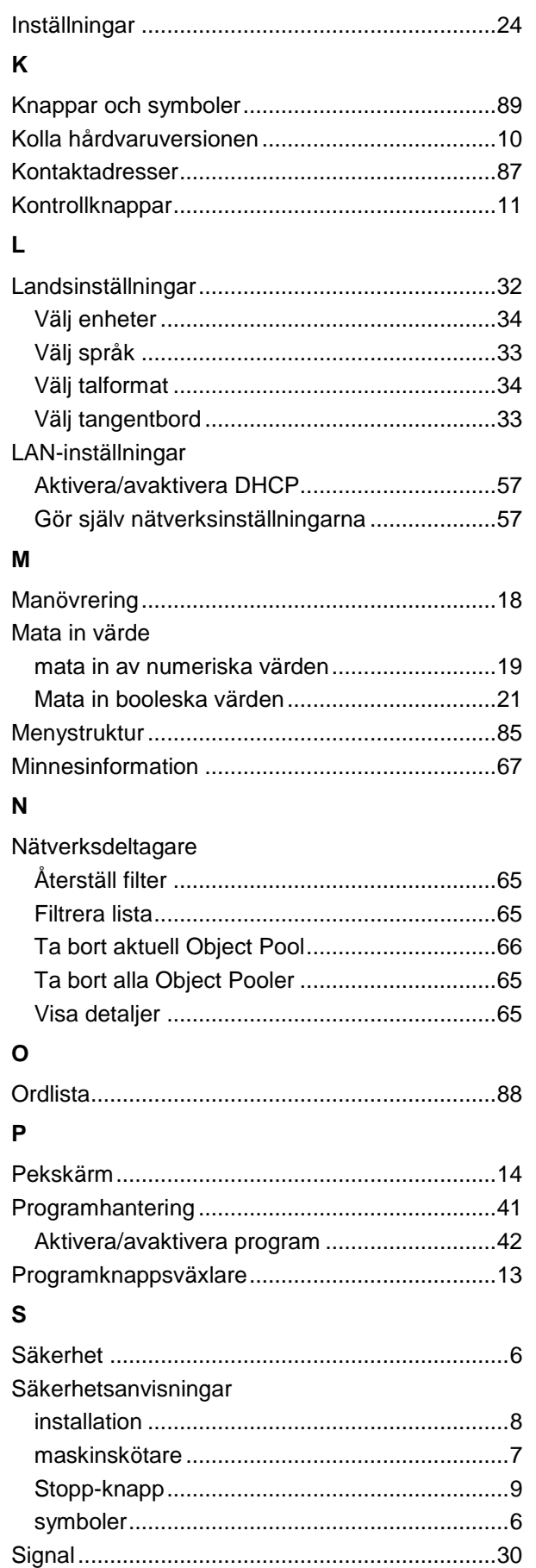

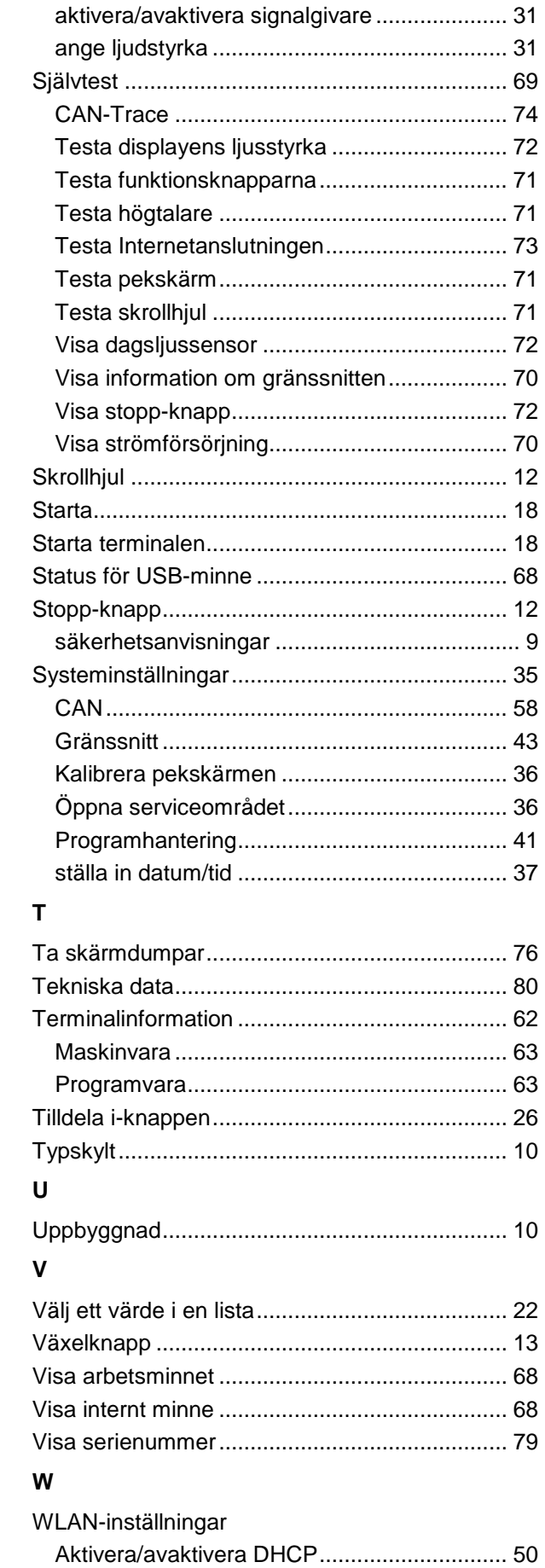

# **CCISOBUS**

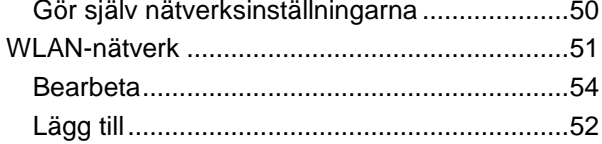

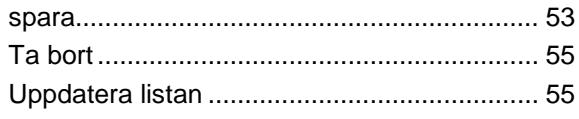

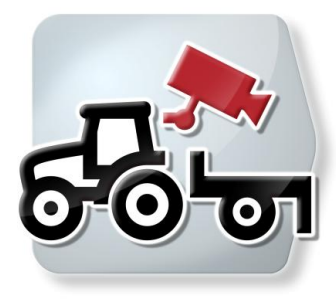

# **CCI.Cam**

Visuell maskinövervakning

# **Bruksanvisning**

Innehåll: CCI.Cam v4

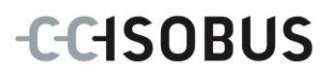

#### **Copyright**

 2014 Copyright tillhör Competence Center ISOBUS e.V. Albert-Einstein-Straße 1 D-49076 Osnabrück Versionsnummer: v4.01

# **CCISOBUS**

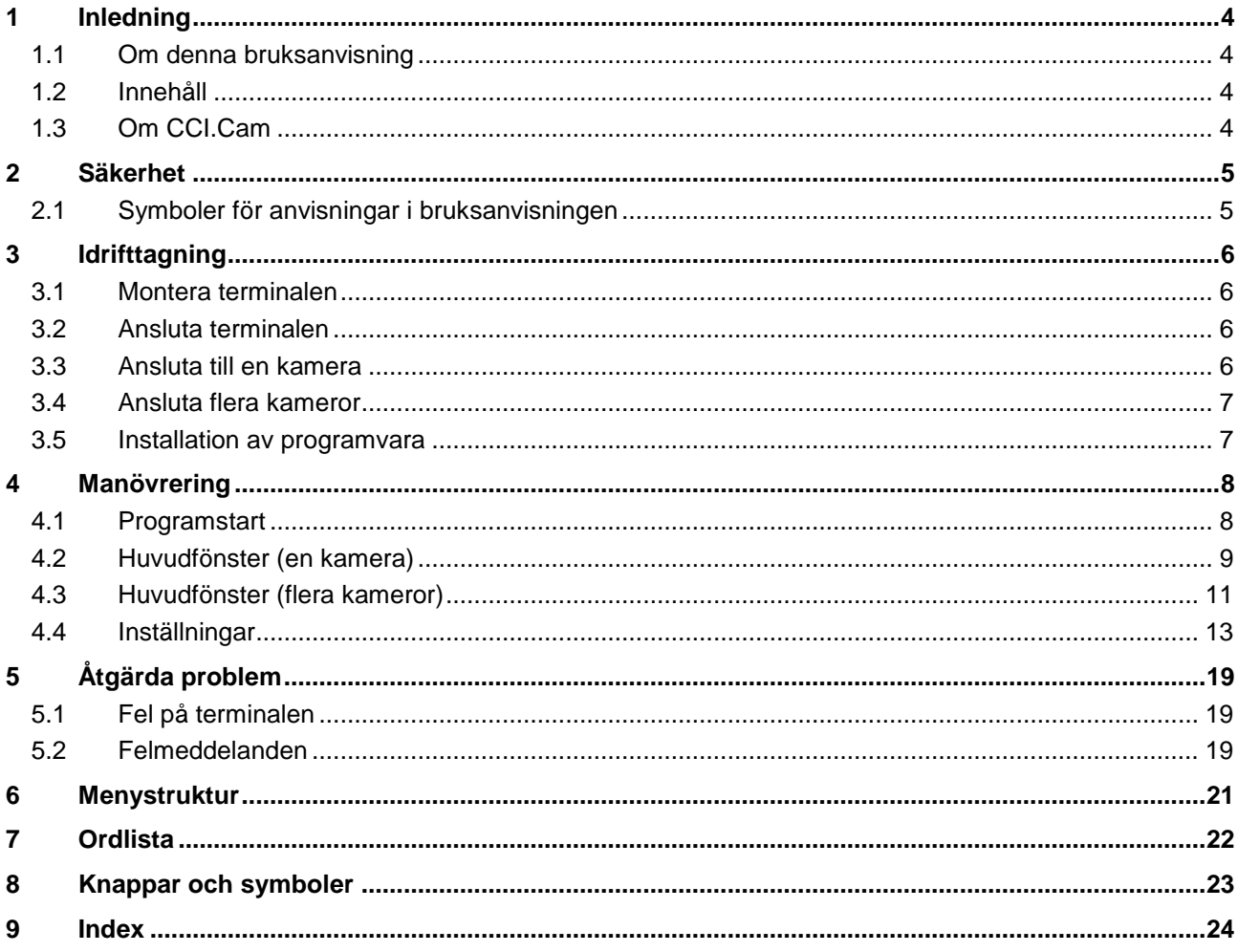

## <span id="page-99-0"></span>**1 Inledning**

#### <span id="page-99-1"></span>**1.1 Om denna bruksanvisning**

Föreliggande bruksanvisning ger information om drift och konfigurering av programmet CCI.Cam. Programmet är förinstallerat på ISOBUS-terminal CCI 100/200 och kan endast köras via terminalen. Felmanövrering och driftstörningar vid användning av terminalen kan endast undvikas om användaren har läst bruksanvisningen.

Bruksanvisningen måste läsas och förstås innan mjukvaran sätts i drift för att undvika problem i användningen.

#### <span id="page-99-2"></span>**1.2 Innehåll**

Den här anvisningen beskriver CCI.Cam i versionen CCI.Cam v4. Gör så här för att avläsa versionsnumret på den CCI.Cam som är installerad på din terminal:

- 1. Tryck på hemknappen för att komma till huvudmenyn.
- 2. Tryck på knappen "Inställningar" (F1) på huvudmenyn.
- 3. Välj fliken **Info och diagnos**.
- 4. Tryck på knappen "Terminal" på fliken **Info och diagnos**.
- 5. Tryck på knappen "Programvara" på pekskärmen.
	- $\rightarrow$  I informationsfältet som visas står versionen för terminalens mjukvarukomponenter.

#### <span id="page-99-3"></span>**1.3 Om CCI.Cam**

CCI.Cam används för visuell maskinövervakning med videokamera. Programmet gör det möjligt för föraren att hålla översikt över sin maskin med upp till åtta kameror och hjälper därmed honom/henne vid komplexa arbetsförlopp.

Utökade funktioner som cykliskt kamerabyte och flexibel konfiguration av kameraanslutningarna underlättar det dagliga arbetet. Med snapshot-funktionen kan du skapa bilder och spara dem på ett USB-minne.

# <span id="page-100-0"></span>**2 Säkerhet**

#### <span id="page-100-1"></span>**2.1 Symboler för anvisningar i bruksanvisningen**

Säkerhetsanvisningarna i denna bruksanvisning är markerade med symboler enligt följande:

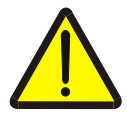

#### **Varning – allmän fara!**

Farosymbolen markerar allmänna säkerhetsanvisningar, som om de inte följs innebär fara för personers liv och lem. Beakta anvisningarna om arbetarskydd och var särskilt försiktig i dessa fall.

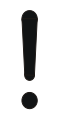

#### **Observera!**

Utropstecknet markerar alla säkerhetsanvisningar som ger information om föreskrifter, riktlinjer eller arbetsförlopp och som absolut måste följas. Om dessa ignoreras kan terminalen skadas eller förstöras eller leda till felfunktioner.

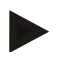

#### **Anmärkning**

Anvisningssymbolen ger information om tips och annan användbar information.

# <span id="page-101-0"></span>**3 Idrifttagning**

#### <span id="page-101-1"></span>**3.1 Montera terminalen**

Du hittar information om hur du monterar terminalen i kapitlet **5.1 Montera terminal** i bruksanvisningen **ISOBUS-Terminal CCI 100/200**.

#### <span id="page-101-2"></span>**3.2 Ansluta terminalen**

#### **3.2.1 Anslut till ISOBUS/strömförsörjning**

Informationen finns i kapitel **5.2.1 Anslut med ISOBUS/spänningsförsörjning** i bruksanvisningen **ISOBUS-Terminal CCI 100/200**.

#### <span id="page-101-3"></span>**3.3 Ansluta till en kamera**

Man kan ansluta en kamera direkt till terminalen via uttaget "Video".

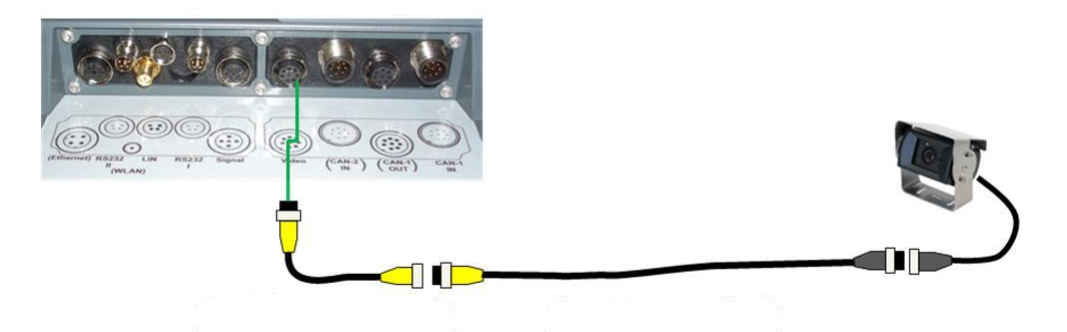

#### **Kameraanslutning**

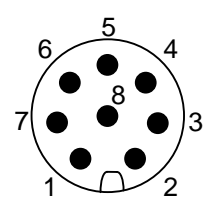

Kameran ansluts till terminalen via uttaget "Video". PIN-beläggningen har följande uppställning:

- 1. Videosignal
- 2. RS485B
- 3. RS485A
- 4. +12V / +24 V
- 5. Mini Out
- 6.  $+12V / +24V$
- 7. GND
- 8. Skärm

#### <span id="page-102-0"></span>**3.4 Ansluta flera kameror**

Man kan ansluta flera kameror till terminalen via multiplexorn <Art-nr för multiplexor>. Om fler än 3 kameror ansluts till terminalen via multiplexor måste multiplexorn anslutas till en extern strömförsörjning.

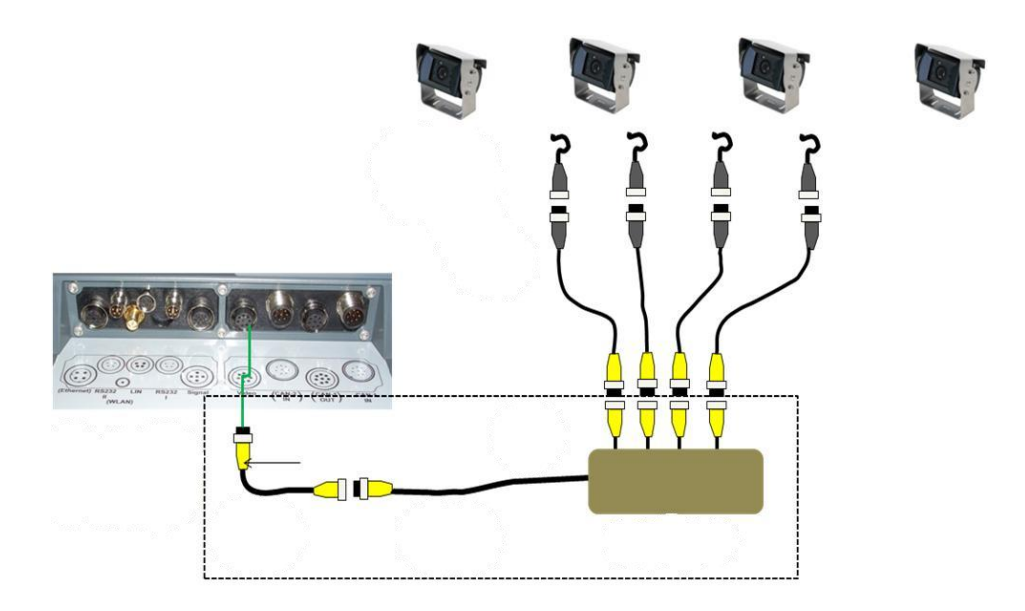

#### **Anslutning av multiplexor**

Multiplexorn ansluts till terminalen på samma sätt som en kamera, via uttaget "Video" (jmf. kapitel [3.3\)](#page-101-3).

#### <span id="page-102-1"></span>**3.5 Installation av programvara**

CCI.Cam ingår i leveransen av CCI ISOBUS-terminalen och behöver inte installeras.

# <span id="page-103-0"></span>**4 Manövrering**

#### <span id="page-103-1"></span>**4.1 Programstart**

CCI.Cam startas automatiskt när terminalen slås på. Gör så här för att gå till huvudfönstret för CCI.Cam:

- 1. Tryck på knappen "Cam" på huvudmenyn för terminalen på pekskärmen eller skrolla med skrollhjulet tills knappen är vitmarkerad och tryck sedan på skrollhjulet.
	- $\rightarrow$  Följande huvudfönster öppnas:

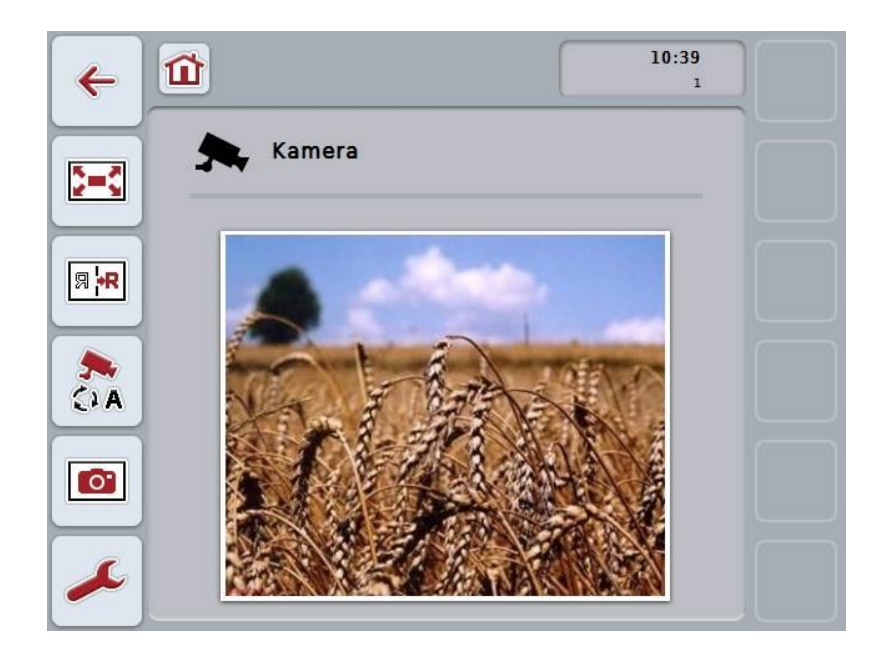

CCI.Cam är uppdelad i 3 områden:

#### **4.1.1 Huvudfönster (en kamera)**

Visar kamerabilden från den enda anslutna kameran.

#### **4.1.2 Huvudfönster (flera kameror)**

Visar kamerabilden från en av de ansluta kamerorna. Gör det möjligt att växla mellan bilderna från de olika kamerorna.

#### **4.1.3 Inställningar**

Möjliggör beläggning av funktionsknapparna med en kamerabild, aktivering av kamerabilder för automatikläget och inställning av tidsintervall.

## <span id="page-104-0"></span>**4.2 Huvudfönster (en kamera)**

Detta är huvudfönstret om endast en kamera är ansluten till terminalen. I huvudfönstret visas bilden från den här kameran.

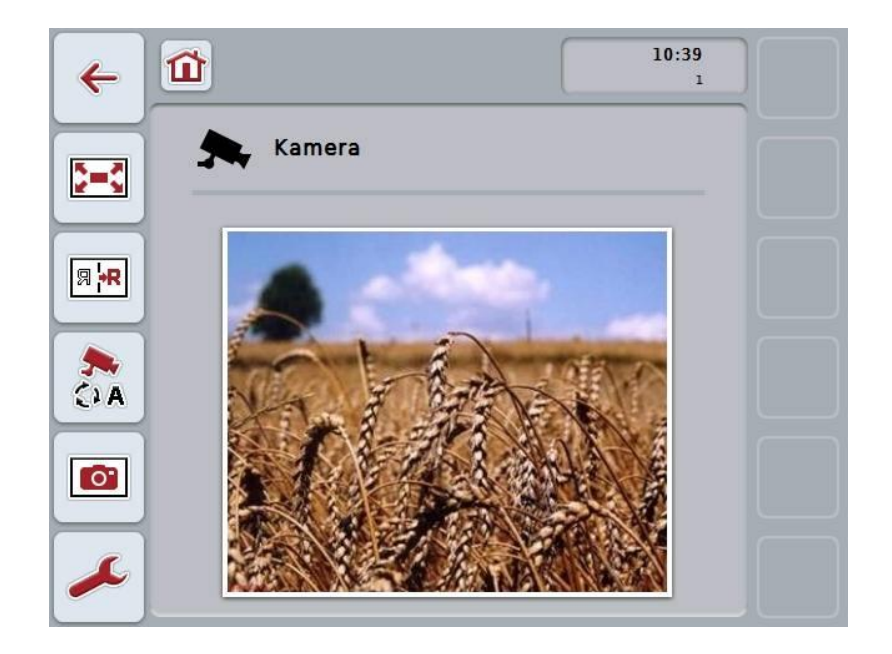

Följande manövreringsmöjligheter finns att välja mellan:

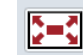

**Välja helskärmsläge**

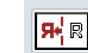

**Spegelvänd bild**

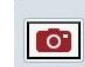

**Ta snapshot**

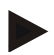

#### **Anmärkning**

Om endast en kamera är ansluten är knappen "Inställningar" (F12) gråtonad på huvudfönstret. Inställningarna är endast tillgängliga om en multiplexor med flera kameror har anslutits (jämför kapitel [4.3\)](#page-106-0).

<span id="page-105-0"></span>Gör så här för att välja helskärmsläget:

- 1. Tryck på knappen "Helskärmsläge" (F8) på pekskärmen, direkt på kamerabilden eller på skrollhjulet.
	- $\rightarrow$  Skärmen ändras direkt till helskärmsläge, kamerabilden tar upp hela skärmytan.

**CCISOBUS** 

#### **Anmärkning**

I helskärmsläget är funktionerna "Spegelvänd bild" (F9) och "Snapshot" (F11) endast tillgängliga via respektive funktionsknappar.

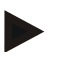

#### **Anmärkning**

För att lämna helskärmsläget kan du trycka på valfri plats på pekskärmen, på funktionsknapp F8 eller på skrollhjulet.

#### <span id="page-105-1"></span>**4.2.2 Spegelvänd bild**

Gör så här för att spegelvända bilden längs den vertikala axeln:

- 1. Tryck på knappen "Spegelvänd bild" (F9) på pekskärmen.
	- $\rightarrow$  Bilden visas spegelvänd.

#### <span id="page-105-2"></span>**4.2.3 Ta snapshot**

Gör så här för att ta en snapshot:

- 1. Anslut ett USB-minne till terminalen.
- 2. Tryck på knappen "Ta skärmdump" (F11) på pekskärmen.
	- $\rightarrow$  Snapshoten sparas automatiskt på USB-minnet i mappen "CAMCAP". Filnamnet följer konventionen <img> <ÅÅÅÅ\_MM\_DD>\_<lfd. Nr.>JPEG.

# <span id="page-106-0"></span>**4.3 Huvudfönster (flera kameror)**

Detta är huvudfönstret om flera kameror är anslutna till terminalen. I huvudfönstret visas bilderna från de valda kamerorna.

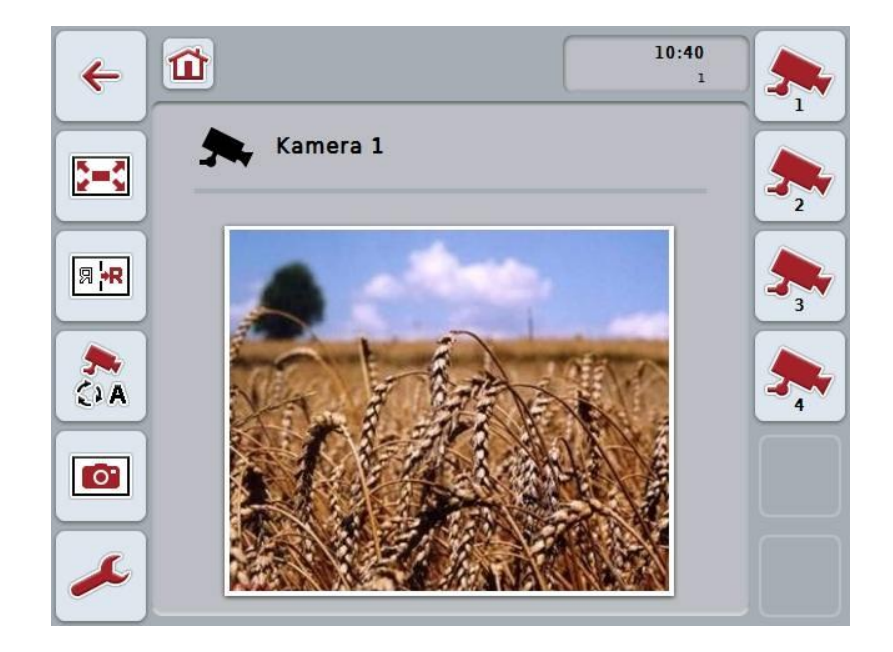

Följande manövreringsmöjligheter finns att välja mellan:

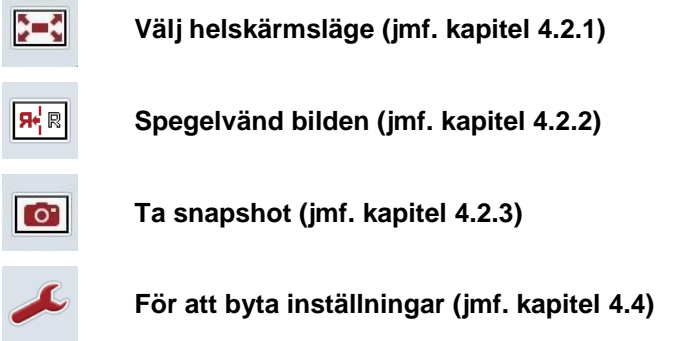

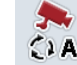

**Starta eller stänga av automatiskt kamerabyte** 

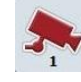

**Visa kamerabild**

**Visa fler kameror**

#### **4.3.1 Starta eller stänga av automatiskt kamerabyte**

Om du inte vill visa kamerabilderna manuellt kan du starta automatiskt kamerabyte. Skärmen växlar då automatiskt mellan kamerabilderna med regelbundna intervall.

Gör så här för att starta resp. stänga av automatiskt kamerabyte:

1. Tryck på pekskärmen på knappen "Starta automatiskt kamerabyte" (F10) eller, om automatiskt kamerabyte redan har startat, på "Stäng av automatiskt kamerabyte" (F10).

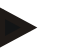

#### **Anmärkning**

Automatiskt kamerabyte kan endast startas när flera kamerabilder har aktiverats för automatikläget (jmf. kapitel [4.4.4.1\)](#page-113-0).

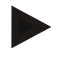

#### **Anmärkning**

Du kan välja vilka kamerabilder som automatisk växling ska ske mellan (jmf. kapitel [4.4.4.1\)](#page-113-0) och ställa in med vilket intervall kamerabilderna ska växla (jmf. kapitel [4.4.1\)](#page-109-0).

#### **4.3.2 Visa kamerabild**

Gör så här för att visa bilden från en bestäd kamera:

- 1. Tryck på knappen på pekskärmen eller funktionsknappen, som har tilldelats önskad kamerabild (jmf. kapitel [4.4.3.1\)](#page-111-0).
	- $\rightarrow$  Skärmbilden växlar till kamerabilden.

#### **4.3.3 Visa fler kameror**

#### **Anmärkning**

Knappen med denna funktion visas endast när funktionsknapparna 3 (2), 4 (2) och/eller 5 (2) har tilldelats en kamera (jmf kapitel [4.4.3\)](#page-110-0).

Gör så här för att visa fler kameror:

- 1. Tryck på knappen "Visa fler kameror" (F6) på pekskärmen.
	- $\rightarrow$  Knapparna (F3 F5) visar de andra kamerorna.

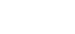

#### **Anmärkning**

Knapparna "Kamera 1" (F1) och "Kamera 2" (F2) visas alltid. De här knapparna är funktionsknappar för bilderna från de båda viktigaste kamerorna.
#### **4.4 Inställningar**

Genom att trycka på knappen "Inställningar" (F12) på huvudfönstret kommer du till undermenyn **Inställningar**.

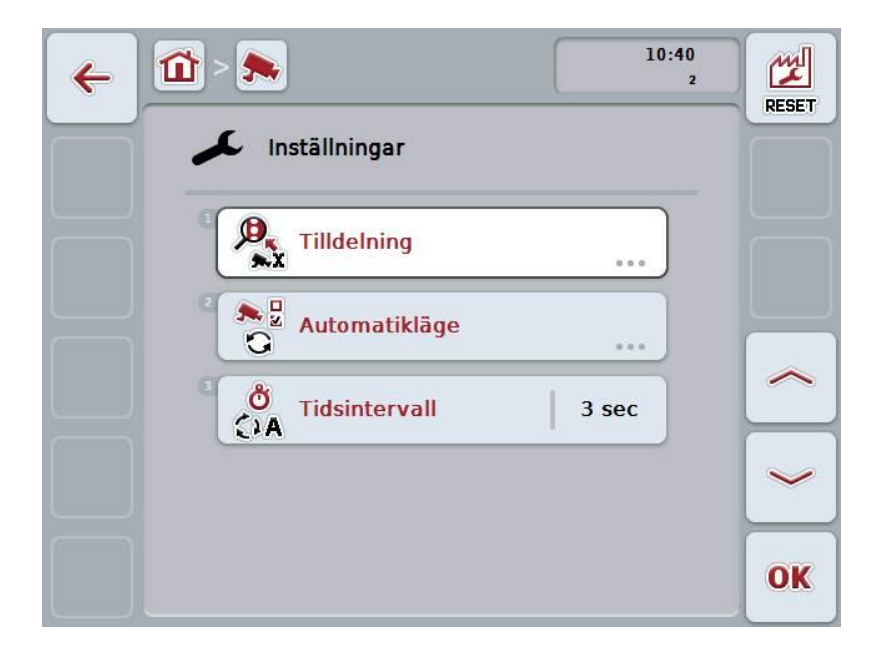

Följande manövreringsmöjligheter finns att välja mellan:

#### **Växla till beläggning av funktionsknapparna:**

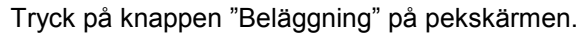

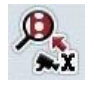

 $\rightarrow$  Skärmbilden **Beläggning** öppnas:

Utförligare information om Beläggning av funktionsknapparna finns i kapitel [4.4.3.](#page-110-0)

# **För att gå till inställningarna för automatikläge.**

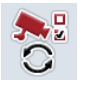

Tryck på knappen "Automatikläge" på pekskärmen. Skärmbilden **Automatikläge** öppnas:

Utförligare information om inställningar för automatikläge finns i kapitel [4.4.4.](#page-112-0)

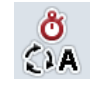

**Ange tidsintervall**

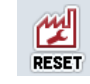

**Återställa alla inställningar**

#### **4.4.1 Ange tidsintervall**

Gör så här för att ställa in tidsintervallet för det automatiska kamerabytet:

- 1. Tryck på knappen "Tidsintervall" på pekskärmen eller skrolla med skrollhjulet tills namnet är vitmarkerat och tryck sedan på skrollhjulet. När knappen är markerad kan man alternativt även trycka på knappen "OK" (F6).
- 2. Skriv in det nya värdet för tidsintervallet med hjälp av siffrorna eller skjutreglaget på pekskärmen.
- 3. Bekräfta inmatningen med "OK".

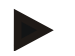

#### **Anmärkning**

Det giltiga värdeområdet för tidsintervallet ligger mellan 1 och 10 sekunder.

#### **4.4.2 Återställa alla inställningar**

Gör så här för att återställa alla inställningarna för tidsintervall:

- 1. Tryck på knappen "Reset" (F1) på pekskärmen.
	- $\rightarrow$  Alla inställningar återställs direkt till fabriksinställningarna. Det kommer ingen varning.

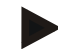

#### **Anmärkning**

Fabriksinställningarna för tidsintervallet är 2 sekunder.

#### <span id="page-110-0"></span>**4.4.3 Beläggning**

Den här undermenyn möjliggör flexibel tilldelning av kameror till genvägsknappar oberoende av anslutningsbeläggningen på multiplexorn. På så sätt är det möjligt att alltid visa de båda viktigaste kamerorna på snabbknappen "Kamera 1 och 2" utan att du behöver ändra anslutningen till multiplexorn.

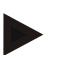

#### **Anmärkning**

Det är nödvändigt att tilldela kamerorna till funktionsknapparna för att kunna aktivera kamerabilderna för automatiskt kamerabyte (jmf. kapitel [4.4.4.1\)](#page-113-0).

Gör så här för att växla till Beläggning av funktionsknapparna:

1. Tryck på knappen "Beläggning" på pekskärmen eller skrolla med skrollhjulet tills knappen är vitmarkerad och tryck sedan på skrollhjulet.

När knappen är markerad kan man alternativt även trycka på knappen "OK" (F6).

 $\rightarrow$  Följande skärmbild öppnas:

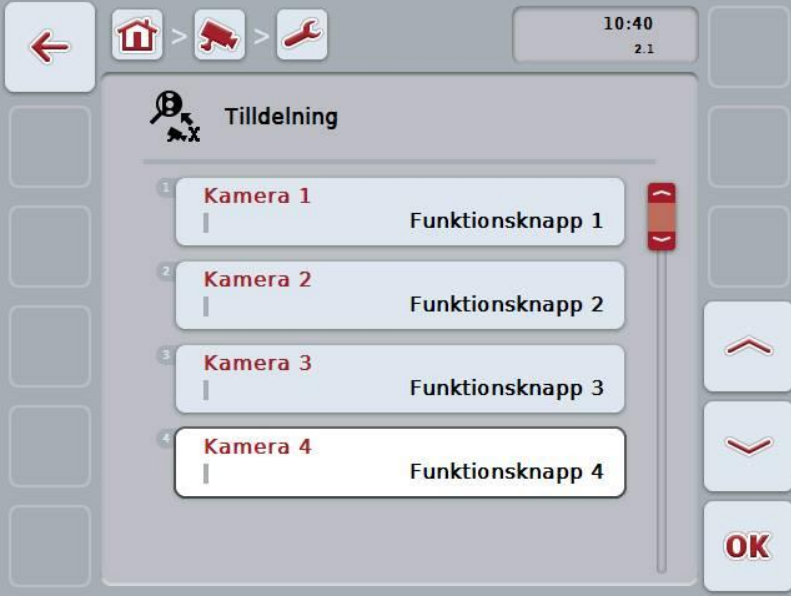

Följande manövreringsmöjligheter finns att välja mellan:

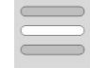

**Beläggning av funktionsknappar**

#### **4.4.3.1 Beläggning av funktionsknappar**

Gör så här för att tilldela en kamera till en funktionsknapp:

- 1. Tryck på en av knapparna "Kamera 1-8" på pekskärmen eller skrolla med skrollhjulet tills lämplig knapp är vitmarkerad och tryck sedan på skrollhjulet. När knappen är markerad kan man alternativt även trycka på knappen "OK" (F6).
	- $\rightarrow$  Då öppnas en förteckning över tillgängliga funktionsknappar.
- 2. Välj en funktionsknapp från förteckningen. Tryck på knappen med funktionsknappens nummer på pekskärmen.
- 3. Bekräfta valet med "OK" eller tryck en gång till på knappen med funktionsknappens nummer.

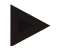

#### **Anmärkning**

Med funktionsknapparna 3 (2), 4 (2) och 5 (2) kan man tilldela ytterligare en kamera till funktionsknapparna 3, 4, och 5. För att få åtkomst till denna ytterligare kamera med funktionsknapparna måste man trycka på knappen "visa ytterligare kameror" (F6) (jmf. kapitel [4.3.3\)](#page-107-0).

#### <span id="page-112-0"></span>**4.4.4 Automatikläge**

Gör så här för att växla till inställningarna för automatikläge:

- 1. Tryck på knappen "Automatikläge" på pekskärmen eller skrolla med skrollhjulet tills knappen är vitmarkerad och tryck sedan på skrollhjulet. När knappen är markerad kan man alternativt även trycka på knappen "OK" (F6).
	- $\rightarrow$  Följande skärmbild öppnas:

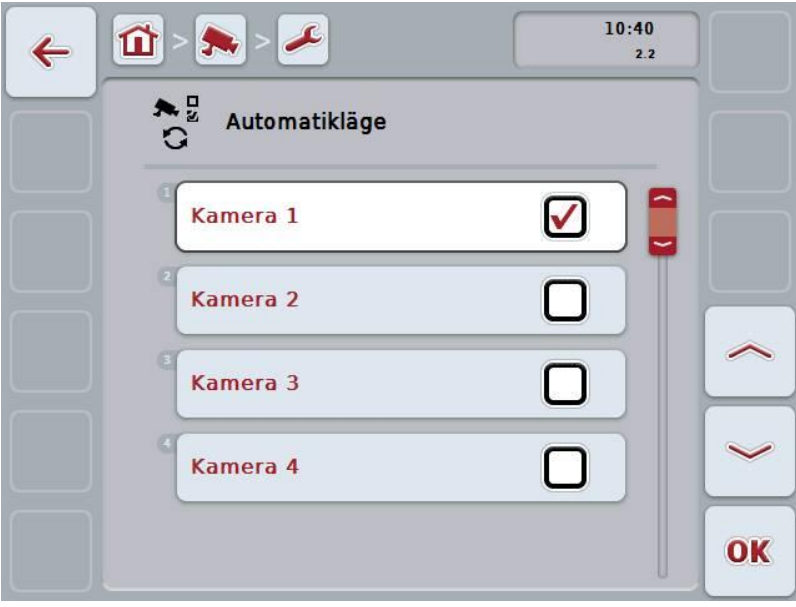

Följande manövreringsmöjligheter finns att välja mellan:

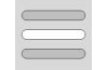

**Aktivera/avaktivera kamerabilder för automatikläge**

#### <span id="page-113-0"></span>**4.4.4.1 Aktivera/avaktivera kamerabilder för automatikläge**

Gör så här för att aktivera/avaktivera de enskilda bilderna för automatikläget:

- 1. Tryck på knappen "Kamera 1–8" på pekskärmen eller skrolla med skrollhjulet tills lämplig knapp är vitmarkerad och tryck sedan på skrollhjulet. När knappen är markerad kan man alternativt även trycka på knappen "OK" (F6).
- 2. Mata in det booleska värdet.
- 3. Bekräfta inmatningen med "OK".

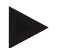

#### **Anmärkning**

Växling sker automatiskt mellan de aktiverade kamerabilderna.

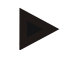

#### **Anmärkning**

Det är nödvändigt att tilldela kamerorna till funktionsknapparna för att kunna aktivera kamerabilderna för automatiskt kamerabyte (jmf. kapitel [4.4.3\)](#page-110-0).

# **5 Åtgärda problem**

# **5.1 Fel på terminalen**

Följande översikt visar möjliga fel på terminalen och hur man kan åtgärda dem:

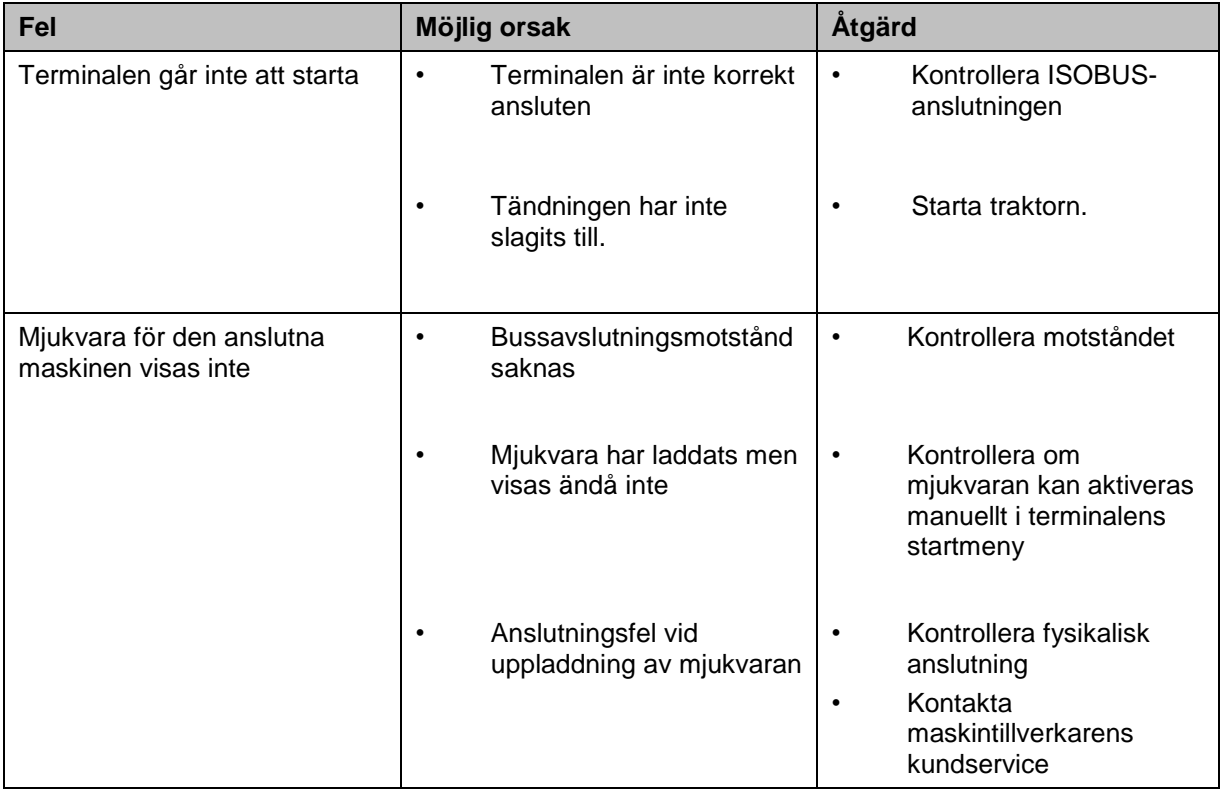

#### **5.2 Felmeddelanden**

Följande översikt visar felmeddelande i CCI.Cam, möjliga orsaker och hur de åtgärdas:

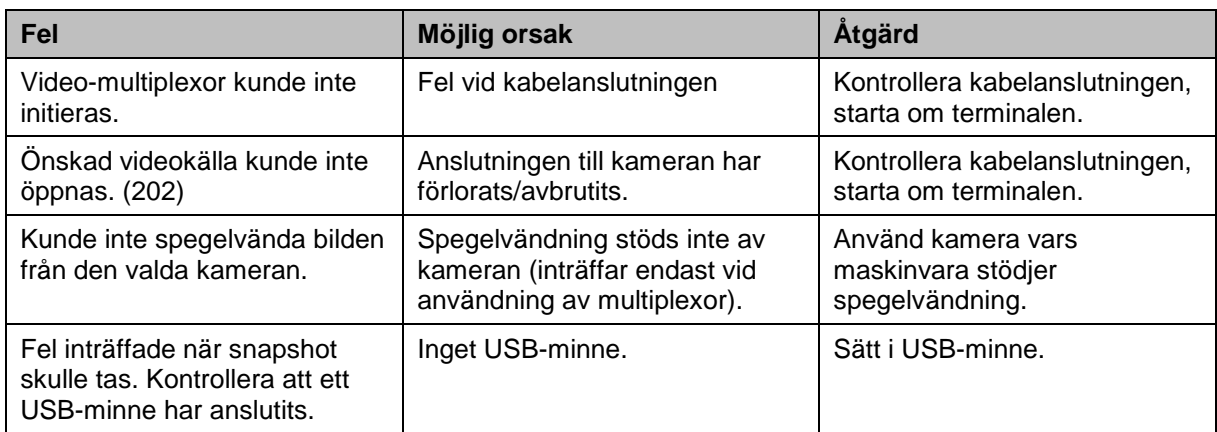

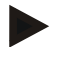

#### **Anmärkning**

På terminalen kan flera felmeddelanden visas, som är beroende av maskinen. En detaljerad beskrivning av möjliga felmeddelanden och hur de åtgärdas finns i maskinens bruksanvisning.

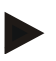

#### **Anmärkning**

Om maskinen inte går att manövrera, kontrollera om "Stopp-knappen" är intryckt. Maskinen kan manövreras igen när knappen har släppts.

# **6 Menystruktur**

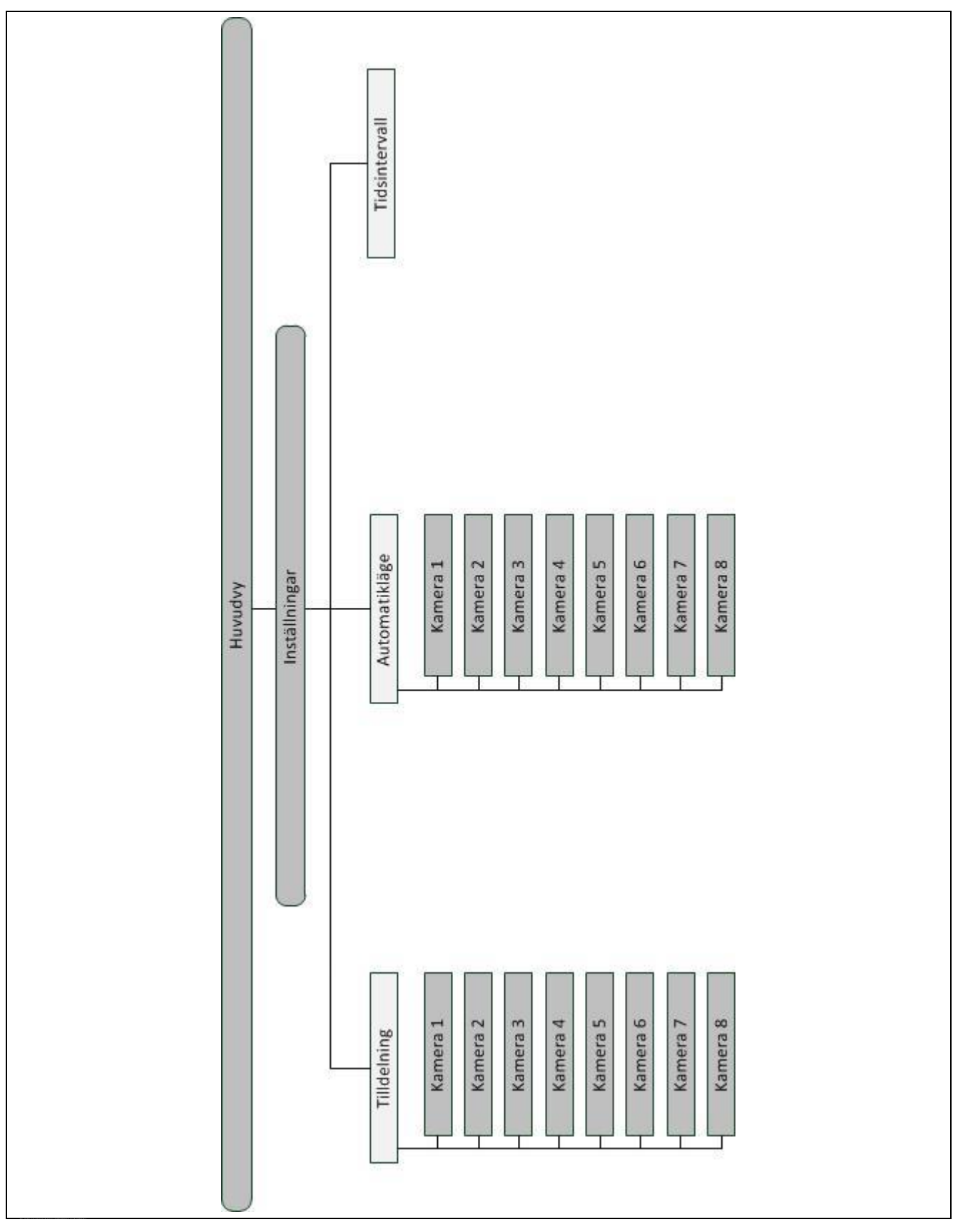

# **7 Ordlista**

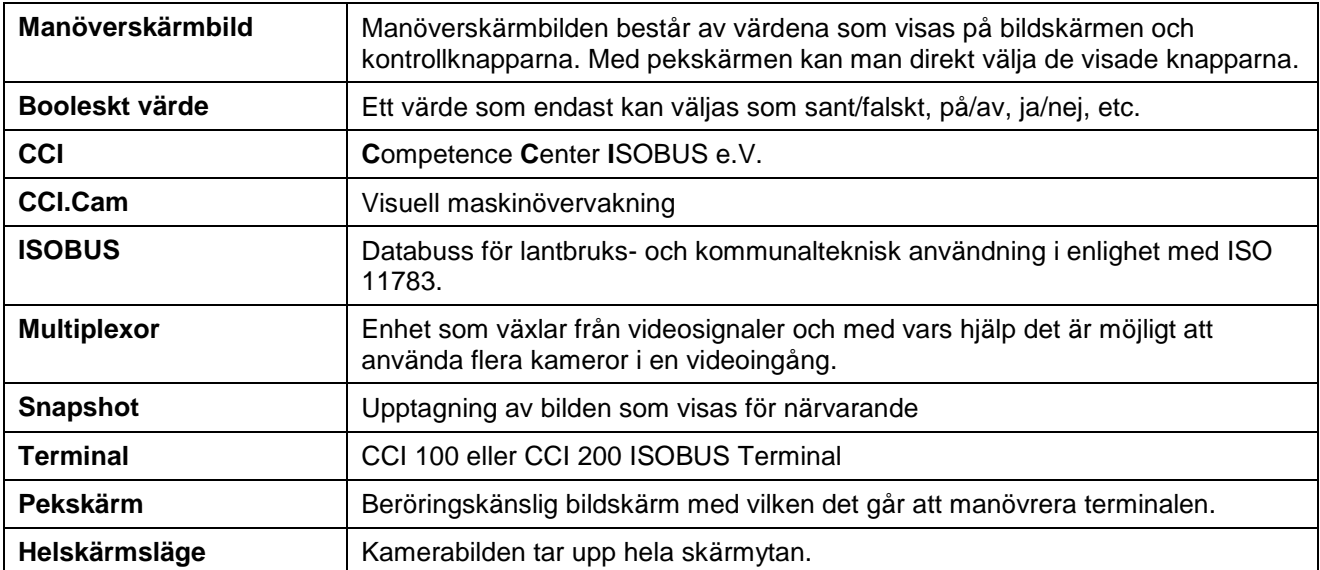

# **8 Knappar och symboler**

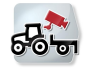

**CCI.Cam Helskärmsläge**

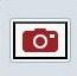

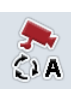

**Starta/stäng av automatikläge** 

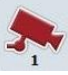

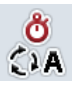

**Tidsintervall** 

 $Automatikläge$ 

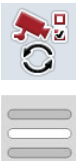

**Välja från en förteckning**

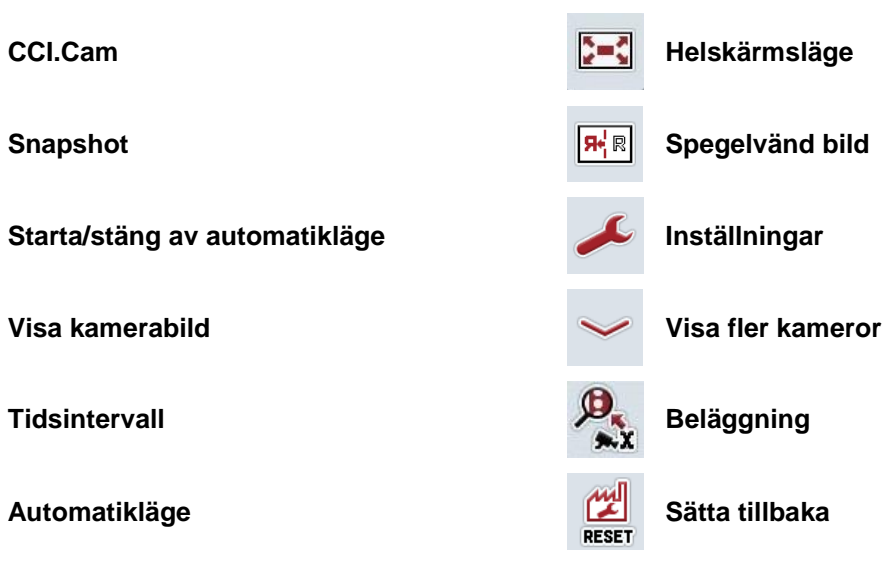

# 9 Index

# $\mathsf{A}$

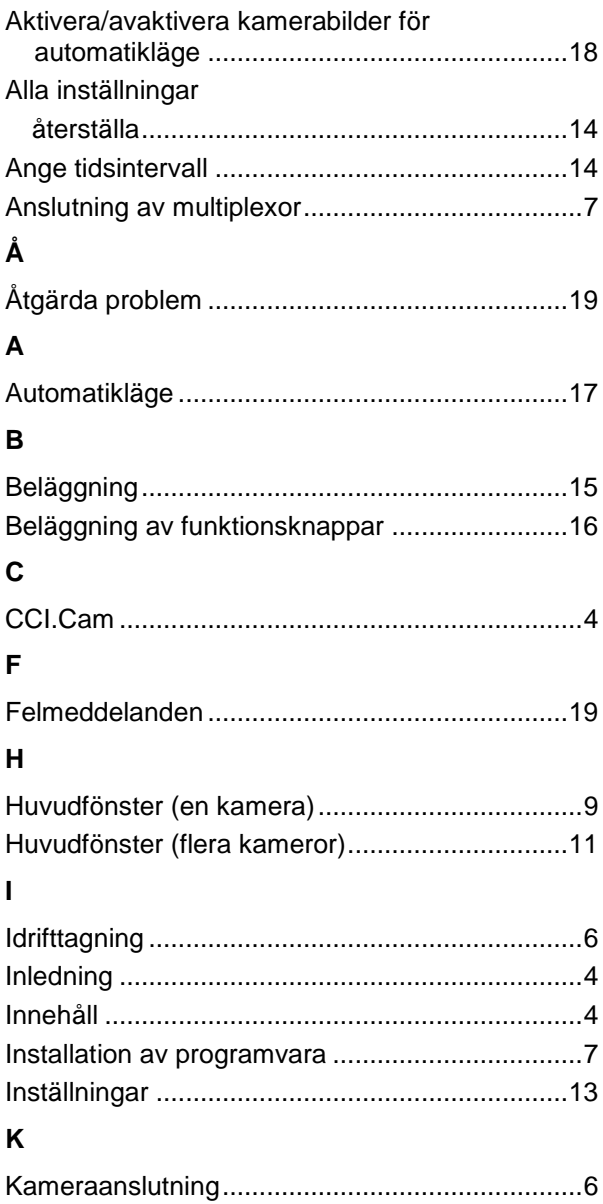

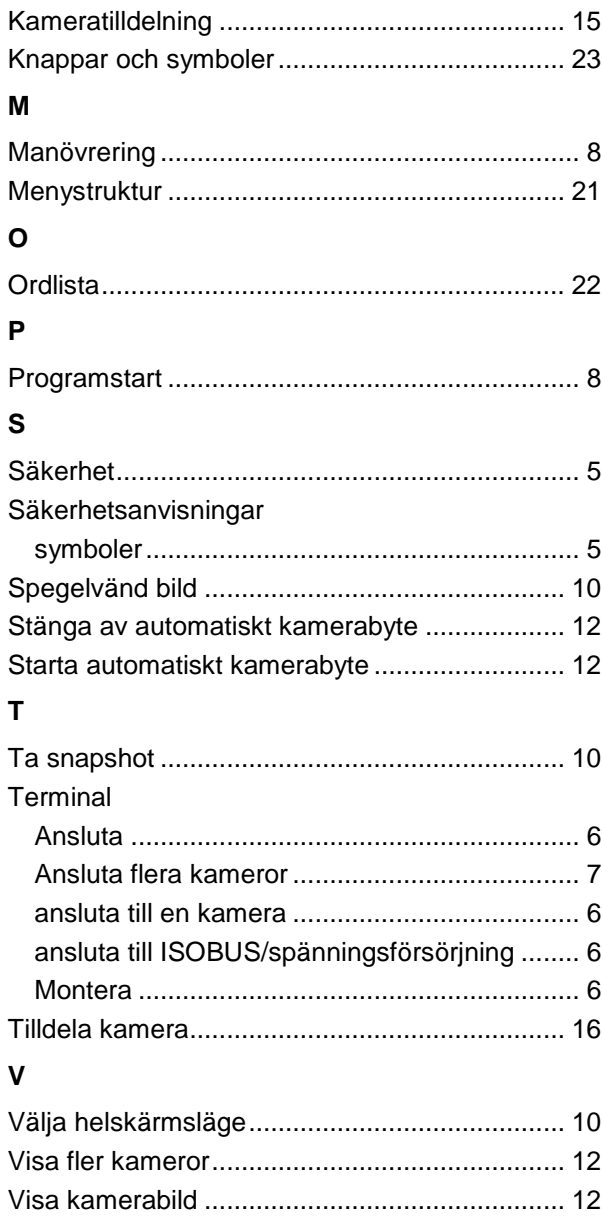

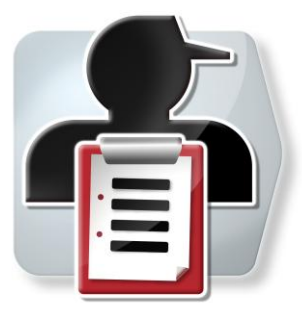

# **CCI.Control**

Dokumentation och orderadministration

# **Bruksanvisning**

Innehåll: CCI.Control v4.0

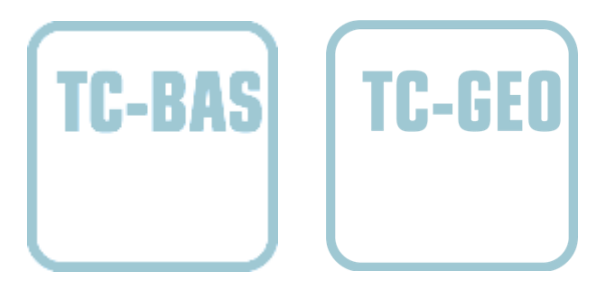

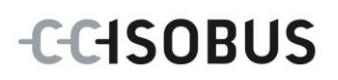

### **Copyright**

 2014 Copyright tillhör Competence Center ISOBUS e.V. Albert-Einstein-Straße 1 D-49076 Osnabrück Version: v4.01

# **CCISOBUS**

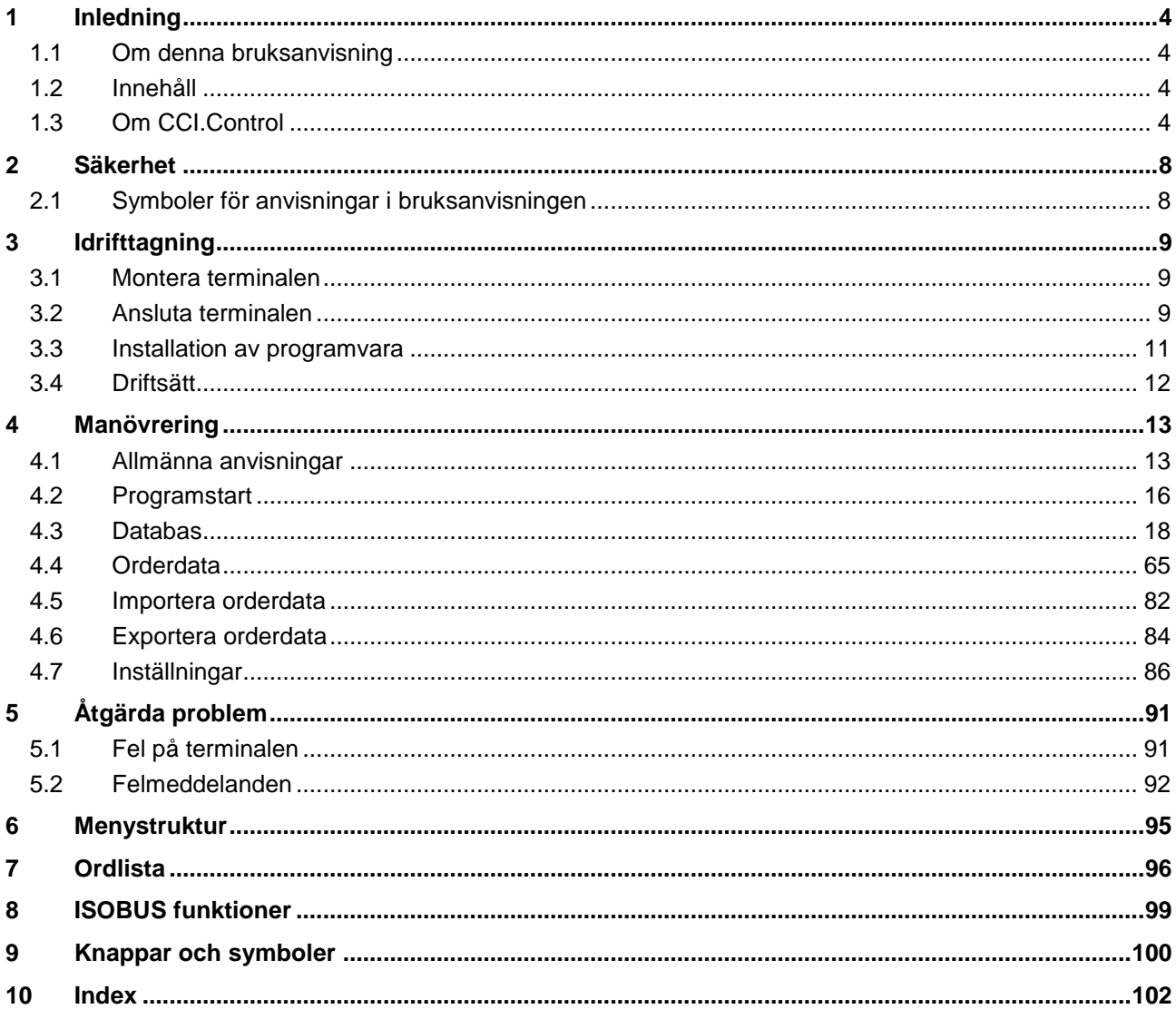

## <span id="page-123-0"></span>**1 Inledning**

#### <span id="page-123-1"></span>**1.1 Om denna bruksanvisning**

Föreliggande bruksanvisning ger information om manövrering och konfigurering av programmet CCI.Control. Programmet är förinstallerat på ISOBUS-terminal CCI 100/200 och kan endast köras via terminalen. Felmanövrering och driftstörningar vid användning av terminalen kan endast undvikas om användaren har läst bruksanvisningen.

Bruksanvisningen måste läsas och förstås innan programmet tas i bruk och i synnerhet innan det börjar användas för att utföra operationer för att undvika problem i användningen.

#### <span id="page-123-2"></span>**1.2 Innehåll**

Den här anvisningen beskriver CCI.Control i versionen CCI.Control v4.0. Gör så här för att avläsa versionsnumret på din CCI.Control som är installerad i din CCI.ISOBUS-terminal:

- 1. Tryck på hemknappen för att komma till huvudmenyn.
- 2. Tryck på knappen "Inställningar" (F1) på huvudmenyn.
- 3. Välj fliken **Info och diagnos**.
- 4. Tryck på knappen "Terminal" på fliken **Info och diagnos**.
- 5. Tryck på knappen "Programvara" på pekskärmen.
	- $\rightarrow$  I informationsfältet som visas står versionen för terminalens mjukvarukomponenter.

#### <span id="page-123-3"></span>**1.3 Om CCI.Control**

CCI.Control är ett styrningsprogram i enlighet med ISOBUS-standarden, som bland annat uppfyller kraven för AEF-funktionerna TC-BAS och TC-GEO (jfr kapitel [8\)](#page-218-0).

#### **1.3.1 Beståndsdelar**

CCI.Control används för dokumentation och orderadministration:

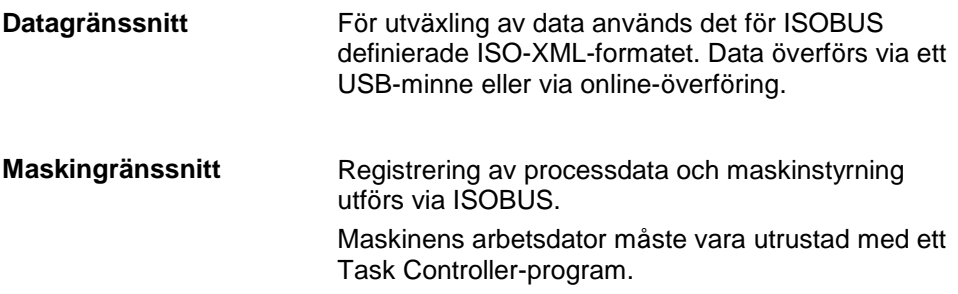

#### **1.3.2 Delytesspecifik bearbetning**

När en GPS-mottagare är igång kan den delytesspecifika bearbetningen utföras automatiskt. På detta sätt kan order med tillämpningskartor som planerats på datorn bearbetas och dokumenteras med positionsinformation.

#### **1.3.3 Fristående drift**

I det enklaste fallet kan man använda CCI.Control utan orderfil och utan ISOBUSmaskin.

Lägg in basdata (förare, företag etc.) och order direkt på terminalen och använd CCI.Control för registrering av orderinformation. Registrering sker av tidpunkten och åtgärdens varaktighet, basdata som tilldelats ordern, samt, om GPS-antenn finns tillgänglig, körfältet.

#### **1.3.4 Drift med maskin**

#### **1.3.4.1 ISOBUS-kompatibel**

De flesta ISOBUS-maskinerna kan ställa ett flertal processdata till förfogande för CCI.Control.

Med processdata menas

- a) maskinspecifik information
- b)tillämpningsspecifik information (tillämpningsdata + avkastningsdata)

Vilka processdata som visas på mätaren beror på maskinen och bestäms av tillverkaren.

Efter start av en order registreras dessa processdata av CCI.Control. Genom att importera en order från åkerskiftesregistret eller genom manuell uppläggning av föraren sparas basdata (fält, kund, förare, produkt, etc.) tillsammans med processdata (arbetstid, utsädesmängd, tid i arbetsläge etc.).

#### **1.3.4.2 Icke-ISOBUS-kompatibel**

Vid drift med en icke-ISOBUS-kompatibel maskin kan CCI.Control inte registrera några maskindata: Arbetstiden och den körda sträckan står trots det till förfogande (vid användning av en GPS-mottagare).

#### **1.3.5 Drift med åkerskiftesregister**

Detta är det rekommenderade driftläget.

CCI.Control övertar utbyte av order- och processdata mellan gårdsdatorn, terminalen och maskinen. För utväxling av data används det för ISOBUS definierade ISO-XML-formatet. Det kan tillhandahållas och behandlas av vissa tillverkare av åkerskiftesregister.

En orderfil i ISO-XML-format skapas på datorn, som innehåller både bas- och orderdata. Data läses in med hjälp av importfunktionen hos CCI.Control.

All orderspecifik information sammanfattas under orderdata:

- Vem?
- Var?
- Vad?
- · När?
- $\bullet$  Hur?

Vid orderplanering på datorn kan man bestämma vilka av maskinens processdata som ska registreras. Det är dock även möjligt att behandla en standarduppsättning av processdata som tillverkaren definierat. I regel kan alla värden som finns i maskinen tas fram och förses med tids- och positionsinformation.

Vidare kan ISOBUS-maskiner reagera på anvisningar från CCI.Control. ISOBUSmaskinen skickar en enhetsbeskrivning (DDD) till CCI.Control. Genom den här informationen vet CCI.Control ISOBUS-maskinens funktion. CCI.Control kan utifrån tillämpningskartorna som skapats på datorn styra ISOBUS-maskinen efter position.

CCI.Control gör det möjligt att ange nya order eller kunder under arbetet på fältet. Nya basdata importeras och kompletteras automatiskt i programmet.

När en order har avslutats går det att exportera till ett USB-minne och överföra till en dator med det eller via online-överföring. Orderinformationen omfattar nu maskinens räknarställning samt den processinformation som begärdes vid planering av ordern. Baserat på den erhållna informationen kan man planera efterföljande order med mer precision. Dessutom underlättar informationen i dokumentationen de utförda arbetena och fakturering.

#### **1.3.6 Exempel**

#### Ex. 1:

Vid skörden tas en avkastningskartografi fram. Denna används sedan för att utarbeta en gödslingsplan i datorn. Åkerskiftesregistret tar under beaktande av maskinens funktioner fram gödslingsrekommendationer och positionsdata för en order. Dessa läggs på ett USB-minne och ges till föraren som sedan importerar informationen till CCI.Control. Medan föraren kör över fältet styr CCI.Control konstgödningsspridaren med hjälp av ordern och den aktuella positionsinformationen via ISOBUS. De delytesspecifika gödselmängderna ställs in automatiskt med hjälp av tillämpningskartan som tagits fram på datorn.

#### Ex. 2:

Ett annat tillämpningsområde kan vara att CCI.Control t.ex. dokumenterar en pressmaskins balantal. Denna information och den likaledes dokumenterade positionsinformationen kan överföras till en räkning som ska utställas på en kund.

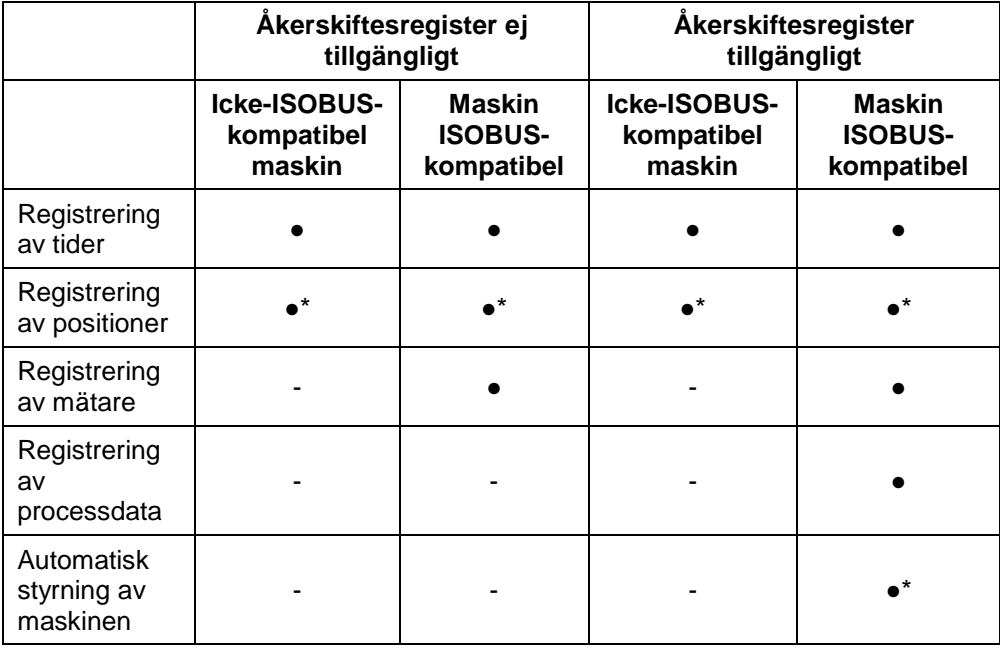

\* med ansluten GPSmottagare

• Funktion tillgänglig - Funktion icke tillgänglig

# <span id="page-127-0"></span>**2 Säkerhet**

#### <span id="page-127-1"></span>**2.1 Symboler för anvisningar i bruksanvisningen**

Säkerhetsanvisningarna i denna bruksanvisning är markerade med symboler enligt följande:

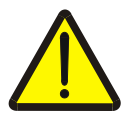

#### **Varning – allmän fara!**

Farosymbolen markerar allmänna säkerhetsanvisningar, som om de inte följs innebär fara för personers liv och lem. Beakta anvisningarna om arbetarskydd och var särskilt försiktig i dessa fall.

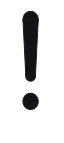

#### **Observera!**

Utropstecknet markerar alla säkerhetsanvisningar som ger information om föreskrifter, riktlinjer eller arbetsförlopp och som absolut måste följas. Om dessa ignoreras kan terminalen skadas eller förstöras eller leda till felfunktioner.

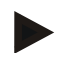

#### **Anmärkning**

Anvisningssymbolen ger information om tips och annan användbar information.

# <span id="page-128-0"></span>**3 Idrifttagning**

#### <span id="page-128-1"></span>**3.1 Montera terminalen**

Du hittar information i kapitlet **5.1 Montera terminal** i bruksanvisningen **ISOBUS-Terminal CCI 100/200**.

#### <span id="page-128-2"></span>**3.2 Ansluta terminalen**

#### **3.2.1 Anslut till ISOBUS/strömförsörjning**

Informationen finns i kapitel **5.2.1 Anslut med ISOBUS/spänningsförsörjning** i bruksanvisningen **ISOBUS-Terminal CCI 100/200**.

#### **3.2.2 Ansluta till en GPS-mottagare**

Vid delytesspecifik orderbearbetning är det nödvändigt att använda en GPSmottagare. Läs informationen i kapitel **3.2.2 Ansluta till en GPS-mottagare** i bruksanvisningen **CCI.GPS**.

#### **3.2.2.1 Krav på GPS-informationen**

Följande NMEA-meddelandepaket möjliggör felfri drift med CCI.Control:

- GGA, VTG, ZDA, GSA
- GGA, RMC, ZDA, GSA
- GGA, VTG, RMC, GSA
- GGA, RMC, GSA
- RMC, GSA

#### **3.2.3 Ansluta till ett GSM-modem**

Som ett alternativ till import och export av orderdata med hjälp av USB-minne gör CCI.Control även det möjligt att överföra data online via ett mobilgränssnitt.

#### **Anmärkning**

För dataöverföring via online-överföring måste programmen CCI.Courier eller CCI.farmpilot vara aktiverade.

För att göra detta krävs ett GSM-modem som du kan beställa genom att ange artikelnummer <ArtNummer GSM>.

Gör så här för att ansluta GSM-modemet till terminalen:

1. Anslut GSM-modemet till terminalens seriella gränssnitt 2 (RS232-2).

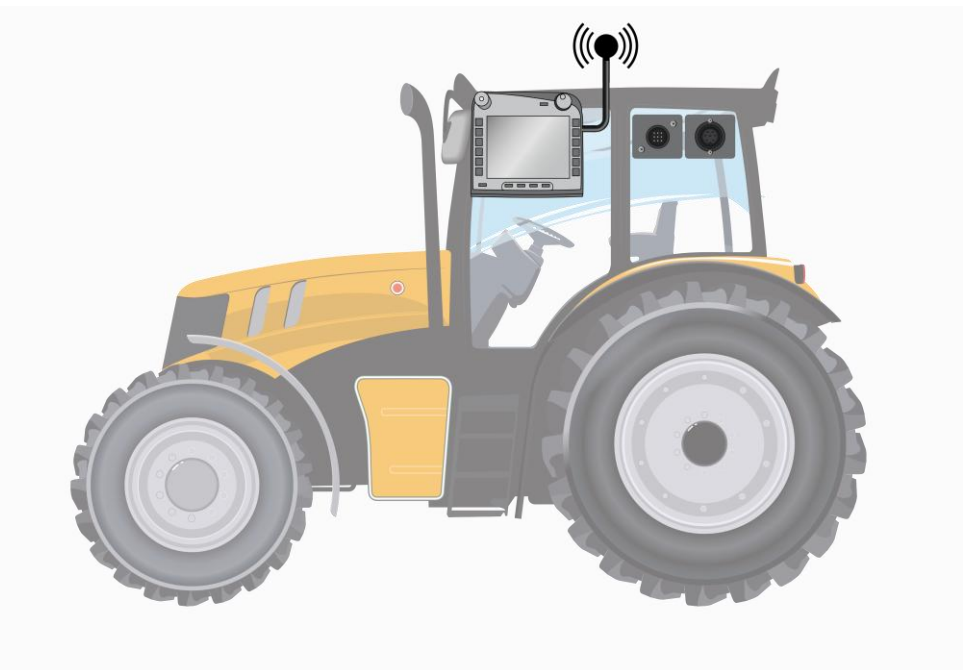

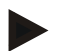

#### **Anmärkning**

Inställningen av terminalens seriella gränssnitt 2 (RS232-2) är inställt så här från fabriken: 115200 Baud, 8N1.

#### **Anslutning av GSM-modem**

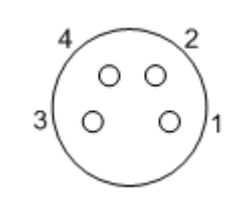

Anslutningen av GSM-modemet till terminalen sker via det seriella gränssnittet RS232-2.

PIN-beläggningen har följande uppställning:

- 1. +12V / +24V
- 2. TxD
- 3. GND
- 4. RxD

#### <span id="page-130-0"></span>**3.3 Installation av programvara**

CCI.Control ingår i leveransen av CCI ISOBUS-terminalen och behöver inte installeras.

För att kunna använda den fabriksinstallerade mjukvaran krävs en licens.

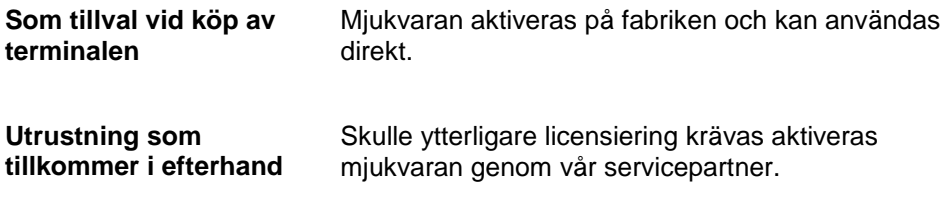

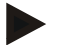

#### **Anmärkning**

Om ni har en licenserad version av CCI.Control visas knappen "Control" i huvudmenyn för terminalen.

#### <span id="page-131-0"></span>**3.4 Driftsätt**

#### **3.4.1 Fristående drift:**

Gör så här för att ta CCI.Control i drift:

- 1. Starta terminalen.
- 2. Starta CCI.Control.
- 3. Lägg upp en ny order (jfr kapitel [4.4.2.2\)](#page-187-0).
- 4. Starta ordern (jfr kapitel [4.4.3.1\)](#page-192-0).
- 5. Avsluta ordern när den har färdigställts (jfr kapitel [4.4.3.1\)](#page-192-0).
- 6. Skriv eventuellt ut orderrapporten.

#### **3.4.2 Rekommenderad driftsätt med GPS-mottagare, ISOBUS-maskin och åkerskiftesregister**

Gör så här för att ta CCI.Control i drift:

- 1. Planera era order med ett åkerskiftesregister.
- 2. Exportera orderdata som en ISO-XML-fil till ett USB-minne eller via onlineöverföring.
- 3. Anslut en ISOBUS-maskin till traktorn.
- 4. Anslut GPS-mottagaren till traktorn.
- 5. Starta terminalen.
- 6. Anslut eventuellt USB-minnet till terminalen.
- 7. Starta CCI.Control (jfr kapitel [4.2\)](#page-135-0).
- 8. Importera orderdata (jfr kapitel [4.5\)](#page-201-0).
- 9. Välj önskad order (jfr kapitel [4.4.2.3\)](#page-188-0).
- 10. Starta ordern (jfr kapitel [4.4.3.1\)](#page-192-0).
- 11. Avsluta ordern när den har färdigställts (jfr kapitel [4.4.3.1\)](#page-192-0).
- 12. Skriv eventuellt ut orderrapporten.
- 13. Exportera orderdata till USB-minnet eller via online-överföring (jfr kapitel [4.6\)](#page-203-0).
- 14. Importera all information till åkerskiftesregistren och analysera den.

# <span id="page-132-0"></span>**4 Manövrering**

#### <span id="page-132-1"></span>**4.1 Allmänna anvisningar**

#### **4.1.1 Inmatningsfält**

Inmatningsfältet för text är begränsat till 32 tecken.

Endast e-mailadressen får omfatta 64 tecken.

Numeriska inmatningsfält är begränsade till 10 (t.ex. postnummer) eller 20 siffror (t.ex. telefonnummer).

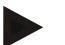

#### **Anmärkning**

Om den tillåtna begränsningen överskrids vid inmatning av text eller siffror ändrar fältet färg och ytterligare knapptryckningar ignoreras. Ta bort de överflödiga tecknen och börja om inmatningen.

#### **4.1.2 Filtrera**

Gör så här för att filtrera en lista med sparade inmatningar:

- 1. Tryck på knappen "Filtrera" (F2) på pekskärmen.
	- $\rightarrow$  Följande manöverskärmbild öppnas:

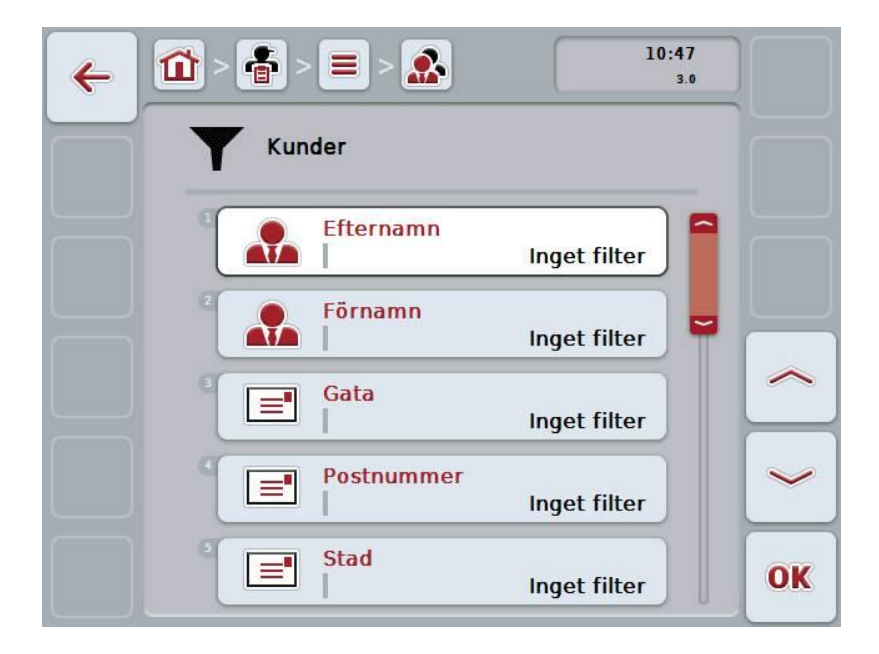

- 2. Välj kriteriet efter vilket du vill filtrera listan. Detta gör du genom att trycka på knappen med uppgiften eller skrollar med skrollhjulet tills knappen är vitmarkerad och trycker sedan på skrollhjulet eller trycker på knappen "OK" (F6).
	- $\rightarrow$  Följande urvalslista öppnas

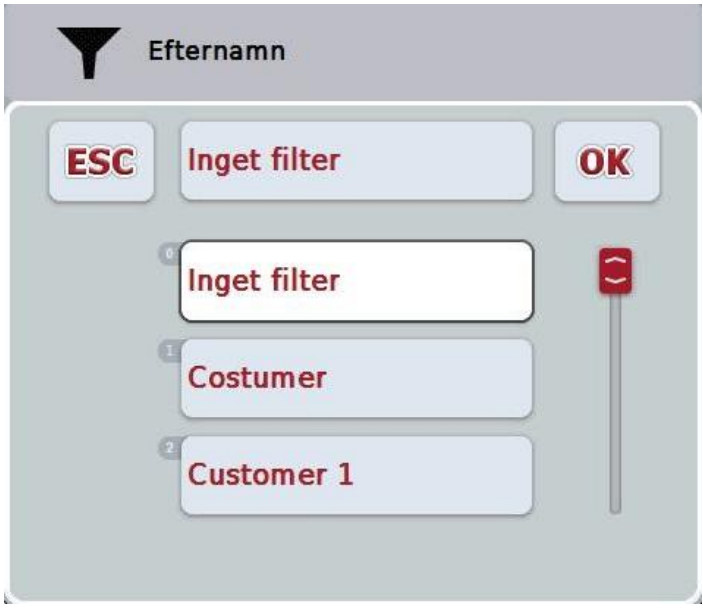

- 3. Välj önskad uppgift i listan. För detta pekar du på knappen med denna uppgift på pekskärmen eller skrollar med skrollhjulet tills knappen är vitmarkerad.
	- $\rightarrow$  Valet visas i urvalsfönstret.
- 4. Bekräfta valet med "OK" eller tryck på skrollhjulet eller tryck en gång till på knappen med önskad uppgift.
	- $\rightarrow$  Du kommer tillbaka till manöverfönstret. Följ anvisningarna ovan en gång till för att filtrera listan efter ytterligare uppgifter.

#### **4.1.3 Återställ filter**

Gör så här för att återställa filterinställningen:

1. Tryck på knappen "Återställ filter" (F3) på pekskärmen.

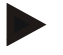

#### **Anmärkning**

Filtret återställs direkt utan ytterligare frågor.

#### **4.1.4 Sortera**

Gör så här för att sortera en lista med sparade poster från A-Z eller Z-A:

1. Tryck på knappen "A-Z" eller "Z-A" (F1) på pekskärmen.

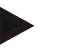

#### **Anmärkning**

På knappen visas sorteringen som skapas genom att du trycker på den.

#### <span id="page-135-0"></span>**4.2 Programstart**

CCI.Control startas automatiskt när terminalen slås på. På startbildskärmen finns alla funktioner tillgängliga.

Gör så här för att gå till startskärmen för CCI.Control:

- 1. Tryck på knappen "Control" på huvudmenyn för terminalen på pekskärmen eller skrolla med skrollhjulet tills knappen är vitmarkerad och tryck sedan på skrollhjulet.
	- $\rightarrow$  Följande startskärm öppnas:

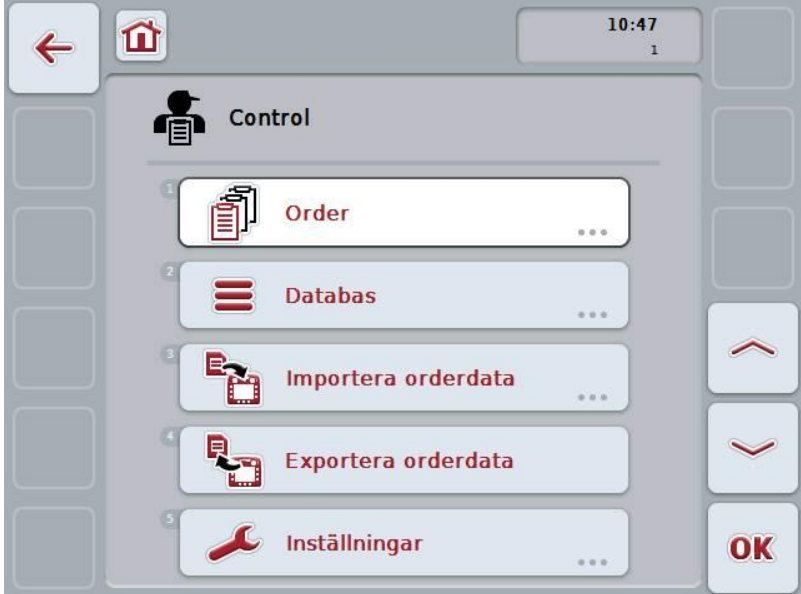

CCI.Control är uppdelad i fem områden:

#### **4.2.1 Order**

Ordergenomförande (kapitel [4.4\)](#page-184-0).

#### **4.2.2 Databas**

Inmatning och ändring av basdata. Om era order planeras och styrs med ett åkerskiftesregister importeras basdata tillsammans med orderdata. Som regel behöver alltså inte basdata matas in manuellt utan kan återföras till åkerskiftesregistret vid export av orderdata.

#### **4.2.3 Importera orderdata**

Växla till dataimport på manöverskärmbilden. Importerad data innehåller som regel bas- och orderdata. Importen görs antingen från USB-minnet eller via onlineöverföring.

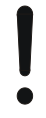

#### **Observera!**

Vid import skrivs alla order- och basdata som finns sparade på terminalen över!

#### **4.2.4 Exportera orderdata**

Export av orderdata kan antingen utföras till ett anslutet USB-minne eller via online-överföring. Därmed exporteras både bas- och orderdata och mottagen process- och maskindata.

#### **4.2.5 Inställningar**

Aktivera eller avaktivera automatisk loggning och meddelanden och gör ytterligare inställningar.

#### <span id="page-137-0"></span>**4.3 Databas**

#### Basdata hämtas via menypunkten **Databas**

I databasen finns all orderövergripande data och information.

- Kunder
- Företag
- Fält
- Förare
- **Maskiner**
- **Produkter**
- Åtgärder
- Tillämpningstekniker
- växtarter
- Växtsorter

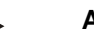

#### **Anmärkning**

Det är inte möjligt att bearbeta de basdata, som beskrivs i följande kapitel, när data härstammar från en orderfil som har skapats på en PC.

#### **4.3.1 Kunder**

I menyalternativet **Kunder** finns en förteckning över sparade kunder.

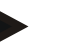

#### **Anmärkning**

En kund är som regel ägare eller arrendator till företaget där en order bearbetas. En kund kan avvisas från en order, ett företag eller fält.

Uppgifterna om en kund består av

- **Efternamn**
- förnamn
- gata
- postnummer
- ort
- telefonnummer
- mobilnummer

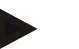

#### **Anmärkning**

Uppgifter skrivna i fetstil är **obligatoriska fält**, de andra är frivilliga.

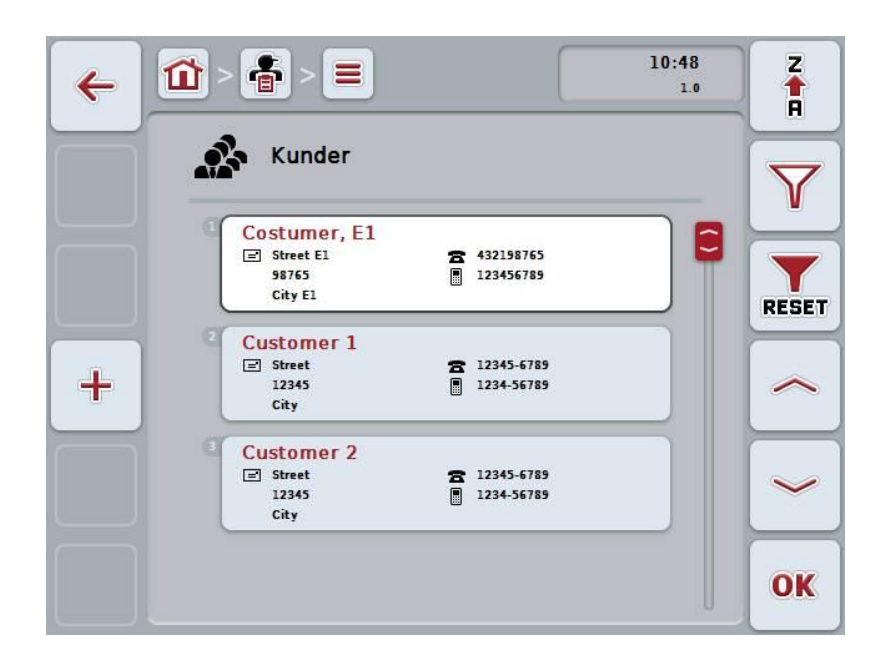

Följande manövreringsmöjligheter finns att välja mellan:

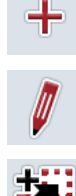

**Bearbeta/visa kunder**

**Lägga till kunder**

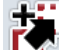

**Kopiera kunder**

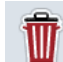

**Ta bort kunder**

#### **4.3.1.1 Lägga till nya kunder**

Gör så här för att lägga till en ny kund:

- 1. Tryck på knappen "Lägga till ny" (F10).
	- $\rightarrow$  Följande manöverskärmbild öppnas:

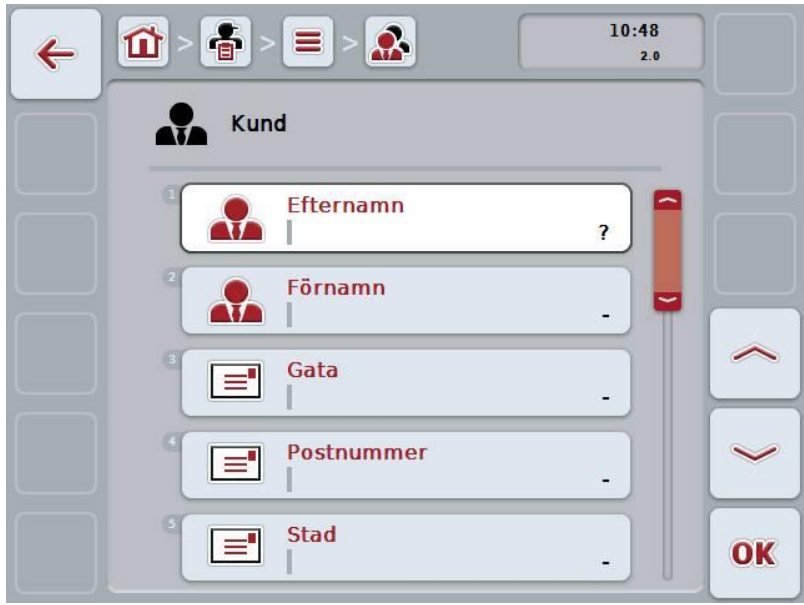

2. Välj i tur och ordning ut samtliga parametrar på manöverskärmbilden. Tryck på parametern på pekskärmen eller skrolla med skrollhjulet tills knappen är vitmarkerad och tryck sedan på skrollhjulet.

När knappen är markerad kan man alternativt även trycka på knappen "OK" (F6).

- 3. Mata in det nya värdet med hjälp av tangentbordet på pekskärmen.
- 4. Bekräfta inmatningen med "OK".

#### **4.3.1.2 Bearbeta/visa kunder**

Gör så här för att bearbeta en sparad kund:

1. Välj kunderna i kundförteckningen vars uppgifter ska ändras/visas. Tryck på knappen med kundens namn på pekskärmen eller skrolla med skrollhjulet tills knappen är vitmarkerad och tryck sedan på skrollhjulet.

När knappen är markerad kan man alternativt även trycka på knappen "OK" (F6).

- $\rightarrow$  Kontextmenyn öppnas.
- 2. Tryck på knappen "Bearbeta/visa" på pekskärmen eller skrolla med skrollhjulet tills knappen är vitmarkerad och tryck sedan på skrollhjulet.
	- $\rightarrow$  Följande manöverskärmbild öppnas:

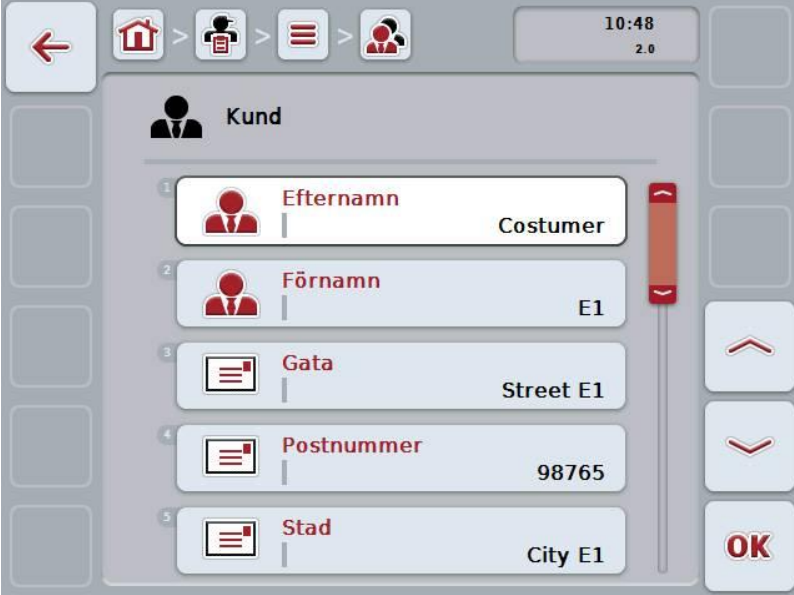

3. Välj parametern vars värde ska ändras på manöverskärmbilden. Tryck på parametern på pekskärmen eller skrolla med skrollhjulet tills knappen är vitmarkerad och tryck sedan på skrollhjulet.

När knappen är markerad kan man alternativt även trycka på knappen "OK" (F6).

- 4. Mata in det nya värdet med hjälp av tangentbordet på pekskärmen.
- 5. Bekräfta inmatningen med "OK".

#### **4.3.1.3 Kopiera kunder**

Gör så här för att kopiera en kund:

1. Välj kunden som ska kopieras i kundförteckningen. Tryck på knappen med kundnamnet på pekskärmen eller skrolla med skrollhjulet tills knappen är vitmarkerad och tryck sedan på skrollhjulet.

När knappen är markerad kan man alternativt även trycka på knappen "OK" (F6).

- $\rightarrow$  Kontextmenyn öppnas.
- 2. Tryck på knappen "Kopiera" på pekskärmen eller skrolla med skrollhjulet tills knappen är vitmarkerad och tryck sedan på skrollhjulet.
- $10:48$ 音  $\mathcal{R}$ 毌  $\leftarrow$  $2.0$ Kund a. Efternamn  $\Delta t$ Customer 2 #8 Förnamn  $\mathbf{R}$ J. Gata l =' **Street** Postnummer ਵਿ 12345 **Stad** E OK City
- $\rightarrow$  Följande manöverskärmbild öppnas:

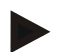

#### **Anmärkning**

Kopian kännetecknas av att det står "#1 (fortlöpande numrering)" bakom namnet på kunden.

#### **4.3.1.4 Ta bort kunder**

Gör så här för att ta bort en kund:

1. Välj kunden som ska tas bort i kundförteckningen. Tryck på knappen med kundnamnet på pekskärmen eller skrolla med skrollhjulet tills knappen är vitmarkerad och tryck sedan på skrollhjulet.

När knappen är markerad kan man alternativt även trycka på knappen "OK" (F6).

- $\rightarrow$  Kontextmenyn öppnas.
- 2. Tryck på knappen "Ta bort" på pekskärmen eller skrolla med skrollhjulet tills knappen är vitmarkerad och tryck sedan på skrollhjulet.

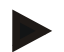

#### **Anmärkning**

En kund kan bara tas bort om kunden inte används i en order, ett företag eller ett fält och inte har importerats från åkerskiftesregistret.

#### **4.3.2 Företag**

I menyalternativet **Företag** finns en förteckning över sparade företag.

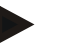

#### **Anmärkning**

Företaget är en kunds bondgård. Till ett företag hör alla fält som kunden äger. En kund kan ha flera företag. Ett företag kan avvisas från en order och ett fält.

Uppgifterna om ett företag består av

- **Företagets namn**
- gata
- postnummer
- stad
- kund

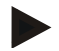

#### **Anmärkning**

Uppgifter skrivna i fetstil är **obligatoriska fält**, de andra är frivilliga.

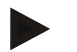

#### **Anmärkning**

Via fältet Kunder utförs klassificeringen mellan företaget och en kund. Kunden är i de flesta fall även företagets ägare.

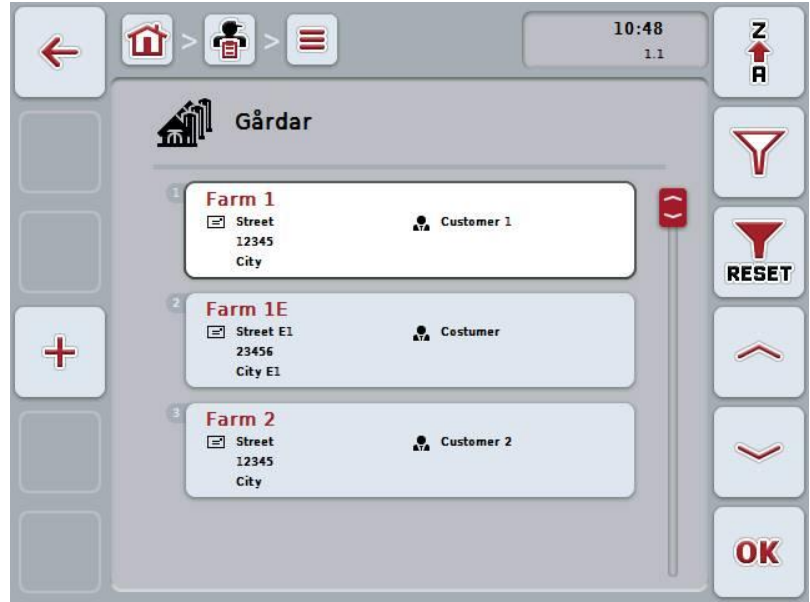

Följande manövreringsmöjligheter finns att välja mellan:

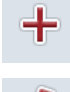

**Lägga till företag**

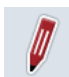

**Bearbeta/visa företag**
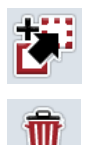

**Kopiera företag**

**Ta bort företag**

## **4.3.2.1 Lägga till nytt företag**

Gör så här för att lägga till ett nytt företag:

- 1. Tryck på knappen "Lägga till ny" (F10).
	- $\rightarrow$  Följande manöverskärmbild öppnas:

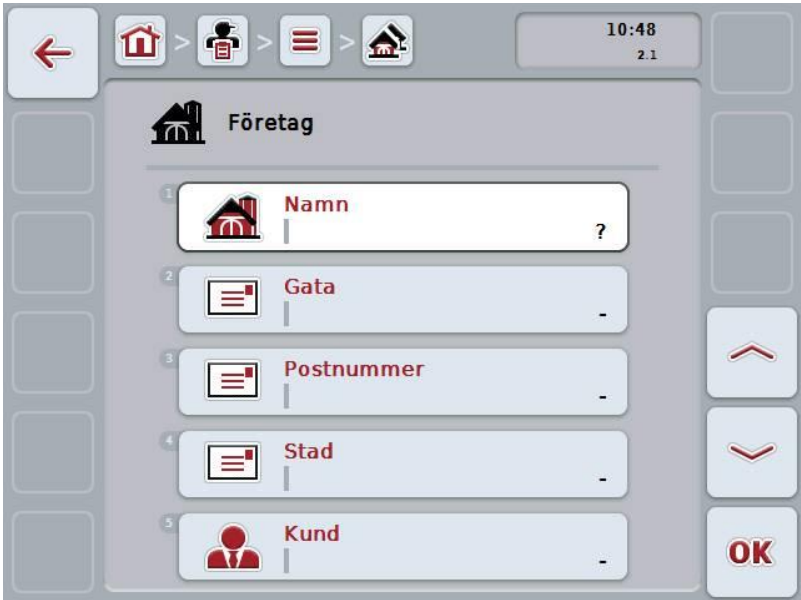

2. Välj i tur och ordning ut samtliga parametrar på manöverskärmbilden. Tryck på parametern på pekskärmen eller skrolla med skrollhjulet tills knappen är vitmarkerad och tryck sedan på skrollhjulet.

- 3. Mata in det nya värdet med hjälp av tangentbordet på pekskärmen.
- 4. Bekräfta inmatningen med "OK".

# **4.3.2.2 Bearbeta/visa företag**

Gör så här för att bearbeta/visa ett sparat företag:

- 1. Välj det företag vars uppgifter ska ändras/visas i företagsförteckningen. Tryck på knappen med företagsnamnet på pekskärmen eller skrolla med skrollhjulet tills knappen är vitmarkerad och tryck sedan på skrollhjulet. När knappen är markerad kan man alternativt även trycka på knappen "OK" (F6).
	- $\rightarrow$  Kontextmenyn öppnas.
- 2. Tryck på knappen "Bearbeta/visa" på pekskärmen eller skrolla med skrollhjulet tills knappen är vitmarkerad och tryck sedan på skrollhjulet.
	- $\rightarrow$  Följande manöverskärmbild öppnas:

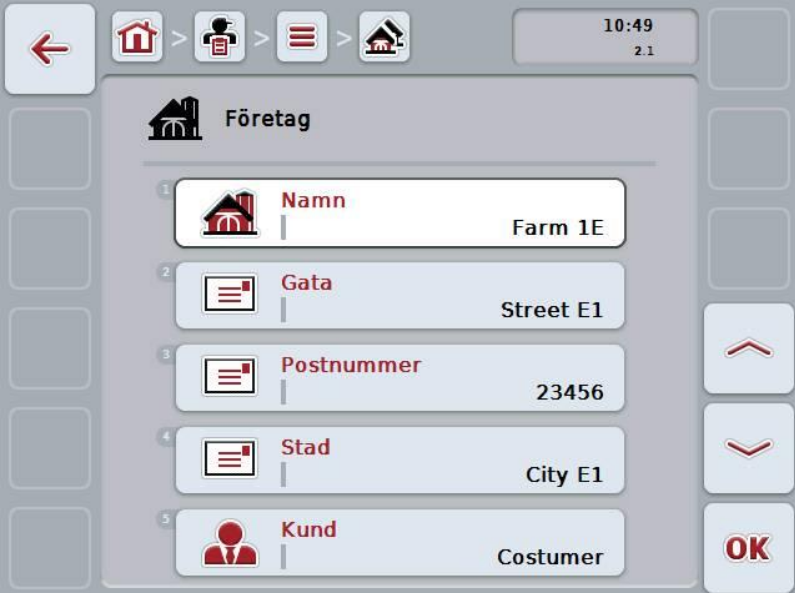

- 3. Välj parametern vars värde ska ändras på manöverskärmbilden. Tryck på parametern på pekskärmen eller skrolla med skrollhjulet tills knappen är vitmarkerad och tryck sedan på skrollhjulet. När knappen är markerad kan man alternativt även trycka på knappen "OK" (F6).
- 4. Mata in det nya värdet med hjälp av tangentbordet på pekskärmen.
- 5. Bekräfta inmatningen med "OK".

## **4.3.2.3 Kopiera företag**

Gör så här för att kopiera ett företag:

1. Välj företaget som ska kopieras i företagsförteckningen. Tryck på knappen med företagsnamnet på pekskärmen eller skrolla med skrollhjulet tills knappen är vitmarkerad och tryck sedan på skrollhjulet.

När knappen är markerad kan man alternativt även trycka på knappen "OK" (F6).

- $\rightarrow$  Kontextmenyn öppnas.
- 2. Tryck på knappen "Kopiera" på pekskärmen eller skrolla med skrollhjulet tills knappen är vitmarkerad och tryck sedan på skrollhjulet.
- $10:49$ 音  $\hat{\mathbf{a}}$ 毌 Ξ  $\leftarrow$  $\overline{2.1}$ Företag 标 合 **Namn** Farm 2 #7 Gata ∣≡' **Street** Postnummer l =' 12345 Stad  $\equiv$ City **Kund**  $\Delta t$ OK **Customer 2**
- $\rightarrow$  Följande manöverskärmbild öppnas:

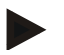

## **Anmärkning**

Kopian kännetecknas av att det står "#1(fortlöpande numrering)" bakom namnet på företaget.

#### **4.3.2.4 Ta bort företag**

Gör så här för att ta bort ett företag:

1. Välj företaget som ska tas bort i företagsförteckningen. Tryck på knappen med företagsnamnet på pekskärmen eller skrolla med skrollhjulet tills knappen är vitmarkerad och tryck sedan på skrollhjulet.

När knappen är markerad kan man alternativt även trycka på knappen "OK" (F6).

- $\rightarrow$  Kontextmenyn öppnas.
- 2. Tryck på knappen "Ta bort" på pekskärmen eller skrolla med skrollhjulet tills knappen är vitmarkerad och tryck sedan på skrollhjulet.

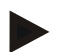

## **Anmärkning**

Ett företag kan bara tas bort om kunden inte används i en order eller ett fält och inte har importerats från åkerskiftesregistret.

# **-C-CHSOBUS**

## **4.3.3 Fält**

I menyalternativet **fält** finns en förteckning över sparade åkrar.

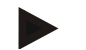

## **Anmärkning**

Ett fält är ytan som en order kan tilldelas till.

Uppgifterna om ett fält består av

- **beteckning på fältet**
- **yta**
- kund
- företag
- växtart
- växtsort

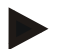

# **Anmärkning**

Uppgifter skrivna i fetstil är **obligatoriska fält**, de andra är frivilliga.

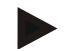

## **Anmärkning**

Via kunden utförs tilldelningen mellan fältet och ordergivaren av aktiviteten som ska utföras. Kunden är i de flesta fall även fältets ägare. Företaget gör det även möjligt att tilldela ytan till en bondgård. Dessutom kan en växtart och en växtsort tilldelas ett fält.

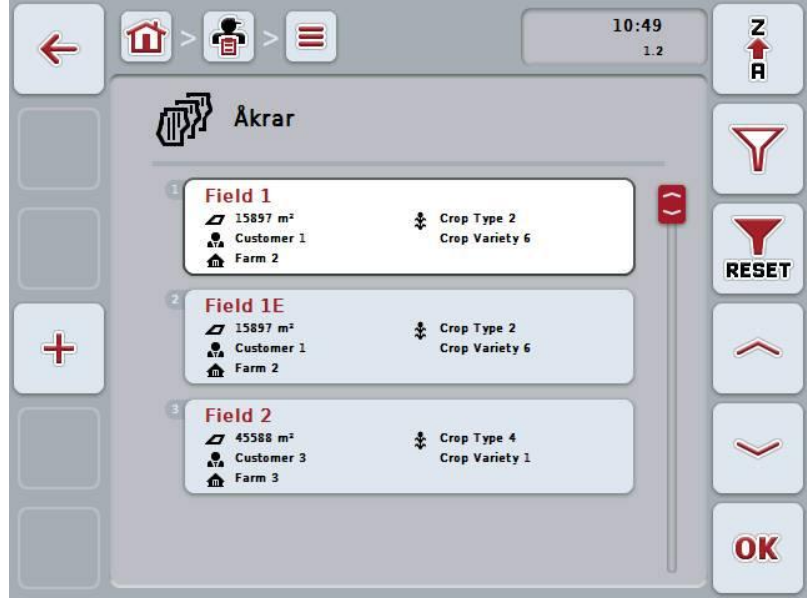

Följande manövreringsmöjligheter finns att välja mellan:

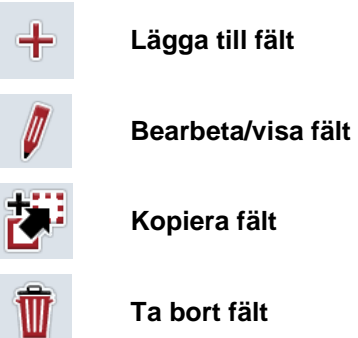

**Kopiera fält**

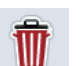

**Ta bort fält**

th

**Öppna förhandsgranskningen av kartvyn**

## **4.3.3.1 Lägga till ny fält**

Gör så här för att lägga till ett nytt fält:

- 1. Tryck på knappen "Lägga till ny" (F10).
	- $\rightarrow$  Följande manöverskärmbild öppnas:

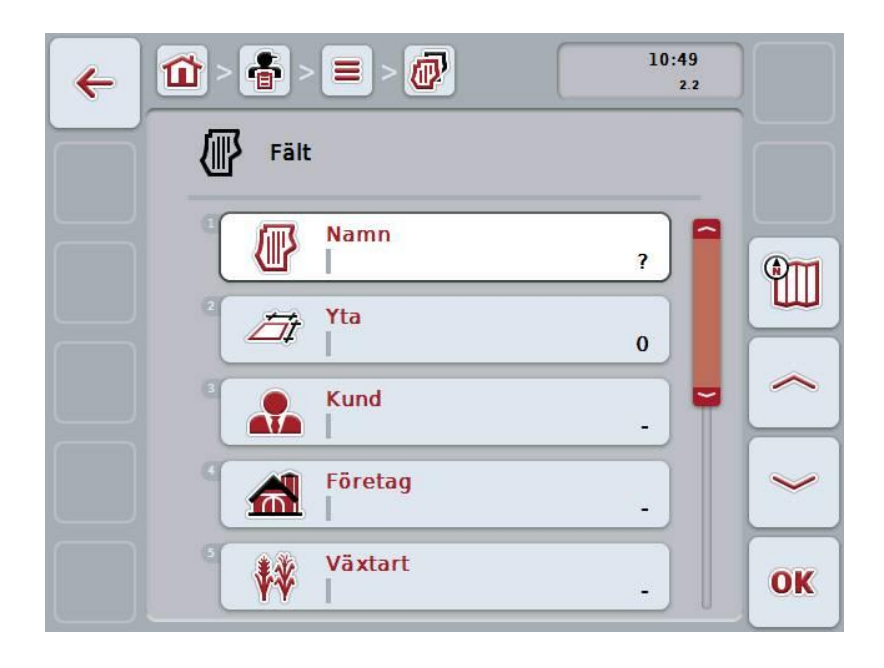

2. Välj i tur och ordning ut samtliga parametrar på manöverskärmbilden. Tryck på parametern på pekskärmen eller skrolla med skrollhjulet tills knappen är vitmarkerad och tryck sedan på skrollhjulet.

- 3. Mata in det nya värdet med hjälp av tangentbordet på pekskärmen.
- 4. Bekräfta inmatningen med "OK".

#### <span id="page-151-0"></span>**4.3.3.2 Bearbeta/visa fält**

Gör så här för att bearbeta/visa ett sparat fält:

1. Välj det fält i fältförtäckningen åker vars uppgifter ska ändras/visas. Tryck på knappen med fältnamnet på pekskärmen eller skrolla med skrollhjulet tills knappen är vitmarkerad och tryck sedan på skrollhjulet.

När knappen är markerad kan man alternativt även trycka på knappen "OK" (F6).

- $\rightarrow$  Kontextmenyn öppnas.
- 2. Tryck på knappen "Bearbeta/visa" på pekskärmen eller skrolla med skrollhjulet tills knappen är vitmarkerad och tryck sedan på skrollhjulet.
	- $\rightarrow$  Följande manöverskärmbild öppnas:

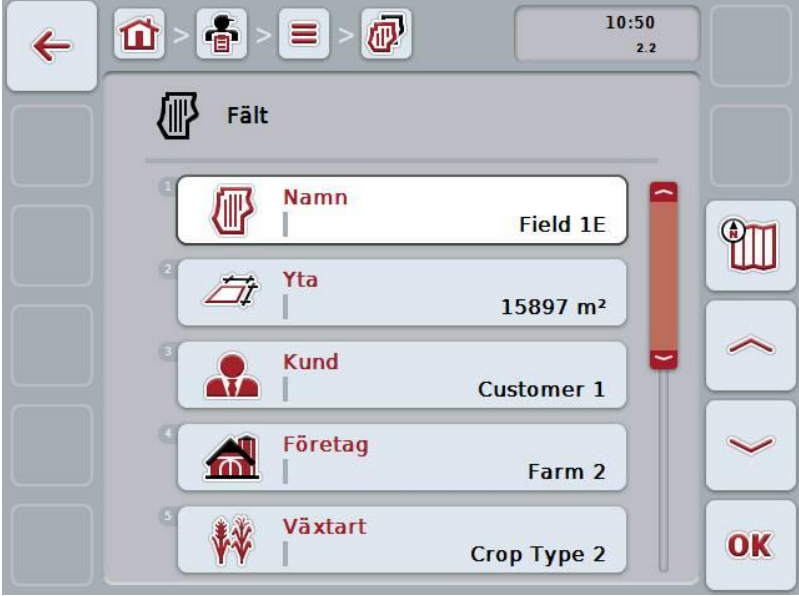

3. Välj parametern vars värde ska ändras på manöverskärmbilden. Tryck på parametern på pekskärmen eller skrolla med skrollhjulet tills knappen är vitmarkerad och tryck sedan på skrollhjulet.

- 4. Mata in det nya värdet med hjälp av tangentbordet på pekskärmen.
- 5. Bekräfta inmatningen med "OK".

## **4.3.3.3 Kopiera fält**

Gör så här för att kopiera ett fält:

1. Välj fältet som ska kopieras i fältförteckningen. Tryck på knappen med fältnamnet på pekskärmen eller skrolla med skrollhjulet tills knappen är vitmarkerad och tryck sedan på skrollhjulet.

När knappen är markerad kan man alternativt även trycka på knappen "OK" (F6).

- $\rightarrow$  Kontextmenyn öppnas.
- 2. Tryck på knappen "Kopiera" på pekskärmen eller skrolla med skrollhjulet tills knappen är vitmarkerad och tryck sedan på skrollhjulet.
	- $\rightarrow$  Följande manöverskärmbild öppnas:

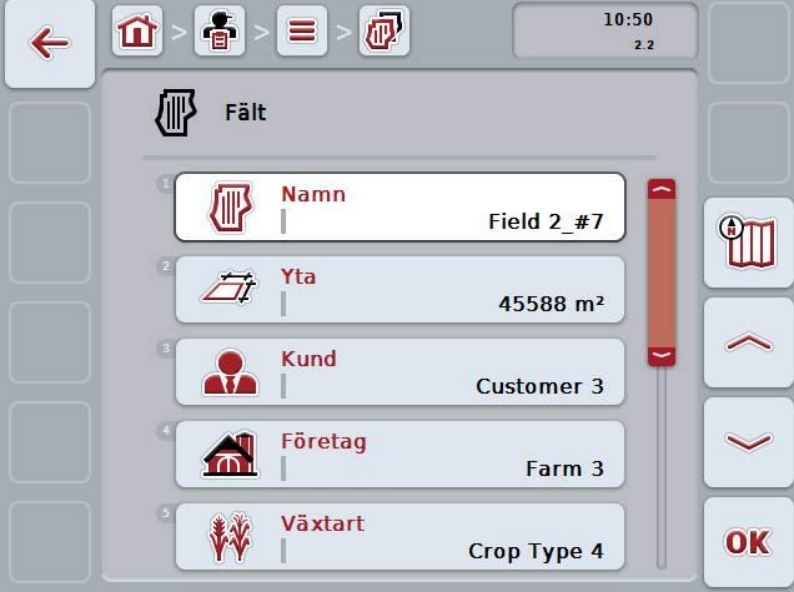

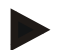

## **Anmärkning**

Kopian kännetecknas av att det står "#1 (fortlöpande numrering)" bakom namnet på fältet.

## **4.3.3.4 Ta bort fält**

Gör så här för att ta bort ett fält:

1. Välj fältet som ska tas bort i fältförteckningen. Tryck på knappen med fältnamnet på pekskärmen eller skrolla med skrollhjulet tills knappen är vitmarkerad och tryck sedan på skrollhjulet.

När knappen är markerad kan man alternativt även trycka på knappen "OK" (F6).

- $\rightarrow$  Kontextmenyn öppnas.
- 2. Tryck på knappen "Ta bort" på pekskärmen eller skrolla med skrollhjulet tills knappen är vitmarkerad och tryck sedan på skrollhjulet.

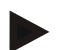

#### **Anmärkning**

Ett fält kan bara tas bort om det inte används i en order och inte har importerats från åkerskiftesregistret.

# **4.3.3.5 Öppna förhandsgranskningen av kartvyn**

Gör så här för att öppna förhandsgranskningen av kartvyn:

- 1. Gå till manöverskärmbilden för fältet (jfr [4.3.3.2\)](#page-151-0).
- 2. Tryck på knappen "Kartvy" (F3) på pekskärmen.
	- $\rightarrow$  Det öppnas en förhandsgranskning av kartvyn:

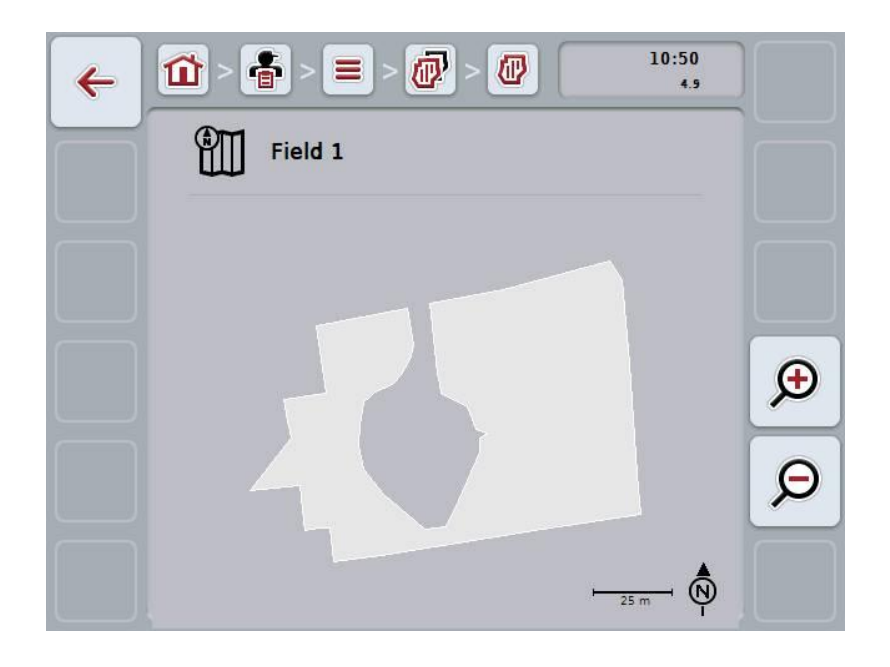

Följande bearbetningsmöjligheter står till ert förfogande;

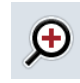

#### **Förstora kartvyn**

Tryck på knappen "Zooma in" (F4) på pekskärmen.

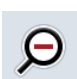

# **Förminska kartvyn**

Tryck på knappen "Zooma ut" (F5) på pekskärmen.

## **4.3.4 Förare**

I menyalternativet **Förare** finns en förteckning över sparade förare.

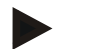

#### **Anmärkning**

En förare utför den planerade ordern och manövrerar maskinen.

Uppgifterna om en förare består av

- **Namn**
- förnamn
- gata
- postnummer
- stad
- telefonnummer
- mobilnummer

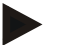

#### **Anmärkning**

Uppgifter skrivna i fetstil är **obligatoriska fält**, de andra är frivilliga.

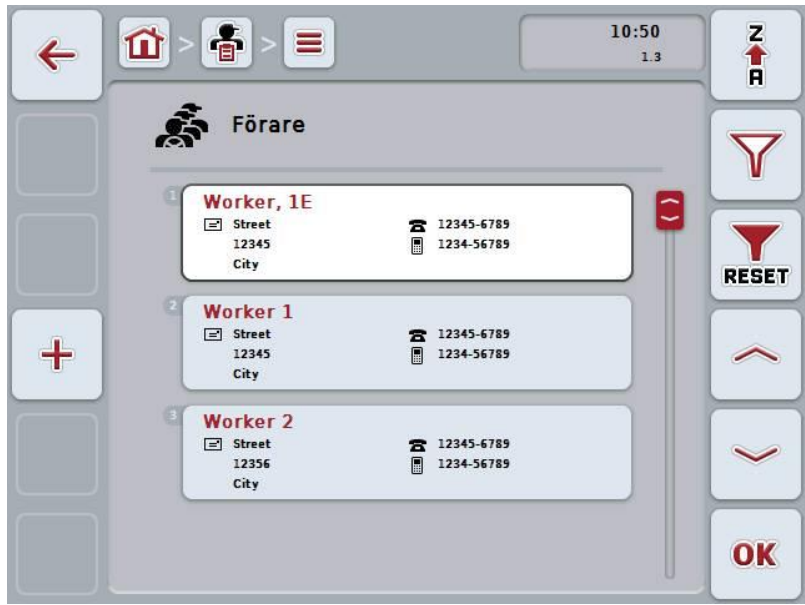

Följande manövreringsmöjligheter finns att välja mellan:

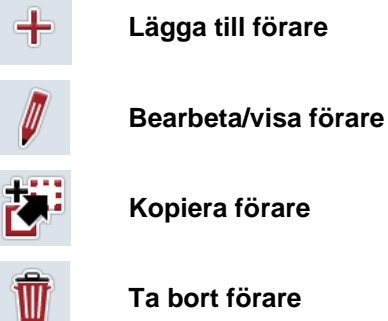

Ċ

**Ta bort förare**

#### **4.3.4.1 Lägg till ny förare**

Gör så här för att lägga till en ny förare:

- 1. Tryck på knappen "Lägga till ny" (F10).
	- $\rightarrow$  Följande manöverskärmbild öppnas:

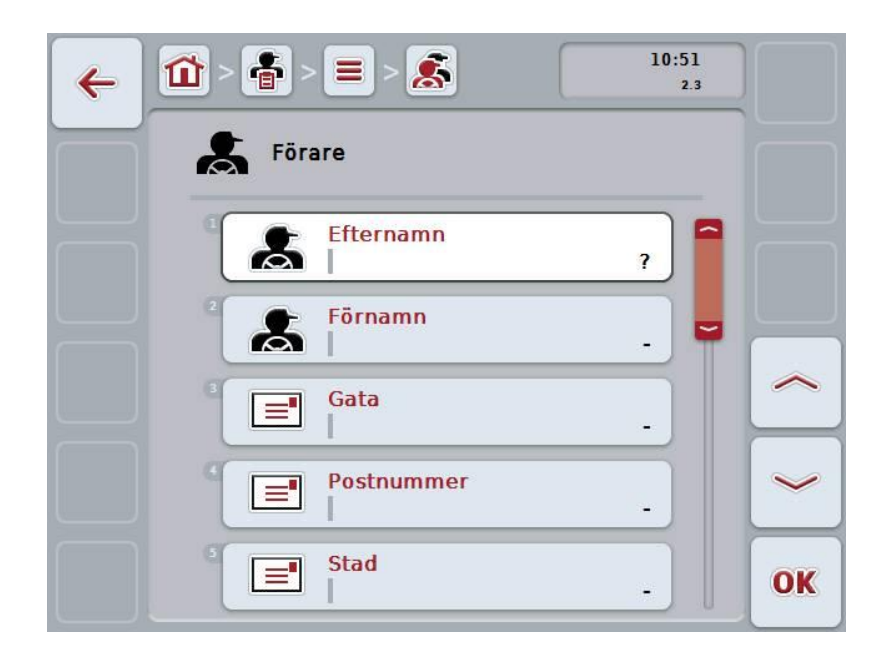

2. Välj i tur och ordning ut samtliga parametrar på manöverskärmbilden. Tryck på parametern på pekskärmen eller skrolla med skrollhjulet tills knappen är vitmarkerad och tryck sedan på skrollhjulet.

- 3. Mata in det nya värdet med hjälp av tangentbordet på pekskärmen.
- 4. Bekräfta inmatningen med "OK".

#### **4.3.4.2 Bearbeta/visa förare**

Gör så här för att bearbeta/visa en sparad förare:

1. Välj den förare vars uppgifter ska ändras/visas i förarförteckningen. Tryck på knappen med förarnamnet på pekskärmen eller skrolla med skrollhjulet tills knappen är vitmarkerad och tryck sedan på skrollhjulet.

När knappen är markerad kan man alternativt även trycka på knappen "OK" (F6).

- $\rightarrow$  Kontextmenyn öppnas.
- 2. Tryck på knappen "Bearbeta/visa" på pekskärmen eller skrolla med skrollhjulet tills knappen är vitmarkerad och tryck sedan på skrollhjulet.
	- $\rightarrow$  Följande manöverskärmbild öppnas:

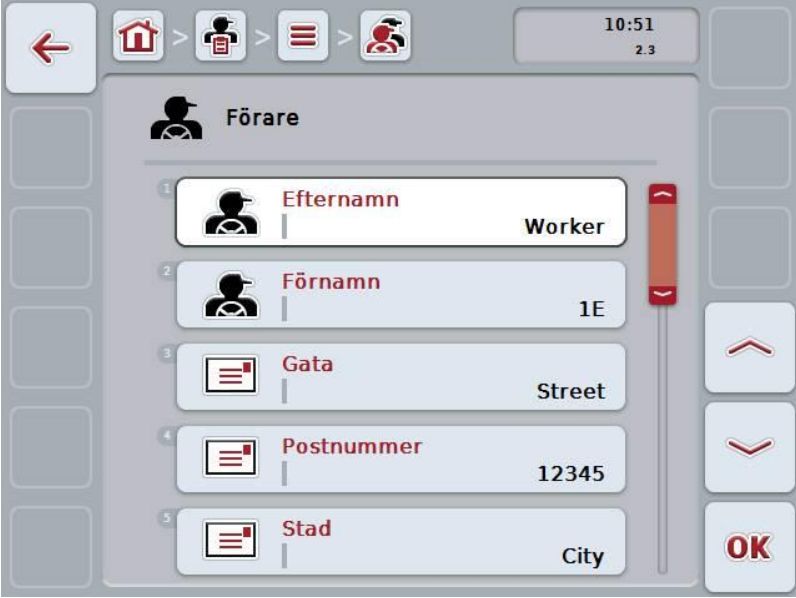

3. Välj parametern vars värde ska ändras på manöverskärmbilden. Tryck på parametern på pekskärmen eller skrolla med skrollhjulet tills knappen är vitmarkerad och tryck sedan på skrollhjulet.

- 4. Mata in det nya värdet med hjälp av tangentbordet på pekskärmen.
- 5. Bekräfta inmatningen med "OK".

## **4.3.4.3 Kopiera förare**

Gör så här för att kopiera en förare:

1. Välj föraren som ska kopieras i förarförteckningen. Tryck på knappen med förarnamnet på pekskärmen eller skrolla med skrollhjulet tills knappen är markerad och tryck sedan på skrollhjulet.

När knappen är markerad kan man alternativt även trycka på knappen "OK" (F6).

- $\rightarrow$  Kontextmenyn öppnas.
- 2. Tryck på knappen "Kopiera" på pekskärmen eller skrolla med skrollhjulet tills knappen är vitmarkerad och tryck sedan på skrollhjulet.
- $10:51$  $\mathbf{S}$ 音  $\mathbf{\Omega}$  $\leftarrow$  $\overline{2.3}$ Förare Efternamn  $\boldsymbol{s}$ Worker 2 #5 Förnamn  $\mathbf{z}$ Gata l =' **Street** Postnummer ਵਿ 12356 **Stad** E OK City
- $\rightarrow$  Följande manöverskärmbild öppnas:

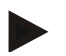

## **Anmärkning**

Kopian kännetecknas av att det står "#1 (fortlöpande numrering)" bakom namnet på föraren.

## **4.3.4.4 Ta bort förare**

Gör så här för att ta bort en förare:

1. Välj föraren ni vill ta bort från förarförteckningen. Tryck på knappen med förarnamnet på pekskärmen eller skrolla med skrollhjulet tills knappen är vitmarkerad och tryck sedan på skrollhjulet.

När knappen är markerad kan man alternativt även trycka på knappen "OK" (F6).

- $\rightarrow$  Kontextmenyn öppnas.
- 2. Tryck på knappen "Ta bort" på pekskärmen eller skrolla med skrollhjulet tills knappen är vitmarkerad och tryck sedan på skrollhjulet.

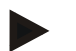

## **Anmärkning**

En förare kan bara tas bort om han inte används i en order och inte har importerats från åkerskiftesregistret.

#### **4.3.5 Maskin**

I menyalternativet **Maskiner** finns en förteckning över sparade maskiner. Förteckningen innehåller maskiner som överförts från åkerskiftesregistret till överföringsfilen samt ISOBUS-maskiner som anslutits till terminalen sedan den sista importen.

Med en maskin kan man bearbeta en order. En maskin kan vid planeringen av en order tilldelas ordern med ett åkerskiftesregister. Om en order inte har tilldelats en maskin genomförs en tilldelning med hjälp av orderbeskrivning och maskinens egenskaper.

Uppgifterna om en maskin består av

- Maskinnamn
- ISOBUS-namn

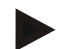

#### **Anmärkning**

Endast maskinens namn kan bearbetas. Övriga uppgifter är information och läses automatiskt från maskinen om de ställs till förfogande från denna.

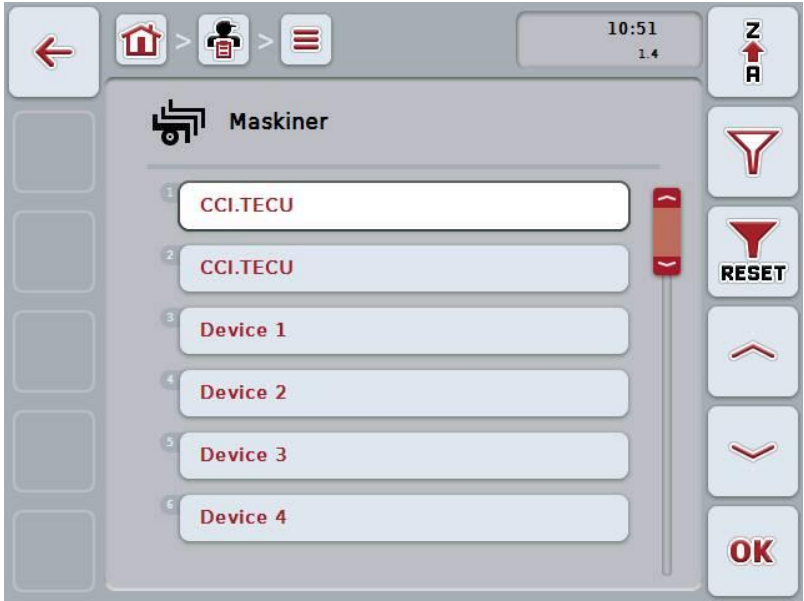

Följande manövreringsmöjligheter finns att välja mellan:

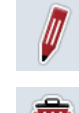

**Bearbeta/visa maskin**

**Ta bort maskin**

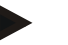

## **Anmärkning**

En maskin kan endast bearbetas eller tas bort om data inte har importerats från åkerskiftesregistret.

#### **4.3.5.1 Bearbeta/visa maskin**

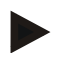

#### **Anmärkning**

En maskin kan endast bearbetas om data inte har importerats från åkerskiftesregistret.

Gör så här för att bearbeta/visa en sparad maskin:

- 1. Välj den maskin i maskinförteckningen vars uppgifter ska ändras/visas. Tryck på knappen med maskinnamnet på pekskärmen eller skrolla med skrollhjulet tills knappen är vitmarkerad och tryck sedan på skrollhjulet. När knappen är markerad kan man alternativt även trycka på knappen "OK" (F6).
	- $\rightarrow$  Kontextmenyn öppnas.
- 2. Tryck på knappen "Bearbeta/visa" på pekskärmen eller skrolla med skrollhjulet tills knappen är vitmarkerad och tryck sedan på skrollhjulet.
	- $\rightarrow$  Följande manöverskärmbild öppnas:

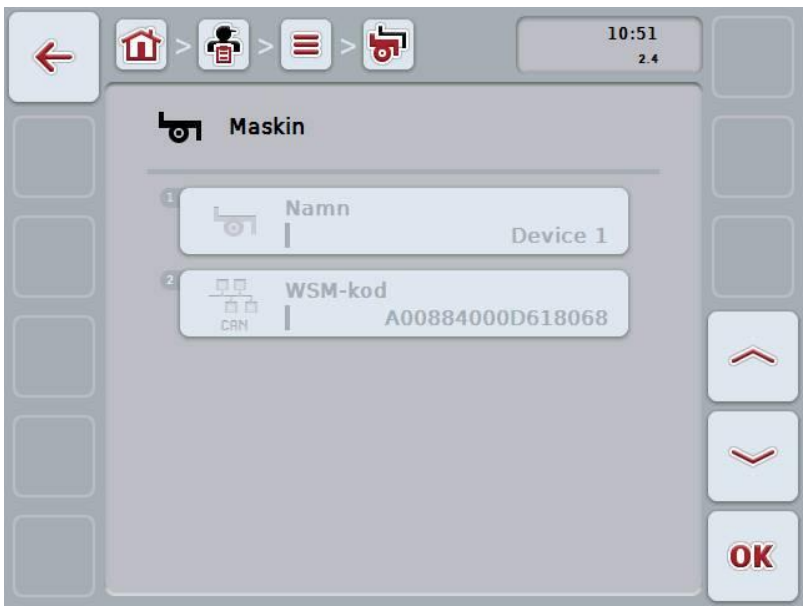

3. Välj parametern vars värde ska ändras på manöverskärmbilden. Tryck på parametern på pekskärmen eller skrolla med skrollhjulet tills knappen är vitmarkerad och tryck sedan på skrollhjulet.

- 4. Mata in det nya värdet med hjälp av tangentbordet på pekskärmen.
- 5. Bekräfta inmatningen med "OK".

# **4.3.5.2 Ta bort maskin**

Gör så här för att ta bort en maskin:

1. Välj maskinen som ska tas bort i maskinförteckningen. Tryck på knappen med maskinnamnet på pekskärmen eller skrolla med skrollhjulet tills knappen är vitmarkerad och tryck sedan på skrollhjulet.

När knappen är markerad kan man alternativt även trycka på knappen "OK" (F6).

- $\rightarrow$  Kontextmenyn öppnas.
- 2. Tryck på knappen "Ta bort" på pekskärmen eller skrolla med skrollhjulet tills knappen är vitmarkerad och tryck sedan på skrollhjulet.

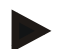

#### **Anmärkning**

En maskin kan bara tas bort om den inte används i en order och inte har importerats från åkerskiftesregistret.

#### **4.3.6 Produkter**

I menyalternativet **Produkter** finns en förteckning över sparade produkter.

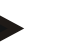

# **Anmärkning**

En produkt körs ut på eller tas in från fältet inom ramarna för en åtgärd, t.ex. gödsel, växtskyddsprodukter eller skörd.

Den enda uppgiften om en produkt är

• **Produktnamn**.

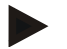

#### **Anmärkning**

Uppgifter skrivna i fetstil är **obligatoriska fält**, de andra är frivilliga.

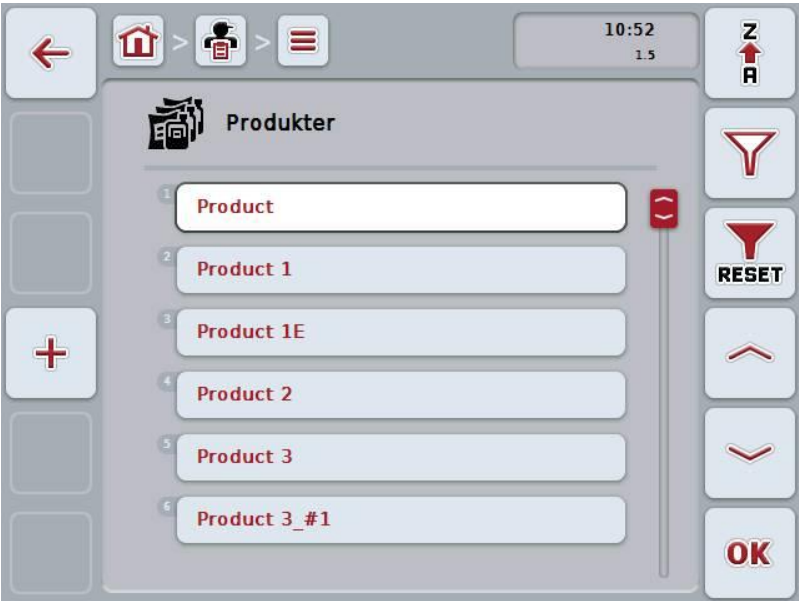

Följande manövreringsmöjligheter finns att välja mellan:

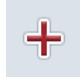

**Lägg till produkt**

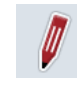

**Bearbeta/visa produkt**

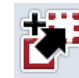

**Kopiera produkt**

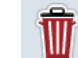

**Ta bort produkt**

## **4.3.6.1 Lägga till ny produkt**

Gör så här för att lägga till en ny produkt:

- 1. Tryck på knappen "Lägga till ny" (F10).
	- $\rightarrow$  Följande manöverskärmbild öppnas:

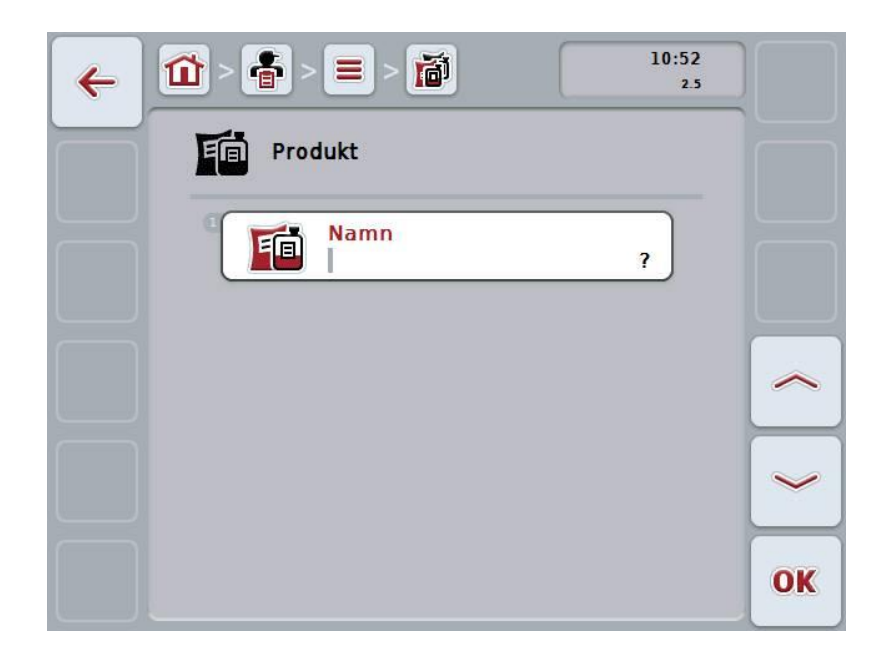

2. Välj i tur och ordning ut samtliga parametrar på manöverskärmbilden. Tryck på parametern på pekskärmen eller skrolla med skrollhjulet tills knappen är vitmarkerad och tryck sedan på skrollhjulet. När knappen är markerad kan man alternativt även trycka på knappen "OK"

(F6). 3. Mata in det nya värdet med hjälp av tangentbordet på pekskärmen.

4. Bekräfta inmatningen med "OK".

#### **4.3.6.2 Bearbeta/visa produkt**

Gör så här för att bearbeta en sparad produkt:

- 1. Välj produkten vars uppgifter ska ändras/visas i produktförteckningen. Tryck på knappen med produktnamnet på pekskärmen eller skrolla med skrollhjulet tills knappen är vitmarkerad och tryck sedan på skrollhjulet. När knappen är markerad kan man alternativt även trycka på knappen "OK" (F6).
	- $\rightarrow$  Kontextmenyn öppnas.
- 2. Tryck på knappen "Bearbeta/visa" på pekskärmen eller skrolla med skrollhjulet tills knappen är vitmarkerad och tryck sedan på skrollhjulet.
	- $\rightarrow$  Följande manöverskärmbild öppnas:

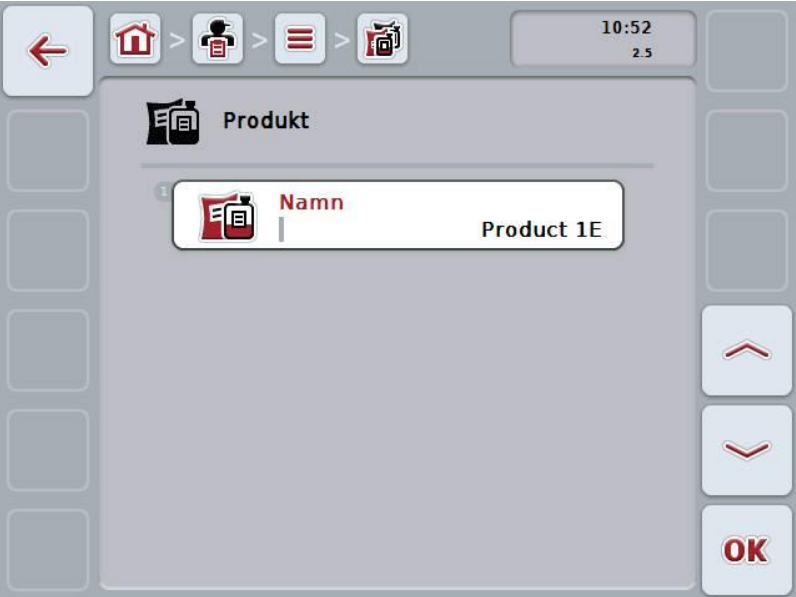

3. Välj parametern vars värde ska ändras på manöverskärmbilden. Tryck på parametern på pekskärmen eller skrolla med skrollhjulet tills knappen är vitmarkerad och tryck sedan på skrollhjulet.

- 4. Mata in det nya värdet med hjälp av tangentbordet på pekskärmen.
- 5. Bekräfta inmatningen med "OK".

## **4.3.6.3 Kopiera produkt**

Gör så här för att kopiera en produkt:

1. Välj produkten som ska kopieras från produktförteckningen. Tryck på knappen med produktnamnet på pekskärmen eller skrolla med skrollhjulet tills knappen är vitmarkerad och tryck sedan på skrollhjulet.

När knappen är markerad kan man alternativt även trycka på knappen "OK" (F6).

- $\rightarrow$  Kontextmenyn öppnas.
- 2. Tryck på knappen "Kopiera" på pekskärmen eller skrolla med skrollhjulet tills knappen är vitmarkerad och tryck sedan på skrollhjulet.
	- $\rightarrow$  Följande manöverskärmbild öppnas:

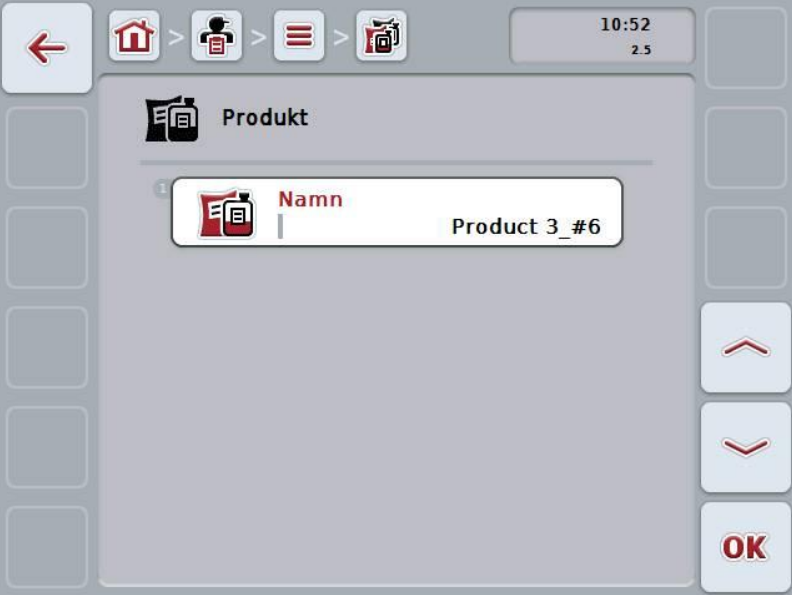

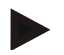

## **Anmärkning**

Kopian kännetecknas av att det står "#1 (fortlöpande numrering)" bakom namnet på produkten.

#### **4.3.6.4 Ta bort produkt**

Gör så här för att ta bort en produkt:

1. Välj produkten som ska tas bort i produktförteckningen. Tryck på knappen med produktnamnet på pekskärmen eller skrolla med skrollhjulet tills knappen är vitmarkerad och tryck sedan på skrollhjulet.

När knappen är markerad kan man alternativt även trycka på knappen "OK" (F6).

- $\rightarrow$  Kontextmenyn öppnas.
- 2. Tryck på knappen "Ta bort" på pekskärmen eller skrolla med skrollhjulet tills knappen är vitmarkerad och tryck sedan på skrollhjulet.

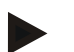

## **Anmärkning**

Ett fält kan bara tas bort om den inte används i en order och inte har importerats från åkerskiftesregistret.

#### **4.3.7 Åtgärder**

I menyalternativet **Åtgärder** finns en förteckning över sparade tillämpningar. När en order planeras med åkerskiftesregister kan man tilldela en åtgärd till en order. Till en åtgärd kan även en tillämpningsteknik höra, t.ex. markbearbetning: Plog/harv/etc.

#### **Anmärkning**

Med åtgärder menar man aktiviteterna som utförs på fältet, t.ex. gödsling eller sådd.

Den enda uppgiften om en åtgärd är

• **Namn**

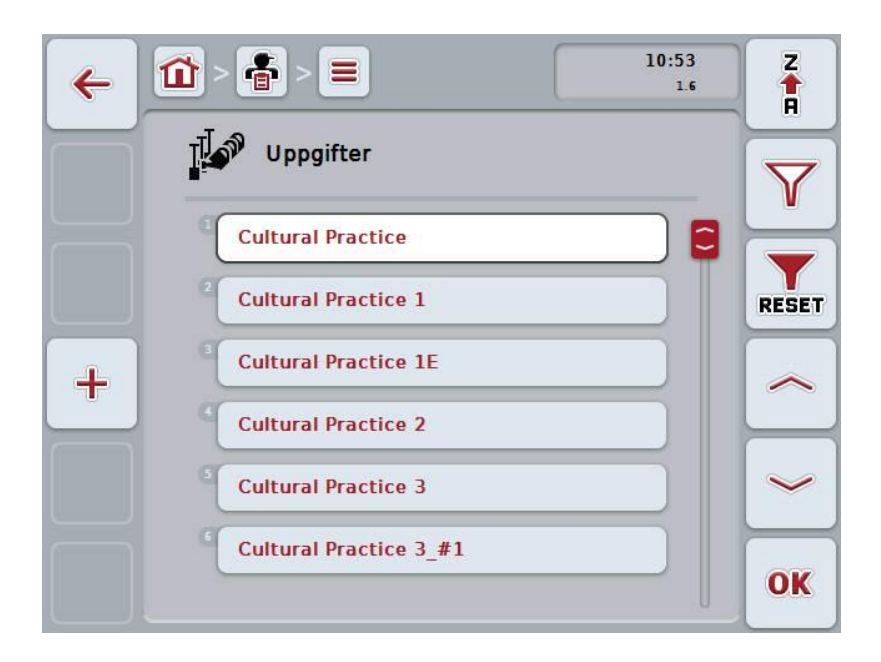

Följande manövreringsmöjligheter finns att välja mellan:

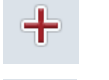

**Lägga till åtgärd**

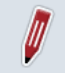

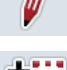

**Bearbeta/visa åtgärd**

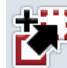

**Kopiera åtgärd**

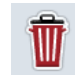

**Ta bort åtgärd**

#### **4.3.7.1 Lägga till en ny åtgärd**

Gör så här för att lägga till en ny åtgärd:

- 1. Tryck på knappen "Lägga till ny" (F10).
	- $\rightarrow$  Följande manöverskärmbild öppnas:

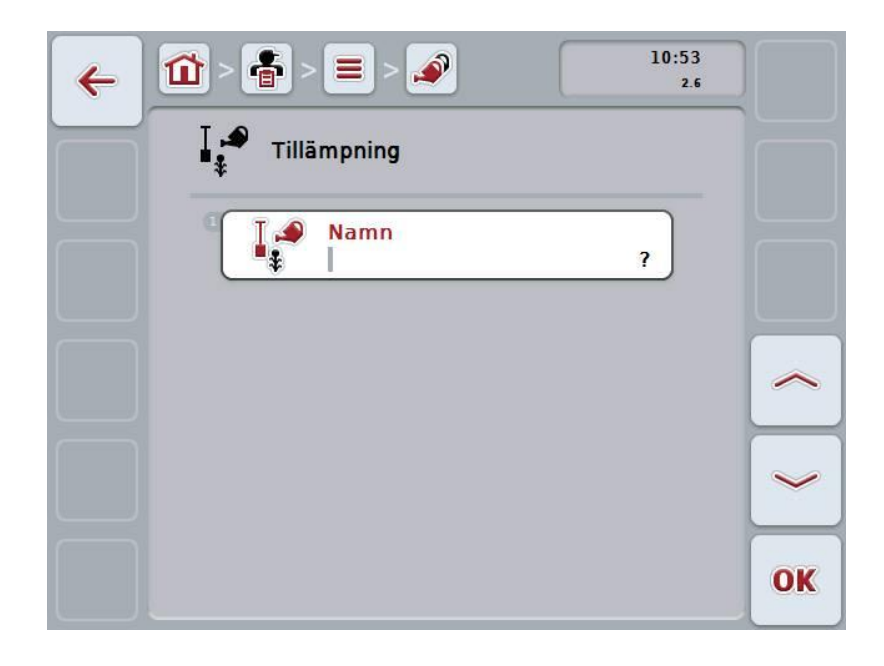

- 2. Välj i tur och ordning ut samtliga parametrar på manöverskärmbilden. Tryck på parametern på pekskärmen eller skrolla med skrollhjulet tills knappen är vitmarkerad och tryck sedan på skrollhjulet. När knappen är markerad kan man alternativt även trycka på knappen "OK" (F6).
- 3. Mata in det nya värdet med hjälp av tangentbordet på pekskärmen.
- 4. Bekräfta inmatningen med "OK".

## **4.3.7.2 Bearbeta/visa åtgärd**

Gör så här för att bearbeta/visa en sparad åtgärd:

- 1. Välj de åtgärder i listan över åtgärder vars uppgifter ska ändras. Tryck på knappen med namnet på åtgärden på pekskärmen eller skrolla med skrollhjulet tills knappen är vitmarkerad och tryck sedan på skrollhjulet. När knappen är markerad kan man alternativt även trycka på knappen "OK" (F6).
	- $\rightarrow$  Kontextmenyn öppnas.
- 2. Tryck på knappen "Bearbeta/visa" på pekskärmen eller skrolla med skrollhjulet tills knappen är vitmarkerad och tryck sedan på skrollhjulet.
	- $\rightarrow$  Följande manöverskärmbild öppnas:

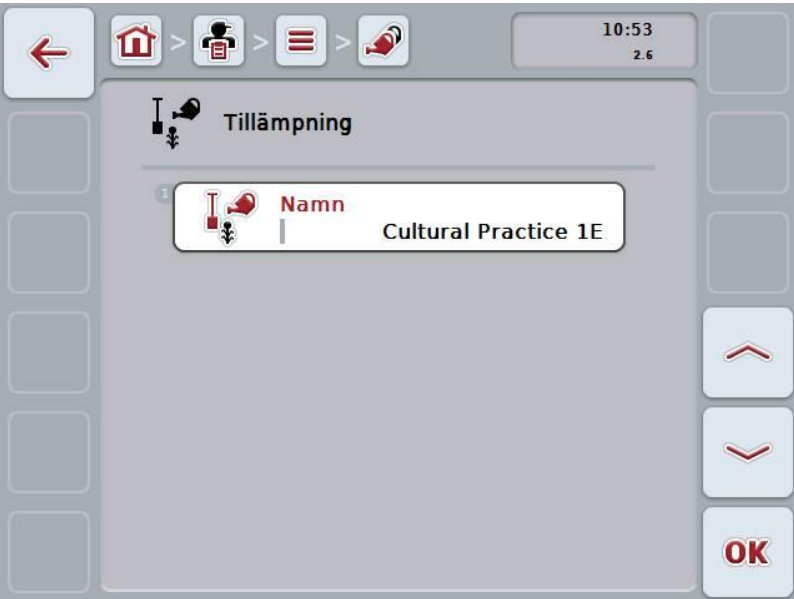

3. Välj parametern vars värde ska ändras på manöverskärmbilden. Tryck på parametern på pekskärmen eller skrolla med skrollhjulet tills knappen är vitmarkerad och tryck sedan på skrollhjulet.

- 4. Mata in det nya värdet med hjälp av tangentbordet på pekskärmen.
- 5. Bekräfta inmatningen med "OK".

#### **4.3.7.3 Kopiera åtgärd**

Gör så här för att kopiera en åtgärd:

1. Välj den åtgärd som ska kopieras i åtgärdsförteckningen. Tryck på knappen med namnet på åtgärden på pekskärmen eller skrolla med skrollhjulet tills knappen är vitmarkerad och tryck sedan på skrollhjulet.

När knappen är markerad kan man alternativt även trycka på knappen "OK" (F6).

- $\rightarrow$  Kontextmenyn öppnas.
- 2. Tryck på knappen "Kopiera" på pekskärmen eller skrolla med skrollhjulet tills knappen är vitmarkerad och tryck sedan på skrollhjulet.
	- $\rightarrow$  Följande manöverskärmbild öppnas:

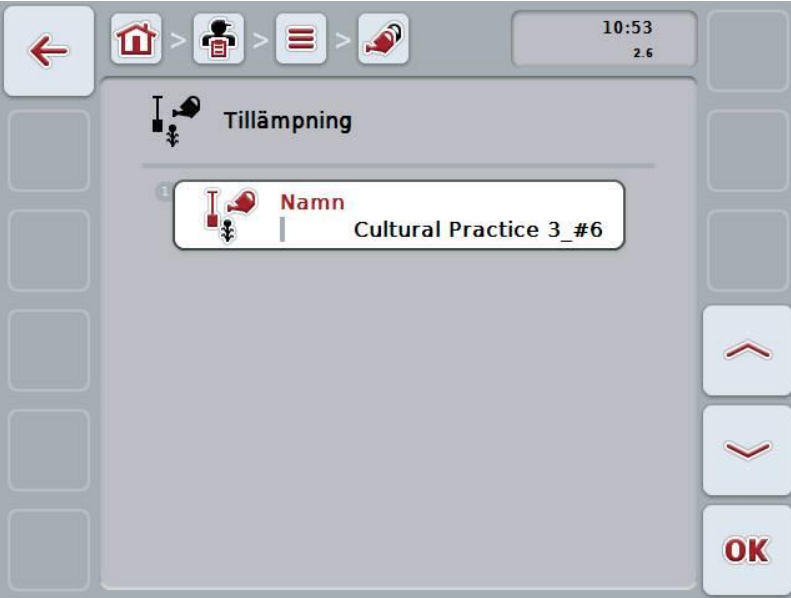

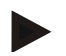

#### **Anmärkning**

Kopian kännetecknas av att det står "#1 (fortlöpande numrering)" bakom namnet på åtgärden.

## **4.3.7.4 Ta bort åtgärd**

Gör så här för att ta bort en åtgärd:

1. Välj åtgärd som ska tas bort i åtgärdsförteckningen. Tryck på knappen med namnet på åtgärden på pekskärmen eller skrolla med skrollhjulet tills knappen är vitmarkerad och tryck sedan på skrollhjulet.

När knappen är markerad kan man alternativt även trycka på knappen "OK" (F6).

- $\rightarrow$  Kontextmenyn öppnas.
- 2. Tryck på knappen "Ta bort" på pekskärmen eller skrolla med skrollhjulet tills knappen är vitmarkerad och tryck sedan på skrollhjulet.

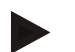

#### **Anmärkning**

En åtgärd kan bara tas bort om den inte används i en order och inte har importerats från åkerskiftesregistret.

#### **4.3.8 Tillämpningstekniker**

I menyalternativet **Tillämpningstekniker** finns en förteckning över sparade tillämpningstekniker.

Tillämpningstekniken tillhör åtgärden, som kan tilldelas vid planering av en order med åkerskiftesregister. Till åtgärden "Markbearbetning" hör t.ex. tillämpningstekniken "Plog" eller "Harv".

Den enda uppgiften om en tillämpningsteknik är

• **Namn**

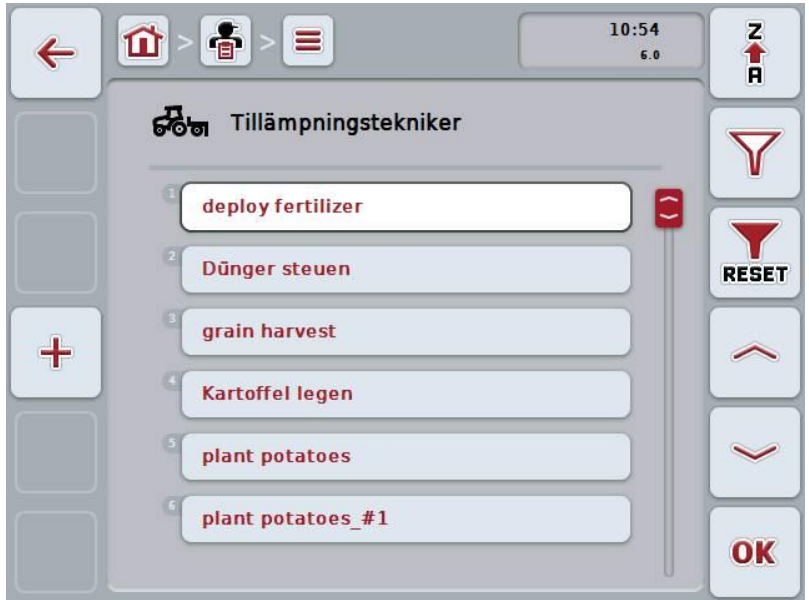

Följande manövreringsmöjligheter finns att välja mellan:

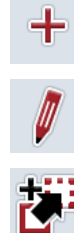

**Lägg till tillämpningsteknik**

**Bearbeta/visa tillämpningsteknik**

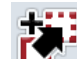

**Kopiera tillämpningsteknik**

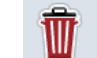

**Ta bort tillämpningsteknik**

# **4.3.8.1 Lägg till en ny tillämpningsteknik**

Gör så här för att lägga till en ny tillämpningsteknik:

- 1. Tryck på knappen "Lägga till ny" (F10).
	- $\rightarrow$  Följande manöverskärmbild öppnas:

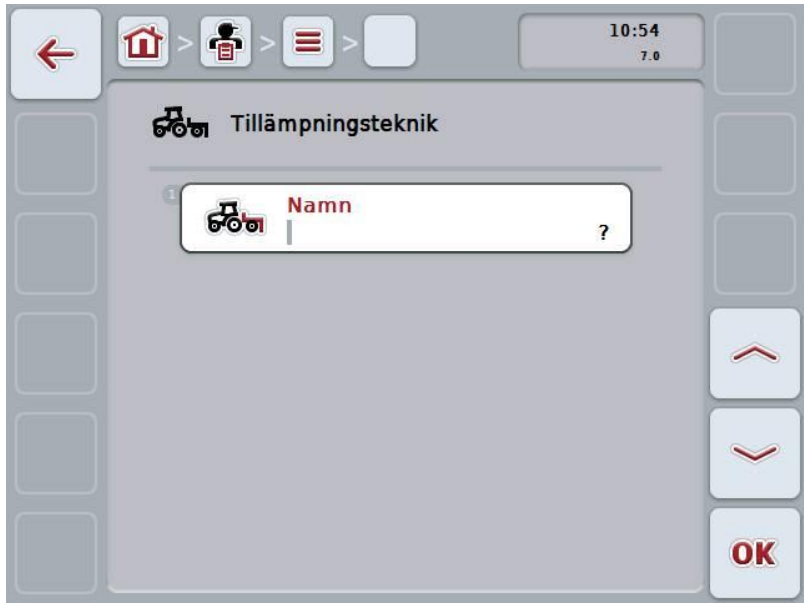

2. Välj i tur och ordning ut samtliga parametrar på manöverskärmbilden. Tryck på parametern på pekskärmen eller skrolla med skrollhjulet tills knappen är vitmarkerad och tryck sedan på skrollhjulet.

När parametern är markerad kan man även trycka på knappen "OK" (F6).

- 3. Mata in det nya värdet med hjälp av tangentbordet på pekskärmen.
- 4. Bekräfta inmatningen med "OK".

#### **4.3.8.2 Bearbeta/visa tillämpningsteknik**

Gör så här för att bearbeta/visa en sparad tillämpningsteknik:

- 1. Välj den tillämpningsteknik vars uppgifter ska ändras/visas i förteckningen över tillämpningstekniker. Tryck på knappen med namnet på tillämpningstekniken på pekskärmen eller skrolla med skrollhjulet tills knappen är vitmarkerad och tryck sedan på skrollhjulet. När knappen är markerad kan man alternativt även trycka på knappen "OK" (F6).
	- $\rightarrow$  Kontextmenyn öppnas.
- 2. Tryck på knappen "Bearbeta/visa" på pekskärmen eller skrolla med skrollhjulet tills knappen är vitmarkerad och tryck sedan på skrollhjulet.
	- $\rightarrow$  Följande manöverskärmbild öppnas:

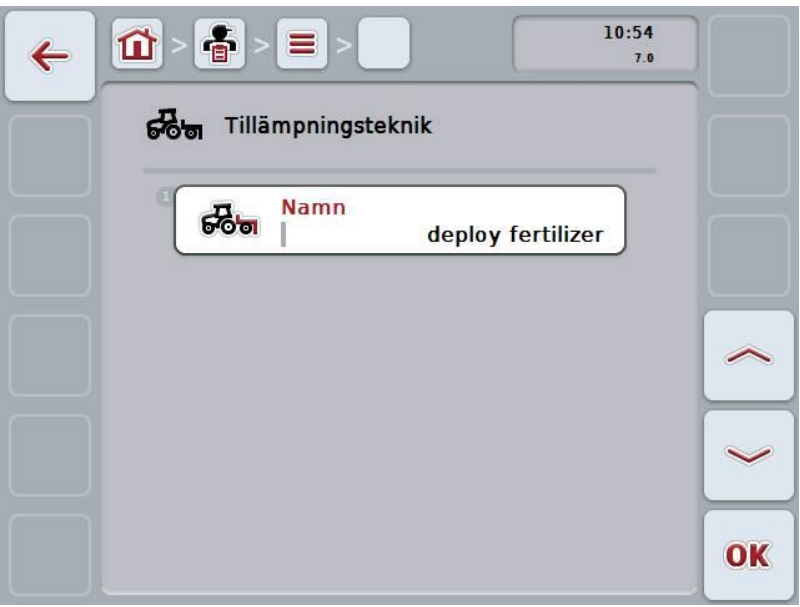

3. Välj parametern vars värde ska ändras på manöverskärmbilden. Tryck på parametern på pekskärmen eller skrolla med skrollhjulet tills knappen är vitmarkerad och tryck sedan på skrollhjulet.

- 4. Mata in det nya värdet med hjälp av tangentbordet på pekskärmen.
- 5. Bekräfta inmatningen med "OK".

#### **4.3.8.3 Kopiera tillämpningsteknik**

Gör så här för att kopiera en tillämpningsteknik:

1. Välj tillämpningstekniken som ska kopieras i förteckningen över tillämpningstekniker. Tryck på knappen med namnet på tillämpningstekniken på pekskärmen eller skrolla med skrollhjulet tills knappen är vitmarkerad och tryck sedan på skrollhjulet.

När knappen är markerad kan man alternativt även trycka på knappen "OK" (F6).

- $\rightarrow$  Kontextmenyn öppnas.
- 2. Tryck på knappen "Kopiera" på pekskärmen eller skrolla med skrollhjulet tills knappen är vitmarkerad och tryck sedan på skrollhjulet.
	- $\rightarrow$  Följande manöverskärmbild öppnas:

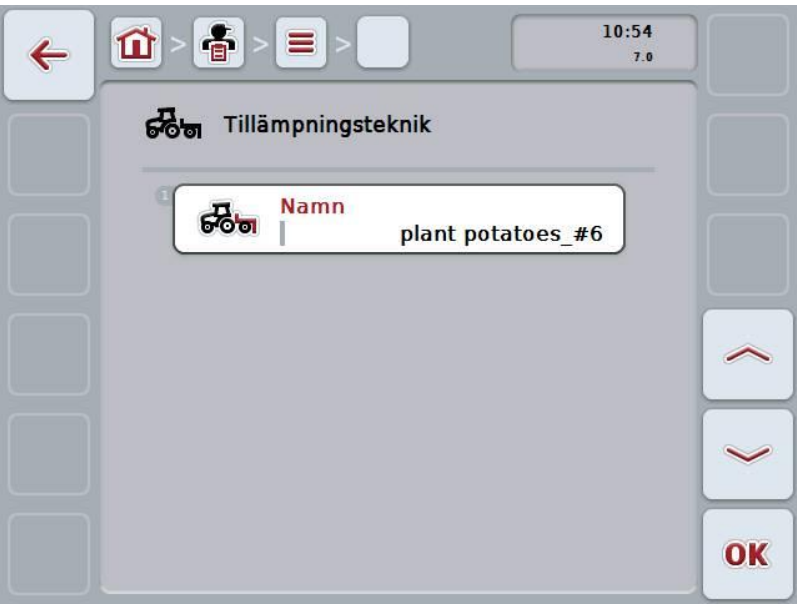

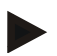

#### **Anmärkning**

Kopian kännetecknas av att det står "#1 (fortlöpande numrering)" bakom namnet på tillämpningstekniken.

#### **4.3.8.4 Ta bort tillämpningsteknik**

Gör så här för att ta bort en tillämpningsteknik:

1. Välj tillämpningstekniken som ska tas bort i förteckningen över tillämpningstekniker. Tryck på knappen med namnet på tillämpningstekniken på pekskärmen eller skrolla med skrollhjulet tills knappen är vitmarkerad och tryck sedan på skrollhjulet.

När knappen är markerad kan man alternativt även trycka på knappen "OK" (F6).

- $\rightarrow$  Kontextmenyn öppnas.
- 2. Tryck på knappen "Ta bort" på pekskärmen eller skrolla med skrollhjulet tills knappen är vitmarkerad och tryck sedan på skrollhjulet.

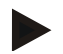

#### **Anmärkning**

En tillämpningsteknik kan endast tas bort om den inte används i en order och inte har importerats från åkerskiftesregistret.

# **CCISOBUS**

# **4.3.9 Växtarter**

I menyalternativet **Växtarter** finns en förteckning över sparade växtarter.

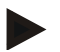

#### **Anmärkning**

Med växtart menas växtens sort eller art, som t.ex. majs eller korn.

Den enda uppgiften om en växtart är

• **Namn**

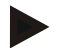

# **Anmärkning**

Uppgifter skrivna i fetstil är **obligatoriska fält**, de andra är frivilliga.

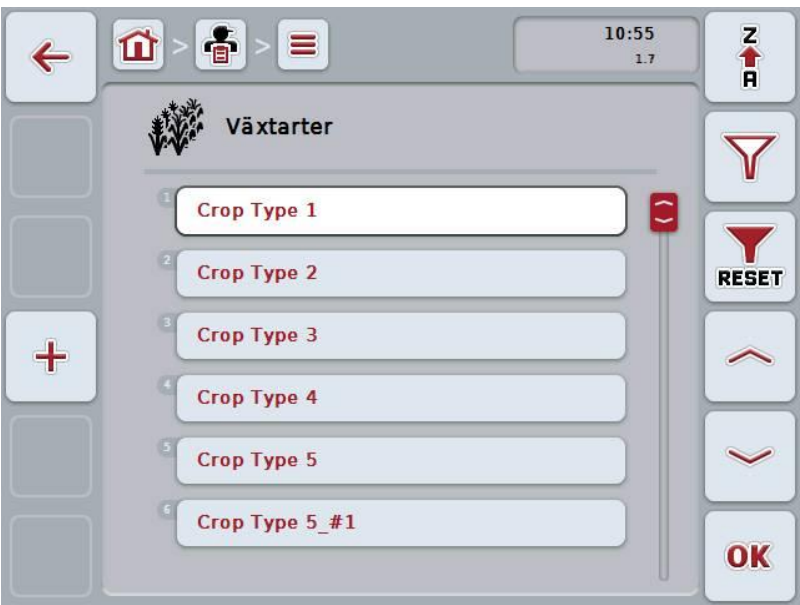

Följande manövreringsmöjligheter finns att välja mellan:

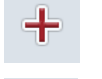

**Växtart:Lägga till**

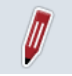

**Bearbeta/visa växtart**

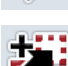

**Kopiera växtart**

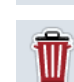

**Ta bort växtart**

## **4.3.9.1 Lägga till en ny växtart**

Gör så här för att lägga till en ny växtart:

- 1. Tryck på knappen "Lägga till ny" (F10).
	- $\rightarrow$  Följande manöverskärmbild öppnas:

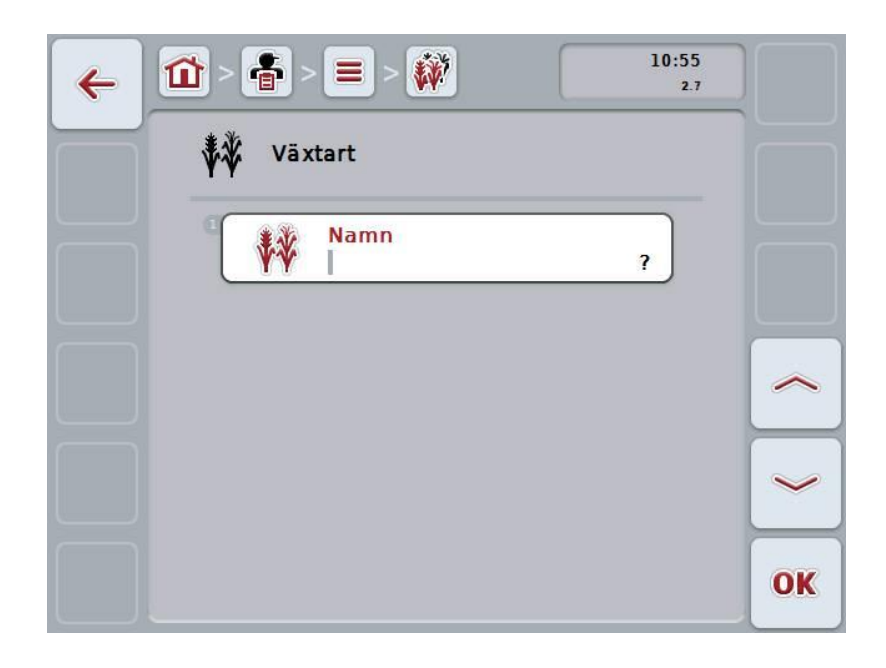

- 2. Välj i tur och ordning ut samtliga parametrar på manöverskärmbilden. Tryck på parametern på pekskärmen eller skrolla med skrollhjulet tills knappen är vitmarkerad och tryck sedan på skrollhjulet. När knappen är markerad kan man alternativt även trycka på knappen "OK" (F6).
- 3. Mata in det nya värdet med hjälp av tangentbordet på pekskärmen.
- 4. Bekräfta inmatningen med "OK".
## **4.3.9.2 Bearbeta/visa växtart**

Gör så här för att bearbeta/visa en sparad växtart:

1. Välj den växtart vars uppgifter ska ändras/visas i förteckningen över växtarter. Tryck på knappen med namnet på växtarten på pekskärmen eller skrolla med skrollhjulet tills knappen är vitmarkerad och tryck sedan på skrollhjulet.

När knappen är markerad kan man alternativt även trycka på knappen "OK" (F6).

- $\rightarrow$  Kontextmenyn öppnas.
- 2. Tryck på knappen "Bearbeta/visa" på pekskärmen eller skrolla med skrollhjulet tills knappen är vitmarkerad och tryck sedan på skrollhjulet.
	- $\rightarrow$  Följande manöverskärmbild öppnas:

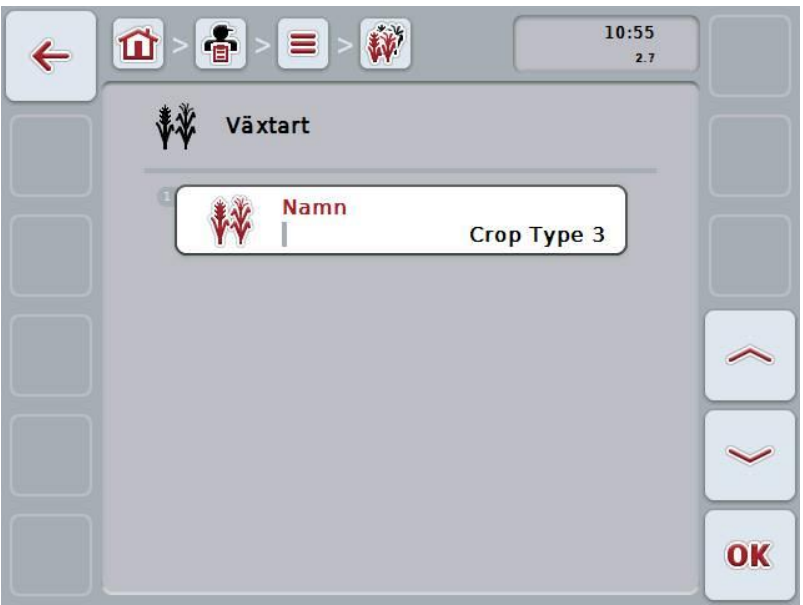

3. Välj parametern vars värde ska ändras på manöverskärmbilden. Tryck på parametern på pekskärmen eller skrolla med skrollhjulet tills knappen är vitmarkerad och tryck sedan på skrollhjulet.

När knappen är markerad kan man alternativt även trycka på knappen "OK" (F6).

- 4. Mata in det nya värdet med hjälp av tangentbordet på pekskärmen.
- 5. Bekräfta inmatningen med "OK".

## **4.3.9.3 Kopiera växtart**

Gör så här för att kopiera en växtart:

1. Välj växtarten som ska kopieras i växtartsförteckningen. Tryck på knappen med namnet på växtarten på pekskärmen eller skrolla med skrollhjulet tills knappen är vitmarkerad och tryck sedan på skrollhjulet.

När knappen är markerad kan man alternativt även trycka på knappen "OK" (F6).

- $\rightarrow$  Kontextmenyn öppnas.
- 2. Tryck på knappen "Kopiera" på pekskärmen eller skrolla med skrollhjulet tills knappen är vitmarkerad och tryck sedan på skrollhjulet.
	- $\rightarrow$  Följande manöverskärmbild öppnas:

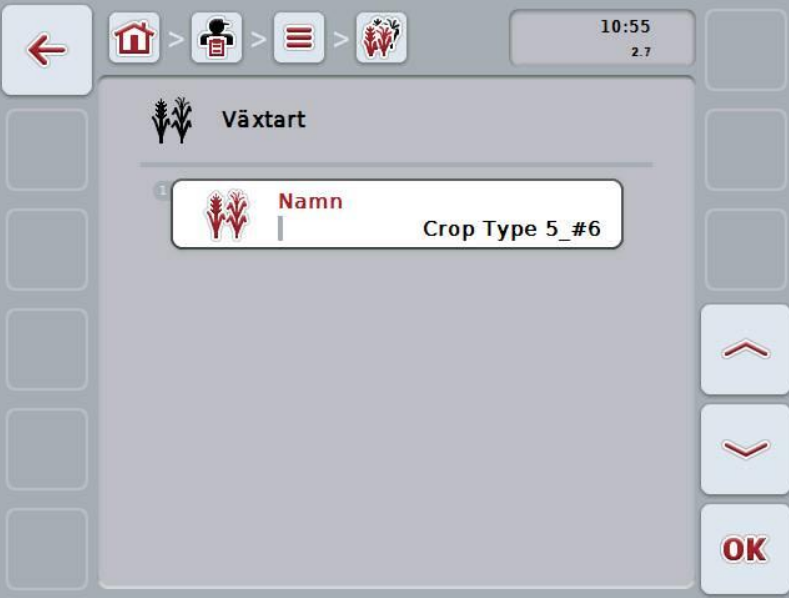

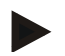

#### **Anmärkning**

Kopian kännetecknas av att det står "#1 (fortlöpande numrering)" bakom namnet på växtarten.

## **4.3.9.4 Ta bort växtart**

Gör så här för att ta bort en växtart:

1. Välj växtarten som ska tas bort i växtartsförteckningen. Tryck på knappen med namnet på växtarten på pekskärmen eller skrolla med skrollhjulet tills knappen är vitmarkerad och tryck sedan på skrollhjulet.

När knappen är markerad kan man alternativt även trycka på knappen "OK" (F6).

- $\rightarrow$  Kontextmenyn öppnas.
- 2. Tryck på knappen "Ta bort" på pekskärmen eller skrolla med skrollhjulet tills knappen är vitmarkerad och tryck sedan på skrollhjulet.

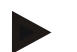

#### **Anmärkning**

En växtart kan bara tas bort om den inte används på ett fält och inte har importerats från åkerskiftesregistret.

#### **4.3.9.5 Växtsorter**

I menyalternativet **Växtsorter** finns en förteckning över sparade växtsorter.

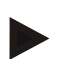

## **Anmärkning**

Med växtsort förstår man en speciell sort eller förädling av en växtart.

Den enda uppgiften om en växtsort är

• **Namn**

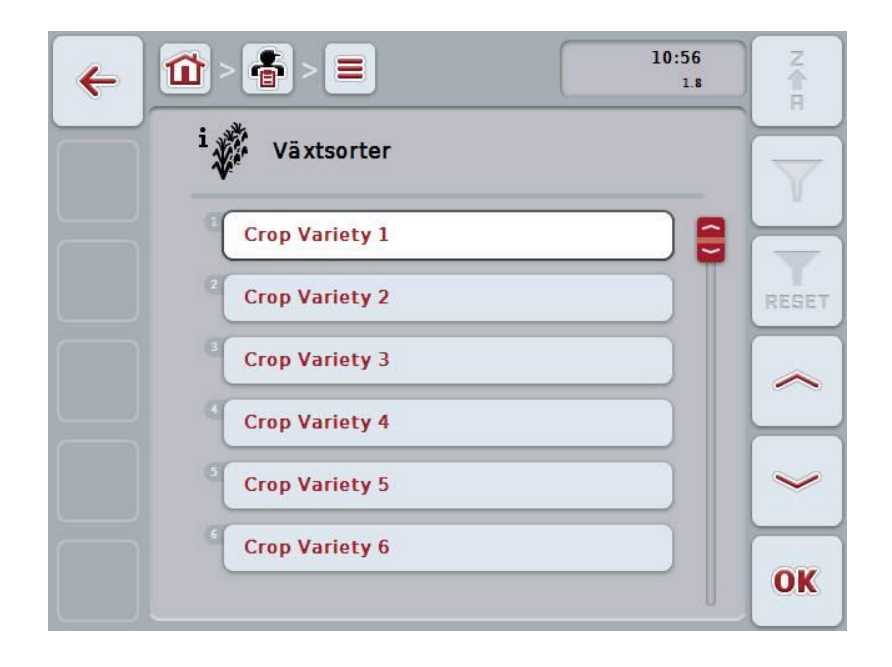

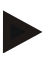

#### **Anmärkning**

Under den här menypunkten kan du inte göra några inställningar. Nu kan du importera informationen om växtsorterna.

## **4.4 Orderdata**

I orderdata finns alla orderspecifika data och all information sammanfattade:

- orderns beteckning
- kund
- stad
- företag
- fält,
- växtart
- växtsorter,
- förare
- åtgärd
- Tillämpningsteknik
- produkt och
- orderstatus

## **4.4.1 Orderstatus**

En order går igenom olika status:

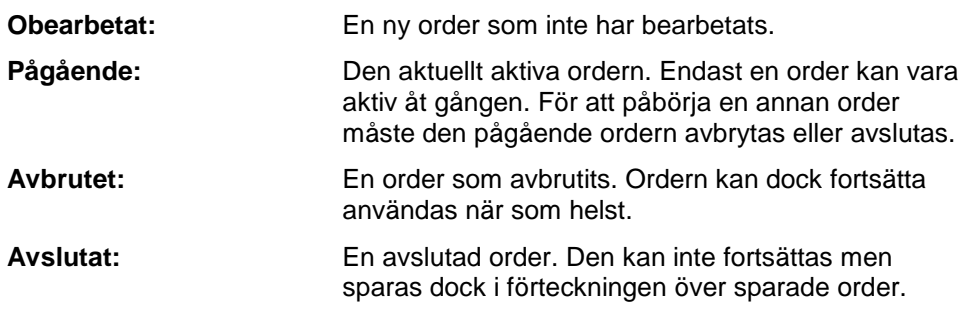

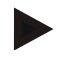

**Anmärkning**

Flera order kan ha status *Avbruten*.

## **4.4.2 Order**

 $10:56$ 音  $\frac{z}{\hat{\mathbf{n}}}$ 位  $\leftarrow$  $1.9$ 勯 Order  $\blacktriangledown$ Task 1 Task 1<br>
M<sub>a</sub> Customer 3<br> **land Farm 4**<br>
ne Field 3 (689008 m2) S Worker 3<br>D<br>D Obearbetad  $|\mathbb{C}|$ ١ŕ **RESET** Task 2  $\begin{array}{ll}\n\textbf{Task} & \textbf{2} \\
\textbf{a} & \text{Customer 3} \\
\hline\n\textbf{E} & \text{City} \\
\textbf{a} & \text{Farm 4} \\
\hline\n\textbf{F} & \text{Field 2 (45588 m2)}\n\end{array}$  $+$ S<br>
Worker 3<br>
D<br>
Avbruten<br>
B<br>
Avbruten  $\widehat{\phantom{a}}$ Task 3  $\begin{array}{ll} \textbf{1} & \textbf{a} & \textbf{s} \\ \textbf{M} & \textbf{Customer 2} \\ \hline \end{array}$ <br>  $\begin{array}{ll} \textbf{E} & \textbf{Farm 2} \\ \textbf{m} & \textbf{Field 2} \end{array}$  (45588 m2) Worker 1<br>
S<br>
Obearbetad<br>
Discrimination OK

Orderförteckningen hämtas via menyalternativet **Order**.

Följande manövreringsmöjligheter finns att välja mellan:

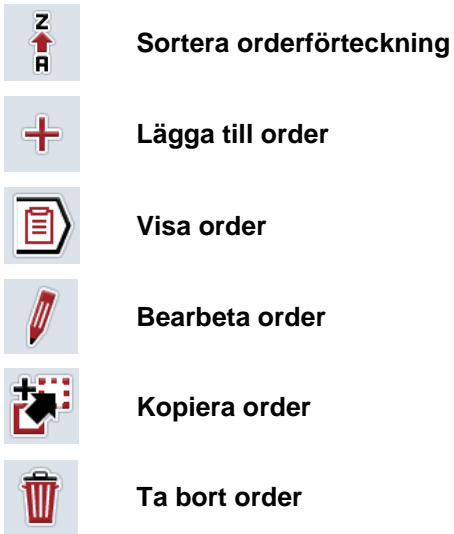

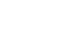

## **4.4.2.1 Sortera orderförteckning**

Orderförteckningen kan inte bara sorteras från A-Z eller från Z-A (jfr kapitel [4.1.4\)](#page-134-0) utan även efter borttagning av fälten som har tilldelats ordern.

Gör så här för att sortera listan över sparade order :

- 1. Tryck på knappen "Z-A" (F1) på pekskärmen.
	- $\rightarrow$  Symbolen på knapen ändras automatiskt till symbolen för sortering efter borttagning.
- 2. Tryck på knappen "Sortera efter borttagning" (F1) på pekskärmen.
	- $\rightarrow$  Listan över sparade order sorteras efter borttagning de till ordern tilldelade fälten från den aktuella tidpunkten. Nästa fält visas som det första.

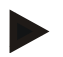

## **Anmärkning**

På knappen visas sorteringen som skapas genom att du trycker på den.

#### **4.4.2.2 Lägga till ny order**

Gör så här för att lägga till en ny order:

- 1. Tryck på knappen "Lägga till ny" (F10).
	- $\rightarrow$  Följande manöverskärmbild öppnas:

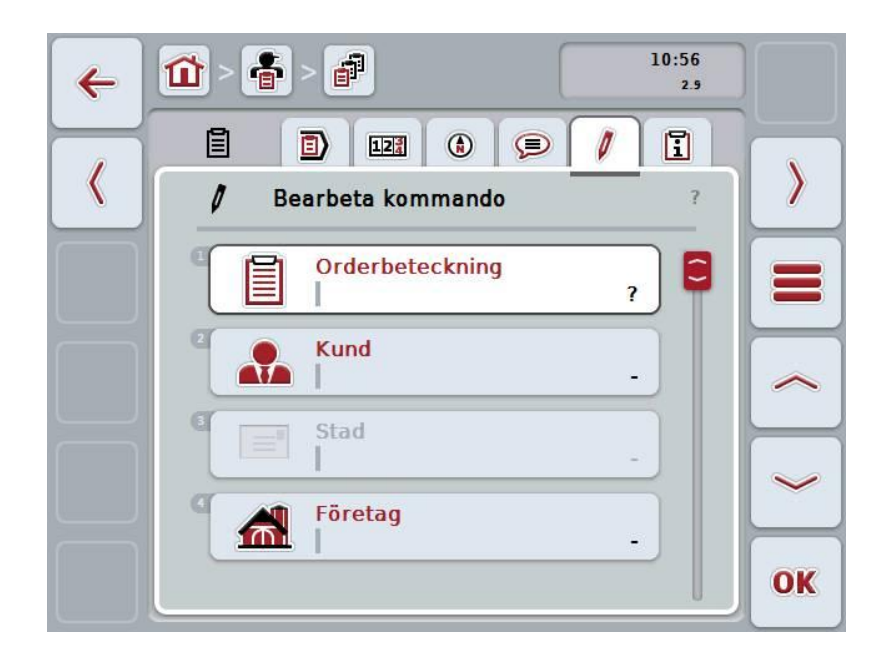

- 2. Välj i tur och ordning ut samtliga parametrar på manöverskärmbilden. Tryck på respektive parameter på pekskärmen eller skrolla med skrollhjulet tills knappen är vitmarkerad och tryck sedan på skrollhjulet. När knappen är markerad kan man alternativt även trycka på knappen "OK" (F6).
- 3. Mata in ordernamnet med hjälp av tangentbordet på pekskärmen och välj övrig information från respektive förteckning.
- 4. Bekräfta inmatningen med "OK".

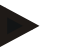

## **Anmärkning**

Staden tilldelas via kunderna och kan inte väljas separat.

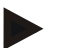

## **Anmärkning**

Växtarten och växtsorterna tilldelas via fältet och kan inte väljas separat.

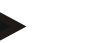

## **Anmärkning**

Orderstatus visas automatiskt.

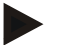

#### **Anmärkning**

Tillämpningstekniken är beroende av åtgärden och kan endast väljas om en åtgärd redan har valts.

## **4.4.2.3 Visa order**

Gör så här för att visa en order:

- 1. Tryck på knappen med ordern på pekskärmen eller skrolla med skrollhjulet tills knappen är vitmarkerad och tryck sedan på skrollhjulet. När knappen är markerad kan man alternativt även trycka på knappen "OK"
	- (F6).  $\rightarrow$  Kontextmenyn öppnas.
- 2. Tryck på knappen "Visa" på pekskärmen eller skrolla med skrollhjulet tills knappen är vitmarkerad och tryck sedan på skrollhjulet.
	- $\rightarrow$  En detaljvy för ordern öppnas (jfr kapitel [4.4.3\)](#page-191-0).

#### <span id="page-188-0"></span>**4.4.2.4 Bearbeta order**

Gör så här för att bearbeta en order:

- 1. Tryck på knappen med ordern på pekskärmen eller skrolla med skrollhjulet tills knappen är vitmarkerad och tryck sedan på skrollhjulet.
	- När knappen är markerad kan man alternativt även trycka på knappen "OK" (F6).
		- $\rightarrow$  Kontextmenyn öppnas.
- 2. Tryck på knappen "Bearbeta" på pekskärmen eller skrolla med skrollhjulet tills knappen är vitmarkerad och tryck sedan på skrollhjulet.
	- Fliken **Bearbeta order** öppnas.
- 3. Välj parametern vars värde ska ändras på manöverskärmbilden. Tryck på parametern på pekskärmen eller skrolla med skrollhjulet tills knappen är vitmarkerad och tryck sedan på skrollhjulet.

När knappen är markerad kan man alternativt även trycka på knappen "OK" (F6).

- 4. Mata in det nya värdet med hjälp av tangentbordet på pekskärmen.
- 5. Bekräfta inmatningen med "OK".

#### **4.4.2.5 Kopiera order**

Gör så här för att kopiera en sparad order:

1. Välj ordern som ska kopieras från orderförteckningen. Tryck på knappen med ordern på pekskärmen eller skrolla med skrollhjulet tills knappen är vitmarkerad och tryck sedan på skrollhjulet.

När knappen är markerad kan man alternativt även trycka på knappen "OK" (F6).

- $\rightarrow$  Kontextmenyn öppnas.
- 2. Tryck på knappen "Kopiera" på pekskärmen eller skrolla med skrollhjulet tills knappen är vitmarkerad och tryck sedan på skrollhjulet.

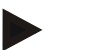

#### **Anmärkning**

Ni kommer direkt till kopians detaljvy.

 $\rightarrow$  Följande manöverskärmbild öppnas:

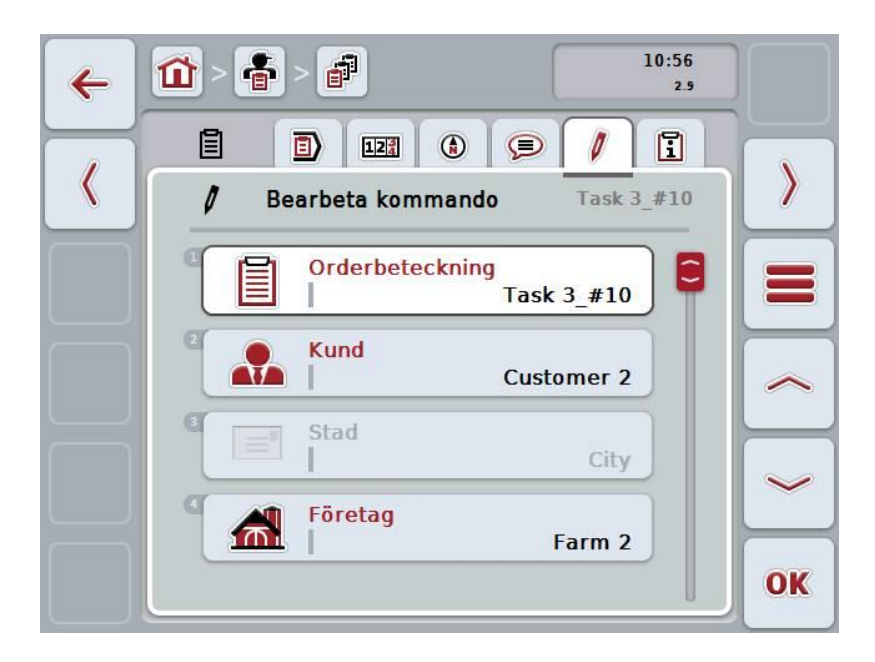

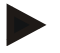

#### **Anmärkning**

Kopian kännetecknas av att det står "#1 (fortlöpande numrering)" bakom namnet på ordern.

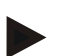

#### **Anmärkning**

Alla oföränderliga orderdata kopieras, dock inte de processdata som skapas under bearbetningen (mätare, tid, etc.). Order kan kopieras oberoende av dess status. Orderkopian har alltid statusen *Obearbetad*.

## **4.4.2.6 Ta bort order**

Gör så här för att ta bort en order:

1. Välj ordern som ska tas bort i orderförteckningen. Tryck på knappen med ordern på pekskärmen eller skrolla med skrollhjulet tills knappen är vitmarkerad och tryck sedan på skrollhjulet.

När knappen är markerad kan man alternativt även trycka på knappen "OK" (F6).

- $\rightarrow$  Kontextmenyn öppnas.
- 2. Tryck på knappen "Ta bort" på pekskärmen eller skrolla med skrollhjulet tills knappen är vitmarkerad och tryck sedan på skrollhjulet.

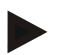

## **Anmärkning**

Order kan bara tas bort om de har statusen *Obearbetad*.

## <span id="page-191-0"></span>**4.4.3 Detaljvy**

Tryck på ordern i orderförteckningen. Tryck på knappen "Visa" i kontextmenyn. Ni kommer till orderns detaljvy.

En orders detaljvy är indelad i 6 flikar: **Pågående order**, **räknare**, **karta**, **kommentarer**, **bearbeta order** och **rapport**.

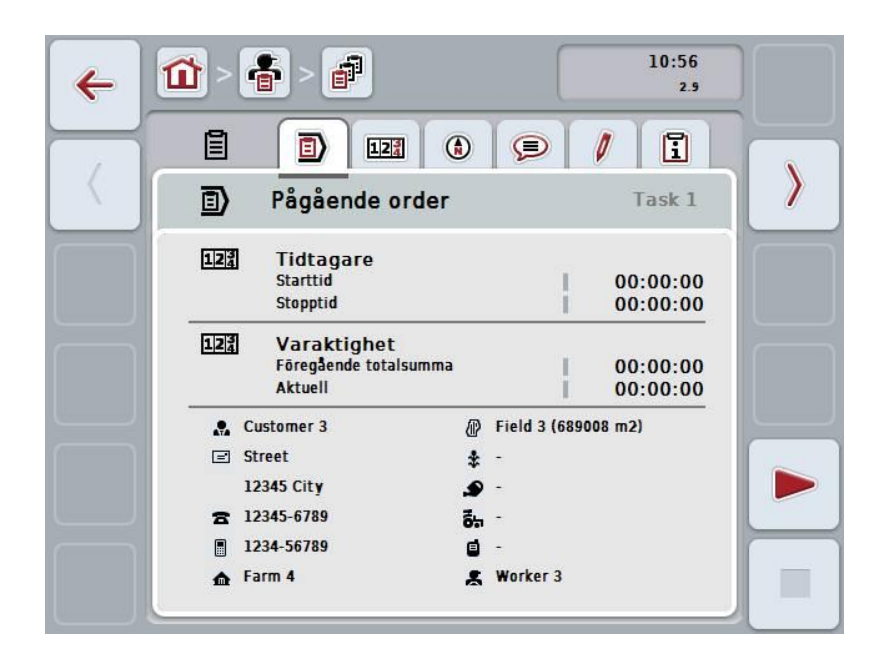

Dessa är organiserade enligt följande:

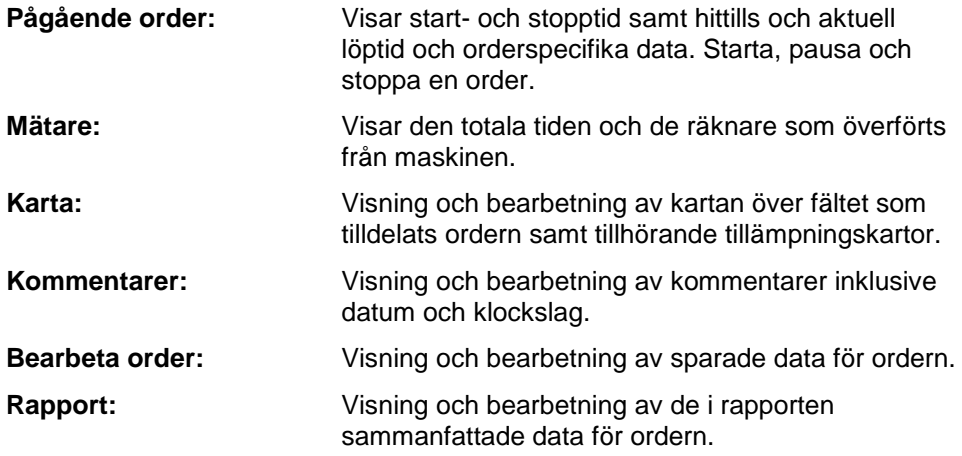

Gör så här för att växla mellan flikarna:

1. Tryck på respektive flik på pekskärmen eller välj den med hjälp av pilknapparna (F8, F2).

#### **4.4.3.1 Pågående order**

På denna flik visas ordertiderna och orderspecifika data och information.

**Tidtagare:** Visar klockslaget då ordern påbörjades och när den avslutades eller avbröts.

**Driftstid:** Visar den tidigare totala driftstiden och orderns pågående driftstid.

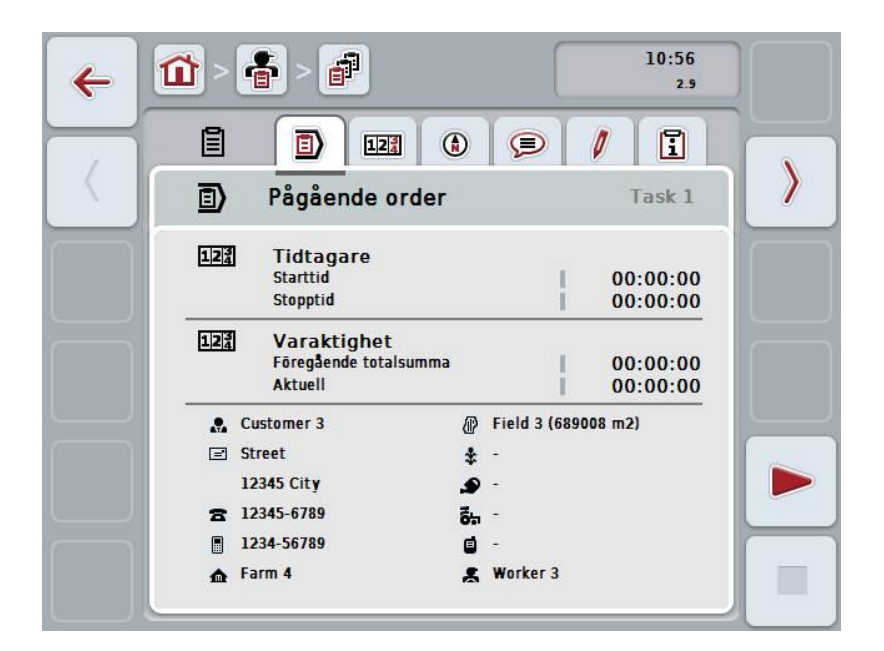

Följande manövreringsmöjligheter finns att välja mellan:

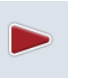

#### **Starta order:**

Tryck på knappen "Start" (F5) på pekskärmen. Orderbearbetningen startas Vyn visar den aktuella driftstiden.

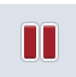

**Pausa pågående order:**

Tryck på knappen "Paus" (F5) på pekskärmen. Välj orsaken till pausen i urvalslistan. Den pågående driftstiden läggs till den hittills förflutna driftstiden.

#### **Fortsätta order:**

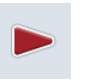

Tryck på knappen "Fortsätt" (F5) på pekskärmen. Orderbearbetningen startas. Vyn visar den hittills förflutna driftstiden och den aktuella driftstiden.

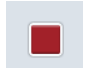

#### **Avsluta order:**

Tryck på knappen "Stopp" (F6) på pekskärmen.

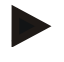

## **Anmärkning**

En avslutad order kan inte fortsättas igen. En avslutad order blir kvar i förteckningen över sparade order och kan inte tas bort.

## **Anmärkning**

Om terminalen stängs av utan att den pågående ordern pausas eller stoppas visas ett popupfönster nästa gång terminalen startas med information om att ordern avbröts.

Tryck på knappen "OK" på pekskärmen för att fortsätta ordern. Tryck på knappen "ESC" på pekskärmen för att pausa ordern. Fliken **Pågående order** öppnas automatiskt.

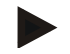

#### **Anmärkning**

Endast en order kan bearbetas. När en order är aktiv kan inga andra påbörjas. När en order befinner sig i status *Avbruten* kan en annan order bearbetas.

Du kan lämna detaljvyn samtidigt som en order pågår men inte påbörja en annan order.

## **4.4.3.2 Räknare**

Den här fliken visar den totala tiden och de räknare som övertagits från maskinen.

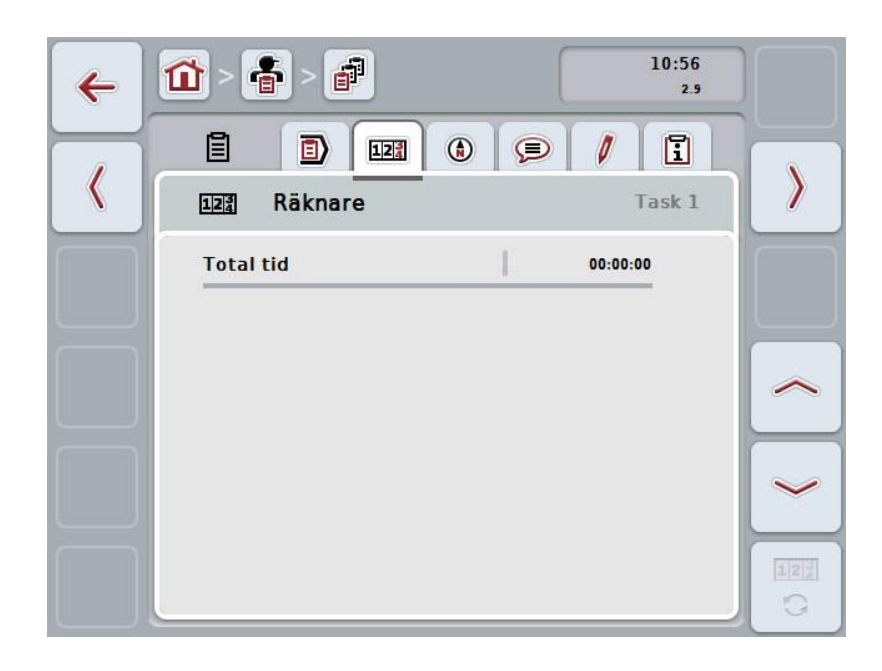

Följande manövreringsmöjligheter finns att välja mellan:

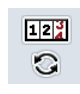

#### **Byta till räknaren hos en annan maskin**

Tryck på knappen "Byta räknare" (F6) på pekskärmen.

 $\rightarrow$  Räknarna för den andra anslutna maskinen visas

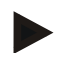

#### **Anmärkning**

Den här funktionen står bara till förfogande när fler än en ISOBUS-maskin är ansluten.

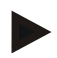

#### **Anmärkning**

Namnet på maskinen visas på den andra raden. Om man växlar till räknarställningar för en annan maskin så ändras namnet.

#### **4.4.3.3 Karta**

På den här fliken visas en karta över fältet som har tilldelats ordern.

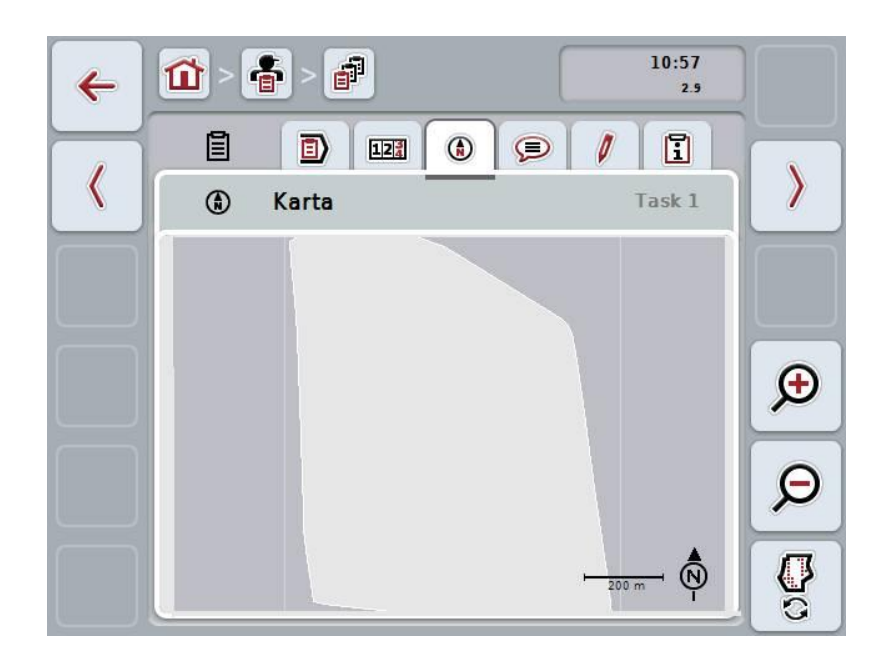

Följande manövreringsmöjligheter finns att välja mellan:

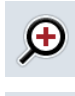

## **Förstora kartvyn**

Tryck på knappen "Zooma in" (F4) på pekskärmen.

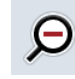

## **Förminska kartvyn** Tryck på knappen "Zooma ut" (F5) på pekskärmen.

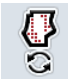

## **Visa tillämpningskarta**

## **4.4.3.3.1 Visa tillämpningskarta**

Gör så här för att visa tillämpningskartor:

- 1. Tryck på knappen "Visa tillämpningskartor" (F6) på pekskärmen.
	- $\rightarrow$  Tillämpningskartorna visas i kartvyn:

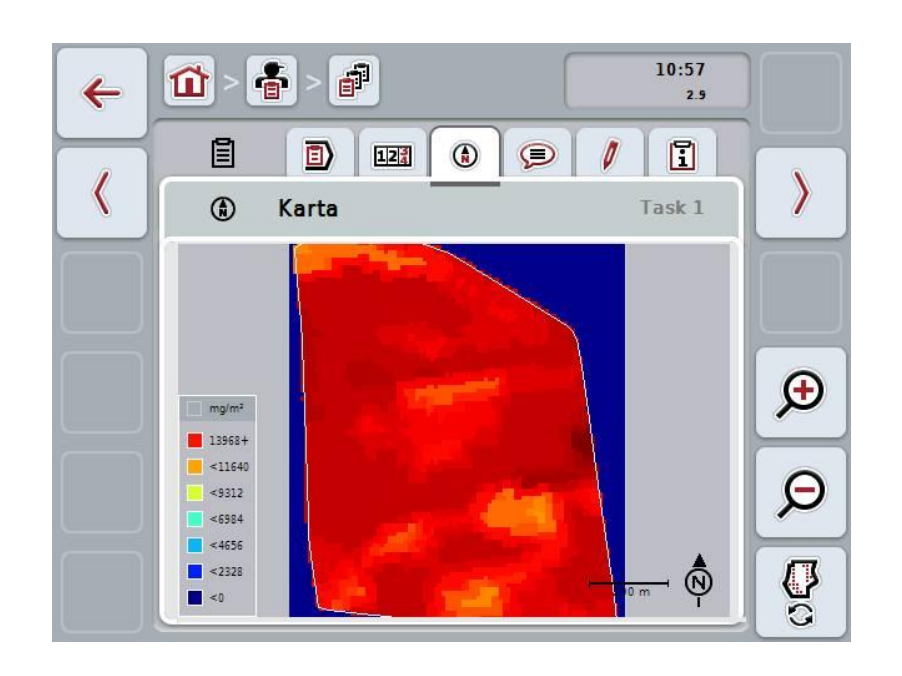

## **4.4.3.4 Kommentarer**

Under denna flik finns en förteckning över era sparade kommentarer:

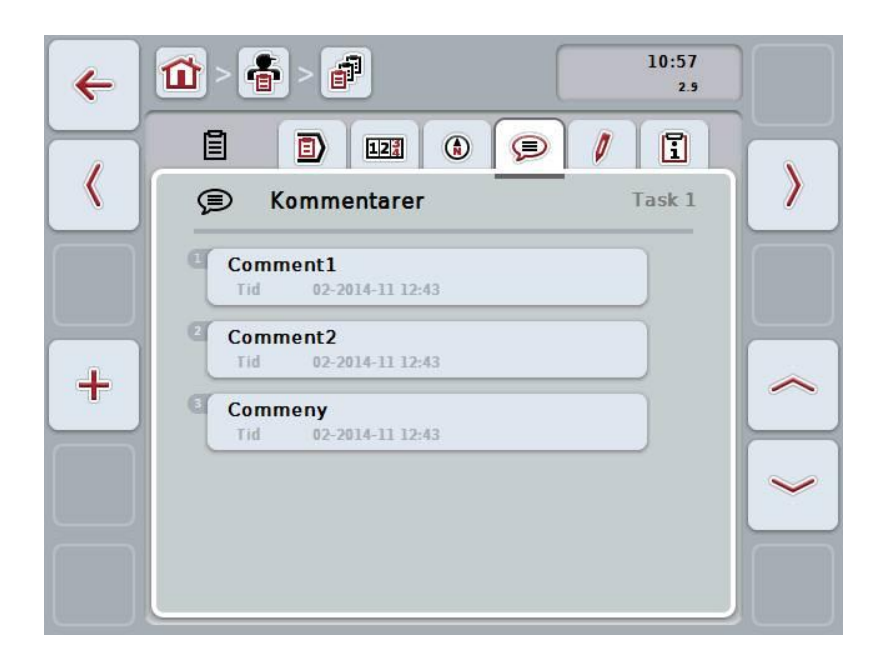

Gör så här för att lägga till en ny kommentar:

- 1. Tryck på knappen "Lägga till ny" (F10).
- 2. Mata in den nya kommentaren med hjälp av tangentbordet på pekskärmen.
- 3. Bekräfta inmatningen med "OK".

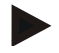

## **Anmärkning**

Sparade kommentarer kan inte tas bort.

## **4.4.3.5 Bearbeta order**

På denna flik finns följande manöverskärmbilder:

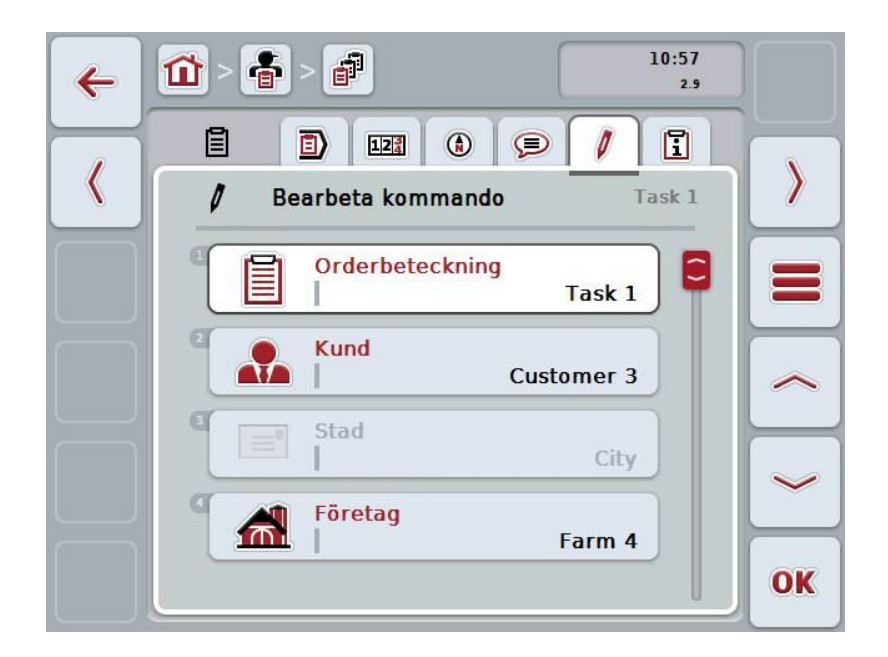

Följande manövreringsmöjligheter finns att välja mellan:

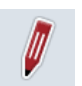

#### **Bearbeta order**

Du hittar bearbetningsmöjligheterna i kapitel [4.4.2.4.](#page-188-0)

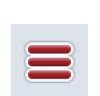

## **Öppna databas**

Tryck på knappen "Databas" (F3).

Du hittar bearbetningsmöjligheterna du har i databasen i kapitel [4.3.](#page-137-0)

## **4.4.3.6 Rapport**

På den här fliken finns en sammanfattning av orderns data.

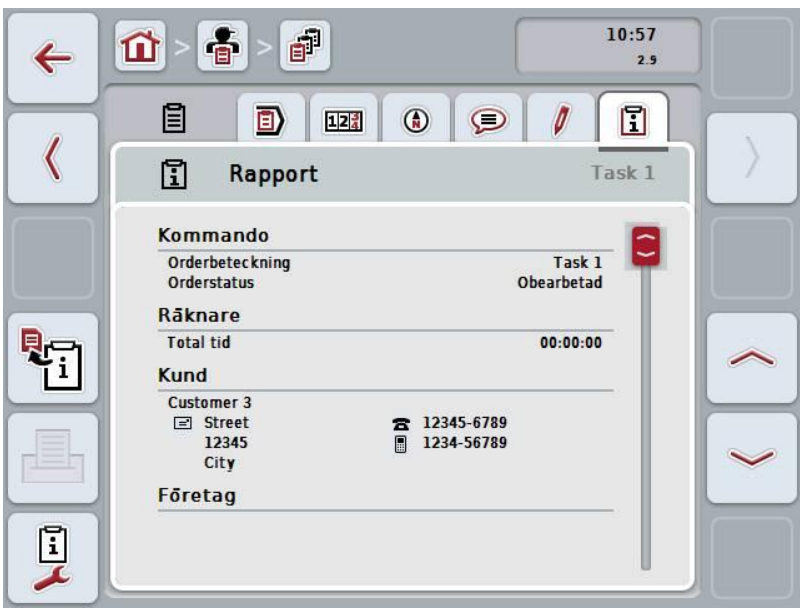

Följande manövreringsmöjligheter finns att välja mellan:

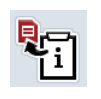

## **Skapa rapport**

Tryck på knappen "Skapa rapport" (F10) på pekskärmen.  $\rightarrow$  Rapporten exporteras som PDF med ordern.

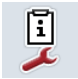

## **Konfigurera rapport**

## **4.4.3.6.1 Konfigurera rapport**

Gör så här för att konfigurera en orderrapport:

- 1. Tryck på knappen "Konfigurera rapport" på pekskärmen (F12).
	- Följande manöverskärmbild öppnas:

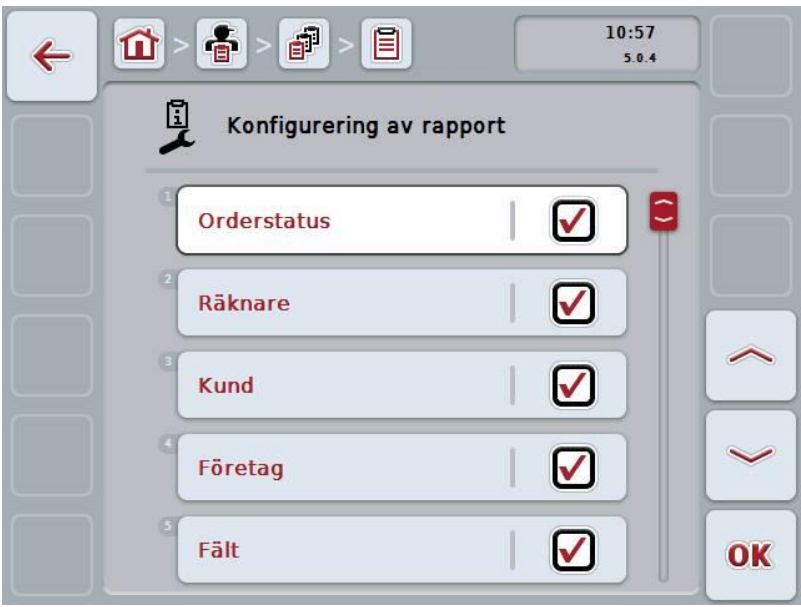

2. Välj parametrarna som ska visas i orderrapporten . Tryck på parametern på pekskärmen eller skrolla med skrollhjulet tills knappen är vitmarkerad och tryck sedan på skrollhjulet.

När knappen är markerad kan man alternativt även trycka på knappen "OK" (F6).

- 3. Mata in det booleska värdet.<br>4. Bekräfta inmatningen med "C
- 4. Bekräfta inmatningen med "OK".

## <span id="page-201-0"></span>**4.5 Importera orderdata**

Gör så här för att importera en order:

- 1. Exportera önskade orderdata till åkerskiftesregistret som ISO-XML-format via ett USB-minne till mappen \Taskdata. Om det finns flera orderfiler på USB-minnet ordnas dem i undermappar.
- 2. Anslut USB-minnet till terminalen.
- 3. Tryck på knappen "Importera orderdata" på pekskärmen eller skrolla med skrollhjulet tills knappen är vitmarkerad och tryck sedan på skrollhjulet. När knappen är markerad kan man alternativt även trycka på knappen "OK" (F6).
	- $\rightarrow$  Följande manöverskärmbild öppnas:

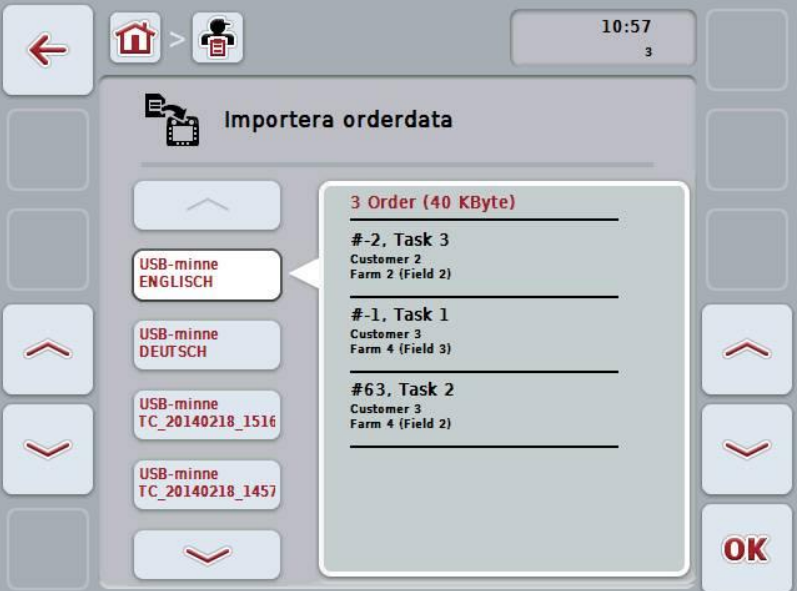

4. Välj orderfilen som ska importeras. Tryck på knappen med orderfilen på pekskärmen eller flytta med knapparna "Upp" (F10) och "Ner" (F11) eller genom att skrolla med skrollhjulet tills knappen är vitmarkerad och tryck sedan på knappen "OK" (F6).

#### **Observera!**

Vid import skrivs alla order- och basdata som finns sparade på terminalen över!

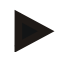

## **Anmärkning**

Detta kan ta några minuter. Efter att data har importerats startar CCI.Control om automatiskt.

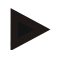

## **Anmärkning**

Om orderdata huvudsakligen importeras via online-överföring ska funktionen "Radera orderdata efter import" aktiveras (jfr kapitel [4.7.3.3\)](#page-209-0).

## <span id="page-203-0"></span>**4.6 Exportera orderdata**

Det finns två sätt att exportera orderdata:

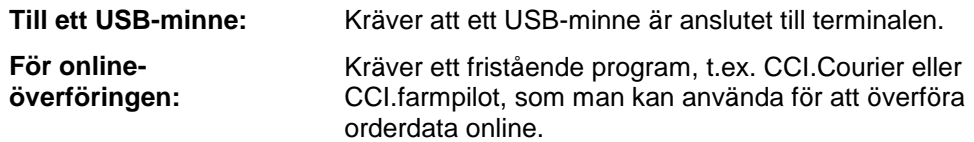

Gör så här för att exportera orderdata:

1. Tryck på knappen "Exportera orderdata" på pekskärmen eller skrolla med skrollhjulet tills knappen är vitmarkerad och tryck sedan på skrollhjulet. När knappen är markerad kan man alternativt även trycka på knappen "OK" (F6).

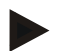

## **Anmärkning**

Om det inte finns något program som man kan använda för att överföra orderdata online exporteras orderdata direkt till USB-minnet.

 $\rightarrow$  Följande manöverskärmbild öppnas:

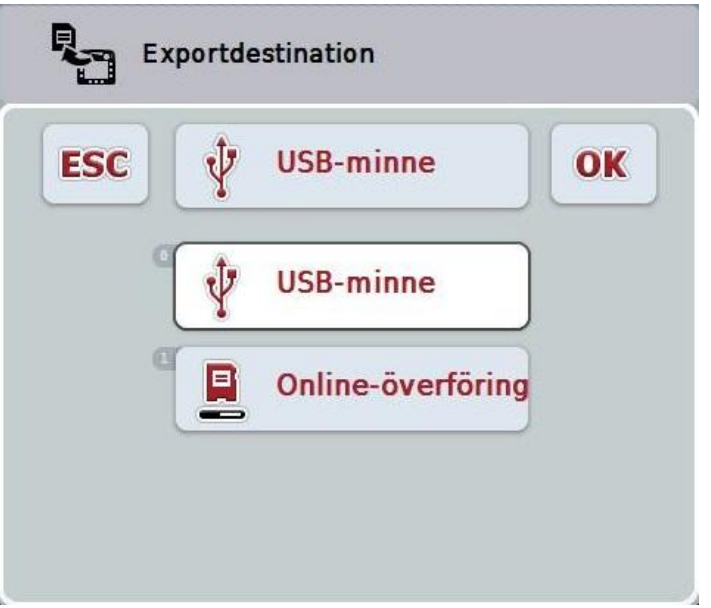

2. Välj mellan "USB-minne" och "Online-överföring". Tryck på knappen med önskat överföringssätt på pekskärmen skrolla med skrollhjulet tills knappen är vitmarkerad och tryck sedan på skrollhjulet.

När knappen är markerad kan man alternativt även trycka på knappen "OK".

- 3. Bekräfta valet med "OK".
	- $\rightarrow$  Orderdata exporteras.

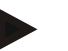

## **Anmärkning**

Orderdata exporteras till mappen TASKDATA och underkatalogen \TASKDATA\TC\_yyyymmdd\_hhmm\ på USB-minnet. Namnet på underkatalogen innehåller datum och klockslag för exporten. På detta sätt kan flera exporter utföras på ett USB-minne utan att data raderas.

## **4.7 Inställningar**

Under Inställningar kan automatisk loggning och meddelanden aktiveras och avaktiveras och ytterligare inställningar öppnas.

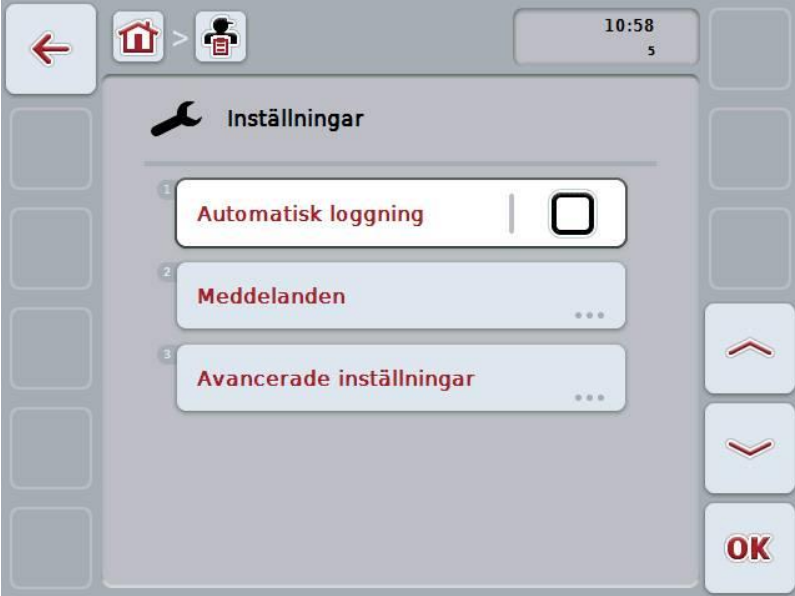

Följande manövreringsmöjligheter finns att välja mellan:

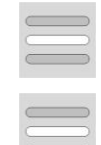

**Aktivera/avaktivera automatisk loggning**

**Aktivera/avaktivera meddelanden**

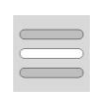

**Öppna Ytterligare inställningar**

Tryck på knappen "Ytterligare inställningar" på pekskärmen.

Skärmbilden **Ytterligare inställningar** öppnas.

Utförligare information om ytterligare inställningar finns i kapitel [4.7.3.](#page-207-0)

#### **4.7.1 Aktivera/avaktivera automatisk loggning**

Automatisk loggning används för att automatiskt och permanent dokumentera orderdata. Därmed garanteras dokumentation även om föraren inte själv har lagt upp och startat någon order.

Automatisk loggning dokumenterar alla arbeten som utförs en dag för en order. Dessa orderdata kan beräknas och utvärderas på datorn, om ett åkerskiftesregister används, som kan användas för att tilldela data till enskilda order.

Gör så här för att aktivera/avaktivera automatisk loggning:

1. Tryck på knappen "Automatisk loggning" på pekskärmen eller skrolla med skrollhjulet tills knappen är vitmarkerad och tryck sedan på skrollhjulet.

När knappen är markerad kan man alternativt även trycka på knappen "OK" (F6).

- 2. Mata in det booleska värdet.
- 3. Bekräfta inmatningen med "OK".

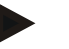

#### **Anmärkning**

När en order startas medan automatisk loggning är aktiverad pausas den automatiska dokumentationen. När denna order stoppas återupptas den automatiska dokumentationen.

#### **Anmärkning**

Orderdata som dokumenterats genom automatisk loggning måste exporteras (se kapitel [4.6\)](#page-203-0). Order som är äldre än 7 dagar raderas automatiskt.

## <span id="page-206-0"></span>**4.7.2 Aktivera/avaktivera meddelanden**

Om terminalen stängs av under en pågående order kan en ljudsignal höras när den startas igen i varningssyfte.

Meddelanden kan visas om man ska mata in en anledning till att pausa en order eller man kommer fram till eller lämnar ett fält.

Gör så här för att aktivera eller avaktivera meddelanden och signaler:

- 1. Tryck på knappen med önskad symbol på pekskärmen eller skrolla med skrollhjulet tills knappen är vitmarkerad och tryck sedan på skrollhjulet. När knappen är markerad kan man alternativt även trycka på knappen "OK" (F6).
- 2. Mata in det booleska värdet.
- 3. Bekräfta inmatningen med "OK".

## <span id="page-207-0"></span>**4.7.3 Ytterligare inställningar**

Gör så här för att öppna ytterligare inställningar:

- 1. Tryck på knappen "Ytterligare inställningar" på pekskärmen eller skrolla med skrollhjulet tills knappen är vitmarkerad och tryck sedan på skrollhjulet. När knappen är markerad kan man alternativt även trycka på knappen "OK" (F6).
	- $\rightarrow$  Följande skärmbild öppnas:

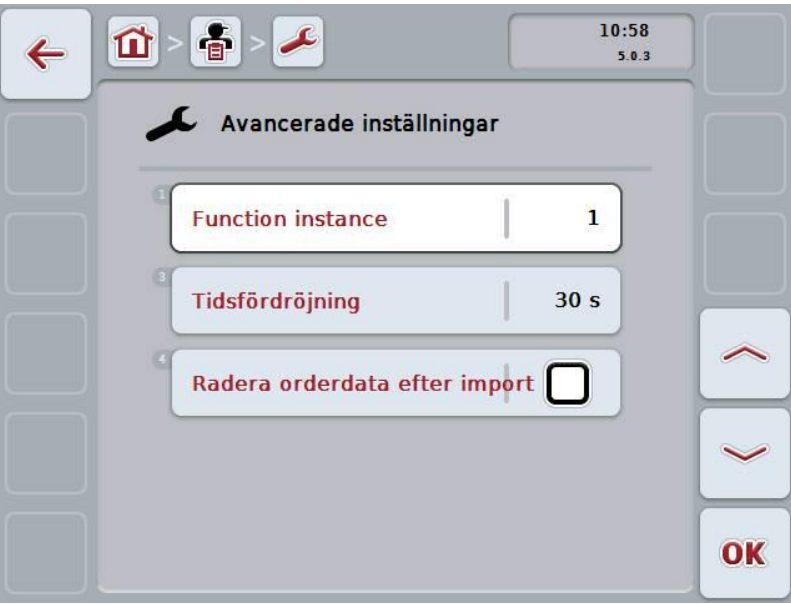

Följande manövreringsmöjligheter finns att välja mellan:

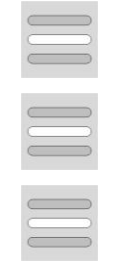

**Ange funktionsinstans**

**Ange tidsfördröjning**

**Aktivera/avaktivera Radera orderdata efter import**

## **4.7.3.1 Ange funktionsinstans**

Funktionsinstansen är adressen till Task Controllers, med hjälp av vilken ISOBUSmaskinen kan välja en Task Controller, om det finns flera Task Controller på bussen.

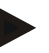

#### **Anmärkning**

ISOBUS-maskinen väljer Task Controller med lägst funktionsinstans.

Gör så här för att mata in funktionsinstans:

- 1. Tryck på knappen "Funktionsinstans" på pekskärmen eller skrolla med skrollhjulet tills knappen är vitmarkerad och tryck sedan på skrollhjulet. När knappen är markerad kan man alternativt även trycka på knappen "OK" (F6).
- 2. Skriv in värdet med hjälp av siffrorna eller skjutreglaget på pekskärmen.
- 3. Bekräfta inmatningen med "OK".

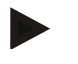

#### **Anmärkning**

Det giltiga värdeområdet för funktionsinstansen är mellan 1 och 32.

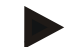

#### **Anmärkning**

Förinställningen för funktionsinstansen är 1.

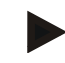

## **Anmärkning**

När inställningarna har ändrats måste terminalen startas om.

#### **4.7.3.2 Ange tidsfördröjning**

Gör så här för att mata in tidsfördröjning för meddelande när ett fält lämnas (jfr kapitel [4.7.2\)](#page-206-0):

- 1. Tryck på knappen "Tidsfördröjning" på pekskärmen eller skrolla med skrollhjulet tills knappen är vitmarkerad och tryck sedan på skrollhjulet. När knappen är markerad kan man alternativt även trycka på knappen "OK" (F6).
- 2. Skriv in värdet med hjälp av siffrorna eller skjutreglaget på pekskärmen.
- 3. Bekräfta inmatningen med "OK".

## <span id="page-209-0"></span>**4.7.3.3 Aktivera/avaktivera Radera orderdata efter import**

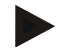

## **Anmärkning**

Denna funktion är endast relevant om orderdata överförs via online-överföring.

Orderdata som överförs via online-överföring sparas på den interna hårddisken. Vid import av orderdata till CCI.Control (jfr kapitel [4.5\)](#page-201-0) raderas inte dessa data. För att förhindra att minnet fylls efter en tid kan orderdata raderas automatiskt från den interna hårddisken efter import.

Gör så här för att aktivera/avaktivera denna funktion:

1. Tryck på knappen "Radera orderdata efter import" på pekskärmen eller skrolla med skrollhjulet tills knappen är vitmarkerad och tryck sedan på skrollhjulet.

När knappen är markerad kan man alternativt även trycka på knappen "OK" (F6).

- 2. Mata in det booleska värdet.
- 3. Bekräfta inmatningen med "OK".

# **5 Åtgärda problem**

# **5.1 Fel på terminalen**

Följande översikt visar möjliga fel på terminalen och hur man kan åtgärda dem:

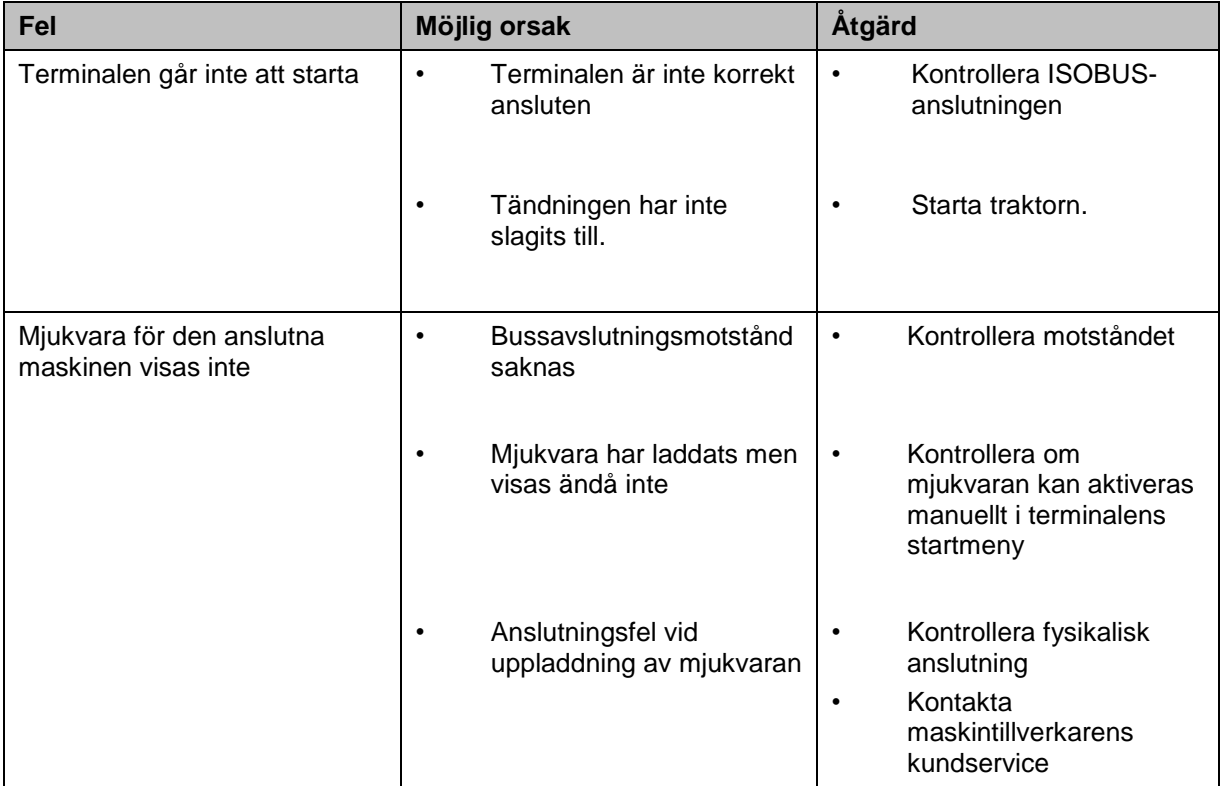

## **5.2 Felmeddelanden**

Följande översikt visar felmeddelande i CCI.Control, möjliga orsaker och hur de åtgärdas:

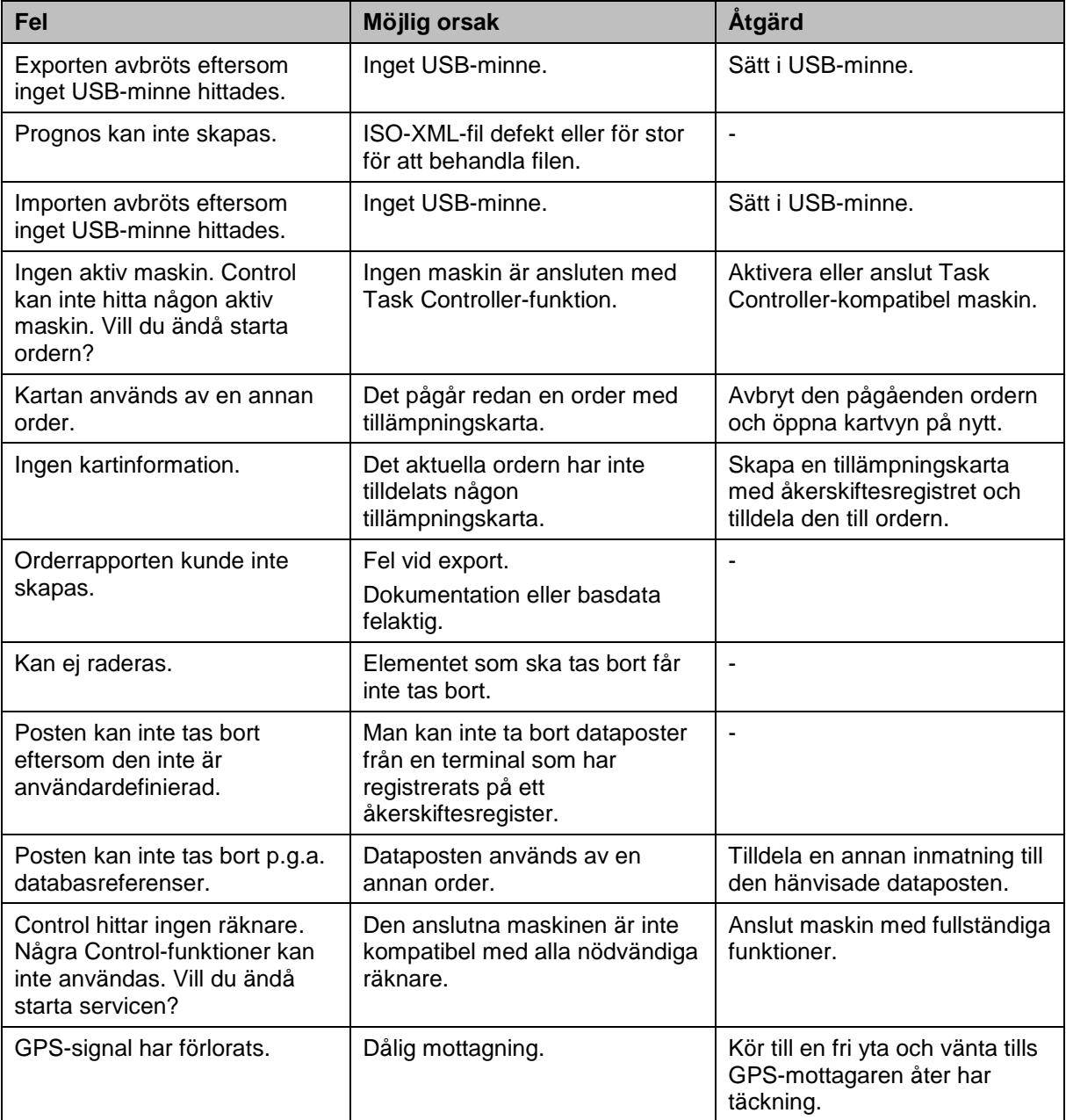

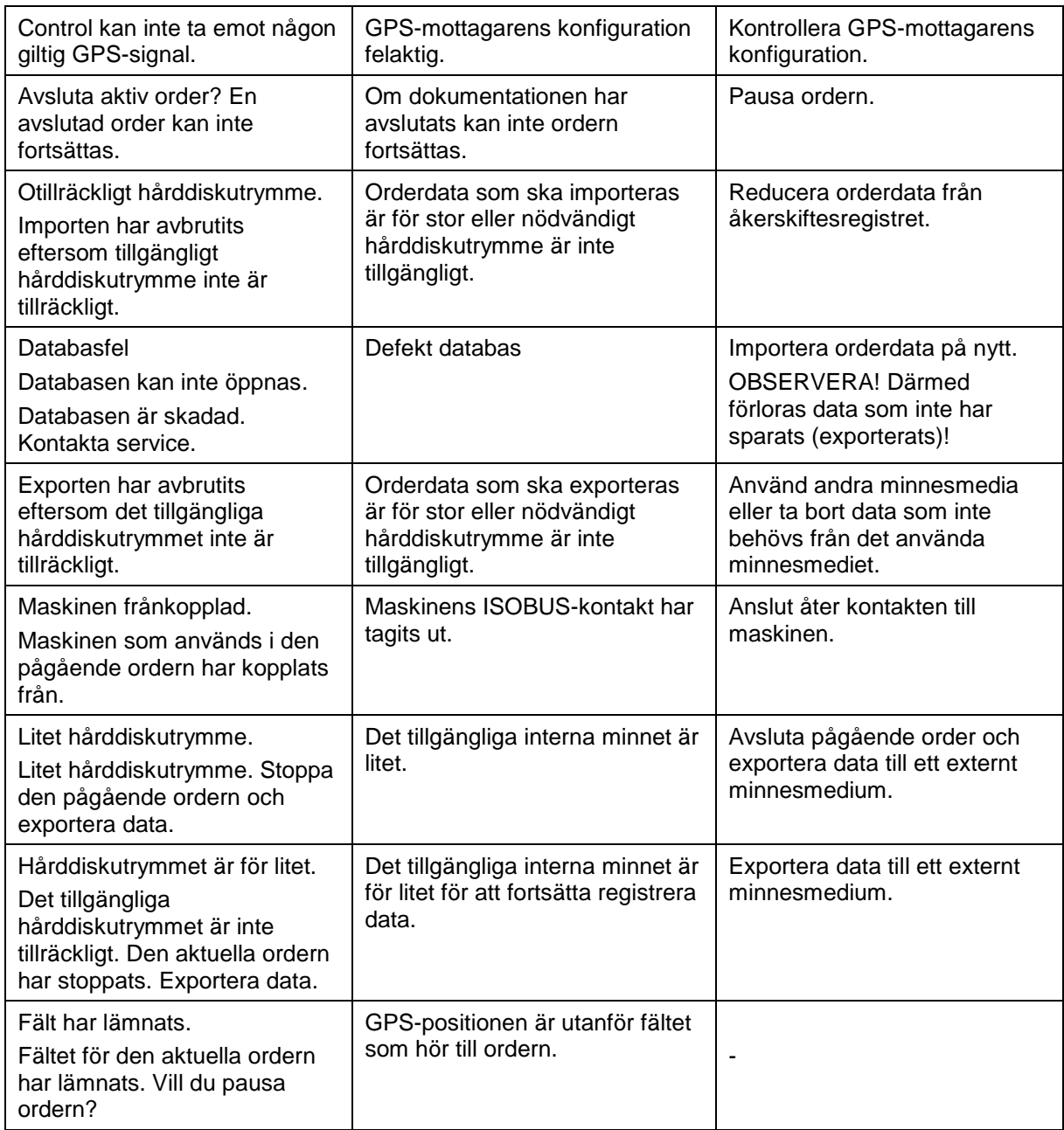

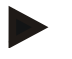

## **Anmärkning**

På terminalen kan flera felmeddelanden visas, som är beroende av maskinen. En detaljerad beskrivning av möjliga felmeddelanden och hur de åtgärdas finns i maskinens bruksanvisning.

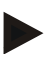

#### **Anmärkning**

Om maskinen inte går att manövrera, kontrollera om "Stopp-knappen" är intryckt. Maskinen kan manövreras igen när knappen har släppts.

# **6 Menystruktur**

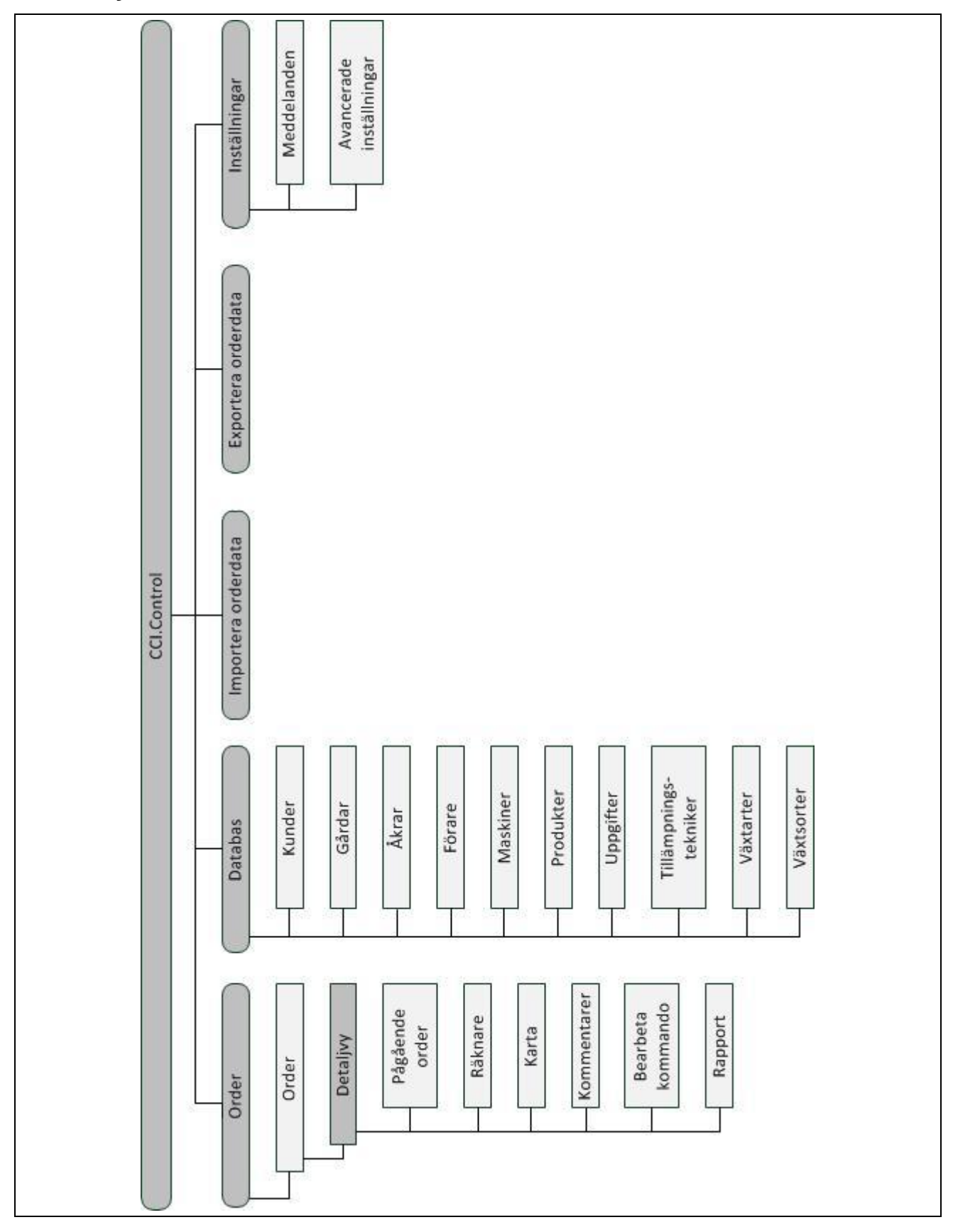

# **7 Ordlista**

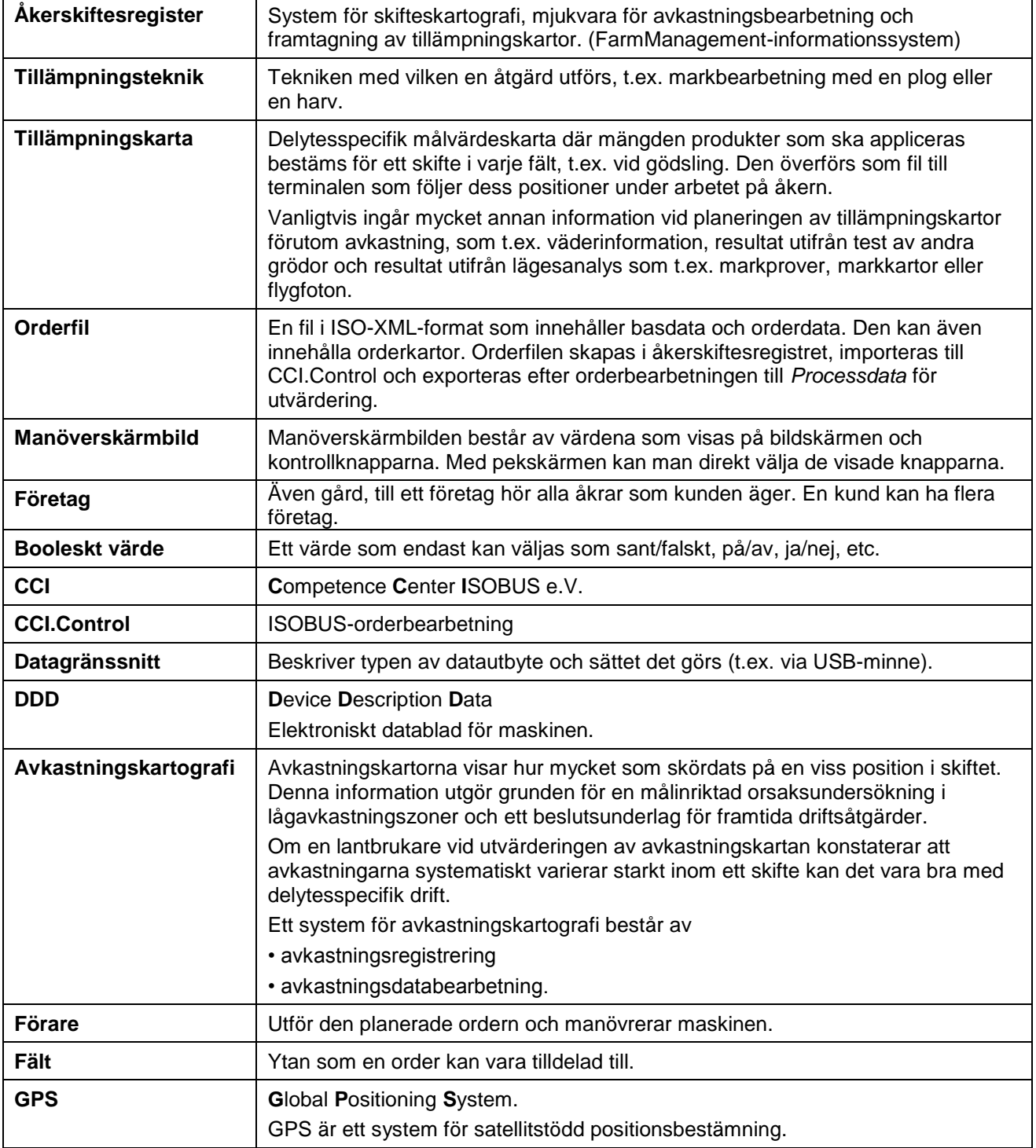
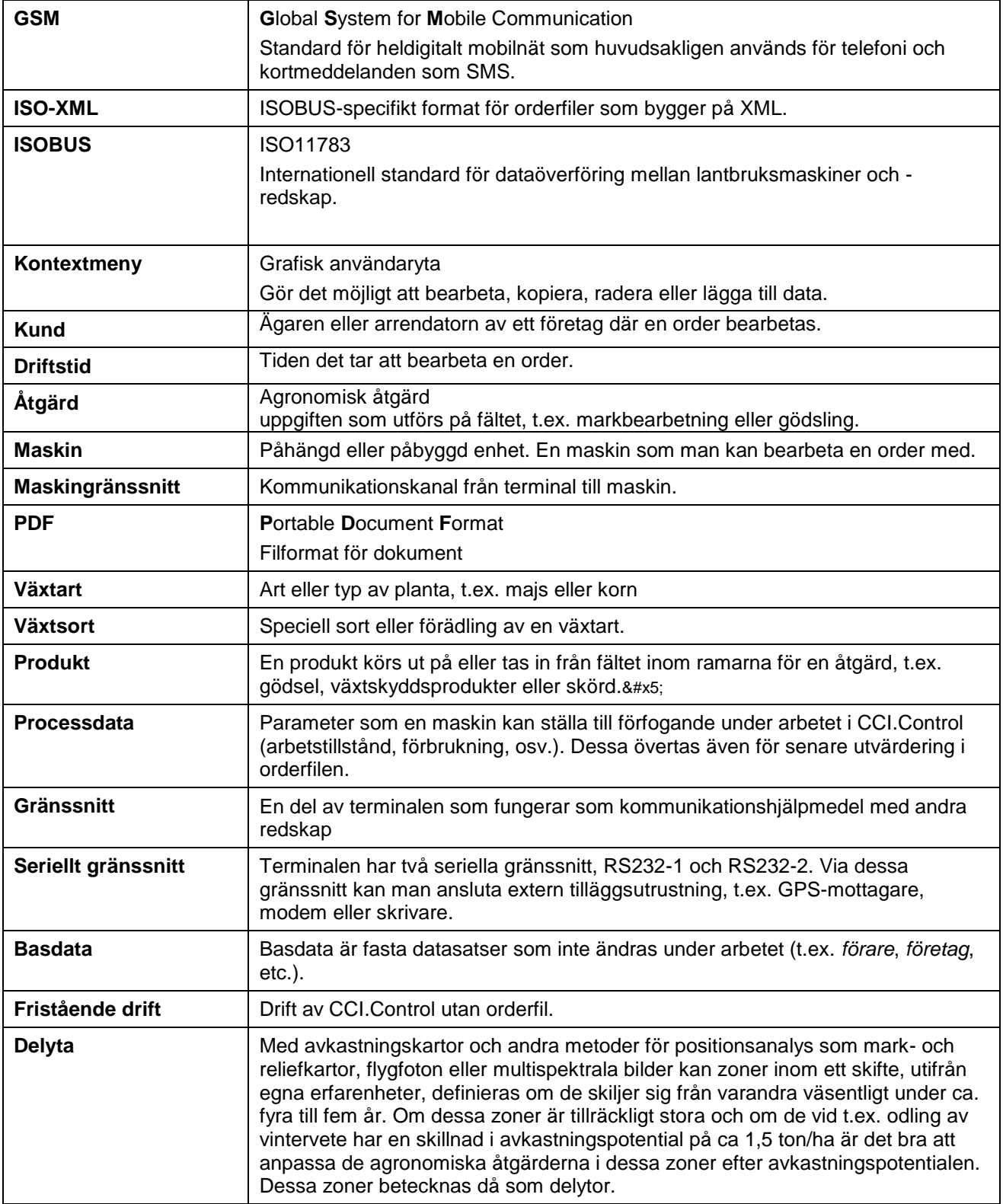

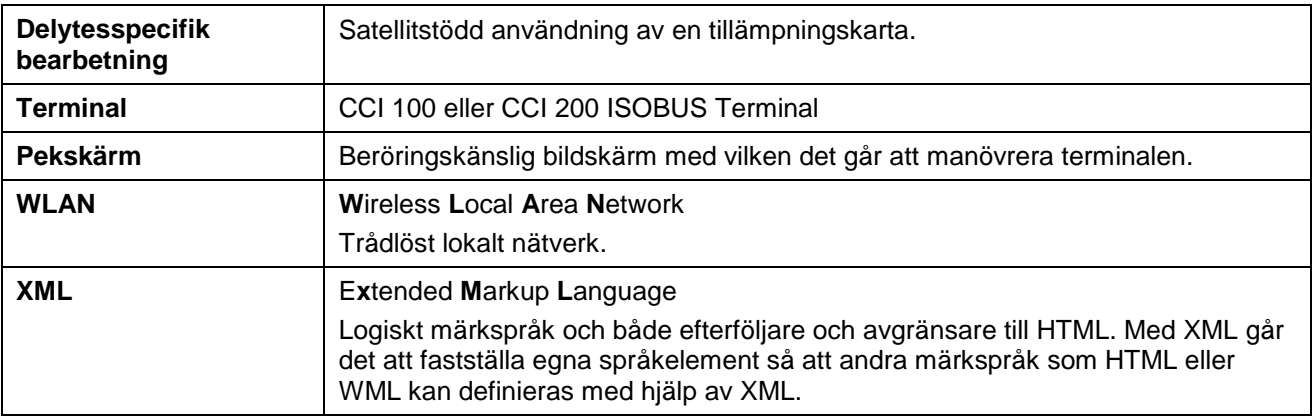

# **8 ISOBUS funktioner**

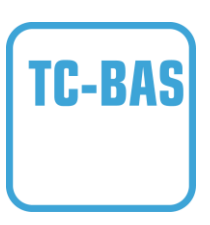

#### **Task-Controller grunder (totals)**

Tar hand om dokumentationen av kumulativa värden, som är meningsfulla med hänsyn till det utförda arbetet. Maskinen tillhandahåller värden. Datautbytet mellan åkersskiftesregistret och Task-Controller sker med ISO-XMLdataformat. Därmed kan man bekvämt importera order till Task-Controller och/eller åter exportera färdig dokumentation.

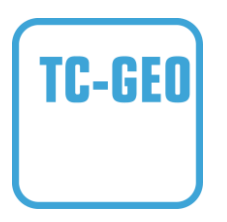

#### **Task-Controller geo-baserad (variabler)**

Erbjuder dessutom möjligheten att ta fram platsrelaterade data – eller planera platsrelaterade order, eventuellt med applikationskartor.

# **9 Knappar och symboler**

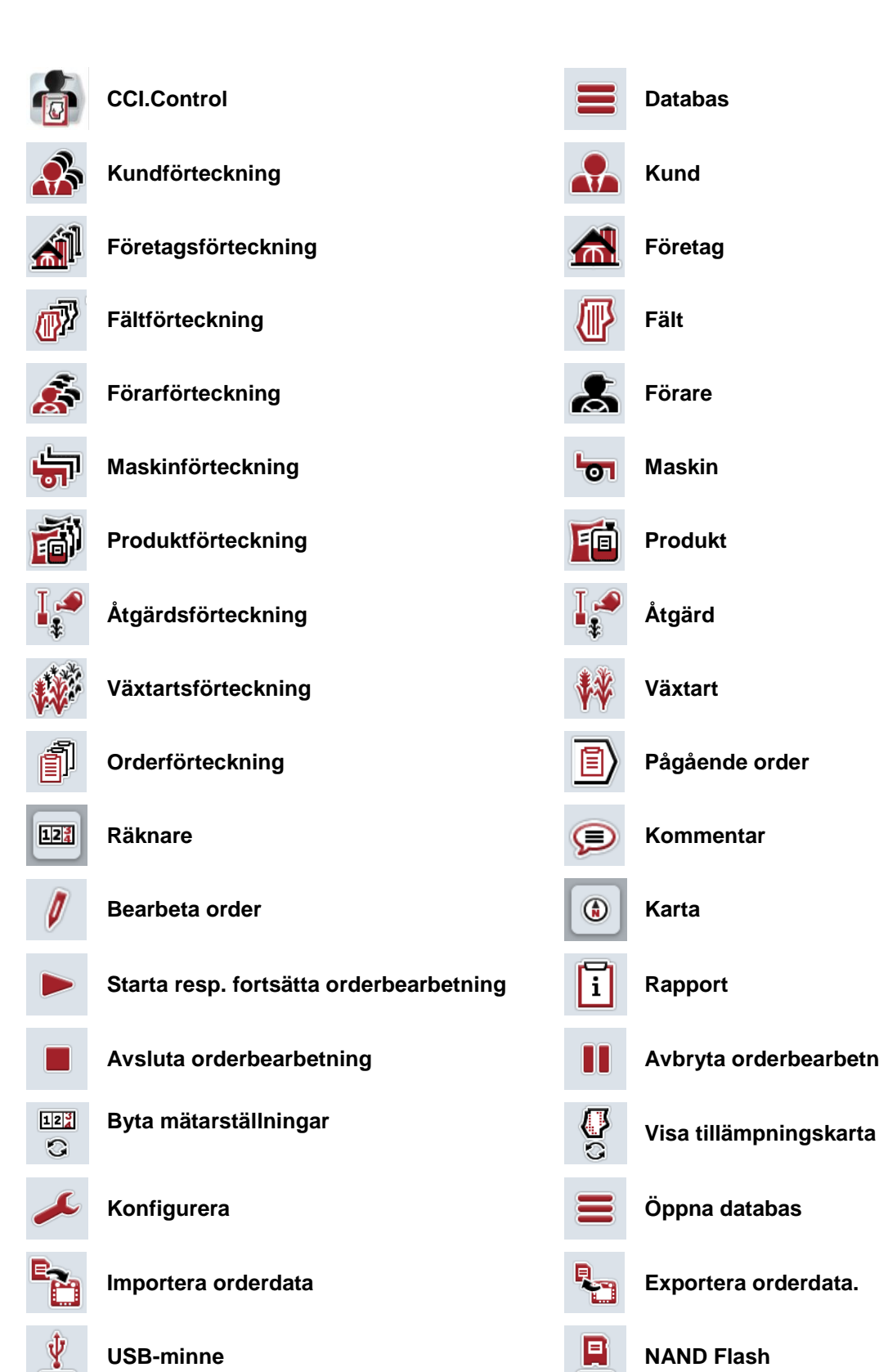

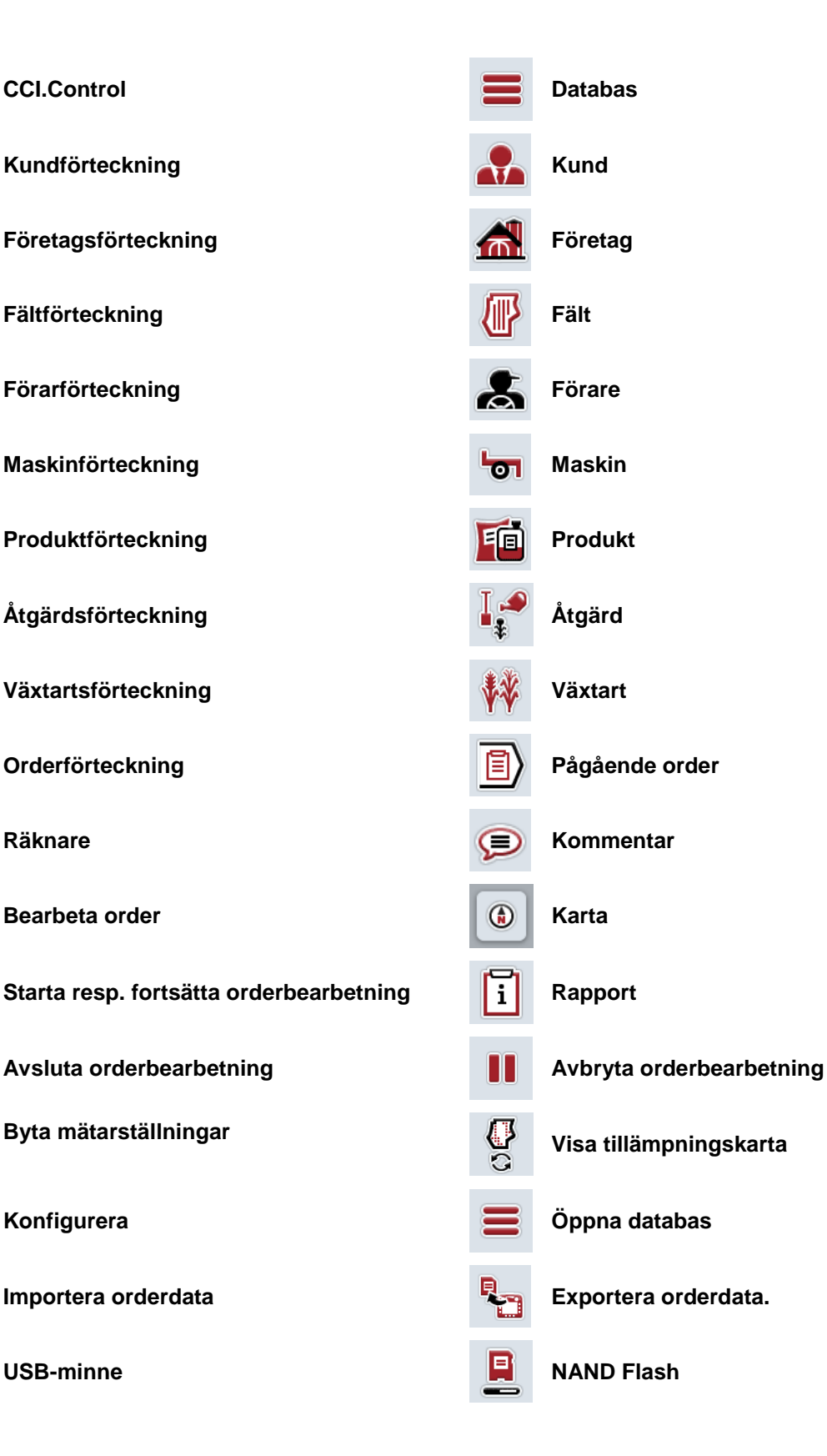

# **CCISOBUS**

**Välja från en förteckning**

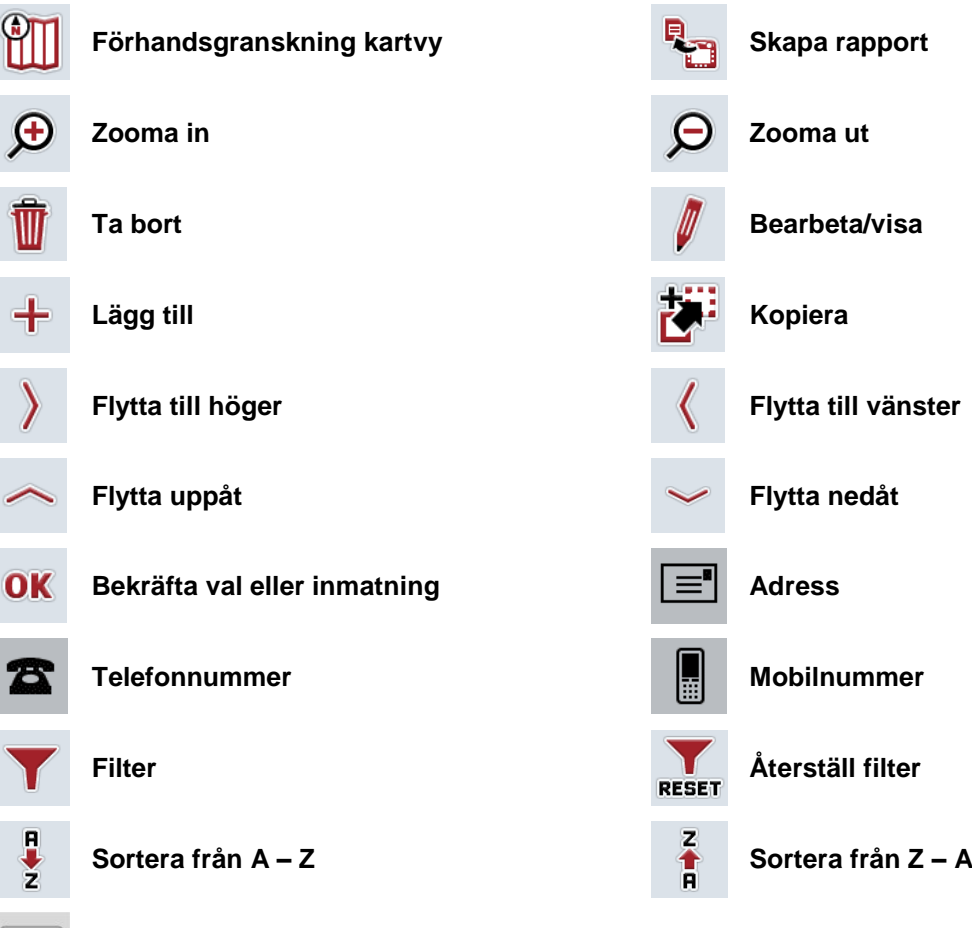

# 10 Index

#### $\overline{\mathsf{A}}$

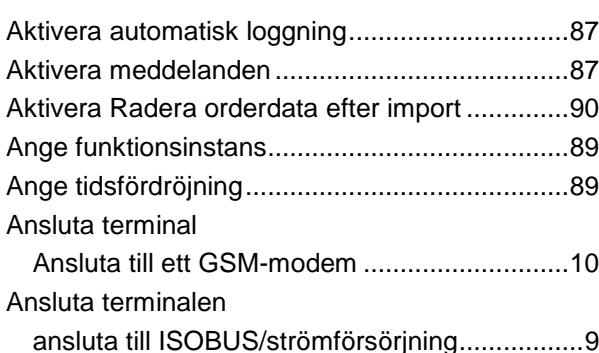

# Å

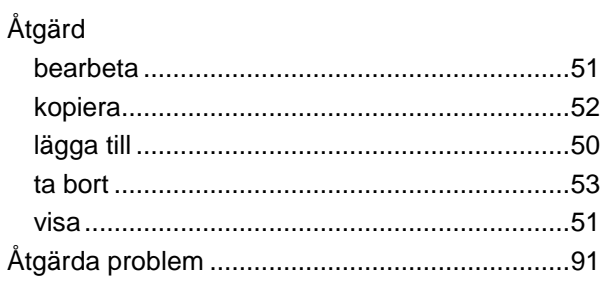

# $\mathbf{A}$

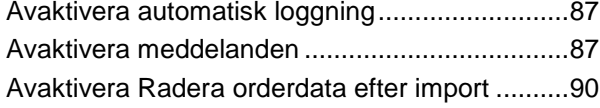

## $\overline{\mathbf{B}}$

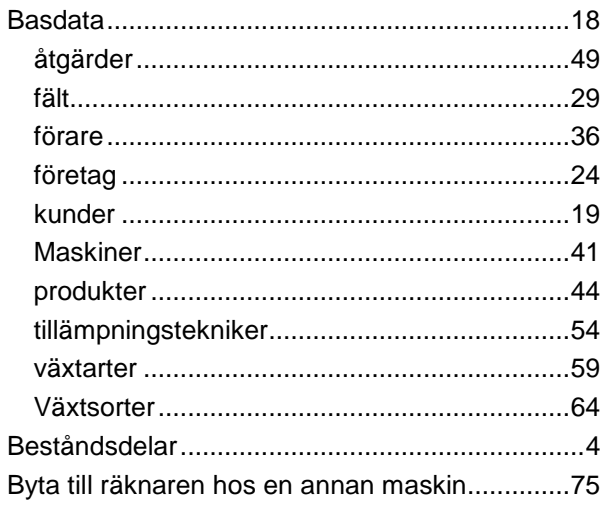

#### $\mathbf c$

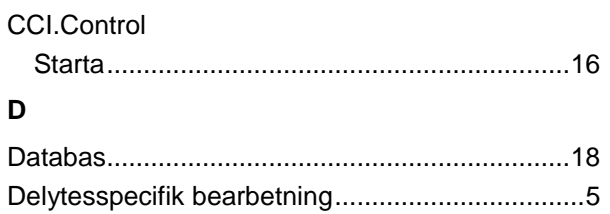

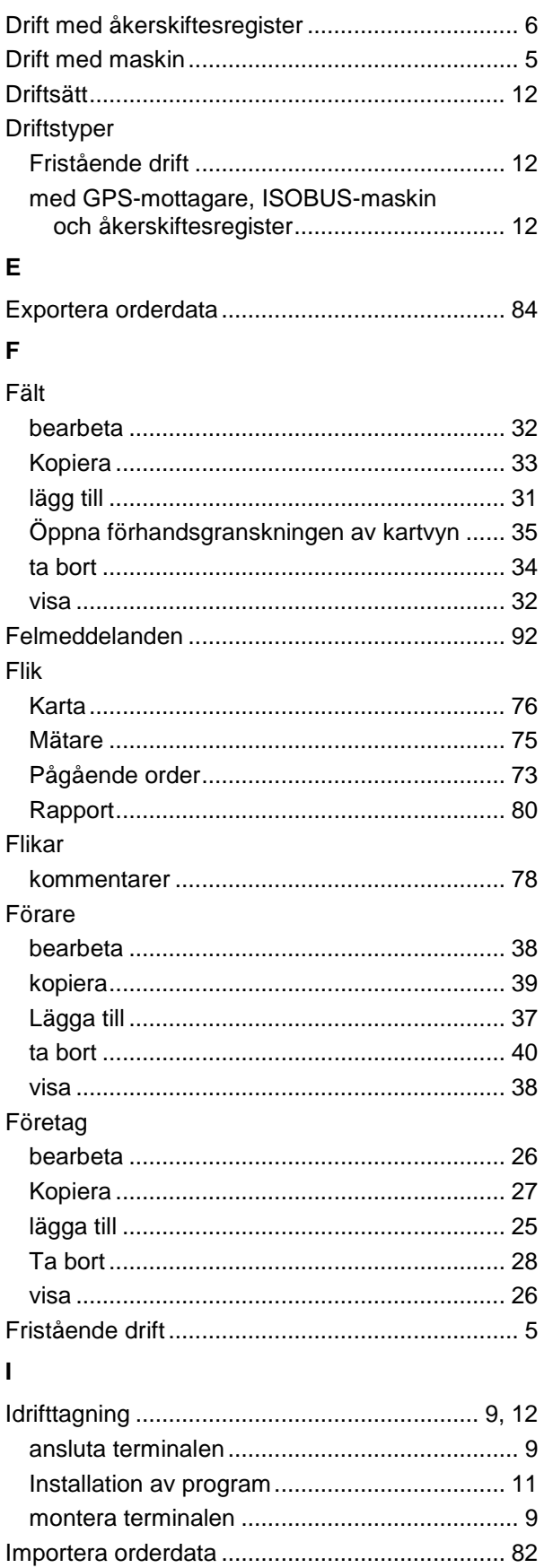

# **CCISOBUS**

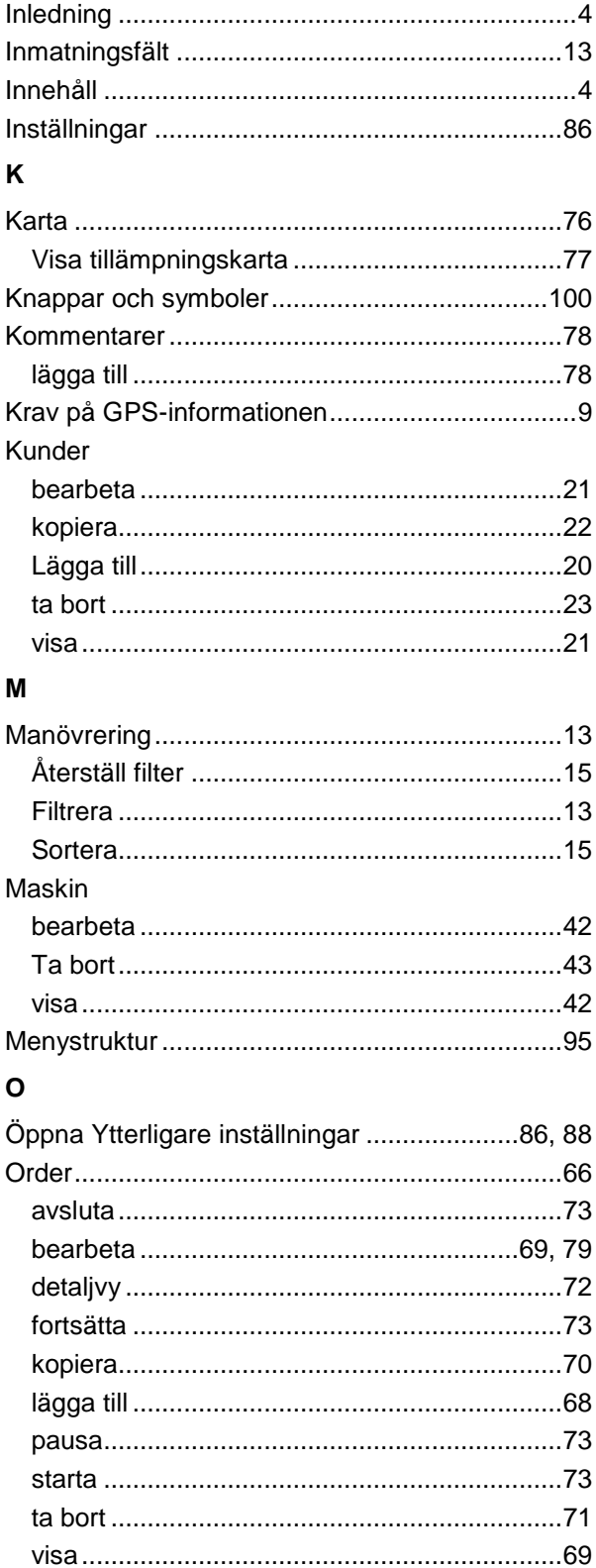

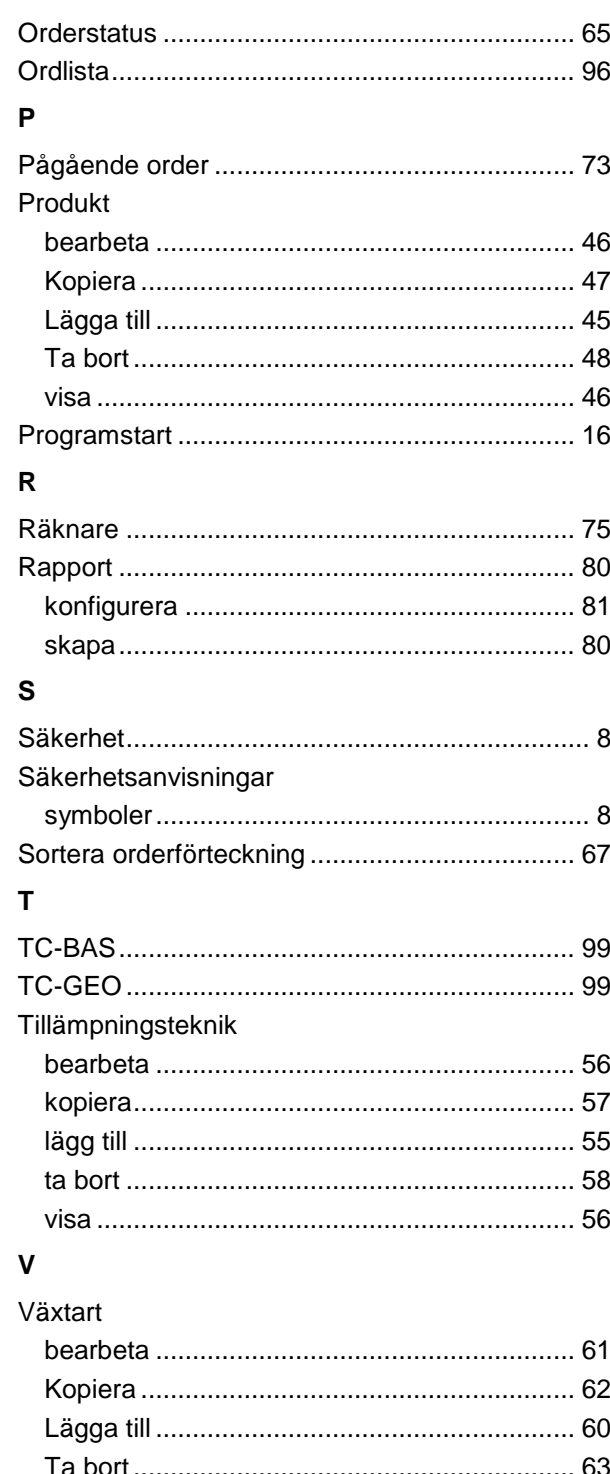

#### Y

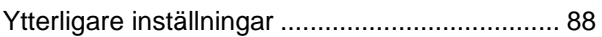

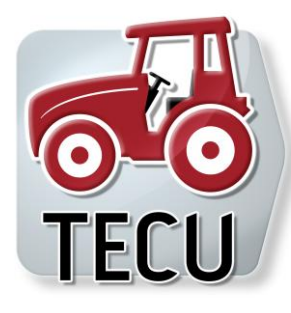

# **CCI.TECU**

**Traktordata** 

# **Bruksanvisning**

Innehåll: CCI.TECU v6

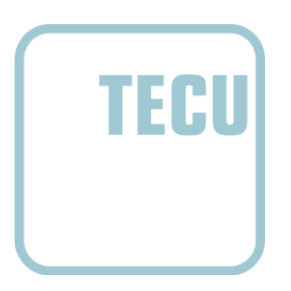

**-C-CHSOBUS** 

#### **Copyright**

 2014 Copyright tillhör Competence Center ISOBUS e.V. Albert-Einstein-Straße 1 D-49076 Osnabrück Versionsnummer: v6.01

# **CCISOBUS**

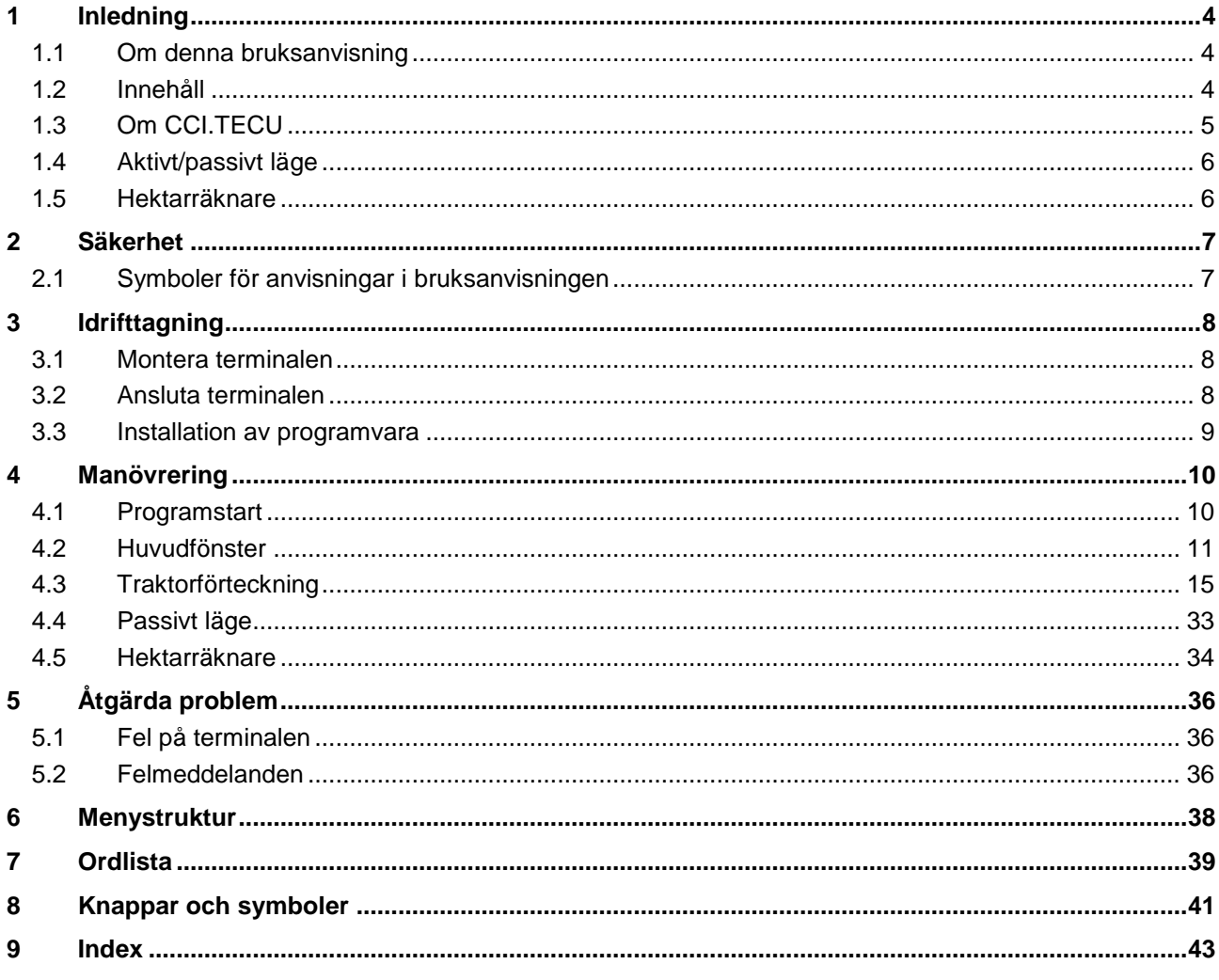

# <span id="page-227-0"></span>**1 Inledning**

#### <span id="page-227-1"></span>**1.1 Om denna bruksanvisning**

Den aktuella bruksanvisningen ger information om manövrering och konfigurering av programmet CCI.TECU. Programmet är förinstallerat på ISOBUS-terminal CCI 100/200 och kan endast köras via terminalen. Felmanövrering och driftstörningar vid användning av terminalen kan endast undvikas om användaren har läst bruksanvisningen.

Bruksanvisningen måste läsas och förstås innan mjukvaran sätts i drift för att undvika problem i användningen.

#### <span id="page-227-2"></span>**1.2 Innehåll**

Den här anvisningen beskriver CCI.TECU i versionen CCI.TECU v6. Gör så här för att avläsa versionsnumret på CCI.TECU som är installerad på CCI ISOBUS-terminalen:

- 1. Tryck på hemknappen för att komma till huvudmenyn.
- 2. Tryck på knappen "Inställningar" (F1) på huvudmenyn.
- 3. Välj fliken **Info och diagnos**.
- 4. Tryck på knappen "Terminal" på fliken **Info och diagnos**.
- 5. Tryck på knappen "Programvara" på pekskärmen.
	- $\rightarrow$  I informationsfältet som visas står versionen för terminalens mjukvarukomponenter.

#### <span id="page-228-0"></span>**1.3 Om CCI.TECU**

I moderna traktorer kommer ett stort antal elektroniska komponenter till användning; förutom sensorer för registrering av driftdata utgör de framför allt elektroniska styrapparater (ECU:n) för styrning av olika traktorfunktioner. De elektroniska komponenterna är som regel sammankopplade med varandra via ett s.k. bussystem skickar information som t.ex. hastighet eller kraftuttagsvarvtal mellan varandra.

Traktor-ECU:n (TECU) används även för att göra information om t.ex. hastighet, kraftuttagsvarvtalet eller 3-punktsupphängningens aktuella position tillgänglig för en ISOBUS-maskin.

TECU:n upprättar förbindelsen mellan traktorns bussystem och ISOBUS och levererar informationen till redskapet.

Nya traktorer har ofta redan gjorts ISOBUS-kompatibla på fabriken och utrustats med en TECU. Sådana styrenheter betecknas nedan som primär-TECU.

De flesta traktorer som används är dock inte ISOBUS-kompatibla men dessa kan trots allt anpassas till ISOBUS i efterhand om de utrustas med en kabelsats. Dessa kabelsatser omfattas som regel inte av en TECU, d.v.s. man kan ansluta ISOBUSmaskiner och manöverpaneler, men ger inte tillgång till traktorinformation.

CCI.TECU som beskrivs i denna bruksanvisning löser dock detta problem. Det handlar här om en efterutrustning.

Med CCI.TECU avläses traktorinformationen via signaluttaget och överförs till ISOBUS-maskinen.

#### <span id="page-229-0"></span>**1.4 Aktivt/passivt läge**

Om traktorn endast är utrustad med CCI.TECU arbetar den automatiskt i aktivt läge. I aktivt läge

- 1. avläser CCI.TECU-signalerna från signaluttaget
- 2. beräknar CCI.TECU värdena för hastighet, kraftuttagsvarvtal och 3 punktsupphängningens position
- 3. skickar CCI.TECU de beräknade värdena för hastighet, kraftuttagsvarvtal och 3-punktsupphängningens position till alla ISOBUS-maskiner.

Om traktorn är utrustad med en primär-TECU eller en TECU med högre prioritet som tillhandahåller traktorinformationen via ISOBUS växlar CCI.TECU automatiskt till passivt läge.

I passivt läge visas informationen som är tillgänglig på ISOBUS, det krävs endast en anslutning till signaluttaget om inte all traktorinformation iordningsställs via ISOBUS (jmf. kapitel [4.4\)](#page-256-0)

#### <span id="page-229-1"></span>**1.5 Hektarräknare**

CCI.TECU har även en extra funktion som hektarräknare.

Hektarräknaren används för registrering av arbetet, arbetstiden och färdväg. Registreringen av arbetsprestationen utförs genom att längden för arbetets färdväg multipliceras med dess inställbara bredd.

# <span id="page-230-0"></span>**2 Säkerhet**

### <span id="page-230-1"></span>**2.1 Symboler för anvisningar i bruksanvisningen**

Säkerhetsanvisningarna i denna bruksanvisning är markerade med symboler enligt följande:

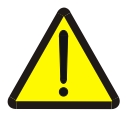

#### **Varning – allmän fara!**

Farosymbolen markerar allmänna säkerhetsanvisningar, som om de inte följs innebär fara för personers liv och lem. Beakta anvisningarna om arbetarskydd och var särskilt försiktig i dessa fall.

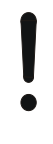

#### **Observera!**

Utropstecknet markerar alla säkerhetsanvisningar som ger information om föreskrifter, riktlinjer eller arbetsförlopp och som absolut måste följas. Om dessa ignoreras kan terminalen skadas eller förstöras eller leda till felfunktioner.

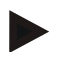

#### **Anmärkning**

Anvisningssymbolen ger information om tips och annan användbar information.

# <span id="page-231-0"></span>**3 Idrifttagning**

#### <span id="page-231-1"></span>**3.1 Montera terminalen**

Du hittar information i kapitlet **5.1 Montera terminal** i bruksanvisningen **ISOBUS-Terminal CCI 100/200**.

#### <span id="page-231-2"></span>**3.2 Ansluta terminalen**

#### **3.2.1 Anslut till ISOBUS/strömförsörjning**

Informationen finns i kapitel **5.2.1 Anslut med ISOBUS/spänningsförsörjning** i bruksanvisningen **ISOBUS-Terminal CCI 100/200**.

#### **3.2.2 Ansluta till signaluttaget**

CCI.TECU utvärderar den traktorinformation som finns på traktorns signaluttag (hastighet, kraftuttagets varvtal etc.) och för informationen vidare till alla ISOBUSmaskiner.

För anslutning av terminalen till signalkontakten krävs en signalkabel som kan beställas genom att du anger artikelnummer <ArtNummer Sig>.

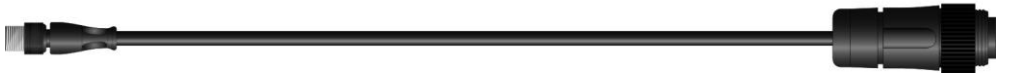

#### **Signalkabel**

Gör så här för att ansluta terminalen till traktorns signaluttag:

1. Anslut gränssnittet "Signal" på terminalen med signalkabeln till signaluttaget.

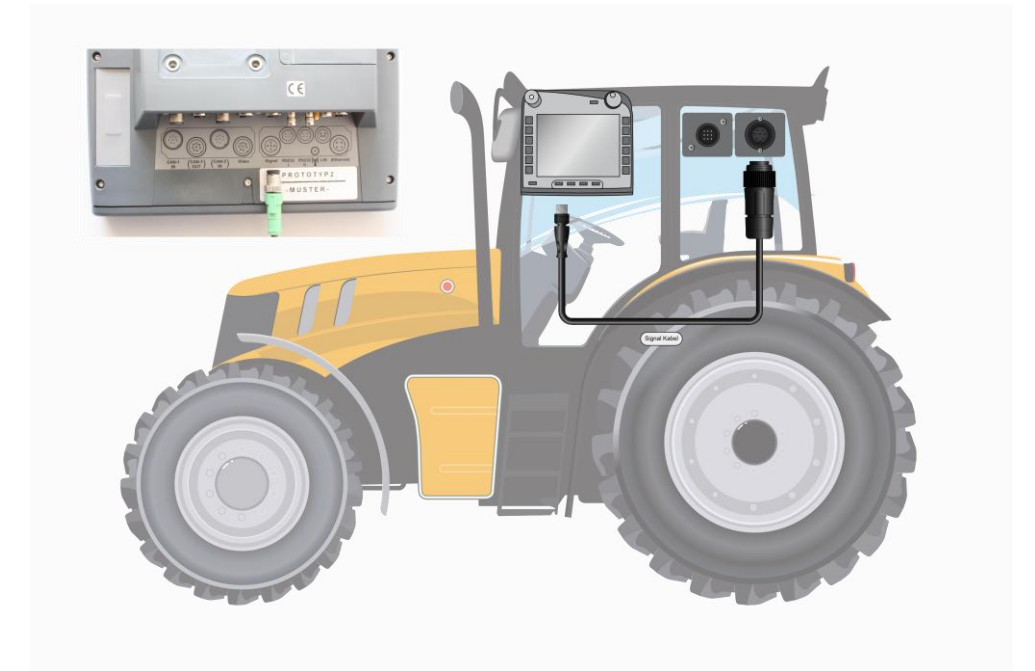

Signaluttaget enligt ISO 11786 har försetts med följande sensordata:

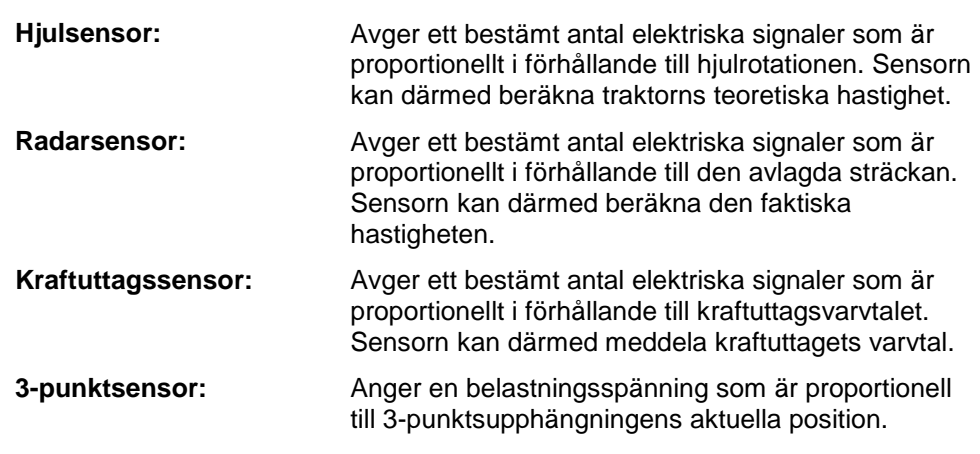

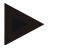

#### **Anmärkning**

På en terminal i maskinvarugeneration 1 (version 1.x) kan den aktuella versionen av CCI.TECU endast utvärdera signalerna för en av de båda hastighetssensorerna. Med en terminal av maskinvarugeneration 2 (version 2.x) kan båda hastighetssignalerna användas samtidigt (jfr kapitel [4.3.3.3\)](#page-245-0).

# <span id="page-232-0"></span>**3.3 Installation av programvara**

CCI.TECU ingår i leveransen av CCI ISOBUS-terminalen och behöver inte installeras.

## <span id="page-233-0"></span>**4 Manövrering**

#### <span id="page-233-1"></span>**4.1 Programstart**

CCI.TECU startas automatiskt när terminalen slås på. På huvudfönstret finns alla funktioner tillgängliga.

Gör så här för att gå till huvudfönstret för CCI.TECU:

- 1. Tryck på knappen "TECU" på huvudmenyn för terminalen på pekskärmen eller skrolla med skrollhjulet tills knappen är vitmarkerad och tryck sedan på skrollhjulet.
	- $\rightarrow$  Följande huvudfönster öppnas:

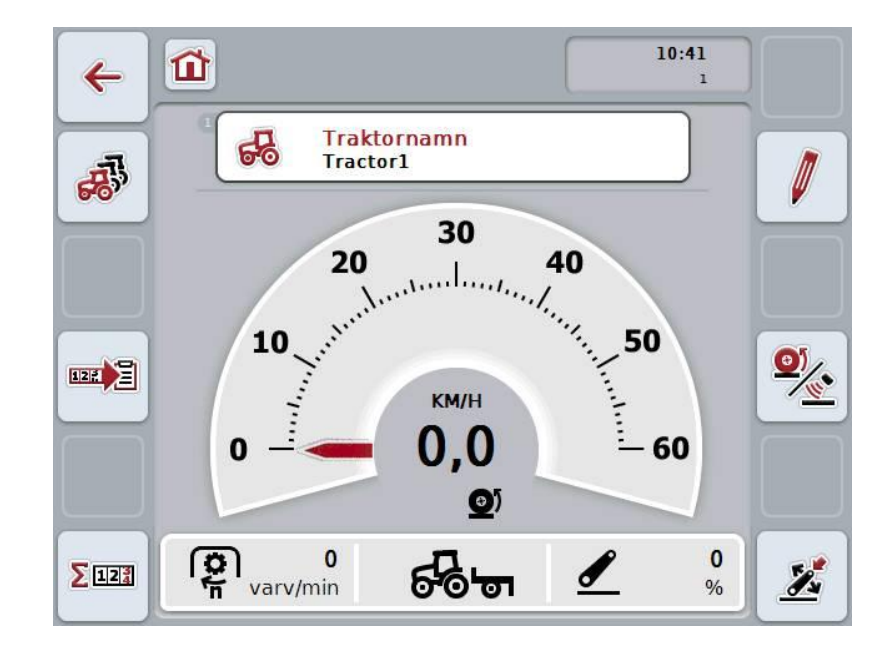

CCI.TECU är indelat i tre områden:

#### **4.1.1 Huvudfönster**

Huvudfönstret visar hastighet, kraftuttagsvarvtal och 3-punktsupphängningens position och ger direkt åtkomst till alla funktioner på TECU.

#### **4.1.2 Traktorförteckning**

Inmatning och ändring av traktordata.

#### **4.1.3 Hektarräknare**

Hektarräknaren visar tiden som förlöpt sedan terminalen startades, den hittills avlagda sträckan och ytan som körts över. Eftersom man när som helst kan nollställa hektarräknaren kan den räkna ut den faktiska arbetstiden, avlagd sträcka och bearbetade ytor.

## <span id="page-234-0"></span>**4.2 Huvudfönster**

Huvudfönster för CCI.TECU innehåller följande information:

- 1. den aktuella traktorns namn
- 2. hastighetsindikering
- 3. indikering av kraftuttagets varvtal
- 4. indikering av 3-punktsupphängningens position
- 5. vald hastighetssensor
- 6. arbets- eller transportposition

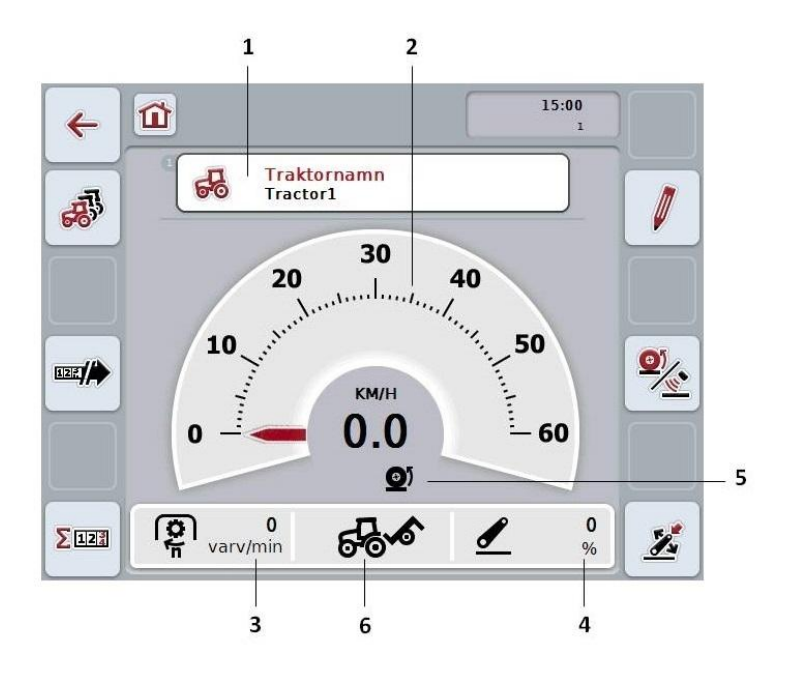

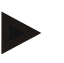

#### **Anmärkning**

Hastighetsindikeringen från CCI.TECU ersätter inte traktorns hastighetsmätare. Vid färd på sträckor där trafikreglerna gäller får denna inte användas som hastighetskontroll.

Följande manövreringsmöjligheter finns att välja mellan:

# **Växla till traktorförteckningen:**

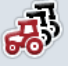

Tryck på knappen "Traktorförteckning" (F8) på pekskärmen. Utförligare information om traktorförteckningen finns i kapitel [4.3.](#page-238-0)

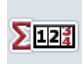

#### **Växla till hektarräknaren:**

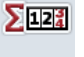

Tryck på knappen "Hektarräknare" (F12) på pekskärmen.

Utförligare information om hektarräknaren finns i kapitel [4.4.](#page-256-0)

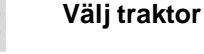

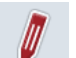

**Bearbeta vald traktor**

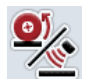

**Välj hastighetssensor**

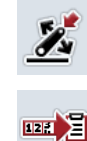

**Bestämma arbetsposition**

**Aktivera/avaktivera dataöverföring till Task Controller**

#### <span id="page-235-0"></span>**4.2.1 Välj traktor**

Gör så här för att välja en traktor:

- 1. Tryck på knappen med den aktiva traktorns namn på pekskärmen. När knappen med traktornamnet är markerat i vitt kan man alternativt även trycka på skrollhjulet.
	- $\rightarrow$  Då öppnas en förteckning över sparade traktorer.
- 2. Välj en traktor från förteckningen. Tryck på knappen med traktornamnet eller skrolla med skrollhjulet tills knappen är vitmarkerad.
- 3. Bekräfta valet genom att trycka på "OK" eller tryck en gång till på knappen med traktornamnet.

#### **4.2.2 Bearbeta vald traktor**

Gör så här för att bearbeta data för den valda traktorn:

- 1. Tryck på knappen "Bearbeta" (F2) på pekskärmen.
	- $\rightarrow$  En detaljvy för den valda traktorn öppnas.
- 2. Välj en flik i detaljvyn som ni vill ändra något i. Tryck på fliksymbolen på pekskärmen eller växla mellan flikarna med knapparna "Till vänster" (F8) och "Till höger" (F2).
- 3. Mata in det nya värdet och genomför de nya inställningarna. Vilka bearbetningsmöjligheter som de olika flikarna erbjuder beskrivs i kapitel [4.3.3.](#page-241-0)

#### **4.2.3 Välj hastighetssensor**

Hastighetsindikeringen utvärderar endast en av de båda möjliga sensorerna. Man kan välja mellan följande sensorer:

- hjulsensor
- radarsensor

Gör så här för att välja hastighetssensorn:

- 1. Tryck på knappen "Hastighetssensor" (F4) på pekskärmen.
	- $\rightarrow$  Symbolen under hastighetsindikeringen visar vilken sensor som valts.

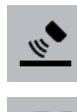

Radarsensor har valts

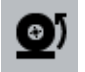

Hjulsensor har valts

2. Väj önskad inställning.

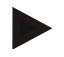

#### **Anmärkning**

Anpassa, vid en terminal av maskinvarugeneration 1 (version 1.x) valet efter använd signalkabel.

#### **4.2.4 Bestämma arbetsposition**

Gör så här för att bestämma aktuell position för 3-punktsupphängningen som arbetsposition:

- 1. För 3-punktsupphängningen till önskad arbetsposition.
- 2. Tryck på knappen "Bestäm arbetsposition" (F6) på pekskärmen.
	- $\rightarrow$  Det nya värdet för arbetspositionen accepteras utan returmeddelande.
	- $\rightarrow$  På huvudfönstret visas om maskinen befinner sig i arbets & #x1E; eller transportposition.

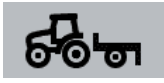

Maskin i arbetsposition.

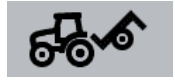

Maskin i transportposition.

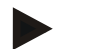

#### **Anmärkning**

Vid användning av en EHR kan det till exempel hända att indikeringen av 3 punktsupphängningen varierar mellan arbets & #x1E; och transportposition. För att förhindra detta rekommenderar vi att trycka på knappen "Bestäm arbetsposition" (F4) redan några centimeter innan 3-punktsupphängningen står i arbetsposition.

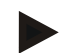

#### **Anmärkning**

För att hektarräknaren ska fungera på rätt sätt måste arbetspositionen bestämmas från början av operationen som ska utföras.

#### **4.2.5 Aktivera/avaktivera dataöverföring till Task Controller**

Gör så här för att aktivera eller avaktivera dataöverföring till Task Controller:

- 1. Tryck på knappen "Aktivera dataöverföring"/"Avaktivera dataöverföring" (F10) på pekskärmen.
	- $\rightarrow$  Dataöverföringen aktiveras/avaktiveras. Symbolen på knappen ändras och den andra funktionen är tillgänglig.

## <span id="page-238-0"></span>**4.3 Traktorförteckning**

I menyalternativet **Traktorförteckning** finns en förteckning över sparade traktorer. Uppgifterna om en traktor består av

- traktorns namn
- en kommentar
- traktorns inställningar

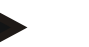

#### **Anmärkning**

Den aktuella traktorn är markerad med symbolen av en röd traktor i det övre högra hörnet på knappen.

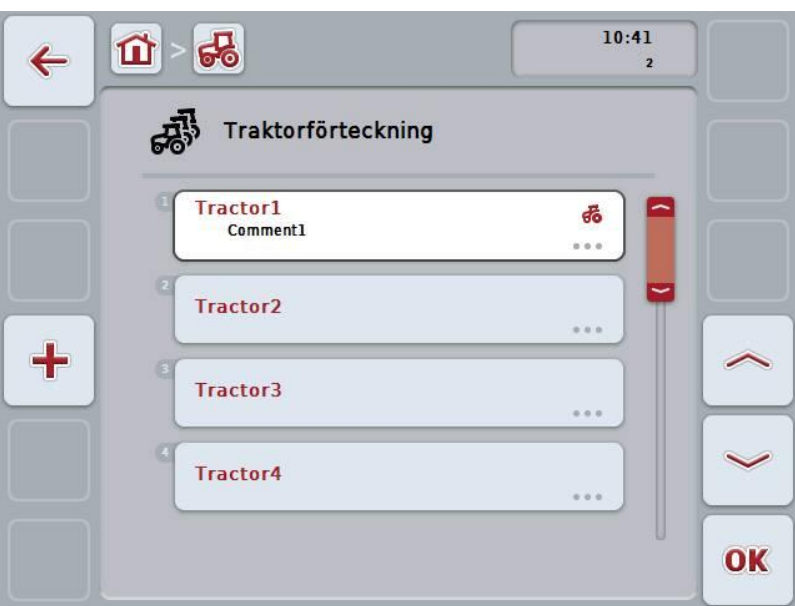

Följande manövreringsmöjligheter finns att välja mellan:

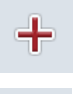

**Lägga till traktor**

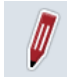

**Bearbeta traktor**

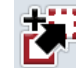

**Kopiera traktor**

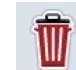

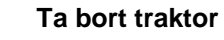

#### **4.3.1 Lägga till traktor**

Gör så här för att lägga till en traktor:

- 1. Tryck på knappen "Lägga till traktor" (F10) på pekskärmen.
	- $\rightarrow$  En detaljvy för den nya traktorn öppnas.
- 2. Välj önskad flik på detaljvyn. Tryck på fliksymbolen på pekskärmen eller växla mellan flikarna med knapparna "Till vänster" (F8) och "Till höger" (F2).
- 3. Mata in det nya värdet och genomför de nya inställningarna. Vilka bearbetningsmöjligheter som de olika flikarna erbjuder beskrivs i kapitel [4.3.3.](#page-241-0)

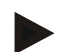

#### **Anmärkning**

I programmet finns redan en traktor utan namn med ett visst antal förinställningar i förteckningen. Ändra inställningarna (jmf. kapitel [4.3.3.](#page-241-0))

#### **4.3.2 Bearbeta traktor**

Gör så här för att bearbeta en sparad traktor:

1. Välj den traktor vars uppgifter ska ändras i traktorförteckningen. Tryck på knappen med traktornamnet på pekskärmen eller skrolla med skrollhjulet tills knappen är vitmarkerad och tryck sedan på skrollhjulet.

När knappen är markerad kan man alternativt även trycka på knappen "OK" (F6).

- $\rightarrow$  Kontextmenyn öppnas.
- 2. Tryck på knappen "Bearbeta" på pekskärmen eller skrolla med skrollhjulet tills knappen är vitmarkerad och tryck sedan på skrollhjulet.
	- $\rightarrow$  En detaljvy för traktorn öppnas.
- 3. Välj en flik i detaljvyn som ni vill ändra något i. Tryck på fliksymbolen på pekskärmen eller växla mellan flikarna med knapparna "Till vänster" (F8) och "Till höger" (F2).
- 4. Mata in det nya värdet och genomför de nya inställningarna. Vilka bearbetningsmöjligheter som de olika flikarna erbjuder beskrivs i kapitel [4.3.3.](#page-241-0)

#### **4.3.2.1 Kopiera traktor**

Gör så här för att kopiera en traktor:

1. Välj den traktor vars uppgifter ska kopieras i traktorförteckningen. Tryck på knappen med traktornamnet på pekskärmen eller skrolla med skrollhjulet tills knappen är vitmarkerad och tryck sedan på skrollhjulet.

När knappen är markerad kan man alternativt även trycka på knappen "OK" (F6).

- $\rightarrow$  Kontextmenyn öppnas
- 2. Tryck på knappen "Kopiera" på pekskärmen eller skrolla med skrollhjulet tills knappen är vitmarkerad och tryck sedan på skrollhjulet.
	- $\rightarrow$  En detaljvy för den kopierade traktorn öppnas.

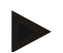

#### **Anmärkning**

Kopian kännetecknas av att det står "Copy" bakom traktorns namn.

#### **4.3.2.2 Ta bort traktor**

Gör så här för att ta bort en traktor:

- 1. Välj den traktor vars uppgifter ska tas bort i traktorförteckningen. Tryck på knappen med traktornamnet på pekskärmen eller skrolla med skrollhjulet tills knappen är vitmarkerad och tryck sedan på skrollhjulet. När knappen är markerad kan man alternativt även trycka på knappen "OK" (F6).
	- $\rightarrow$  Kontextmenyn öppnas.
- 2. Tryck på knappen "Ta bort" på pekskärmen eller skrolla med skrollhjulet tills knappen är vitmarkerad och tryck sedan på skrollhjulet.
	- $\rightarrow$  En varning visas.
- 3. Tryck på knappen "OK" på pekskärmen.

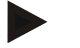

#### **Anmärkning**

Den aktuellt valda traktorn (jmf. kapitel [4.2.1\)](#page-235-0) går inte att ta bort.

#### <span id="page-241-0"></span>**4.3.3 Detaljvy**

En traktors detaljvy är indelad i 6 flikar: **Översikt**, **kommentar**, **traktorinställningar**, **hastighet**, **kraftuttag** och **3-punktsupphängning**.

Flikarna **Hastighet**, **Kraftuttag** och **3-punktsupphängning** är alltid tillgängliga:

- Fliken **Hastighet** är endast tillgänglig när om signaluttaget för hjul- och radarsensorn valts som signalkälla i traktorinställningarna.
- Fliken **Kraftuttag** är endast tillgänglig om signaluttaget har valts som signalkälla för kraftuttaget i traktorinställningarna.
- Fliken **3-punktsupphängning** är endast tillgänglig när signaluttaget har valts som signalkälla för 3-punktsupphängningen i traktorinställningarna.

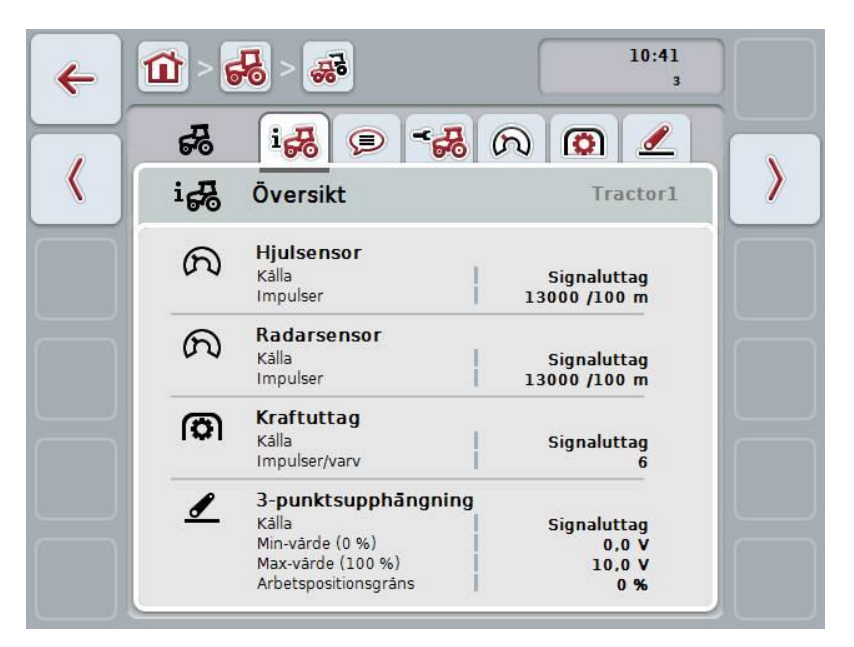

Dessa är organiserade enligt följande:

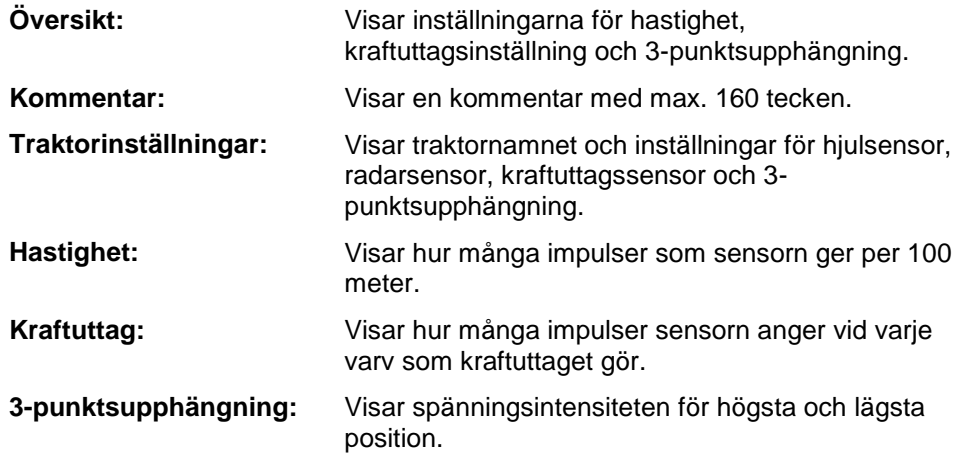

Gör så här för att växla mellan flikarna:

1. Tryck på respektive flik på pekskärmen eller välj den med hjälp av pilknapparna (F8, F2).

#### **4.3.3.1 Översikt**

Under denna flik visas inställningarna för hastigheten, kraftuttaget och 3 punktsupphängningen.

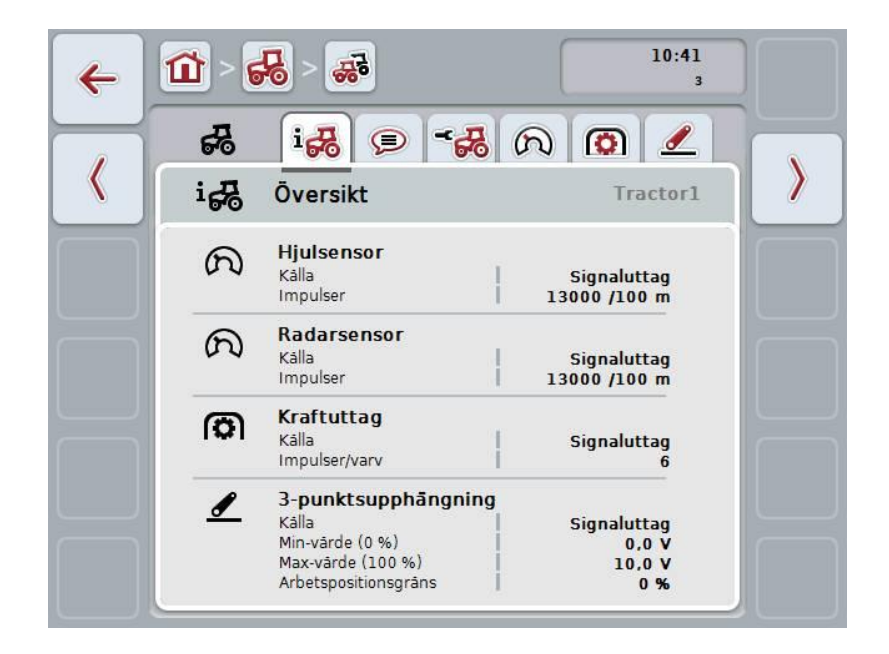

#### **4.3.3.2 Kommentar**

På denna flik visas ett kommentarfält där ni kan skriva in anmärkningar eller utlåtanden om traktorn.

#### **Anmärkning**

En kommentar får som mest bestå av 160 tecken. Om ni överstiger teckenbegränsningen blir textfältet rött och inmatningen kan inte sparas.

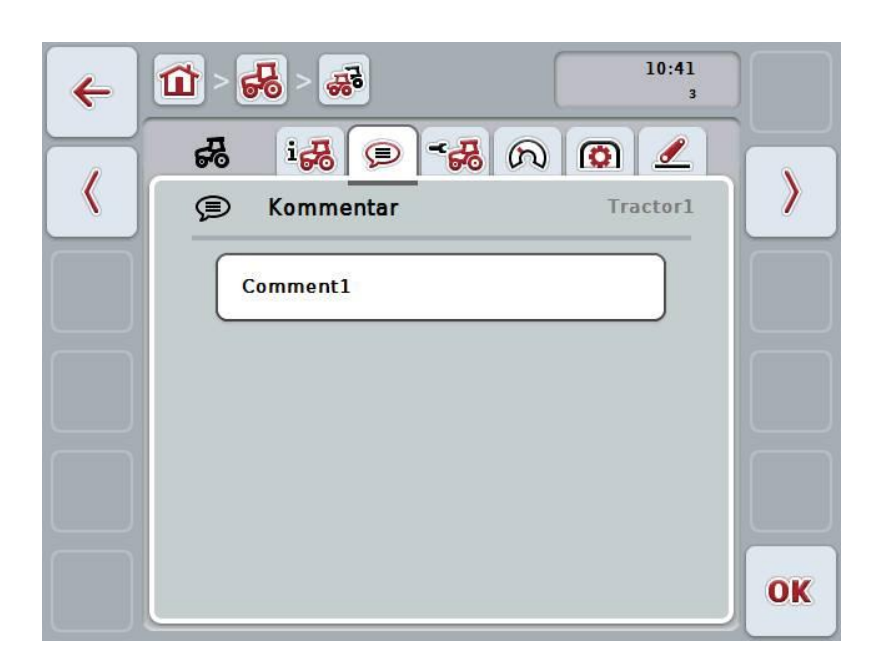

Följande manövreringsmöjligheter finns att välja mellan:

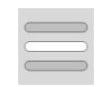

**Lägga till kommentar Bearbeta kommentar**

#### **4.3.3.2.1 Lägga till kommentar**

Gör så här för att lägga till en kommentar:

- 1. Tryck på den tomma knappen på pekskärmen, eller på skrollhjulet eller knappen "OK" (F6).
- 2. Mata in kommentaren med hjälp av tangentbordet på pekskärmen.
- 3. Bekräfta inmatningen med "OK".

#### **4.3.3.2.2 Bearbeta kommentar**

Gör så här för att bearbeta en kommentar:

- 1. Tryck på den knappen med kommentaren på pekskärmen eller på skrollhjulet eller på knappen "OK" (F6).
- 2. Ändra kommentaren med hjälp av tangentbordet på pekskärmen.
- 3. Bekräfta inmatningen med "OK".

#### <span id="page-245-0"></span>**4.3.3.3 Traktorinställningar**

under denna flik visas traktorns namn och inställningarna för hjulsensorn, radarsensors, kraftuttagssensors och 3-punktsupphängningssensorn.

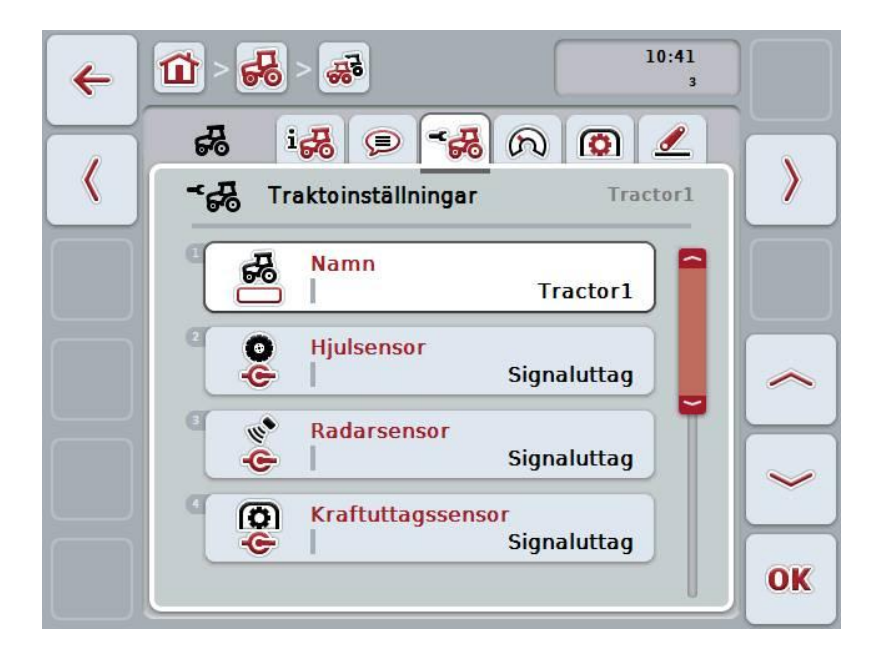

Följande manövreringsmöjligheter finns att välja mellan:

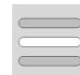

#### **Bearbeta namn**

**Välj signalkälla**

Välj mellan:

- Ej tillgänglig
- Signaluttag (ISO 11786)
- CAN 1
- GPS (endast för radarsensorn).

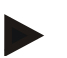

#### **Anmärkning**

Med en terminal av maskinvarugeneration 1 (version 1.x) kan man antingen välja hjulsensorn eller radarsensorn som signalkälla. Den andra sensorn visas automatiskt som *Inte tillgänglig*. Valet undantas ömsesidigt.

Med en terminal av maskinvarugeneration 2 (version 2.x) kan båda hastighetssignalerna användas samtidigt.

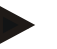

#### **Anmärkning**

Om CCI.TECU är inställt på passivt läge (jfr kapitel [4.4\)](#page-256-0) är det inte möjligt att bearbeta parametrarna för den aktiva traktorn, som skickas från den andra TECU:n. Respektive knappar är i detta fall gråtonade och "CAN 1" visas som val.

#### **4.3.3.3.1 Bearbeta namn**

Gör så här för att bearbeta ett sparat traktornamn:

- 1. Tryck på knappen med traktorns namn på pekskärmen eller skrolla med skrollhjulet tills knappen är vitmarkerad och tryck sedan på skrollhjulet. När knappen är markerad kan man alternativt även trycka på knappen "OK" (F6).
- 2. Mata in det nya namnet med hjälp av tangentbordet på pekskärmen.
- 3. Bekräfta inmatningen med "OK".

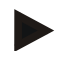

#### **Anmärkning**

Inmatningsfältet för namn är begränsat till 16 tecken.

#### **4.3.3.3.2 Välj signalkälla**

Gör så här för att välja signalkälla för hjulsensorn, radarsensorn, kraftuttagssensorn och 3-punktssensorn:

1. Tryck på knappen med sensorn på pekskärmen eller skrolla med skrollhjulet tills knappen är vitmarkerad och tryck sedan på skrollhjulet.

När knappen är markerad kan man alternativt även trycka på knappen "OK" (F6).

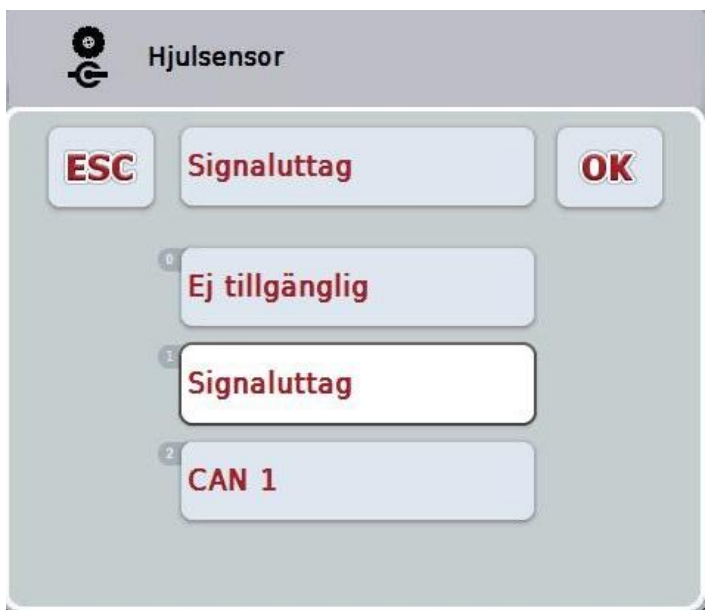

 $\rightarrow$  Följande valförteckning öppnas:

- 2. Väj önskad signalkälla. Tryck på knappen med signalkällan på pekskärmen eller skrolla med skrollhjulet tills knappen är vitmarkerad och tryck sedan på skrollhjulet.
- 3. Bekräfta valet med "OK".

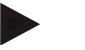

#### **Anmärkning**

När signaluttaget väljs som signalkälla för hjul- eller radarsensorn måste hastigheten kalibreras eller antalet impulser per 100 meter matas in manuellt. Ytterligare information om kalibrering av hastigheten finns i kapitel [4.3.3.4.](#page-248-0)

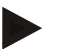

#### **Anmärkning**

När ni väljer signaluttaget som signalkälla för 3.punktssensorn måste ni kalibrera 3 punktsupphängningen.

Ytterligare information om kalibrering av 3-punktsupphängningen finns i kapitel [4.3.3.6.](#page-254-0)

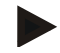

#### **Anmärkning**

När ni väljer signaluttaget som signalkälla för kraftuttaget måste ni ange antalet impulser per varv.

#### <span id="page-248-0"></span>**4.3.3.4 Hastighet**

Under denna flik visas antalet impulser som hastighetssensorn anger för en sträcka på 100 meter.

Förinställningen när en ny traktor läggs upp visar ett värde på 13 000 impulser/100 m.

När värdet för antalet impulser per 100 meter är känt (t.ex. utifrån sensorns datablad) kan detta anges direkt.

För att få ett så exakt värde som möjligt bör det dock fastställas med hjälp av en kalibrering.

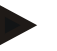

#### **Anmärkning**

Giltigt värdeintervall för antalet impulser är mellan 200 och 30 000 impulser/100 m.

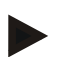

#### **Anmärkning**

Ju mer exakt värdet är desto mer precist är hastigheten som visas.

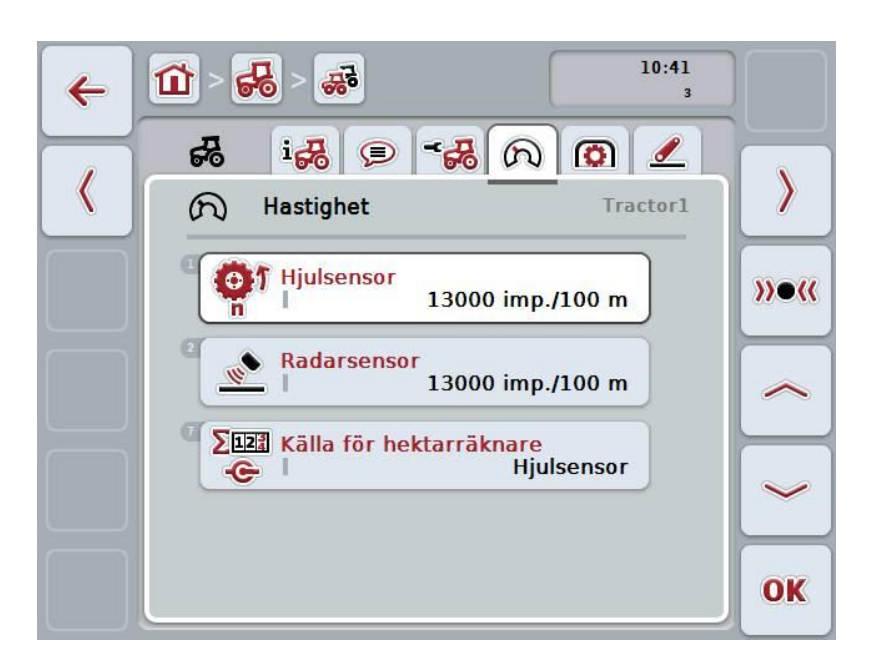

Följande manövreringsmöjligheter finns att välja mellan:

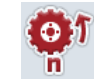

**Mata in värdet för hjulsensorn**

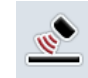

**Mata in värdet för radarsensorn**

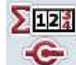

**Välj källa för hektarräknaren**

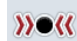

**Kalibrering**

#### **Anmärkning**

Kalibreringen är endast möjlig för den aktiva traktorn. För alla andra traktorer är knappen "Kalibrering" (F3) gråtonad.

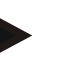

#### **Anmärkning**

Källan för hektarräknaren kan endast väljas när båda hastighetssensorerna används samtidigt (jfr kapitel [4.3.3.3\)](#page-245-0). I alla andra fall är knappen "Källa för hektarräknare" gråtonad.

#### **4.3.3.4.1 Mata in värdet för hjulsensorn**

Gör så här för att ange värdet för antalet impulser per 100 meter för hjulsensorn:

1. Tryck på knappen "Hjulsensor" på pekskärmen eller skrolla med skrollhjulet tills knappen är vitmarkerad och tryck sedan på skrollhjulet.

När knappen är markerad kan man alternativt även trycka på knappen "OK" (F6).

- 2. Skriv in det nya värdet med hjälp av siffrorna eller skjutreglaget på pekskärmen.
- 3. Bekräfta inmatningen med "OK".

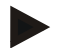

#### **Anmärkning**

Giltigt värdeintervall för antalet impulser är mellan 200 och 30 000 impulser/100 m.

#### **4.3.3.4.2 Mata in värdet för radarsensorn**

Gör så här för att ange värdet för antalet impulser per 100 meter för radarsensorn:

1. Tryck på knappen "Radarsensor" på pekskärmen eller skrolla med skrollhjulet tills knappen är vitmarkerad och tryck sedan på skrollhjulet.

När knappen är markerad kan man alternativt även trycka på knappen "OK" (F6).

- 2. Skriv in det nya värdet med hjälp av siffrorna eller skjutreglaget på pekskärmen.
- 3. Bekräfta inmatningen med "OK".

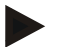

#### **Anmärkning**

Giltigt värdeintervall för antalet impulser är mellan 200 och 30 000 impulser/100 m.

#### **4.3.3.4.3 Välj källa för hektarräknaren**

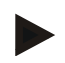

#### **Anmärkning**

Källan för hektarräknaren kan endast väljas när båda hastighetssensorerna används samtidigt (jfr kapitel [4.3.3.3\)](#page-245-0). I alla andra fall är knappen "Källa för hektarräknare" gråtonad.

Gör så här för att välja källa för den av hektarräknaren visade hastigheten:

- 1. Tryck på knappen "Källa för hektarräknare" på pekskärmen eller skrolla med skrollhjulet tills knappen är vitmarkerad och tryck sedan på skrollhjulet. När knappen är markerad kan man alternativt även trycka på knappen "OK" (F6).
	- $\rightarrow$  En valförteckning öppnas:
- 2. Välj mellan hjulsensor och radarsensor för källa för hektarräknare. Tryck på knappen med lämplig sensor.
- 3. Bekräfta inmatningen med "OK".

#### **4.3.3.4.4 Kalibrering**

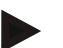

#### **Anmärkning**

Kalibreringen av hastigheten ska helst inte ske på plan yta (t.ex. asfalt) utan direkt på åkern.

Gör så här för att kalibrera hastigheten:

- 1. Markera en sträcka på 100 meter.
- 2. Tryck på knappen "Kalibrera" (F3) på pekskärmen.
	- $\rightarrow$  En valförteckning öppnas:
- 3. Välj mellan hjul- och radarsensor för kalibreringen. Tryck på knappen med sensorn, vars hastighet ska kalibreras, på pekskärmen eller skrolla med skrollhjulet tills knappen är vitmarkerad och tryck sedan på skrollhjulet.

När knappen är markerad kan man alternativt även trycka på knappen "OK" (F6).

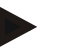

#### **Anmärkning**

Valet mellan hjul- och radarsensor för kalibreringen är endast nödvändig för en terminal av maskinvarugeneration 2 (version 2.x) om båda hastighetssensorerna används samtidigt (jfr kapitel [4.3.3.3\)](#page-245-0).

- $\rightarrow$  Kalibreringsmenyn öppnas:
- 4. Kör till startpunkten och tryck sedan på knappen "Startflagga" (F3) på pekskärmen.
- 5. Kör 100 meter och tryck sedan på knappen "Målflagga" (F9) på pekskärmen.
- 6. Bekräfta värdet med "OK".

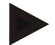

#### **Anmärkning**

Giltigt värdeintervall för antalet impulser är mellan 200 och 30 000 impulser/100 m.
#### **4.3.3.5 Kraftuttag**

Under denna flik visas antalet impulser som sensorn anger när kraftuttaget gjort ett varv.

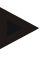

#### **Anmärkning**

Värdet som ska matas in anges i upplysningarna om traktorns tekniska data.

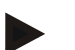

#### **Anmärkning**

Giltigt värdeintervall för antalet impulser ligger mellan 1 och 40 impulser/varv. Ett värde som förekommer ofta i praktiken är 6 impulser/varv.

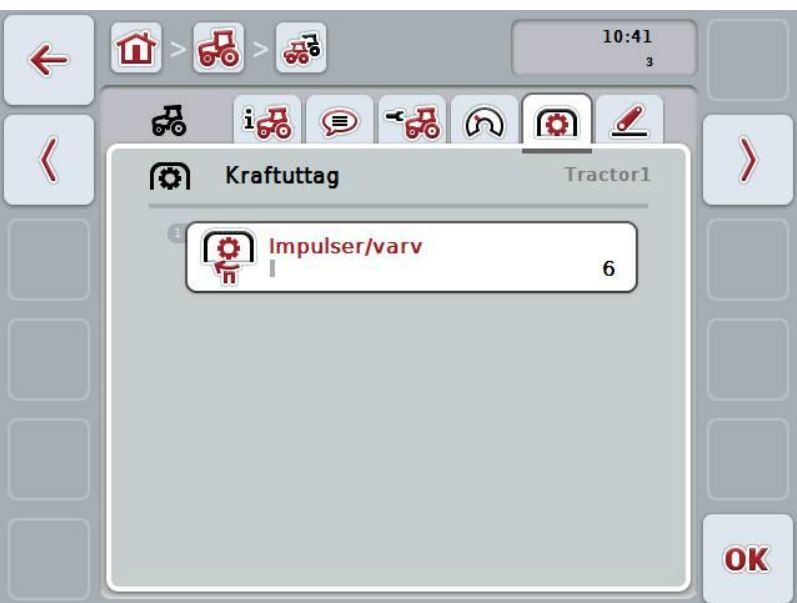

Följande manövreringsmöjligheter finns att välja mellan:

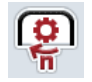

**Mata in värdet för impulser/varv**

#### <span id="page-253-0"></span>**4.3.3.5.1 Mata in värdet för impulser/varv**

Gör så här för att ange värdet för impulser per varv:

- 1. Tryck på knappen "Impulser/varv" på pekskärmen eller tryck på skrollhjulet eller på knappen "OK" (F6).
- 2. Skriv in det nya värdet med hjälp av siffrorna eller skjutreglaget på pekskärmen.
- 3. Bekräfta inmatningen med "OK".

#### **4.3.3.6 3-punktsupphängning**

Under denna flik visas spänningsintensiteten för 3-punktsupphängningens högsta och lägsta position.

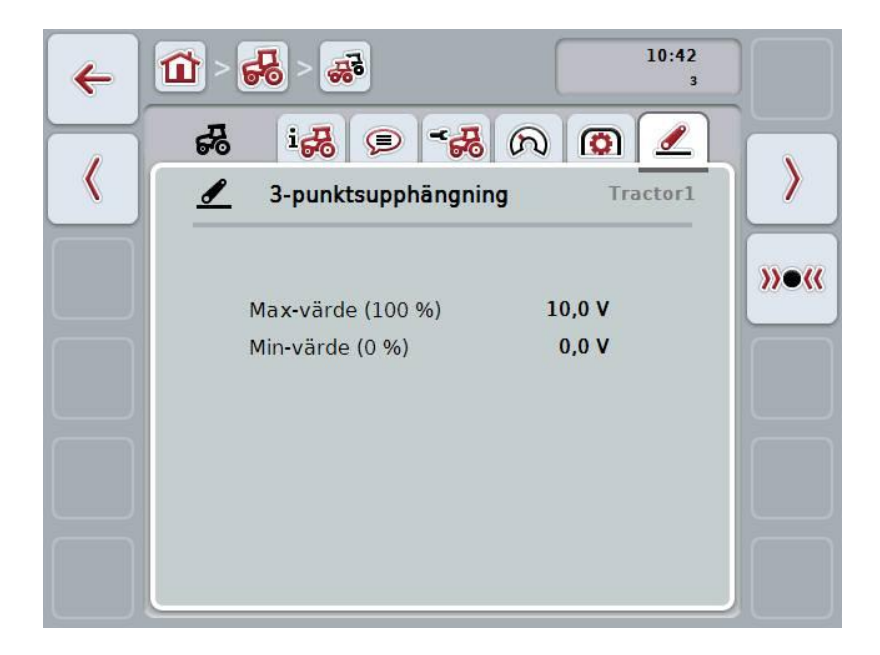

Följande manövreringsmöjligheter finns att välja mellan:

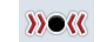

**Kalibrering**

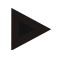

#### **Anmärkning**

Kalibreringen är endast möjlig för den aktiva traktorn. För alla andra traktorer är knappen "Kalibrering" (F3) gråtonad.

#### <span id="page-255-0"></span>**4.3.3.6.1 Kalibrering**

Gör så här för att kalibrera spänningsintensiteten för 3-punktsupphängningens:

- 1. Tryck på knappen "Kalibrera" (F3) på pekskärmen.
	- $\rightarrow$  Kalibreringsmenyn öppnas:
- 2. Höj upp 3-punktsupphängningen till högsta läget och tryck på knappen "MAX" (F3) på pekskärmen.
- 3. Sänk ner 3-punktsupphängningen till det lägsta läget och tryck på knappen "MIN" (F4) på pekskärmen.
- 4. Bekräfta värdet med "OK"

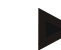

#### **Anmärkning**

Ett rimlighetstest utförs. Skulle t.ex. det lägsta värdet överskrida det högsta visas ett felmeddelande.

#### **4.4 Passivt läge**

Om det finns en primär-TECU eller en TECU med högre prioritet tillgänglig i traktorn växlar terminalens TECU automatiskt till passivt läge. I passivt läge markeras de värden som ställts till förfogande av andra TECU:er med en blå ram och ett blått "i".

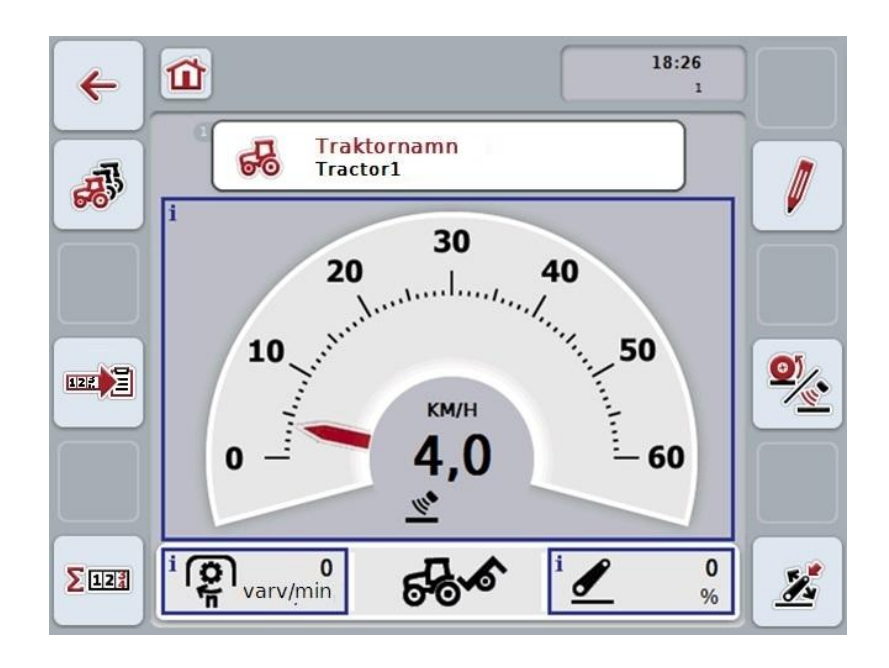

När alla signaler läses och iordningställs via ISOBUS krävs inte någon anslutning till signaluttaget.

Om inte alla signaler överförs kan felaktig information iordningsställas via CCI.TECU. I det här fallet är krävs fortsatt anslutning till signaluttaget och eventuellt en kalibrering (jmf. kapitel [4.3.3.4.3,](#page-250-0) [4.3.3.5.1](#page-253-0) och [4.3.3.6.1\)](#page-255-0).

#### **4.5 Hektarräknare**

Via menypunkten **Hektarräknare** finns information om

- den aktiva maskinens arbetsbredd
- hastighetskälla för hektarräknare
- arbetstid
- körsträcka
- bearbetad yta

Varje gång anges ett totalvärde och ett arbetspositionsvärde för tiden, sträckan och ytan.

**Totalt:** Visar tiden, den avlagda sträckan och den bearbetade ytan sedan senaste tillfället då räknaren nollställdes.

**I arbetsposition:** Visar tiden, körd sträcka och bearbetad yta sedan senaste nollställningen av de enskilda räknarna.

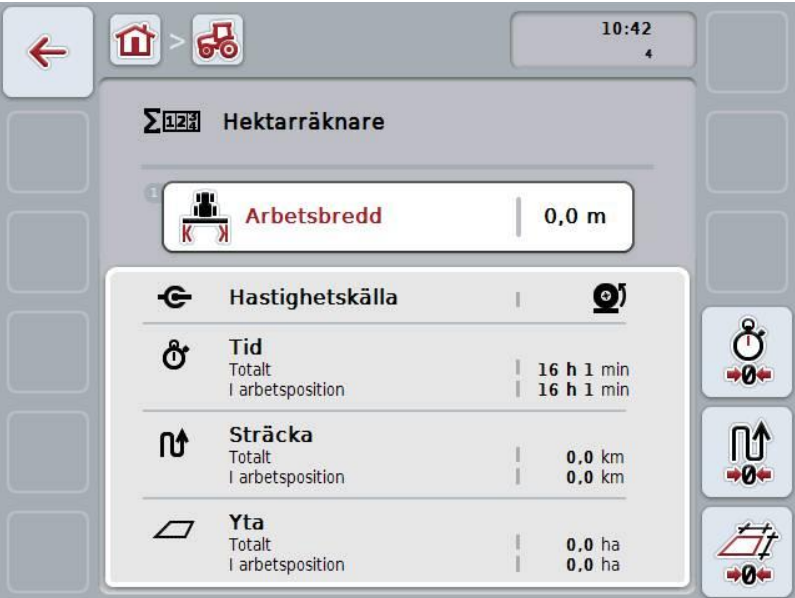

Följande manövreringsmöjligheter finns att välja mellan:

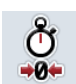

#### **Nollställ tid:**

Tryck på knappen "Nollställ tid" (F4) på pekskärmen.

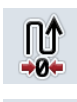

# **Nollställ sträcka:**

Tryck på knappen "Nollställ sträcka" (F5) på pekskärmen.

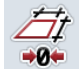

# **Nollställ yta:**

Tryck på knappen "Nollställ yta" (F6) på pekskärmen.

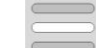

#### **Ange arbetsbredd**

**34**

#### **4.5.1 Ange arbetsbredd**

Gör så här för att mata in den aktiva maskinens arbetsbredd:

- 1. Tryck på knappen "Arbetsbredd" på pekskärmen eller tryck på skrollhjulet.
- 2. Skriv in det nya värdet med hjälp av siffrorna eller skjutreglaget på pekskärmen.
- 3. Bekräfta inmatningen med "OK".

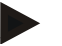

#### **Anmärkning**

Det giltiga värdeintervallet för arbetsbredden ligger mellan 0,0 meter och 99,0 meter.

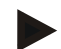

#### **Anmärkning**

Det angivna värdet för arbetsbredden måste vara så exakt som möjligt för att den bearbetade ytan ska kunna beräknas så noggrant som möjligt.

# **5 Åtgärda problem**

# **5.1 Fel på terminalen**

Följande översikt visar möjliga fel på terminalen och hur man kan åtgärda dem:

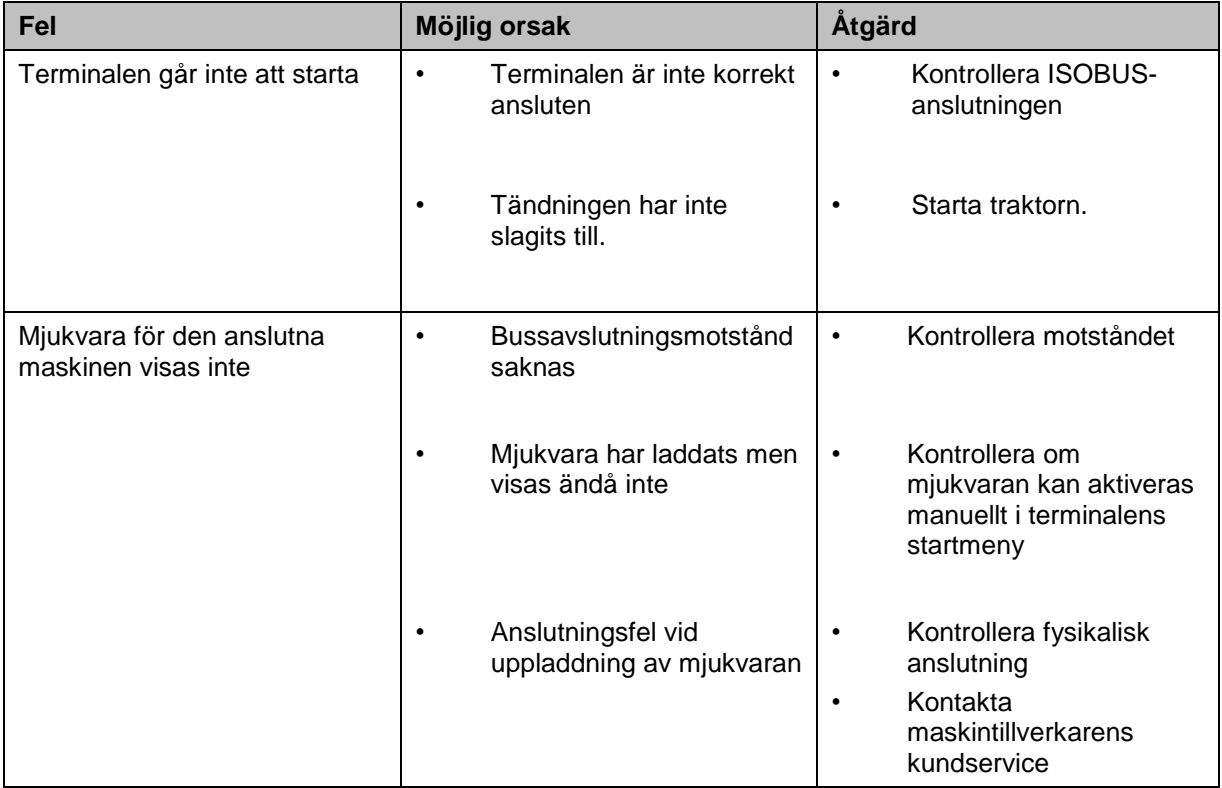

## **5.2 Felmeddelanden**

Följande översikt visar felmeddelande i CCI.TECU, möjliga orsaker och hur de åtgärdas:

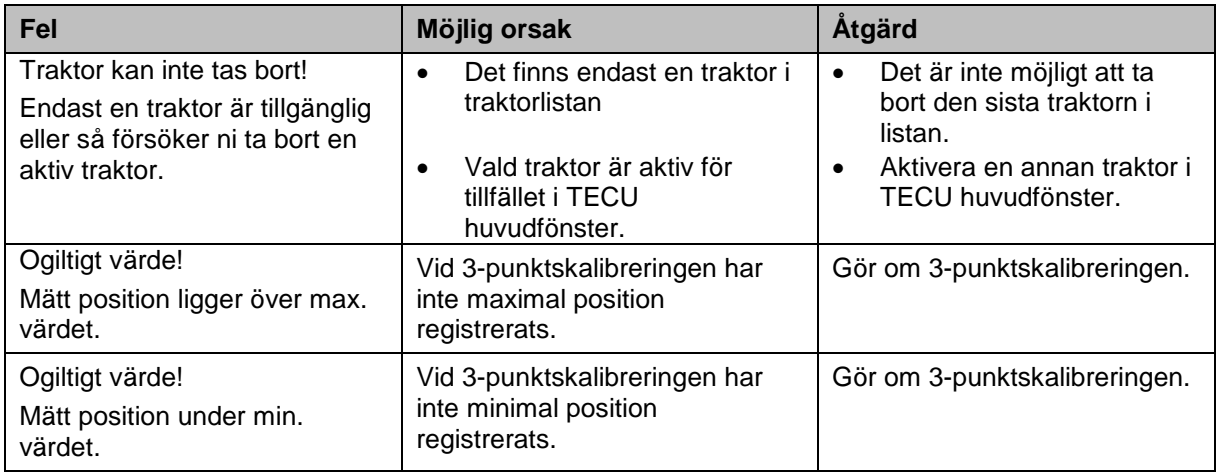

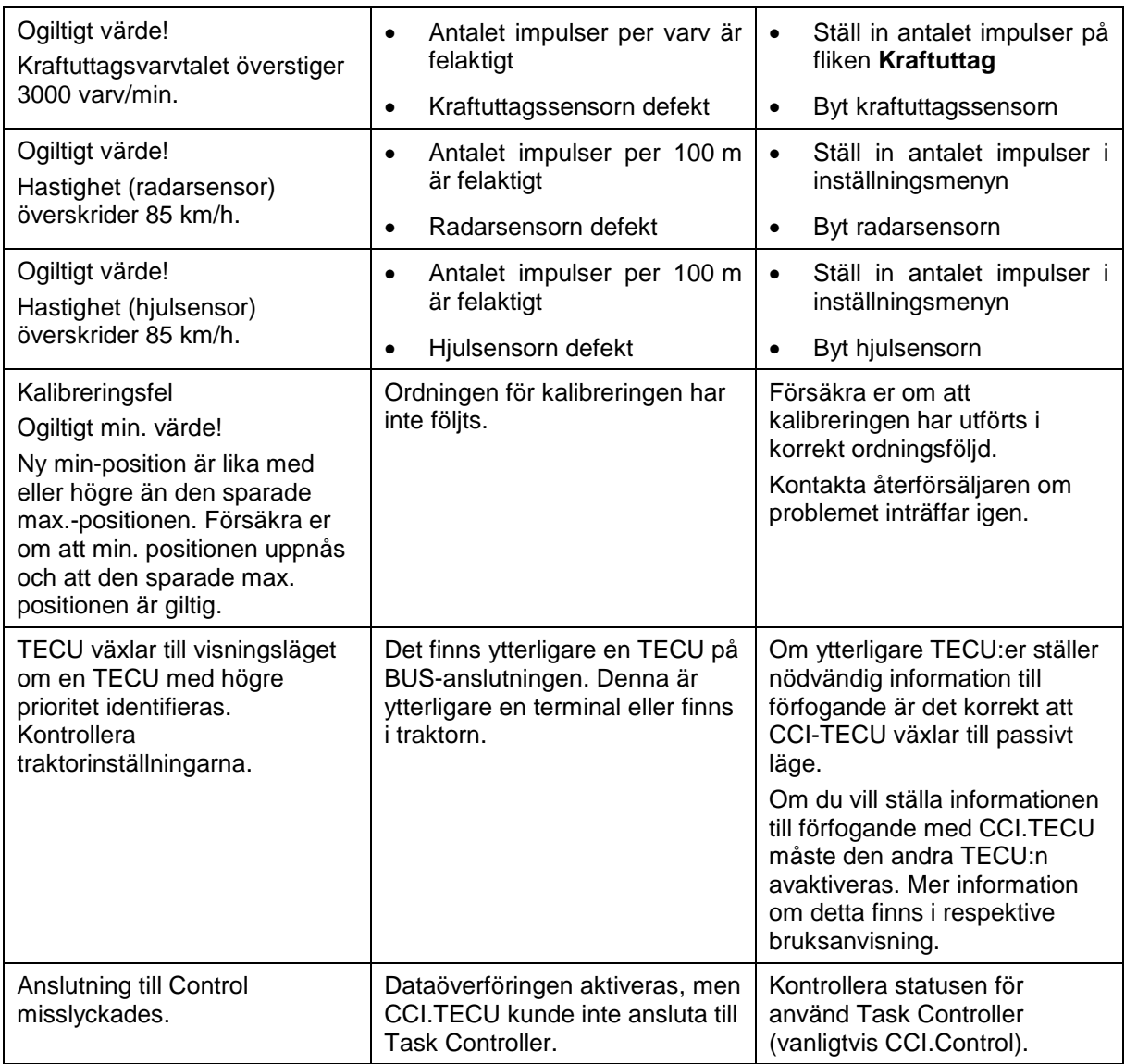

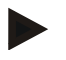

#### **Anmärkning**

På terminalen kan flera felmeddelanden visas, som är beroende av maskinen. En detaljerad beskrivning av möjliga felmeddelanden finns i maskinens bruksanvisning.

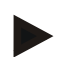

#### **Anmärkning**

Om maskinen inte går att manövrera, kontrollera om "Stopp-knappen" är intryckt. Maskinen kan manövreras igen när knappen har släppts.

# -C-CHSOBUS

# **6 Menystruktur**

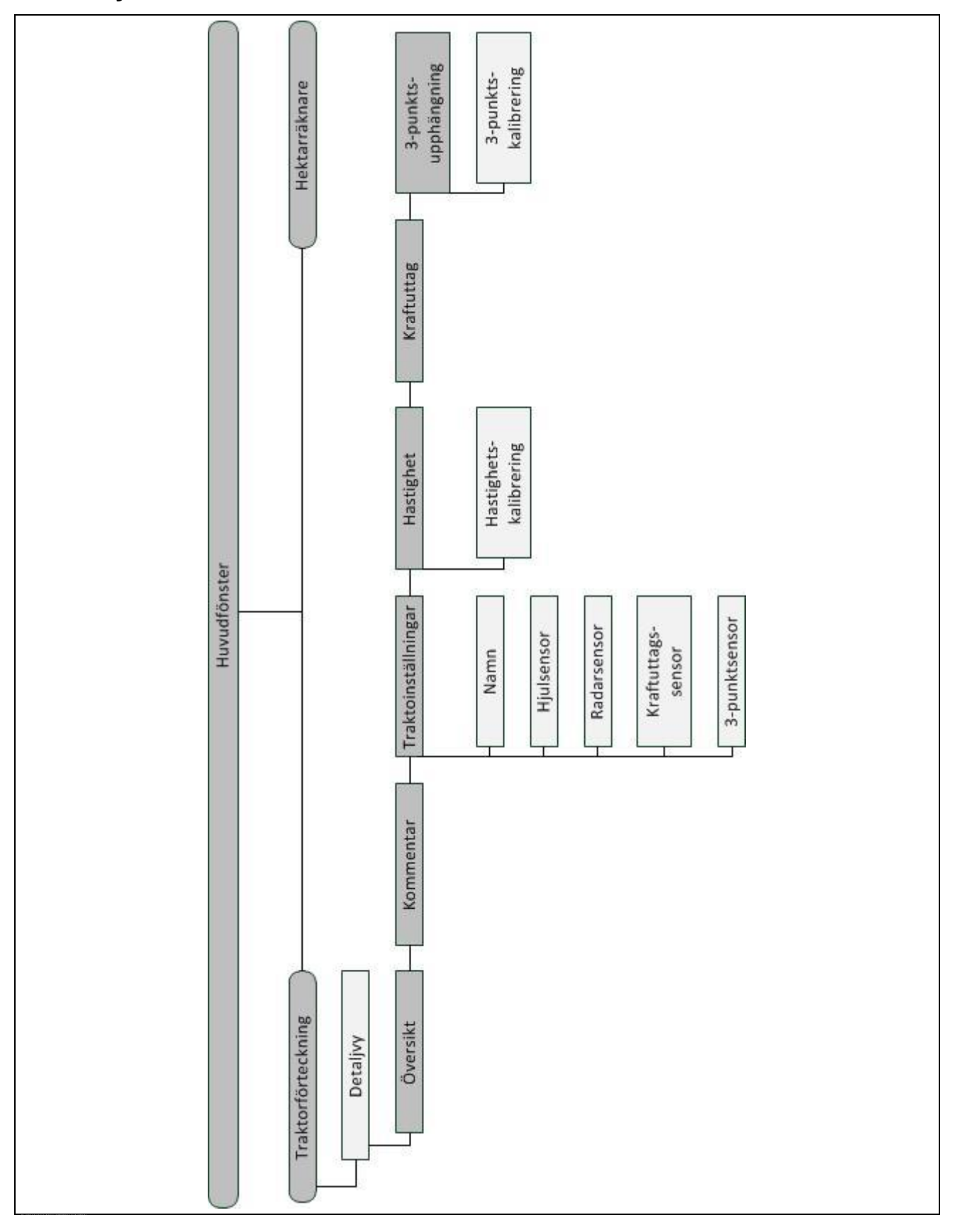

# **CCISOBUS**

# **7 Ordlista**

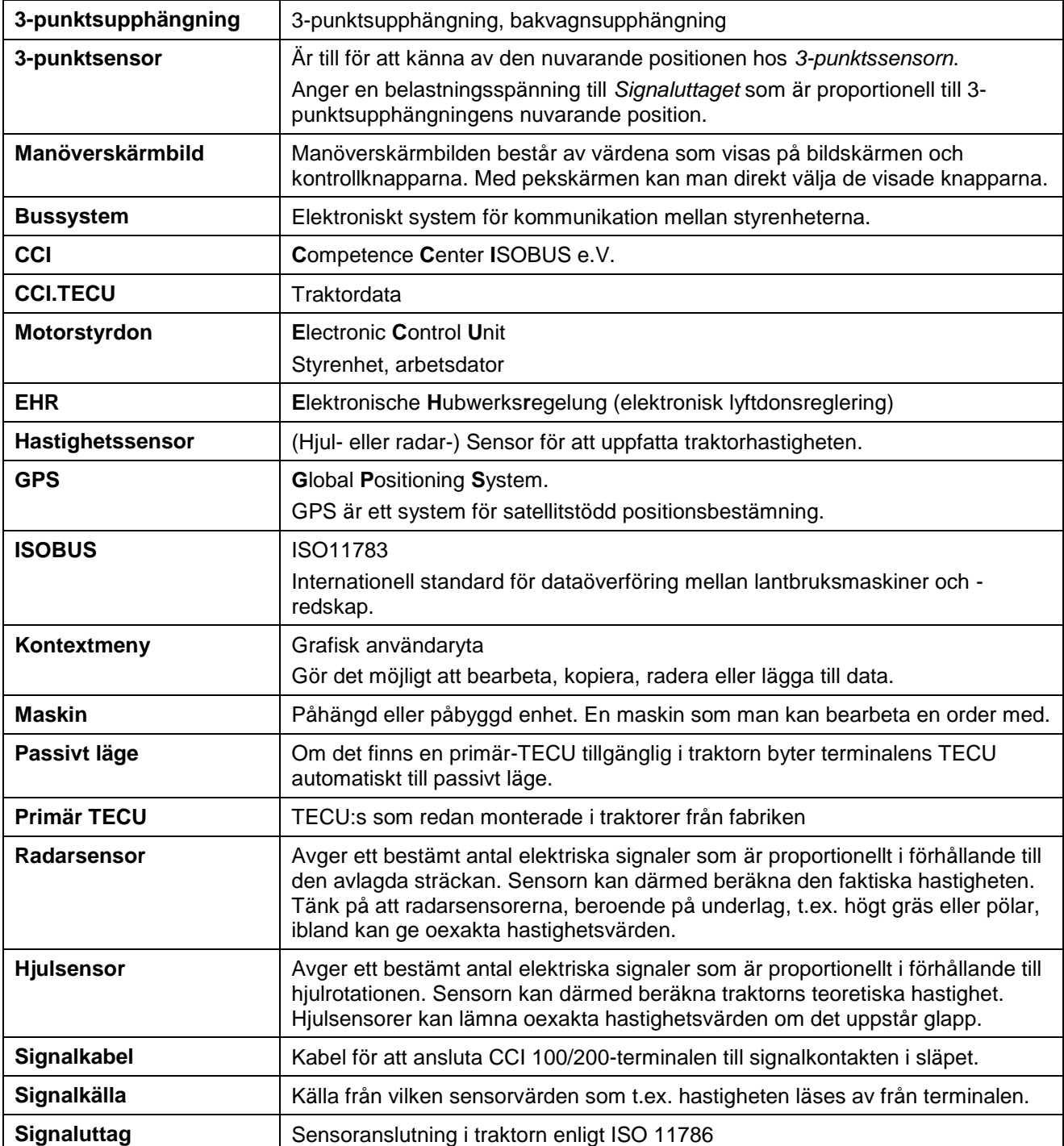

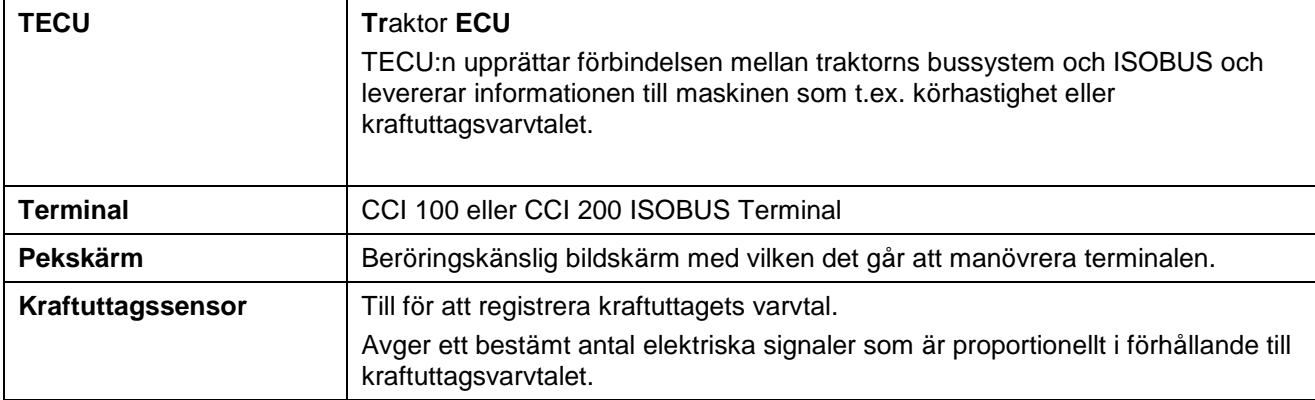

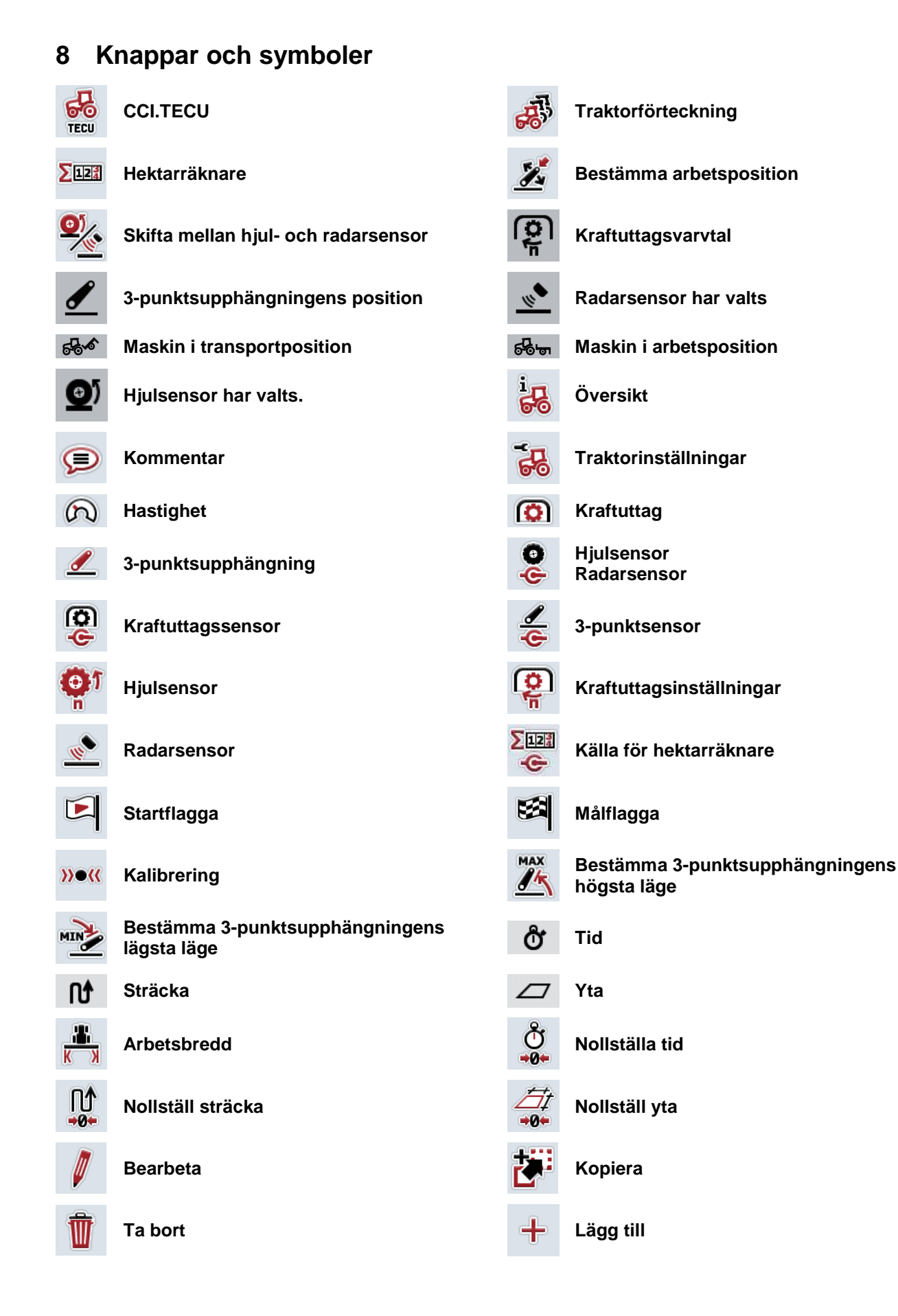

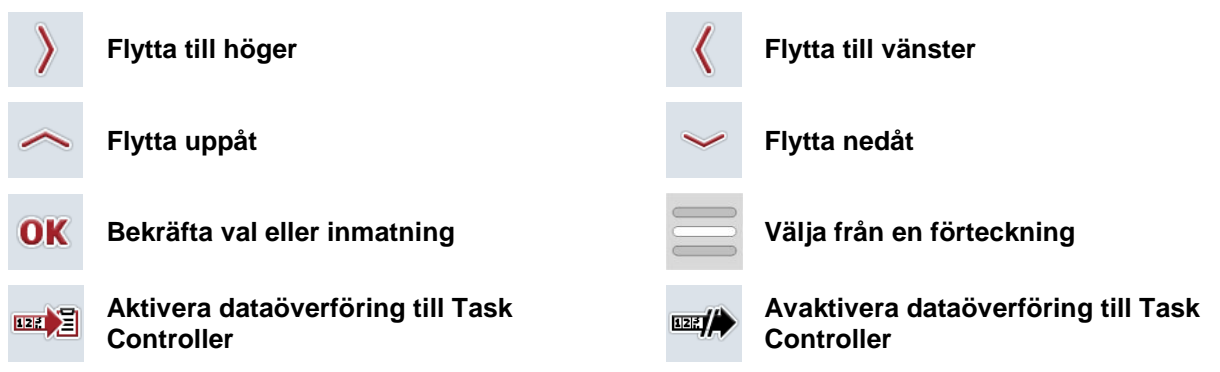

# **CCISOBUS**

#### Index  $\overline{9}$

#### $\overline{\mathbf{3}}$

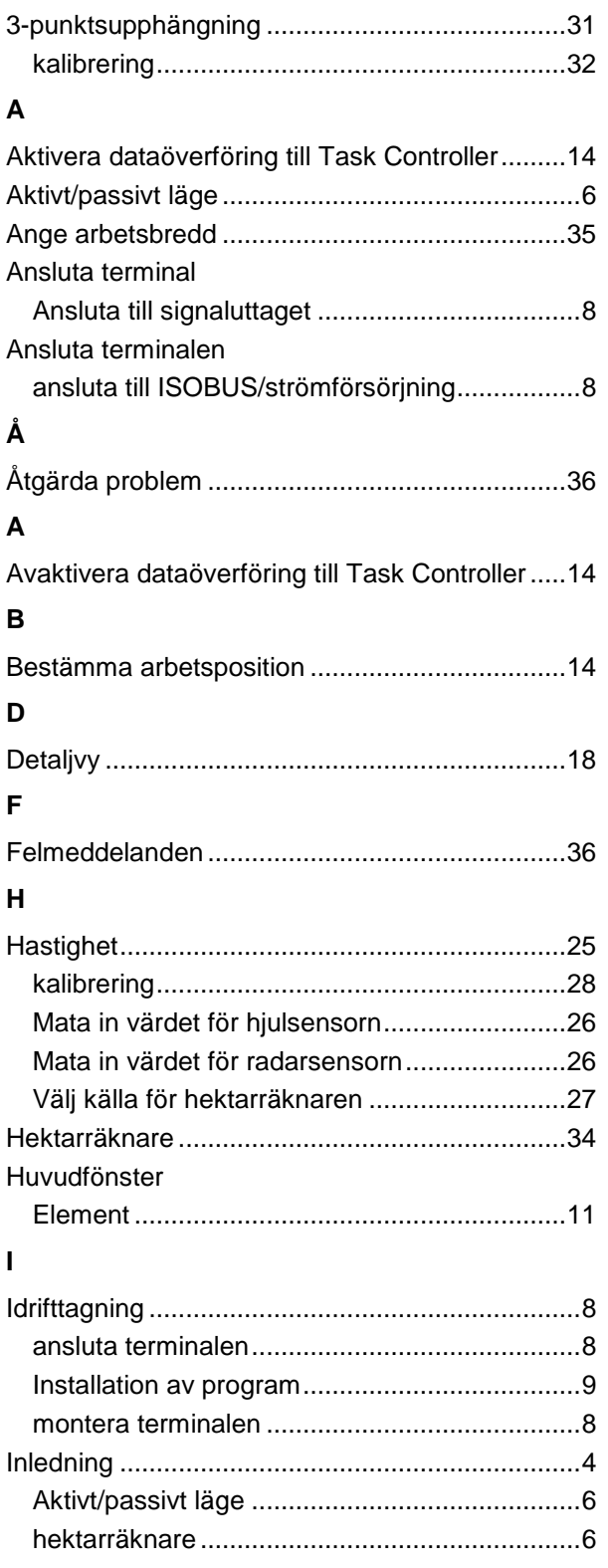

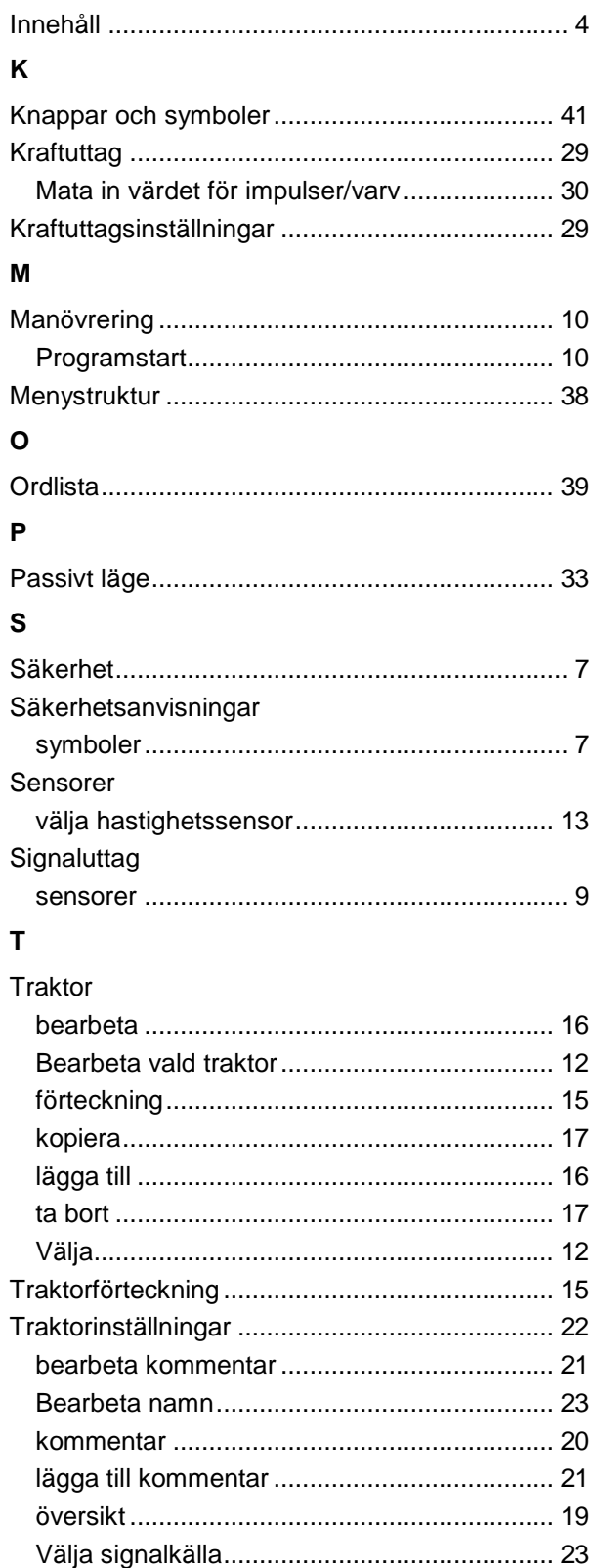

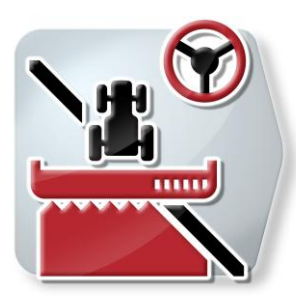

# **CCI.Command**

GPS-spårföring och delbreddskoppling

# **Bruksanvisning**

Innehåll: CCI.Command v3.0

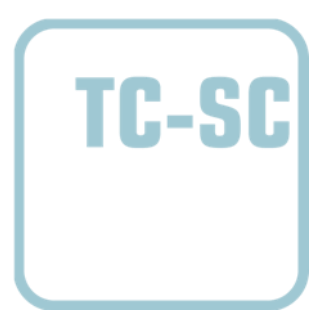

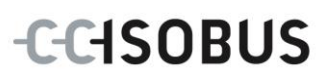

#### **Copyright**

 2014 Copyright tillhör Competence Center ISOBUS e.V. Albert-Einstein-Straße 1 D-49076 Osnabrück Versionsnummer: v3.01

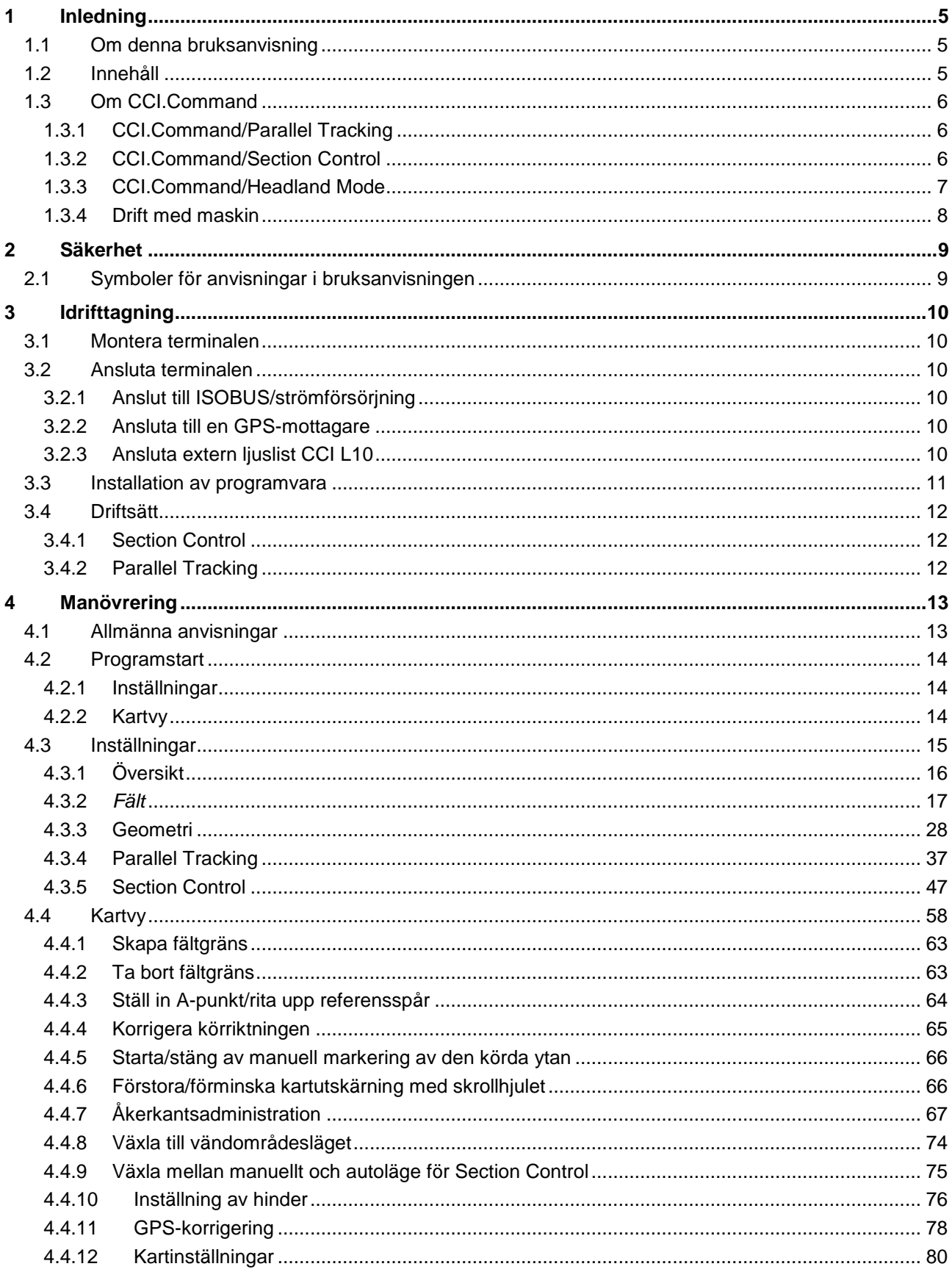

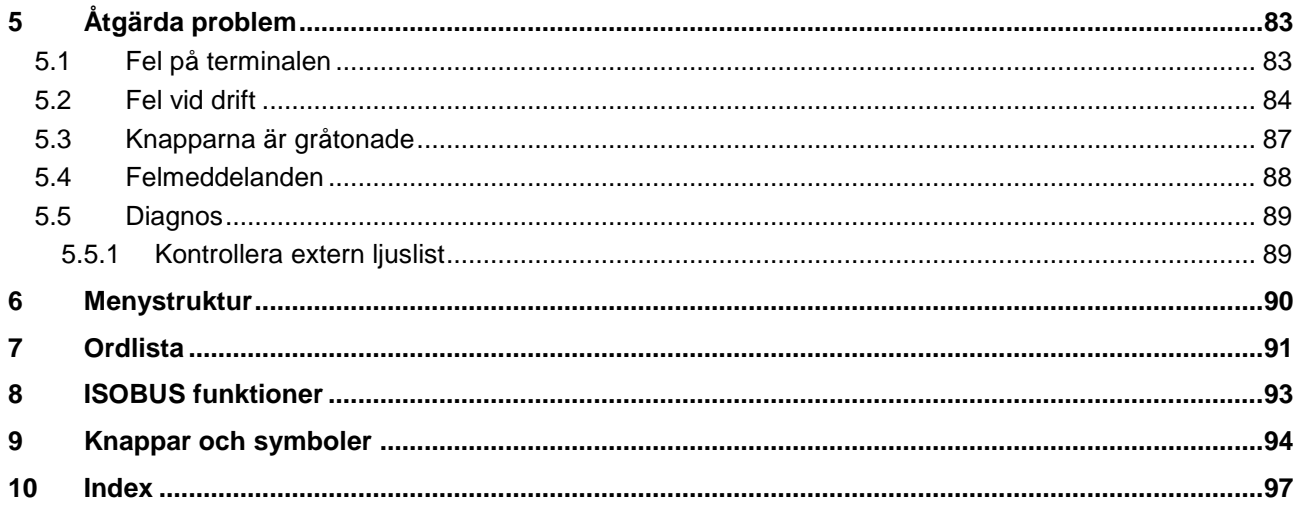

# <span id="page-272-0"></span>**1 Inledning**

#### <span id="page-272-1"></span>**1.1 Om denna bruksanvisning**

Den aktuella bruksanvisningen ger information om drift och konfiguration av *CCI.Command*. Programmet är förinstallerat på *ISOBUS-terminal* CCI 100/200 och kan endast köras via terminalen. Felmanövrering och driftstörningar vid användning av terminalen kan endast undvikas om användaren har läst bruksanvisningen.

Bruksanvisningen måste läsas och förstås innan mjukvaran sätts i drift för att undvika problem i användningen. Den måste alltid förvaras så att den är tillgänglig för alla medarbetare.

#### <span id="page-272-2"></span>**1.2 Innehåll**

Denna bruksanvisning beskriver programmet i version CCI.Command v3.0 med modulerna *CCI.Command*/*Parallel Tracking*, *CCI.Command*/*Section Control* och *CCI. Command*/*Headland Control*.

Gör så här för att avläsa versionsnumret på den *CCI.Command* som är installerad på *CCI ISOBUS*-*terminalen*:

- 1. Tryck på hemknappen för att komma till huvudmenyn.
- 2. Tryck på knappen "Inställningar" (F1) på huvudmenyn.
- 3. Välj fliken **Info och diagnos**.
- 4. Tryck på knappen "Terminal" på fliken **Info och diagnos**.
- 5. Tryck på knappen "Programvara" på *pekskärmen*.
	- I informationsfältet som visas står versionen för *terminalens* mjukvarukomponenter.

#### <span id="page-273-0"></span>**1.3 Om CCI.Command**

*CCI.Command* består av tre moduler:

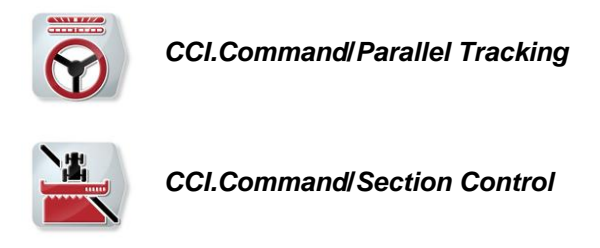

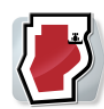

*CCI.Command***/***Headland Mode*

*CCI.Command*/*Parallel Tracking* och *CCI.Command*/*Section Control* kan unabhängig voneinander erworben und eingesetzt werden. *CCI.Command*/Headland Mode är automatiskt tillgängligt när *CCI.Command*/*Section Control* har aktiverats.

#### <span id="page-273-1"></span>**1.3.1 CCI.Command/Parallel Tracking**

Denna modul möjliggör bättre orientering till exempel för spridning av växtskyddsmedel och gödning på fälten utan att sätta upp markeringar. En exakt anslutningskörning hjälper till att undvika *överlappning* och *brister*.

Det är en parallellkörningshjälp som baseras på den aktuella arbetsbredden och positionen för de parallella spåren och som föreslår nödvändig korrigering av styrningen med hjälp av en ljuslist. Spåren kan ritas upp som raka A-B-linjer eller som kurvor.

#### <span id="page-273-2"></span>**1.3.2 CCI.Command/Section Control**

Modulen kopplar med hjälp av *GPS* från delbredderna för en växtskyddsspruta/gödningsspridare när man kör över fältgränserna och redan behandlade ytor och kopplar automatiskt till den när fältet lämnas. Eventuella *överlappningar* (dubbla behandlingar) reduceras därmed till ett minimum och arbetet för föraren minskas. Från version 2.0 kopplar modulen även automatiskt delbredderna från radsåningsmaskiner, enkorns- samt potatissättmaskiner och slåtterverk, om maskinen uppfyller förutsättningarna för en *ISOBUS*delbreddskoppling. Dessutom finns möjligheten att rita in hinder. Innan man når fram till ett hinder visas ett varningsmeddelande.

Säker drift av automatisk *Section Control* är endast möjlig med en *Section Control*kompatibel *ISOBUS*-maskin.

Driftsättet *Section Control* är inte tillgänglig i kartvyn förrän alla maskindata har överförts.

Vid användning av en gödningsspridare är det av säkerhetsskäl inte möjligt att använda automatisk *Section Control* förrän efter att en fältgräns har ritats upp. Med fältspruta kan man även arbeta utan fältgränser. Av säkerhetsskäl rekommenderas att alltid rita upp en fältgräns.

#### <span id="page-274-0"></span>**1.3.3 CCI.Command/Headland Mode**

Denna modul gör det möjligt att först bearbeta de inre delarna av fältet och bearbeta vändområdena sist. Dessutom erbjuder funktionen ett virtuellt vändområde. Det finns två möjligheter att lägga upp vändområden. Med hjälp av fältgränserna kan ett vändområde ritas in med en av föraren inställd bredd. Likaså är det möjligt att rita in individuella vändområden utan fältgränser. När detta område nås kopplas automatiskt maskinens delbredder från. För avslutande bearbetning av vändområdet kan man enkelt avaktivera den virtuella vändområdet.

Denna funktion används huvudsakligen av sättmaskiner och såningsmaskiner, men även vid användning av vissa växtskyddsprodukter finns det fördelar med den avslutande bearbetningen av vändområdet. Därmed undviks en färd genom det nybehandlade beståndet när man vänder på vändområdet.

#### <span id="page-275-0"></span>**1.3.4 Drift med maskin**

#### **1.3.4.1 Icke-ISOBUS-kompatibel**

Vid drift med en icke-*ISOBUS*-kompatibel maskin är följande funktioner tillgängliga:

- *Parallel Tracking* efter manuell inmatning av arbetsbredden
- Manuell utmärkning av ytan som ska bearbetas

#### **1.3.4.2 ISOBUS-kompatibel och Task Controller-kompatibel**

Vid drift med en *ISOBUS*- och Task Controller-kompatibel maskin är följande funktioner tillgängliga:

- *Parallel Tracking* (arbetsbredden matas in automatiskt)
- Automatisk utmärkning av ytan som ska bearbetas (maskinens arbetstillstånd överförs vid aktiv order).

En *ISOBUS*- och Task Controller-kompatibel maskin motsvarar AEF-funktionerna TC-BAS och TC-GEO (jfr kapitel [8\)](#page-360-0).

#### **1.3.4.3 ISOBUS-kompatibel och Section Control-kompatibel**

Vid drift med en *ISOBUS*- och *Section Control*-kompatibel maskin är följande funktioner tillgängliga:

- *Parallel Tracking* (arbetsbredden matas in automatiskt)
- Automatisk utmärkning av ytan som ska bearbetas (maskinens arbetstillstånd överförs vid aktiv order).
- Automatisk *Section Control* (geometrin överförs från maskinen).

En *ISOBUS*- och *Section Control*-kompatibel maskin motsvarar AEF-funktionen TC-SC (jfr kapitel [8\)](#page-360-0).

# <span id="page-276-0"></span>**2 Säkerhet**

#### <span id="page-276-1"></span>**2.1 Symboler för anvisningar i bruksanvisningen**

Säkerhetsanvisningarna i denna bruksanvisning är markerade med symboler enligt följande:

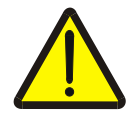

#### **Varning – allmän fara!**

Farosymbolen markerar allmänna säkerhetsanvisningar, som om de inte följs innebär fara för personers liv och lem. Beakta anvisningarna om arbetarskydd och var särskilt försiktig i dessa fall.

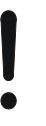

#### **Observera!**

Utropstecknet markerar alla säkerhetsanvisningar som ger information om föreskrifter, riktlinjer eller arbetsförlopp och som absolut måste följas. Om dessa ignoreras kan *terminalen* skadas eller förstöras eller leda till felfunktioner.

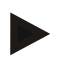

#### **Anmärkning**

Anvisningssymbolen ger information om tips och annan användbar information.

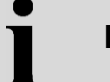

## **Information**

Informationssymbolen uppmärksammar om bakgrundsinformation och praktiska tips.

# <span id="page-277-0"></span>**3 Idrifttagning**

#### <span id="page-277-1"></span>**3.1 Montera terminalen**

Du hittar information i kapitlet **5.1 Montera terminal** i bruksanvisningen **ISOBUS-Terminal CCI 100/200**.

#### <span id="page-277-2"></span>**3.2 Ansluta terminalen**

#### <span id="page-277-3"></span>**3.2.1 Anslut till ISOBUS/strömförsörjning**

Informationen finns i kapitel **5.2.1 Anslut med ISOBUS/spänningsförsörjning** i bruksanvisningen **ISOBUS-Terminal CCI 100/200**.

#### <span id="page-277-4"></span>**3.2.2 Ansluta till en GPS-mottagare**

För korrekt drift av *CCI.Command* krävs användning av en *GPS*-mottagare. Läs informationen i kapitel **3.2.2 Ansluta till en GPS-mottagare** i bruksanvisningen **CCI.GPS**.

#### **3.2.2.1 Krav på GPS-informationen**

För drift med Command måste följande villkor uppfyllas:

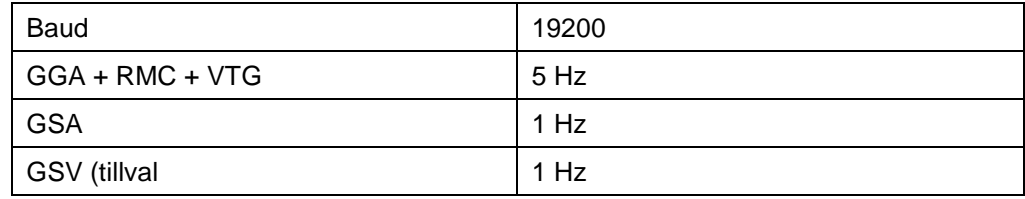

#### <span id="page-277-5"></span>**3.2.3 Ansluta extern ljuslist CCI L10**

*CCI.Command* erbjuder möjligheten att använda den externa ljuslisten CCI L10. Gör så här för att ansluta den externa ljuslisten till *terminalen*:

1. Anslut den externa ljuslisten CCI L10 till LIN-*uttaget* på *terminalen*.

## <span id="page-278-0"></span>**3.3 Installation av programvara**

*CCI.Command* ingår i leveransen av *CCI*-*terminalen* och det är varken möjligt eller nödvändigt att installera den.

För att kunna använda den fabriksinstallerade mjukvaran krävs en licens.

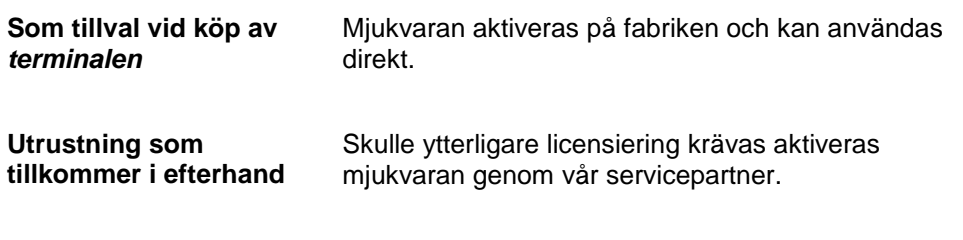

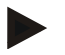

#### **Anmärkning**

Om ni har en licensierad version av *CCI.Command* visas knappen "Command" på startskärmen till *terminalen*.

#### <span id="page-279-0"></span>**3.4 Driftsätt**

#### <span id="page-279-1"></span>**3.4.1 Section Control**

Gör så här för att ta *CCI.Command* i drift:

- 1. Slå på *terminalen*.
- 2. Starta *CCI.Command* (jfr kapitel [4.2\)](#page-281-0).
- 3. Utför geometriinställningarna (jfr kapitel [4.3.3\)](#page-295-0).
- 4. Utför inställningarna för *Parallel Tracking* (jfr kapitel [4.3.4\)](#page-304-0).
- 5. Utför inställningarna för *Section Control* (jfr kapitel [4.3.5\)](#page-314-0).
- 6. Aktivera driftsättet *Section Control* och växla till kartvyn (jfr kapitel [4.1\)](#page-280-1).
- 7. Rita upp fältgränsen (jfr kapitel [4.4.1\)](#page-330-0).
- 8. Rita upp ett *referensspår* (jfr kapitel [4.4.3\)](#page-331-0).
- 9. Bearbeta fältet med driftsätten *Parallel Tracking* och *Section Control*.

#### <span id="page-279-2"></span>**3.4.2 Parallel Tracking**

Gör så här för att ta *CCI.Command* i drift:

- 1. Slå på *terminalen*.
- 2. Starta *CCI.Command* (jfr kapitel [4.2\)](#page-281-0).
- 3. Utför inställningarna för *Parallel Tracking* (jfr kapitel [4.3.4\)](#page-304-0).
- 4. Växla till kartvyn (jfr kapitel [4.1\)](#page-280-1).
- 5. Rita upp ett referensspår (jfr kapitel [4.4.3\)](#page-331-0).
- 6. Bearbeta fältet med driftsättet *Parallel Tracking*.

## <span id="page-280-0"></span>**4 Manövrering**

#### <span id="page-280-1"></span>**4.1 Allmänna anvisningar**

*CCI.Command* är indelat i två områden: kartvyn och inställningarna. Observera följande vid växling mellan de båda områdena:

När alla maskindata har överförts aktiveras driftsättet *Section Control* automatiskt när kartan öppnas. När man återgår till inställningarna pausas *Section Control* automatiskt:

**Öppna karta WEI**  $\bigcirc$ **Aktivera** *driftsätt* **Section Control**

宝 11  $\leftarrow$ 

**Växla till Inställningar Pausa** *driftsätt* **Section Control**

Om inte några maskindata har överförts är den övre knappen gråtonad. *Section Control* är inte tillgänglig, men det går att öppna kartan:

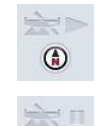

**Öppna karta** 

**Växla till Inställningar**

#### <span id="page-281-0"></span>**4.2 Programstart**

*CCI.Command* startas automatiskt när *terminalen* slås på. På startbildskärmen finns alla funktioner tillgängliga.

Gör så här för att växla till startskärmen för *CCI.Command*:

- 1. Tryck på knappen "Command" på huvudmenyn för *terminalen* på *pekskärmen* eller skrolla med skrollhjulet tills knappen är vitmarkerad och tryck sedan på skrollhjulet.
	- $\rightarrow$  Följande startskärm öppnas:

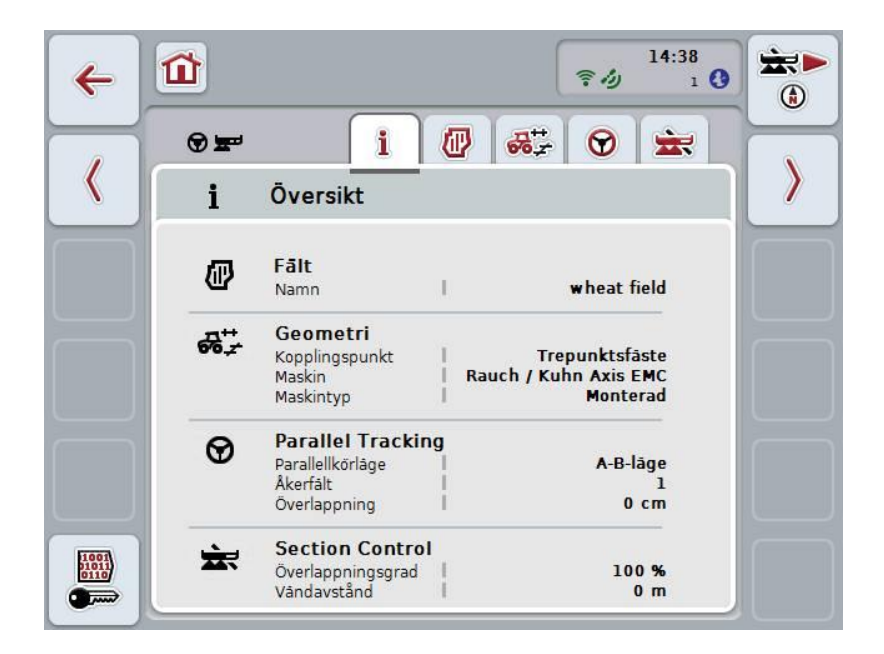

*CCI.Command* är uppdelad i två områden:

#### <span id="page-281-1"></span>**4.2.1 Inställningar**

Val av *fält*, inmatning av inställningar för geometri, *Parallel Tracking* och *Section Control*.

#### <span id="page-281-2"></span>**4.2.2 Kartvy**

*Parallel Tracking*, *Section Control*, hinder och *GPS*-korrigering.

## <span id="page-282-0"></span>**4.3 Inställningar**

I **Inställningar** visas fem flikar:

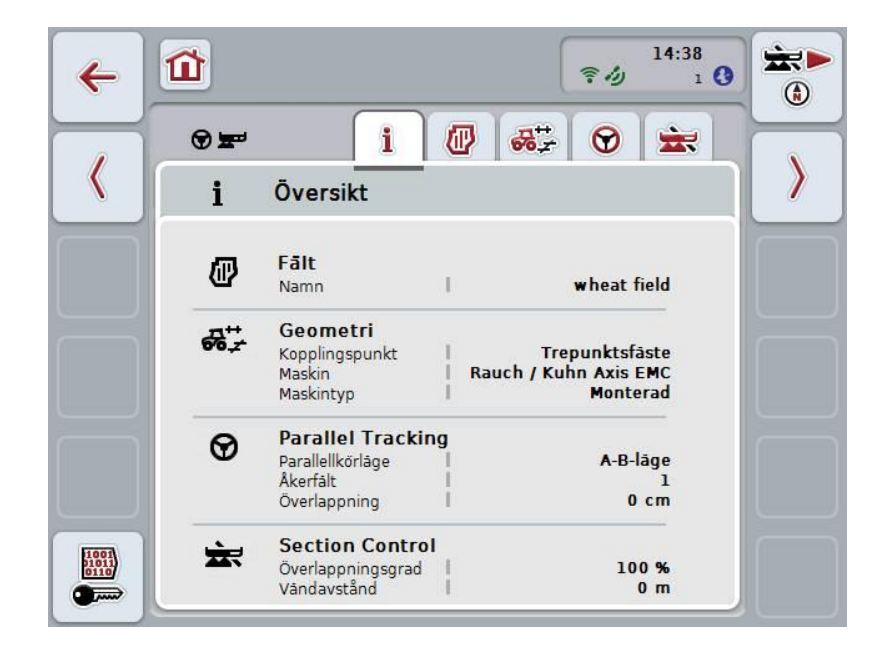

Dessa är organiserade enligt följande:

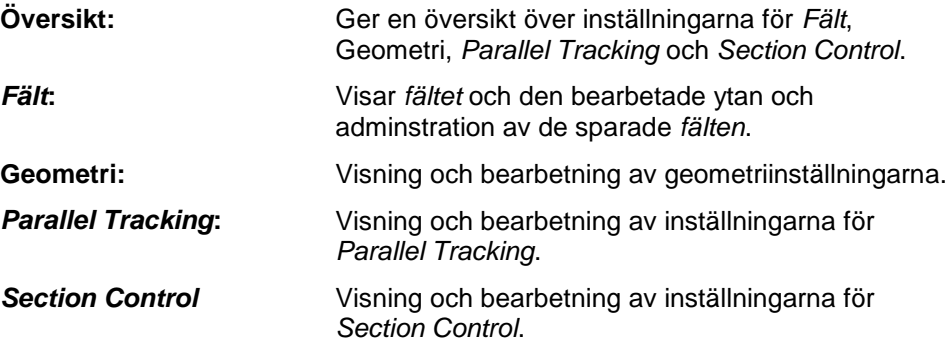

#### <span id="page-283-0"></span>**4.3.1 Översikt**

På den här fliken visas en sammanfattning över den viktigaste informationen för *fältet*, geometrin, *Parallel Tracking* och *Section Control*.

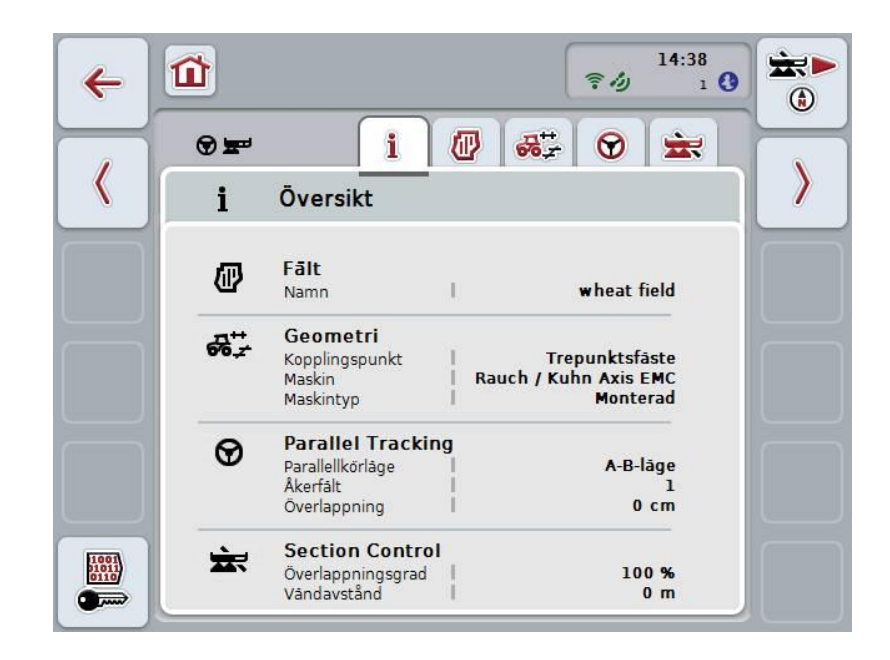

# **CCISOBUS**

#### <span id="page-284-0"></span>**4.3.2** *Fält*

På den här fliken visas fältets namn, fältgränserna, den bearbetade ytan och hindren.

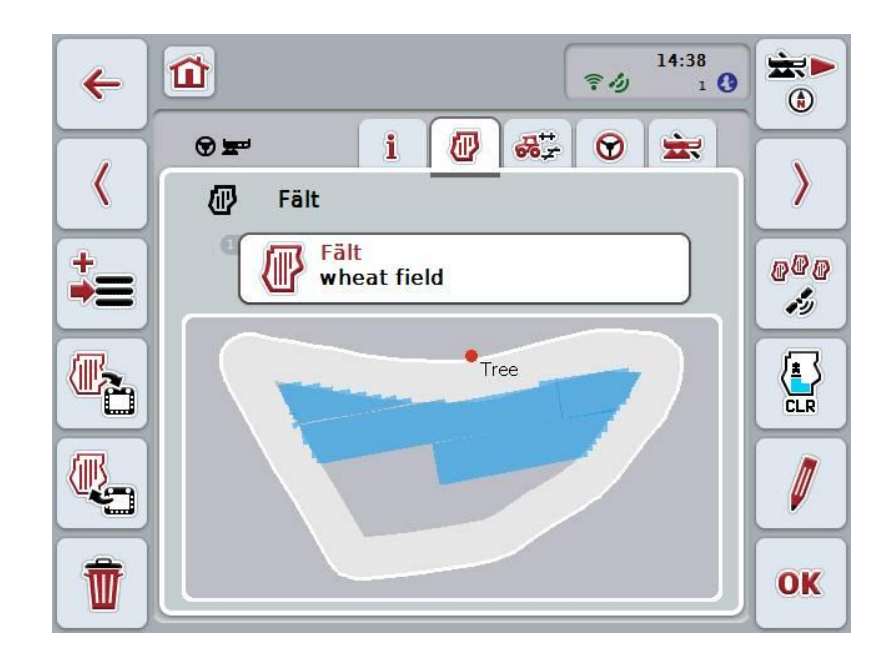

Följande manövreringsmöjligheter finns att välja mellan:

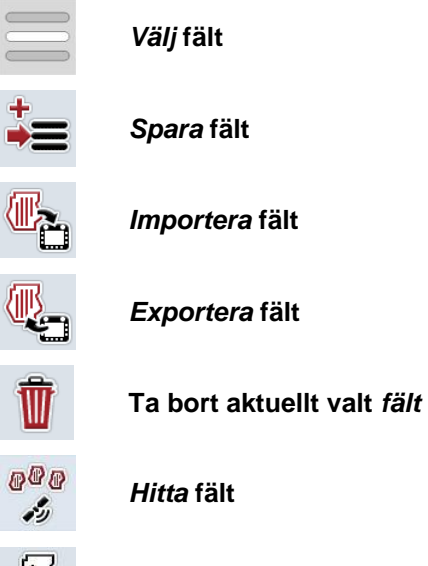

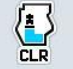

 $\bullet$ 

**DOU** 

**Ta bort bearbetad yta**

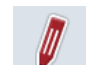

**Bearbeta namn**

#### **4.3.2.1 Välj fält**

Gör så här för att bearbeta ett sparat *fält*:

- 1. Tryck på knappen "Fält" på *pekskärmen*. När knappen med fältnamnet är markerat i vitt kan man alternativt även trycka på skrollhjulet eller på "OK". Då öppnas en förteckning över sparade *fält*.
- 2. Välj ett *fält* från förteckningen. Tryck på knappen med fältnamnet på
- *pekskärmen* eller skrolla med skrollhjulet tills knappen är vitmarkerad och tryck sedan på skrollhjulet.
- 3. Bekräfta valet genom att trycka på "OK" eller tryck en gång till på knappen med fältets namn.

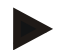

#### **Anmärkning**

Efter att *CCI.Command* har startats kan man direkt starta med bearbetningen. Det är inte nödvändigt att välja ett sparat *fält*.

#### **4.3.2.2 Spara fält**

När det aktuellt bearbetade *fältet* ska finnas tillgängligt för senare bearbetning måste man spara fältet. Gör så här:

- 1. Tryck på knappen "Fält" (F9) på *pekskärmen*.
	- $\rightarrow$  Följande valförteckning öppnas:

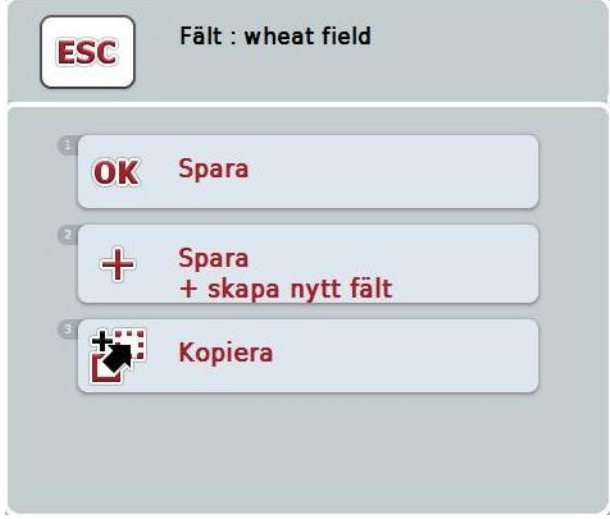

- 2. Väj önskad åtgärd.
- 3. Mata in fältnamnet med hjälp av tangentbordet på *pekskärmen*
- 4. Bekräfta inmatningen med "OK".

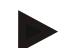

#### **Anmärkning**

Med "Spara" sparas den aktuella bearbetningsstatusen. *Fältet* förblir fortfarande valt.

"Spara + skapa nytt fält" sparar aktuell bearbetningsstatus för fältet och öppnar ett nytt obearbetat *Fält*.

"Kopiera" sparar data för det aktuellt valda *fältet* med ett nytt namn. Det ursprungliga *fältet* bibehålls. Därmed kan man kopiera data.

 $\blacksquare$ 

#### **Importera/exportera fält**

För import och export av fältdata finns följande möjligheter:

- 1. Byte av fältgränser till Shape-format
- 2. Utbyte av alla data för ett enskilt fält eller hela databasen mellan *CCI-terminalerna*. Hit räknas fältgränserna, referenslinjerna, bearbetade ytor, anlagda vändområden, hinder och referenspunkter.

Alternativet "Enstaka fält" används för att lägga till ett fält. Om två maskiner arbetar på samma fält kan de båda maskinerna genom ett utbyte arbeta med samma fältgränser och samma vändområde.

Med alternativet "Fältdatabas" kan man skapa en säkerhetskopia på ett USB-minne, med vilket data kan återställas om de oavsiktligt skulle raderas. När man införskaffar ytterligare en *CCI-terminal* erbjuder denna dessutom möjligheten att överföra fältdata till den nya *terminalen*.
### **4.3.2.3 Importera fältgränser**

Gör så här för att importera en fältgräns:

- 1. Skapa en mapp med namnet CCI.Command och underkatalogen GIS.Import på ett USB-minne.
- 2. Spara fältgränserna, som du vill importera som Shape-fil i underkatalogen GIS.Import.
- 3. Anslut USB-minnet till *terminalen*. Så snart USB-minnet identifieras är knapparna för import och export tillgängliga.
- 4. Tryck på knappen "Importera *fält*" (F10) på *pekskärmen*.
	- $\rightarrow$  Fönstret "Dataimport" öppnas med en valförteckning:

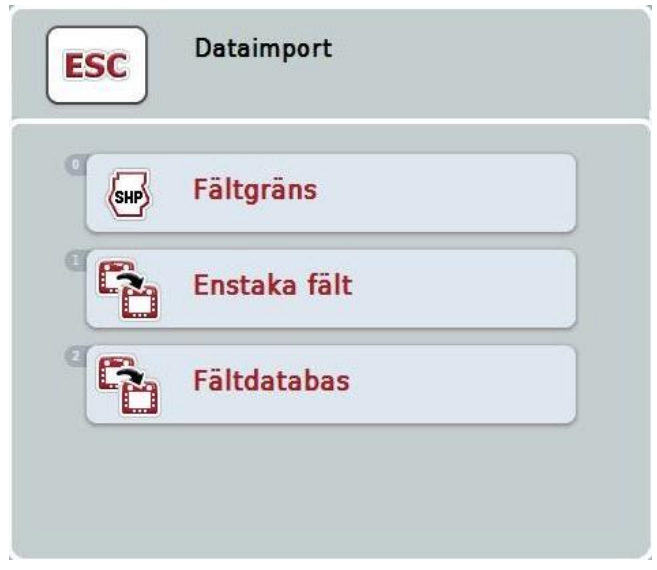

- 5. Välj alternativet "Fältgräns". Tryck på knappen "Fältgräns" på *pekskärmen* eller skrolla med skrollhjulet tills knappen är vitmarkerad och tryck sedan på skrollhjulet.
	- $\rightarrow$  En valförteckning öppnas:
- 6. Väj önskad fil. Tryck på knappen med önskat val eller skrolla med skrollhjulet tills knappen är vitmarkerad.
- 7. Bekräfta inmatningen med "OK".
	- $\rightarrow$  Valförteckningen ändras. Nu visas de enskilda elementen som finns i den valda filen.
- 8. Välj önskat element att importera. Tryck på knappen med önskat val eller skrolla med skrollhjulet tills knappen är vitmarkerad och tryck sedan på skrollhjulet.
	- $\rightarrow$  Elementet importeras och används som fältgräns i det aktuellt valda fältet.

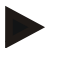

### **Anmärkning**

Namnet på fältgränsen importeras inte. Det är möjligt att importera ytterligare element. Varje ytterligare element ritas likaså in som gräns i det aktuella *fältet*. Om detta inte önskas måste importen av det gamla *fältet* sparas så att ett nytt *fält* står till förfogande.

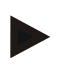

### **Anmärkning**

Om den importerade filen har inre fältgränser, t.ex. runt vattenhål, så importeras även dessa. Även vid dessa gränser kopplas bearbetning av delbredderna automatiskt. När en åkerkant skapas ritas det även in vid dessa gränser.

### **4.3.2.4 Importera enstaka fält/databas**

Gör så här för att importera ett enstaka fält eller en hel databas:

- 1. Kopiera ett enstaka fält eller en databas till ett USB-minne.
- 2. Anslut USB-minnet till *terminalen*. Så snart USB-minnet identifieras är knapparna för import och export tillgängliga.
- 3. Tryck på knappen "Importera *fält*" (F10) på *pekskärmen*.
	- $\rightarrow$  Fönstret "Dataimport" öppnas med en valförteckning:

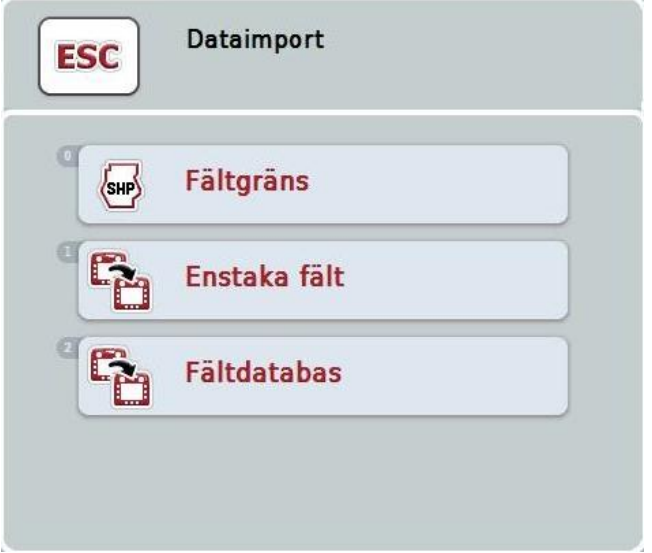

4. Välj alternativet "Enstaka fält" eller "Fältdatabas". Tryck på knappen med önskat val eller skrolla med skrollhjulet tills knappen är vitmarkerad och tryck sedan på skrollhjulet.

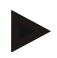

### **Anmärkning**

Genom importen av ett enskilt *Fält* tilläggs detta till databasen.

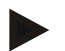

### **Anmärkning**

Importen av en fältdatabas ersätter den befintliga fältdatabasen. Alla redan befintliga *fält* skrivs över.

### **4.3.2.5 Exportera fält i Shape-format**

Gör så här för att exportera *fält*:

- 1. Tryck på knappen "Exportera fält" (F11) på *pekskärmen*.
	- $\rightarrow$  En valförteckning öppnas:

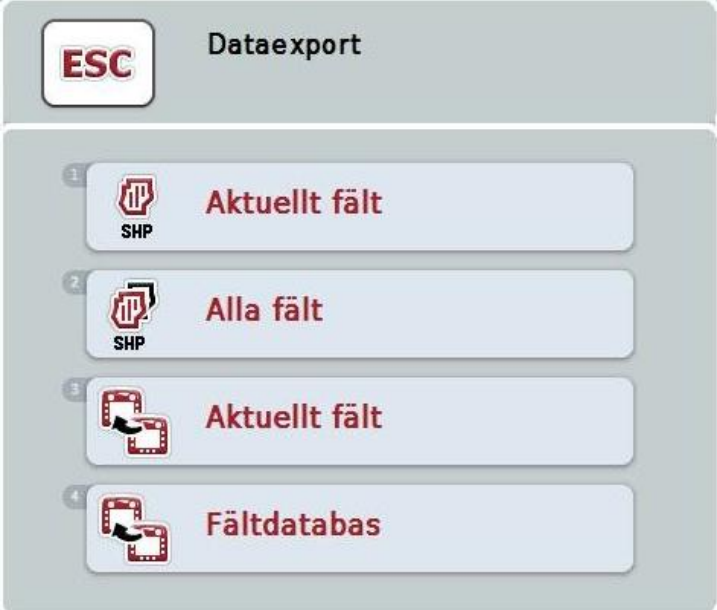

2. Välj mellan "Aktuellt fält" och "Alla fält" Tryck på knappen med önskat val eller skrolla med skrollhjulet tills knappen är vitmarkerad och tryck sedan på skrollhjulet.

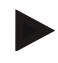

### **Anmärkning**

För att kunna exportera ett eller flera *fält* måste ett USB-minne vara isatt.

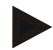

### **Anmärkning**

När många *fält* har sparats kan exporten ta lite tid om man väljer "Alla fält".

### **4.3.2.6 Exportera fält för utbyte mellan CCI-terminalerna**

Gör så här för att importera det aktuella *fältet* eller databasen:

- 1. Tryck på knappen "Exportera *fält*" (F11) på *pekskärmen*.
	- $\rightarrow$  En valförteckning öppnas:

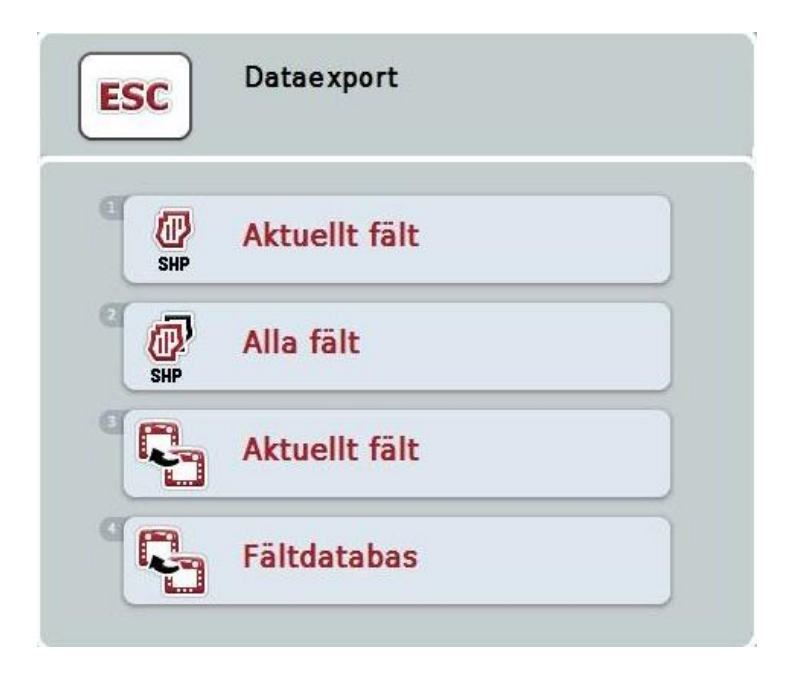

2. Välj mellan "Aktuellt fält" och "Fältdatabas". Tryck på knappen med önskat val eller skrolla med skrollhjulet tills knappen är vitmarkerad och tryck sedan på skrollhjulet.

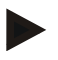

### **Anmärkning**

Alla fältdata finns kvar efter en export.

### **4.3.2.7 Ta bort fält**

Gör så här för att ta bort det valda *fältet*:

- 1. Tryck på knappen "Ta bort" (F12) på *pekskärmen*.
- 2. Bekräfta med "OK".

### **4.3.2.8 Hitta** *fält*

Gör så här för att hitta sparade *fält* som befinner sig inom 7 km omkrets från maskinen:

- 1. Tryck på knappen "Hitta fält" (F3) på *pekskärmen*.
	- En valförteckning öppnas som visar de sparade *fälten* som befinner sig inom 7 km omkrets från maskinen.

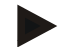

### **Anmärkning**

*GPS*-mottagning är en förutsättning för att kunna utnyttja den här funktionen.

### **4.3.2.9 Ta bort bearbetad yta**

Om man vill bearbeta ett redan bearbetat *fält* igen ger denna funktion möjligheten att ta bort den blå markeringen av bearbetade ytan.

Gör så här för att ta bort den bearbetade ytan från det valda *fältet*:

- 1. Tryck på knappen "Ta bort bearbetad yta" (F4) på *pekskärmen*.
- 2. Bekräfta säkerhetsfrågan med "OK".
	- $\rightarrow$  Den blåmarkerade ytan tas bort.

### **4.3.2.10 Bearbeta namn**

Gör så här för att bearbeta namnet på ett sparat *fält*:

- 1. Tryck på knappen "Bearbeta" (F3) på *pekskärmen*.
- 2. Ändra namn på *fältet* med hjälp av tangentbordet på *pekskärmen*.
- 3. Bekräfta inmatningen med "OK".

T

# **Geometriinställningar**

En exakt geometriinställning är grundförutsättning för exakt arbete med den automatiska delbreddskopplingen *CCI.Command* använder geometridata som har överförts från maskinen via *ISOBUS*. Det är inte möjligt att konfigurera dessa data i *CCI.Command*.

Traktorns geometridata (*GPS*-antennens position) måste matas in en gång i programmet CCI.GPS. Information om detta finns i kapitel **4.4. Geometriinställningar** i bruksanvisningen **CCI.GPS**

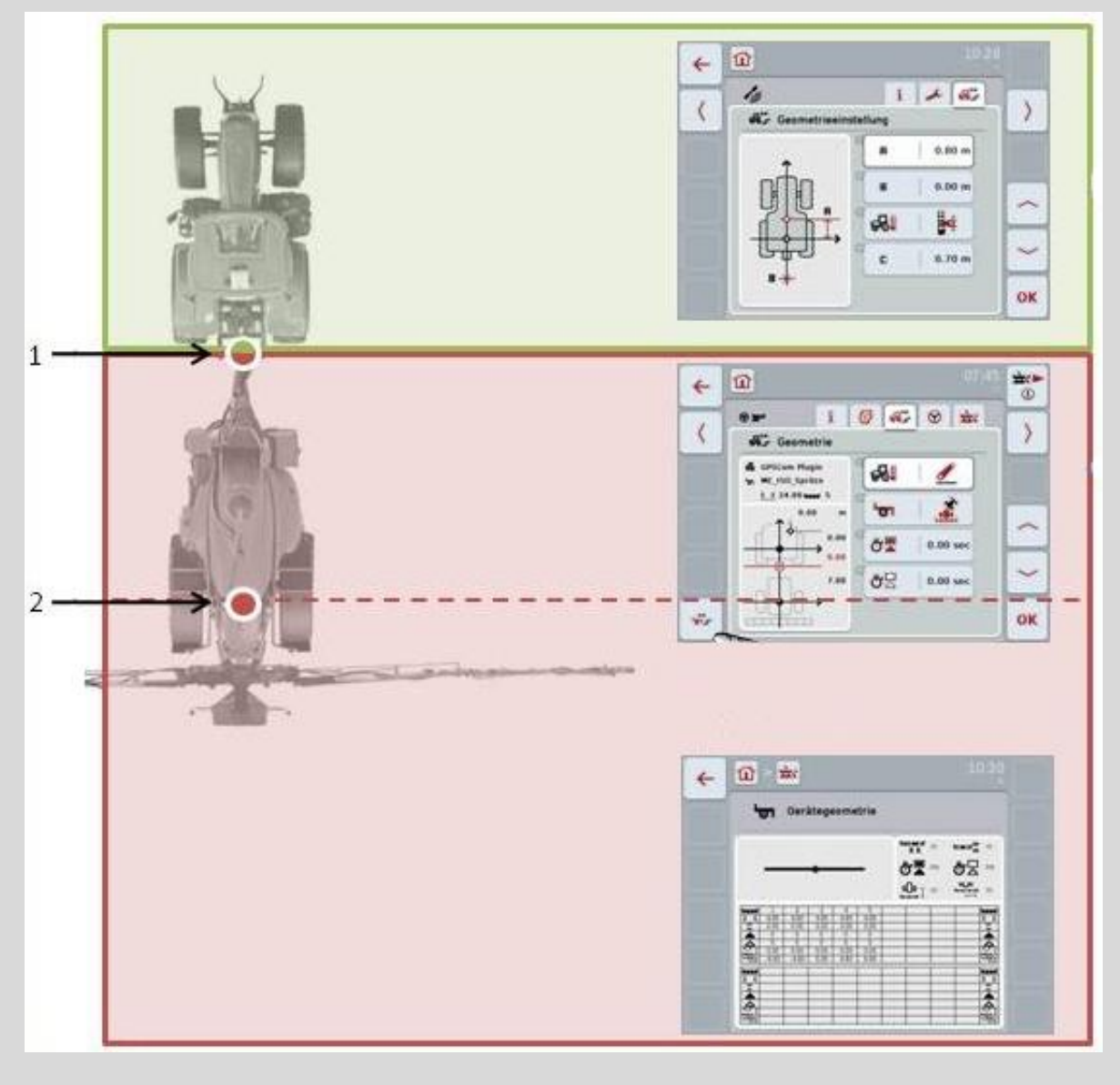

*1. Kopplingspunkt*

2. Maskinens referenspunkt

Det röda området markerar maskinens geometridata från *kopplingspunkten* (1). I det gröna området visas traktorns geometridata.

### **4.3.3 Geometri**

På den här fliken visas *GPS*-antennens position, maskinens konstruktion, avståndet mellan navigations- och *kopplingspunkten*, *fördröjningstiderna* och antalet delbredder i visningsområdet.

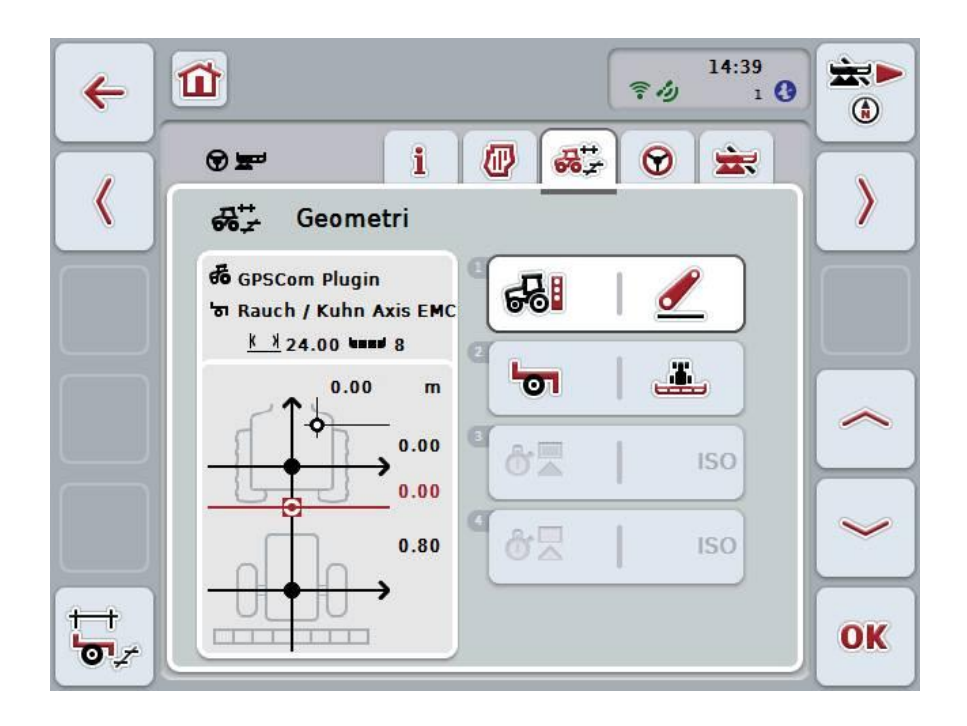

Följande manövreringsmöjligheter finns att välja mellan:

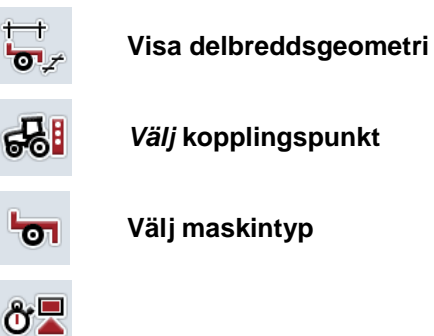

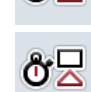

*Mata in* **fördröjningstider**

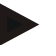

### **Anmärkning**

Geometriinställningarna för traktorn måste göras i programmet *CCI.GPS*. Ytterligare anvisningar om detta finns i bruksanvisningen **CCI.GPS**.

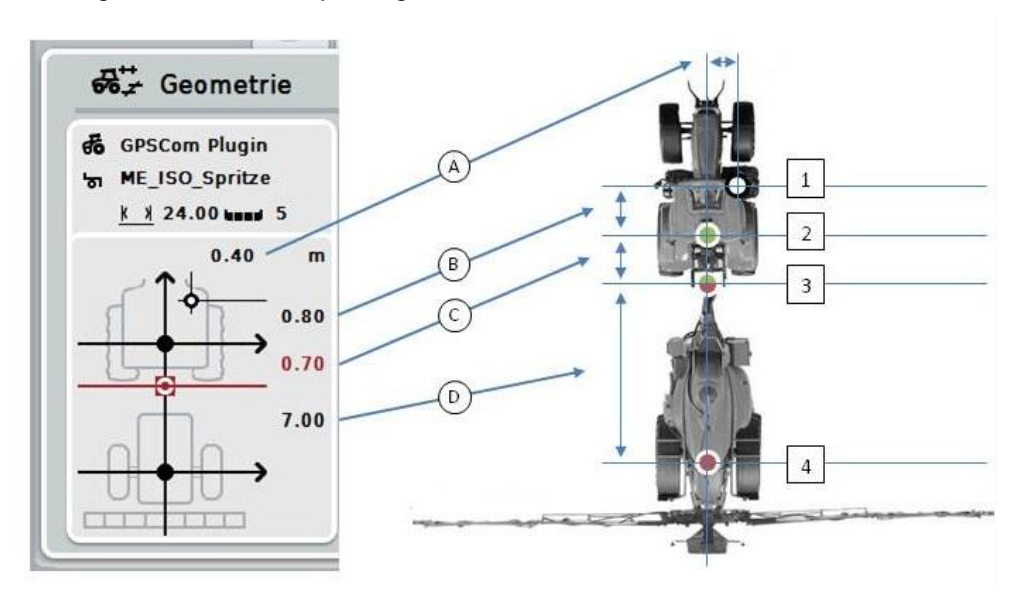

I visningsområdet finns följande geometriinformation:

### **Avstånd**

- **A:** Avstånd mellan traktorns referenspunkt och *GPS*-antennen tvärs mot färdriktningen
- **B:** Avstånd mellan traktorns referenspunkt och *GPS*-antennen i färdriktningen
- **C:** Avstånd mellan traktorns referenspunkt och *kopplingspunkten* i färdriktningen
- **D:** Avstånd mellan *kopplingspunkten* och maskinens referenspunkt i färdriktningen.

### **Punkter**

- **1:** *GPS*-antenn
- **2:** Traktorns referenspunkt
- **3:** *Kopplingspunkt*
- **4:** Maskinens referenspunkt

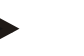

### **Anmärkning**

Maskinens referenspunkt ligger mitt på den första axeln. Om maskinen inte har någon axel definieras referenspunkten av tillverkaren. Hämta referenspunktens läge i maskintillverkarens bruksanvisning.

### <span id="page-297-0"></span>**4.3.3.1 Visa delbreddsgeometri**

I delbreddsgeometrin visas endast de värden som överförs från maskinen. Gör så här för att visa delbreddsgeometri:

- 1. Tryck på knappen "Visa delbreddsgeometri" (F12) på *pekskärmen*.
	- $\rightarrow$  Ett fönster öppnas för delbreddsgeometri:

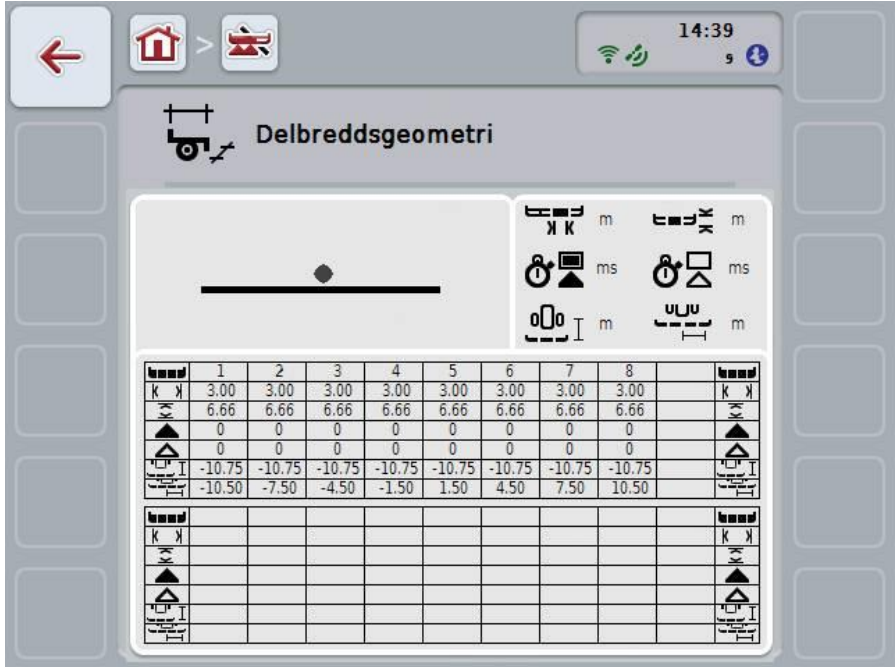

I den övre vänstra rutan visas delbreddernas läge i förhållande till maskinens referenspunkt. Därmed kan man till exempel med en blick se om delbredden ligger på en linje eller om olika avstånd har ställts in i färdriktningen.

I den övre högra rutan visas de aktuellt använda enheterna.

I den nedre rutan visas värdena för följande information om delbreddsgeometrin:

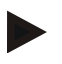

### **Anmärkning**

Symbolerna som används i den nedre rutan är förenklingar av symbolerna i den övre högra rutan. I den högre övre rutan står alltså enheten för värdet som visas i den nedre rutan.

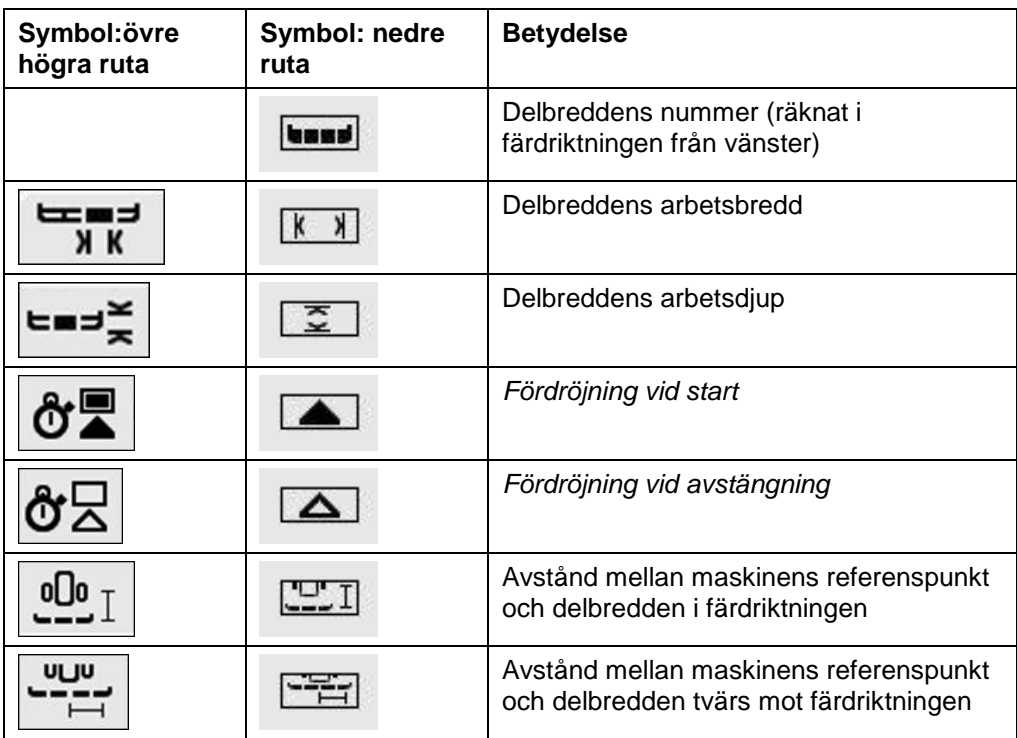

### **Maskinernas redskapsfäste**

Maskinerna har olika redskapsfästen, som var och en har ett eget avstånd till *kopplingspunkten*.

I *CCI.GPS* kan man mata in passande avstånd till traktorns referenspunkt för varje redskapsfäste. Information om detta finns i kapitel **4.4. Geometriinställningar** i bruksanvisningen **CCI.GPS**

Om dessa inställningar har utförts är det tillräckligt att i *CCI.Command* välja den aktuellt använda *kopplingspunkten*. Någon ny mätning behövs inte.

### **4.3.3.2 Välj redskapsfäste**

Gör så här för att välja det aktuellt använda redskapsfästet:

- 1. Tryck på knappen "Redskapsfäste" på *pekskärmen* eller skrolla med skrollhjulet tills knappen är vitmarkerad och tryck sedan på skrollhjulet. När knappen är markerad kan man alternativt även trycka på knappen "OK" (F6).
	- $\rightarrow$  Följande valförteckning öppnas:

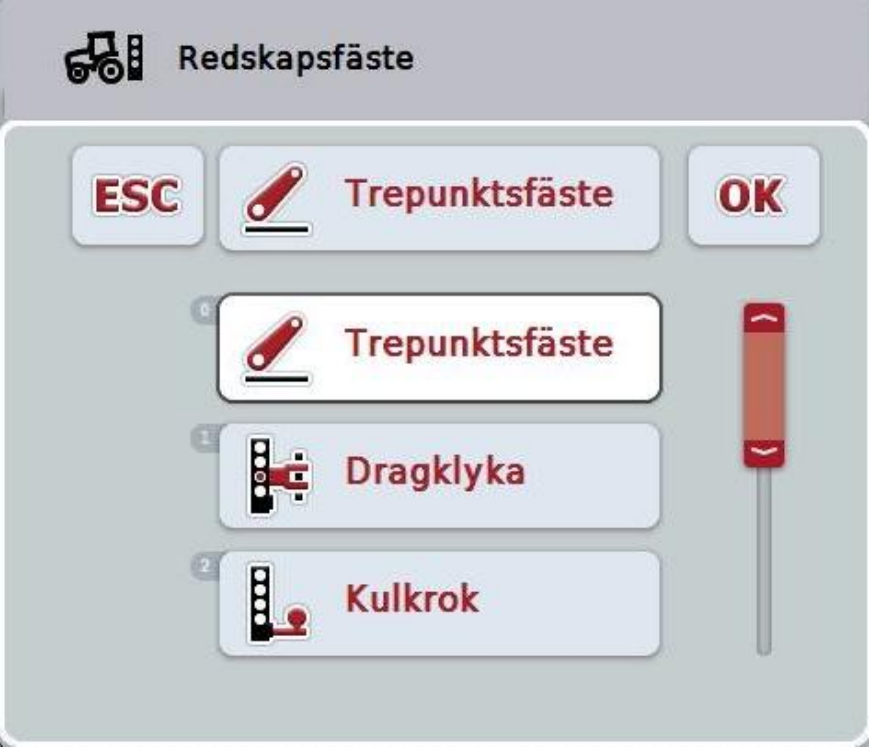

- 2. Välj maskinens aktuella redskapsfäste i listan. Tryck på knappen med redskapsfästet på *pekskärmen* eller skrolla med skrollhjulet tills knappen är vitmarkerad och tryck sedan på skrollhjulet.
	- $\rightarrow$  Redskapsfästet visas i valfönstret.
- 3. Bekräfta valet genom att trycka på "OK" eller tryck en gång till på knappen med redskapsfästet eller på skrollhjulet.

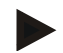

### **Anmärkning**

I geometriöversikten visas det sparade värdet för det aktuellt valda redskapsfästet för maskinen (röd siffra)

**Maskintyper**

 $\bullet$ Ĭ

> Om dragna maskiner används förändras delbreddernas läge vid svängar. Vid inställningen "dragen" och "självgående" beräknas delbreddernas position vid svängar (höger bild). För monterade maskiner förblir den stel (vänster bild).

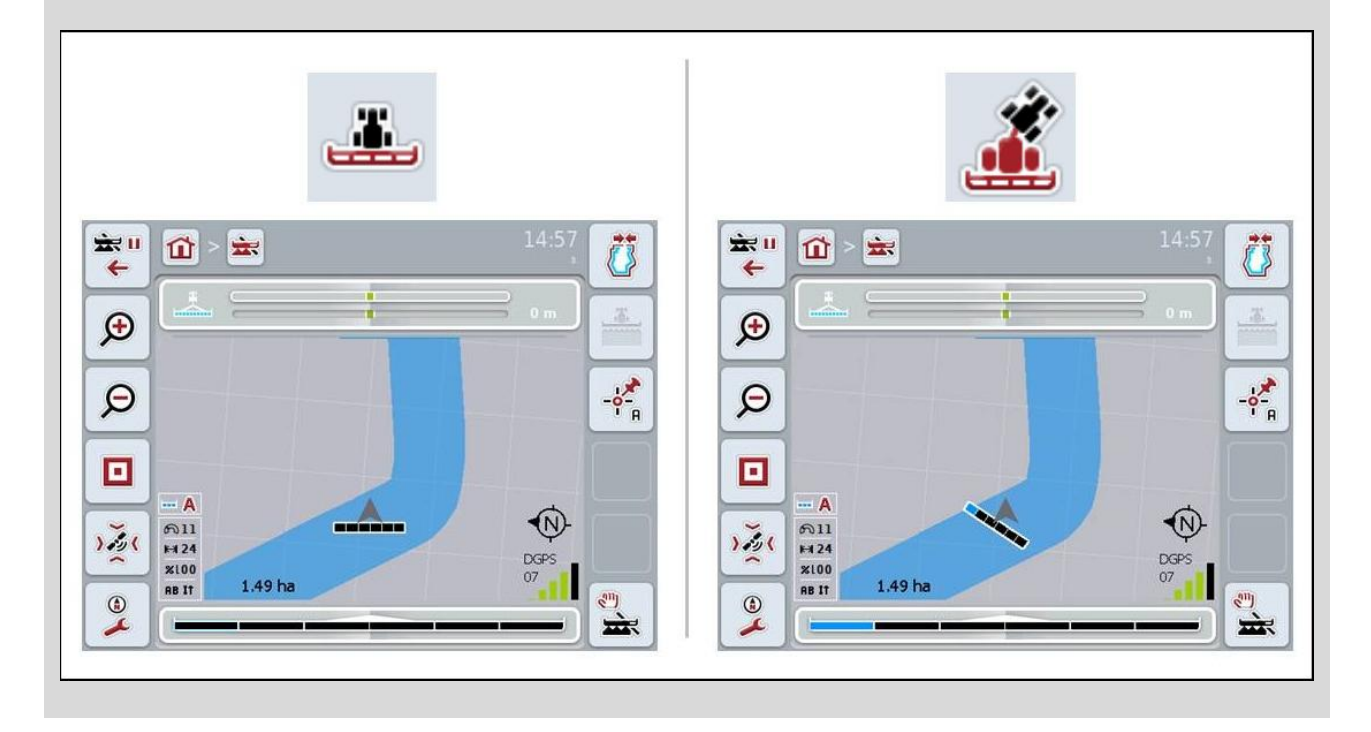

### **4.3.3.3 Välj maskintyp**

Gör så här för att välja maskintyp:

1. Tryck på knappen "Maskintyp" på *pekskärmen* eller skrolla med skrollhjulet tills knappen är vitmarkerad och tryck sedan på skrollhjulet.

När knappen är markerad kan man alternativt även trycka på knappen "OK" (F6).

 $\rightarrow$  Följande valförteckning öppnas:

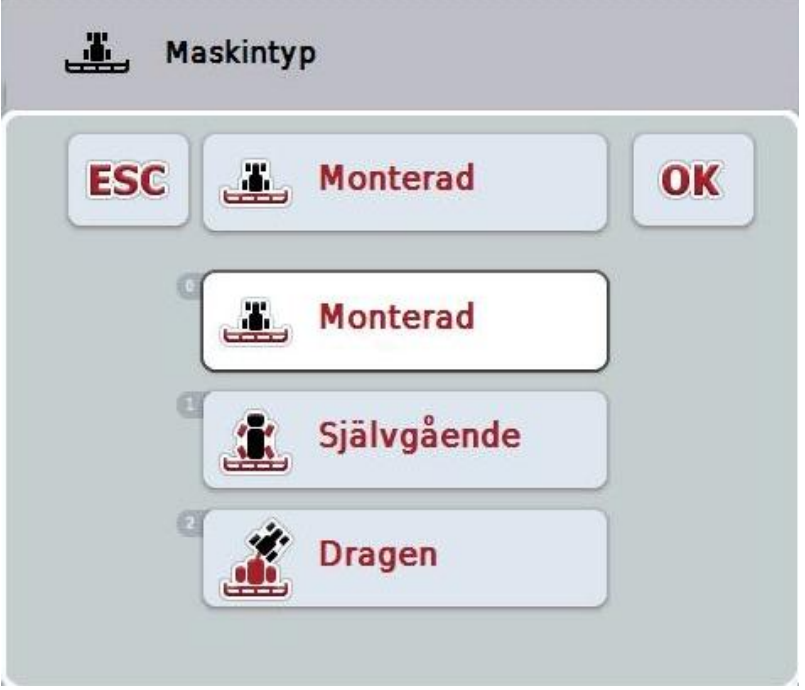

- 2. Välj önskad maskintyp i listan. Tryck på knappen med maskintypen på *pekskärmen* eller skrolla med skrollhjulet tills knappen är vitmarkerad och tryck sedan på skrollhjulet.
	- $\rightarrow$  Maskintypen visas i valfönstret.
- 3. Bekräfta valet genom att trycka på "OK" eller tryck en gång till på knappen med maskintyp eller på skrollhjulet.

# **Fördröjningstider**

*Fördröjningstiderna* beskriver tidsfördröjningen mellan kommandot och den faktiska aktiveringen av en delbredd (t.ex. vid spruta tiden från kommandot: "Koppla till delbredd" tills medlet faktiskt appliceras). Det finns en *fördröjning vid start* och en *fördröjning vid avstängning*.

### <span id="page-303-0"></span>**4.3.3.4 Mata in** *fördröjningstider*

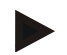

### **Anmärkning**

Om *fördröjningstider* överförs från maskinen blir knapparna gråtonade. DE visas i delbreddsgeometri (jfr. kapitel [4.3.3.1\)](#page-297-0). För att förändra *fördröjningstiderna* måste maskinstyrningen öppnas. Ytterligare anvisningar om detta finns i bruksanvisningen till maskinen.

Gör så här för att mata in *fördröjningstider*:

- 1. Tryck på knapparna "Fördröjning vid start" (knapp 3) och "Fördröjning vid avstängning" (knapp 4) på *pekskärmen* och mata in tiderna som ska hållas innan de enskilda sektionerna kopplas till eller från.
- 2. Bekräfta inmatningen med "OK".

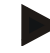

### **Anmärkning**

Det giltiga värdeområdet för *fördröjningstiderna* ligger mellan 0,00 och 10,00 sekunder.

### **4.3.4 Parallel Tracking**

På den här fliken görs de nödvändiga inställningarna för *Parallel Tracking*.

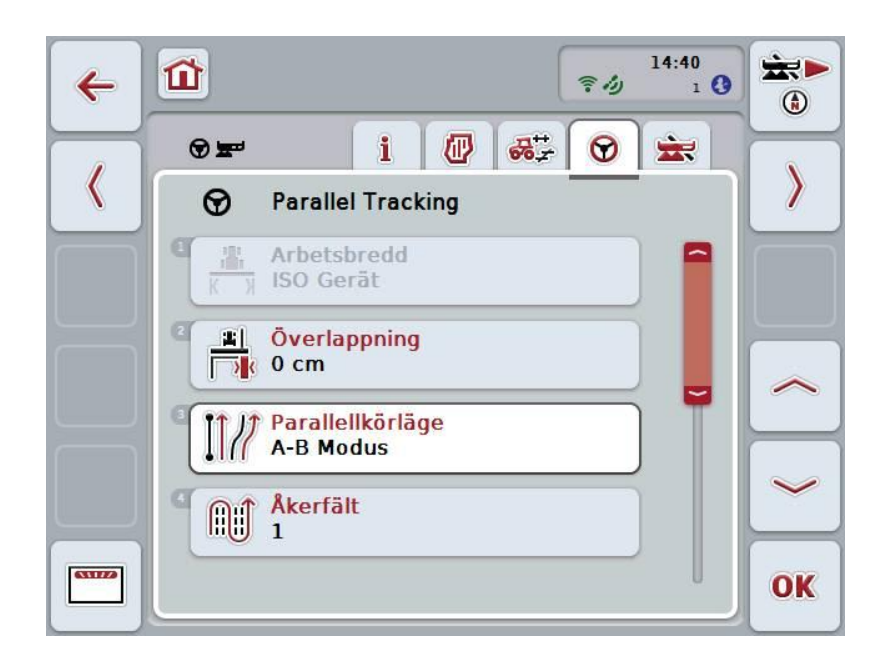

Följande manövreringsmöjligheter finns att välja mellan:

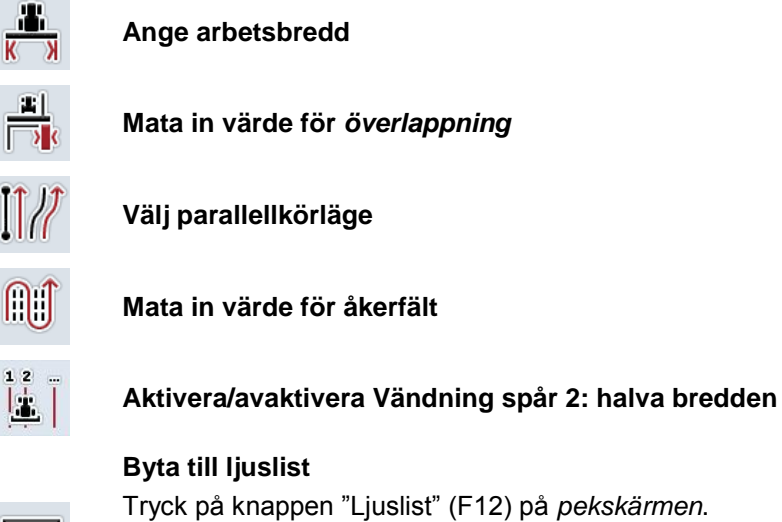

 $\overline{\text{W}}$ 

Inställningarna för ljuslisten öppnas. Utförligare information om inställningarna för ljuslisten finns i kapitel [4.3.4.6.](#page-311-0)

### **4.3.4.1 Ange arbetsbredd**

Gör så här för att mata in arbetsbredden:

- 1. Tryck på knappen "Arbetsbredd" på *pekskärmen* eller skrolla med skrollhjulet tills knappen är vitmarkerad och tryck sedan på skrollhjulet. När knappen är markerad kan man alternativt även trycka på knappen "OK" (F6).
- 2. Skriv in värdet med hjälp av siffrorna eller skjutreglaget på *pekskärmen*.
- 3. Bekräfta inmatningen med "OK".

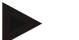

### **Anmärkning**

Det angivna värdet för arbetsbredden måste vara så exakt som möjligt för att den bearbetade ytan ska kunna beräknas så noggrant som möjligt.

Värdeområdet för arbetsbredden ligger mellan 0,0 meter och 99,0 meter.

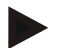

### **Anmärkning**

Om maskinen överför en arbetsbredd är knappen gråtonad. Arbetsbredden överförs från maskinen och kan endast ändras på maskinskärmbilden. Instruktioner om detta finns i maskintillverkarens bruksanvisning.

# **Överlappning**

Inställningen för *överlappning* används för att kompensera för styrningsfel och bristande *GPS*noggrannhet. Vid drift finns det två möjliga fall:

1. *Brister* ska undvikas.

I detta fall ska ett positivt värde matas in. Detta leder till att avståndet mellan *styrspåren* och det inmatade värdet minskas Då minskas den effektiva arbetsbredden, *brister* undviks och det kan medföra *överlappningar*.

2. *Överlappningar* ska undvikas.

I detta fall ska ett negativt värde matas in. Detta leder till att avståndet mellan *styrspåren* och det inmatade värdet ökas Då undviks *överlappningar* och det kan medföra *brister*.

### **4.3.4.2 Mata in värde för överlappning**

Gör så här för att mata in värdet för *överlappningen*:

- 1. Tryck på knappen "Överlappning" på *pekskärmen* eller skrolla med skrollhjulet tills knappen är vitmarkerad och tryck sedan på skrollhjulet. När knappen är markerad kan man alternativt även trycka på knappen "OK" (F6).
- 2. Skriv in värdet med hjälp av siffrorna eller skjutreglaget på *pekskärmen*.
- 3. Bekräfta inmatningen med "OK".

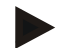

### **Anmärkning**

Det giltiga värdeområdet för *överlappningen* ligger mellan -100 och +100 cm.

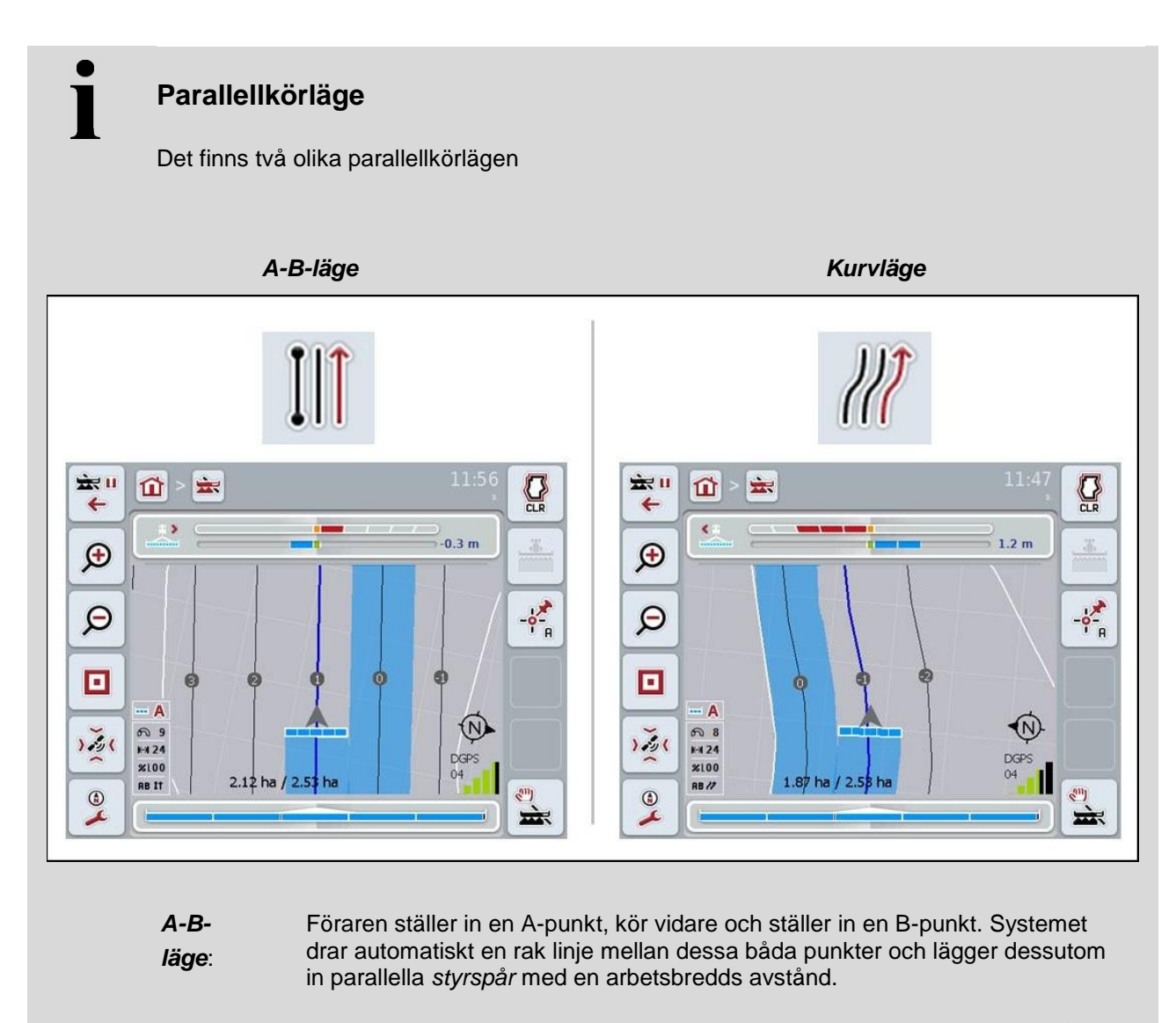

*Kurv-Läge***:**  Föraren ställer in en A-punkt, kör en önskad sträcka som även kan innehålla kurvor och ställer in en B-punkt. Systemet ritar upp den körda sträckan och lägger dessutom in parallella spår med en arbetsbredds avstånd. Vid slutet av det ritade spåret förlängs linjen med en rät linje. Detta möjliggör säker inkörning i spåren i vändområdet.

### **4.3.4.3 Välj parallellkörläge**

Gör så här för att välja parallellkörläge:

- 1. Tryck på knappen "Parallellkörläge" på *pekskärmen* eller skrolla med skrollhjulet tills knappen är vitmarkerad och tryck sedan på skrollhjulet. När knappen är markerad kan man alternativt även trycka på knappen "OK" (F6).
	- $\rightarrow$  En valförteckning öppnas:
- 2. Välj mellan "A-B-läge" och "Kurvläge*".* Tryck på knappen med önskat läge på *pekskärmen* eller skrolla med skrollhjulet tills knappen är vitmarkerad och tryck sedan på skrollhjulet.
	- $\rightarrow$  Läget visas sedan i valfönstret.
- 3. Bekräfta valet genom att trycka på "OK" eller tryck en gång till på knappen med läget eller på skrollhjulet.

# **Åkerfältläge**

T

Åkerfältläget ger möjligheten att hoppa över spår. Detta möjliggör till exempel vändning i ett drag vid mindre arbetsbredder.

Inställningen "1" betyder att varje *styrspår* används. Vid inställningen "2" markeras vartannat *styrspår* på bilden (jfr skärmbild), övriga gråtonas. Visningen av ljuslisten gäller då de markerade *styrspåren*.

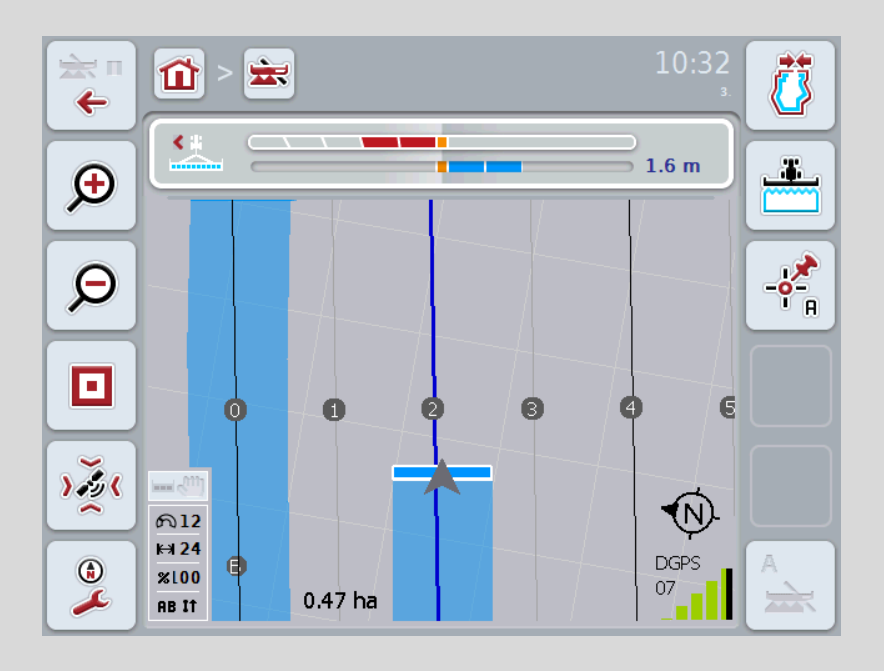

### **4.3.4.4 Mata in värde för åkerfält**

Gör så här för att mata in värdet för åkerfältet:

- 1. Tryck på knappen "Åkerfält" på *pekskärmen* eller skrolla med skrollhjulet tills knappen är vitmarkerad och tryck sedan på skrollhjulet. När knappen är markerad kan man alternativt även trycka på knappen "OK" (F6).
- *2.* Skriv in värdet med hjälp av siffrorna eller skjutreglaget på *pekskärmen*.
- *3.* Bekräfta inmatningen med "OK".

### **Anmärkning**

Det giltiga värdeområdet för åkerfältet ligger mellan 1 och 5.

 $\blacksquare$ 

# **Vändning spår 2: halva bredden**

I det tredje vändningsläget (jfr Info-rutan Vändningsläget på sidan 57 och kapitel [4.4.8\)](#page-341-0) visas *styrspår* i vändområdet. Om utsädet bearbetas med spårvägsrytm, som kräver att bearbetningen av vändområdet sker med en halv arbetsbredd, är denna funktion till hjälp. Om markerad beräknas avståndet för riktlinjerna 0 och 1 med en halv arbetsbredd. Det andra körspåret i vändområdet sker därmed endast med halva arbetsbredden

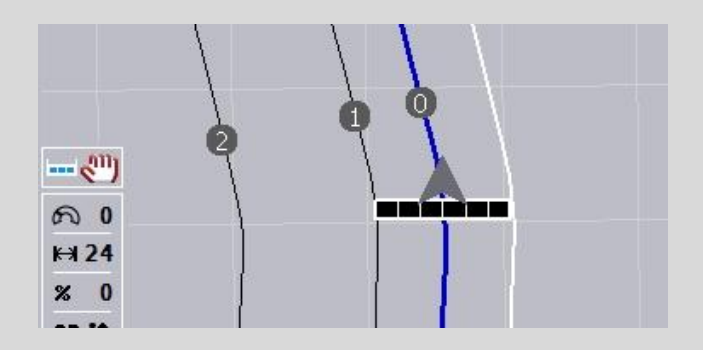

### **4.3.4.5 Aktivera/avaktivera Vändning spår 2: halva bredden**

Gör så här för att aktivera/avaktivera Vändning spår 2 halva bredden:

1. Tryck på knappen "Vändning spår 2 halva bredden" på *pekskärmen* eller skrolla med skrollhjulet tills knappen är vitmarkerad och tryck sedan på skrollhjulet.

När knappen är markerad kan man alternativt även trycka på knappen "OK" (F6).

- 2. Mata in det *booleska värdet*.
- 3. Bekräfta inmatningen med "OK".

### <span id="page-311-0"></span>**4.3.4.6 Ljuslist**

Gör så här för att växla till inställningarna för ljuslisten:

- 1. Tryck på knappen "Ljuslist" (F12) på *pekskärmen*.
	- $\rightarrow$  Följande skärmbild öppnas:

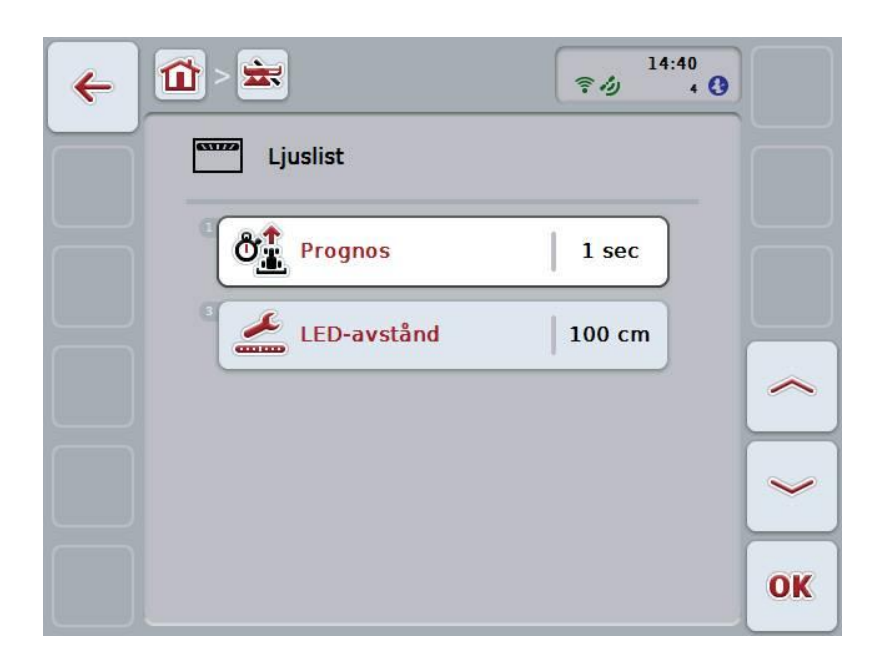

Följande manövreringsmöjligheter finns att välja mellan:

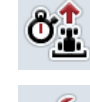

**Mata in tid för** *prognos*

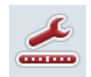

**Mata in värde för** *LED-avstånd*

# $\mathbf i$

# **Ljuslist**

De övre segmenten i ljuslisten (1) visar förslag till styrning för föraren, som är nödvändiga för att korrigera den aktuella avvikelsen från *styrspåret*, som visas med det nedre segmentet (2). Den aktuella avvikelsen från spåret visas dessutom med siffror (3).

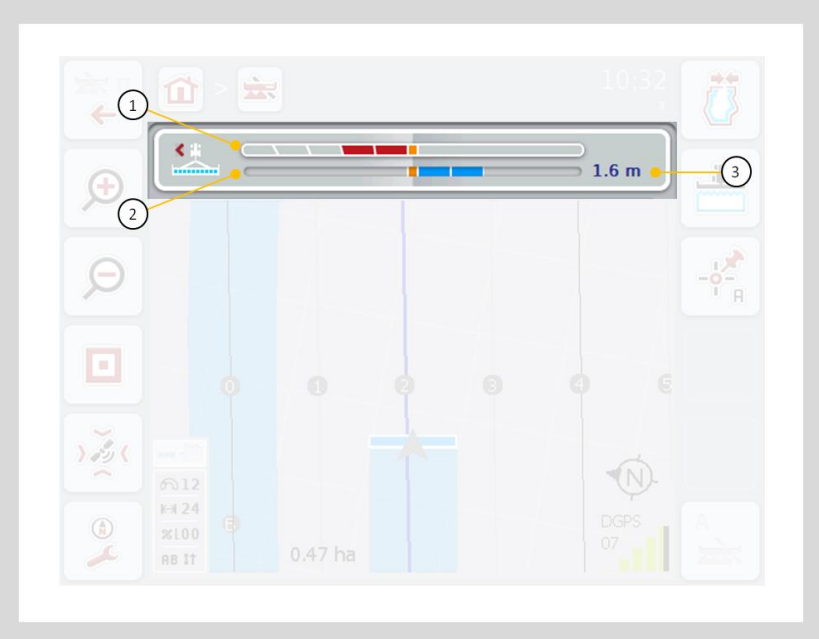

### **4.3.4.6.1 Mata in tid för prognos**

Tiden för *prognos* fastställer tidsperioden för beräkning av styrningsförslag. Gör så här för att mata in tiden för *prognos*:

- 1. Tryck på knappen "Prognos" på *pekskärmen* eller skrolla med skrollhjulet tills knappen är vitmarkerad och tryck sedan på skrollhjulet. När knappen är markerad kan man alternativt även trycka på knappen "OK" (F6).
- 2. Skriv in värdet med hjälp av siffrorna eller skjutreglaget på *pekskärmen*.
- 3. Bekräfta inmatningen med "OK".

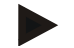

### **Anmärkning**

Det giltiga värdeområdet för tiden för *prognos* är mellan 1 och 10 sekunder.

### **4.3.4.6.2 Mata in värde för LED-avstånd**

Med hjälp av *LED-avstånd* kan man fastställa hur många centimeters avvikelse ett segment på ljuslisten motsvarar.

Gör så här för att mata in värdet för *LED-avstånd*:

- 1. Tryck på knappen "*LED-avstånd"* på *pekskärmen* eller skrolla med skrollhjulet tills knappen är vitmarkerad och tryck sedan på skrollhjulet. När knappen är markerad kan man alternativt även trycka på knappen "OK" (F6).
- 2. Skriv in värdet med hjälp av siffrorna eller skjutreglaget på *pekskärmen*.
- 3. Bekräfta inmatningen med "OK".

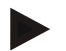

### **Anmärkning**

Det giltiga värdeområdet för *LED-avståndet* ligger mellan 10 och 100 cm.

### **4.3.5 Section Control**

På den här fliken visas inställningarna för *Section Control*.

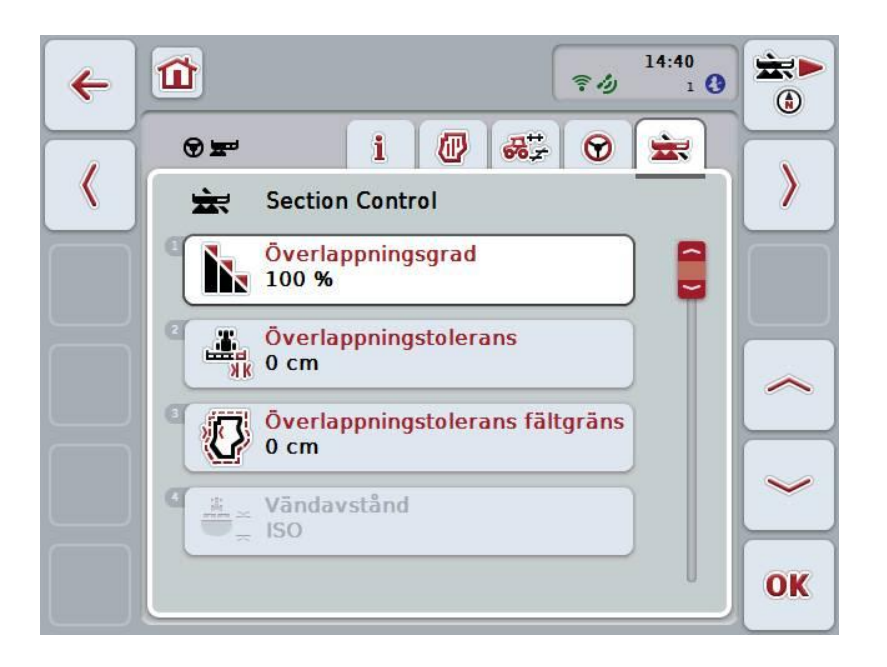

Följande manövreringsmöjligheter finns att välja mellan:

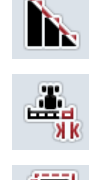

**Välja överlappningsgrad**

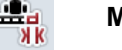

**Mata in överlappningstolerans**

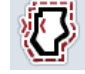

**Mata in överlappningstolerans, fältgräns**

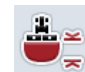

**Mata in vändavstånd**

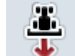

**Aktivera/avaktivera backningsidentifiering**

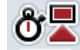

**Aktivera/avaktivera markeringsfördröjning**

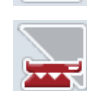

**Aktivera/avaktivera endast** *Section Control* **på vändområdet**

 $\blacksquare$ 

# **Överlappningsgrad**

Överlappningsgraden fastställer vid vilken övertäckning de enskilda delbredderna ska stängas av om en redan bearbetad yta påträffas. Inställningen är beroende av om man önskar en fullständig bearbetning eller om man vill undvika dubbelbehandling.

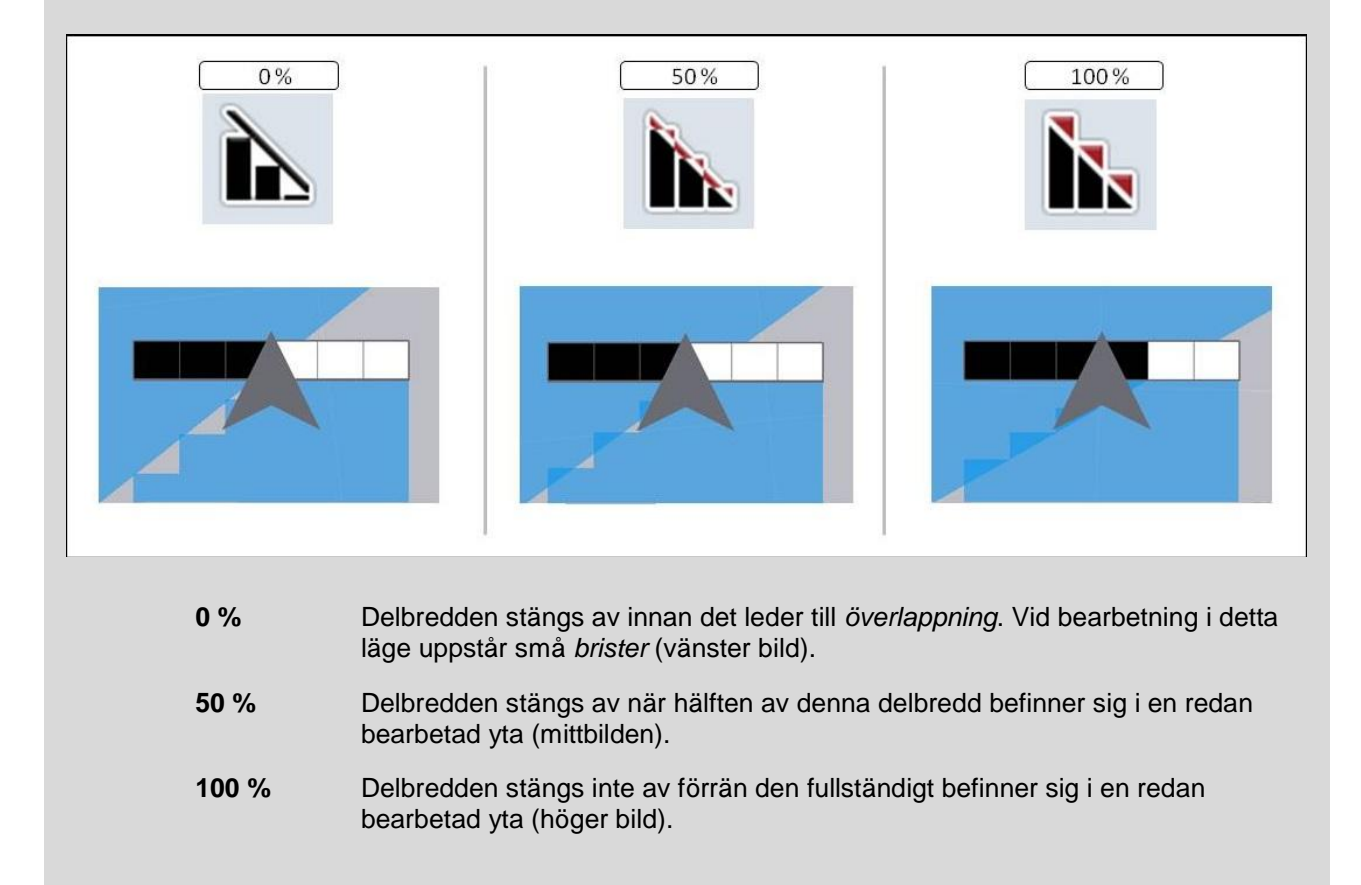

### **4.3.5.1 Välja överlappningsgrad**

Gör så här för att välja överlappningsgrad:

- 1. Tryck på knappen "Överlappningsgrad" på *pekskärmen* eller skrolla med skrollhjulet tills knappen är vitmarkerad och tryck sedan på skrollhjulet. När knappen är markerad kan man alternativt även trycka på knappen "OK" (F6).
	- $\rightarrow$  En valförteckning öppnas:
- 2. Välj önskad inställning i listan. Tryck på knappen med överlappningsgraden på *pekskärmen* eller skrolla med skrollhjulet tills knappen är vitmarkerad och tryck sedan på skrollhjulet.
	- $\rightarrow$  Överlappningsgraden visas i valfönstret.
- 3. Bekräfta valet genom att trycka på "OK" eller tryck en gång till på knappen med överlappningsgraden eller på skrollhjulet.

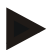

### **Anmärkning**

Vid fältgränserna gäller i princip 0 % överlapningsgrad.

<span id="page-317-0"></span> $\blacksquare$ 

### **Överlappningstolerans**

Överlappningstoleransen bestämmer med vilken tolerans de båda yttre delbredderna (höger och vänster) reagerar på *överlappningar*.

Vid parallellkörning på *fältet* (t.ex. vid körgator) kan det på grund av *GPS-avdrift* leda till att den yttre delbredden tillfälligt ligger över en redan bearbetad yta enligt visningen, även om rent faktiskt inte någon dubbelbehandling inträffar (jfr inforutan om *GPS-avdrift* på sidan [78\)](#page-345-0). Vid en överlappningsgrad på 0 %, kopplas den yttersta delbredden från i detta fall. Ett "fladdrande" (ständig start och avstängning) kan inträffa.

Genom inställningen av överlappningstoleransen kan detta fladdrande förhindras.

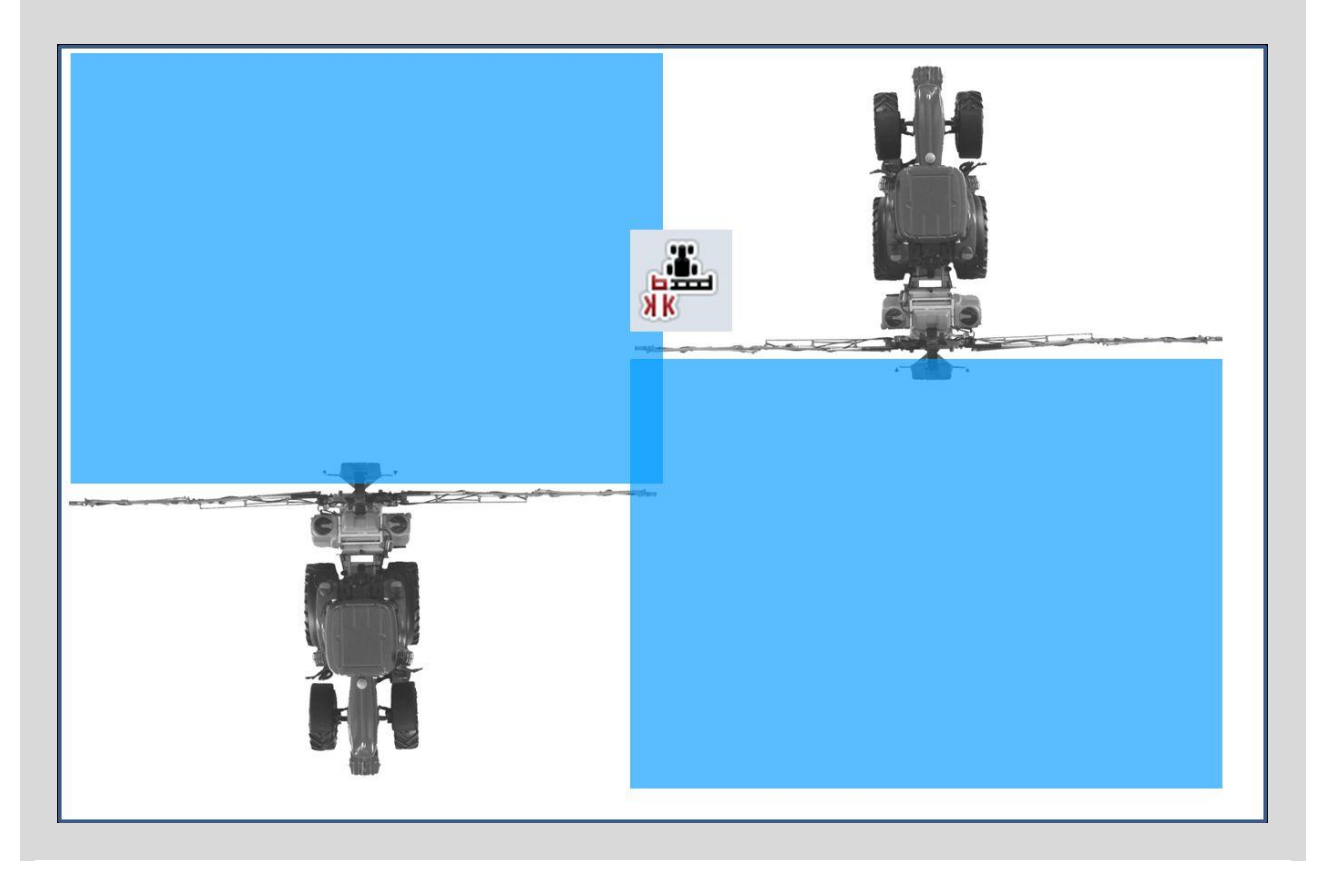

### **4.3.5.2 Mata in värde för överlappningstolerans**

Gör så här för att mata in värdet för överlappningstoleransen:

- 1. Tryck på knappen "Överlappningstolerans" på *pekskärmen* eller skrolla med skrollhjulet tills knappen är vitmarkerad och tryck sedan på skrollhjulet. När knappen är markerad kan man alternativt även trycka på knappen "OK" (F6).
- 2. Skriv in värdet med hjälp av siffrorna eller skjutreglaget på *pekskärmen*.
- 3. Bekräfta inmatningen med "OK".

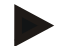

### **Anmärkning**

Det giltiga värdeområdet för överlappningstolerans ligger mellan 0 cm och hälften av den yttre delbredden.

### **Överlappningsgrad och -tolerans vid fältgränser**

Av säkerhetsskäl gäller alltid 0 % överlappningsgrad vid fältgränsen. Överlappningstoleransen kan, på eget ansvar, ställas in separat för fältgränsen.

*GPS-avdrift* kan leda till start och avstängning av den yttre delbredden vid fältgränser (jfr även inforutan om överlappningstolerans på sidan [50\)](#page-317-0). Användaren kan på eget ansvar minimera denna start och avstängning genom att mata in överlappningstoleransen vid fältgränserna. En inställning på mer än 0 cm kan leda till att bearbetning sker över fältgränsen. Före inställningen måste man kontrollera om detta kan tas med i köpet.

Den rekommenderade inställningen är 0 cm.

### **4.3.5.3 Mata in värde för överlappningstolerans fältgräns**

#### **Observera!**

Det är absolut nödvändigt att kontrollera om behandling över fältgränsen kan tas med i köpet.

Efter avslutat arbete måste inställningen åter ställas tillbaka på 0 cm.

Gör så här för att mata in värdet för överlappningstolerans fältgräns:

1. Tryck på knappen "Överlappningstolerans fältgräns" på *pekskärmen* eller skrolla med skrollhjulet tills knappen är vitmarkerad och tryck sedan på skrollhjulet.

När knappen är markerad kan man alternativt även trycka på knappen "OK" (F6).

- 2. Skriv in värdet med hjälp av siffrorna eller skjutreglaget på *pekskärmen*.
- 3. Bekräfta inmatningen med "OK".

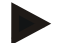

 $\bullet$ 

#### **Anmärkning**

Det giltiga värdeområdet för överlappningstolerans ligger mellan 0 cm och hälften av den yttre delbredden.

 $\mathbf i$ 

# **Vändavstånd**

Med vändavståndet kan man bestämma startpunkten efter att en redan behandlad yta lämnas. Gödningsspridaren kommer då att startas och stängas av vid olika punkter. Korrekt mått för vändavståndet påverkas av maskinens arbetsbredd och gödningsspridarens utkastningsegenskaper.

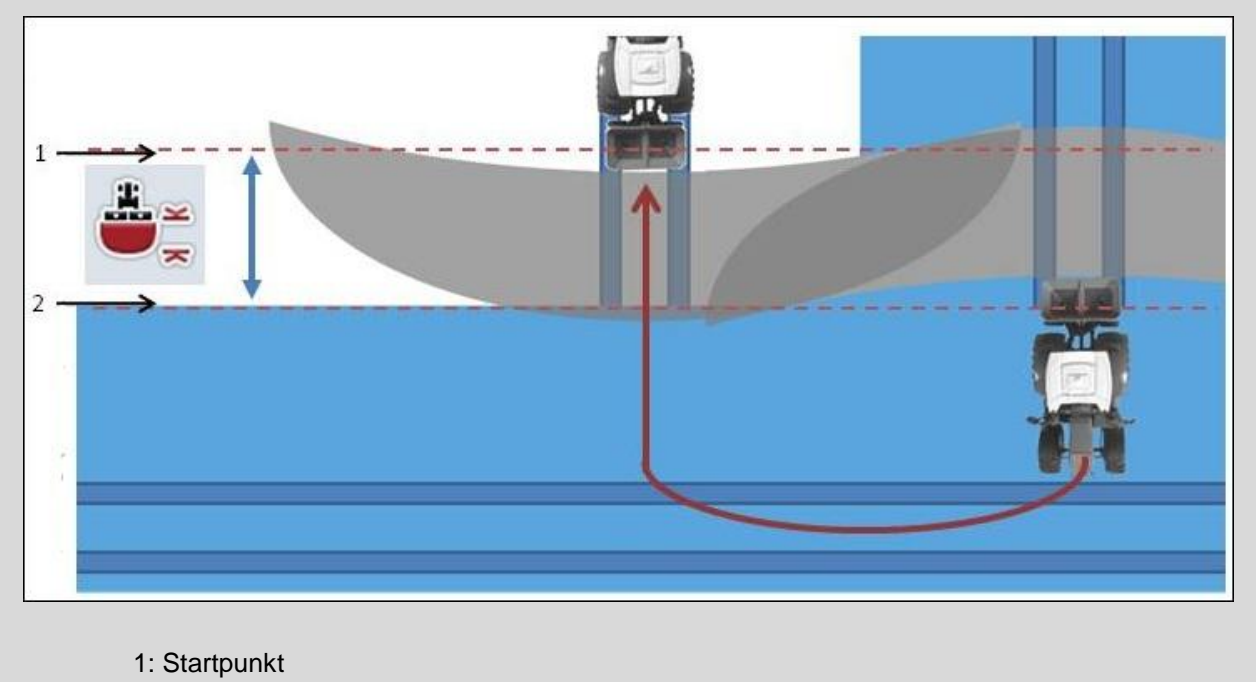

2: Avstängningspunkt

### **4.3.5.4 Mata in värde för vändavstånd**

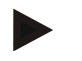

### **Anmärkning**

Denna inställning är endast möjlig med en maskin klass 5 (gödningsspridare).

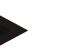

### **Anmärkning**

Om *ISOBUS*-maskinen överlämnar ett värde för delbreddernas arbetsdjup är denna knapp gråtonad. Det krävs inte någon inmatning om start- och avstängningspunkterna definieras automatiskt från maskinen.

Gör så här för att mata in värdet för vändavstånd:

- 1. Tryck på knappen "Vändavstånd" på *pekskärmen* eller skrolla med skrollhjulet tills knappen är vitmarkerad och tryck sedan på skrollhjulet. När knappen är markerad kan man alternativt även trycka på knappen "OK" (F6).
- 2. Skriv in värdet med hjälp av siffrorna eller skjutreglaget på *pekskärmen*.
- 3. Bekräfta inmatningen med "OK".

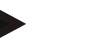

### **Anmärkning**

Värdeområdet för vändavståndet ligger mellan 0 meter och 50 meter.

# **Backningsidentifiering**

*CCI.Command* beräknar ändring av körriktningen med hjälp av positionsinformation från *GPS*mottagaren. Om backning identifieras kopplas automatiskt delbredderna från och maskinen backar även på kartvyn. När maskinen backar in i ett hörn av fältet vrids därmed inte redskapet automatiskt runt sin egen axel och förhindrar därmed oönskad tillkoppling av delbredderna.

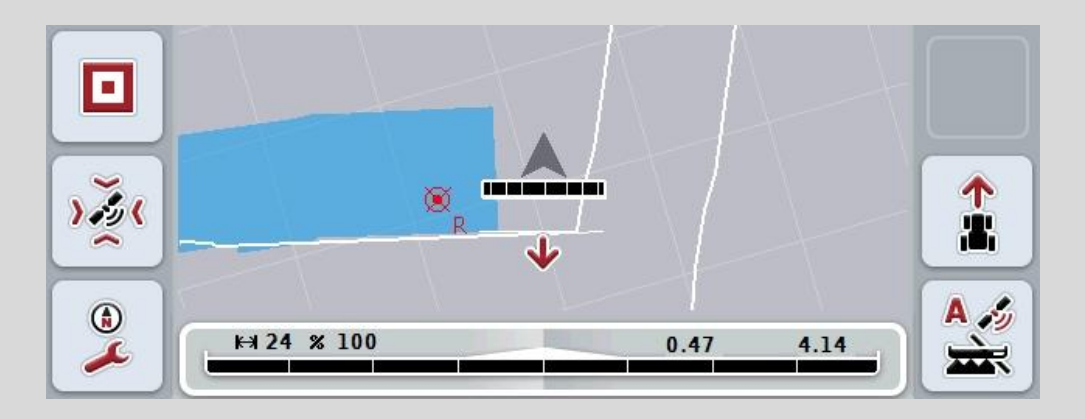

En röd pil på kartan visar backning.

Om en felaktig körriktning upptäcks kan föraren korrigera körriktningsidentifieringen (jfr kapitel [4.4.4\)](#page-332-0). Det är även nödvändigt om färden startas bakåt (efter tillslagning av *terminalen*). *CCI.Command* tar även hänsyn till körriktningssignalen från traktorns TECU om den ställer meddelandet till förfogande via *ISOBUS*.

### **4.3.5.5 Aktivera/avaktivera backningsidentifiering**

Gör så här för att aktivera/avaktivera backningsidentifiering:

- 1. Tryck på knappen "Backningsidentifiering" på *pekskärmen* eller skrolla med skrollhjulet tills knappen är vitmarkerad och tryck sedan på skrollhjulet. När knappen är markerad kan man alternativt även trycka på knappen "OK" (F6).
- 2. Mata in det *booleska värdet*.
- 3. Bekräfta inmatningen med "OK".

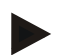

### **Anmärkning**

Beroende på *GPS*-mottagarens kvalitet kan brister identifieras (t.ex. vid skuggning av skogskanter). Körriktningen kan alltid korrigeras manuellt i kartvyn med knappen F5 (jfr kapitel [4.4.4\)](#page-332-0).

T

## **Markeringsfördröjning**

Vid aktiverad markeringsfördröjning markeras först den bearbetade ytan (blå) efter att den aktuellt inställda fördröjningstiden har passerat (jfr kapitel [4.3.3.4\)](#page-303-0).

### **4.3.5.6 Aktivera/avaktivera markeringsfördröjning**

Gör så här för att aktivera/avaktivera markeringsfördröjning:

- 1. Tryck på knappen "Markeringsfördröjning" på *pekskärmen* eller skrolla med skrollhjulet tills knappen är vitmarkerad och tryck sedan på skrollhjulet. När knappen är markerad kan man alternativt även trycka på knappen "OK" (F6).
- 2. Mata in det *booleska värdet*.
- 3. Bekräfta inmatningen med "OK".
## **Section Control endast på vändområdet**

Vid användning av radsåningsmaskiner och sättmaskiner med mycket små delbredder (t.ex. under en meter) kan *GPS-drift* (jfr info-ruta om *GPS-drift* sidan [78\)](#page-345-0) orsaka frånkoppling av delbredderna vid parallellkörning, något som inte heller kan undvikas med överlappningstolerans (jfr info-ruta om överlappningstolerans sidan [51\)](#page-318-0). I detta fall hjälper funktionen "Section Control endast på vändområdet" till att undvika utsädesfönster, genom att delbredder endast kopplas från i vändområdet (gråmarkerat) och inte på den bearbetade ytan (blåmarkerad). Efter aktivering av denna funktion måste man beakta att delbredderna uteslutande kopplas till automatiskt på vändområdet.

#### <span id="page-324-0"></span>**4.3.5.7 Aktivera/avaktivera endast Section Control på vändområdet**

Gör så här för att aktivera/avaktivera Section Control endast på vändområdet:

1. Tryck på knappen "Section Control endast på vändområdet" på *pekskärmen* eller skrolla med skrollhjulet tills knappen är vitmarkerad och tryck sedan på skrollhjulet.

När knappen är markerad kan man alternativt även trycka på knappen "OK" (F6).

- 2. Mata in det *booleska värdet*.
- 3. Bekräfta inmatningen med "OK".

## **Lämna kartvyn**

Det finns olika sätt som man kan lämna kartvyn, som antingen leder till att den automatiska *Section Control* pausas eller inte har någon påverkan:

När man lämnar kartvyn via funktionsknapp F7, för att växla till maskinstyrning, pausas automatiskt *Section Control*.

När man lämnar kartvyn genom att trycka på hem- eller växlingsknappen, för att växla till en annan tillämpning, avbryts inte automatiska *Section Control*.

#### **4.4 Kartvy**

1

Genom att trycka på knappen "Karta" (F1) kommer man från fliken med inställningar till **kartvyn**.

**Kartvyn** är ett arbetsområde för *CCI.Command*. Här aktiveras den automatiska *Section Control*.

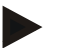

#### **Anmärkning**

Beroende på den använda maskinen är olika knappar tillgängliga.

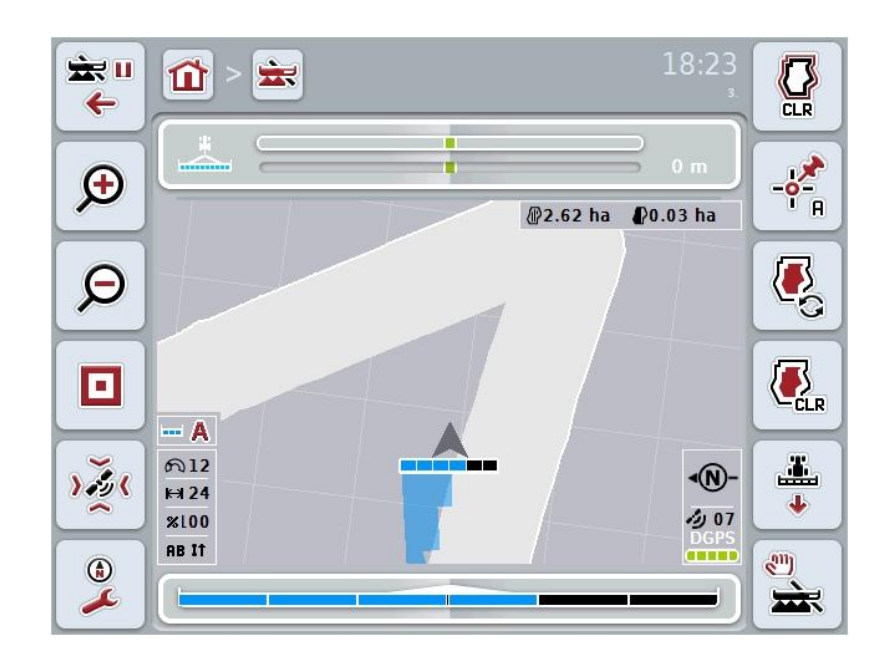

**CCISOBUS** 

Följande manövreringsmöjligheter finns att välja mellan:

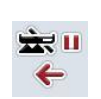

Tryck på knappen "växla till inställningar" (F7) på *pekskärmen*. **Inställningarna** öppnas.

**Växla till inställningar:**

Utförligare information om inställningarna finns i kapitel [4.3.](#page-282-0)

#### **Växla till Åkerkantsadministration**

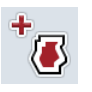

Tryck på knappen "Åkerkantsadministration" (F8) på *pekskärmen*. Skärmbilden **Åkerkantsadministration** öppnas:

Utförligare information om åkerkantsadministrationen finns i kapitel [4.4.7.](#page-334-0)

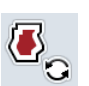

#### **Välj Vändområdesläget**

Tryck på knappen "Vändområdesläge" (F9) på *pekskärmen*. Utförligare information om vändområdesläget finns i kapitel [4.4.8.](#page-341-0)

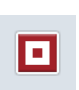

#### **Öppna hinder**

Tryck på knappen "Hinder" (F10) på *pekskärmen*. Ett fönster öppnas för **hinder**. Utförligare information om hinder finns i kapitel [4.4.10.](#page-343-0)

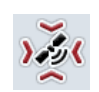

#### Öppna *GPS***-korrigering**

Tryck på knappen "GPS-korrigering" (F11) på *pekskärmen*. Ett fönster öppnas för **GPS-korrigering**. Utförligare information om GPS-korrigering finns i kapitel [4.4.11.](#page-345-0)

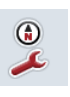

#### **Öppna kartinställningar:**

Tryck på knappen "Kartinställningar" (F12) på *pekskärmen*. Skärmbilden **Kartinställningar** öppnas. Utförligare information om kartinställningar finns i kapitel [4.4.12.](#page-347-0)

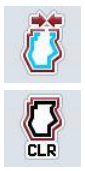

**Skapa/ta bort fältgräns**

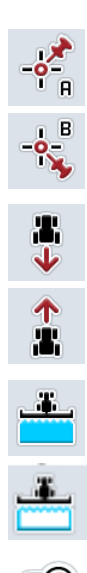

**Ställ in A-punkt/***rita upp* **referensspår**

**Korrigera körriktningen**

**Starta/stäng av manuell markering av den körda ytan**

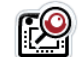

**Förminska/förstora kartutskärning med skrollhjulet**

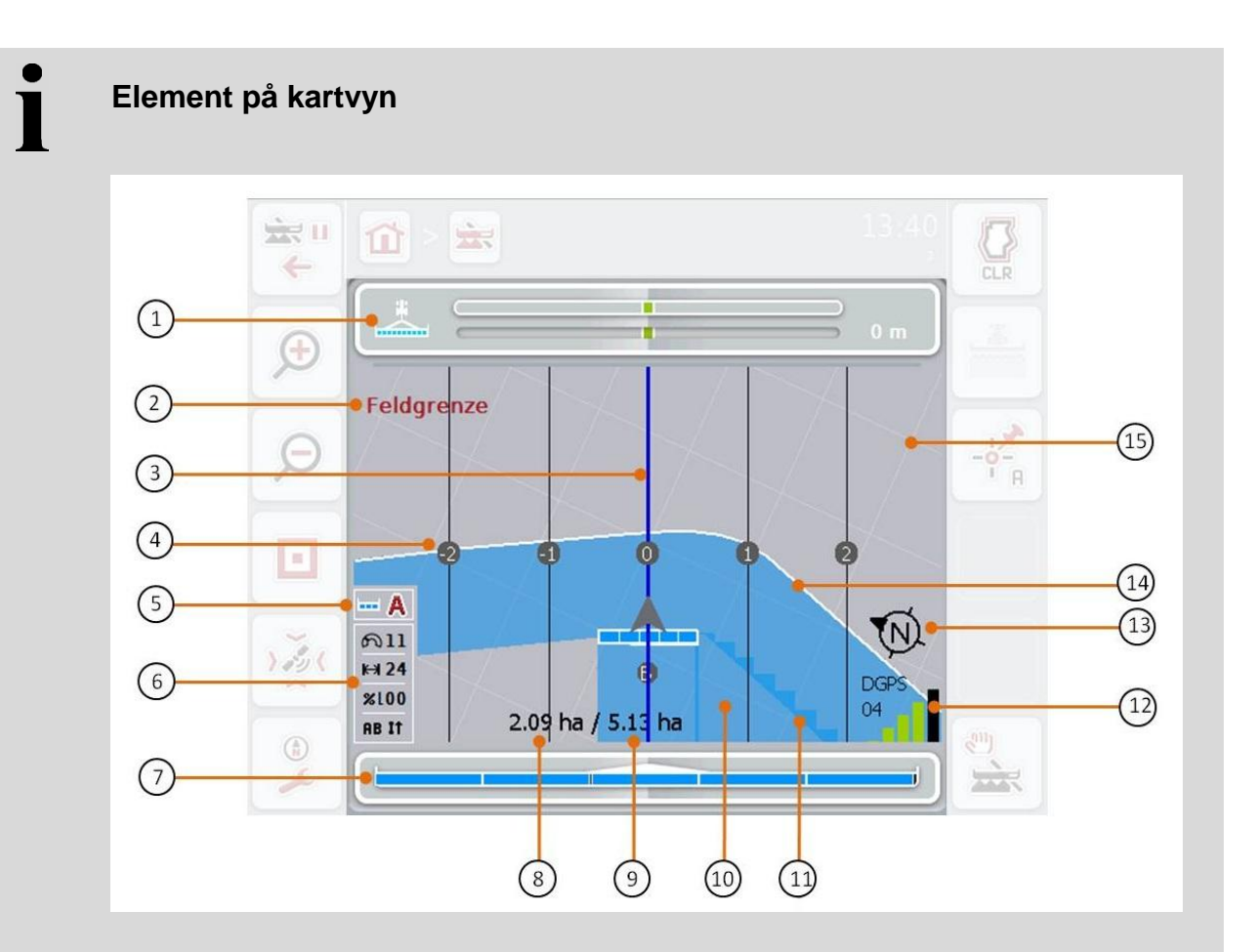

- 
- 3. *Styrspår* (aktivt *styrspår* blått) 4. Styrspårnumrering
- 
- 7. Statusindikering för delbredderna 8. Restyta (ännu inte bearbetad)
- 9. Fältstorlek (om inte någon fältgräns är tillgänglig visas den redan bearbetade ytan)
- 
- 
- 15. Rutnät (storlek = arbetsbredd, riktning = nordlig)
- 1. Ljuslist 2. Anvisning om att man har nått fram till fältgränsen eller ett hinder
	-
- 5. Display: *Section Control*-läge 6. Info-ruta (hastighet, arbetsbredd, överlappningsgrad, parallellkörläge)
	-
	- 10. Bearbetad yta
- 11. Yta som har bearbetats flera gånger 12. *GPS*-info (mottagningskvalitet, antal använda stelliter, typ av signal)
- 13. Norrpil 13. Norrpil 14. Fältgräns

Ĭ

## **Visning av maskinen**

Maskinen visas fixerad i den nedre tredjedelen av kartan. Kartan roterar runt maskinen.

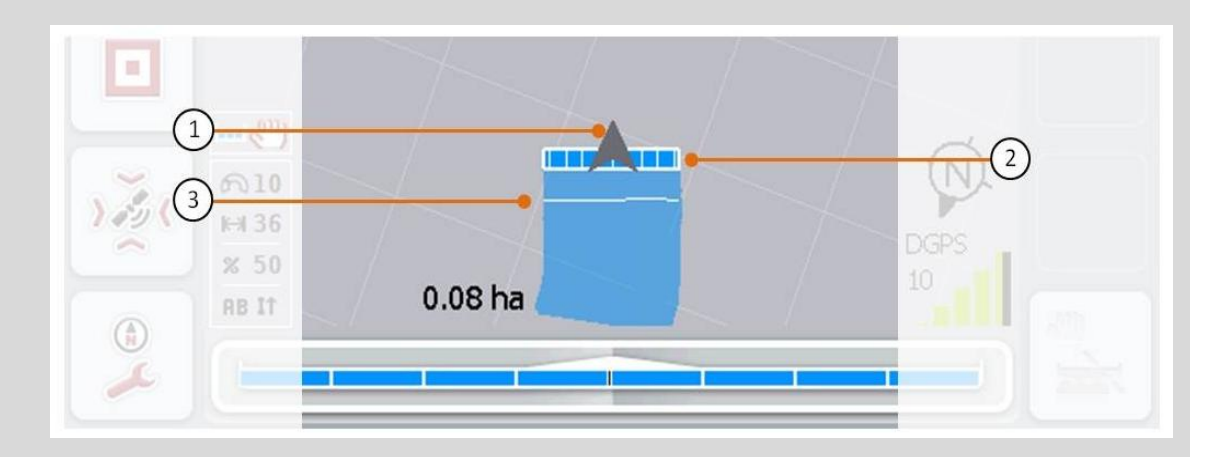

Pilen (1) visar positionen för traktorreferenspunkten (bakaxelns mittpunkt). I enlighet med inställda geometrier är delbredderna (2) positionerade bakom. Den vita linjen (3) visas när bearbetningsdjupet har ställts in för delbredderna. Detta stöds till exempel av vissa gödningsspridare.

#### <span id="page-330-0"></span>**4.4.1 Skapa fältgräns**

Gör så här för att skapa en fältgräns:

1. Kör runt *fältet* och behandla därmed vändområdet. Den bearbetade ytan markeras med blått, för fältsprutor kan nu *Section Control* autoläge aktiveras.

#### **Observera!**

Delbredder kopplas endast automatiskt när man kommer fram till en redan behandlad yta. Det är användarens ansvar att frånkopplingen sker vid fältkanten för att skydda angränsande områden.

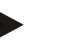

#### **Anmärkning**

Vid drift med gödningsspridare måste delbredderna av säkerhetsskäl kopplas till manuellt vid den första rundkörningen.

- 2. Tryck på knappen "Skapa fältgräns" (F1) på *pekskärmen*.
	- $\rightarrow$  På ytterkanterna av den redan bearbetade ytan skapas och sparas en fältgräns. Mellanrum stängs igen av en anpassad linje. Det rekommenderas ändå att köra runt hela *fältet*, eftersom beräkningarna inte behöver motsvara den faktiska fältgränsen.
	- $\rightarrow$  Knappen "Skapa fältgräns" (F1) ändras automatiskt till "Ta bort fältgräns" (F1). Detta visas med en annan symbol.

#### **4.4.2 Ta bort fältgräns**

Gör så här för att ta bort en sparad fältgräns:

- 1. Tryck på knappen "Ta bort fältgräns" (F1) på *pekskärmen*.
- 2. Bekräfta säkerhetsfrågan med "OK".
	- $\rightarrow$  Knappen "Ta bort fältgräns" (F1) ändras automatiskt till "Spara fältgräns" (F1). Detta visas med en annan symbol.

#### <span id="page-331-0"></span>**4.4.3 Ställ in A-punkt/rita upp referensspår**

Gör så här för att rita upp ett *referensspår* för *Parallel Tracking*:

- 1. Tryck på knappen "Ställ in A-punkt" (F2) på *pekskärmen* för att bestämma startpunkten för *referensspåret*.
	- → Denna knapp "Ställ in A-punkt" (F2) ändras till "Ställ in B-punkt" (F2). Detta visas med en annan symbol.
- 2. Kör sträckan som ska utgöra *referensspåret*.
- 3. Tryck på knappen "Ställ in B-punkt" (F2) på *pekskärmen* för att bestämma slutpunkten för *referensspåret*.
	- *Parallel Tracking* startas automatiskt.

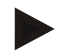

#### **Anmärkning**

Det är endast ett spår per *fält* som sparas, om man ställer in en ny A-punkt skrivs det befintliga spåret över. För detta krävs en bekräftelse av en säkerhetsfråga.

## **Backningsidentifiering**

*CCI.Command* beräknar ändring av körriktningen med hjälp av positionsinformation från *GPS*mottagaren. Om backning identifieras kopplas automatiskt delbredderna från och maskinen backar även på kartvyn. När maskinen backar in i ett hörn av fältet vrids därmed inte redskapet automatiskt runt sin egen axel och förhindrar därmed oönskad tillkoppling av delbredderna.

Om en felaktig körriktning upptäcks kan föraren korrigera körriktningsidentifieringen (jfr kapitel [4.4.4\)](#page-332-0). Det är även nödvändigt om färden startas bakåt (efter tillslagning av *terminalen*).

#### <span id="page-332-0"></span>**4.4.4 Korrigera körriktningen**

Gör så här för att korrigera den identifierade körriktningen:

- 1. Tryck på knappen "Korrigera körriktningen" (F5) på *pekskärmen*.
	- → Körriktningen ändras från "framåtkörning" till "bakåtkörning" eller från "bakåtkörning" till "framåtkörning".
	- $\rightarrow$  Korrigeringen visas genom att symbolen på knappen (F5) ändras.

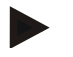

#### **Anmärkning**

Om *CCI.Command* identifierar bakåtkörning visas en liten röd pil.

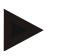

#### **Anmärkning**

Om traktorn skickar sin körriktning till *ISOBUS* identifieras detta av *CCI.Command*. *GPS*-positionsberäkning avaktiveras och signalen från traktorn används för backningsidentifiering

#### <span id="page-333-0"></span>**4.4.5 Starta/stäng av manuell markering av den körda ytan**

Om det inte är en *ISOBUS*-maskin som är ansluten finns det ingen information tillgänglig om den redan bearbetade ytan. Den bearbetade ytan kan markeras manuellt.

Gör så här för att starta eller stänga av manuell markering av den körda ytan:

- 1. Tryck på knappen "Markering till/markering från" (F6) på *pekskärmen*.
	- $\rightarrow$  Vid markering till markeras den körda ytan med blått på kartan, vid markering från tas den blå markeringen bort.
	- $\rightarrow$  Knappen F2 ändras från "Markering till" till "Markering från" och omvänt, beroende på vilken funktion som just har valts.

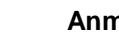

#### **Anmärkning**

Denna funktion är endast tillgänglig om inte några maskindata överförs eller om *Section Control* inte har aktiverats.

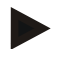

#### **Anmärkning**

För korrekt visning av bearbetad yta är det nödvändigt att först mata in arbetsbredden (jfr kapitel [4.3.4.1\)](#page-305-0).

#### **4.4.6 Förstora/förminska kartutskärning med skrollhjulet**

Gör så här för att förstora eller förminska kartutskärningen med skrollhjulet:

1. Skrolla skrollhjulet medurs för att förstora kartutskärningen och skrolla moturs för att förminska kartutskärningen.

#### <span id="page-334-0"></span>**4.4.7 Åkerkantsadministration**

Gör så här för att växla till Åkerkantsadministration:

- 1. Tryck på knappen "Åkerkantsadministration" (F3) på *pekskärmen*.
	- $\rightarrow$  Åkerkantsadministrationen öppnas:

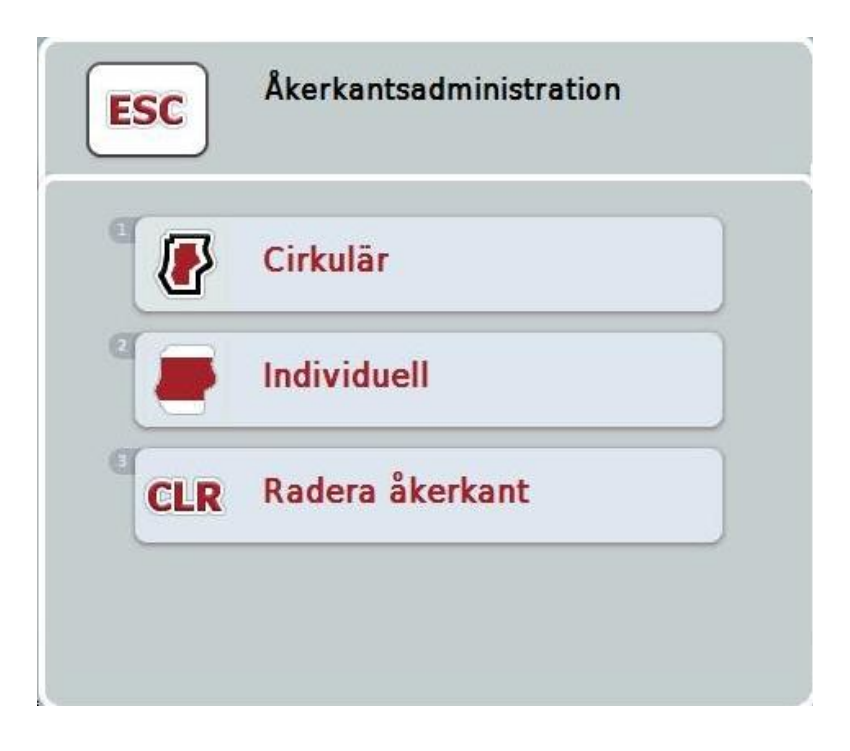

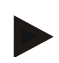

#### **Anmärkning**

Valet "Cirkulär" är endast tillgängligt när en fältgräns redan har skapats (jfr kapitel [4.4.1\)](#page-330-0).

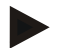

#### **Anmärkning**

Valet "Ta bort" är endast tillgängligt när det finns minst en sparad åkerkant.

Följande manövreringsmöjligheter finns att välja mellan:

**Växla till individuell åkerkantsmarkering**

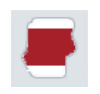

Tryck på knappen "Individuell" på *pekskärmen*.

Kartvyn **Åkerkantsadministration** öppnas:

Utförligare information om individuell åkerkantsmarkering finns i kapitel [4.4.7.1.](#page-335-0)

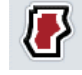

**Skapa cirkulär åkerkant**

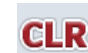

**Radera åkerkant**

#### **4.4.7.1 Skapa cirkulär åkerkant**

<span id="page-335-0"></span>Gör så här för att skapa en cirkulär åkerkant:

- 1. Tryck på knappen "Cirkulär" på *pekskärmen* eller skrolla med skrollhjulet tills knappen är vitmarkerad och tryck sedan på skrollhjulet. När knappen är markerad kan man alternativt även trycka på knappen "OK" (F6).
- 2. Skriv in vändbredden med hjälp av siffrorna eller skjutreglaget på *pekskärmen*.
- 3. Bekräfta inmatningen med "OK".
	- $\rightarrow$  En åkerkant skapas med den inmatade bredd längs fältgränsen.

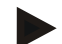

#### **Anmärkning**

För att kunna lägga till en cirkulär åkerkant måste en åkerkant först skapas (jfr kapitel [4.4.1\)](#page-330-0).

#### **4.4.7.2 Radera åkerkant**

Gör så här för att ta bort det sparade vändområdet:

- 1. Tryck på knappen "Radera åkerkant" på *pekskärmen* eller skrolla med skrollhjulet tills knappen är vitmarkerad och tryck sedan på skrollhjulet. När knappen är markerad kan man alternativt även trycka på knappen "OK" (F6).
- 2. Bekräfta säkerhetsfrågan med "OK".
	- $\rightarrow$  Vändområdet raderas.

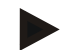

#### **Anmärkning**

Denna funktion raderar alla åkerkanter som har sparats för detta *fält*. När det finns en fältgräns kan man snabbt återskapa en cirkulär åkerkant. En individuell åkerkant måste köras in på nytt.

T

## **Markera åkerkant**

Åkerkanten kan inte bara skapas längs med fältgränsen (jfr kapitel [4.4.7.1\)](#page-335-0) utan även registreras individuellt (jfr kapitel [4.4.7.4](#page-337-0) och [4.4.7.5\)](#page-337-1). För sättmaskiner och radsåningsmaskiner kan delbredderna därmed även kopplas automatiskt utan en fältgräns.

#### **4.4.7.3 Åkerkantsmarkering**

Gör så här för att växla till Åkerkantsmarkering:

1. Tryck på knappen "Individuell" på *pekskärmen* eller skrolla med skrollhjulet tills knappen är vitmarkerad och tryck sedan på skrollhjulet.

När knappen är markerad kan man alternativt även trycka på knappen "OK" (F6).

 $\rightarrow$  Följande skärmbild öppnas:

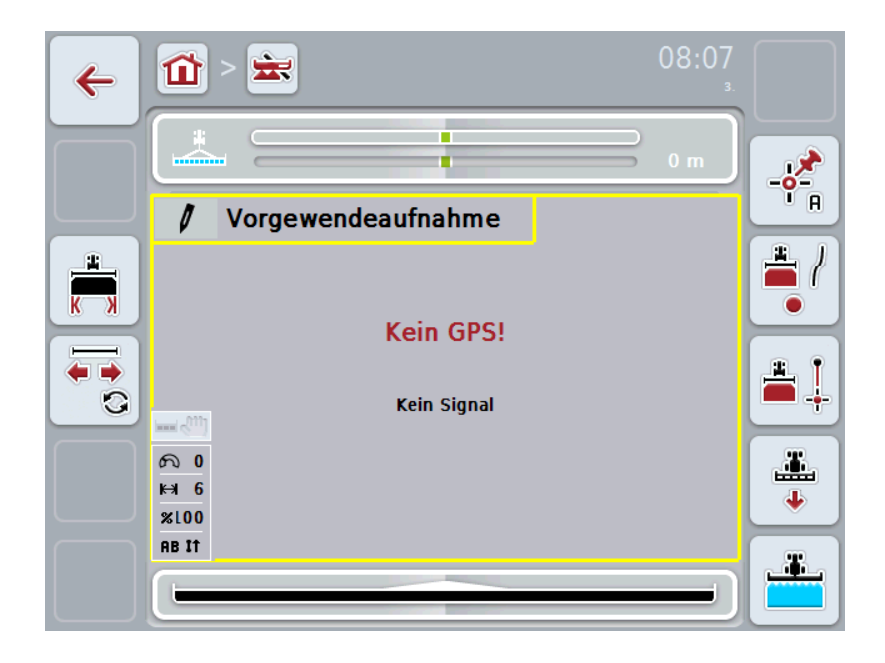

Följande manövreringsmöjligheter finns att välja mellan:

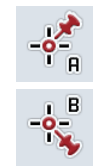

**Ställ in A-punkt/***rita upp* **referensspår**  (jfr kapitel [4.4.3\)](#page-331-0)

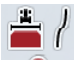

**Markera kurvor**

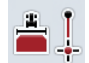

**Markera raka linjer**

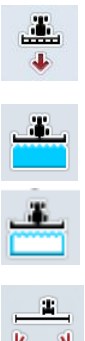

**Korrigera körriktningen**

(jfr kapitel [4.4.4\)](#page-332-0)

**Starta/stäng av manuell markering av den körda ytan** (jfr kapitel [4.4.5\)](#page-333-0)

**Mata in önskad vändbredd**

**Ändra markörernas position**

#### <span id="page-337-0"></span>**4.4.7.4 Markera kurvor**

- Gör så här för att markera kurvor vid markeringen av åkerkant:
- 1. Tryck på knappen "Markera kurvor" (F3) på *pekskärmen*.
	- $\rightarrow$  Uppritning av åkerkanten längs med den exakta körsträckan startas.
- 2. Kör sträckan.
- 3. Tryck en gång till på knappen "Markera kurvor" (F3) på *pekskärmen*.
	- → Uppritning av åkerkanten längs med den exakta körsträckan stoppas.
	- $\rightarrow$  Den uppritade åkerkanten sparas.

#### <span id="page-337-1"></span>**4.4.7.5 Markera raka linjer**

Gör så här för att markera ren rak linje vid markeringen av åkerkant:

- 1. Tryck på knappen "Markera raka linjer" (F4) på *pekskärmen*.
	- $\rightarrow$  Startpunkten ställs in.
- 2. Kör till punkten som är slutet på den raka linjen och tryck en gång till på knappen "Markera raka linjer" (F4) på *pekskärmen*.
	- $\rightarrow$  En rak linje dras automatisk mellan start- och stoppunkten och en åkerkant skapas längs med denna.
	- $\rightarrow$  Den skapade åkerkanten sparas.

#### <span id="page-338-0"></span>**4.4.7.6 Mata in önskad vändbredd**

Gör så här för att mata in önskad vändbredd:

- 1. Tryck på knappen "Vändbredd" (F9) på *pekskärmen*.
- 2. Skriv in värdet med hjälp av siffrorna eller skjutreglaget på *pekskärmen*.
- 3. Bekräfta inmatningen med "OK".

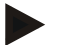

#### **Anmärkning**

Det giltiga värdeområdet för vändbredd är mellan 0 och 99 meter.

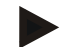

#### **Anmärkning**

Förinställningen för vändbredd är maskinens arbetsbredd.

T

## **Åkerkantsmarkörer**

Förinställningen för bredden på vändområdesmarkörerna är maskinens arbetsbredd. Bredden på vändområdet och därmed åkerkantsmarkörerna kan ändras manuellt (jfr kapitel [4.4.7.6\)](#page-338-0). I det fall som bredden på markörerna är större än arbetsbredden kan positionen för åkerkantsmarkörerna ändras. Man kan växla mellan mitten (förinställning) på maskinen och maskinens höger eller vänster ytterkant. Inställningen höger eller vänster ytterkant möjliggör, till exempel att köra med maskinens ytterkant direkt längs med fältgränsen och markera hela den inställda vändbredden innanför fältgränsen.

#### **4.4.7.7 Ändra markörernas position**

Gör så här för att ändra position på markörerna:

- 1. Tryck på knappen "Markörernas position" (F10) på *pekskärmen*.
	- $\rightarrow$  Markörernas position växlar automatisk mellan mitten, höger ytterkant och vänster ytterkant.

# T

## **Vändområdesläge**

Det finns tre olika vändområdeslägen som man kan växla mellan med knappen "Växla till vändområdesläge" (F3):

#### **Läge 1: Vändområde spärrat:**

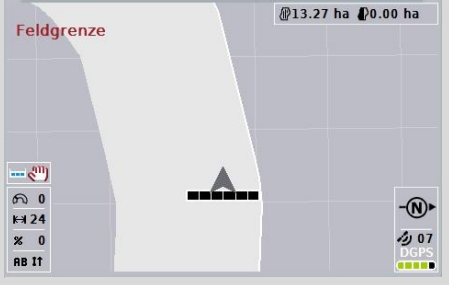

Vändområdet ritas in ljusgrått, delbredderna kopplas automatiskt från i detta område. Fältets inre är tillgängligt för bearbetning.

#### **Läge 2: Vändområde fritt:**

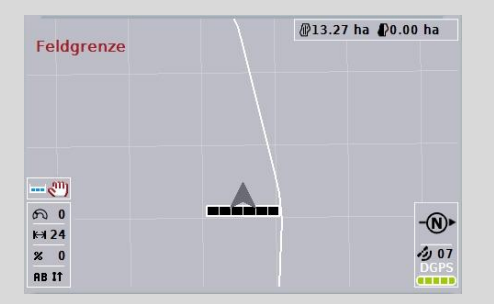

Den ljusgrå ytan visas inte. Vändområdet är tillgängligt för bearbetning, delbredderna kopplas inte från där.

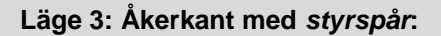

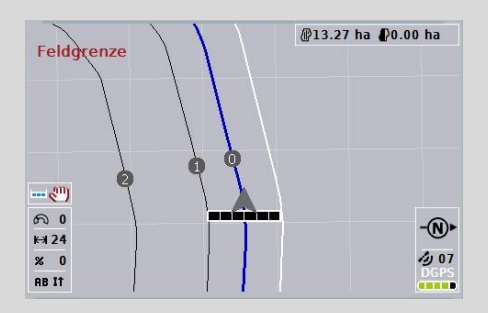

I vändområdet visas *styrspår*. Referens för dessa *styrspår* är fältgränsen. Vändområdet är tillgängligt för bearbetning.

#### <span id="page-341-0"></span>**4.4.8 Växla till vändområdesläget**

Gör så här för att växla vändområdesläge:

- 1. Tryck på knappen "Växla vändområdesläge" (F9) på *pekskärmen*.
	- $\rightarrow$  Vändområdesläget ändras.

T

#### **Section Control: manuellt läge och autoläge**

När kartvyn öppnas befinner sig *Section Control* i manuellt läge. I denna meny måste delbredderna startas eller stängas av i maskinstyrningen eller manuellt med joysticken. Den bearbetade ytan ritas upp.

När autoläge har aktiverats lämnar *CCI.Command* över kommandon för start och avstängning av delbredderna till maskinen.

För några maskiner måste *Section Control*-funktionen först startas även i maskinstyrningen. Instruktioner om detta finns i maskintillverkarens bruksanvisning.

För gödningsspridare är autoläge inte tillgängligt förrän en fältgräns har skapats.

#### **4.4.9 Växla mellan manuellt och autoläge för Section Control**

Växling till manuellt läge och autoläge sker med samma knapp (F4). Symbolen ändras efter vilket läge som är valt för tillfället:

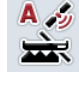

**Växla** *Section Control* **till autoläge**

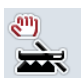

**Växla** *Section Control* **till manuellt läge**

Gör så här för att växla mellan manuellt läge och *Section Control* autoläge:

- 1. Tryck på knappen "Autoläge" eller "Manuellt läge" (F6) på *pekskärmen*.
	- $\rightarrow$  Läget ändras och symbolen på knappen F6 ändras.

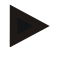

#### **Anmärkning**

Denna funktion är endast tillgänglig när maskindata har överförts.

#### <span id="page-343-0"></span>**4.4.10 Inställning av hinder**

När man trycker på knappen "Hinder" (F10) tilldelas knapparna i kartvyn nya funktioner (ställ in, positionera och ta bort hinder).

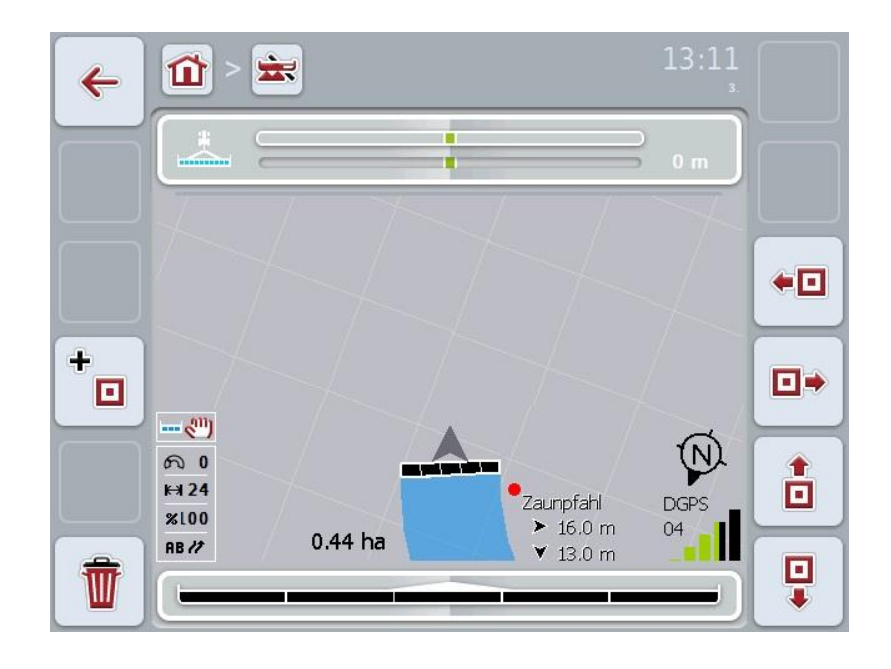

Följande manövreringsmöjligheter finns att välja mellan:

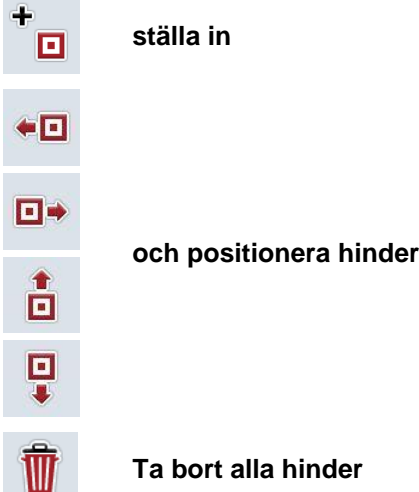

#### **4.4.10.1 ställ in och positionera hinder**

Gör så här för att ställa in ett nytt hinder:

- 1. Tryck på knappen "Ställ in hinder" (F10) på *pekskärmen*.
- 2. Ange ett namn på hindret med hjälp av tangentbordet på *pekskärmen*.
- 3. Bekräfta inmatningen med "OK".
	- $\rightarrow$  Hindret ställs först på traktorns aktuella position och i kartvyn avbildas det med en blinkande röd punkt.
- 4. Tryck på knappen "åt vänster" (F3), "åt höger" (F4), "uppåt" (F5) eller "nedåt" (F6) på *pekskärmen* för att positionera hindret.

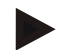

#### **Anmärkning**

När man trycker på knapparna flyttas hindret en meter i respektive riktning.

5. Spara hindret i aktuell position genom att lämna fönstret "Hinder" och gå tillbaka till den normala kartvyn.

#### **4.4.10.2 Ta bort alla hinder**

Gör så här för att ta bort hindren:

- 1. Tryck på knappen "Ta bort" (F12) på *pekskärmen*.
- 2. Bekräfta med "OK".

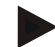

#### **Anmärkning**

Alla hinder i det aktuellt använda fältet tas bort. Det är inte möjligt att göra något val.

**GPS-avdrift**

Vid användning av *GPS*-signaler utan korrigering kan uppritade data (t.ex. fältgränser, bearbetad yta) ligga på en annan position någon tid efter uppritningen. På grund av jordens rotation och satelliternas ändrade position på himlen förskjuts en punkts beräknade position. Detta betecknas som avdrift. *GPS*-korrigeringen gör det möjligt att kompensera för denna avdrift.

#### <span id="page-345-0"></span>**4.4.11 GPS-korrigering**

Med knappen "GPS-korrigering" (F11) kan man utföra *GPS*-korrigeringen i kartvyn, knapparna tilldelas nya funktioner (flytta *referensspår*, ställ in referenspunkt och kalibrera).

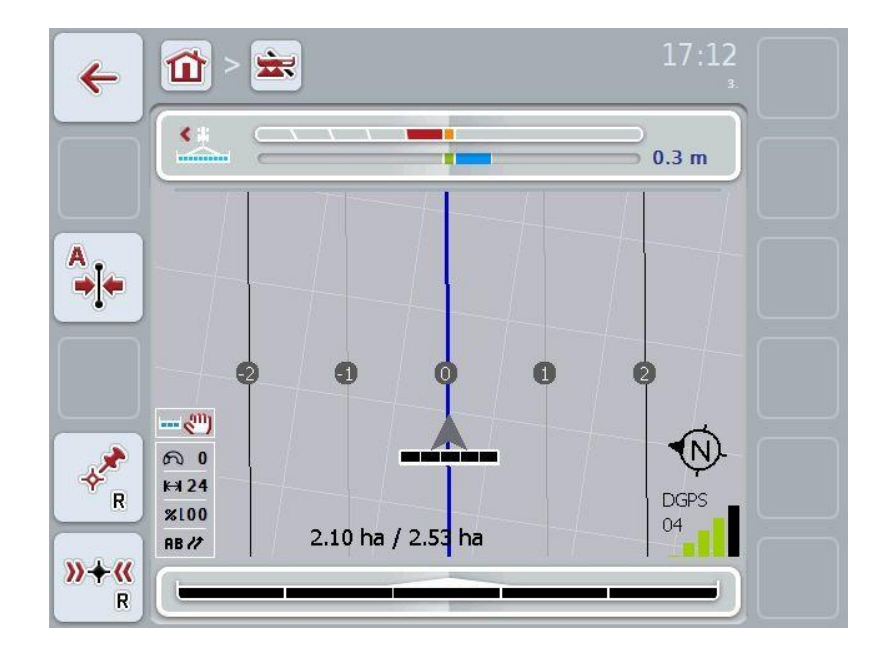

Följande manövreringsmöjligheter finns att välja mellan:

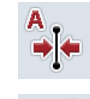

*Flytta* **referensspår**

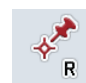

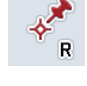

**Ställa in referenspunkt**

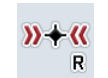

**Kalibrera referenspunkt**

#### <span id="page-346-1"></span>**4.4.11.1 Flytta referensspår**

Gör så här för att flytta *referensspåret* till traktorns aktuella position:

- 1. Kör till det önskade spåret på *fältet* och tryck på knappen "Flytta referensspår" (F9) på *pekskärmen*.
	- → Referensspåret flyttas till den aktuella positionen.

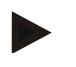

#### **Anmärkning**

Den här funktionen är bara tillgänglig när ett *referensspår* har ritats upp. Det är bara *referensspåret* som flyttas. Om hela *fältet* ska korrigeras är det nödvändigt att ställa in en referenspunkt (jfr kapitel [4.4.11.2\)](#page-346-0).

#### <span id="page-346-0"></span>**4.4.11.2 Ställa in/kalibrera referenspunkt**

Referenspunkten ska ställas in vid den första bearbetningen i närheten av ett *fält*. För inställningen måste en fast punkt ha valts, som man senare kan köra fram till från exakt samma riktning och till exakt samma ställe. Man kan välja en markant punkt, t.ex. ett brunnslock eller en konstant markering vid infarten till fältet. Uppritad data blir användbar för fortsatt användning om det inte går att hitta platsen för den uppritade referenspunkten.

#### **Ställa in referenspunkt**

Gör så här för att ställa in en ny referenspunkt på aktuell position:

- 1. Tryck på knappen "Ställ in referenspunkt" (F11) på *pekskärmen*.
	- $\rightarrow$  Referenspunkten ställs in och visas på kartan.

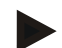

#### **Anmärkning**

Referenspunkten gäller endast för det ekipage som det har ställts in med.

#### **Kalibrera referenspunkt**

Om man till exempel har fastställt en *GPS*-drift efter avbrott i bearbetningen (t.ex. påfyllning av sprutan) kör man tillbaka exakt till den tidigare inställda referenspunkten. Om positionerna har flyttats ligger inte referenspunkten under pilen i kartvyn.

Gör så här för att kalibrera referenspunkten:

- 1. Tryck på knappen "Kalibrera referenspunkt" (F12) på *pekskärmen*.
	- $\rightarrow$  Referenspunkten flyttas till den aktuella positionen.

#### <span id="page-347-0"></span>**4.4.12 Kartinställningar**

Genom att trycka på knappen "Kartinställningar" (F12) i kartvyn kommer du till **kartinställningarna**. Med dessa kan du starta eller stänga av enskilda element i kartvyn och akustiska varningssignaler. Elementen visas på kartan och varningssignalerna kan ljuda när de är markerade med en bock.

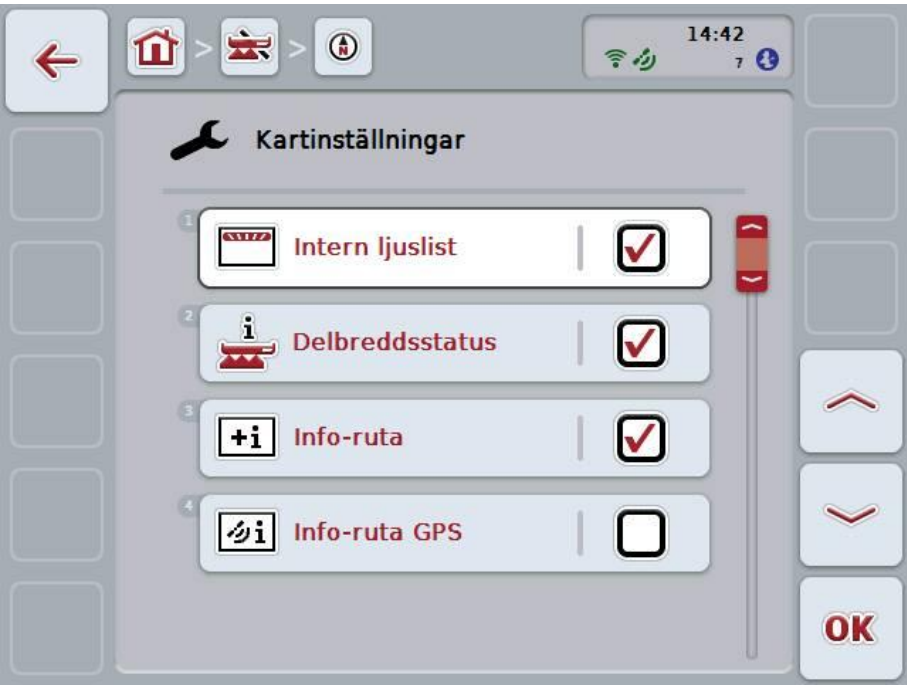

Följande manövreringsmöjligheter finns att välja mellan:

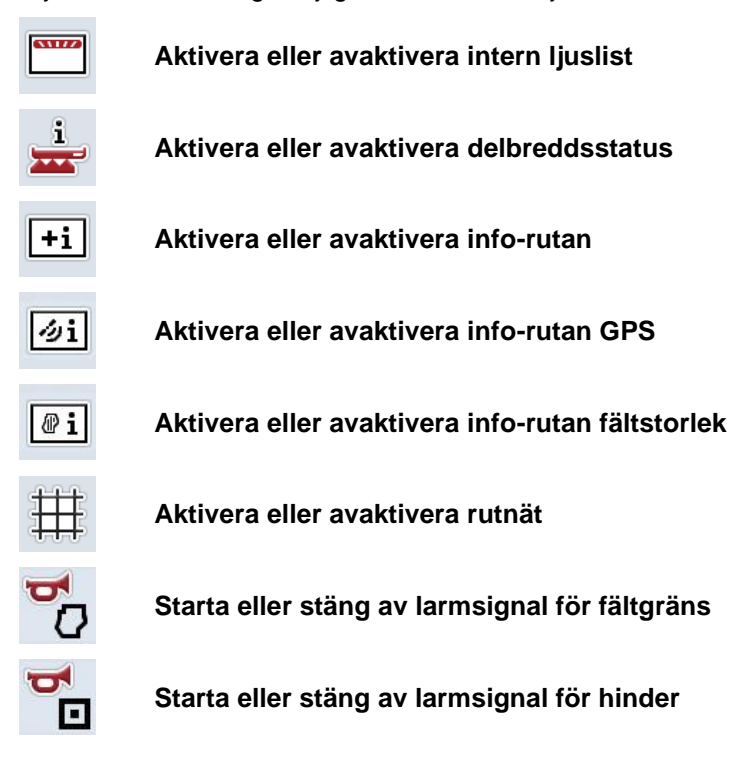

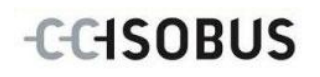

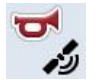

**Starta eller stäng av larmsignal för GPS**

#### **4.4.12.1 Aktivera eller avaktivera visning**

Gör så här för att aktivera eller avaktivera visning av intern ljuslist, delbreddsstatus, info-ruta för *GPS*, info-ruta för fältstorlek eller rutnät:

- 1. Tryck på knappen med önskad symbol på *pekskärmen* eller skrolla med skrollhjulet tills knappen är vitmarkerad och tryck sedan på skrollhjulet. När knappen är markerad kan man alternativt även trycka på knappen "OK" (F6).
- 2. Välj önskad inställning i inmatningsdialogrutan.
- 3. Bekräfta inställningen genom att trycka på "OK" eller genom att trycka på skrollhjulet.

#### **4.4.12.2 Starta/stäng av akustisk varningssignal**

Gör så här för att aktivera eller avaktivera den akustiska varningssignalen när man kommer fram till fältgränsen eller ett hinder eller vid förlorad *GPS*-kvalitet:

- 1. Tryck på knappen med önskad symbol på *pekskärmen* eller skrolla med skrollhjulet tills knappen är vitmarkerad och tryck sedan på skrollhjulet. När knappen är markerad kan man alternativt även trycka på knappen "OK" (F6).
- 2. Välj önskad inställning i inmatningsdialogrutan.
- 3. Bekräfta inställningen genom att trycka på "OK" eller genom att trycka på skrollhjulet.

## **5 Åtgärda problem**

## **5.1 Fel på terminalen**

Följande översikt visar möjliga fel på *terminalen* och hur man kan åtgärda dem:

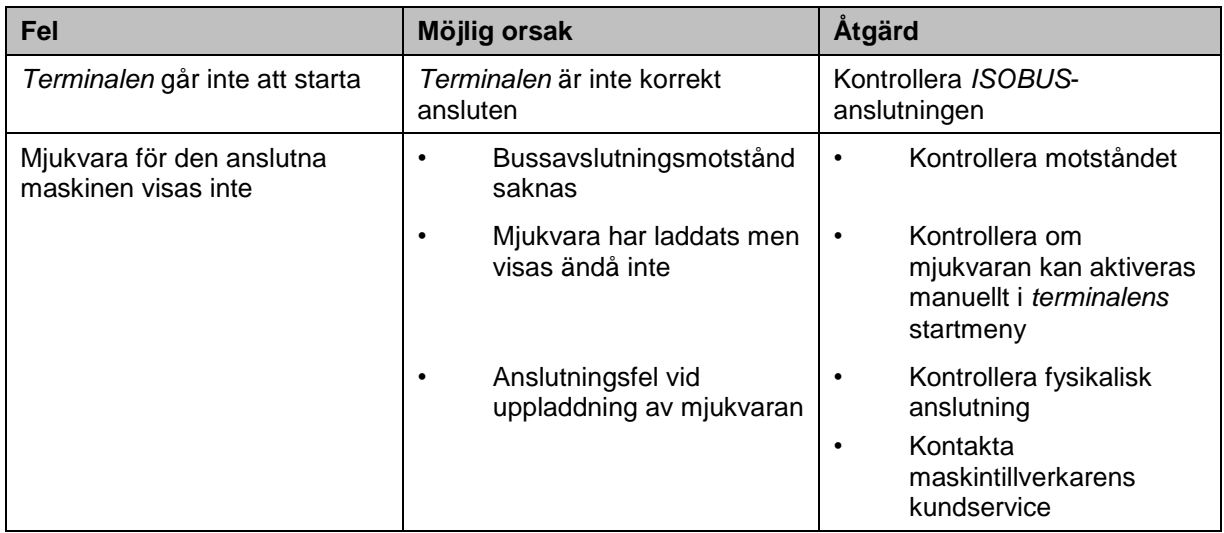

### **5.2 Fel vid drift**

Följande översikt visar möjliga fel vid arbete med *CCI.Command*, deras möjliga orsaker och hur de åtgärdas:

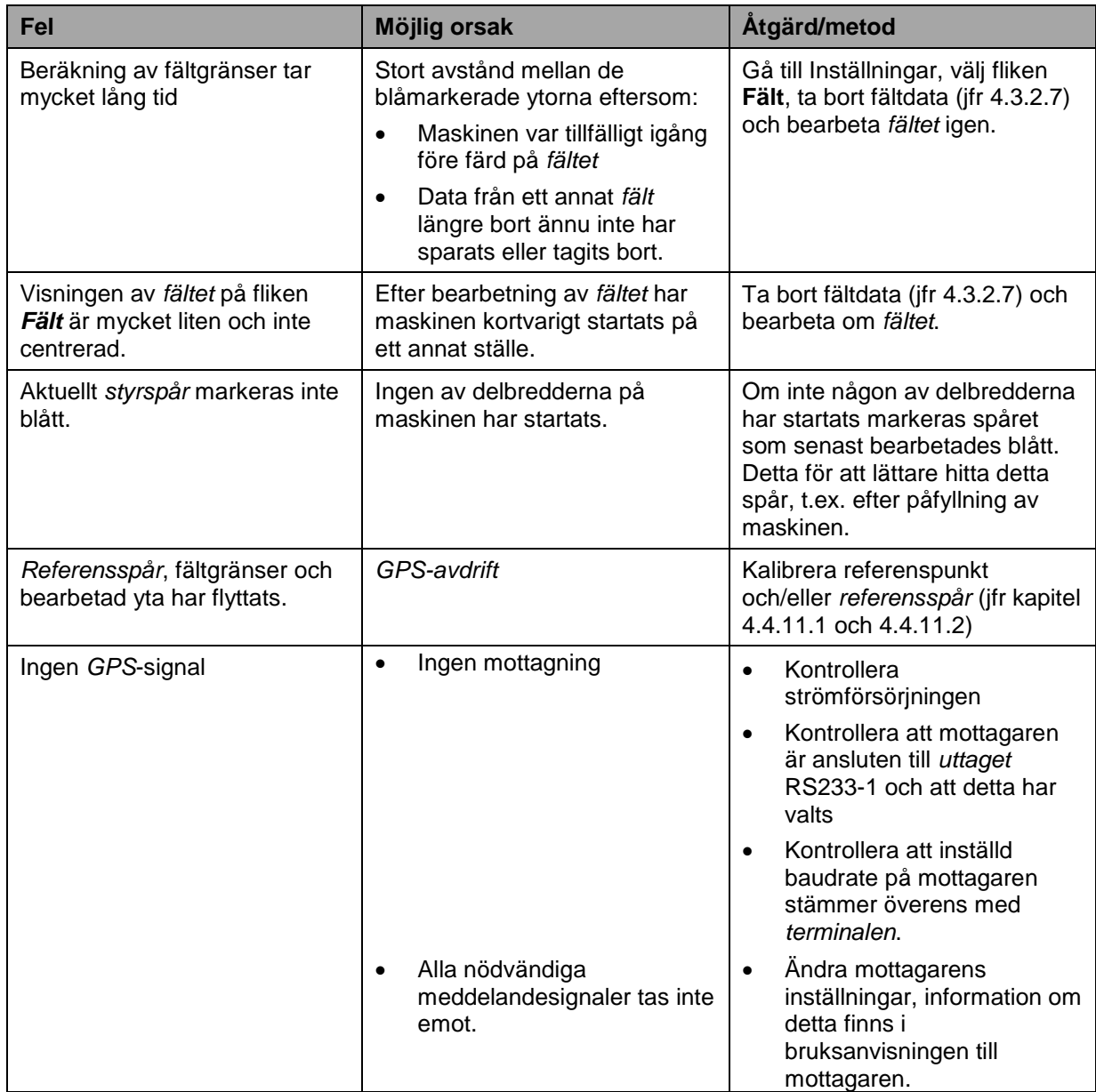

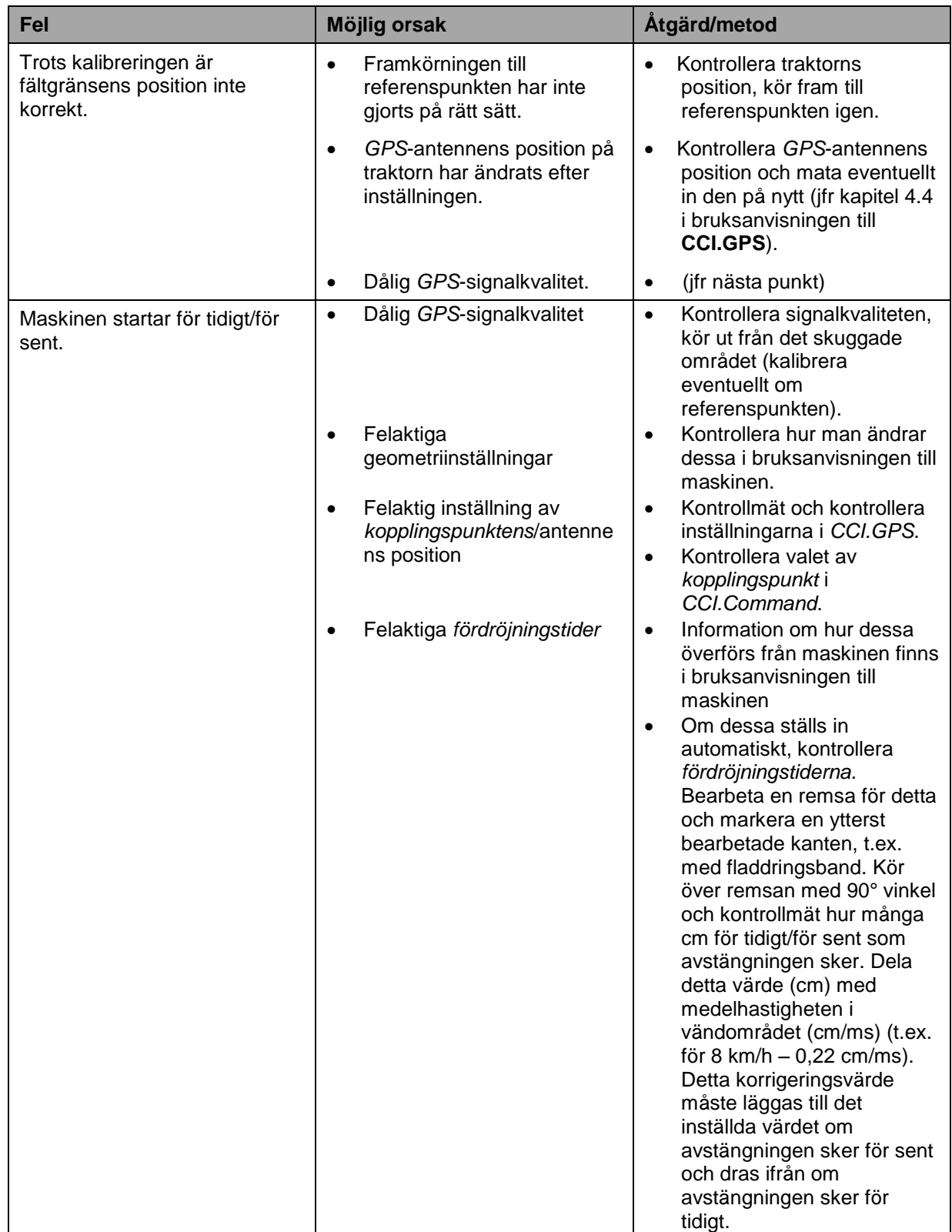

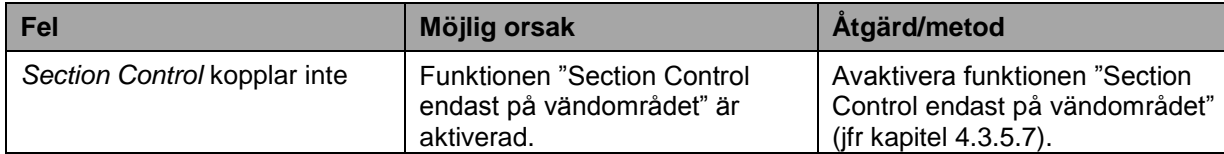

## **5.3 Knapparna är gråtonade**

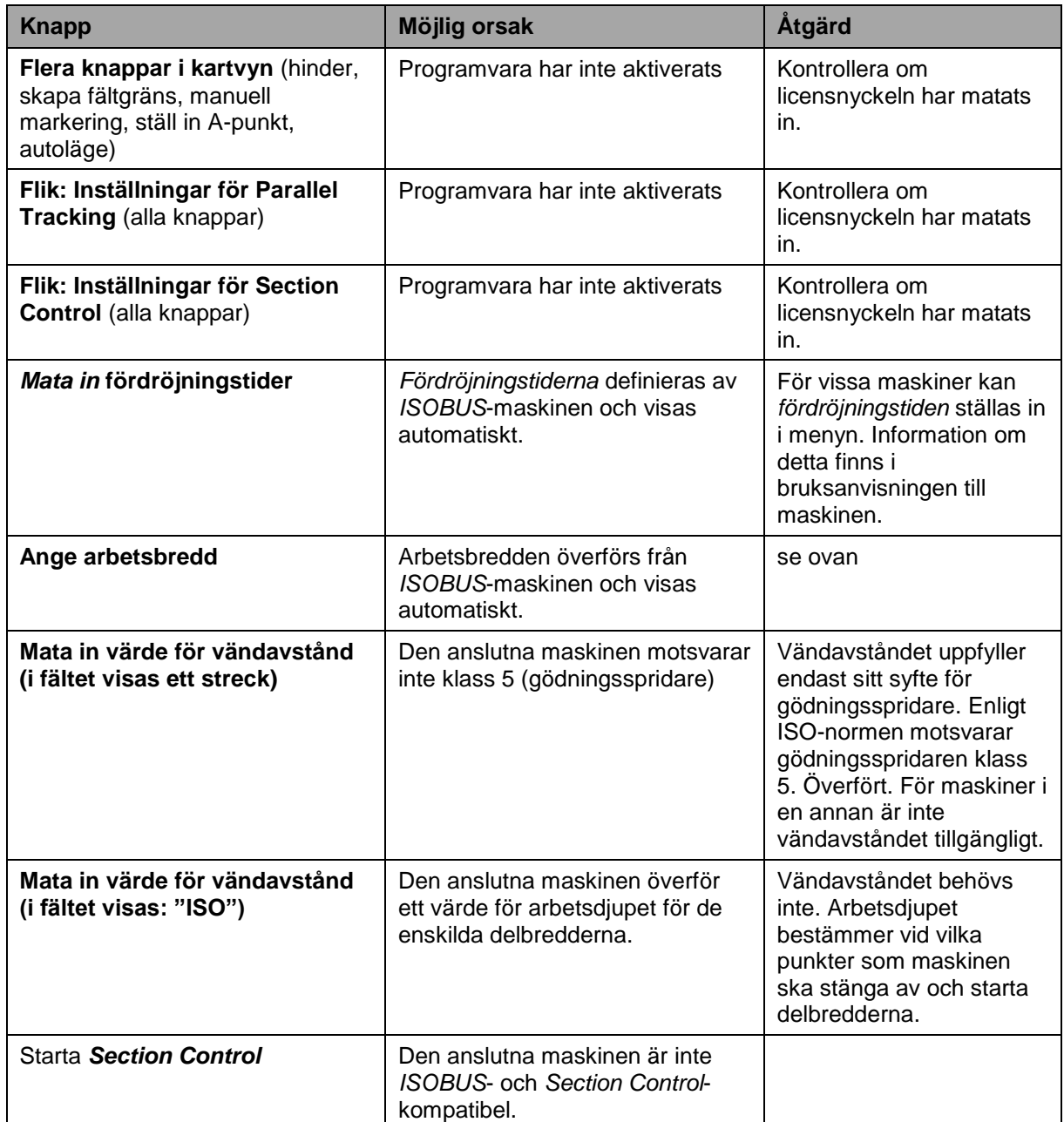

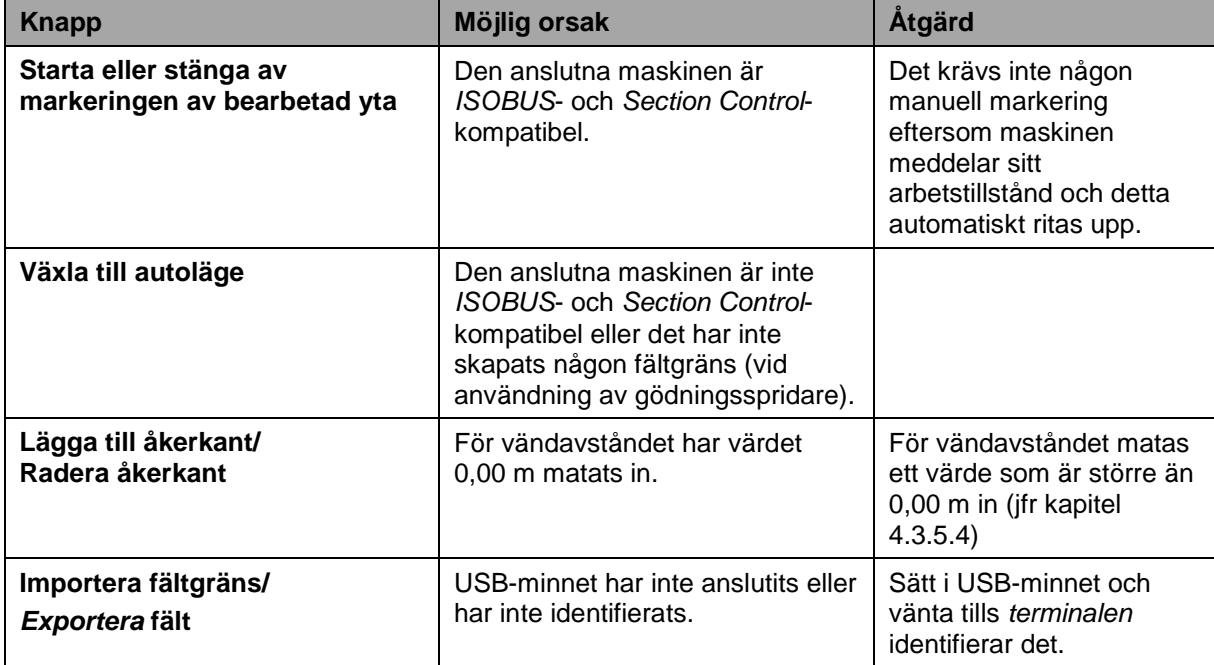

## **5.4 Felmeddelanden**

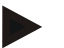

#### **Anmärkning**

Felmeddelandena som visas på *terminalen* påverkas av den anslutna maskinen. En detaljerad beskrivning av möjliga felmeddelanden finns i maskinens bruksanvisning.

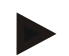

#### **Anmärkning**

Om maskinen inte går att manövrera, kontrollera om "Stopp-knappen" är intryckt. Maskinen kan manövreras igen när knappen har släppts.

### **5.5 Diagnos**

#### **5.5.1 Kontrollera extern ljuslist**

Gör så här för att kontrollera den externa ljuslisten:

- 1. Tryck på hemknappen för att komma till huvudmenyn.
- 2. Tryck på knappen "Inställningar" (F1) på huvudmenyn.
- 3. Välj fliken **Info och diagnos**.
- 4. Tryck på knappen "L10" på fliken **Info och diagnos**.  $\rightarrow$  Ett fönster för L10 öppnas:

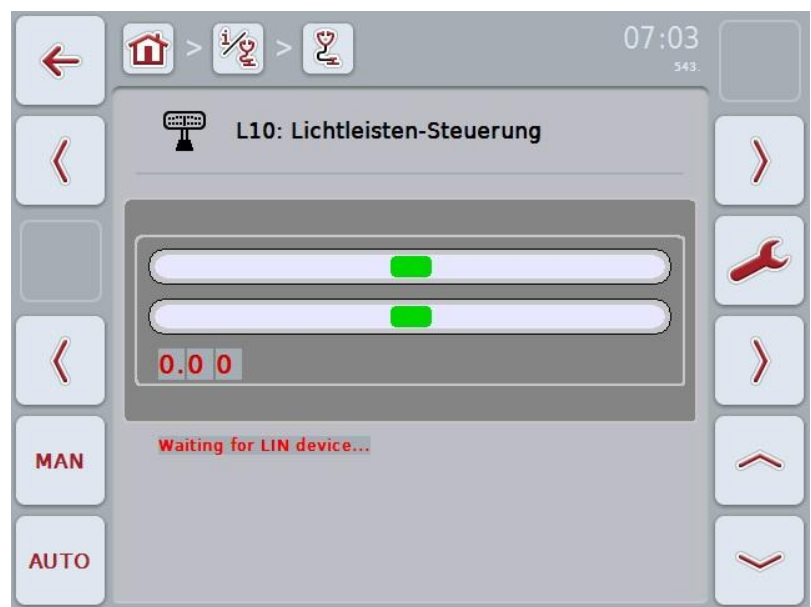

## **6 Menystruktur**

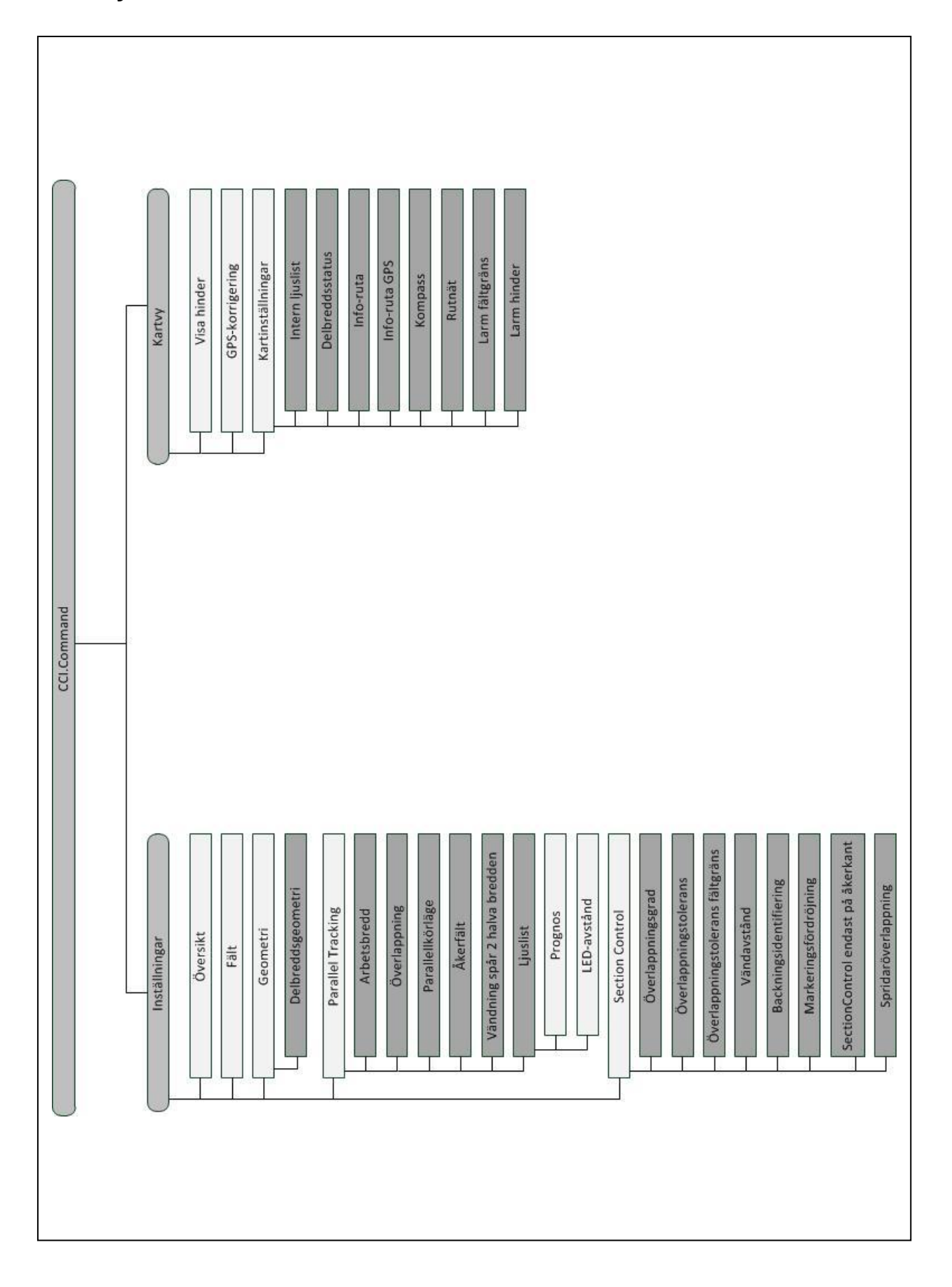

-C-CHSOBUS

**90**

## **7 Ordlista**

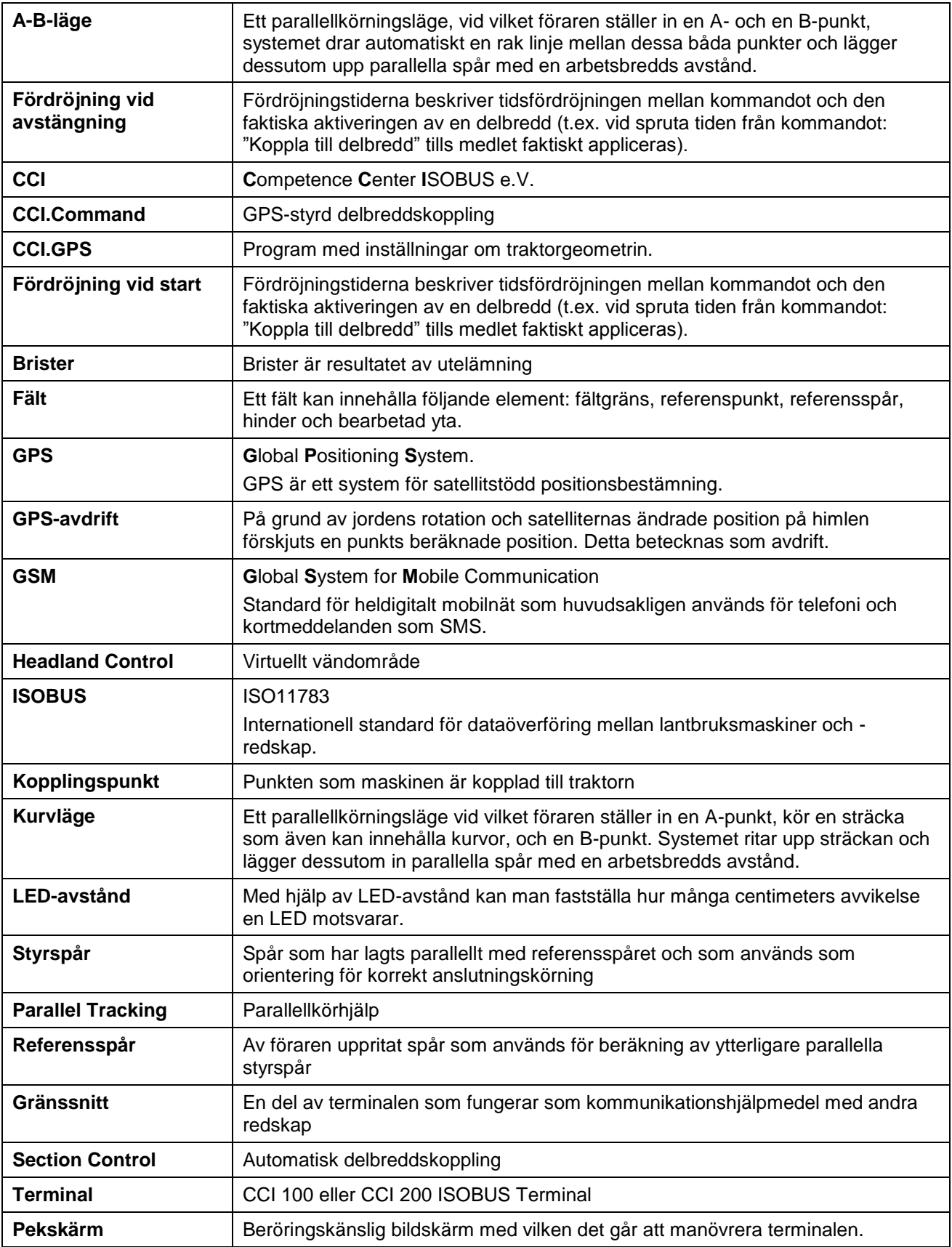

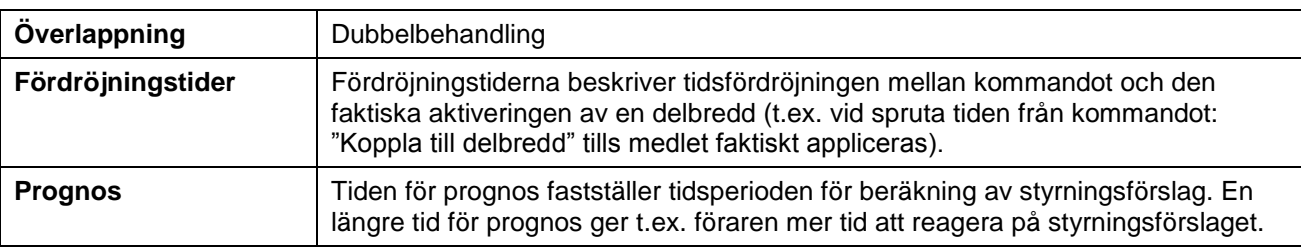
# **8 ISOBUS funktioner**

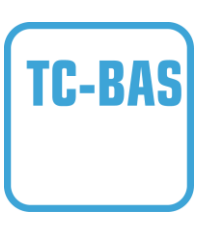

#### **Task-Controller grunder (totals)**

tar hand om dokumentationen av kumulativa värden, som är meningsfulla med hänsyn till det utförda arbetet. Maskinen tillhandahåller värden. Datautbytet mellan åkersskiftesregistret och Task-Controller sker med ISO-XMLdataformat. Därmed kan man bekvämt importera order till Task-Controller och/eller åter exportera färdig dokumentation.

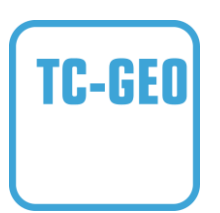

#### **Task-Controller geo-baserad (variabler)**

erbjuder dessutom möjligheten att ta fram platsrelaterade data – eller planera platsrelaterade order, eventuellt med applikationskartor.

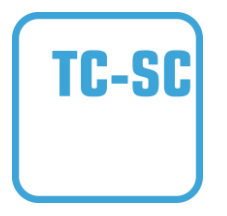

#### **Task-Controller Section Control**

tar hand om den automatiska kopplingen av delbredder, eventuellt vid växtskyddssprutor, beroende av GPSpositioner och önskad överlappningsgrad.

# **9 Knappar och symboler**

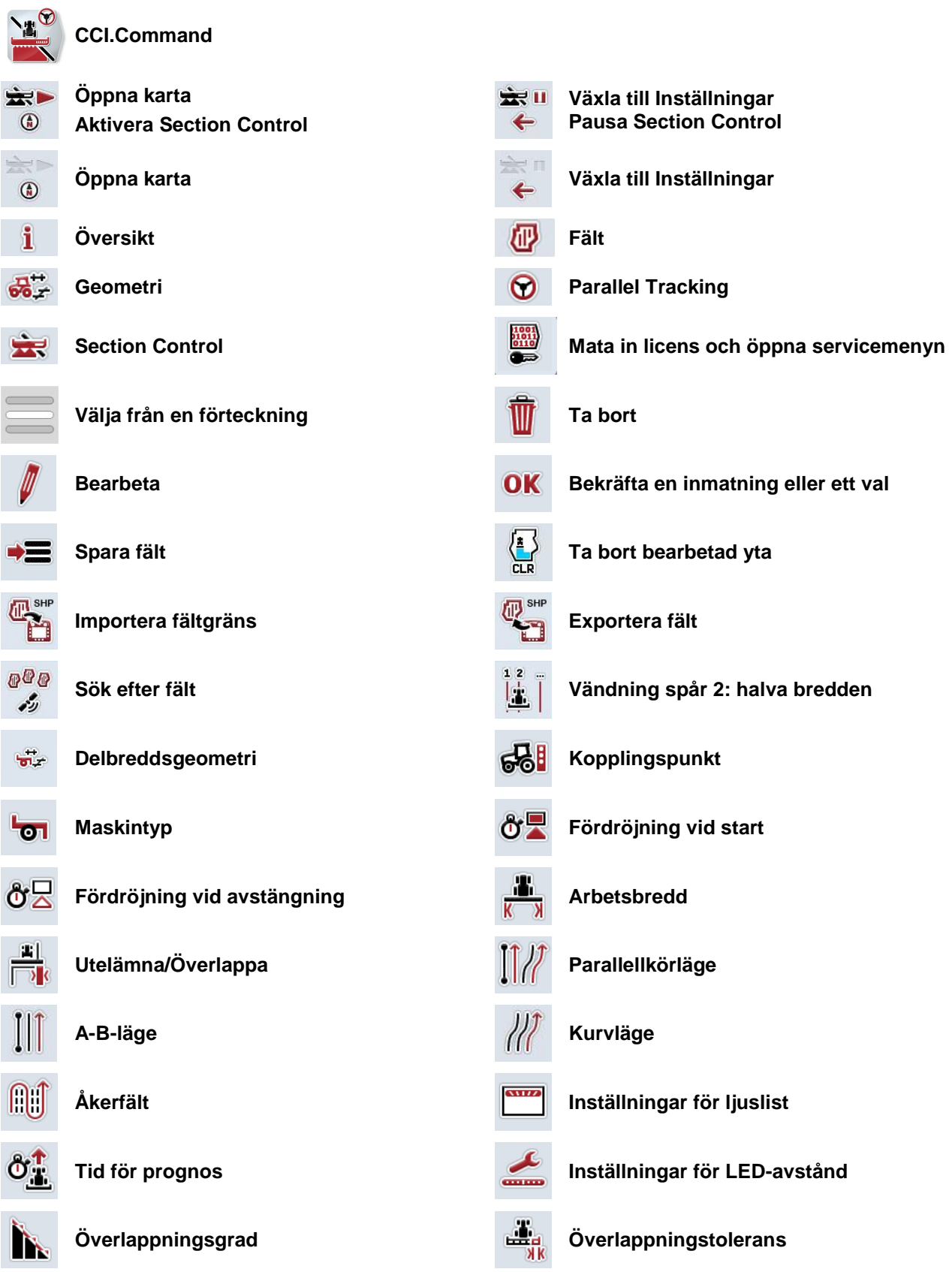

# **CCISOBUS**

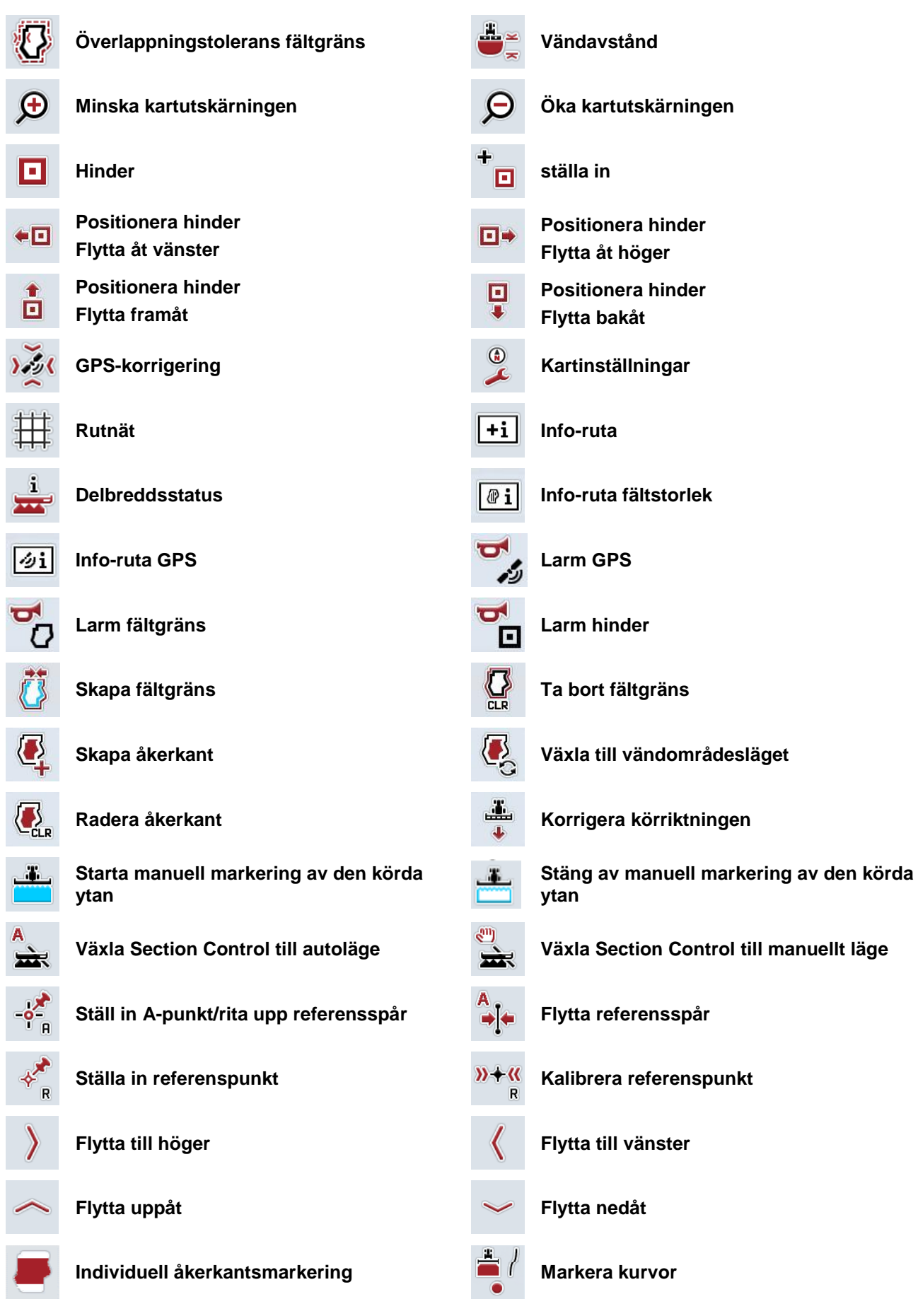

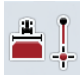

Markera raka linjer

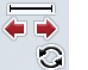

Ändra markörernas position

# **10 Index**

# **Å**

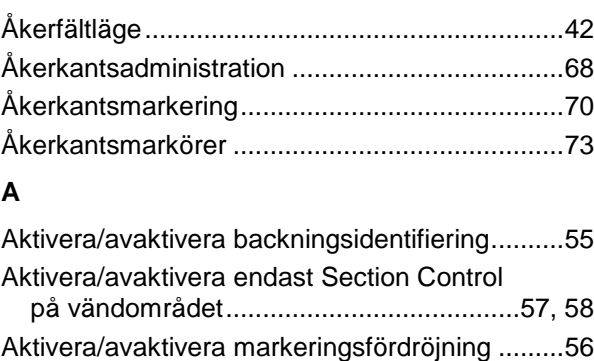

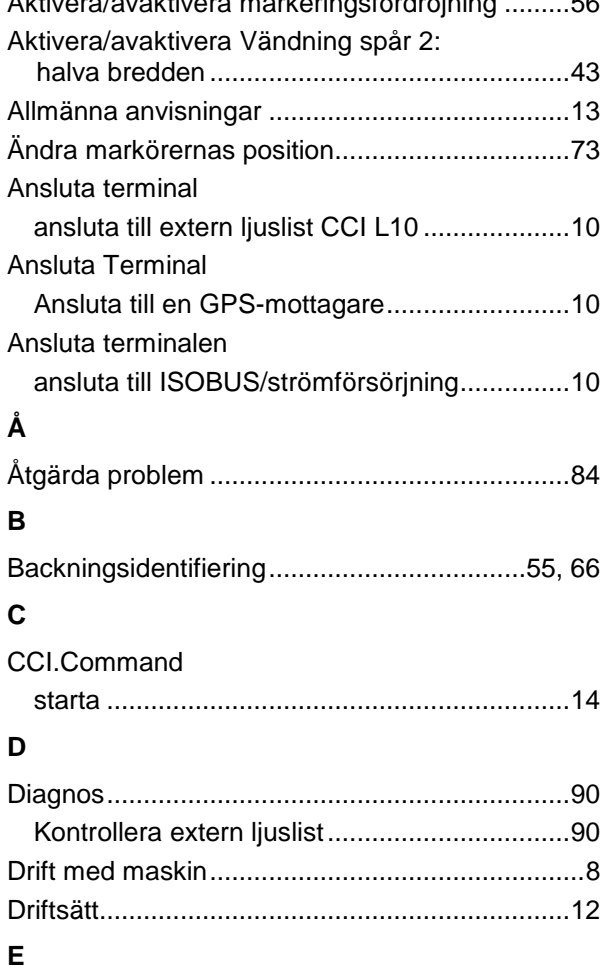

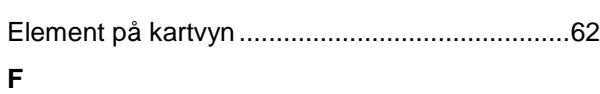

#### Fält

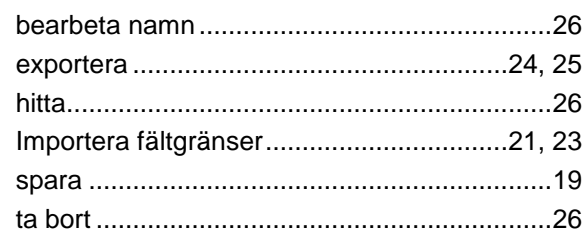

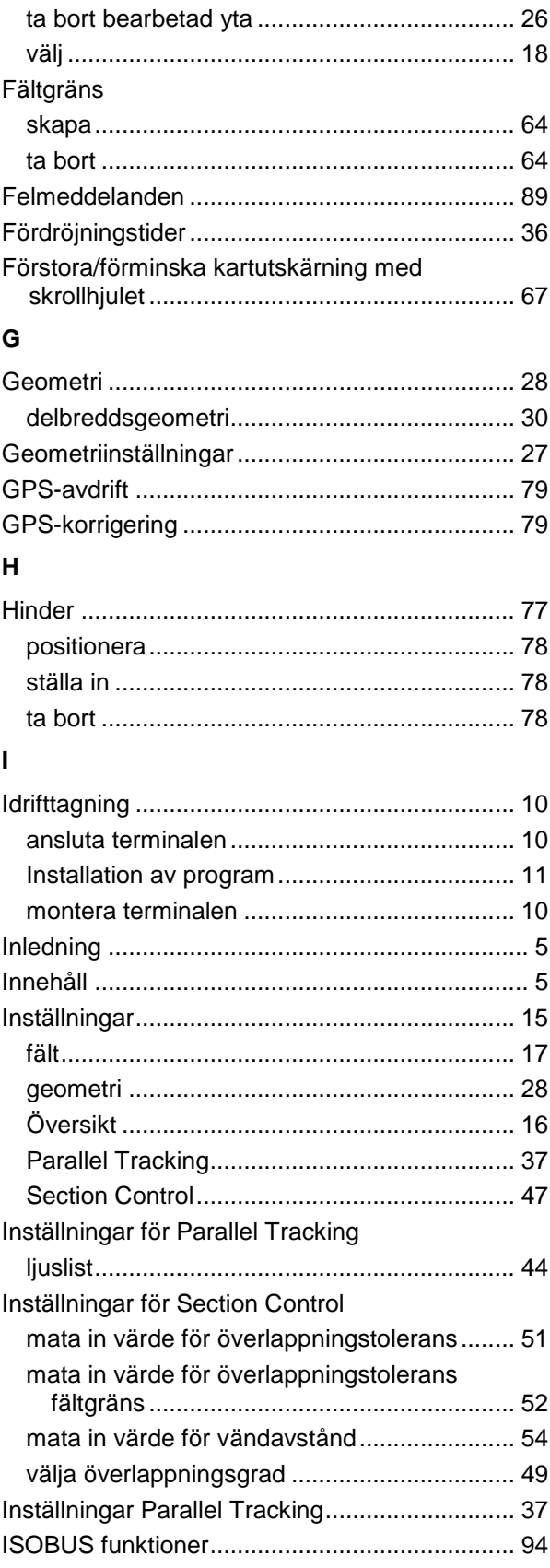

#### **K**

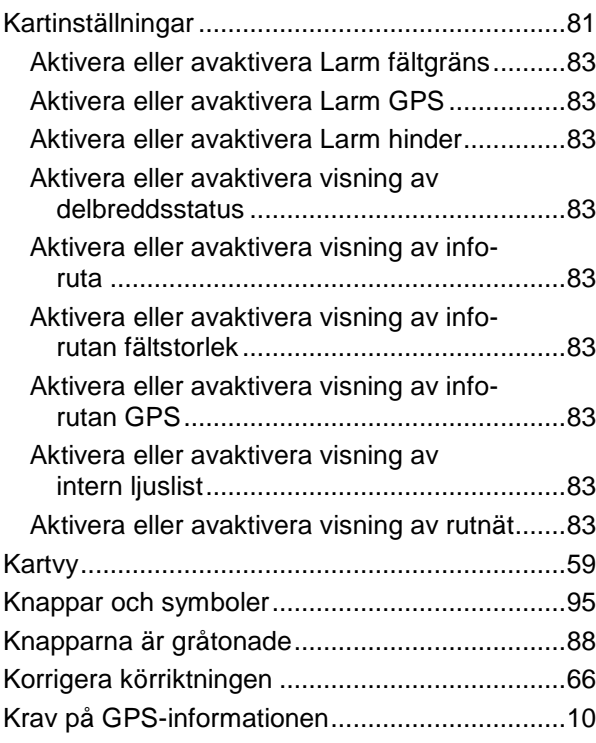

## **L**

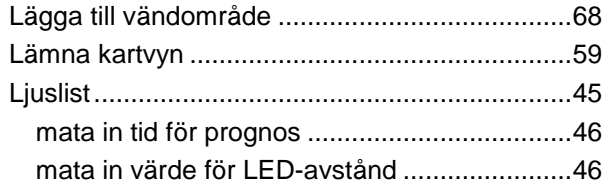

#### **M**

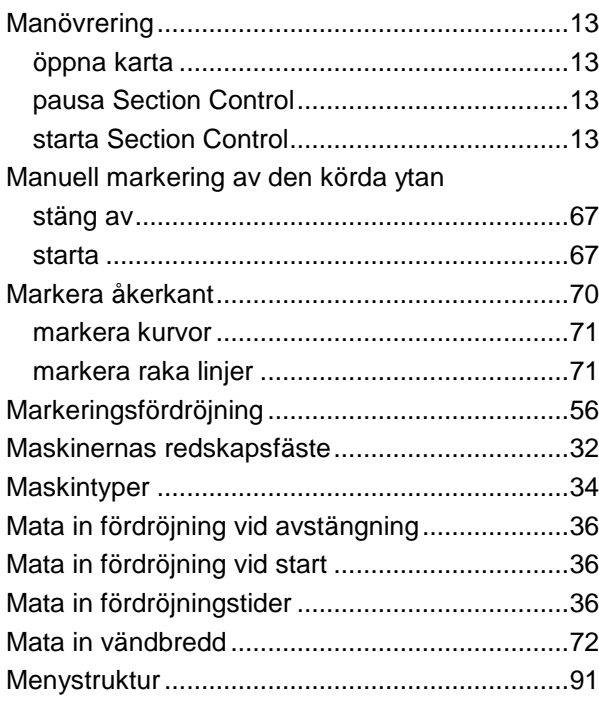

#### **O**

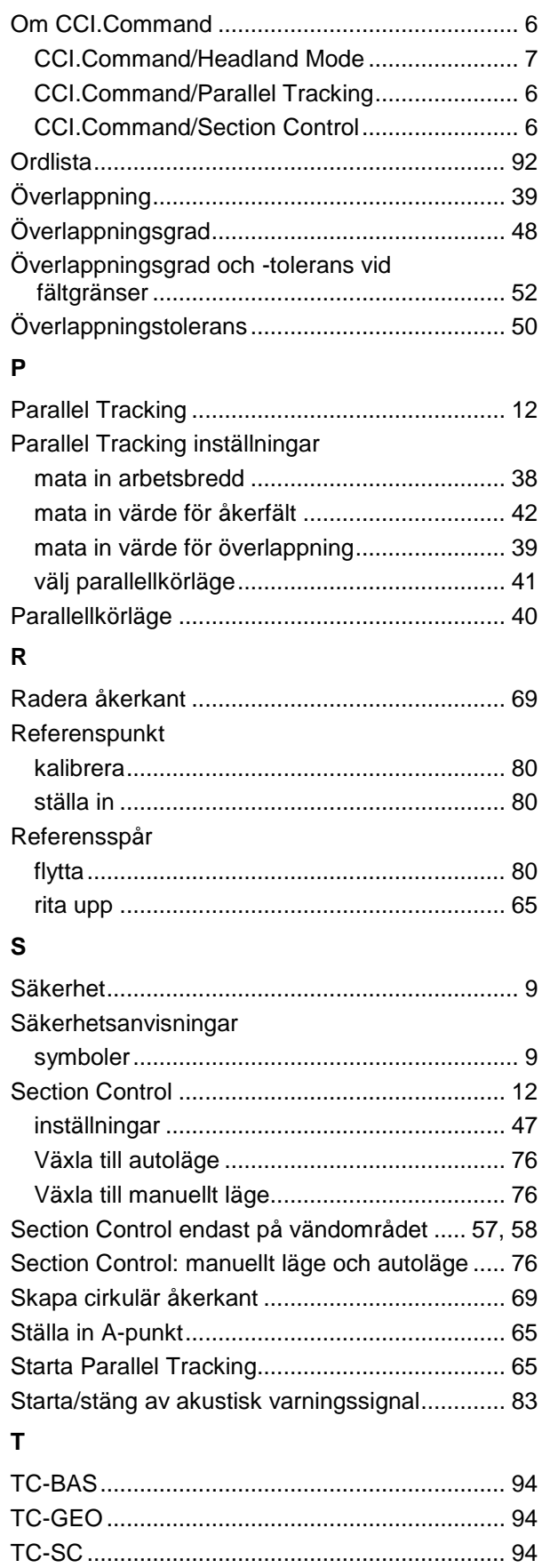

#### **V**

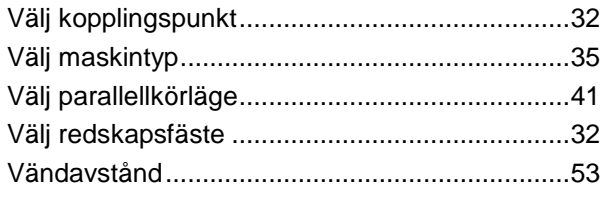

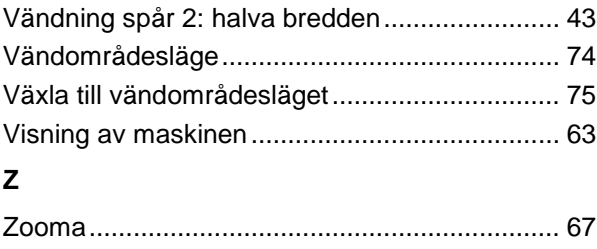

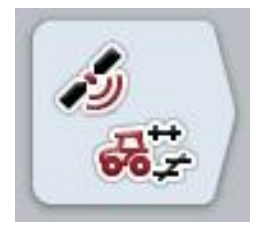

# **CCI.GPS**

GPS-inställningar och traktorgeometri

# **Bruksanvisning**

Innehåll: CCI.GPS v2.0

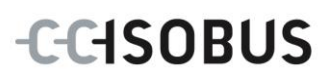

### **Copyright**

 2014 Copyright tillhör Competence Center ISOBUS e.V. Albert-Einstein-Straße 1 D-49076 Osnabrück Versionsnummer: v2.01

# **CCISOBUS**

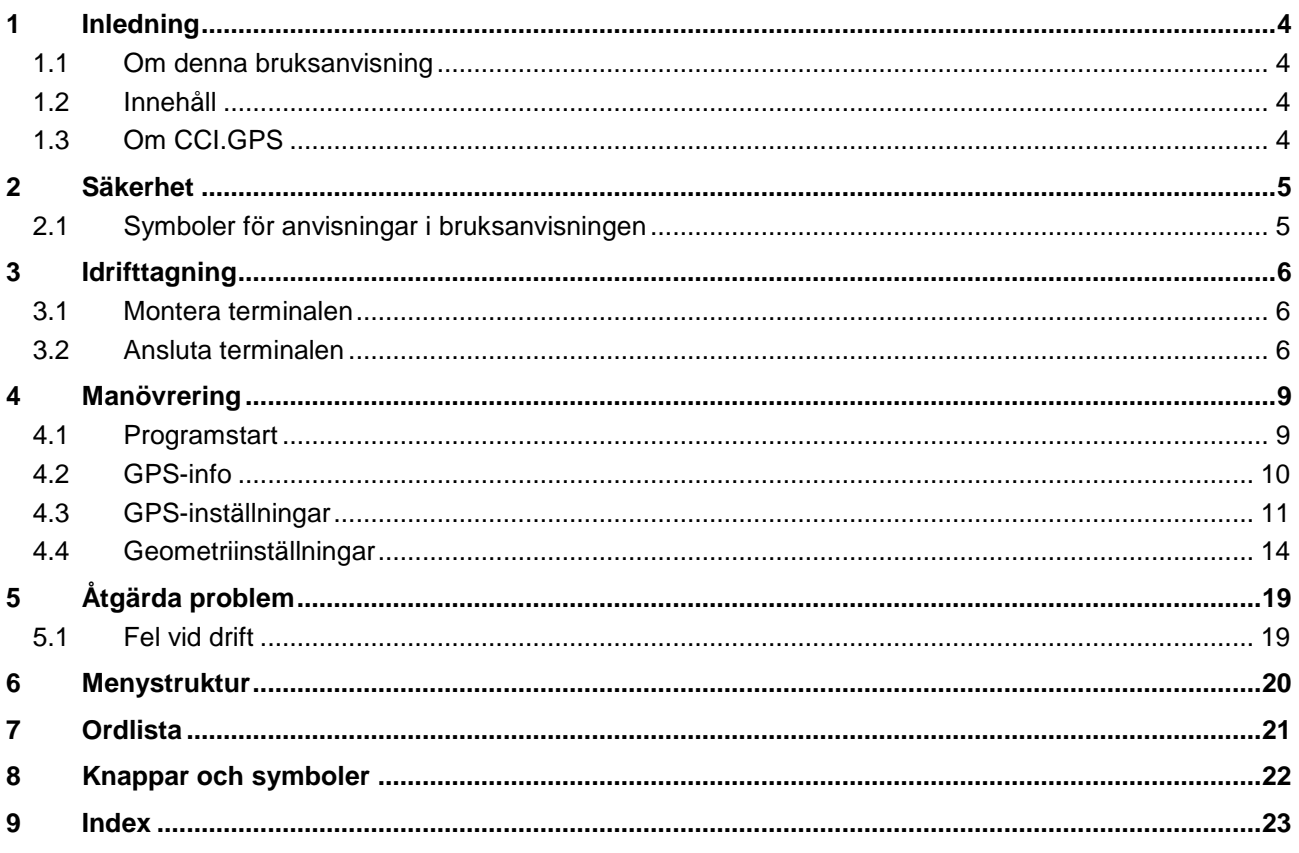

### <span id="page-371-0"></span>**1 Inledning**

#### <span id="page-371-1"></span>**1.1 Om denna bruksanvisning**

Föreliggande bruksanvisning ger information om manövrering och konfigurering av programmet CCI.GPS. Programmet är förinstallerat på ISOBUS-terminal CCI 100/200 och kan endast köras via terminalen. Felmanövrering och driftstörningar vid användning av terminalen kan endast undvikas om användaren har läst bruksanvisningen.

#### <span id="page-371-2"></span>**1.2 Innehåll**

Den här anvisningen beskriver CCI.GPS i versionen CCI.GPS v2.0 . Gör så här för att avläsa versionsnumret på CCI.GPS som är installerad på CCI ISOBUS-terminalen:

- 1. Tryck på hemknappen för att komma till huvudmenyn.
- 2. Tryck på knappen "Inställningar" (F1) på huvudmenyn.
- 3. Välj fliken **Info och diagnos**.
- 4. Tryck på knappen "Terminal" på fliken **Info och diagnos**.
- 5. Tryck på knappen "Programvara" på pekskärmen.
	- $\rightarrow$  I informationsfältet som visas står versionen för terminalens mjukvarukomponenter.

#### <span id="page-371-3"></span>**1.3 Om CCI.GPS**

CCI.GPS är ett program som visar GPS-information samt möjliggör inställning av traktorgeometri, GPS-källa och baudrate.

Genom inmatningen av positionen från GPS-mottagaren till traktorn är det möjligt för CCI.GPS att skicka vidare positionsdata, som refererar till mittpunkten på traktorns bakaxel, till andra program så att inställningarna endast behöver göras en gång.

## <span id="page-372-0"></span>**2 Säkerhet**

#### <span id="page-372-1"></span>**2.1 Symboler för anvisningar i bruksanvisningen**

.

Säkerhetsanvisningarna i denna bruksanvisning är markerade med symboler enligt följande:

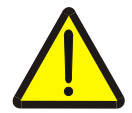

#### **Varning – allmän fara!**

Farosymbolen markerar allmänna säkerhetsanvisningar, som om de inte följs innebär fara för personers liv och lem. Beakta anvisningarna om arbetarskydd och var särskilt försiktig i dessa fall.

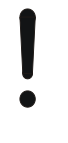

#### **Observera!**

Utropstecknet markerar alla säkerhetsanvisningar som ger information om föreskrifter, riktlinjer eller arbetsförlopp och som absolut måste följas. Om dessa ignoreras kan terminalen skadas eller förstöras eller leda till felfunktioner.

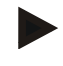

#### **Anmärkning**

Anvisningssymbolen ger information om tips och annan användbar information.

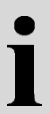

#### **Information**

Informationssymbolen uppmärksammar om bakgrundsinformation och praktiska tips.

### <span id="page-373-0"></span>**3 Idrifttagning**

#### <span id="page-373-1"></span>**3.1 Montera terminalen**

Du hittar information i kapitlet **5.1 Montera terminal** i bruksanvisningen **ISOBUS-Terminal CCI 100/200**.

#### <span id="page-373-2"></span>**3.2 Ansluta terminalen**

#### **3.2.1 Anslut till** *ISOBUS***/strömförsörjning**

Informationen finns i kapitel **5.2.1 Anslut med ISOBUS/spänningsförsörjning** i bruksanvisningen **ISOBUS-Terminal CCI 100/200**.

#### **3.2.2 Ansluta till en GPS-mottagare**

En GPS-mottagaren ansluts antingen till terminalens seriella gränssnitt RS232-1 eller till *ISOBUS* beroende på modellen.

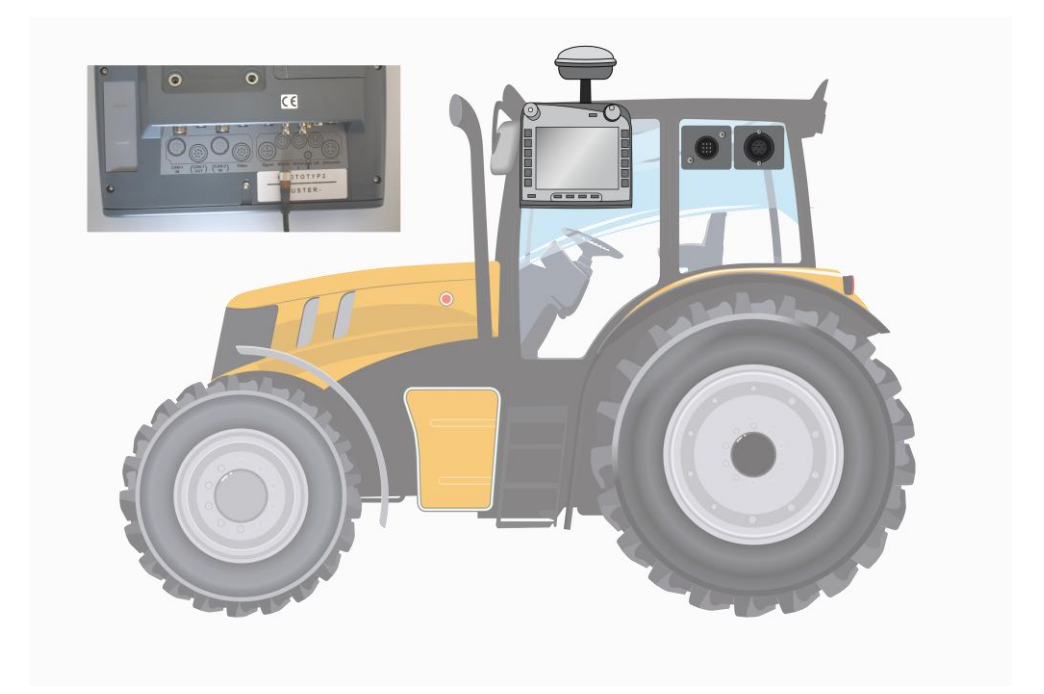

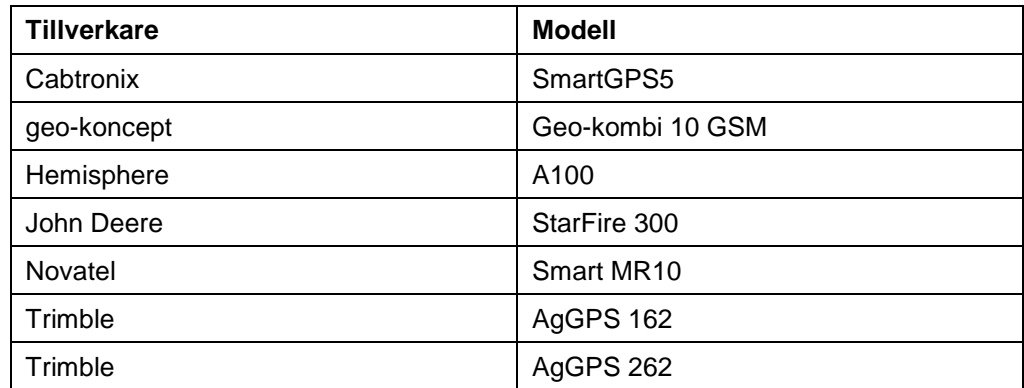

Med följande GPS-mottagare har korrekt överföring av GPS-information till terminalen testats:

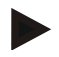

#### **Anmärkning**

Utförlig och aktuell information om GPS-mottagare och inställningar finns på http://www.cc-isobus.net/produkte/gps.

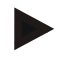

#### **Anmärkning**

CCI.programmen har olika krav på kvalitet och noggrannhet för GPSinformationen. För navigering (CCI.FieldNav) och dokumentation (CCI.Control) räcker det med enkla dataposter, som redan finns tillhanda på vissa mottagare. För spårstyrning och delbreddskoppling (CCI.Command) behövs mottagare med Egnos-korrigering och noggrannhet på 20 till 30 cm. Därav följer olika lägsta krav på NMEA-dataposter från mottagaren. Information om exakta krav finns i respektive bruksanvisning till programmet.

#### <span id="page-375-0"></span>**3.2.2.1 NMEA 0183 (seriell)**

Konfigurationen av terminalens seriella gränssnitt "RS232-1" är inställt så här från fabriken: 4800 Baud, 8N1.

#### **Anslutning av GPS-mottagaren**

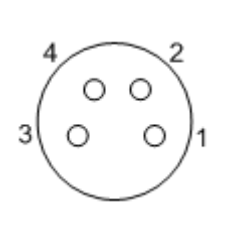

Anslutningen av GPS-mottagaren till terminalen utförs via det seriella gränssnittet RS232-1.

PIN-beläggningen har följande uppställning:

- 1. +12V / +24V
- 2. TxD
- 3. GND
- 4. RxD

#### **3.2.2.2 NMEA 2000 (***ISOBUS***)**

GPS-mottagaren ansluts till CAN-BUS, det krävs inte någon konfiguration.

### <span id="page-376-0"></span>**4 Manövrering**

#### <span id="page-376-1"></span>**4.1 Programstart**

CCI.GPS startas automatiskt när terminalen slås på. På startbildskärmen finns alla funktioner tillgängliga.

Gör så här för att gå till startskärmen för CCI.GPS:

- 1. Tryck på knappen "GPS" på huvudmenyn för terminalen på pekskärmen eller skrolla med skrollhjulet tills knappen är vitmarkerad och tryck sedan på skrollhjulet.
	- Följande startskärm öppnas:

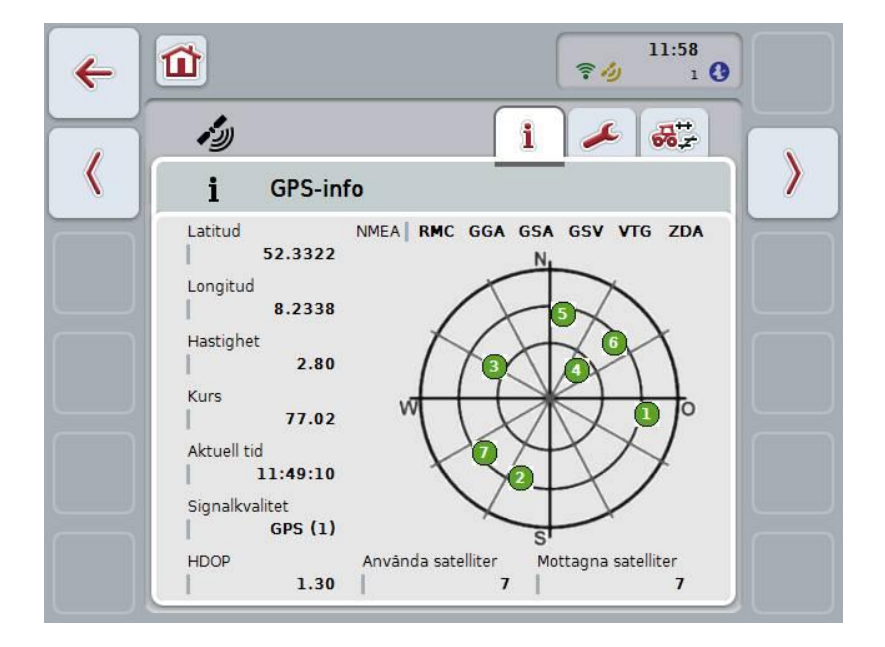

I CCI.GPS visas tre flikar. På flikarna finns följande information och inställningsmöjligheter:

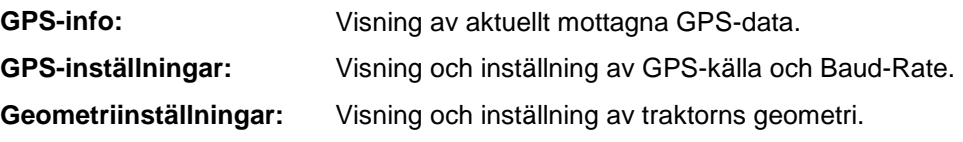

#### <span id="page-377-0"></span>**4.2 GPS-info**

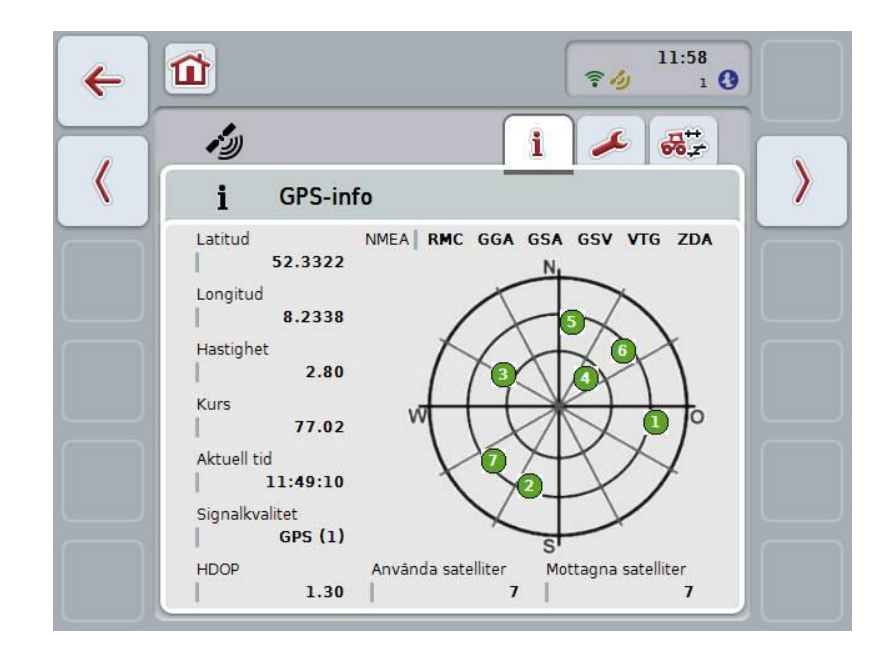

På denna flik visas aktuellt mottagna GPS-data.

Data visas när en GPS-mottagare är ansluten, GPS-källa och Baud-rate har valts korrekt och mottagaren tar emot GPS-signalen.

I vänster halva anges aktuell position med latitud och longitud. Nedanför visas värden för hastighet, kurs, tid, signalkvalitet och *HDOP*. *HDOP* är ett kvalitetsvärde för den aktuella GPS-signalen. Lågt värde på *HDOP* betyder bättre GPS-kvalitet-

Uppe till höger visas vilka informationspaket som GPS-mottagaren skickar (svart = skickas/grå = skickas inte).

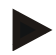

#### **Anmärkning**

Om GSP-signalen inte skickas kan det hända att inte några satelliter visas i hårkorset. Detta påverkar inte funktionerna**.** GSV-signalen används endast för att visa satelliternas position. Hos många GPS-mottagare är GSV-signalen avaktiverad vid leverans.

#### <span id="page-378-0"></span>**4.3 GPS-inställningar**

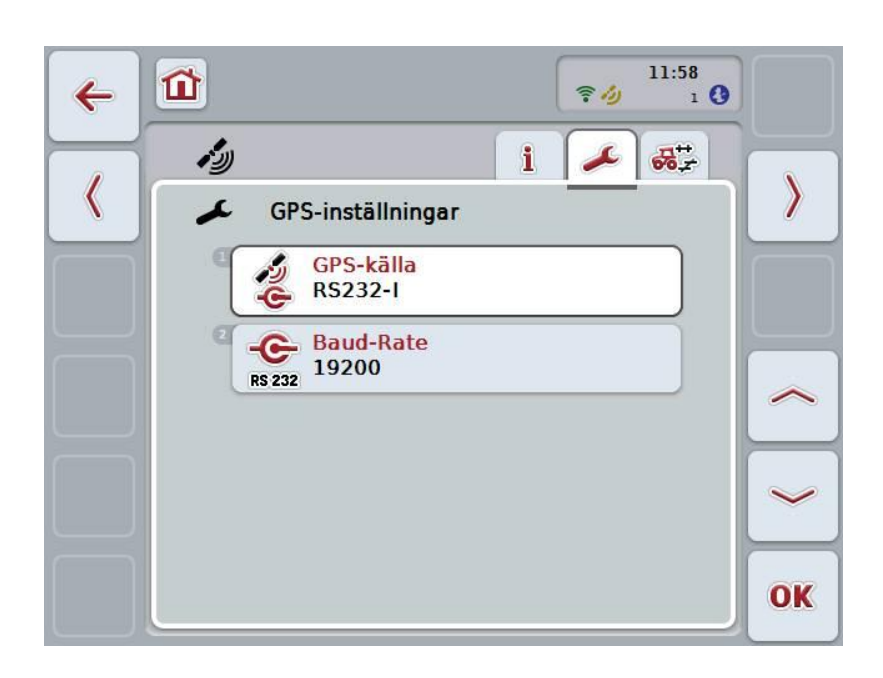

På den här fliken visas GPS-källa och Baud-rate.

Följande manövreringsmöjligheter finns att välja mellan:

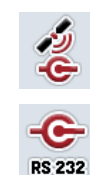

**Välja GPS-källa**

**Mata in Baud-rate**

Ť

#### **Anslutning av en** *GPS***-mottagare**

Det finns två möjligheter att ansluta en *GPS*-mottagare. Om mottagaren har en seriell utgång så ansluts denna till RS232-I-ingången på *terminalen* och denna ingång väljs som källa. Om mottagaren har möjligheten till CAN-BUS-anslutning ansluts denna till *ISOBUS* och i *CCI.GPS* kan man välja CAN-BUS som källa.

#### **4.3.1 Välja GPS-källa**

Gör så här för att välja GPS-källa:

1. Tryck på knappen "GPS-källa" på pekskärmen eller skrolla med skrollhjulet tills knappen är vitmarkerad och tryck sedan på skrollhjulet.

När knappen är markerad kan man alternativt även trycka på knappen "OK" (F6).

 $\rightarrow$  Följande valförteckning öppnas:

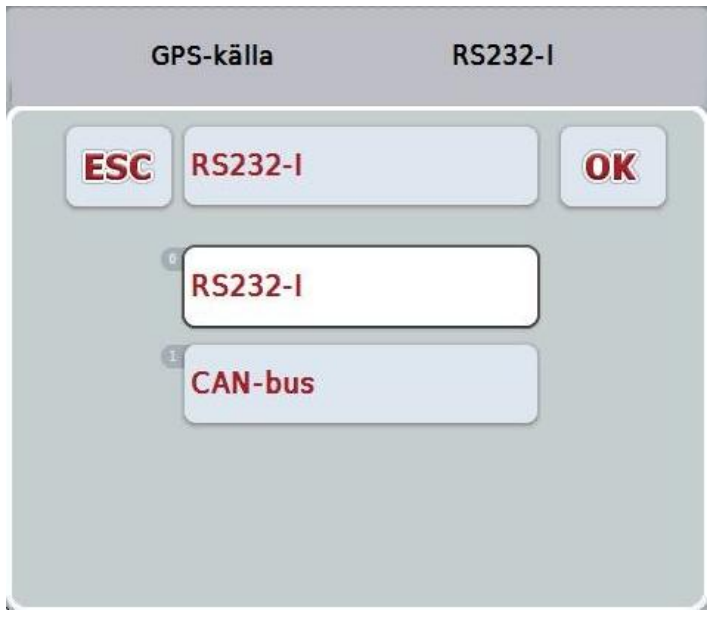

- 2. Välj den önskade GPS-källan i valförteckningen. Tryck på knappen med GPS-källan på pekskärmen eller skrolla med skrollhjulet tills knappen är vitmarkerad. GPS-källan visas i valfönstret.
- 3. Bekräfta valet med "OK" eller tryck en gång till på den vitmarkerade GPSkällan.

#### **4.3.2 Välja Baud-Rate**

Gör så här för att välja Baud-Rate:

- 1. Tryck på knappen "Baud-Rate" på pekskärmen eller skrolla med skrollhjulet tills knappen är vitmarkerad och tryck sedan på skrollhjulet. När knappen är markerad kan man alternativt även trycka på knappen "OK" (F6).
	- $\rightarrow$  Följande valförteckning öppnas:

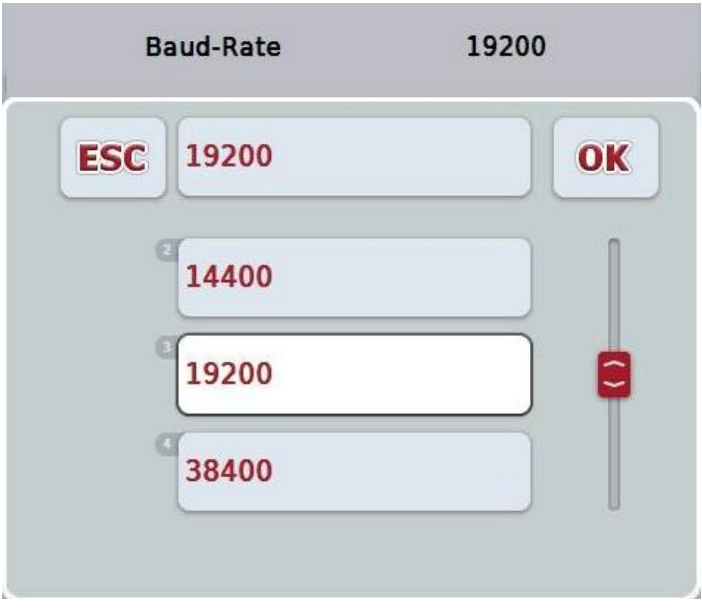

- 2. Välj önskad Baud-Rate i valförteckningen. Tryck på knappen med Baud-Rate på pekskärmen eller skrolla med skrollhjulet tills knappen är vitmarkerad. Baud-Rate visas i valfönstret.
- 3. Bekräfta valet med "OK" eller tryck en gång till på den vitmarkerade Baud-Rate-knappen.

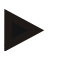

#### **Anmärkning**

Om CAN-BUS har valts som GPS-källa väljs Baud-Rate automatiskt, den kan inte ställas in manuellt.

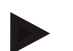

#### **Anmärkning**

Terminalens och GPS-mottagarens baud-rate måste stämma överens annars kan inte GPS-data tas emot.

# **Geometriinställningar**

Genom att mata in korrekt placering av *GPS*-mottagaren på traktorn kan *CCI.GPS* även skicka vidare *GPS*-positionsdata för traktorns referenspunkt (bakaxelns mittpunkt) till andra tillämpningar. Därmed måste geometrierna uteslutande matas in i *CCI.GPS*.

De flesta traktorer har flera monteringsmöjligheter baktill. I *CCI.GPS* kan avståndet från bakaxelns mittpunkt till kopplingspunkten anges separat för fyra olika redskapsfästen. För att till exempel korrekt avstånd ska användas i *CCI.Command* måste man efter tillkoppling av en maskin endast välja det aktuellt använda redskapsfästet. Det krävs inte någon ny kontroll om inställningarna har utförts noggrant i *CCI.GPS*. (Se även kapitel **4.3.3 Geometri** i bruksanvisningen *CCI.Command*).

#### <span id="page-381-0"></span>**4.4 Geometriinställningar**

På den här fliken visas GPS-mottagarens position på traktorn och avståndet till redskapsfästet samt möjliggör inställning av dem.

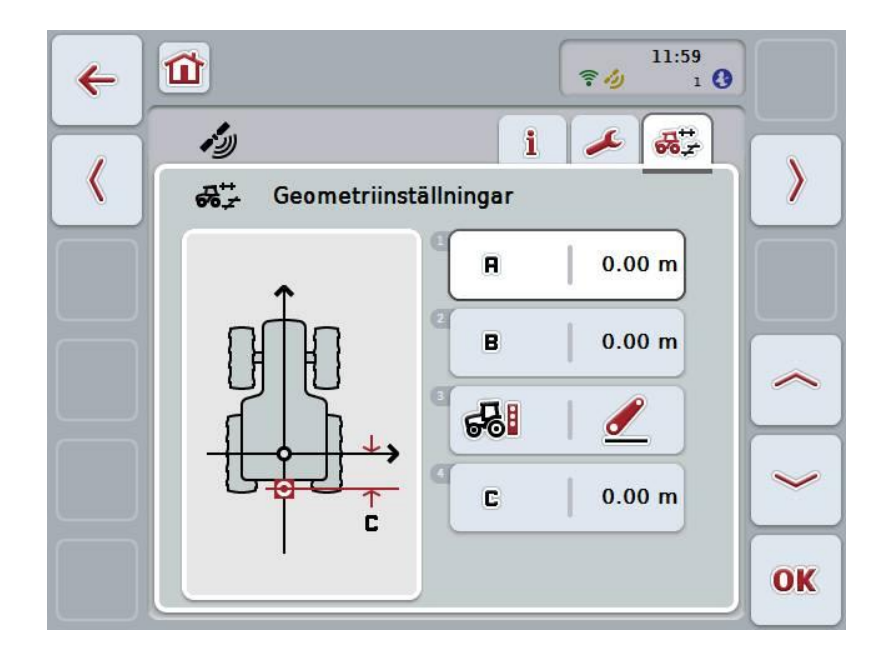

Följande manövreringsmöjligheter finns att välja mellan:

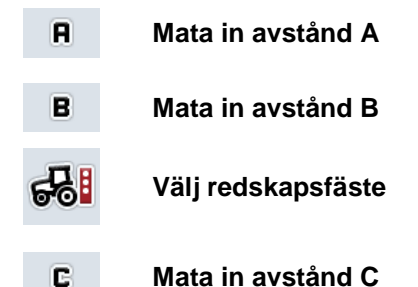

# **-C-CHSOBUS**

# **Avstånd A**

Avstånd A beskriver avståndet mellan traktorns referenspunkt och *GPS*-mottagaren i färdriktningen:

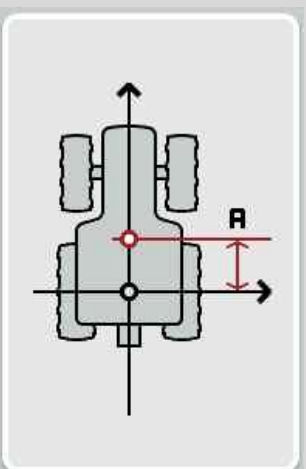

För mätningen är det till hjälp att markera bakaxelns mittpunkt och mottagarens position med en krita på marken och mäta detta avstånd.

#### **4.4.1 Mata in avstånd A**

Gör så här för att mata in avstånd A:

- 1. Tryck på knappen "A" på pekskärmen eller skrolla med skrollhjulet tills knappen är vitmarkerad och tryck sedan på skrollhjulet. När knappen är markerad kan man alternativt även trycka på knappen "OK" (F6).
- 2. Skriv in värdet med hjälp av siffrorna eller skjutreglaget på pekskärmen.
- 3. Bekräfta inmatningen med "OK".

# **Avstånd B**

Avstånd B beskriver avståndet mellan traktorns referenspunkt och GPS-mottagaren tvärs mot färdriktningen:

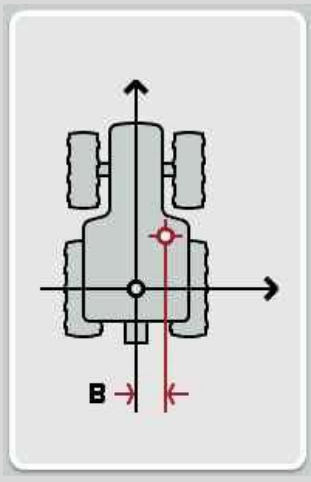

För mätningen är det till hjälp att markera bakaxelns mittpunkt och mottagarens position med en krita på marken och mäta detta avstånd.

Det rekommendera att montera mottagaren i mitten (om det är möjligt):

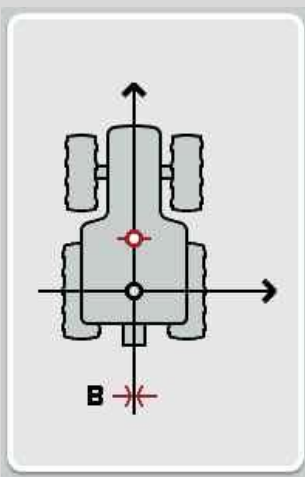

Då kan man ställa in 0,00 m för avstånd B.

#### **4.4.2 Mata in avstånd B**

Gör så här för att mata in avstånd B:

- 1. Tryck på knappen "B" på pekskärmen eller skrolla med skrollhjulet tills knappen är vitmarkerad och tryck sedan på skrollhjulet. När knappen är markerad kan man alternativt även trycka på knappen "OK" (F6).
- 2. Skriv in värdet med hjälp av siffrorna eller skjutreglaget på pekskärmen.
- 3. Bekräfta inmatningen med "OK".

#### **4.4.3 Välj redskapsfäste**

Gör så här för att välja redskapsfäste:

- 1. Tryck på knappen "Redskapsfäste" på pekskärmen eller skrolla med skrollhjulet tills knappen är vitmarkerad och tryck sedan på skrollhjulet. När knappen är markerad kan man alternativt även trycka på knappen "OK" (F6).
	- $\rightarrow$  Följande valförteckning öppnas:

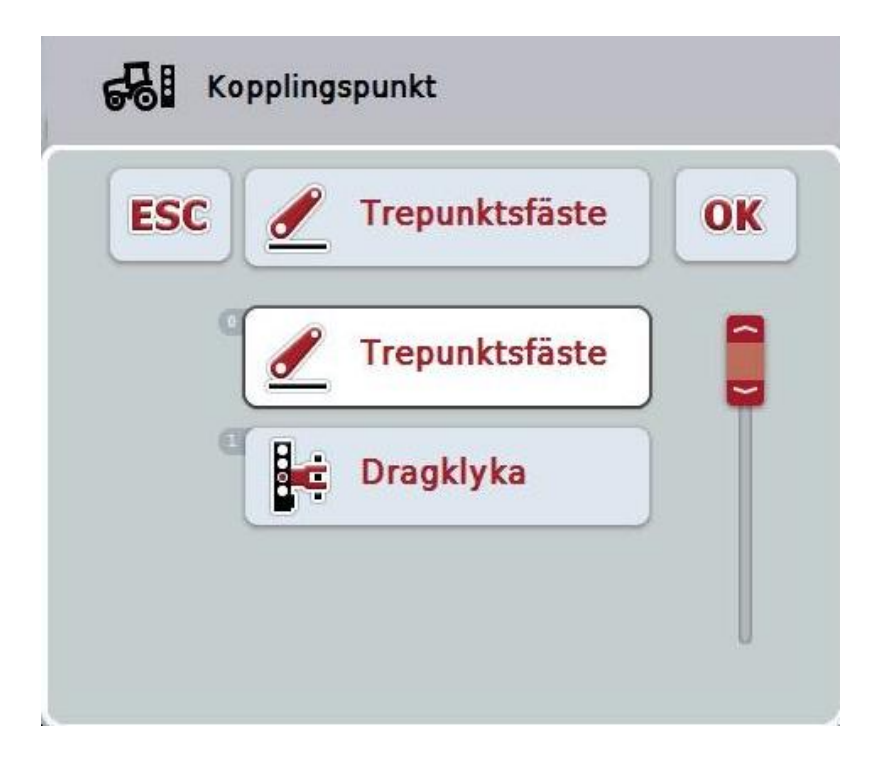

- 2. Välj det önskade redskapsfästet i valförteckningen. Tryck på knappen med redskapsfästet på pekskärmen eller skrolla med skrollhjulet tills knappen är vitmarkerad. Redskapsfästet visas i valfönstret.
- 3. Bekräfta valet med "OK" eller tryck en gång till på det vitmarkerade redskapsfästet.

### **Avstånd C**

Avstånd C beskriver avståndet mellan traktorns referenspunkt och kopplingspunkten för respektive redskapsfäste i färdriktningen

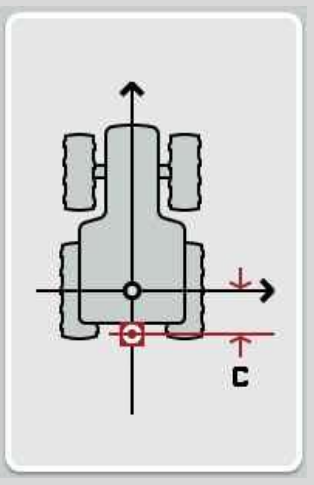

För mätningen är det till hjälp att markera bakaxelns mittpunkt och kopplingspunkten med en krita på marken och mäta detta avstånd.

#### **4.4.4 Mata in avstånd C**

Gör så här för att mata in avstånd C:

- 1. Tryck på knappen "C" på pekskärmen eller skrolla med skrollhjulet tills knappen är vitmarkerad och tryck sedan på skrollhjulet. När knappen är markerad kan man alternativt även trycka på knappen "OK" (F6).
- 2. Skriv in värdet med hjälp av siffrorna eller skjutreglaget på pekskärmen.
- 3. Bekräfta inmatningen med "OK".

# <span id="page-386-0"></span>**5 Åtgärda problem**

# <span id="page-386-1"></span>**5.1 Fel vid drift**

Följande översikt visar möjliga fel vid arbete med CCI.GPS, deras möjliga orsaker och hur de åtgärdas:

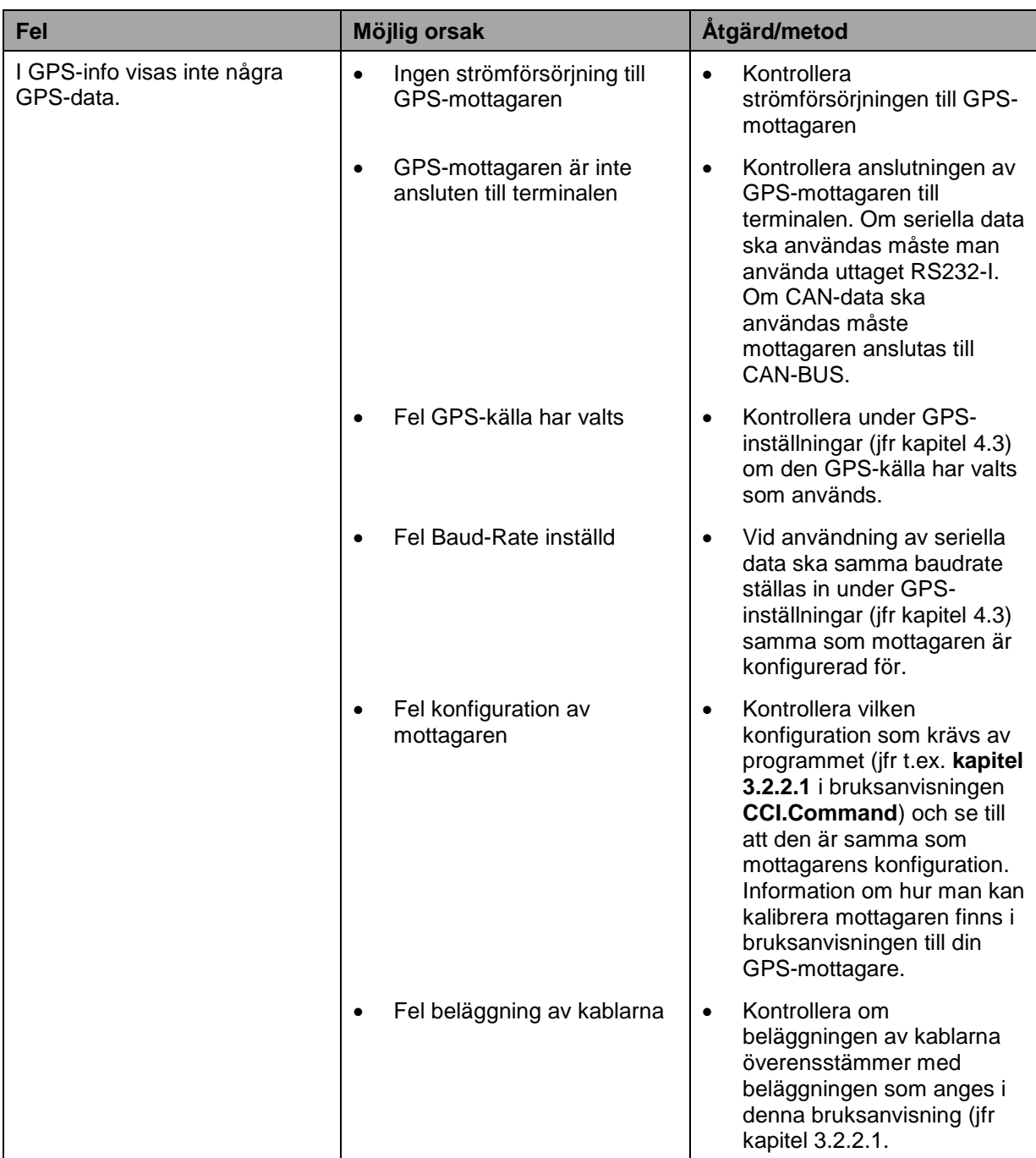

# <span id="page-387-0"></span>**6 Menystruktur**

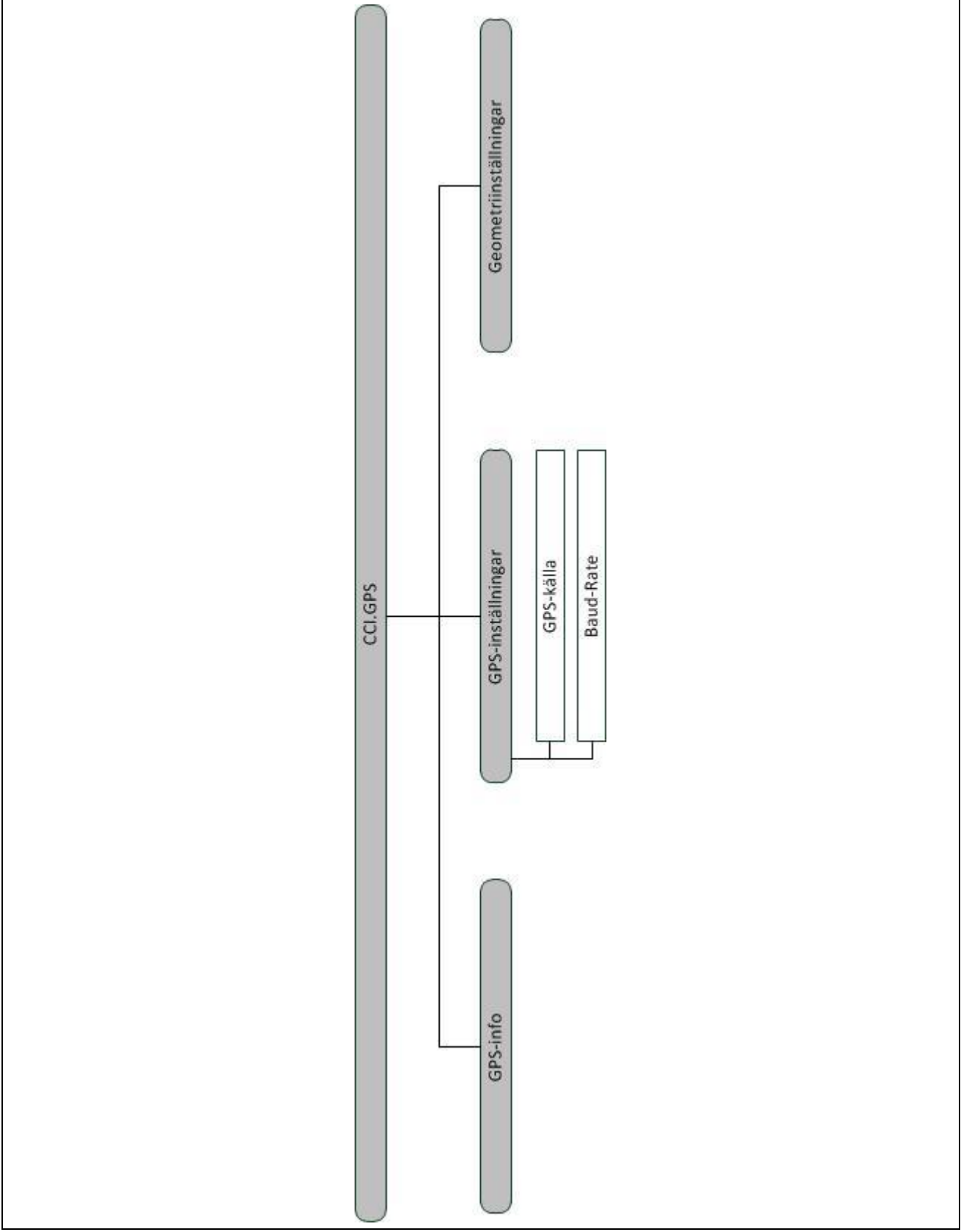

# <span id="page-388-0"></span>**7 Ordlista**

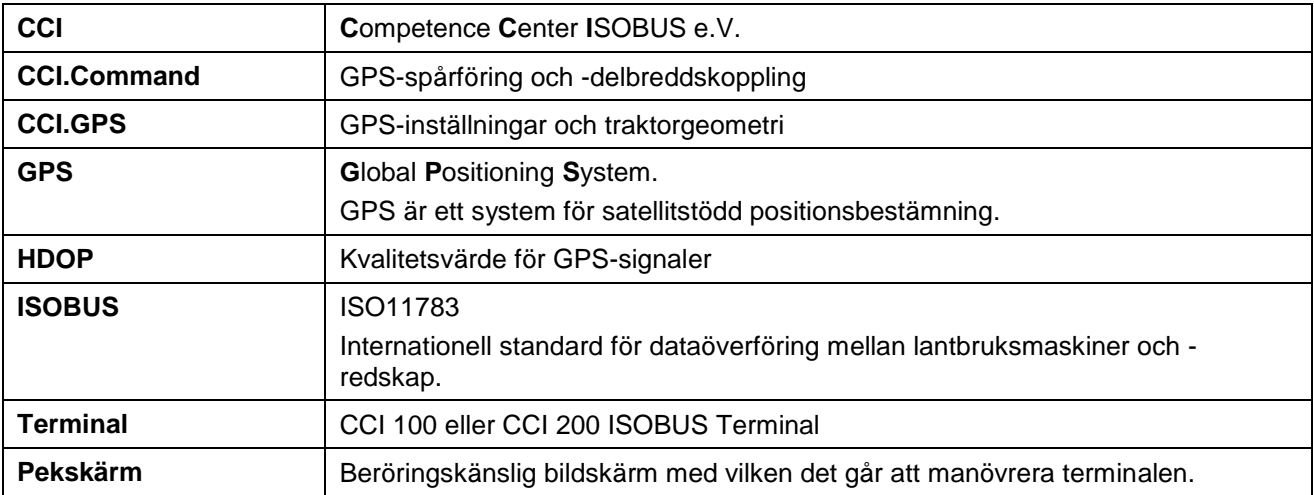

# <span id="page-389-0"></span>**8 Knappar och symboler**

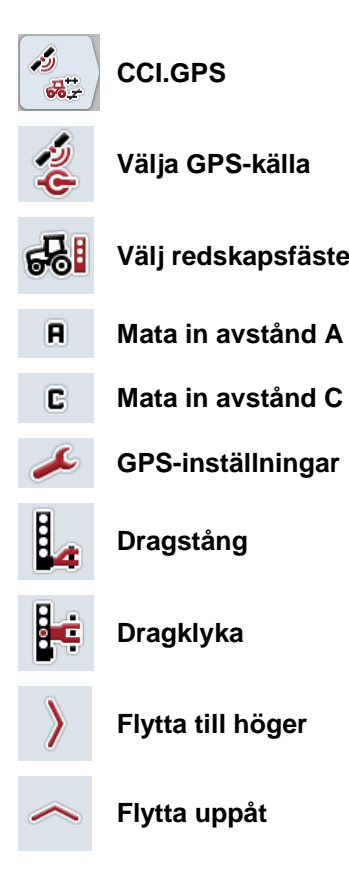

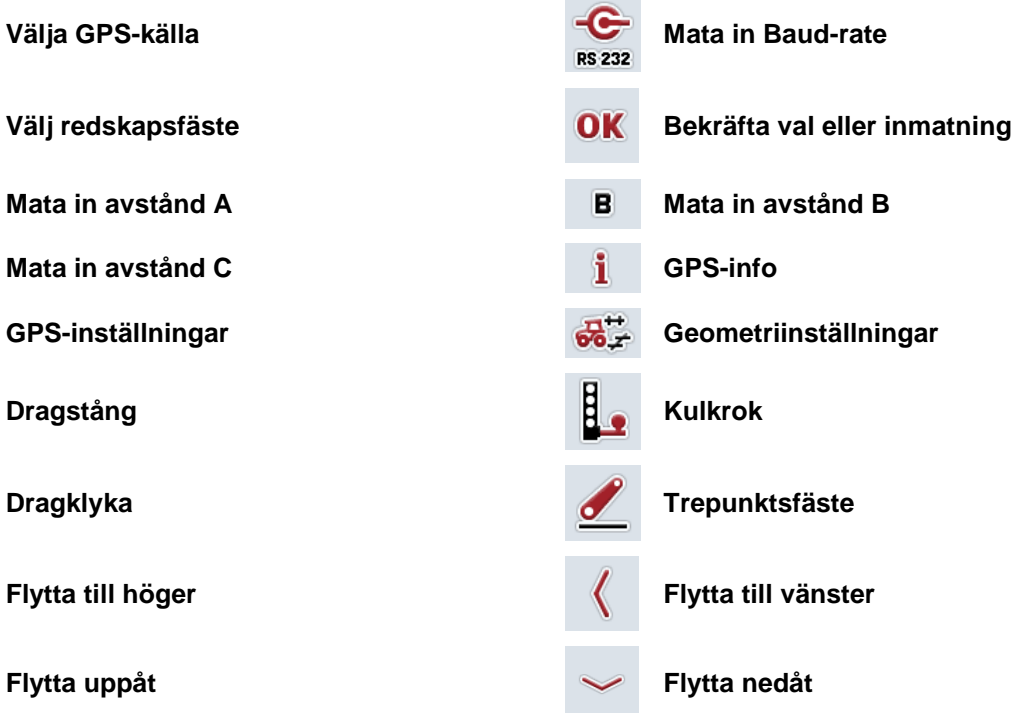

# **CCISOBUS**

#### <span id="page-390-0"></span> $\overline{9}$ **Index**

### $\overline{\mathsf{A}}$

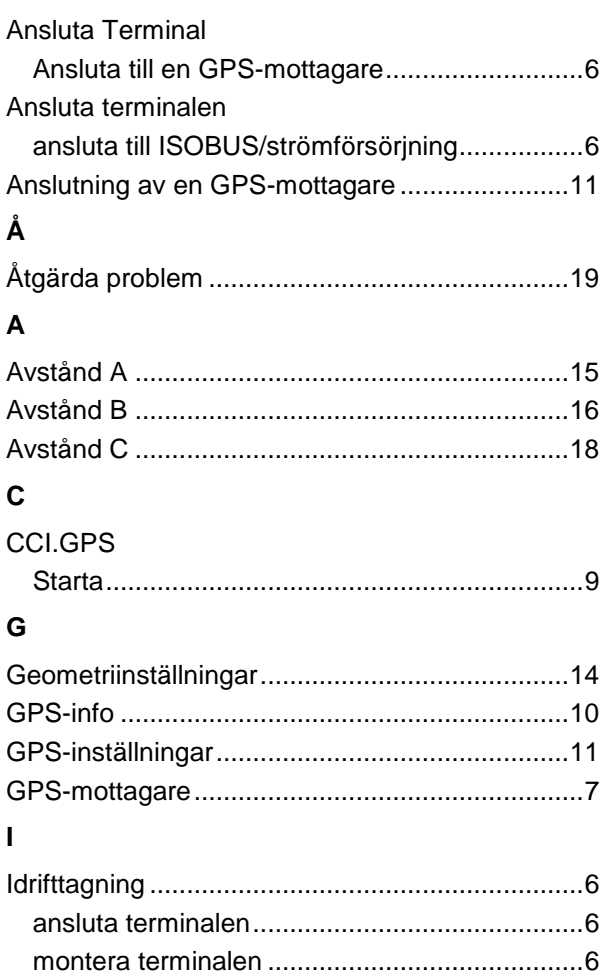

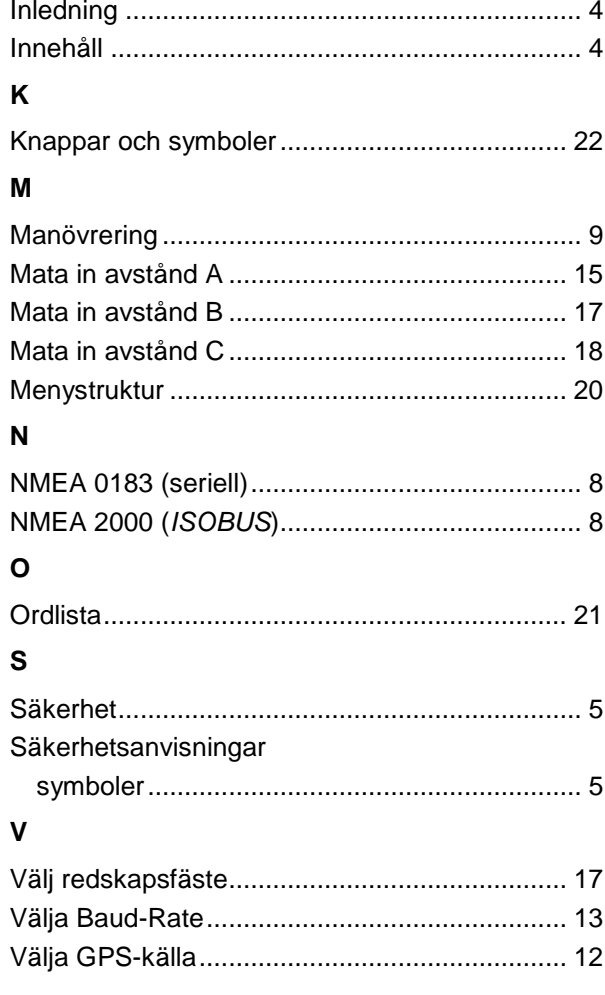

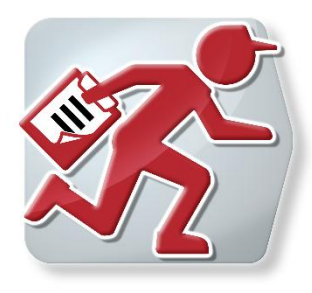

# **CCI.Courier**

Orderdatautbyte mellan gårdsdatorn och terminalen

# **Bruksanvisning**

Innehåll: CCI.Courier v2.0

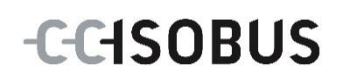

# **CCISOBUS**

#### **Copyright**

 2014 Copyright tillhör Competence Center ISOBUS e.V. Albert-Einstein-Str. 1 D-49076 Osnabrück Versionsnummer: v2.01

# **CCISOBUS**

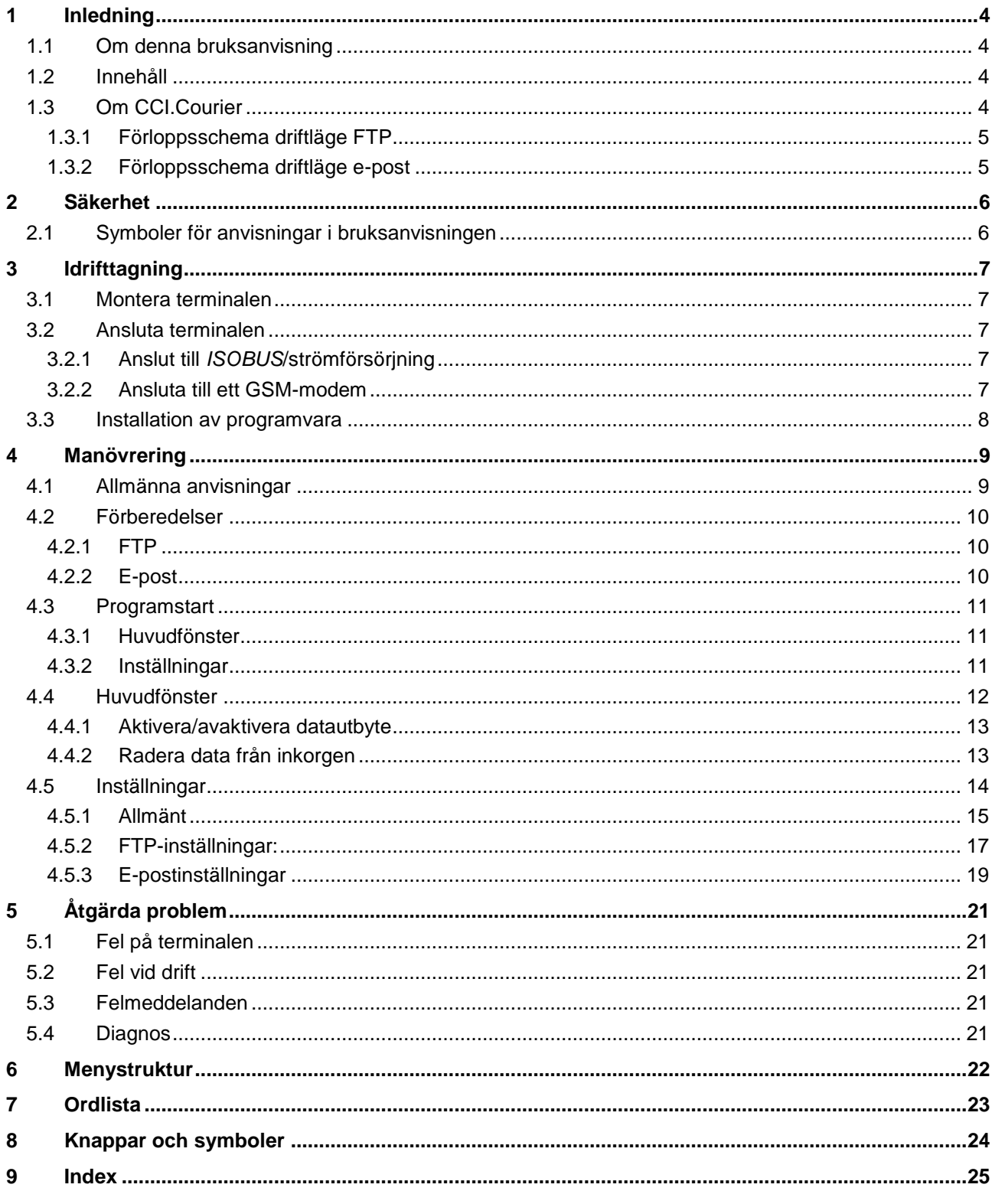

### **1 Inledning**

#### **1.1 Om denna bruksanvisning**

Den aktuella bruksanvisningen ger information om drift och konfiguration av *CCI.Courier*. Programmet är förinstallerat på *ISOBUS*-terminal CCI 100/200 och kan endast köras via terminalen. Felmanövrering och driftstörningar vid användning av terminalen kan endast undvikas om användaren har läst bruksanvisningen.

Bruksanvisningen måste läsas och förstås innan mjukvaran sätts i drift för att undvika problem i användningen. Den måste alltid förvaras så att den är tillgänglig för alla medarbetare.

#### **1.2 Innehåll**

Denna bruksanvisning beskriver programmet i versionen **CCI.Courier v2.0**. Gör så här för att avläsa versionsnumret på den *CCI.Courier* som är installerad på *CCI ISOBUS-terminalen*:

- 1. Tryck på hemknappen för att komma till huvudmenyn.
- 2. Tryck på knappen "Inställningar" (F1) på huvudmenyn.
- 3. Välj fliken **Info och diagnos**.
- 4. Tryck på knappen "**Terminal**" på fliken *Info och diagnos*.
- 5. Tryck på knappen "Programvara" på *pekskärmen*.
	- I informationsfältet som visas står versionen för *terminalens* mjukvarukomponenter.

#### **1.3 Om CCI.Courier**

*CCI.Courier* möjliggör bekvämt och kostnadsfritt utbyte av orderdata mellan gårdsdatorn och terminalen.

*ISOBUS*-orderdata i *ISO-XML*-Format skapas med ett vanligt åkerskiftesregister, läggs in på terminalen för CCI.Control på maskinen och utvärderas när åtgärden har utförts med protokolldata i åkerskiftesregistret.

Utbyte av orderdata sker antingen via e-post eller via en *FTP-server*.
### **1.3.1 Förloppsschema driftläge FTP**

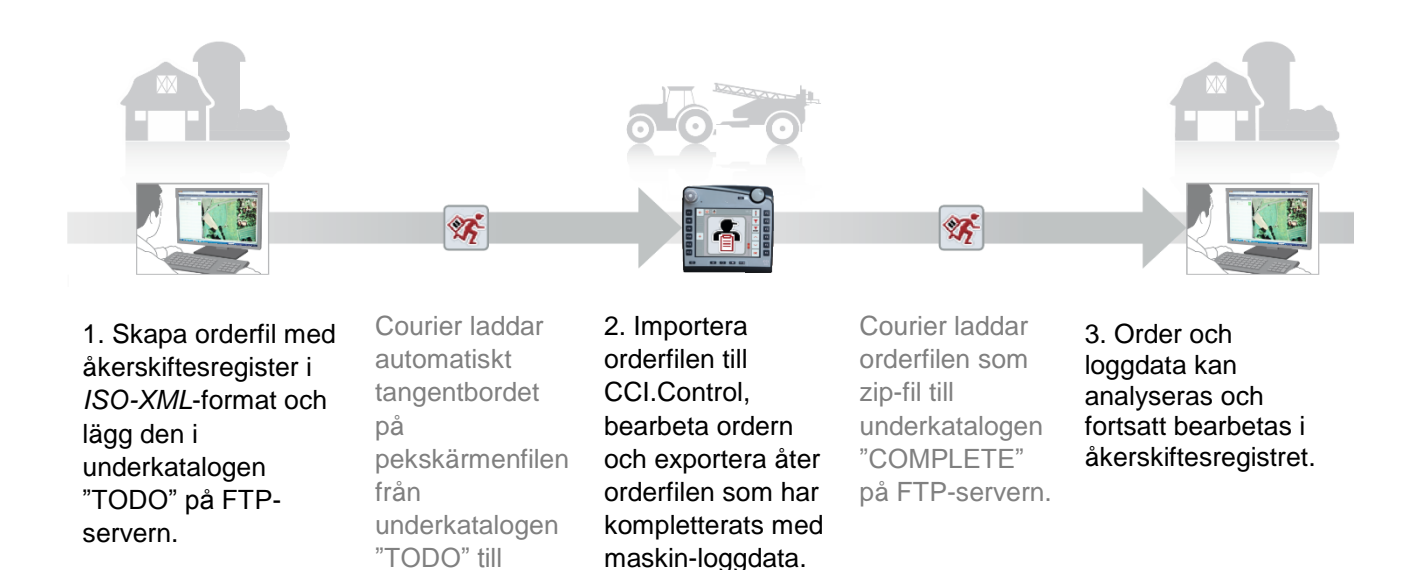

#### **1.3.2 Förloppsschema driftläge e-post**

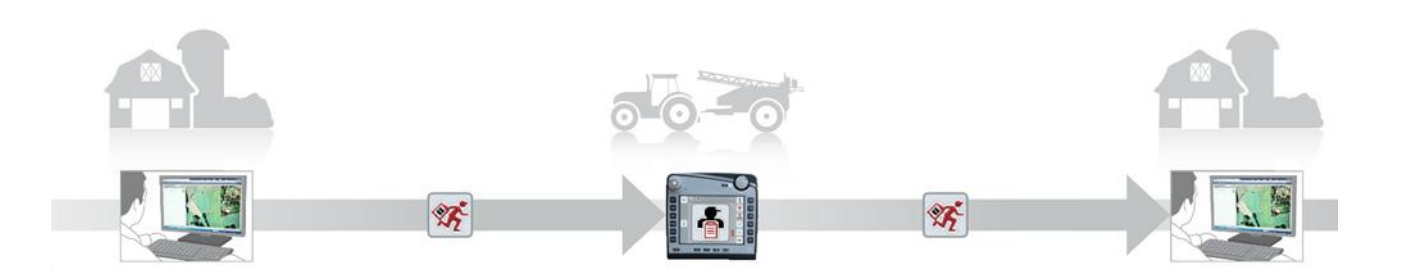

1. Skapa orderfil med åkerskiftesregister i *ISO-XML*-format och spara den på godtycklig plats. Skicka e-post med orderfilen som bilaga till terminalen. I ämnesfältet måste det stå användarnamnet för Courier-kontot.

Courier tar emot epostmeddelandet.

terminalen.

orderfilen till CCI.Control, bearbeta ordern och exportera åter orderfilen som har kompletterats med maskin-loggdata.

2. Importera

Courier skickar e-post med den bearbetade orderfilen som zip-fil i bilagan.

3. Order och loggdata kan analyseras och fortsatt bearbetas i åkerskiftesregistret.

# **2 Säkerhet**

### **2.1 Symboler för anvisningar i bruksanvisningen**

Säkerhetsanvisningarna i denna bruksanvisning är markerade med symboler enligt följande:

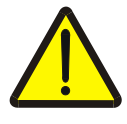

#### **Varning – allmän fara!**

Farosymbolen markerar allmänna säkerhetsanvisningar, som om de inte följs innebär fara för personers liv och lem. Beakta anvisningarna om arbetarskydd och var särskilt försiktig i dessa fall.

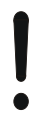

### **Observera!**

Utropstecknet markerar alla säkerhetsanvisningar som ger information om föreskrifter, riktlinjer eller arbetsförlopp och som absolut måste följas. Om dessa ignoreras kan terminalen skadas eller förstöras eller leda till felfunktioner.

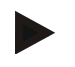

#### **Anmärkning**

Anvisningssymbolen ger information om tips och annan användbar information.

# **3 Idrifttagning**

### **3.1 Montera terminalen**

Du hittar information i kapitlet **5.1 Montera terminal** i bruksanvisningen **ISOBUS-Terminal CCI 100/200**.

### **3.2 Ansluta terminalen**

#### **3.2.1 Anslut till** *ISOBUS***/strömförsörjning**

Informationen finns i kapitel **5.2.1 Anslut till** *ISOBUS***/strömförsörjning** i bruksanvisningen till **ISOBUS-Terminal CCI 100/200**.

#### **3.2.2 Ansluta till ett GSM-modem**

För utbyte av orderdata behöver *CCI.Courier* ett mobilt *gränssnitt* för onlineöverföring . För att göra detta krävs ett *GSM*-modem som du kan beställa genom att ange artikelnummer <ArtNummer GSM>. Gör så här för att ansluta *GSM*modemet till *terminalen*:

1. Anslut *GSM*-modemet till terminalens *seriella gränssnitt* 2 (RS232-2).

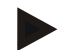

#### **Anmärkning**

Inställningen av *terminalens* seriella *gränssnitt 2* (RS232-2) är inställt så här från fabriken: 115200 Baud, 8N1. Denna inställning behöver inte ändras.

#### **Anslutning av** *GSM***-modem**

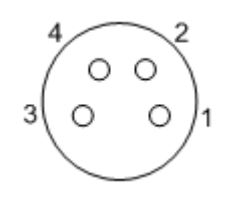

Anslutningen av *GSM*-modemet till *terminalen* sker via det *seriella gränssnittet* RS232-2.

PIN-beläggningen har följande uppställning:

- 1. +12V / +24V
- 2. TxD
- 3. GND
- 4. RxD

#### **3.3 Installation av programvara**

*CCI.Courier* ingår i leveransen av CCI *ISOBUS*-terminalen och det är varken möjligt eller nödvändigt att installera den.

För att kunna använda den fabriksinstallerade mjukvaran krävs en licens.

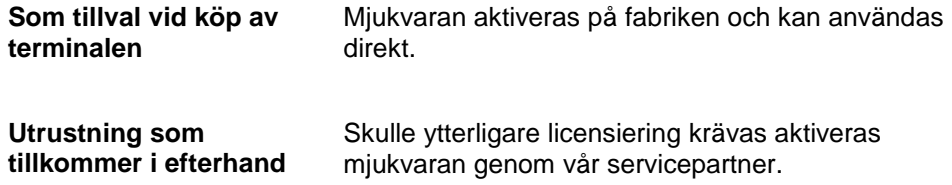

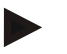

#### **Anmärkning**

*CCI.Courier* måste aktiveras i inställningarna av *terminalen*, så att programmet är synligt i start-menyn. Gör så här:

- 1. Tryck på knappen "Inställningar" (F1) på *pekskärmen* på huvudmenyn.
- 2. Tryck på fliken "Systeminställningar" på *pekskärmen* eller välj med den med hjälp av pilknapparna (F8 och F2).
- 3. Tryck på knappen "Programadministration" på *pekskärmen* eller skrolla med skrollhjulet tills knappen är vitmarkerad och tryck sedan på skrollhjulet eller bekräfta med knappen "OK" (F6).
- 4. Tryck på knappen "Courier" på *pekskärmen* eller skrolla med skrollhjulet tills knappen är vitmarkerad och tryck sedan på skrollhjulet eller bekräfta med knappen "OK" (F6).
- 5. Mata in det *booleska* värdet och bekräfta med "OK".
- 6. Starta om *terminalen* för att verkställa ändringen.

# **4 Manövrering**

# **4.1 Allmänna anvisningar**

*CCI.Courier* är indelat i två områden: **huvudfönster** och **inställningar**. Observera följande vid växling mellan de båda områdena:

Om knappen "Aktiv" är markerad så är datautbyte aktiverat. Då kan inga inställningar utföras. Knappen "Inställningar" (F1) är gråtonad.

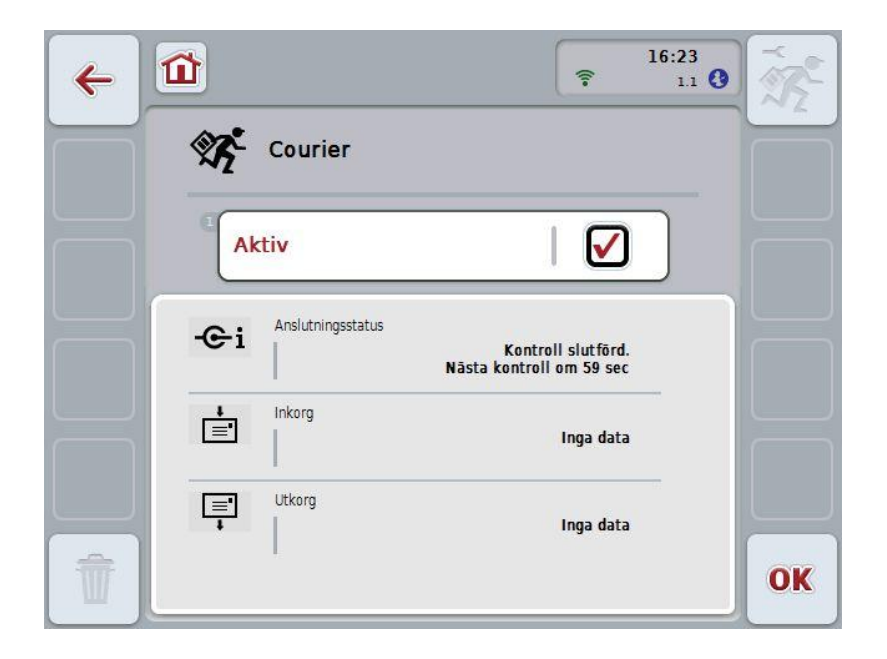

För att få åtkomst till manöverskärmen **inställningar** måste datautbyte vara avaktiverat (jfr kapitel [4.4.1\)](#page-404-0)

### **4.2 Förberedelser**

#### **4.2.1 FTP**

För driftläget *FTP* måste följande förberedelser göras:

- 1. Skapa en mapp på din *FTP-server* med samma namn som du har angett i allmänna inställningar för ditt Courier-konto (jfr kapitel [4.5.1.1\)](#page-407-0).
- 2. Skapa i denna mapp en underkatalog med namnet "TODO" och en underkatalog med namnet "COMPLETE".

#### **4.2.2 E-post**

För driftläget e-post måste följande förberedelser göras:

1. Skapa ett e-postkonto eller välj ett befintligt e-postkonto. Detta används av *CCI.Courier* för att ta emot och skicka orderdata.

### **4.3 Programstart**

*CCI.Courier* startas automatiskt när *terminalen* slås på. På huvudfönstret finns alla funktioner tillgängliga.

Gör så här för att växla huvudfönster från *CCI.Courier*:

- 1. Tryck på knappen "Courier" på huvudmenyn för *terminalen* på *pekskärmen* eller skrolla med skrollhjulet tills knappen är vitmarkerad och tryck sedan på skrollhjulet.
	- $\rightarrow$  Följande huvudfönster öppnas:

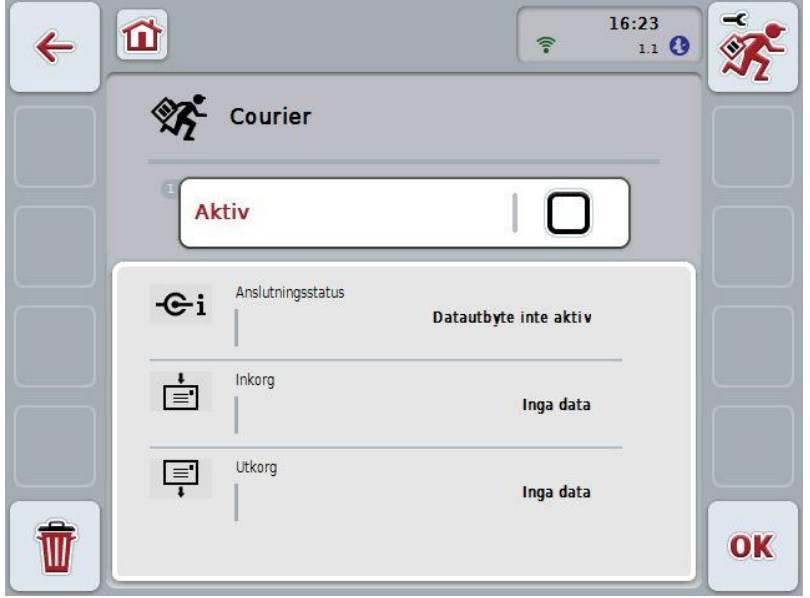

När inställningarna har gjorts (se kapitel [4.5\)](#page-405-0) krävs inte några ytterligare användarinmatningar i *CCI.Courier*.

*CCI.Courier* är indelat i två områden:

#### **4.3.1 Huvudfönster**

Aktivering/avaktivering av datautbyte (se kapitel [4.4.1\)](#page-404-0) Information om status för anslutningen samt in- och utgående data

#### **4.3.2 Inställningar**

Allmänna inställningar samt konfiguration av *FTP-servern* och e-postkontot (se kapitel [4.5\)](#page-405-0)

### **4.4 Huvudfönster**

**Huvudfönstret** ger en översikt över följande punkter:

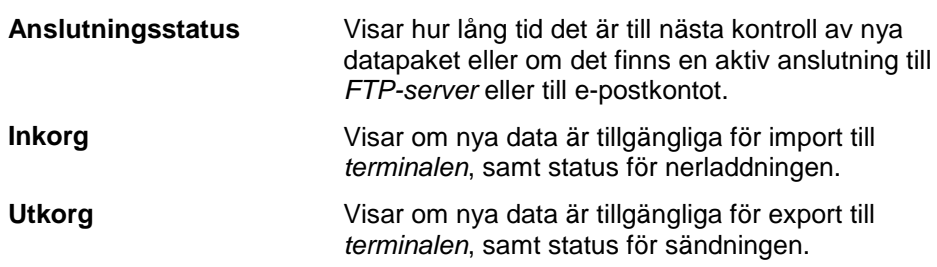

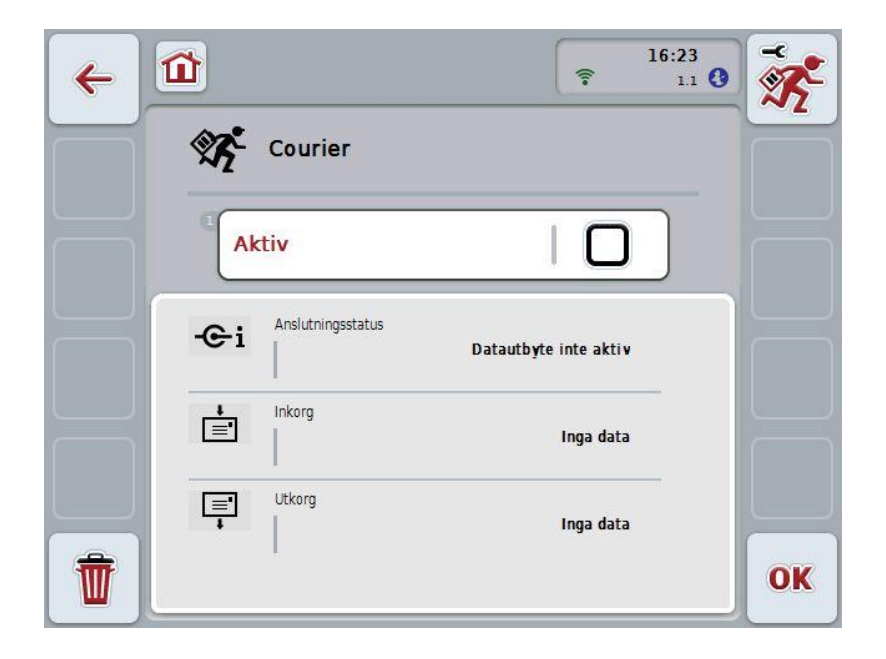

Följande manövreringsmöjligheter finns att välja mellan:

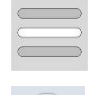

**Aktivera/avaktivera datautbyte**

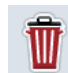

**Radera data från inkorgen**

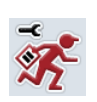

# **Växla till inställningar:**

Tryck på knappen "Inställningar" (F1) på *pekskärmen*. Utförligare information om inställningarna finns i kapitel [4.5.](#page-405-0)

#### <span id="page-404-0"></span>**4.4.1 Aktivera/avaktivera datautbyte**

När datautbyte är aktivt utför *CCI.Courier* datautbyte mellan *terminalen* och gårdsdatorn var 60:e sekund.

Gör så här för att aktivera/avaktivera datautbyte:

1. Tryck på knappen "Datautbyte aktivt" på *pekskärmen* eller skrolla med skrollhjulet tills knappen är vitmarkerad och tryck sedan på skrollhjulet.

När knappen är markerad kan man alternativt även trycka på knappen "OK" (F6).

- 2. Mata in det *booleska* värdet.
- 3. Bekräfta inmatningen med "OK".

#### **4.4.2 Radera data från inkorgen**

Gör så här för att radera data från utkorgen:

- 1. Tryck på knappen "Ta bort" (F12) på *pekskärmen*.  $\rightarrow$  En varning visas.
- 2. Tryck på knappen "OK" på *pekskärmen*.

## <span id="page-405-0"></span>**4.5 Inställningar**

Under **Inställningar** visas tre flikar:

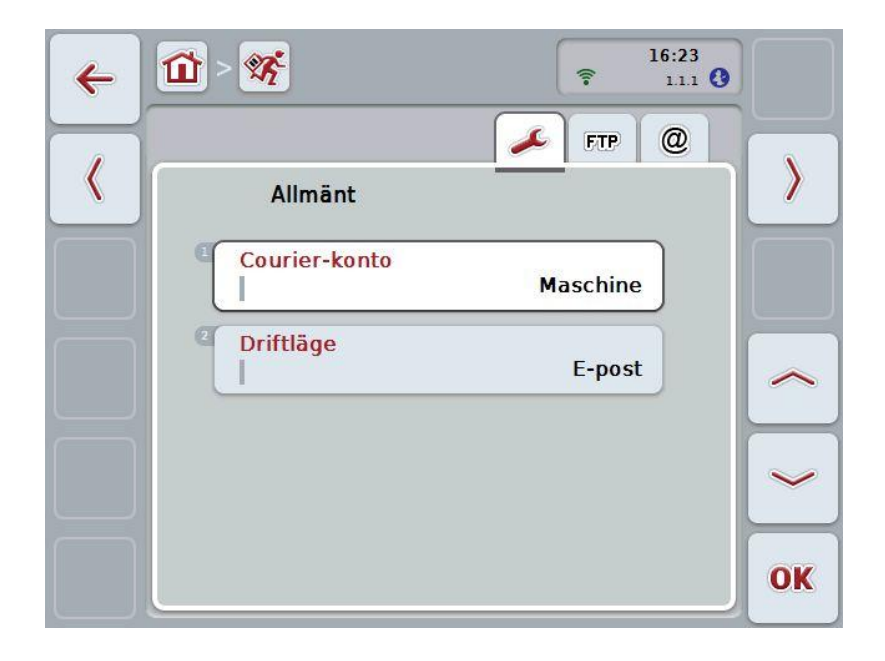

Dessa är organiserade enligt följande:

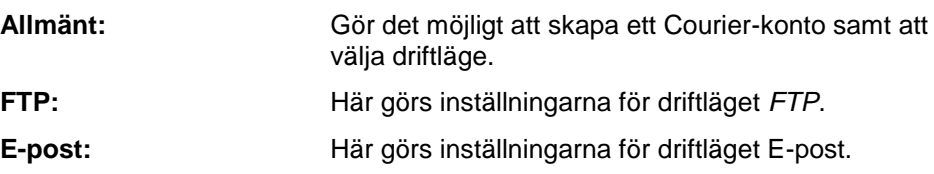

Gör så här för att växla mellan flikarna:

1. Tryck på respektive flik på *pekskärmen* eller välj den med hjälp av pilknapparna (F8, F2).

### **4.5.1 Allmänt**

På den här fliken visas inställningarna för Courier-kontot och driftläget.

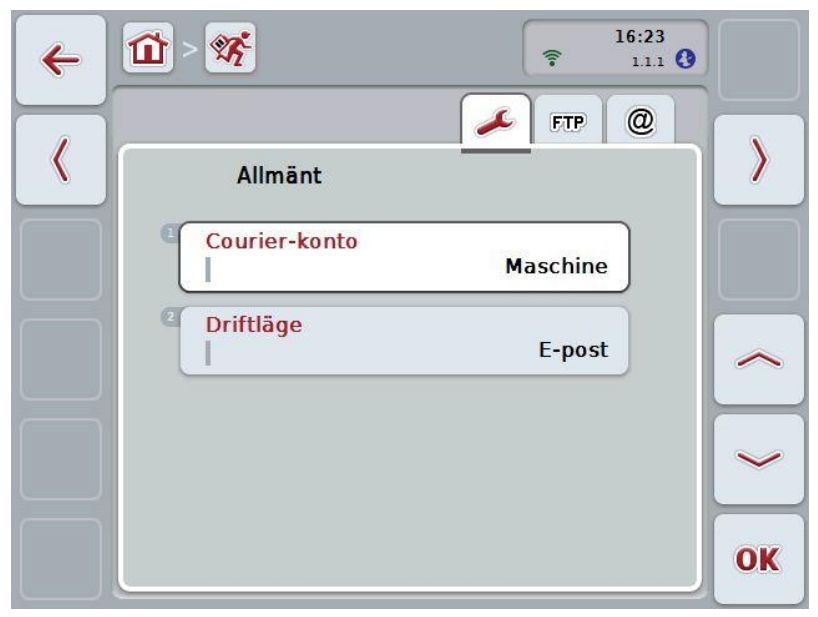

Följande manövreringsmöjligheter finns att välja mellan:

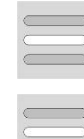

**Mata in namnet på Courier-kontot**

**Välj driftläge**

#### <span id="page-407-0"></span>**4.5.1.1 Mata in namnet på Courier-kontot**

Mata in ett namn på ditt Courier-konto. Detta krävs senare för mottagning av orderdata.

Gör så här för att mata in ett namn på ditt Courier-konto:

- 1. Tryck på knappen "Courier-konto" på *pekskärmen* eller skrolla med skrollhjulet tills knappen är vitmarkerad och tryck sedan på skrollhjulet. När knappen är markerad kan man alternativt även trycka på knappen "OK" (F6).
- 2. Mata in önskat namn med tangentbordet på *pekskärmen*.
- 3. Bekräfta inmatningen med "OK".

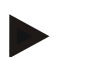

#### **Anmärkning**

Namnet på ditt Courier-konto får endast innehålla siffror och bokstäver, och inte specialtecken eller mellanslag.

#### **4.5.1.2 Välj driftläge**

Välj driftläge. Orderdata kan antingen tas emot och skickas via er *FTP-server* eller via e-post.

Gör så här för att välja driftläge:

- 1. Tryck på knappen "Driftläge" på *pekskärmen* eller skrolla med skrollhjulet tills knappen är vitmarkerad och tryck sedan på skrollhjulet. När knappen är markerad kan man alternativt även trycka på knappen "OK" (F6).
	- $\rightarrow$  En valförteckning öppnas:
- 2. Tryck på knappen önskat driftläge (*FTP* eller e-post) på *pekskärmen* eller skrolla med skrollhjulet tills önskat driftläge är vitmarkerat och tryck sedan på skrollhjulet.

### **4.5.2 FTP-inställningar:**

På den här fliken görs inställningarna för driftläget *FTP*.

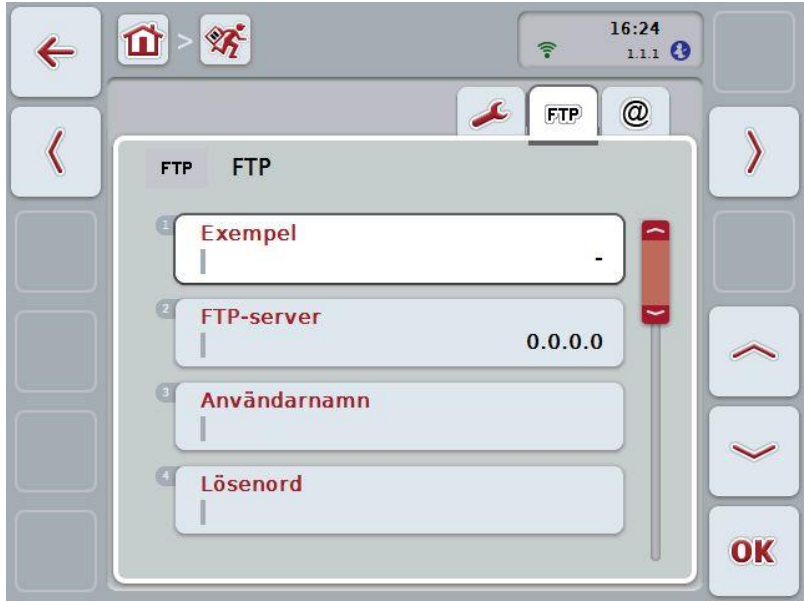

Följande manövreringsmöjligheter finns att välja mellan:

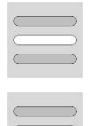

**Välj mall**

**Välj** *FTP***-server för datautbyte**

#### **4.5.2.1.1 Välj mall**

Gör så här för att välja en mall för *FTP*:

- 1. Tryck på knappen "Mall" på *pekskärmen* eller skrolla med skrollhjulet tills knappen är vitmarkerad och tryck sedan på skrollhjulet. När knappen är markerad kan man alternativt även trycka på knappen "OK" (F6).
	- $\rightarrow$  En valförteckning öppnas:
- 2. Välj önskad inställning i listan. Tryck på knappen med mallen eller skrolla med skrollhjulet tills önskad mall är vitmarkerad och tryck sedan på skrollhjulet.

#### **4.5.2.2 Välj FTP-server för datautbytet**

Gör så här för att välja en *FTP-server* för datautbytet:

1. Tryck på knappen "*FTP-server*" på *pekskärmen* eller skrolla med skrollhjulet tills knappen är vitmarkerad och tryck sedan på skrollhjulet. När knappen är markerad kan man alternativt även trycka på knappen "OK" (F6).

Ange *IP-adress* eller *URL* till din *FTP-server*. Bekräfta inmatningen med "OK" (F6).

- 2. Tryck på knappen "Användarnamn" på *pekskärmen* och skriv användarnamnet som används för att logga in *CCI.Courier* på *FTP-servern* med tangentbordet på *pekskärmen*. Bekräfta inmatningen med "OK".
- 3. Tryck på knappen "Lösenord" på *pekskärmen* och skriv användarnamnet som används för att logga in *CCI.Courier på FTP-servern med tangentbordet på pekskärmen*. Bekräfta sedan med "OK".
- 4. Tryck på knappen "*FTP*-läge" på *pekskärmen* och välj antingen "aktiv" eller "passiv".
- 5. Tryck på knappen "Kryptering" på *pekskärmen* och välj antingen "Ingen" eller "SSL".

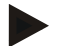

#### **Anmärkning**

*IP-adressen* består av fyra siffror med ett värde från 0-255. Dessa fyra tal är separerade med punkter, t.ex. 122.0.13.101. Om du inte kan *IP-adressen* till din *FTP-server* ska du fråga administratören.

### **4.5.3 E-postinställningar**

På den här fliken görs inställningarna för driftläget E-post.

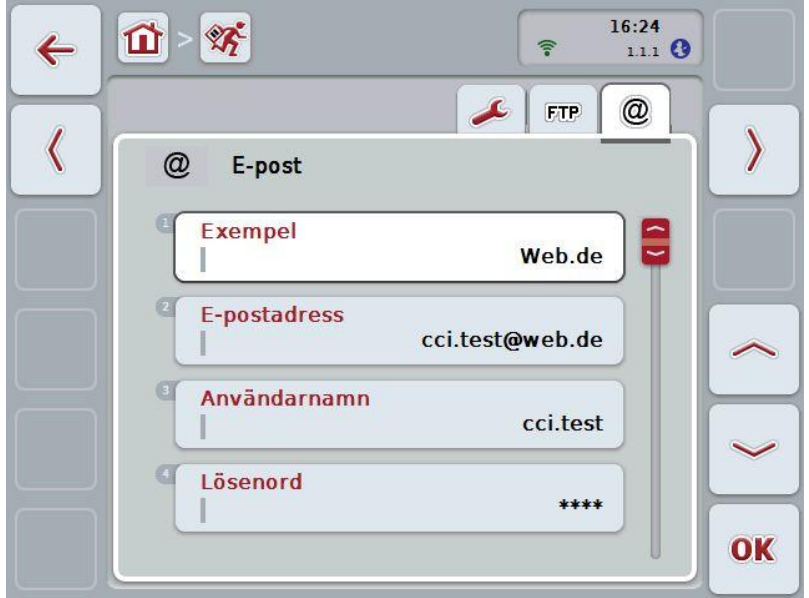

Följande manövreringsmöjligheter finns att välja mellan:

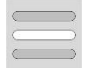

**Välj e-postkonto för datautbyte**

#### **4.5.3.1 Välj e-postkonto för datautbytet**

Gör så här för att välja ett e-postkont för datautbytet:

1. Tryck på knappen "Mallar" på *pekskärmen* eller skrolla med skrollhjulet tills knappen är vitmarkerad och tryck sedan på skrollhjulet. När knappen är markerad kan man alternativt även trycka på knappen "OK" (F6).

Välj leverantör för *CCI.Couriers* e-postkonto. Om leverantören inte finns i listan måste motsvarande inställningar göras manuellt (steg 5 till 7).

- 2. Tryck på knappen "E-postadress" på *pekskärmen* och ange e-postadress för e-postkontot för *CCI.Courier*. Bekräfta inmatningen med "OK" (F6).
- 3. Tryck på knappen "Användarnamn" på *pekskärmen* och ange användarnamn för e-postkontot för *CCI.Courier*. Bekräfta inmatningen med "OK".
- 4. Tryck på knappen "Lösenord" på *pekskärmen* och ange lösenordet för epostkontot för *CCI.Courier*. Bekräfta inmatningen med "OK".

Fortsätt med steg 8 när du kan välja e-postleverantör för e-postkontot för *CCI.Courier* i steg 2.

- 5. Tryck på knappen "*POP3-server*" på *pekskärmen* och ange servern för inkommande e-post för e-postkontot för *CCI.Courier*. Bekräfta inmatningen med "OK".
- 6. Tryck på knappen "*SMTP-server*" på *pekskärmen* och ange SMTP-server för e-postkontot för *CCI.Courier*. Bekräfta inmatningen med "OK".
- 7. Tryck på knappen "Kryptering" på *pekskärmen* och välj krypteringstypen.
- 8. Tryck på knappen "Mottagarens adress" på *pekskärmen* och ange epostadressen som *CCI.Courier* ska skicka de slutförda orderna till. Bekräfta inmatningen med "OK".

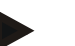

#### **Anmärkning**

Användarnamnet för ditt e-postkontot är utformat på olika sätt beroende på leverantören. Användarnamnet för ett Yahoo!-konto består till exempel av hela epostadressen, ett Googlemail-konto däremot endast av den lokala delen, dvs delen framför "@".

Du kan fråga din leverantör om namnet på *POP3-servern* och *SMTP-servern*.

# **5 Åtgärda problem**

# **5.1 Fel på terminalen**

Följande översikt visar möjliga fel på *terminalen* och hur man kan åtgärda dem:

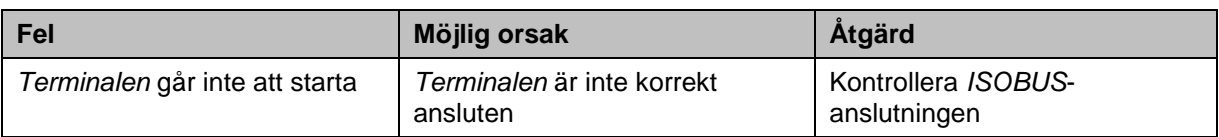

# **5.2 Fel vid drift**

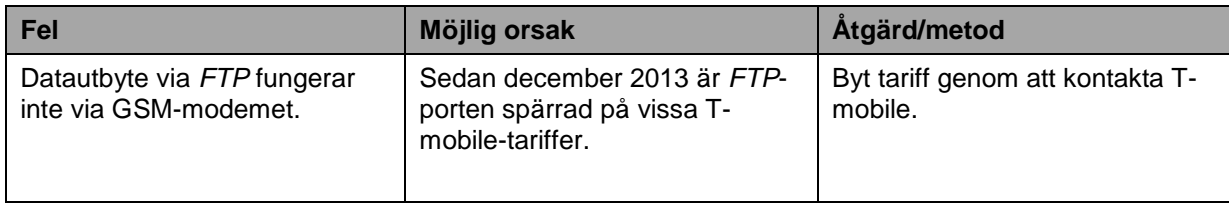

### **5.3 Felmeddelanden**

# **5.4 Diagnos**

# **6 Menystruktur**

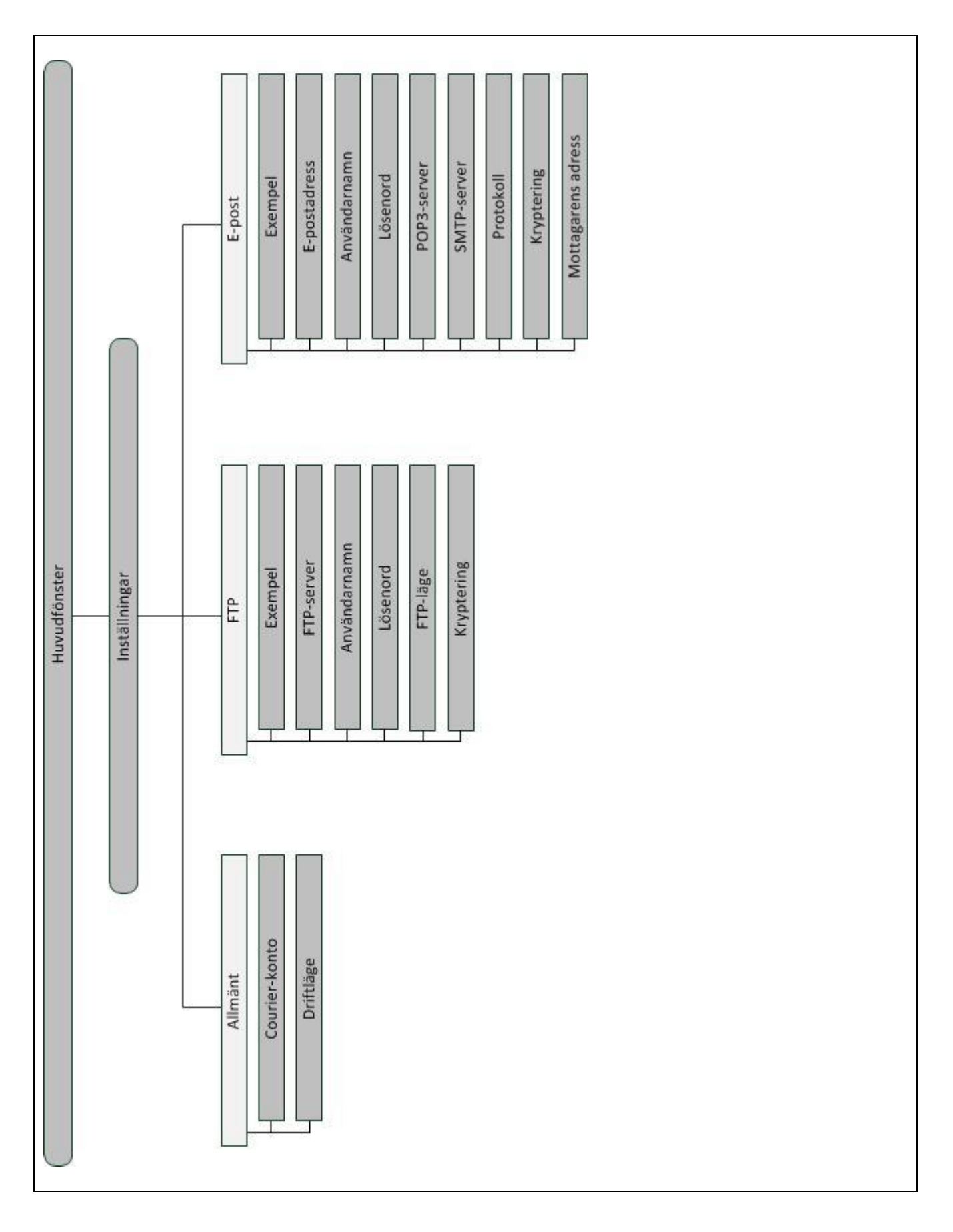

# **7 Ordlista**

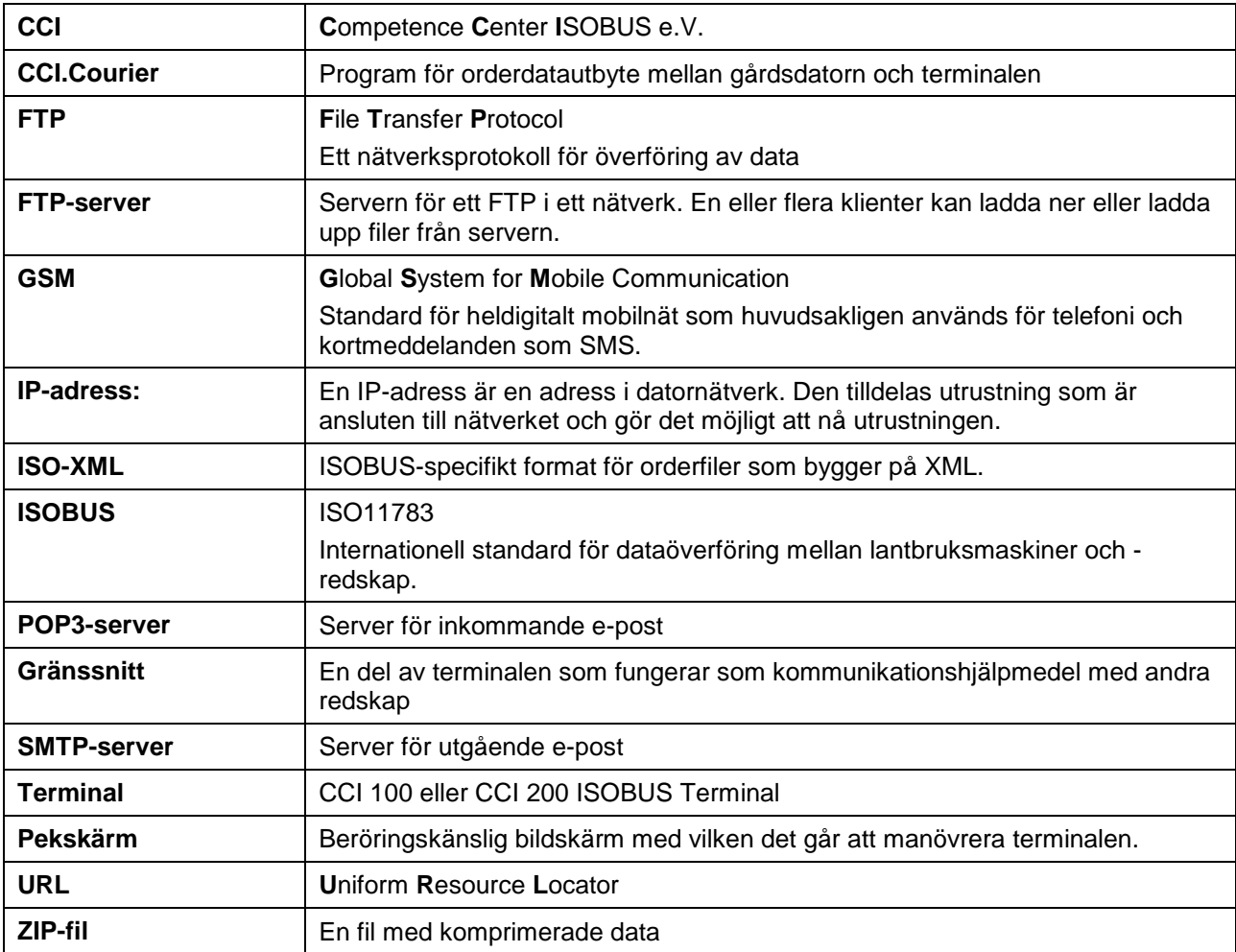

# **8 Knappar och symboler**

**Växla till e-postinställningar:**

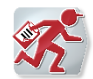

@

**CCI.Courier**

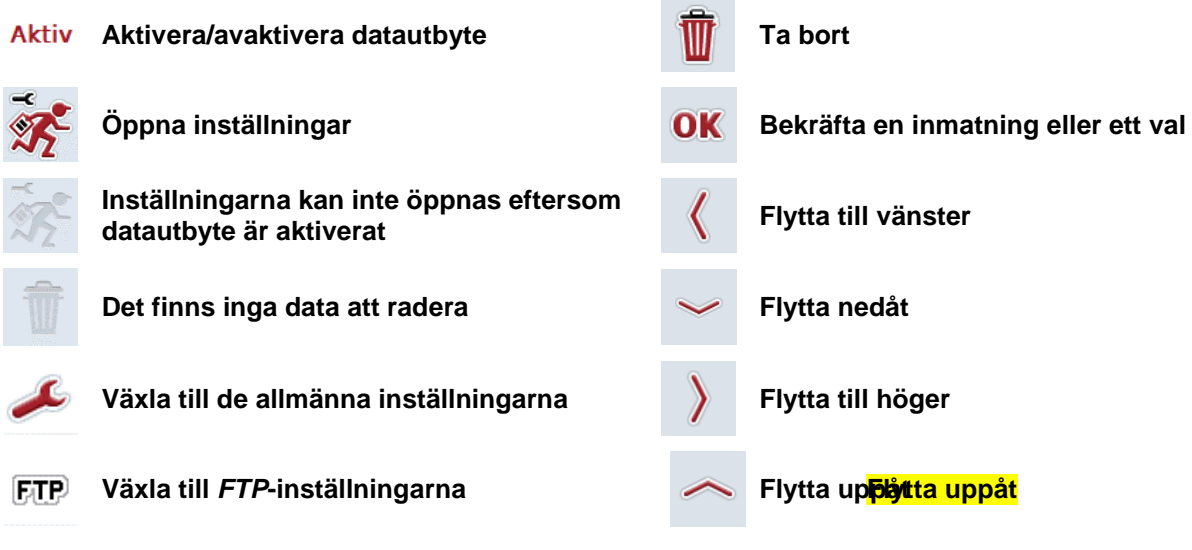

# **CCISOBUS**

# 9 Index

# Å

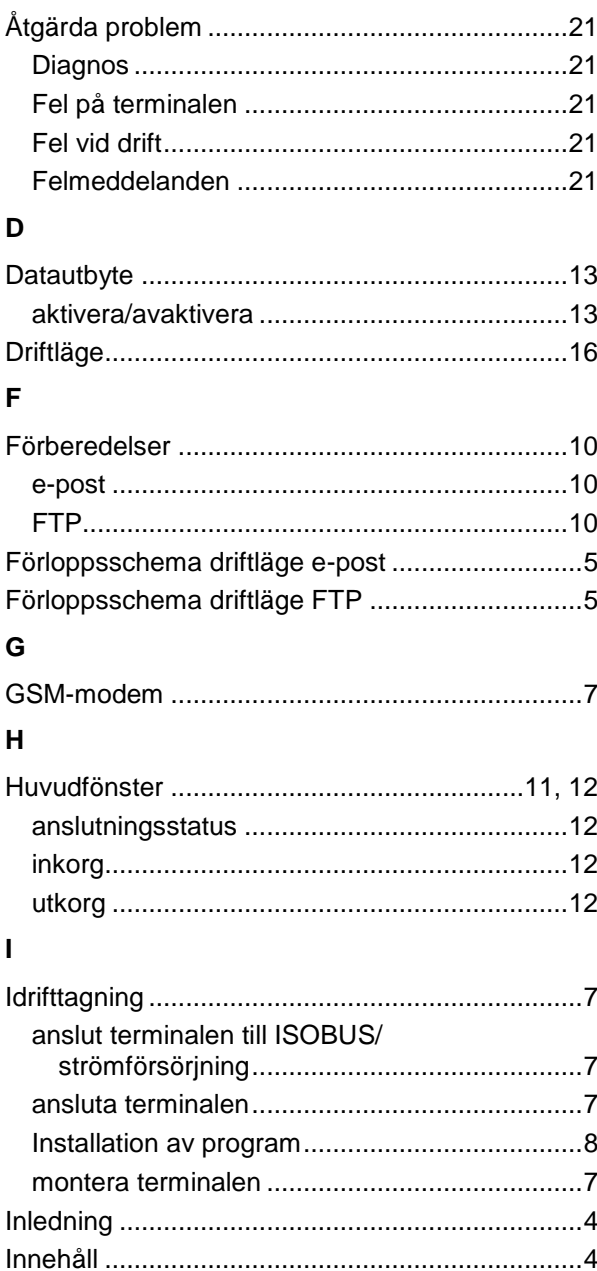

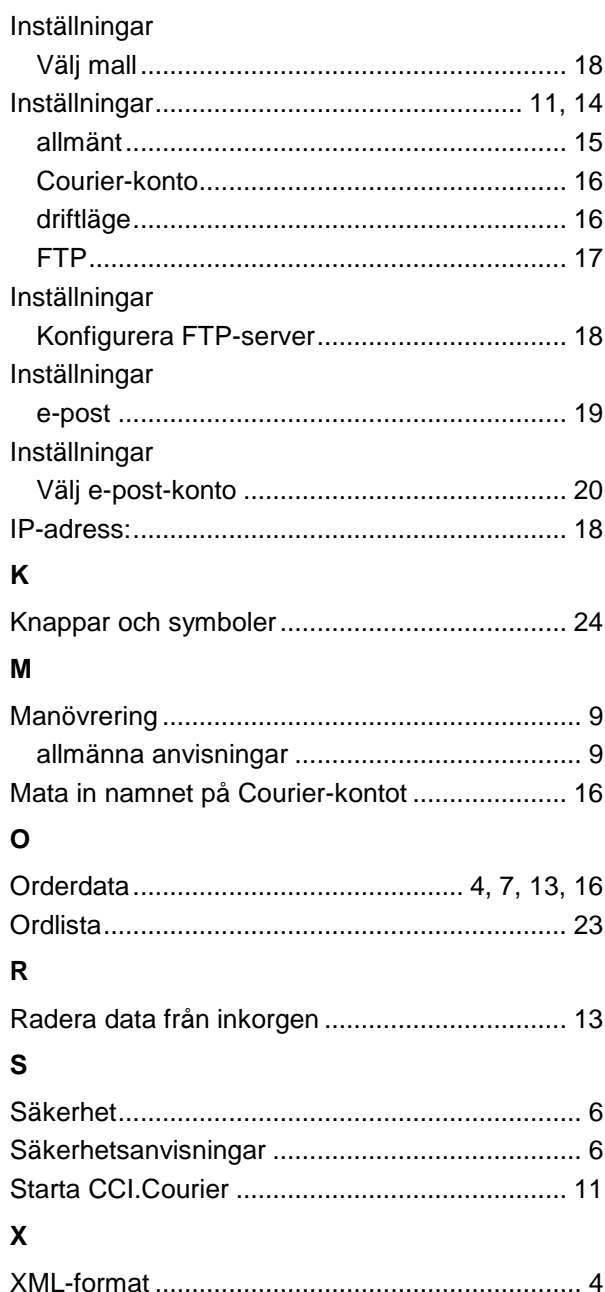